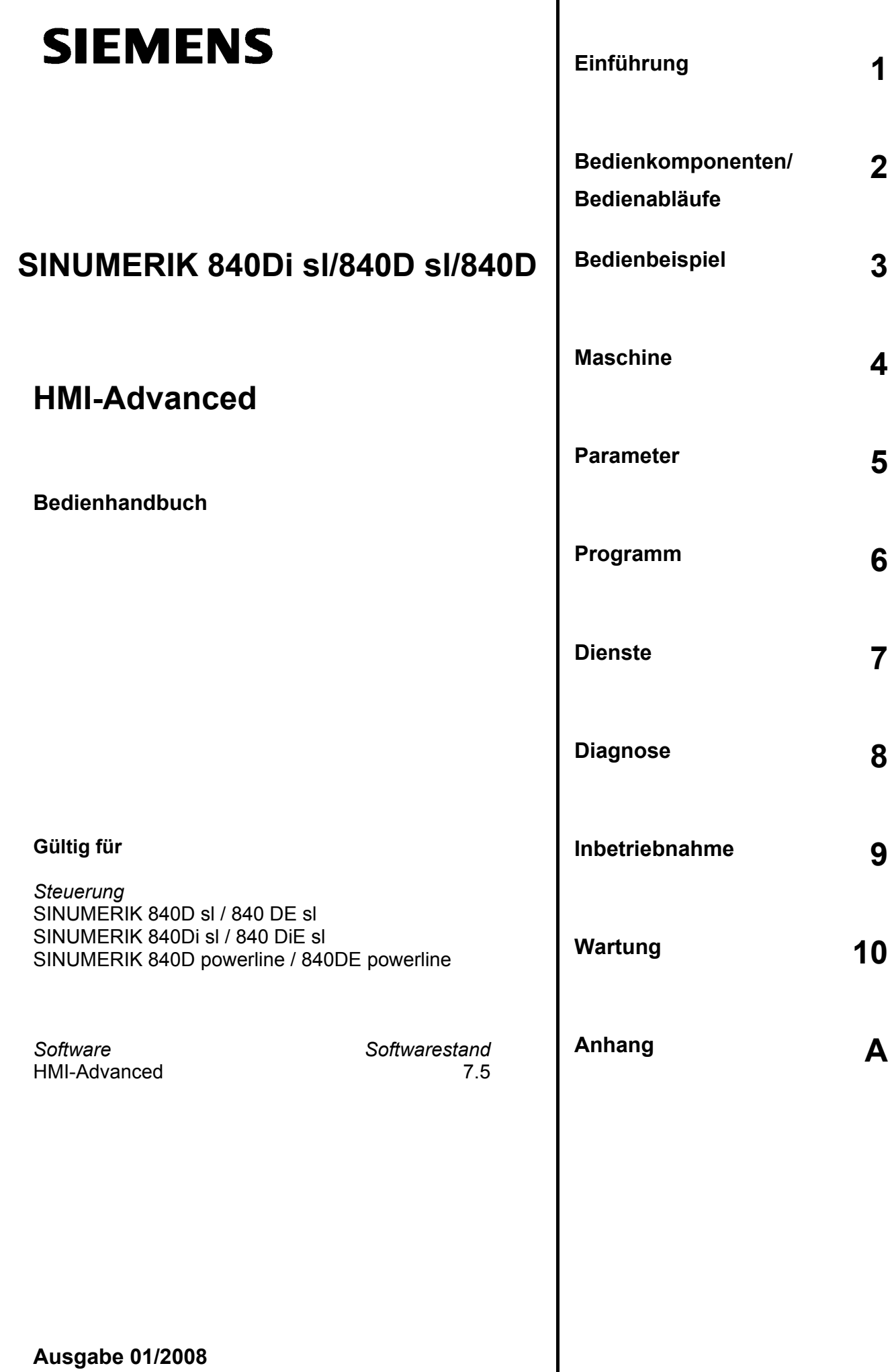

## **SINUMERIK**® **-Dokumentation**

## **Auflagenschlüssel**

Die nachfolgend aufgeführten Ausgaben sind bis zur vorliegenden Ausgabe erschienen.

In der Spalte "Bemerkung" ist durch Buchstaben gekennzeichnet, welchen Status die bisher erschienenen Ausgaben besitzen.

*Kennzeichnung des Status in der Spalte "Bemerkung":*

- **A ....** Neue Dokumentation.
- **B ....** Unveränderter Nachdruck mit neuer Bestell-Nummer.
- **C ....** Überarbeitete Version mit neuem Ausgabestand.

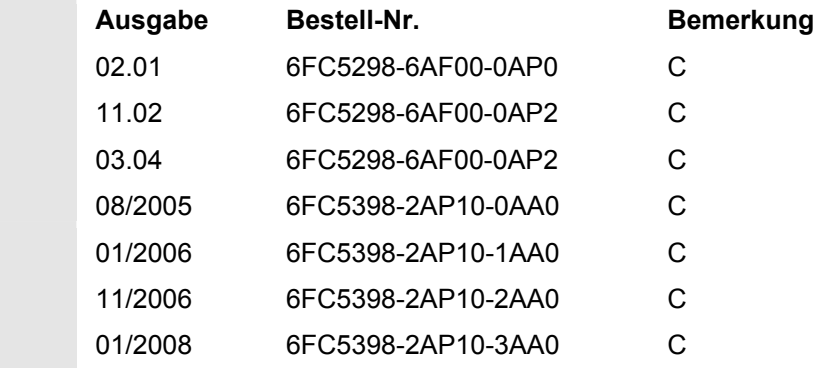

#### **Marken**

 Alle mit dem Schutzrechtsvermerk ® gekennzeichneten Bezeichnungen sind eingetragene Marken der Siemens AG. Die übrigen Bezeichnungen in dieser Druckschrift können Marken sein, deren Benutzung durch Dritte für deren Zwecke die Rechte der Inhaber verletzen können.

## **Haftungsausschluss**

Wir haben den Inhalt der Druckschrift auf Übereinstimmung mit der beschriebenen Hard- und Software geprüft. Dennoch können Abweichungen nicht ausgeschlossen werden, so dass wir für die vollständige Übereinstimmung keine Gewähr übernehmen. Die Angaben in dieser Druckschrift werden jedoch regelmäßig überprüft, und notwendige Korrekturen sind in den nachfolgenden Auflagen enthalten.

#### Siemens AG Automation and Drives Postfach 48 48 90437 NÜRNBERG DEUTSCHLAND

## **Vorwort**

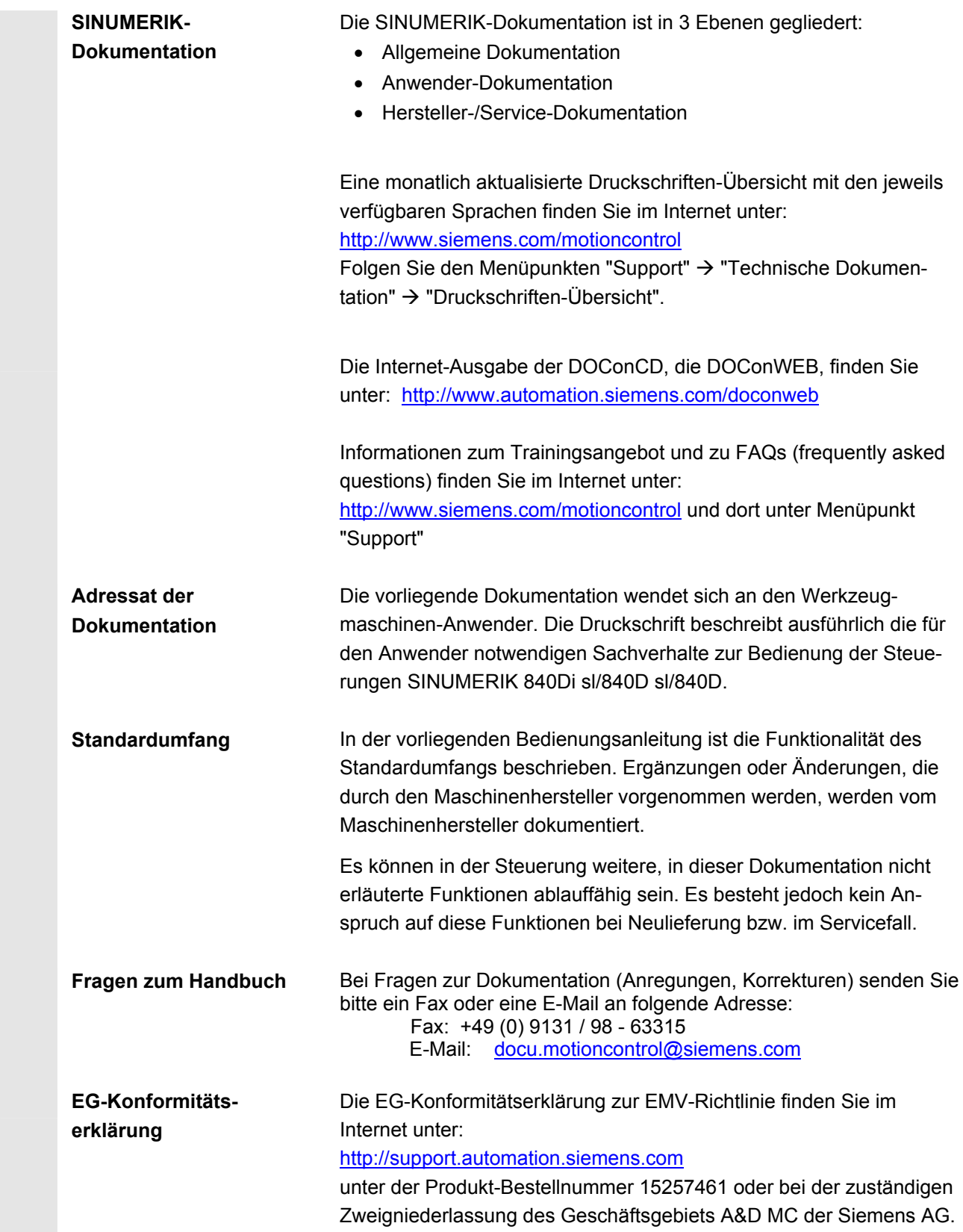

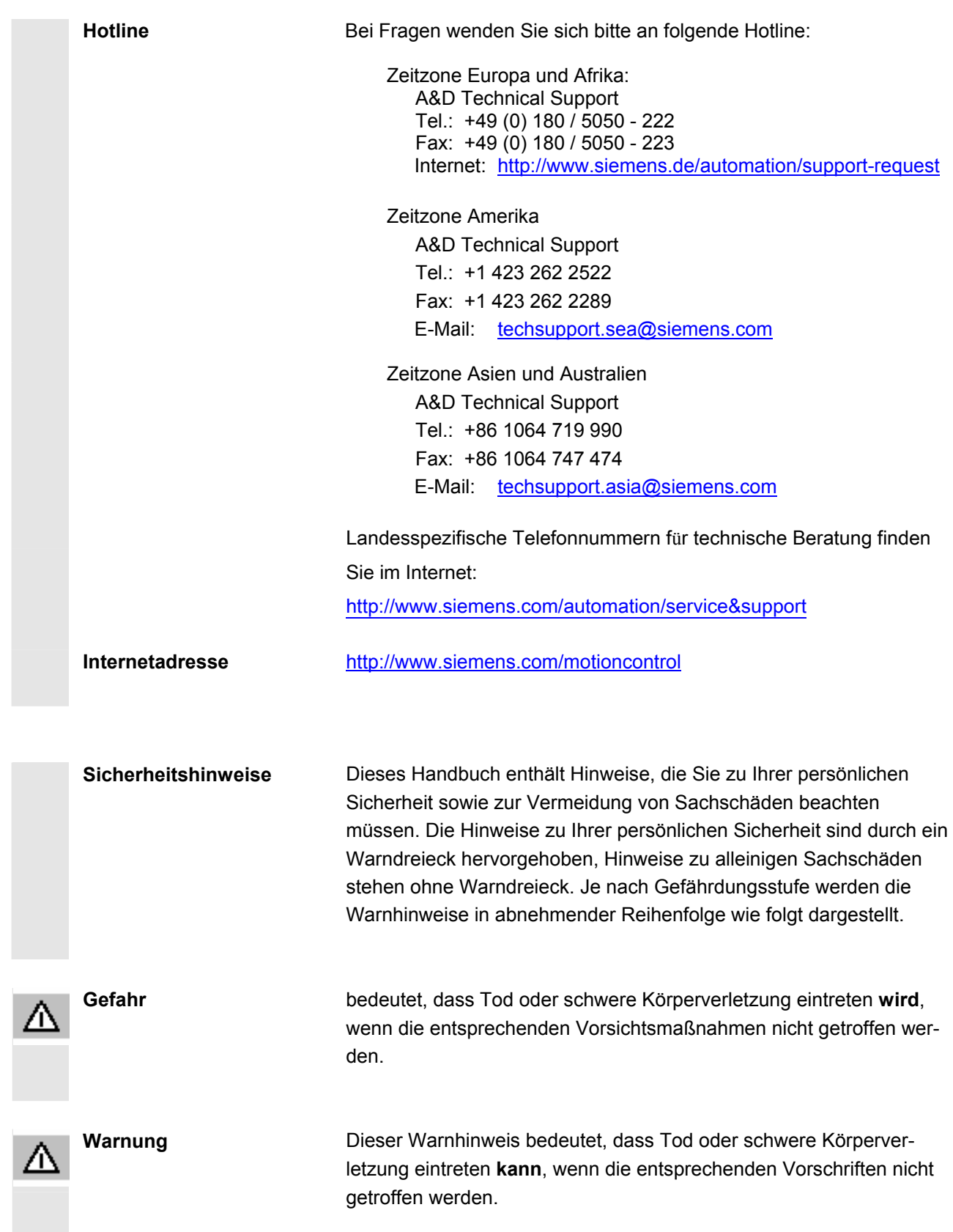

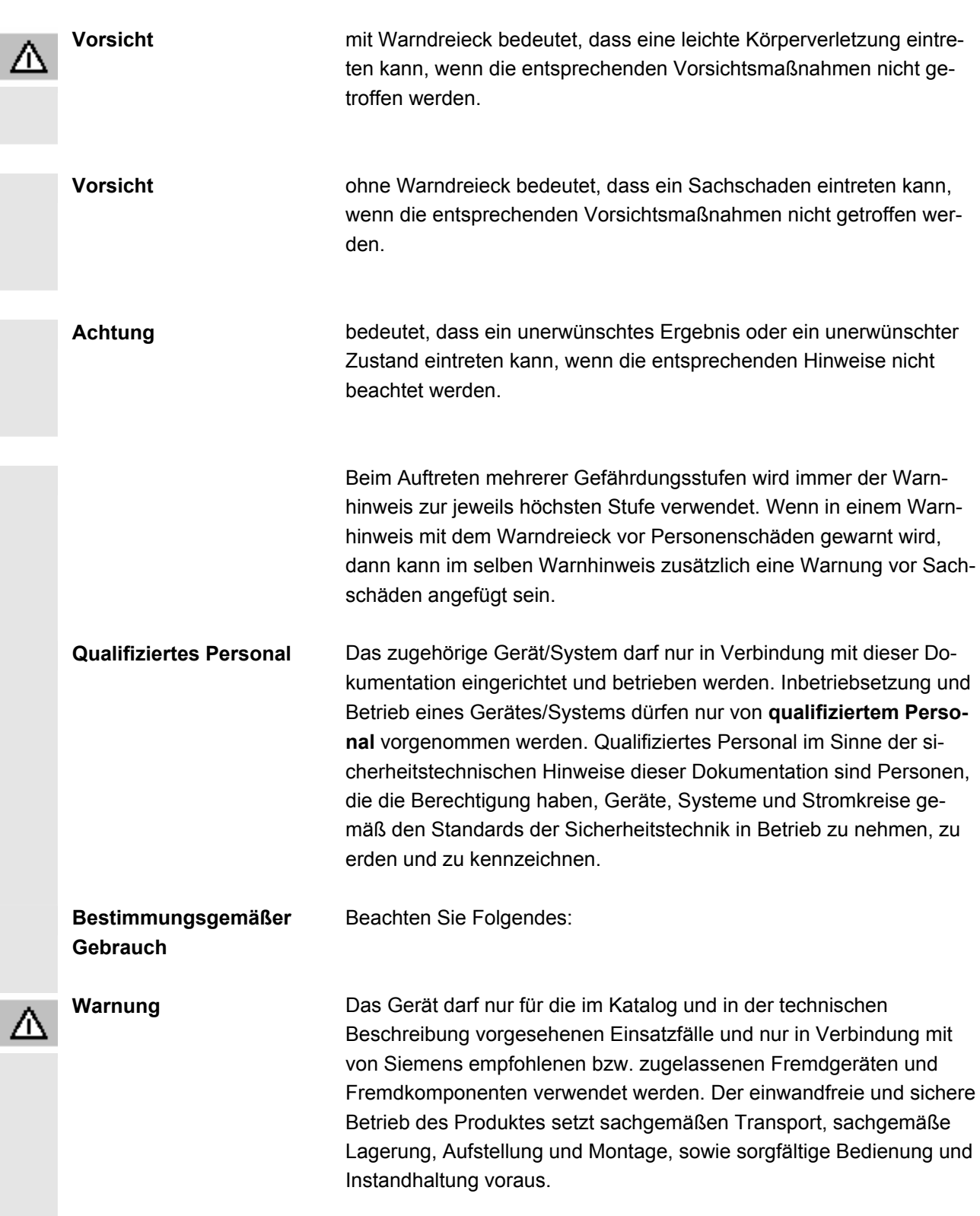

### **Exportvarianten**

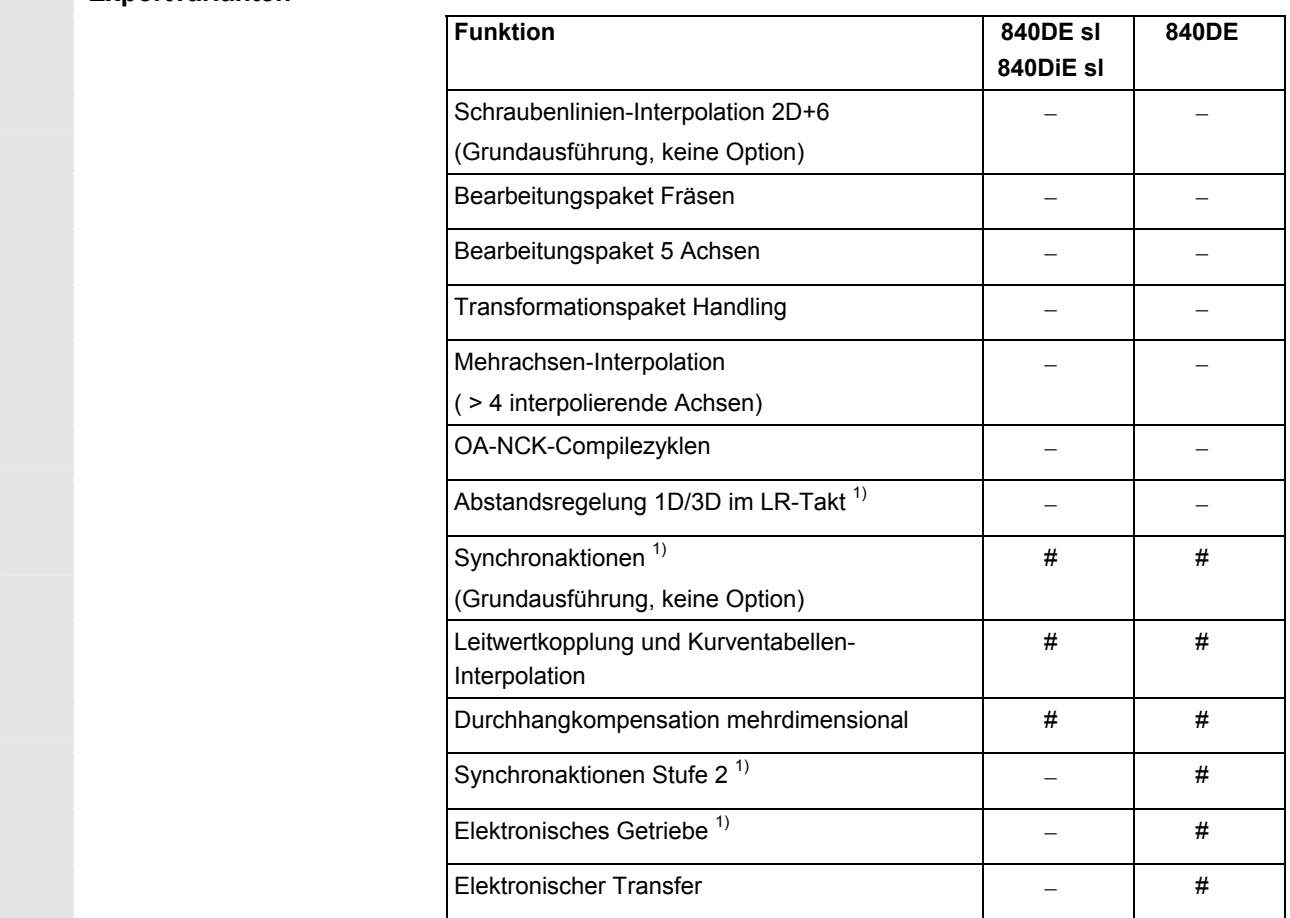

#### # eingeschränkte Funktionalität

- − Funktion nicht möglich.
- 1) Die Funktionseinschränkungen für die Export-Varianten der SINUMERIK 840DE sl/840DE/840DiE powerline sind auf "max. 4 interpolierende Achsen" begrenzt.

 **Aufbau der Beschreibungen**  Alle Funktionen und Bedienungsmöglichkeiten wurden - soweit sinnvoll und möglich - nach der gleichen inneren Struktur beschrieben.

Durch die Gliederung in verschiedene Informationsebenen können Sie gezielt auf die Informationen zugreifen, die Sie gerade benötigen.

## **1. Funktion**

Vor allem dem NC-Einsteiger dient dieser Theorieteil als Lernunterlage. Der Anwender erhält an dieser Stelle wichtige Informationen zum Verständnis von Bedienfunktionen.

Arbeiten Sie das Handbuch mindestens einmal durch, um sich einen Überblick über den Bedienumfang und die Leistungsfähigkeit Ihrer SINUMERIK-Steuerung zu verschaffen.

## **2. Bedienfolge**

An dieser Stelle finden Sie auf einen Blick die Tastenfolge dargestellt, die Sie zu bedienen haben. Sind in den einzelnen Bedienschritten Eingaben erforderlich, bzw. benötigen Sie weitere Informationen, finden Sie diese neben den Abbildungen der Tasten beschrieben.

## **3. Weitere Hinweise**

Aus Sicherheitsgründen sind manche Funktionen gegen den Zugriff Unbefugter verriegelt. Der Maschinenhersteller kann das beschriebene Funktionsverhalten beeinflussen oder verändern. Beachten Sie unbedingt die Angaben des Maschinenherstellers.

 Sie finden in dieser Dokumentation das abgebildete Symbol mit dem Hinweis auf eine Bestelldatenergänzung. Die beschriebene Funktion ist nur lauffähig, wenn die Steuerung die bezeichnete Option enthält.

 Hinweise Dieses Symbol erscheint in dieser Dokumentation immer dann, wenn weiterführende Sachverhalte angegeben werden und ein wichtiger Sachverhalt zu beachten ist.

 Literaturhinweise Dieses Symbol finden Sie immer dann, wenn bestimmte Sachverhalte in weiterführender Literatur nachgelesen werden können. Eine vollständige Zusammenstellung der Literatur finden Sie im Anhang dieser Bedienungsanleitung.

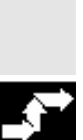

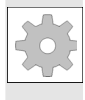

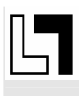

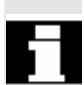

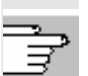

## **Erklärung der Symbole:**

**Bedienfolge** 

**Weitere Hinweise** 

Querverweise in andere Dokumentationen und Kapitel

Hinweise auf Gefahren

Zusätzliche Hinweise oder Hintergrundinformationen

Bestelldatenergänzung

Erklärung

Syntaxbeschreibung

Programmierbeispiele

.

D)

## **Inhalt**

 $\left( 0 \right)$ 

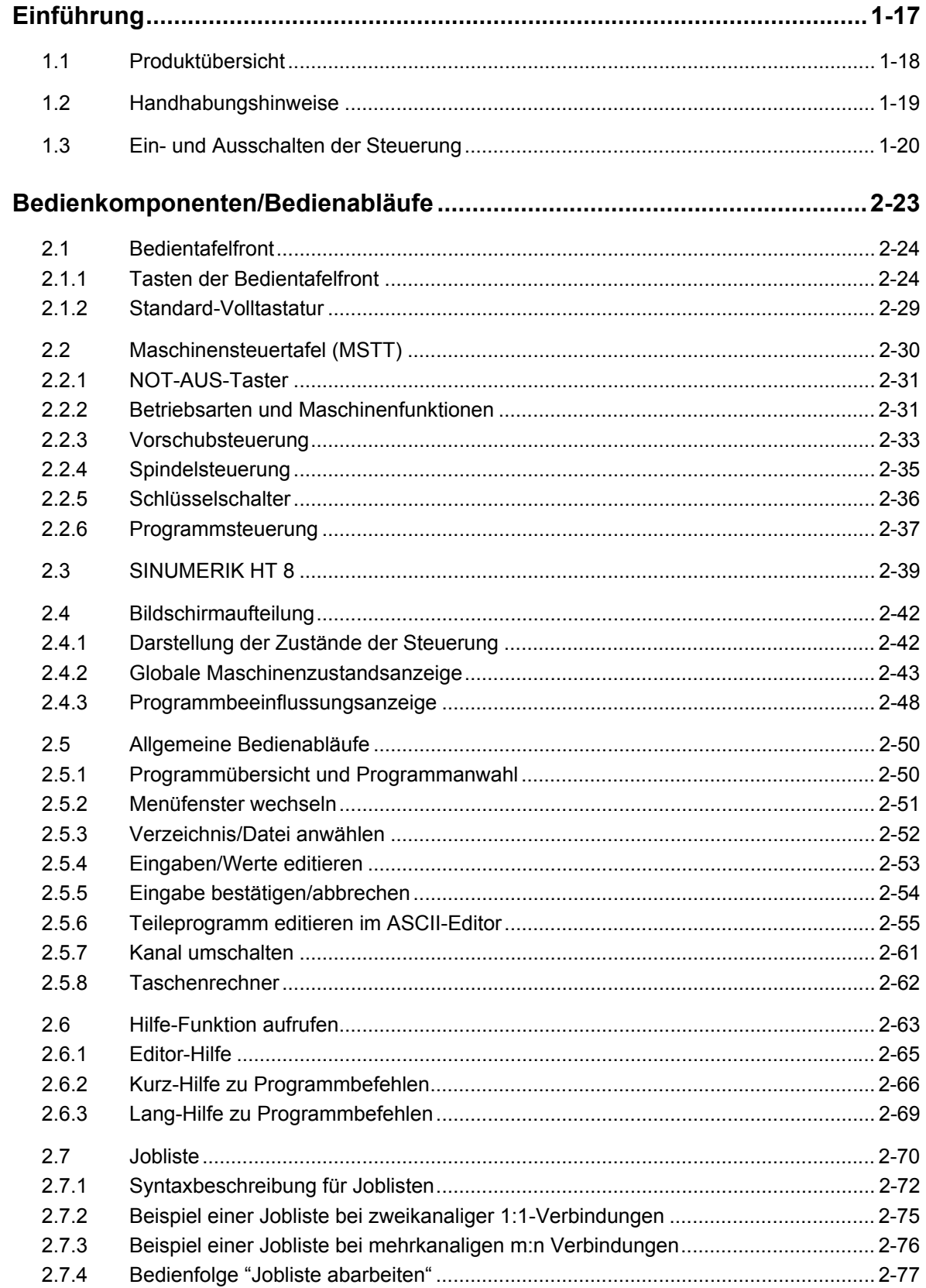

 $\bf{0}$ 

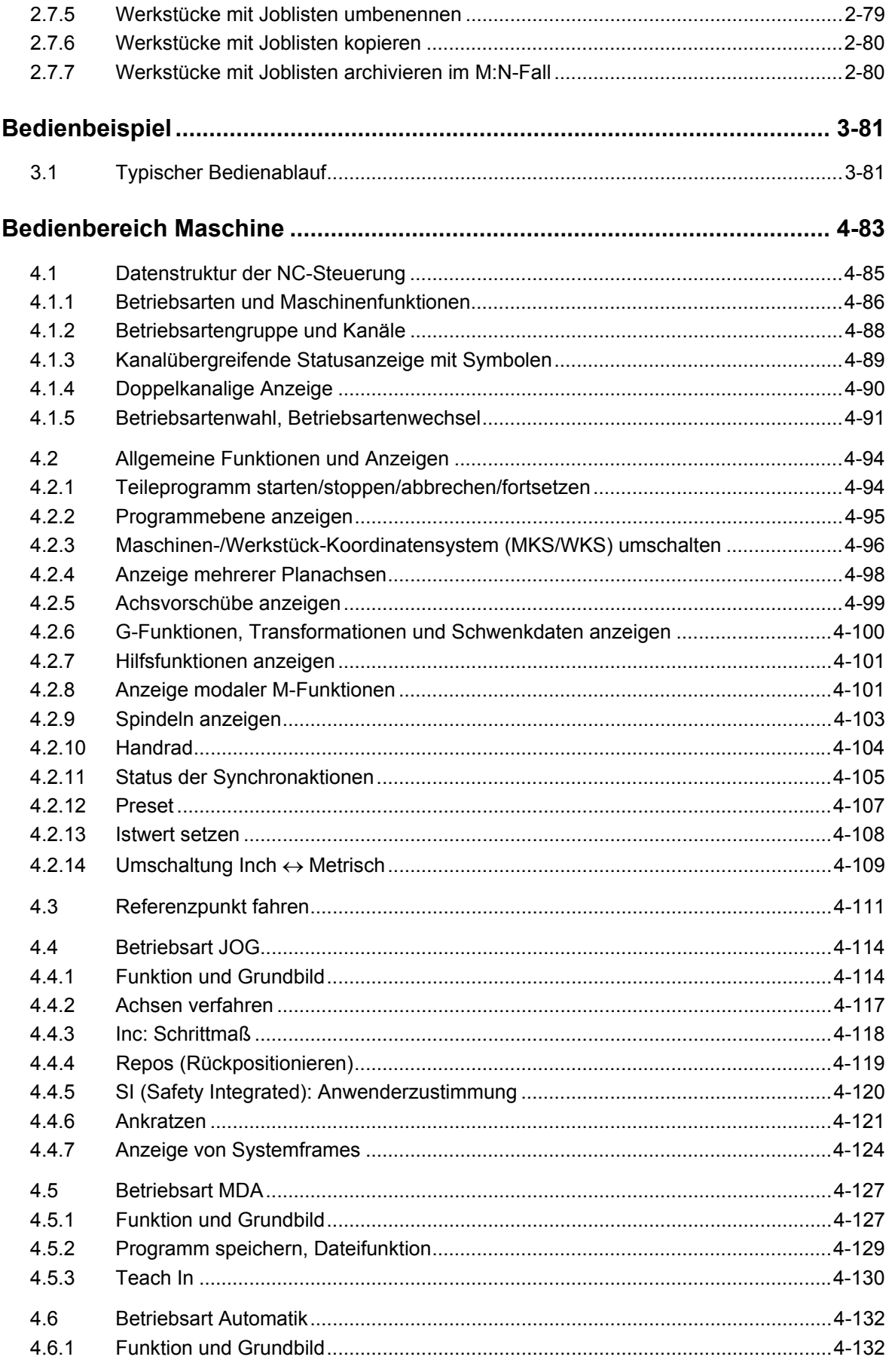

 $\left( 0\right)$ 

O

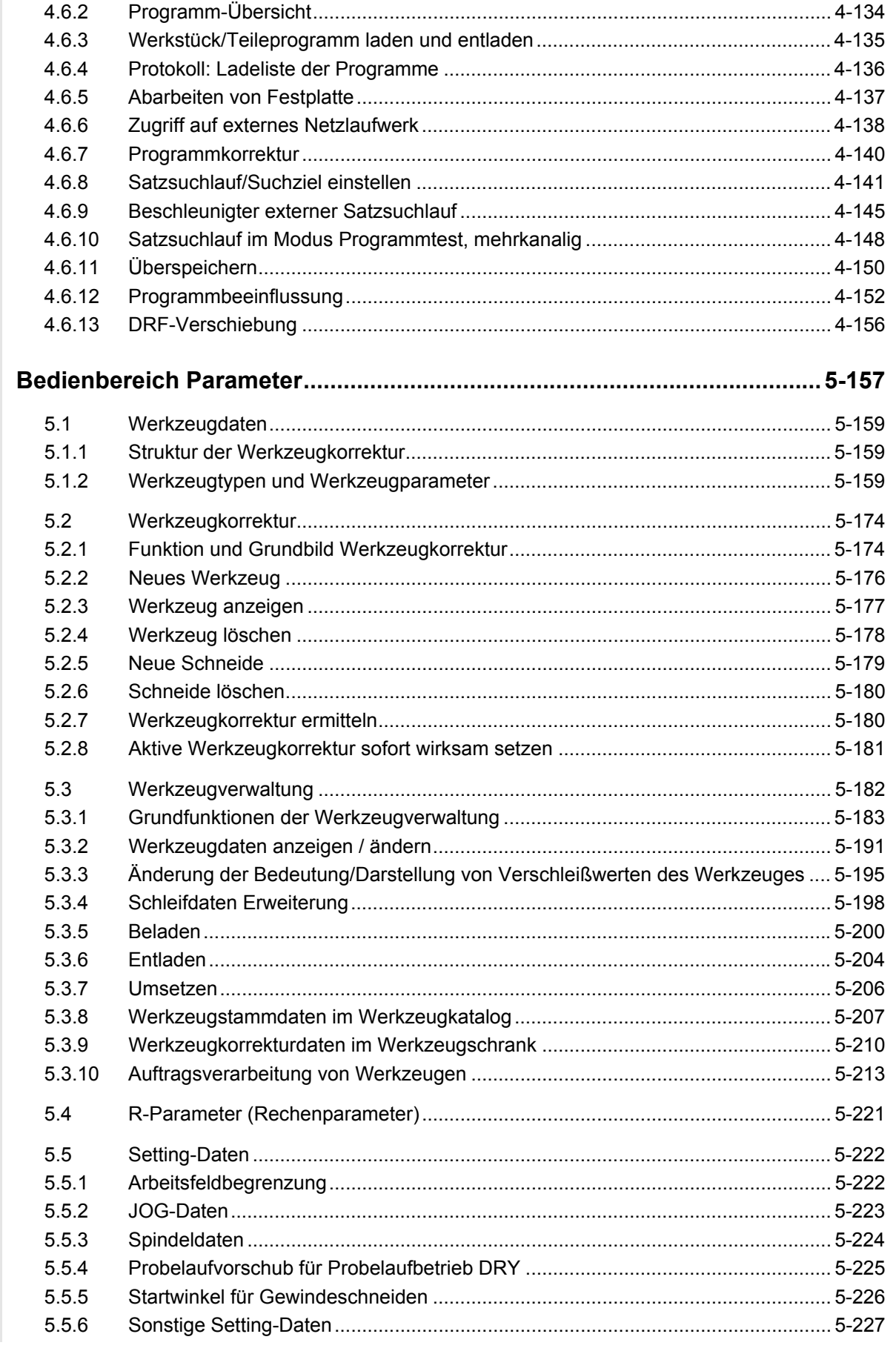

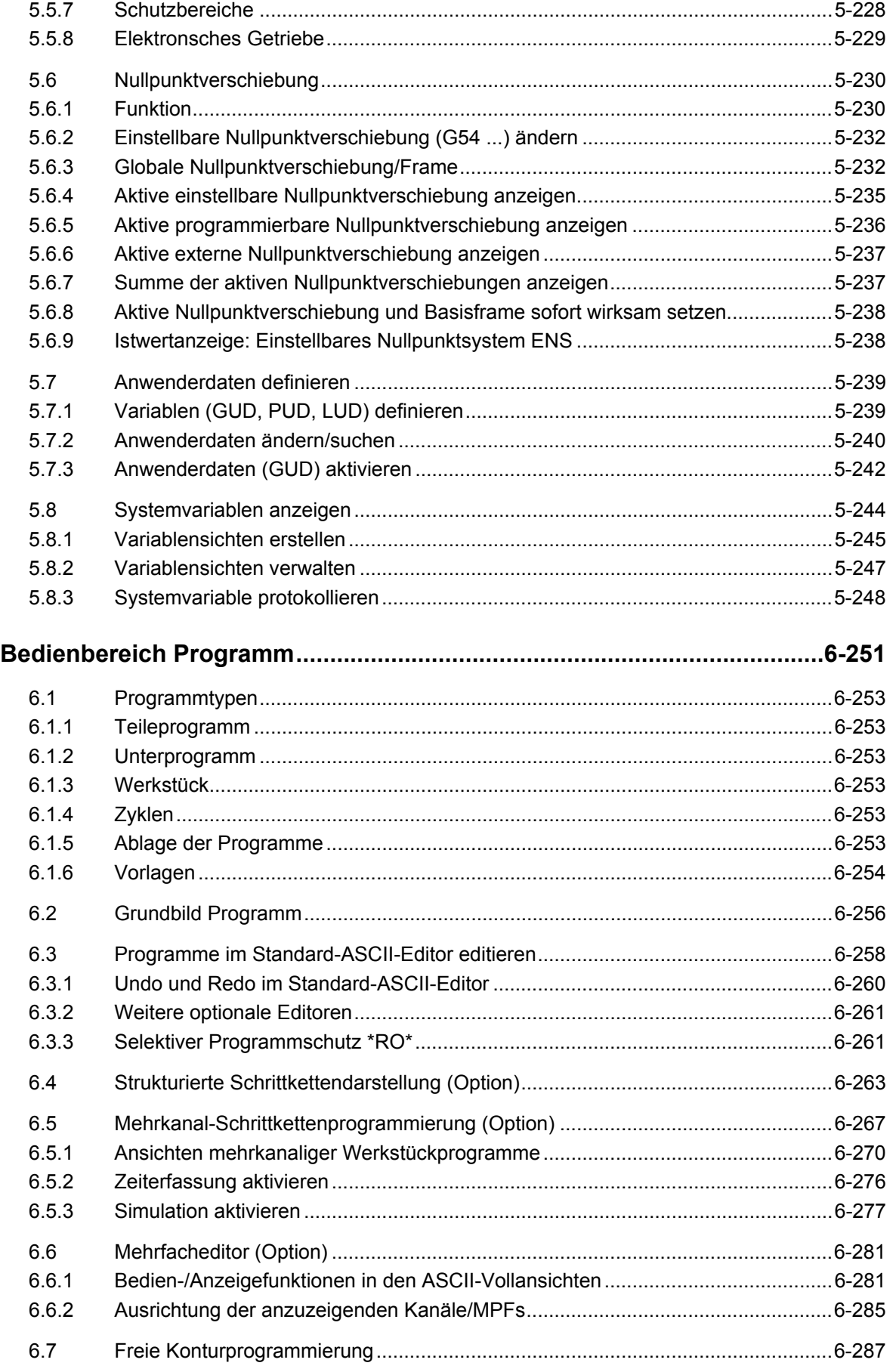

 $\left( 0\right)$ 

O

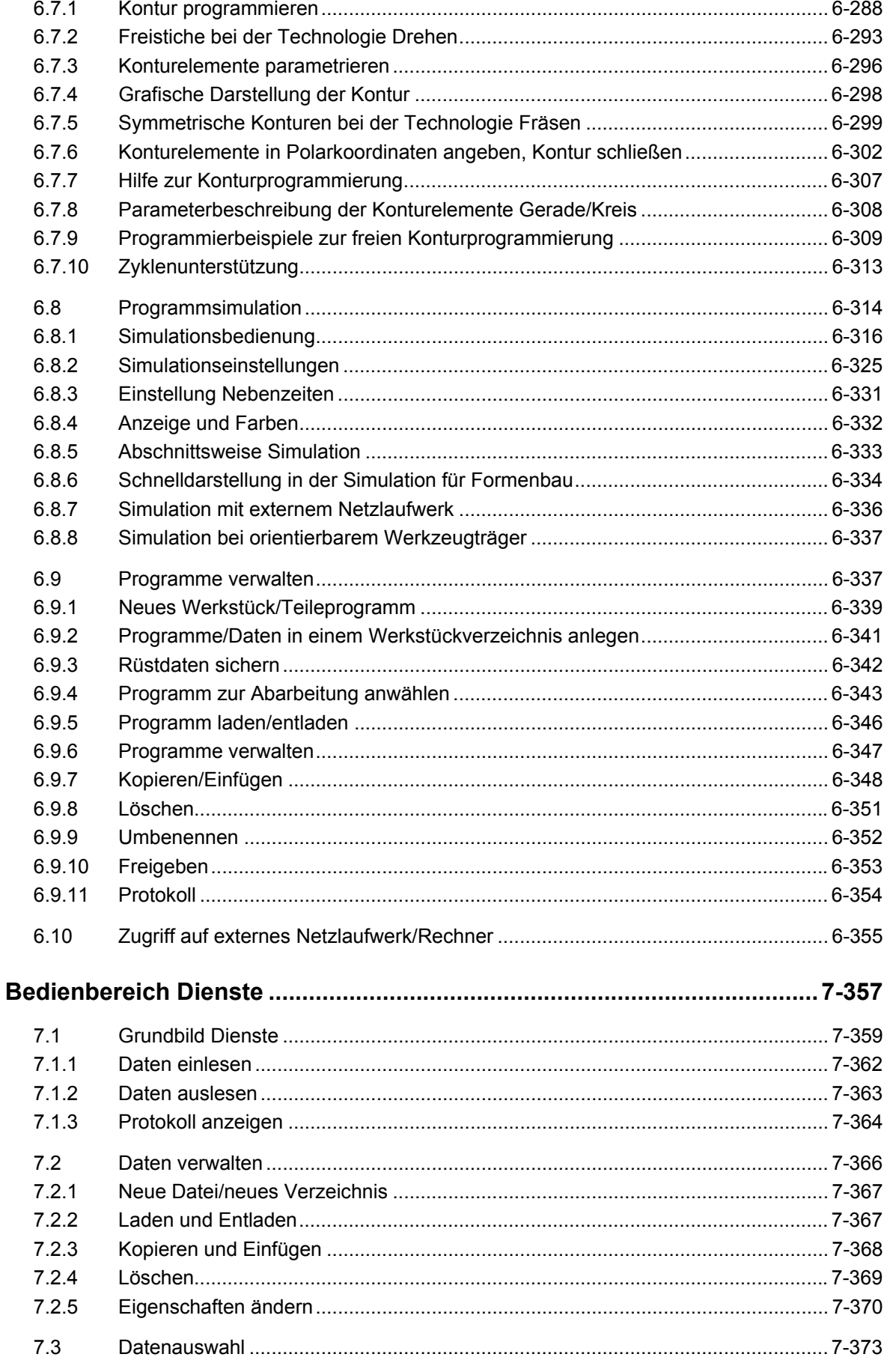

 $\bf{0}$ 

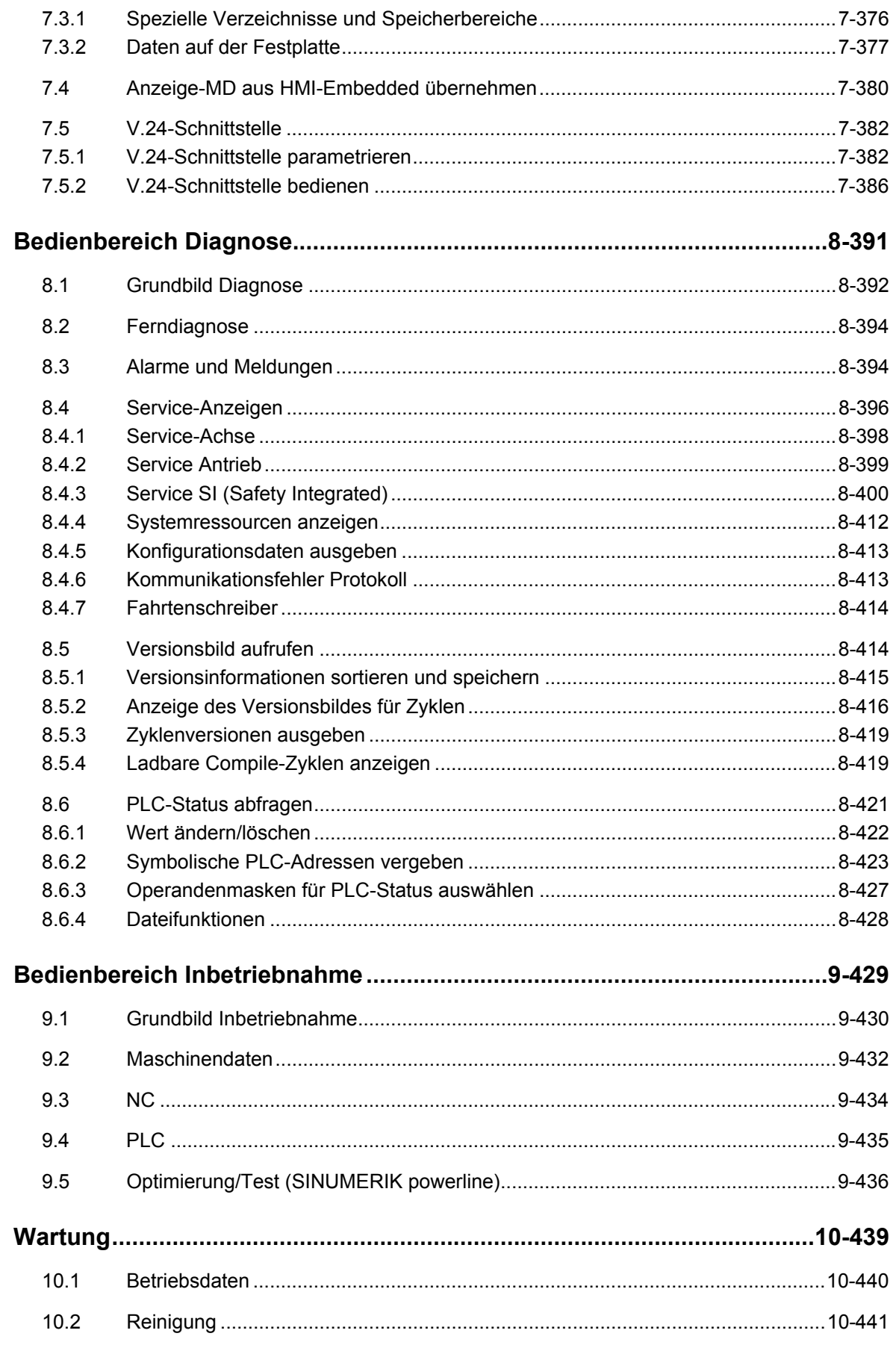

 $\left( 0\right)$ 

O

 $\blacksquare$ 

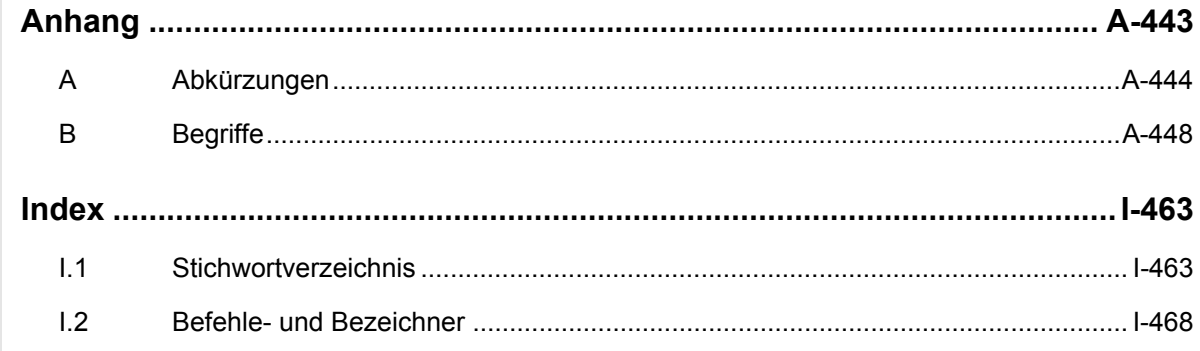

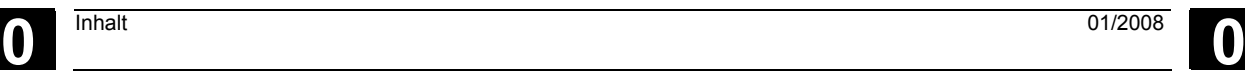

# <span id="page-16-1"></span><span id="page-16-0"></span>**Einführung**

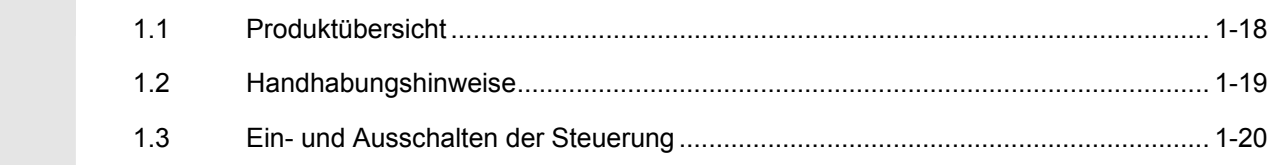

<span id="page-17-0"></span>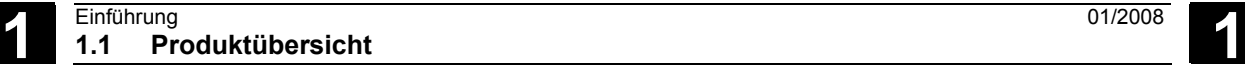

## **1.1 Produktübersicht**

 Die SINUMERIK-Steuerung ist eine CNC-Steuerung (**C**omputerized **N**umerical **C**ontrol) für Bearbeitungsmaschinen (z. B. Werkzeugmaschinen).

Mit der CNC-Steuerung können Sie u. a. folgende Grundfunktionen in Verbindung mit einer Werkzeugmaschine realisieren:

- Erstellen und Anpassen von Teileprogrammen,
- Abarbeiten von Teileprogrammen,
- Handsteuerung,
- Einlesen und Auslesen von Teileprogrammen und Daten,
- Editieren von Daten für Programme,
- Alarme anzeigen und gezielt beheben,
- Editieren von Maschinendaten,
- Herstellen von Kommunikationsverbindungen zwischen ein oder mehreren Bedieneinheiten (m) bzw. ein oder mehreren NCs (n) (m:n, m-Bedieneinheiten und n-NCK/PLC-Einheiten).

**Bedienbereiche** Die Grundfunktionen sind in der Steuerung zu folgenden Bedienbereichen zusammengefasst (grau hinterlegt):

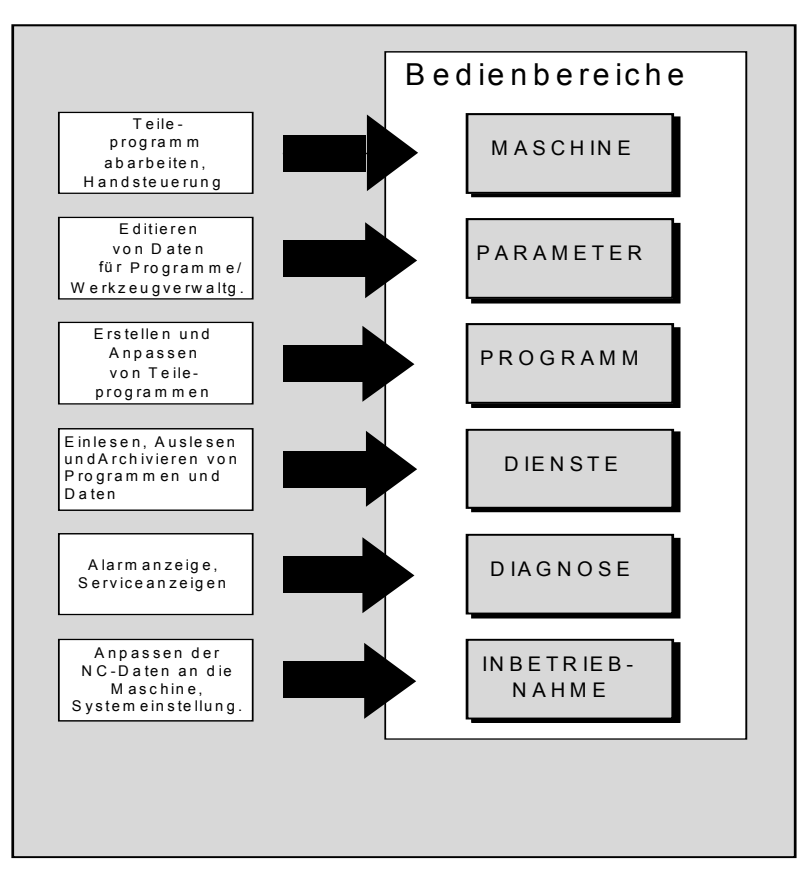

© Siemens AG 2008 All rights reserved. 1-18 SINUMERIK 840Di sl/840D sl/840D Bedienhandbuch HMI-Advanced (BAD) - Ausgabe 01/2008

<span id="page-18-0"></span>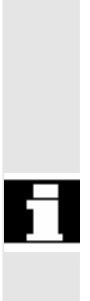

 Alle Funktionen sind für die Benutzer über die Bedienoberfläche der Steuerung zugänglich.

Die Bedienoberfläche besteht aus:

- Anzeigeeinheiten, wie Bildschirm, Leuchtdioden usw.
- Bedienelementen, wie Tasten, Schalter, Handräder usw.

 Das Kapitel 2 "Bedienung" sollten Sie vor allen nachfolgenden Kapiteln sorgfältig lesen.

Alle weiteren Kapitel setzen dieses Wissen voraus !

## **1.2 Handhabungshinweise**

# Λ Λ Δ

## **Vorsicht**

Die Bedientafelfront/Maschinensteuertafel darf nur zu Servicezwecken von eingewiesenem Fachpersonal geöffnet werden.

## **Gefahr**

Bei Öffnung der Bedientafelfront/Maschinensteuertafel ohne Unterbrechung der Stromversorgung besteht Lebensgefahr.

## **Warnung**

Bei nicht fachgerechter Berührung der elektronischen Bauteile im Inneren der Bedien-/Maschinensteuertafel können diese Bauteile elektrisch zerstört werden.

 Bevor Sie Bedienelemente an dieser Bedientafelfront betätigen: Lesen Sie bitte erst die in diesem Dokument gegebenen Erläuterungen durch!

## <span id="page-19-0"></span>**1.3 Ein- und Ausschalten der Steuerung**

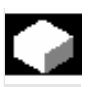

 **Einschalten** Das Einschalten der Steuerung bzw. der gesamten Anlage kann auf unterschiedliche Art realisiert sein, deshalb:

## **Maschinenhersteller**

**Funktion** 

Beachten Sie bitte die Angaben des Maschinenherstellers!

 Nach dem Einschalten erscheint das Bild "Referenzpunkt fahren" oder ein vom Maschinenhersteller festgelegtes Grundbild.

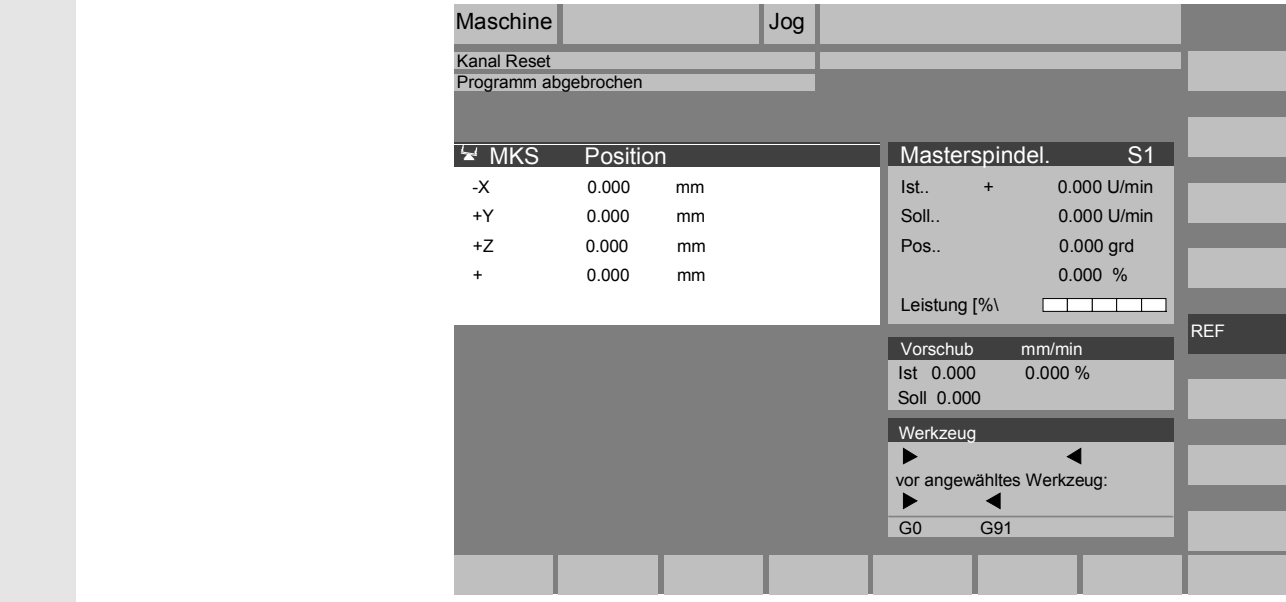

**Ausschalten** Zum Ausschalten der Steuerung bzw. der gesamten Anlage gilt:

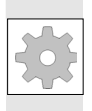

## **Maschinenhersteller**

Beachten Sie bitte die Angaben des Maschinenherstellers!

 $\overline{\bigoplus_{\substack{\text{MENU}\{\text{SLRUT}}\}}}$ 

## **Bedienfolge**

Mit Drücken der Taste "Bereichsumschaltung" werden Ihnen die Bedienbereiche auf der horizontalen und die Betriebsarten auf der vertikalen Softkey-Leiste angezeigt. Aus jeder Bediensituation können Sie mit dieser Taste in die Bereichsmenüleiste umschalten und eine andere Betriebsart oder einen anderen Bedienbereich anwählen.

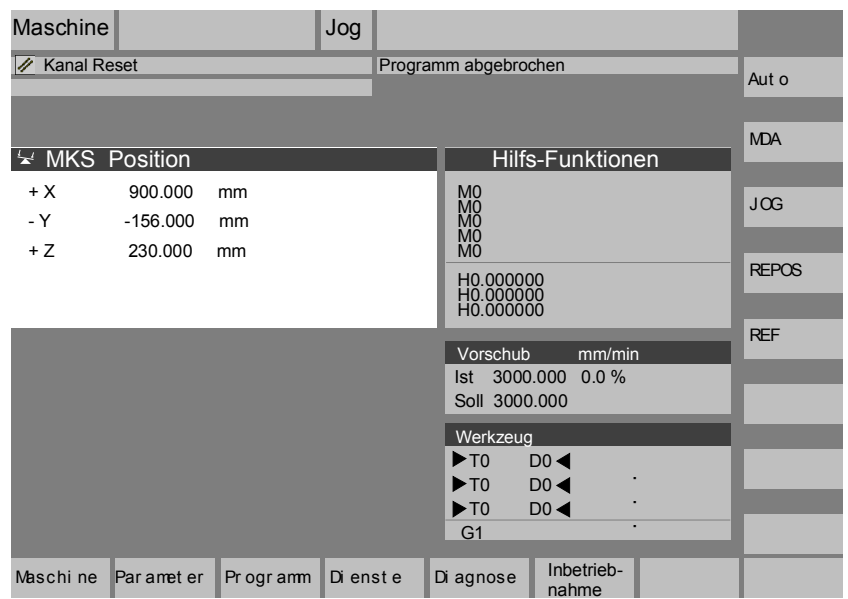

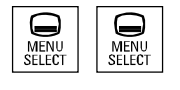

Bei zweimaligem Drücken der Taste "Bereichsumschaltung" können Sie zwischen den zuletzt angewählten Bedienbereichen hin- und herschalten, z.B. vom Bedienbereich "Parameter" in den Bedienbereich "Maschine" und zurück.

п

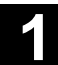

**Für Notizen** 

 $\boldsymbol{\mathcal{V}}$ 

## <span id="page-22-1"></span><span id="page-22-0"></span>Bedienkomponenten/Bedienabläufe

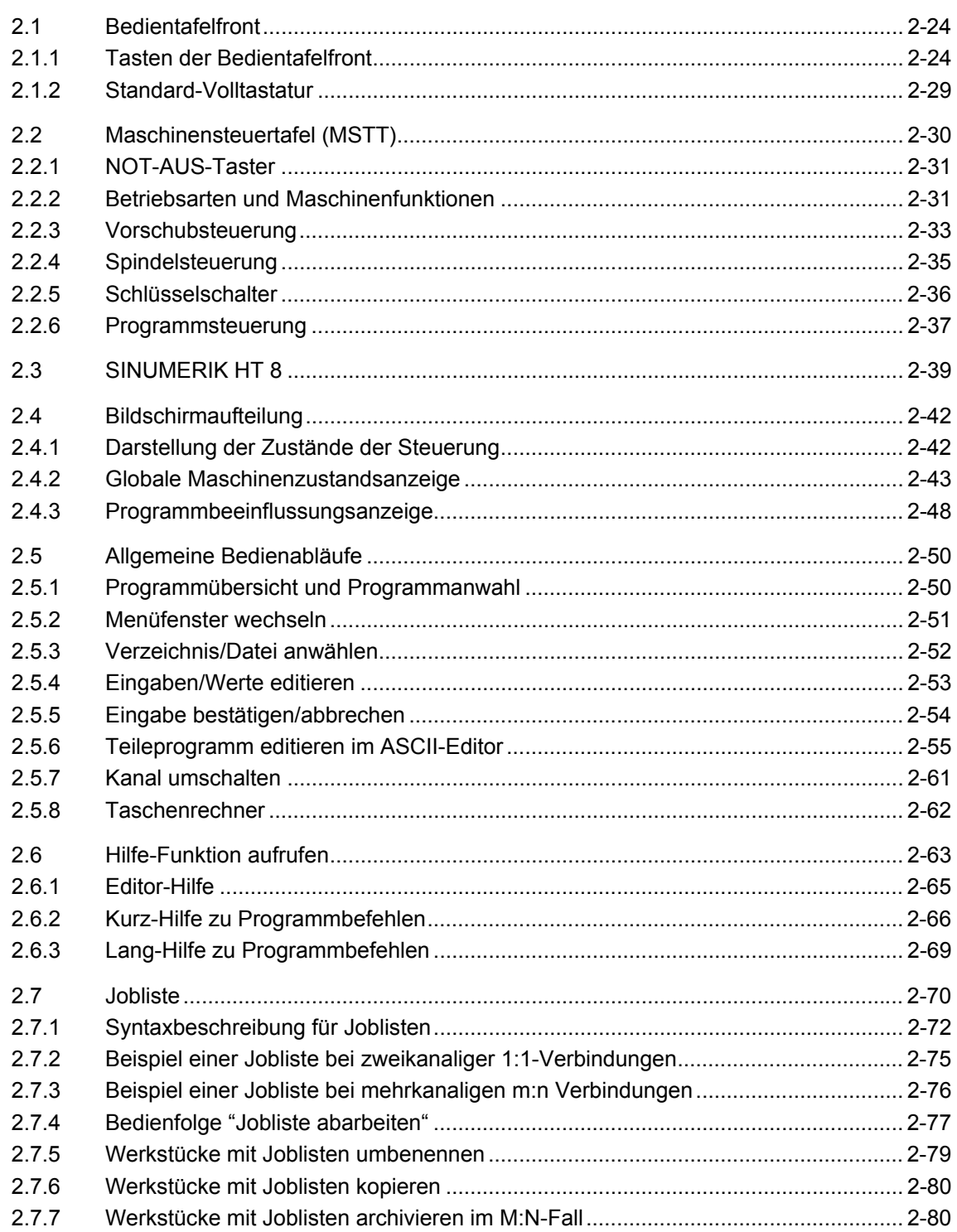

<span id="page-23-0"></span>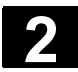

## **2.1 Bedientafelfront**

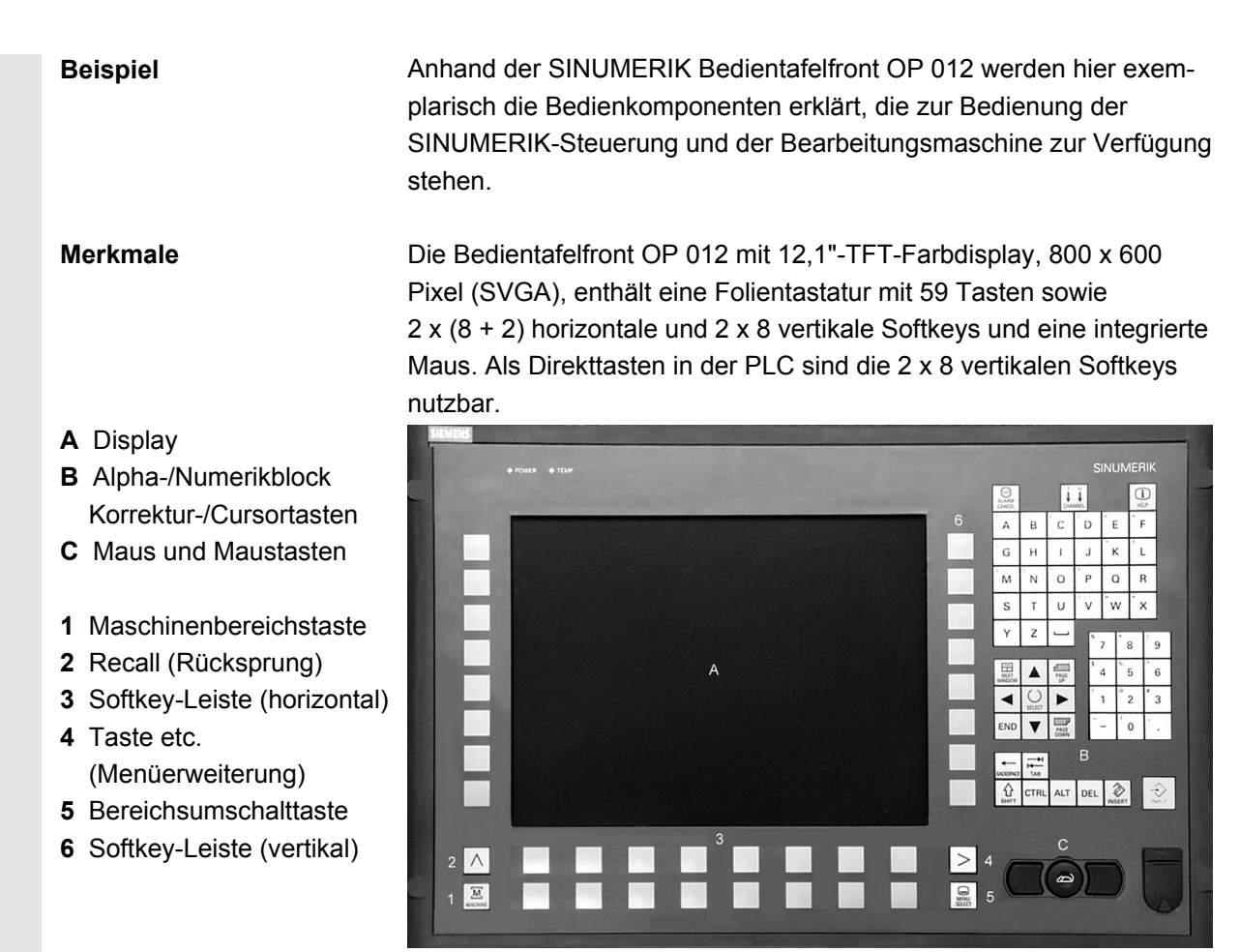

## **2.1.1 Tasten der Bedientafelfront**

## **Tasten der Bedientafelfront**

Im Folgenden werden die Elemente der Bedientastatur und die Darstellung in dieser Dokumentation abgebildet und erklärt. Die mit \* gekennzeichneten Tasten entsprechen der Darstellung im US-Layout.

## **Softkeytasten**

Tasten, denen über eine Menüleiste am Bildschirm eine Funktion zugeordnet ist.

- Über die horizontalen Softkeys gelangt man in jedem Bedienbereich in weiterführende Menüebenen. Zu jedem horizontalen Menüpunkt gibt es eine zugehörige vertikale Menüleiste/Softkey-Belegung.
- Die vertikalen Softkeys sind mit Funktionen zu dem aktuell angewählten horizontalen Softkey belegt.

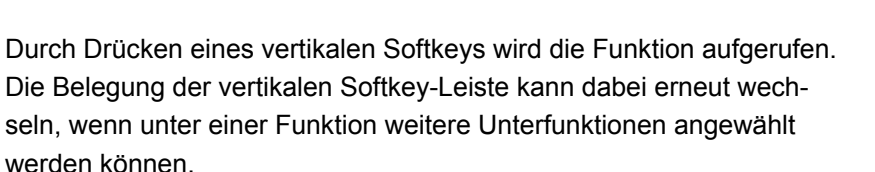

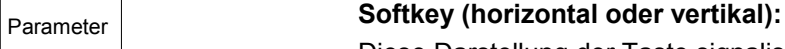

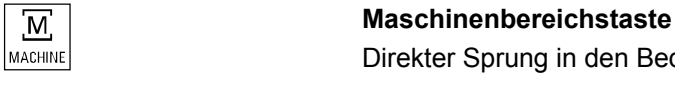

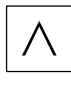

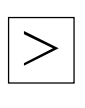

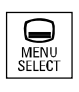

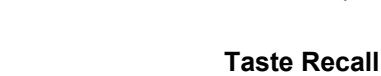

Rücksprung in das übergeordnete Menü. Mit Recall wird ein Fenster geschlossen.

Diese Darstellung der Taste signalisiert, dass Sie einen Bedienbereich oder einen Menüpunkt angewählt oder bestimmte Funktionen bereits ausgeführt haben müssen, um die im jeweiligen Kapitel beschriebene

## **Taste etc.**

Erweiterung der horizontalen Softkey-Leiste im gleichen Menü.

Direkter Sprung in den Bedienbereich "Maschine".

## **Bereichsumschalttaste**

Funktion ausführen zu können.

Aus jedem Bedienbereich und jeder Bediensituation können Sie mit dieser Taste das Grundmenü aufblenden. Zweimaliges Drücken der Taste wechselt vom aktuellen in den vorherigen Bedienbereich und zurück.

Die Standard-Grundmenü verzweigt in die Bedienbereiche:

- 1. Maschine
- 2. Parameter
- 3. Programm
- 4. Dienste
- 5. Diagnose
- 6. Inbetriebnahme

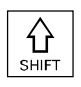

## **Taste Shift**

Umschalten der Tasten mit Doppelbelegung.

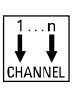

#### **Kanal umschalten**

Bei mehreren Kanälen ist eine Kanalumschaltung (weiterschalten von Kanal 1 bis n) möglich.

Bei projektiertem "Kanalmenü" werden alle bestehenden Kommunikationsverbindungen zu anderen NCUs mit ihren Kanälen auf den Softkeys angezeigt.

(siehe Kapitel "Kanal umschalten" )

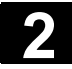

### **Taste Alarm quittieren**

Durch Drücken dieser Taste quittieren Sie den mit diesem Löschkennzeichen gekennzeichneten Alarm.

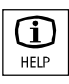

## **Informationstaste**

Mit dieser Taste können Sie Erläuterungen und Informationen zum aktuellen Bedienzustand aufrufen (z.B. Hilfe für die Programmierung, Diagnose, PLC, Alarme).

Die Anzeige "i" in der Dialogzeile weist auf diese Möglichkeit hin.

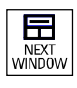

## **Fensteranwähltaste**

Sind mehrere Fenster auf dem Bildschirm angezeigt, so kann über die Fensterumschalttaste der Fokus, erkennbar durch eine stärkere Umrandung des Fensters, von einem zum nächsten Fenster durchgeschaltet werden.

Nur auf das Fenster mit Fokus wirken Tasteneingaben, wie z.B. die Blättertasten.

**Cursor nach oben** 

**Cursor nach unten** 

**Cursor nach links** 

**Cursor nach rechts** 

 **Blättern vorwärts (PAGE DOWN)**  Sie "blättern" um eine Anzeige vorwärts.

> In einem Teileprogramm können Sie die Anzeige vorwärts (zum Programmende hin) bzw. **rückwärts** (zum Programmanfang hin) "blättern".

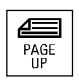

**Blättern rückwärts (PAGE UP)**<br> **Blättern rückwärts (PAGE UP)**<br>
Sie "blättern" um eine Anzeige rüc Sie "blättern" um eine Anzeige rückwärts.

> Mit den Blättertasten rollen Sie den sichtbaren/angezeigten Fensterbereich, auf den der Fokus zeigt. Der Verschiebebalken zeigt an, welcher Ausschnitt des Programms/Dokuments/... angewählt ist.

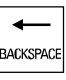

 **Löschtaste (Backspace)**  Zeichen löschen von rechts

**Leerzeichen (Blank)** 

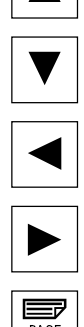

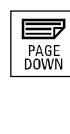

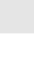

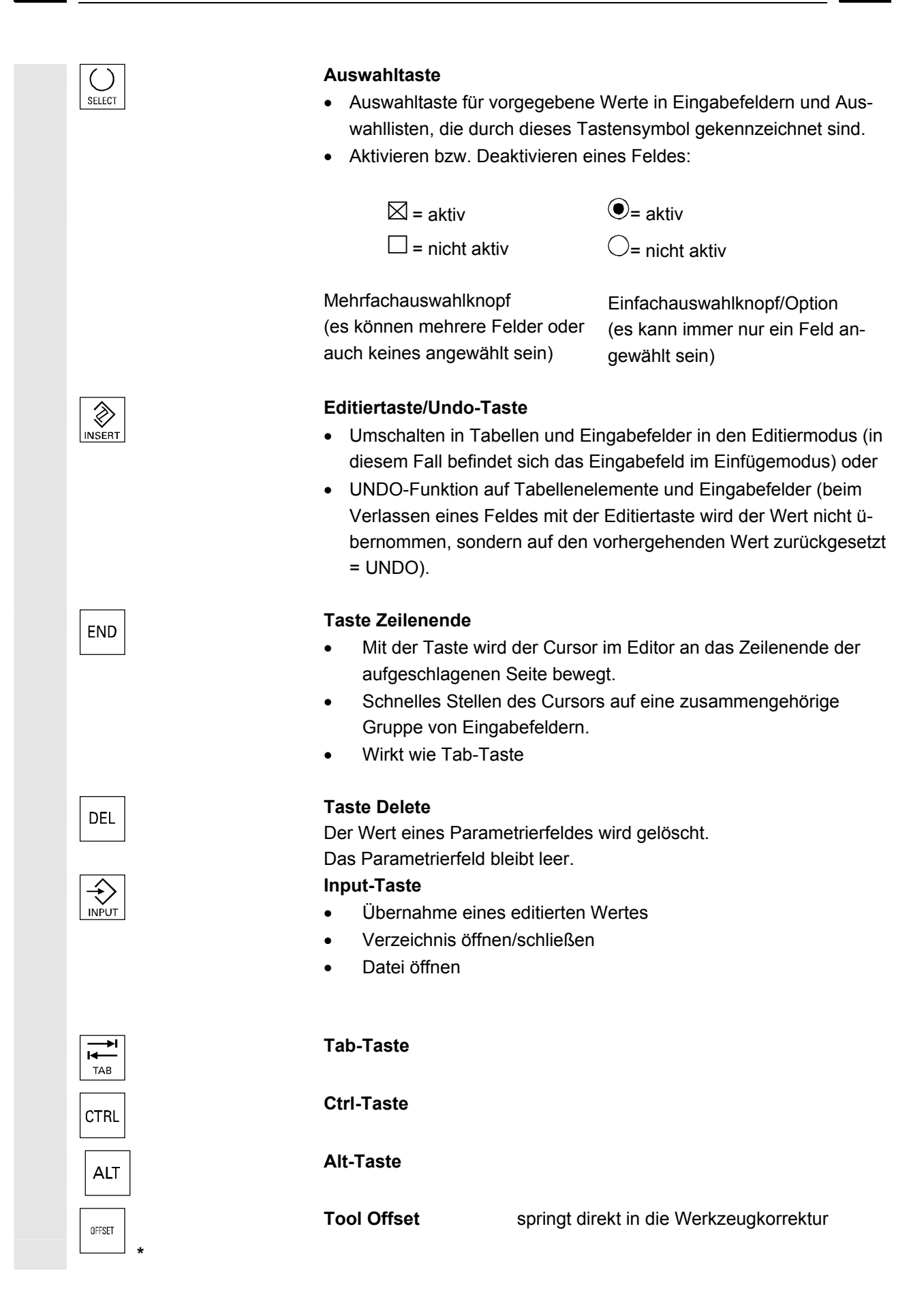

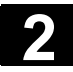

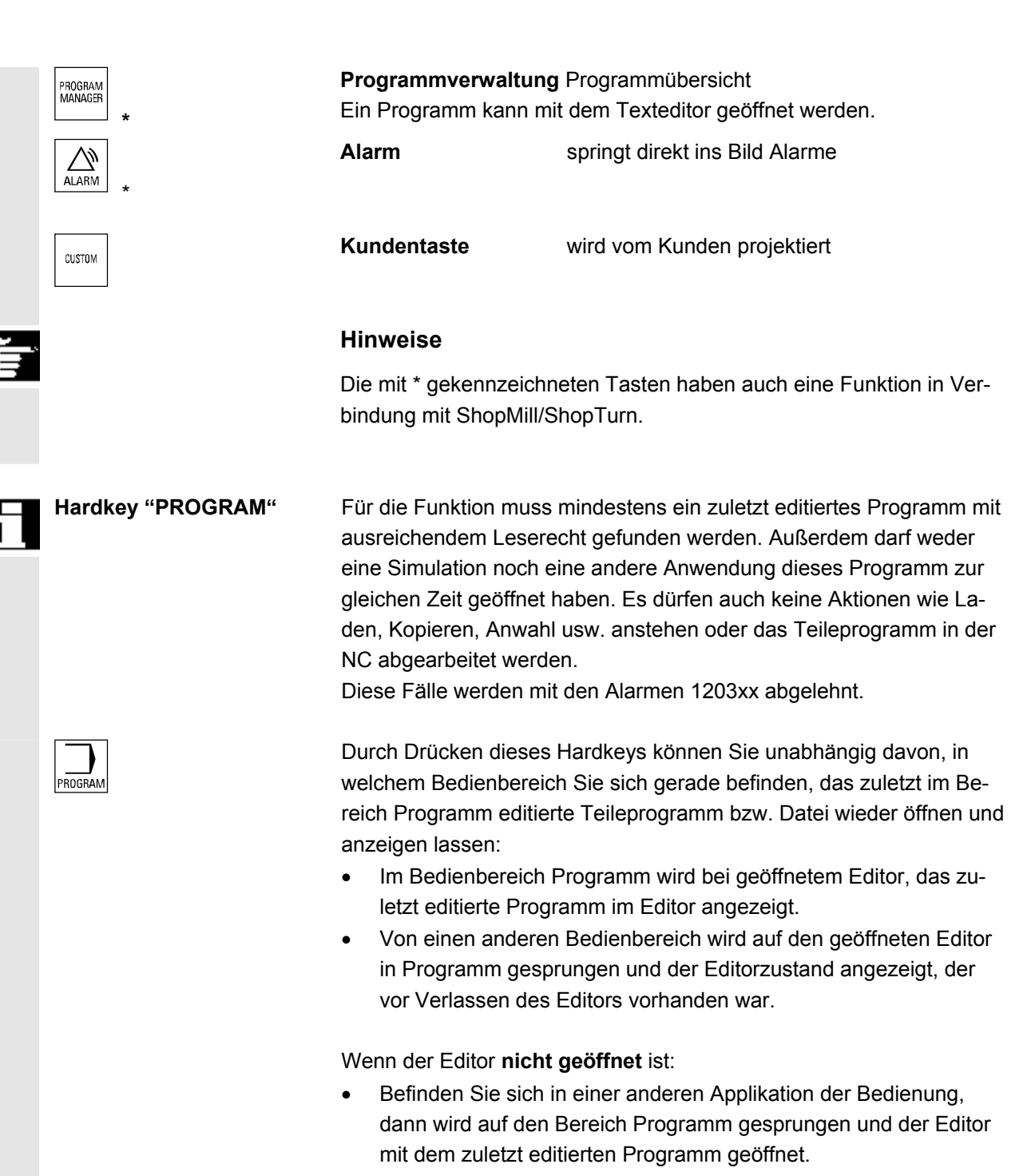

 $\overline{M}$ 

## <span id="page-28-0"></span>**2.1.2 Standard-Volltastatur**

Es kann eine Standard-Volltastatur angeschlossen werden. Neben dieser Volltastatur wird jedoch zusätzlich eine Maschinensteuertafel benötigt.

 Die speziellen Funktionstasten der Bedientastatur können auch mit der Volltastatur benutzt werden. Die folgende Tabelle zeigt, auf welchen Tasten die horizontalen/vertikalen Softkeys und die Sondertasten für die Bedientafeln abgebildet sind:

**Softkey-Zuordnung**  $\vert_{\text{Vol}-}$   $\vert_{\text{F1}}$   $\vert_{\text{F2}}$   $\vert_{\text{F3}}$   $\vert_{\text{F4}}$   $\vert_{\text{F5}}$   $\vert_{\text{F6}}$   $\vert_{\text{F7}}$   $\vert_{\text{F8}}$   $\vert_{\text{F9}}$   $\vert_{\text{F10}}$   $\vert_{\text{F11}}$   $\vert_{\text{F12}}$ 

Volltastatur mit

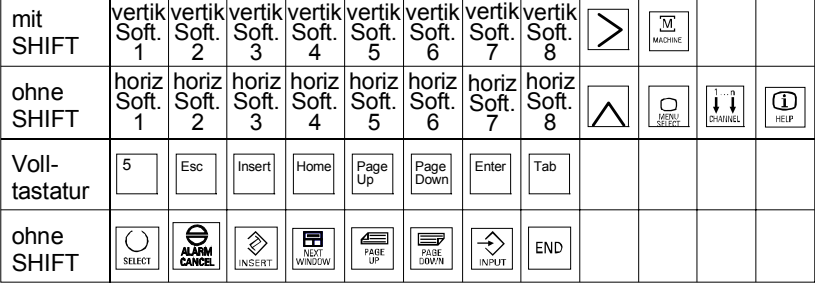

 Auf welchen Tasten die Hardkeys auf der MF-2-Tastatur am PC für die Bedientafeln abgebildet sind, zeigt die folgende Tabelle:

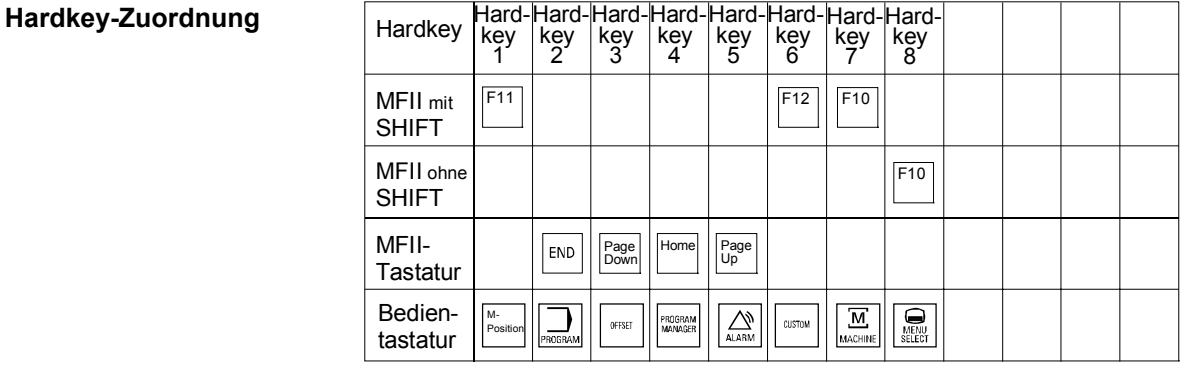

Λ

**Vorsicht** Die Standard-Volltastatur entspricht nicht den Rahmenbedingungen (Störfestigkeit) einer SINUMERIK-Steuerung, deshalb sollte sie nur zu Inbetriebnahme- und Servicezwecken verwendet werden.

## **Weitere Hinweise**

Da in der Steuerung das englische Windows System verwendet wird, ist die Tastatursprache Englisch. Die Sprache kann nicht umgestellt werden.

 $\%$  Sinumerin Advantagins reserved.<br>SINUMERIK 840Di sl/840D sl/840D Bedienhandbuch HMI-Advanced (BAD) - Ausgabe 01/2008 2-29 2008 2-29 2008 2-29 20

<span id="page-29-0"></span>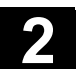

## **2.2 Maschinensteuertafel (MSTT)**

Aktionen an der Werkzeugmaschine, beispielsweise Verfahren der Achsen oder Programmstart, können nur über eine Maschinensteuertafel ausgelöst werden.

 Die Werkzeugmaschine kann mit einer Standard-Maschinensteuertafel von SIEMENS (Bestelldaten-Ergänzung) oder mit einer spezifischen Maschinensteuertafel des Werkzeugmaschinenherstellers ausgerüstet sein.

Beschrieben ist die 19''-Maschinensteuertafel von Siemens (=Standard). Wird eine andere Maschinensteuertafel verwendet, bitten wir Sie, die Bedienungsanleitung des Werkzeugmaschinenherstellers zu berücksichtigen.

Die Standard Maschinensteuertafel ist mit folgenden Bedienelementen ausgestattet:

- **1** NOT-AUS-Taster
- **2** Betriebsarten (mit Maschinenfunktionen)
- **3** Schrittmaß fahren / Inkrement
- **4** Programmsteuerung
- **5** Richtungstaste mit Eilgangüberlagerung
- **6** Spindelsteuerung
- **7** Vorschubsteuerung
- **8** Schlüsselschalter

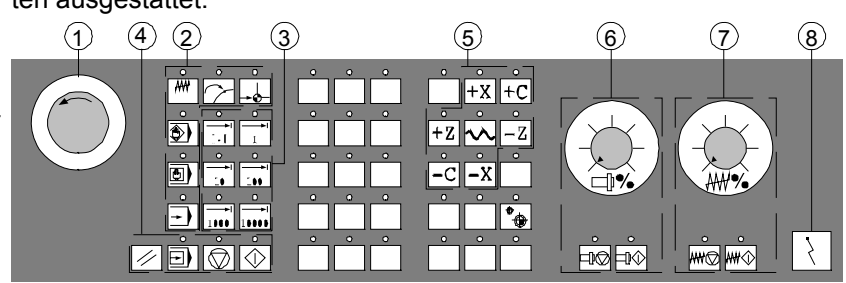

Maschinensteuertafel für Drehmaschinen

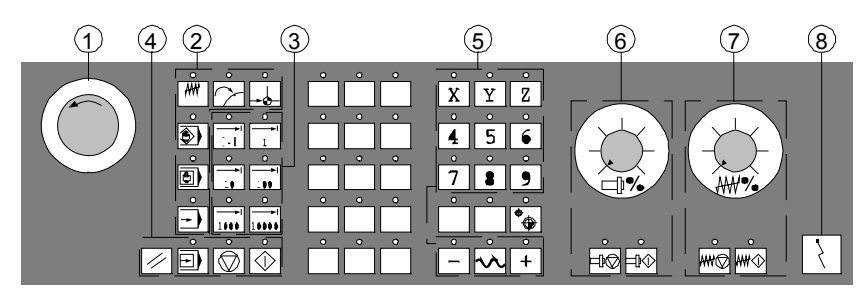

Maschinensteuertafel für Fräsmaschinen

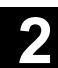

## <span id="page-30-0"></span>**2.2.1 NOT-AUS-Taster**

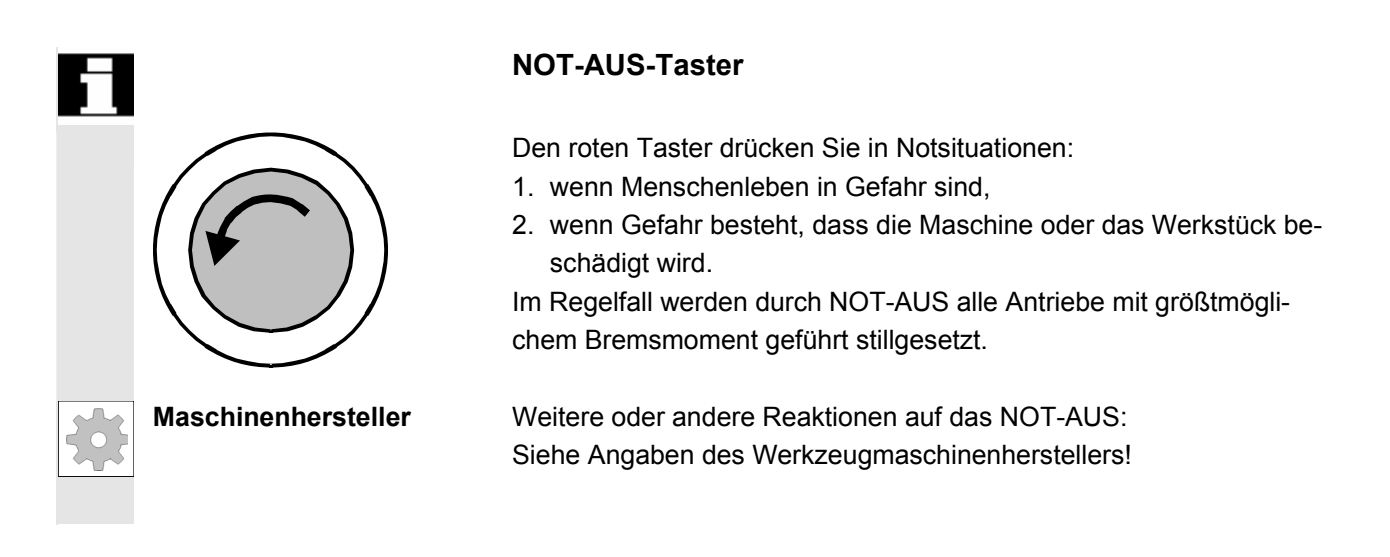

## **2.2.2 Betriebsarten und Maschinenfunktionen**

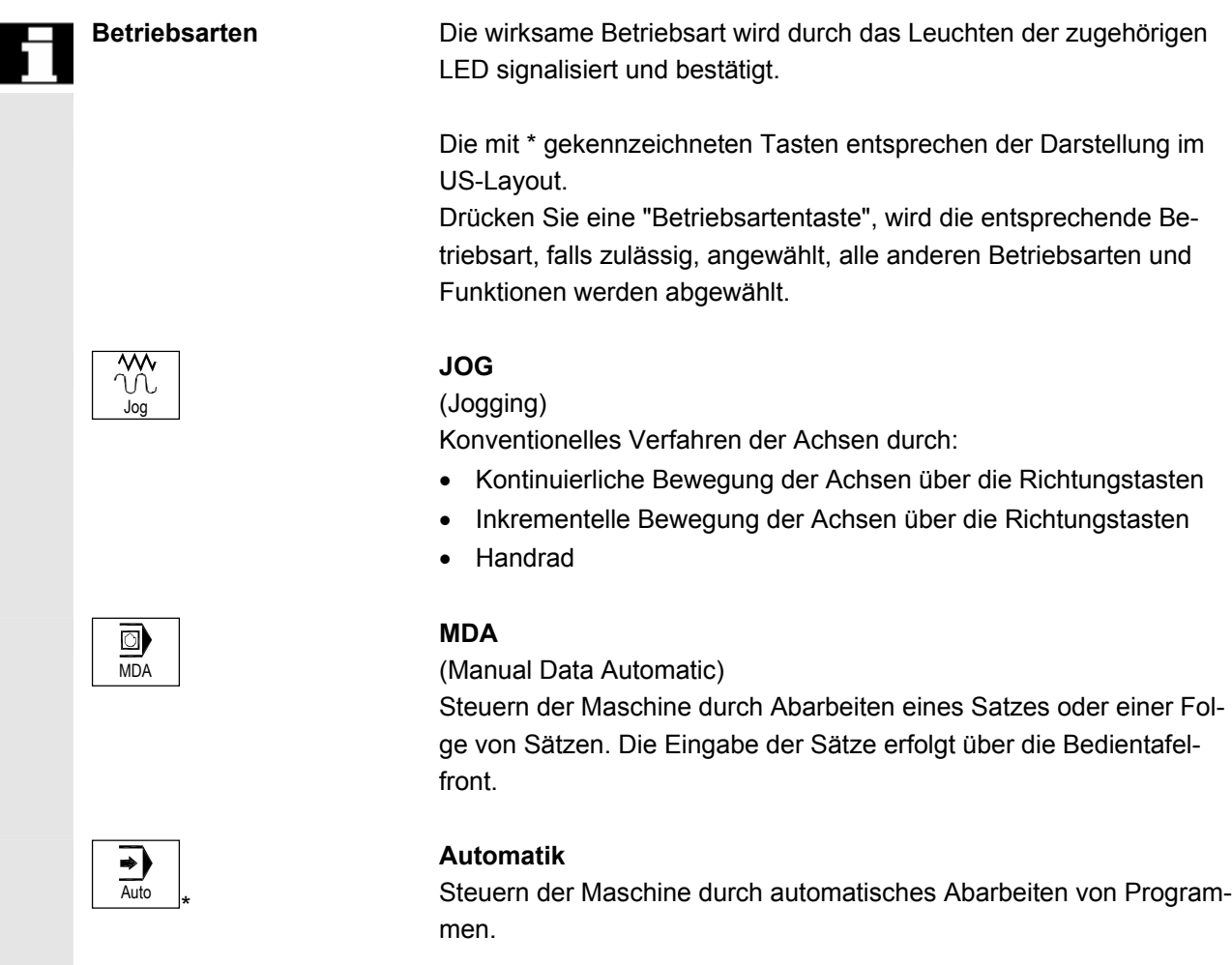

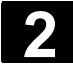

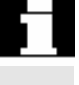

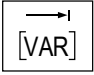

 Die Inc-Funktionen können Sie in Verbindung mit den nachfolgenden Betriebsarten aktivieren:

- Betriebsart "JOG"
- Betriebsart "MDA/Teach In"

## **Inc VAR (Incremental Feed VARiable)**

Schrittmaßfahren mit variabler Schrittmaßweite (siehe Bedienbereich Parameter, Setting-Daten).

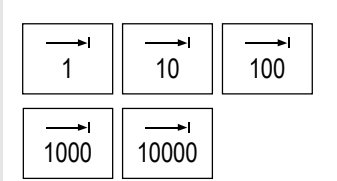

**Inc (Incremental Feed )**  Schrittmaßfahren mit fester Schrittmaßweite von 1, 10, 100, 1000, 10000 Inkrementen.

 Die Bewertung des Inkrementwerts ist abhängig von einem Maschinendatum.

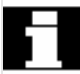

## **Maschinenfunktionen**

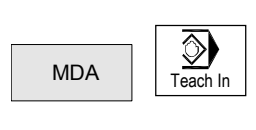

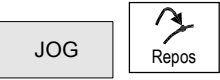

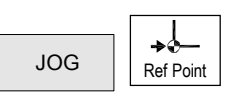

## **Teach In**

Erstellen von Programmen im Dialog mit der Maschine in der Betriebsart "MDA".

## **Repos**

Rückpositionieren

Rückpositionieren, Kontur wieder anfahren in der Betriebsart "JOG".

#### **Ref**

Referenzpunkt anfahren

Anfahren des Referenzpunktes (Ref) in der Betriebsart "JOG".

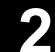

<span id="page-32-0"></span>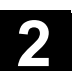

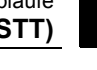

## **2.2.3 Vorschubsteuerung**

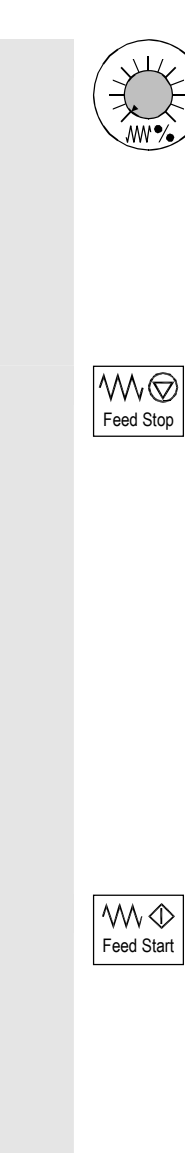

## **Vorschub Eilgang-Override (Vorschubkorrekturschalter)**

## **Regelbereich:**

0% bis 120% des programmierbaren Vorschubs. Im Eilgang wird der 100%-Wert nicht überschritten. **Einstellungen:** 

0%, 1%, 2%, 4%, 6%, 8%, 10%, 20%, 30%, 40%, 50%, 60%, 70%, 75%, 80%, 85%, 90%, 95%, 100%, 105%, 110%, 115%, 120%

## **Vorschub-Halt**

Sie drücken die Taste "Vorschub-Halt":

- die Bearbeitung des laufenden Programms wird gestoppt,
- die Achsantriebe werden geführt stillgesetzt,

die zugehörige LED leuchtet, sobald Vorschub-Halt von der Steuerung akzeptiert ist.

im Kopfbereich (Programmbeeinflussungsanzeige) erscheint FST (=Feed Stop)

## **Beispiel:**

- − In der Betriebsart "MDA" wird während des Abarbeitens eines Satzes ein Fehler entdeckt.
- − Ein Werkzeugwechsel soll durchgeführt werden.

## **Vorschub-Start**

Sie drücken die Taste "Vorschub-Start":

- das Teileprogramm wird im aktuellen Satz fortgesetzt,
- der Vorschub wird auf den vom Programm vorgegebenen Wert hochgefahren,
- die zugehörige LED leuchtet, sobald Vorschub-Start von der Steuerung akzeptiert ist.

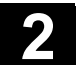

## **2 2.2 Maschinensteuertafel (MSTT)** 01/2008 **2.2**

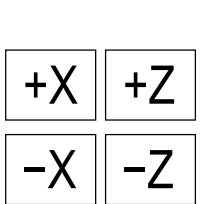

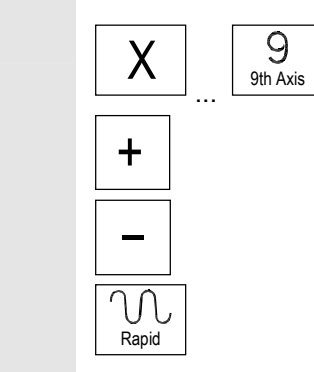

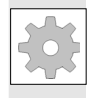

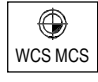

## **Achstasten (für Drehmaschinen):**

Sie verfahren die angewählte Achse (X ... Z) in positiver Richtung.

Sie verfahren die angewählte Achse (X ... Z) in negativer Richtung.

## **Achstasten (für Fräsmaschinen):**

Sie wählen die Achse (X ... 9) zum Verfahren an,

in positiver Richtung mit der Taste "+" bzw.

in negativer Richtung mit der Taste "–".

## **Eilgangüberlagerung**

Drücken Sie diese Taste zusammen mit der Taste "+" bzw. "-", wird die Achse mit Eilgang verfahren.

- **Maschinenhersteller**  Die angegebenen Schrittwerte und der Regelbereich gelten für Standard-Maschinen.
	- Die Schrittwerte und der Regelbereich können vom Werkzeugmaschinenhersteller anwendungsspezifisch geändert sein!
	- Vorschub-/Eilganggeschwindigkeit und die Werte für die Vorschub-Korrekturstellungen (wenn der Vorschub-Korrekturschalter auch für Eilgang wirksam ist) sind über ein Maschinendatum festgelegt (siehe Angaben des Werkzeugmaschinenherstellers).

## **MKS/WKS**

Sie schalten im Bedienbereich Maschine mit dem Softkey MKS/WKS oder mit der Taste der Maschinensteuertafel zwischen Maschinenund Werkstück-Koordinatensystem um.

<span id="page-34-0"></span>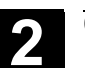

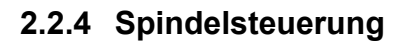

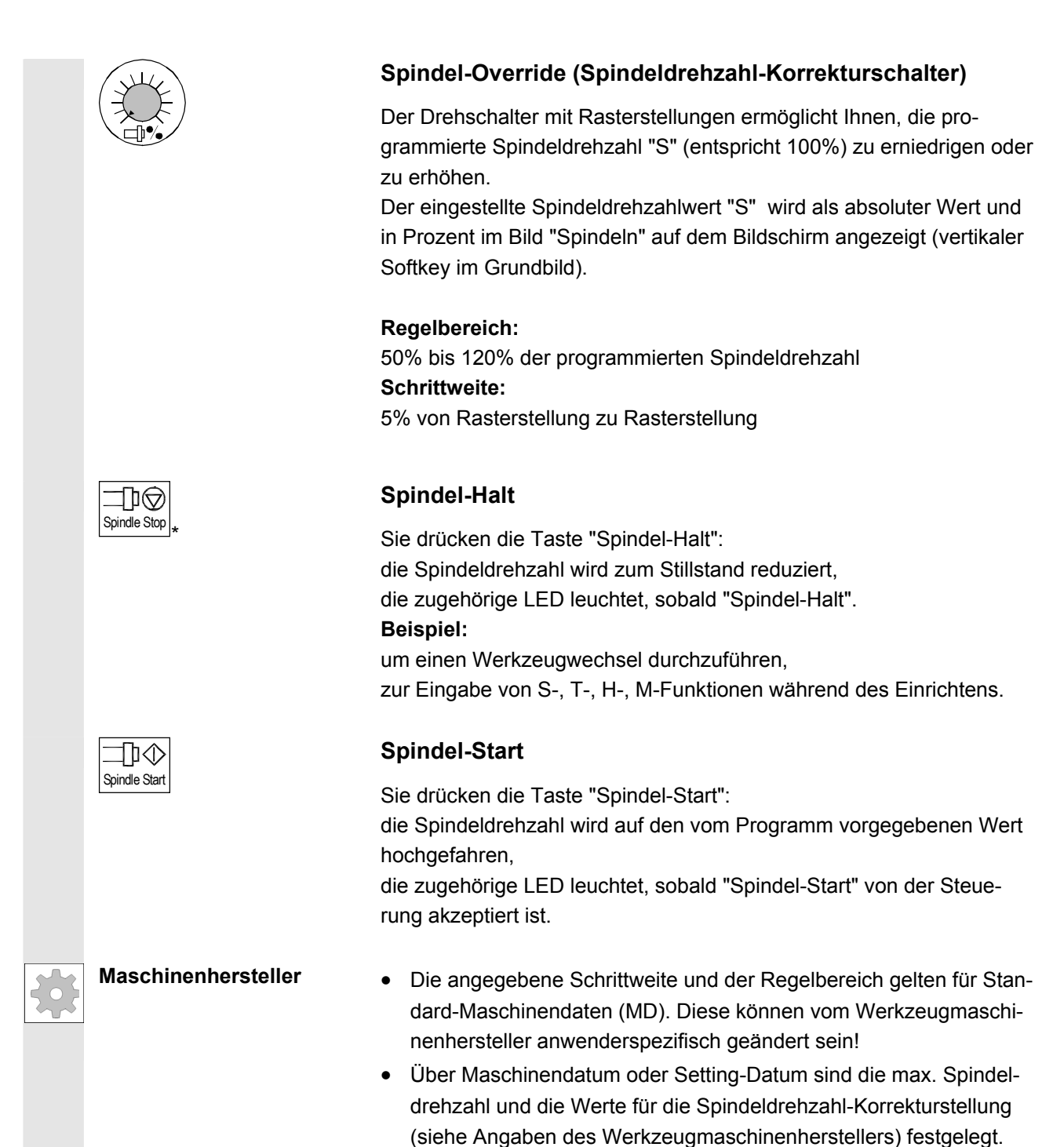

<span id="page-35-0"></span>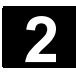

## **2.2.5 Schlüsselschalter**

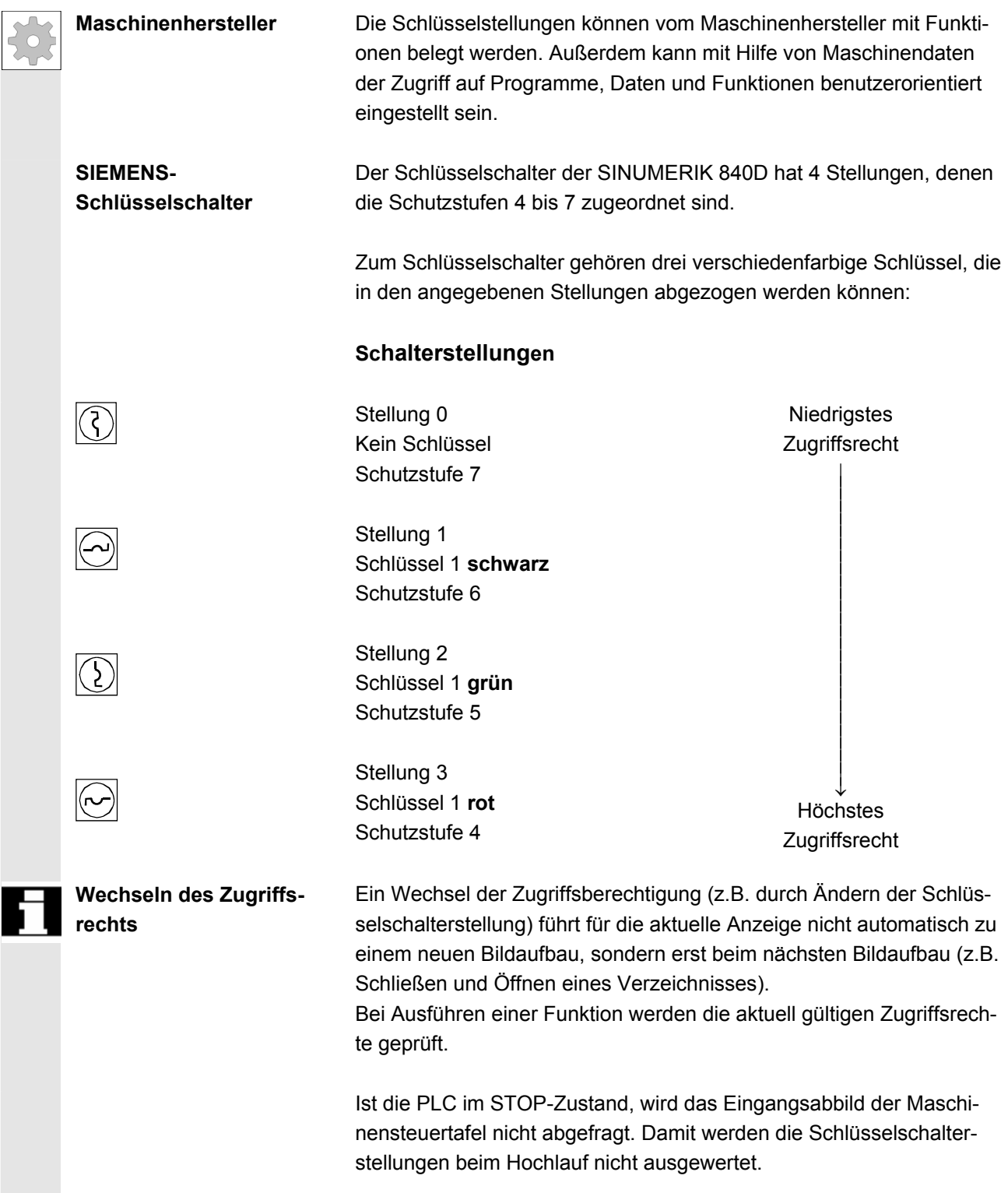
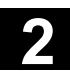

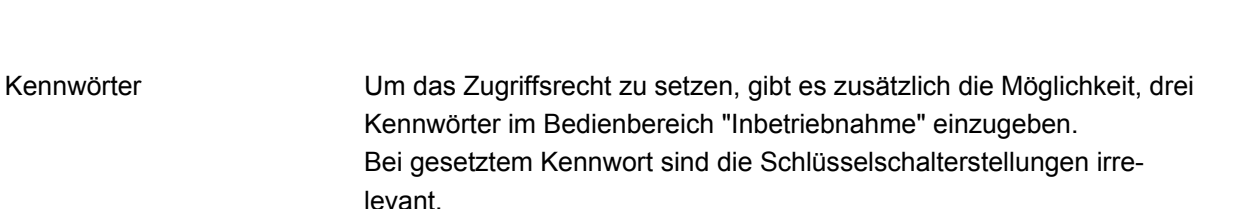

Literatur /IAD/, Inbetriebnahmehandbuch 840D

## **2.2.6 Programmsteuerung**

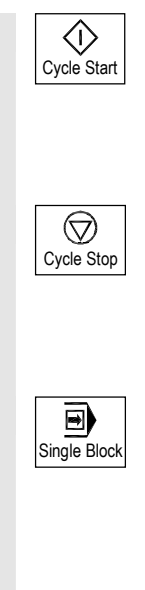

#### **NC-Start**

Drücken Sie die Taste "NC-Start", so wird das angewählte Teileprogramm, der Teileprogrammname wird im Kopfbereich angezeigt, mit dem aktuellen Satz gestartet und die zugehörige LED leuchtet.

#### **NC-Stop**

Drücken Sie die Taste "NC-Stop", die Bearbeitung des laufenden Teileprogramms wird angehalten und die zugehörige LED leuchtet. Anschließend können Sie die Bearbeitung mit NC-Start fortsetzen.

### **Einzelsatz**

Diese Funktion bietet Ihnen die Möglichkeit, ein Teileprogramm Satz für Satz abzuarbeiten. Die Funktion Einzelsatz können Sie in der Betriebsart "Automatik" und "MDA" aktivieren. Ist Einzelsatz aktiviert, leuchtet die zugehörige LED auf der Maschinensteuertafel. Ist Einzelsatz-Bearbeitung wirksam,

- wird auf dem Bildschirm (in der Zeile Programmbeeinflussungsanzeige) Halt im Zyklus angezeigt,
- wird (im Unterbrechungszustand) in der Zeile Kanalbetriebsmeldung der Text "Halt: Satz im Einzelsatz beendet" ausgegeben.
- wird der aktuelle Satz des Teileprogramms erst dann abgearbeitet, wenn Sie die Taste "NC-Start" drücken,

• wird die Bearbeitung nach Abarbeitung eines Satzes gestoppt, kann der folgende Satz durch erneute Betätigung der Taste "NC-Start" abgearbeitet werden.

Abwählen können Sie die Funktion durch ein erneutes Betätigen der Taste "Einzelsatz".

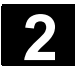

П

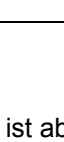

 Die Funktion ist abhängig von der Einstellung unter "Programmbeeinflussung" im Bedienbereich Maschine.

## **Reset (Rücksetzen)**

Sie drücken die Taste <Reset> :

- Die Bearbeitung des aktuellen Teileprogramms wird abgebrochen.
- Meldungen von der Überwachung werden gelöscht (außer POWER ON-, NC-Start- und "Alarm quittieren"-Alarme).
- Der Kanal wird in den "Reset"-Zustand versetzt, d.h.
	- − die NC-Steuerung bleibt synchron mit der Maschine,
	- − die Steuerung ist in Grundstellung und bereit für einen neuen Programmablauf.

Literatur /FB/, K1 Funktionsbeschreibung BAG, Kanal Programmbetrieb.

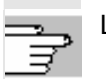

# **2.3 SINUMERIK HT 8**

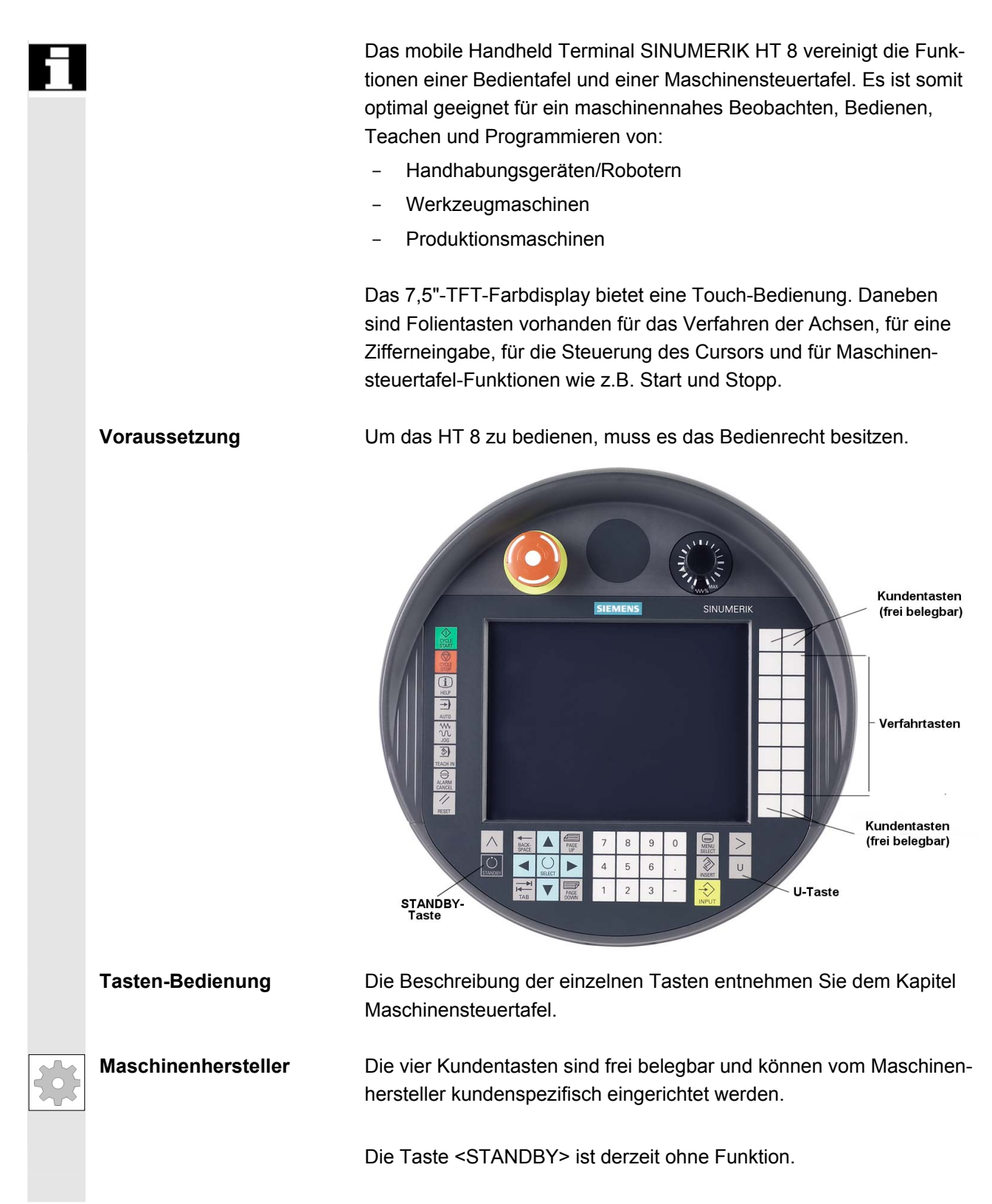

### **CPF-Softkeys (Control Panel Function)**

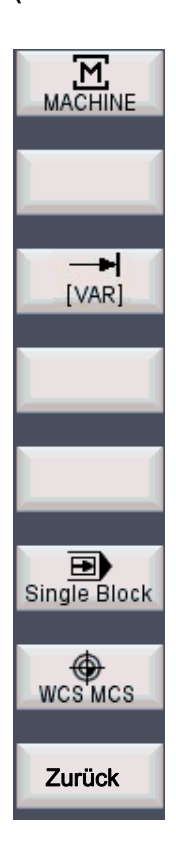

**Taste <U>** Mit der Taste <U> wird die CPF-Softkey-Leiste eingeblendet:

Die CPF-Softkeys sind von der HMI-Software emulierte Tasten der Maschinensteuertafel. Wenn das HT 8 das Bedienrecht hat, wird mit der <U>-Taste das CPF-Menü aufgeblendet. Bei Bereichswechsel wird das Menü automatisch ausgeblendet.

Folgende Softkeys sind verfügbar (siehe Abbildung links):

- Softkey <MACHINE>: Bedienbereich "Maschine" anwählen (entspricht <Shift> + <F10>).
- Softkey < [VAR] >: Achsvorschub im Schrittmaß anwählen.
- Softkey <Single Block>: Einzelsatz-Bearbeitung ein-/ausschalten.
- Softkey <WCS MCS>: WKS ↔ MKS umschalten.
- Softkey "Zurück": CPF-Menü ausblenden; Wiederherstellung der Dialogzeile und der Softkeys.

Das CPF-Menü wird nicht aufgeblendet, wenn das Bereichsmenü oder das Kanalmenü aktiv ist.

Mit dem Softkey <MACHINE> ist die Funktion "Mehrkanalanzeige" auch beim HT 8 bedienbar. Die Anzeige des jeweiligen Zustandes erfolgt über die globale Maschinenzustandsanzeige (Header).

Die PLC-Nahtstellensignale, die über die Softkeys des CPF-Menüs ausgelöst werden, sind flankengesteuert.

 **Verfahrtasten** Die Betriebsart JOG oder MDA / Teach In muss angewählt sein, um die Achsen mit den Verfahrtasten zu einzurichten.

> Die Beschriftung der 12 Verfahrtasten auf dem Gehäuse wird auf dem Touch Panel angezeigt. Das Einblenden der Beschriftung für bis zu 6 Achsen erfolgt durch das PLC-Programm (Maschinenhersteller).

Sind die Beschriftungen für die Verfahrtasten eingeblendet, so sind alle anderen Softkeys nicht bedienbar.

 **Kanal umschalten** Die Kanalumschaltung erfolgt durch Touch-Bedienung der Schaltfläche in der globalen Maschinenzustandsanzeige:

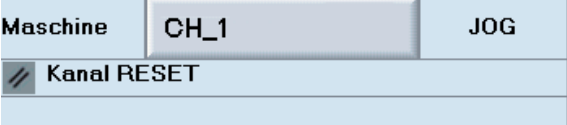

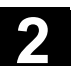

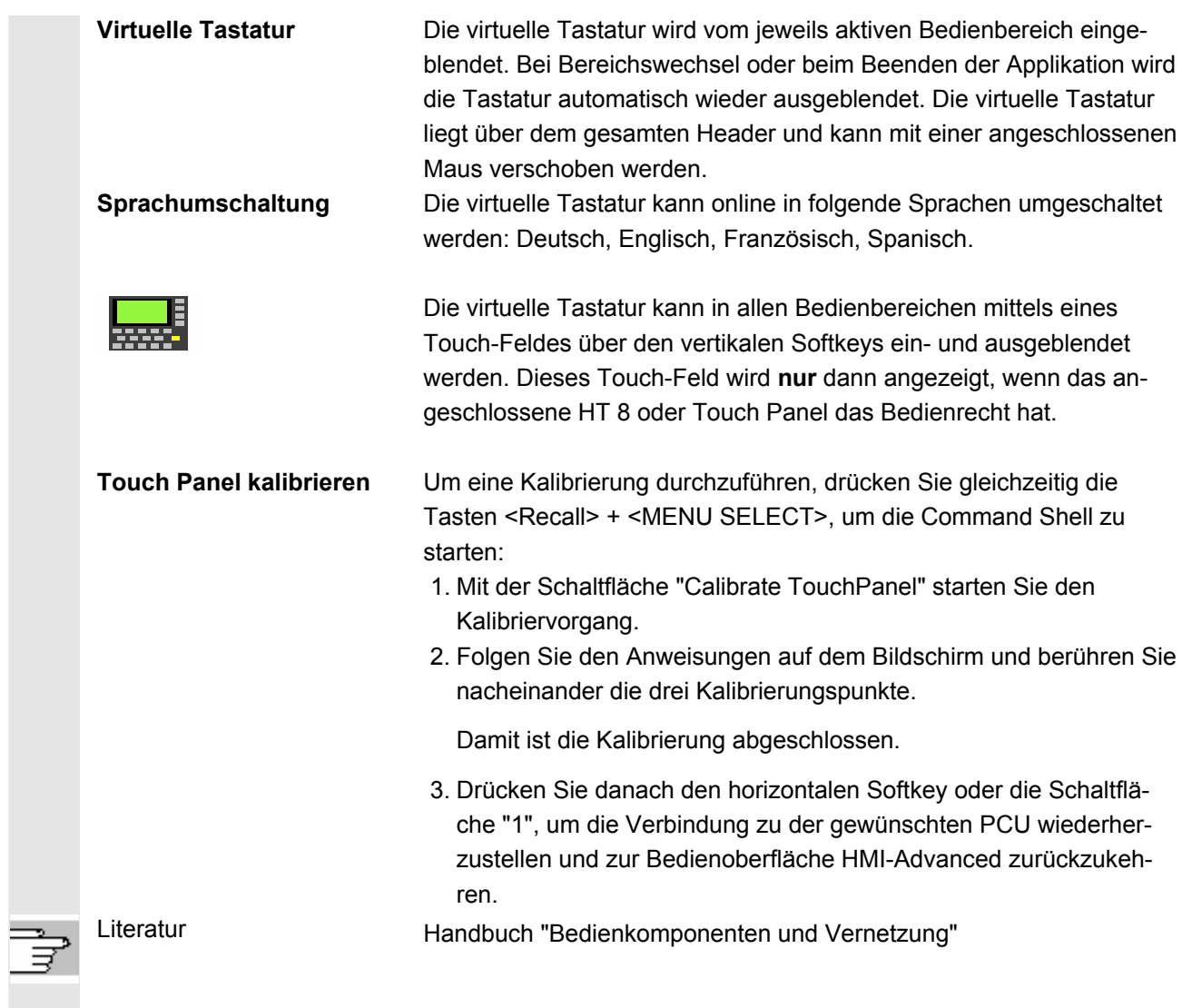

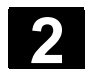

# **2.4 Bildschirmaufteilung**

ľ

# **2.4.1 Darstellung der Zustände der Steuerung**

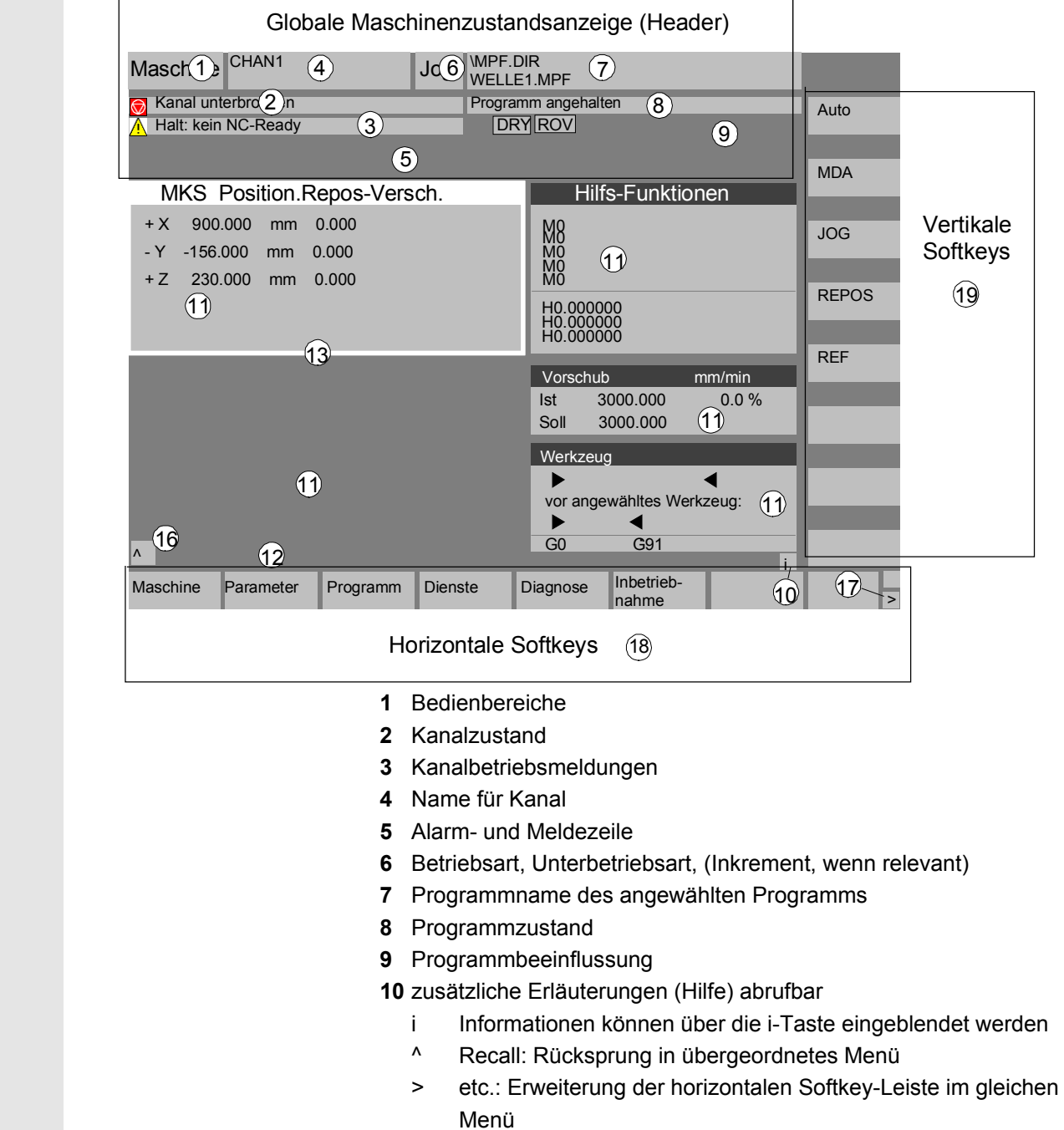

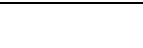

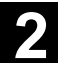

 **11** Arbeitsfenster, NC-Anzeigen Die im angewählten Bedienbereich verfügbaren Arbeitsfenster (Programm-Editor) und NC-Anzeigen (Vorschub, Werkzeug) werden hier aufgeblendet. Positionsangaben in Arbeitsfenstern zeigen vor der Einheit das Durchmessersymbol ∅, wenn die Achse aktuell Planachse ist und wenn Werkzeugkoordinatensystem eingestellt ist. Wenn die Durchmesserprogrammierung mit DIAMOF aufgehoben wird, verschwindet auch das Symbol vor der Einheit. **12** Dialogzeile mit Bedienerhinweisen Zur angewählten Funktion erscheinen hier Bedienerhinweise (wenn verfügbar). **13** Fokus Das angewählte Fenster wird durch eine eigene Umrahmung gekennzeichnet. Die Kopfzeile des Fensters erscheint invertiert. Hier werden Eingaben der Bedientafelfront wirksam. **16** Recall-Funktion, d.h. Taste ^ ist wirksam **17** etc.-Funktion, d.h. Taste > ist wirksam **18** horizontale Softkeys **19** vertikale Softkeys Die im angewählten Bedienbereich verfügbaren Softkey-Funktionen erscheinen auf der horizontalen bzw. vertikalen Softkey-Leiste (entspricht auf der Volltastatur F1 bis F8). **Weitere Hinweise**  In Abhängigkeit von der vorhandenen Bildschirmgröße bzw. Auflösung kann das Bildschirm-Layout geringfügig vom oben dargestellten Layout abweichen.

## **2.4.2 Globale Maschinenzustandsanzeige**

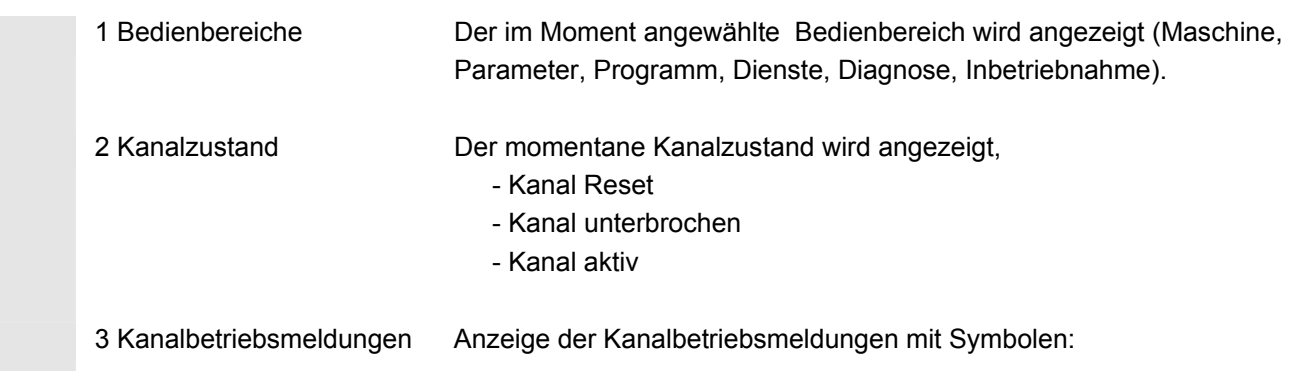

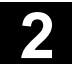

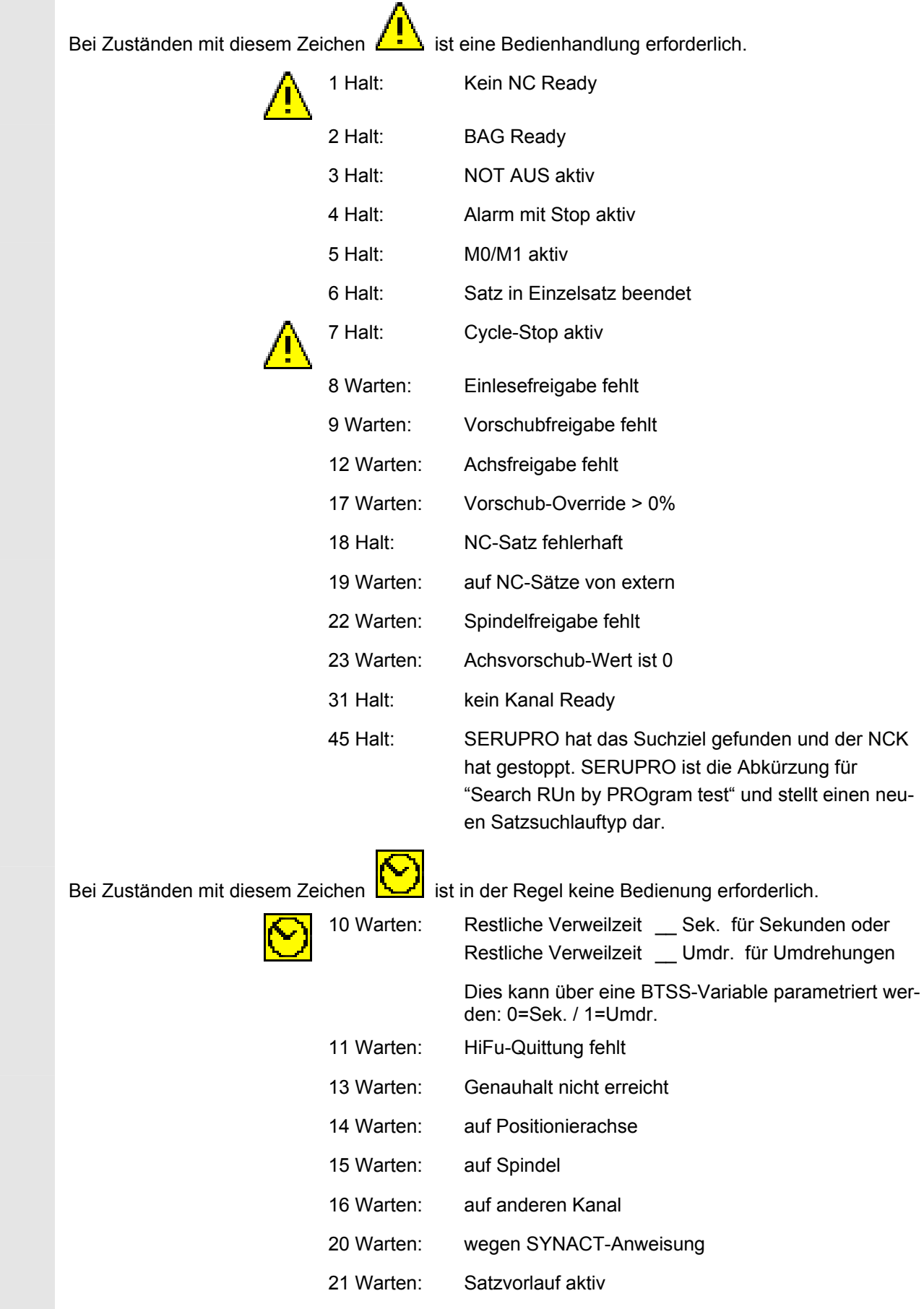

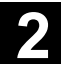

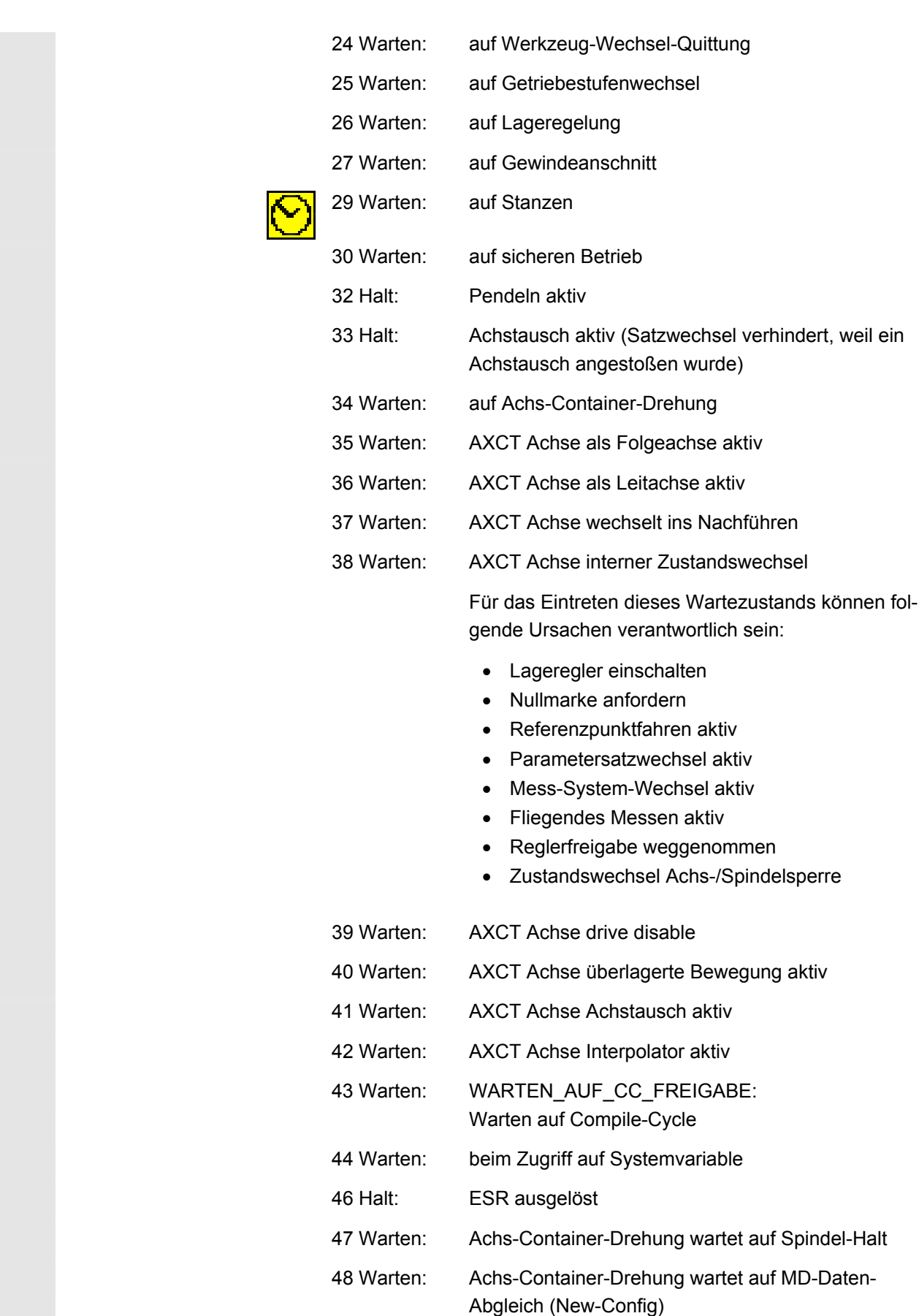

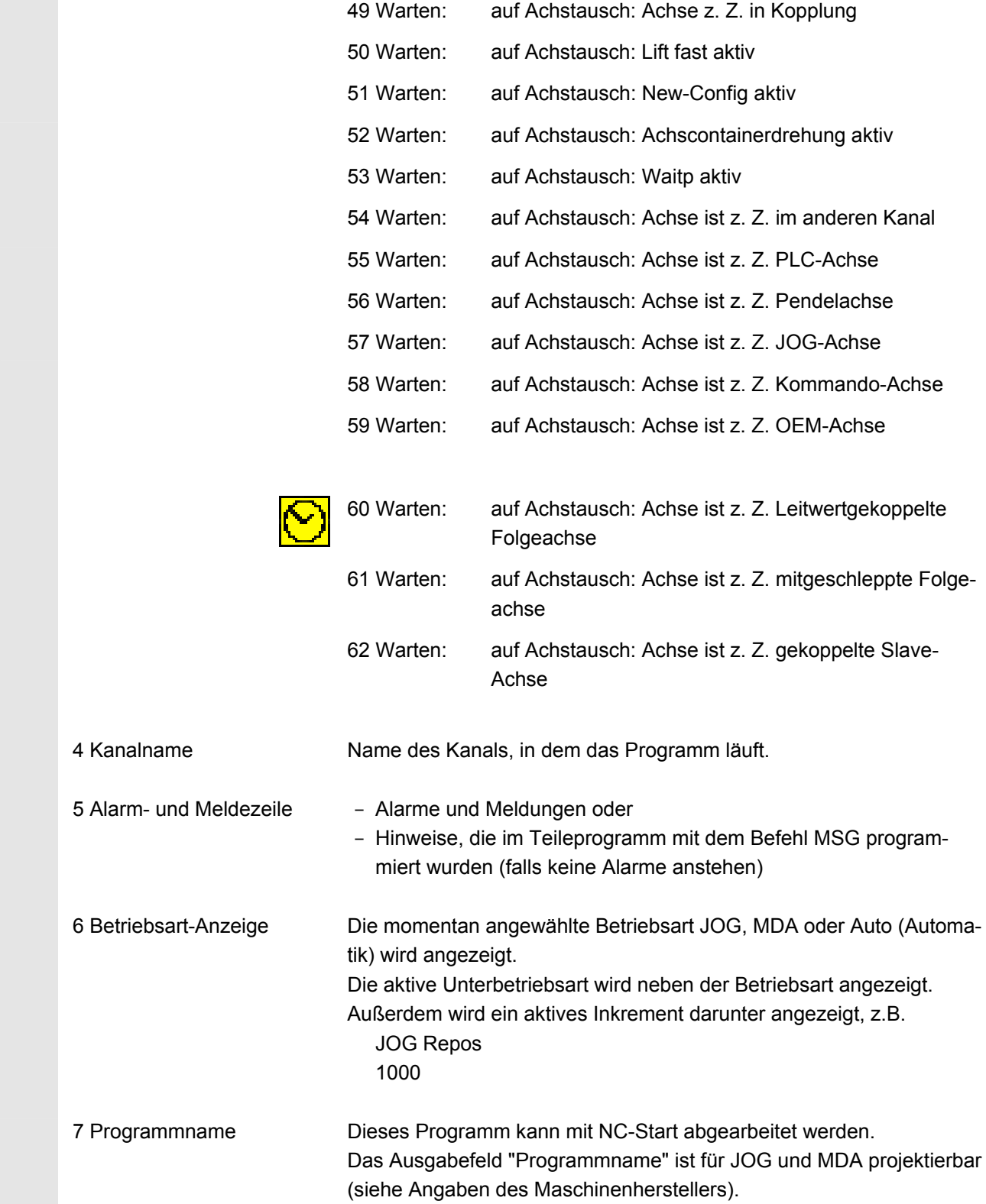

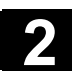

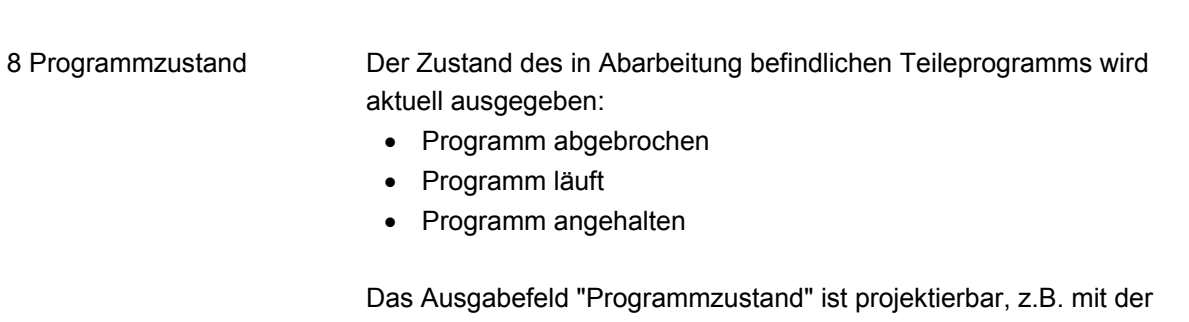

Funktion "Kanalübergreifende Statusanzeige mit Symbolen" (siehe Kapitel 4.1.3 und Angaben des Maschinenherstellers).

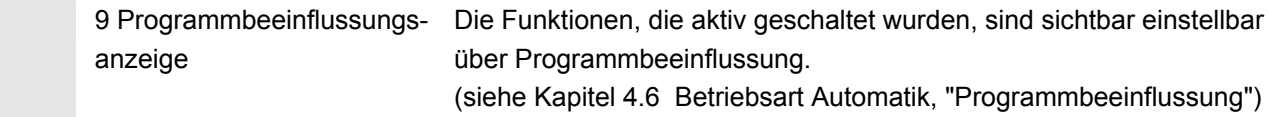

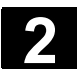

# **2.4.3 Programmbeeinflussungsanzeige**

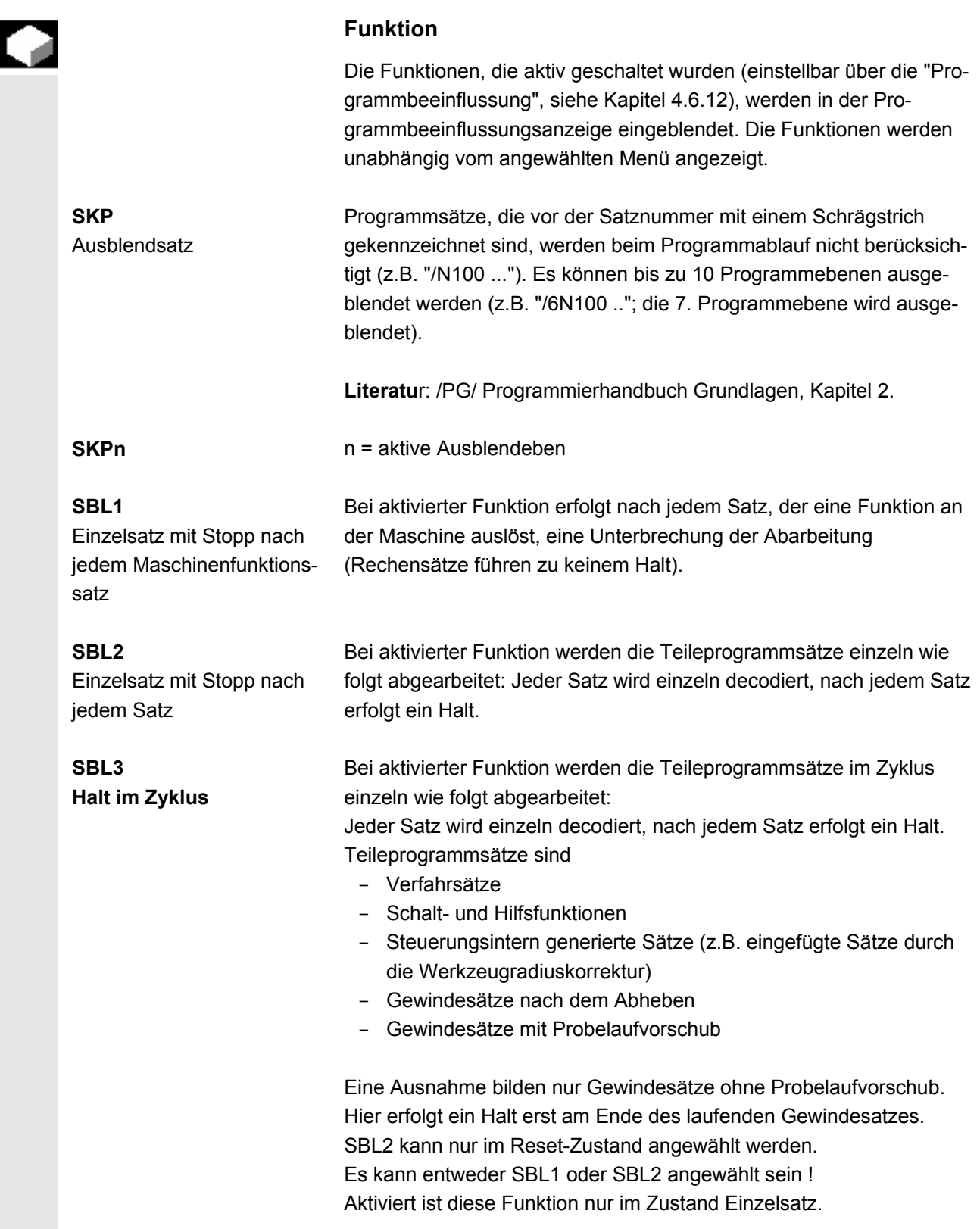

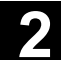

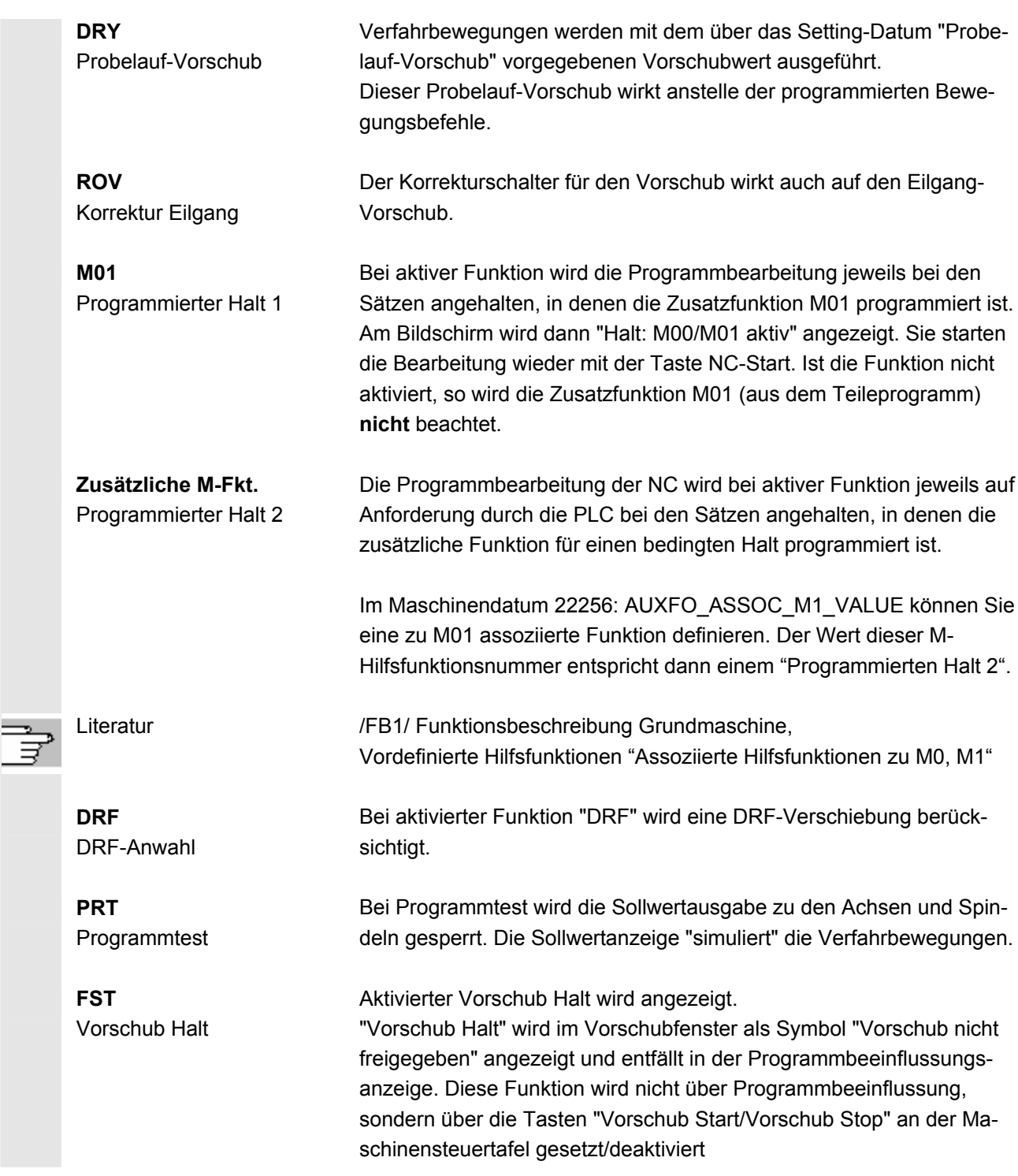

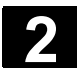

# **2.5 Allgemeine Bedienabläufe**

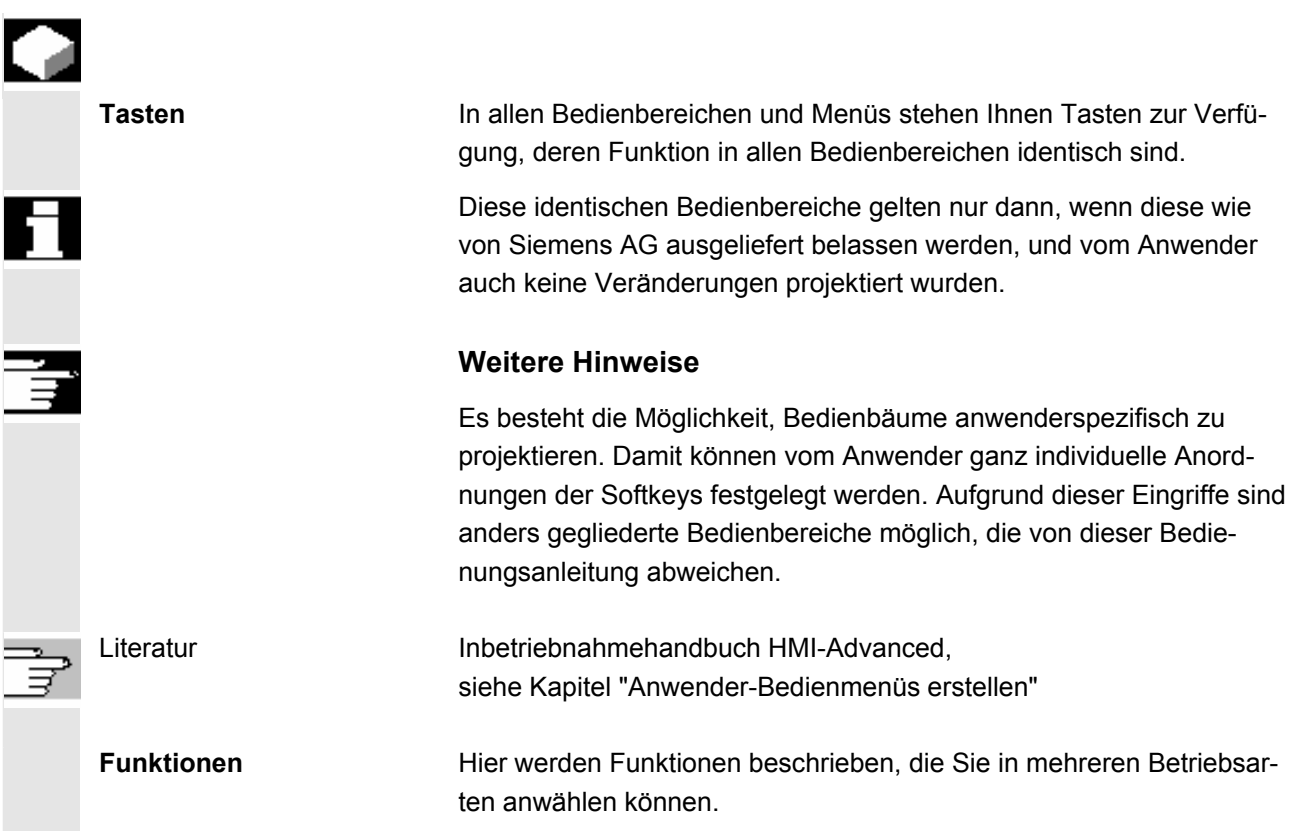

## **2.5.1 Programmübersicht und Programmanwahl**

**Funktion** 

Nach Anwahl einer Werkstück- oder Programmübersicht können einzelne Werkstücke oder Programme zur Abarbeitung freigegeben bzw. gesperrt werden.

Σ

## **Bedienfolge**

 Im Bedienbereich "Maschine" ist die Betriebsart "AUTO" angewählt. Der entsprechende Kanal ist angewählt. Der Kanal befindet sich im Reset-Zustand. Das anzuwählende Werkstück/Programm ist im Speicher vorhanden.

 Die Übersicht aller Werkstückverzeichnisse/Programme, die vorhanden sind, wird eingeblendet. Positionieren Sie den Cursor auf das gewünschte Werkstück/Programm.

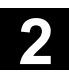

 Programm Anwahl

Wählen Sie das Werkstück/Programm zur Abarbeitung aus:

Der Name des angewählten Werkstückes wird auf dem Bildschirm oben im Feld "Programmname" angezeigt. Das Programm wird gegebenenfalls geladen.

## **2.5.2 Menüfenster wechseln**

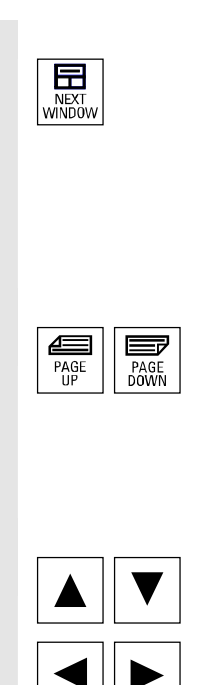

 Besteht ein angezeigtes Bild aus mehreren Teilfenstern, können Sie mit der Taste "Fensteranwahl" zwischen den einzelnen Menüfenstern wechseln. Dies ist nur notwendig, wenn Sie das jeweilige Fenster über die Bedientafelfront bedienen wollen. Der Fokus (andere Darstellung der Fensterüberschrift und Fensterumrahmung) wechselt auf das angewählte Menüfenster.

#### **Scrollen im Menüfenster:**

Besteht ein Fensterinhalt aus mehr Information, so können Sie mit den Tasten "Blättern" den Fensterinhalt vor- und zurückscrollen. Ein Scroll-Balken zeigt an, dass der Fensterinhalt größer als die darstellbare Anzeige ist.

## **Cursor im Menüfenster positionieren:**

Mit den "Richtungstasten" können Sie den Cursor auf die gewünschte Position im Menüfenster positionieren.

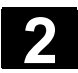

## **2.5.3 Verzeichnis/Datei anwählen**

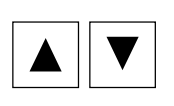

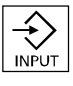

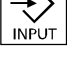

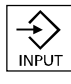

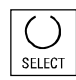

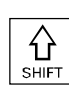

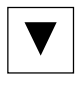

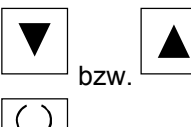

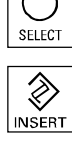

 Mit den "Richtungstasten" können Sie den Cursor auf das gewünschte Verzeichnis/Datei positionieren.

Durch Eingabe eines Zeichens mit der alphanumerischen Tastatur wird der Cursor auf den nächsten Namen in der Anzeige, der mit dem eingegebenen Zeichen beginnt, positioniert.

#### **Verzeichnis öffnen/schließen:**

 Mit der Taste "Input" können Sie ein Verzeichnis öffnen bzw. wieder schließen.

#### **Datei öffnen:**

 Eine Datei können Sie mit der Taste "Input" öffnen, wenn Sie diese im ASCII-Editor editieren wollen. Der Editor wird automatisch geöffnet.

### **Datei markieren**

 Mit dieser Taste wird eine Datei markiert. So ist eine Anwahl mehrerer Dateien möglich. Das Zeichen erscheint neben dem Cursorbalken, wenn eine Datei markiert ist.

#### **Mehrere Dateien anwählen**

 Um einen Block von Dateien zu markieren, drücken Sie gleichzeitig die Taste "Shift" und die Taste "Cursor nach unten".

> Das erste Drücken markiert den Blockanfang. Die folgenden Dateien werden solange markiert,

bis "Cursor nach oben" bzw. "Cursor nach unten" (ohne Taste "Shift") gedrückt wird.

Wählt eine markierte Datei wieder ab.

**Solution 1998** Hebt alle Markierungen wieder auf.

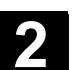

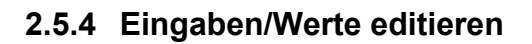

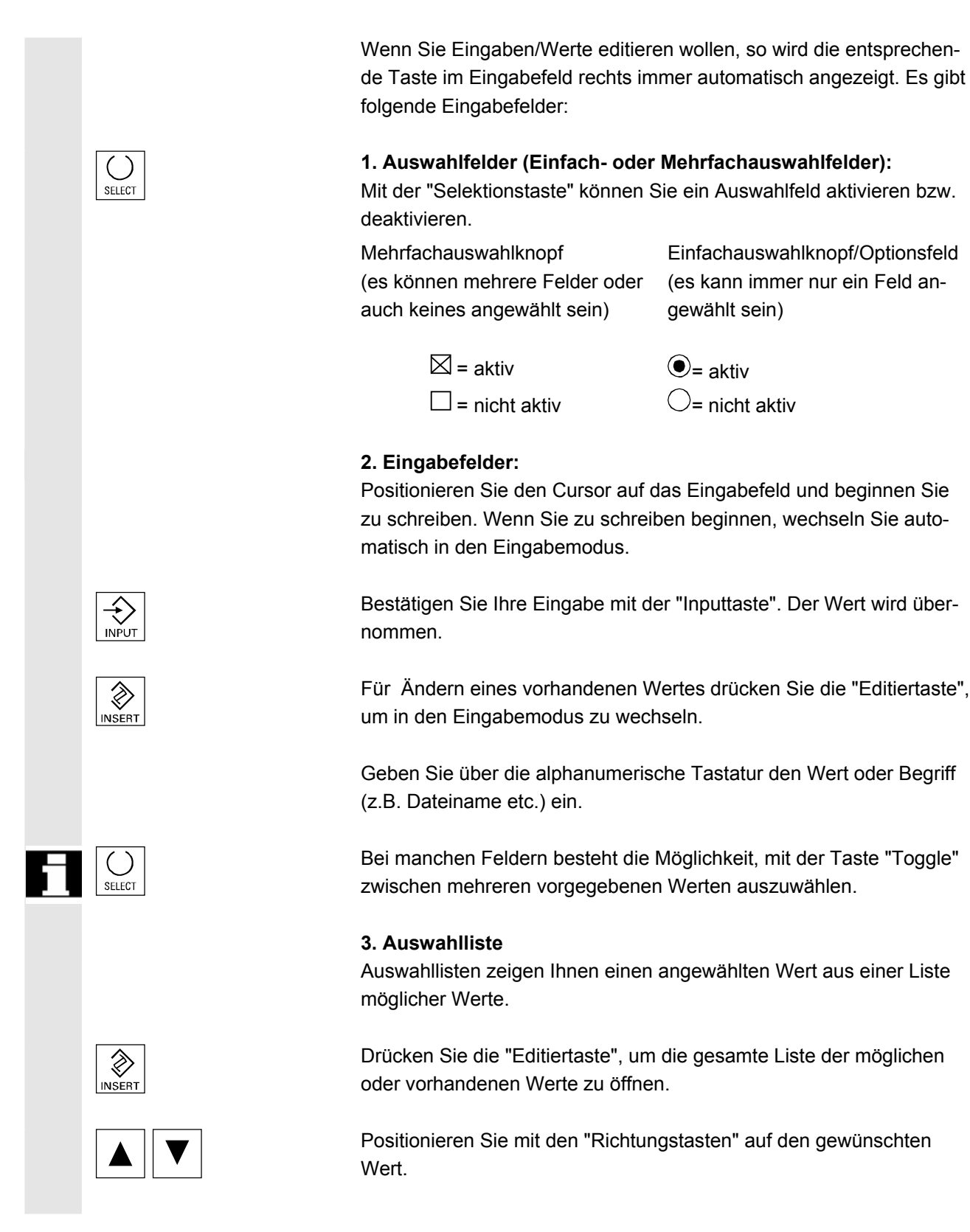

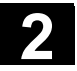

 Bestätigen Sie Ihre Eingabe immer mit der Taste "Input". Der Wert wird übernommen.

 Mit dieser Taste können Sie auf den nächsten Wert in der Auswahlliste umschalten, ohne die gesamte Liste aufblenden zu müssen (z.B. für die Auswahl aus nur wenigen Werten/Einstellungen).

- Im Editor werden nur die über die Bedientafelfronttastatur eingebbaren Zeichen angezeigt.
- Ein vom Editor geöffnetes Teileprogramm kann nicht gleichzeitig in der NC gestartet werden (Freigabe wird weggenommen), es erscheint ein Alarm (14014). Wird die Steuerung bei geöffnetem Editor ausgeschaltet, muss manuell die Freigabe ggf. gesetzt werden.

## **2.5.5 Eingabe bestätigen/abbrechen**

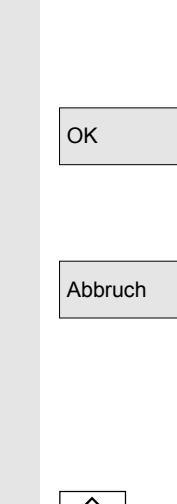

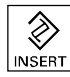

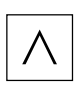

## **Eingabe bestätigen:**

Mit dem Softkey "OK" werden Ihre Eingaben übernommen. Die angewählte Funktion wird ausgeführt. Das Fenster wird geschlossen und es wird in die aufrufende Menüebene zurückgesprungen.

## **Eingabe abbrechen:**

Mit dem Softkey "Abbruch" werden Ihre Eingaben verworfen. Die angewählte Funktion wird abgebrochen. Das aktuelle Fenster wird geschlossen und es wird in die aufrufende Menüebene zurückgesprungen.

Dies entspricht z. B. dem Rücksprung aus einer Funktion (vertikale Softkey-Leiste).

 Die "Editiertaste" kann als "Undo" wirken, wenn die bisher gemachte aktuelle Eingabe/Änderung verworfen wird. Das aktuelle Feld wird in diesem Fall nicht verlassen.

> Die aktuelle horizontale Menüebene wird verlassen und in die aufrufende Menüebene zurückgeschaltet.

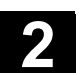

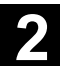

## **2.5.6 Teileprogramm editieren im ASCII-Editor**

## **Funktion**

Der ASCII-Editor bietet Ihnen folgende Funktionen:

- − Einfüg- und Überschreib-Modus wechseln
- − Block markieren, kopieren, löschen
- − Block einfügen
- − Cursor positionieren/Text suchen/ersetzen
- − Datei speichern
- − Kontur (Programmierunterstützung) erzeugen
- − Zyklen parametrieren (Bohren, Fräsen, Drehen)
- − Simulation starten
- − Rückübersetzen (Zyklen, Freie Konturprogrammierung)
- − Sätze neu nummerieren
- − Einstellungen verändern
- − 2. Datei öffnen.

## **Weitere Hinweise**

Ein in der NC angewähltes Teileprogramm kann in der Regel nur im Reset-Zustand des Kanals editiert werden. Im angewählten Zustand und "Kanal Reset" ist ein Teileprogramm vollständig editierbar. Das Satzende-Zeichen wird nicht als " L<sub>F</sub>", sondern als "¶" angezeigt.

Bitte beachten Sie:

Ein Programm kann sowohl direkt in der NC als auch auf der Festplatte im ASCII-Editor editiert werden. Auf der Festplatte ist das Speicherverhalten abhängig von den Einstellungen.

## **Bedienfolge**

 Die folgenden Funktionen stehen vollständig im Bedienbereich Programm und Dienste zur Verfügung, im Bedienbereich Maschine nur teilweise.

Der ASCII-Editor wird im Bedienbereich Maschine über die Programmkorrektur aufgerufen, im Bedienbereich Dienste über die Anwahl einer Datei im Datei-Manager.

 Sie haben im Verzeichnis die Datei, die Sie bearbeiten wollen, angewählt und betätigen die Enter-Taste, die vertikale Softkey-Leiste ändert sich. Die gewünschte Datei wird im Text-Editor aufgerufen.

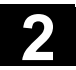

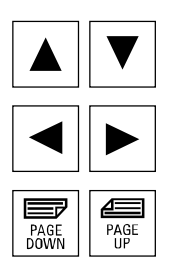

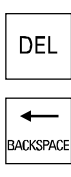

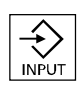

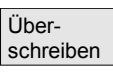

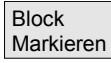

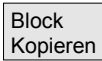

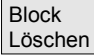

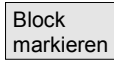

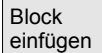

#### **Cursorblock:**

Mit den "Richtungstasten" positionieren Sie im Text.

 Mit den Tasten "Blättern" können Sie eine Bildschirmseite vor- und zurückblättern.

Das Zeichen, auf dem die Einfügemarke steht, wird gelöscht.

 Mit der "Löschen"-Taste können Sie das Zeichen links vom Cursor löschen.

Mit der "Input"-Taste schließen Sie einen Satz ab. Es wird "LF" ("Line Feed" = Zeilensprung) generiert.

### **Vertikale Softkeys**

**Überschreiben**  Der Cursor schaltet zwischen Einfüg- und Überschreib-Modus um.

#### **Block Markieren**

Nach Betätigung ändert sich die vertikale Softkey-Leiste. Der Softkey markiert den Anfang eines Blockes.

 Positionieren Sie nun den Cursor auf das Blockende. Der Block wird automatisch markiert.

Der Softkey kopiert den markierten Block in einen Zwischenspeicher. Ist eine Zeile markiert, die von einer Unterstützungsfunktion erzeugt wurde, so wird der gesamte Unterstützungsblock kopiert. Der Block bleibt auch über den Wechsel eines Teileprogramms hinaus im Zwischenspeicher erhalten.

Der markierte Block wird gelöscht. Ist eine Zeile markiert, die von einer Unterstützungsfunktion erzeugt wurde, so wird der gesamte Unterstützungsblock gelöscht.

Mit dem Softkey "Block markieren" brechen Sie den Markier-Modus ab.

#### **Block einfügen**

Der Softkey fügt den ausgeschnittenen oder kopierten Block aus dem Zwischenspeicher vor der Cursorposition in den Text ein.

#### © Siemens AG 2008 All rights reserved. 2-56 SINUMERIK 840Di sl/840D sl/840D Bedienhandbuch HMI-Advanced (BAD) - Ausgabe 01/2008

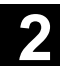

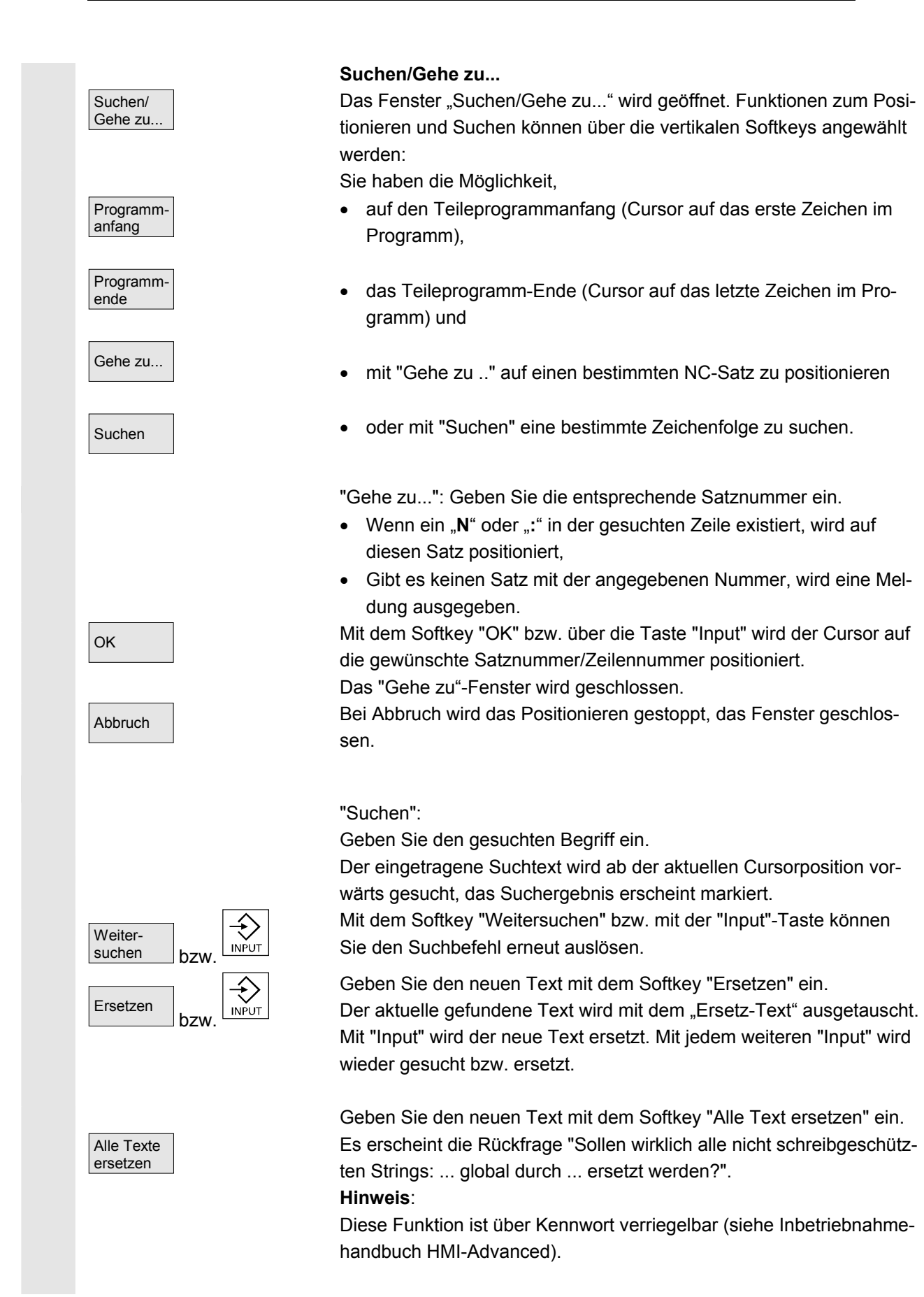

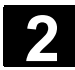

# **2 2.5 Allgemeine Bedienabläufe** 01/2008 **2.5 Allgemeine Bedienabläufe** 2

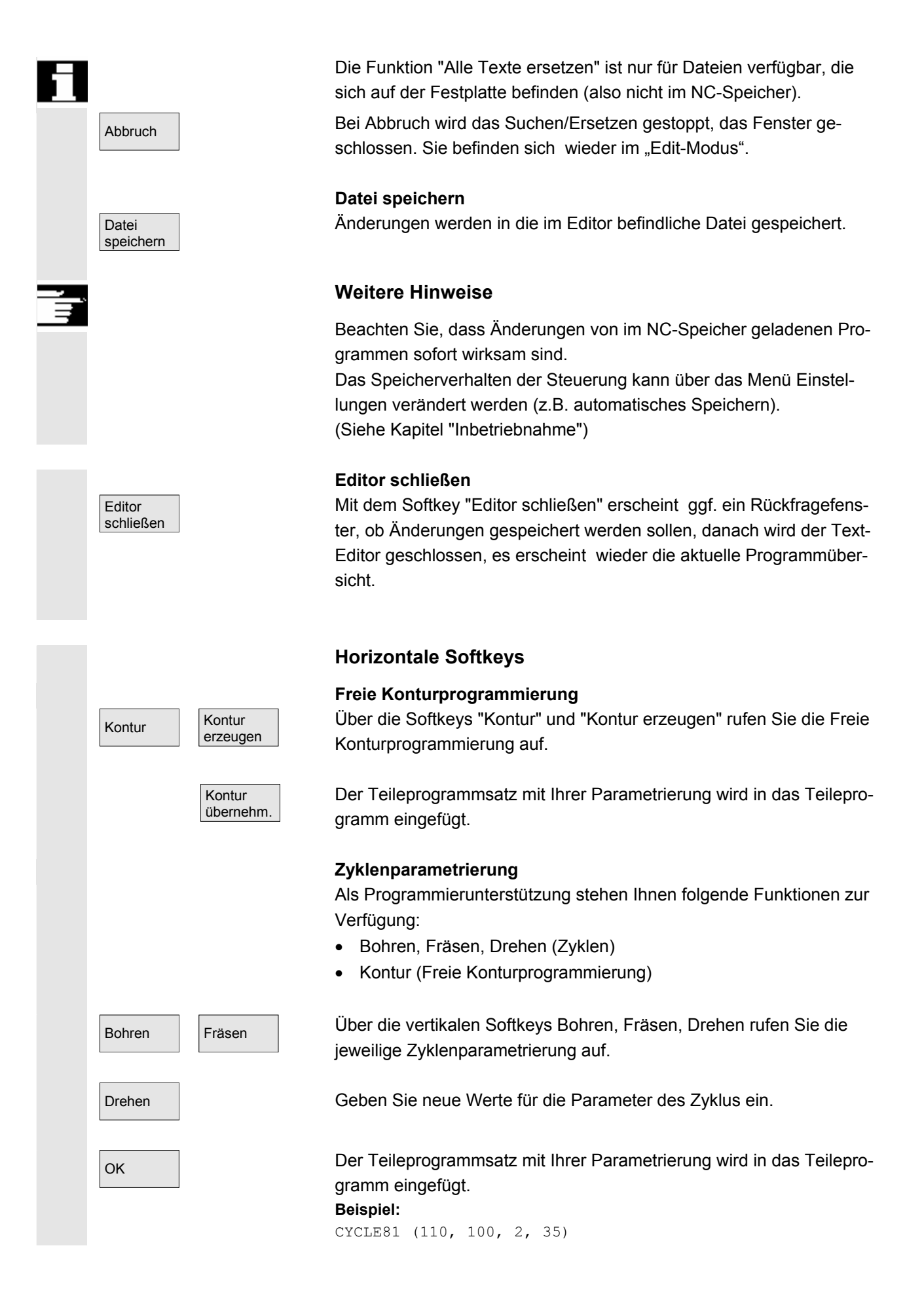

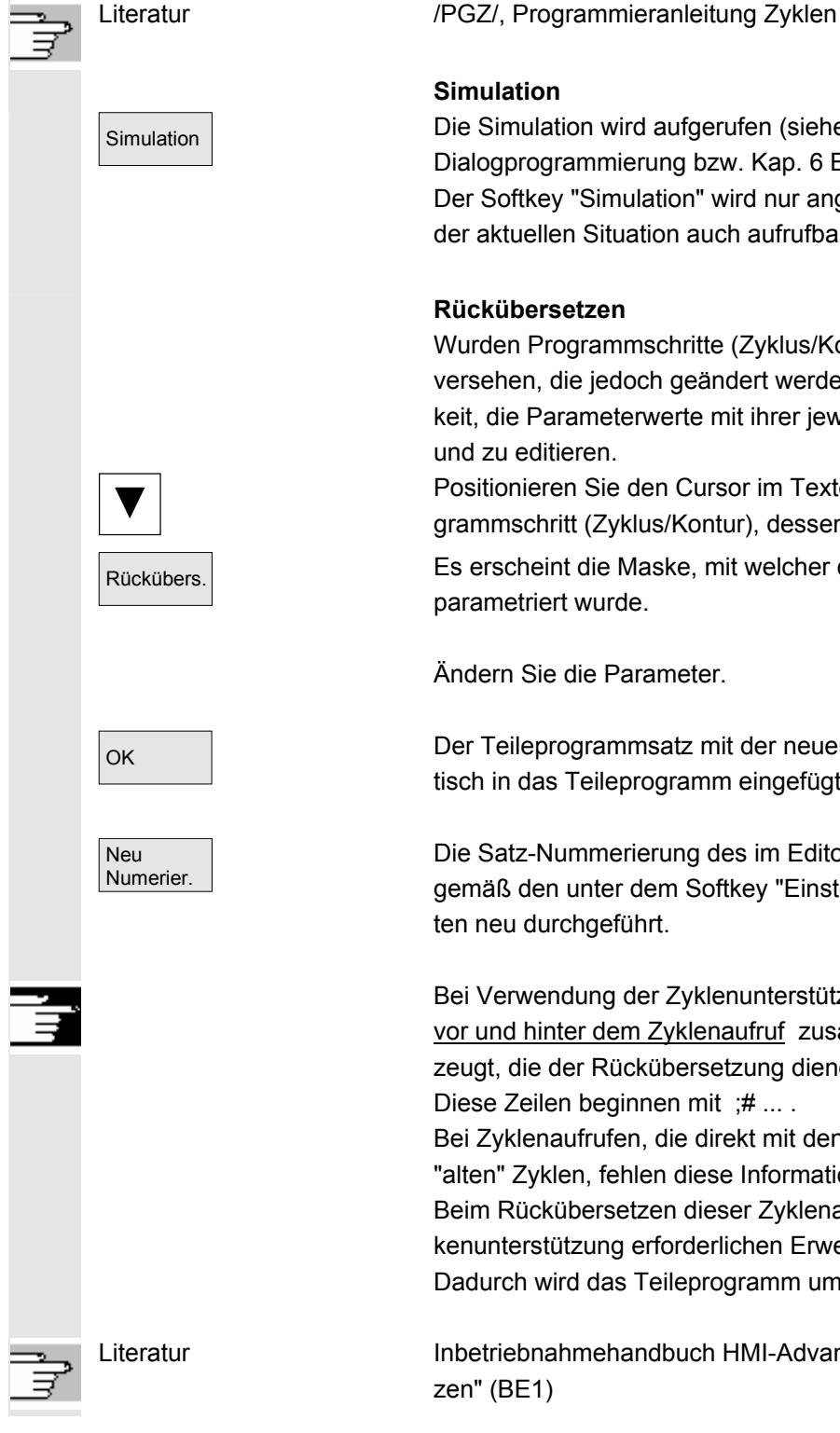

### **Simulation**

 Simulation Die Simulation wird aufgerufen (siehe /BA/, Bedienungsanleitung Dialogprogrammierung bzw. Kap. 6 Bedienbereich Programm). Der Softkey "Simulation" wird nur angeboten, wenn die Simulation in der aktuellen Situation auch aufrufbar ist.

## **Rückübersetzen**

Wurden Programmschritte (Zyklus/Kontur) bereits mit Parametern versehen, die jedoch geändert werden sollen, haben Sie die Möglichkeit, die Parameterwerte mit ihrer jeweiligen Bedeutung anzuzeigen und zu editieren.

 Positionieren Sie den Cursor im Texteditor auf die Zeile mit dem Programmschritt (Zyklus/Kontur), dessen Parameter Sie ändern wollen.

Rückübers. Es erscheint die Maske, mit welcher der angewählte Zyklus/Kontur parametriert wurde.

Ändern Sie die Parameter.

OK Der Teileprogrammsatz mit der neuen Parametrierung wird automatisch in das Teileprogramm eingefügt.

> Die Satz-Nummerierung des im Editor befindlichen Programms wird gemäß den unter dem Softkey "Einstellungen" vorgenommenen Werten neu durchgeführt.

 Bei Verwendung der Zyklenunterstützung werden in Teileprogrammen vor und hinter dem Zyklenaufruf zusätzliche Kommentarzeilen erzeugt, die der Rückübersetzung dienen.

Diese Zeilen beginnen mit ;# ... .

Bei Zyklenaufrufen, die direkt mit den Editor notiert wurden oder auch "alten" Zyklen, fehlen diese Informationen zunächst noch.

Beim Rückübersetzen dieser Zyklenaufrufe werden diese für die Maskenunterstützung erforderlichen Erweiterungen, die ;#-Zeilen erzeugt. Dadurch wird das Teileprogramm um einige Zeilen länger.

 Literatur Inbetriebnahmehandbuch HMI-Advanced: "Bedienoberfläche ergänzen" (BE1)

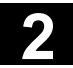

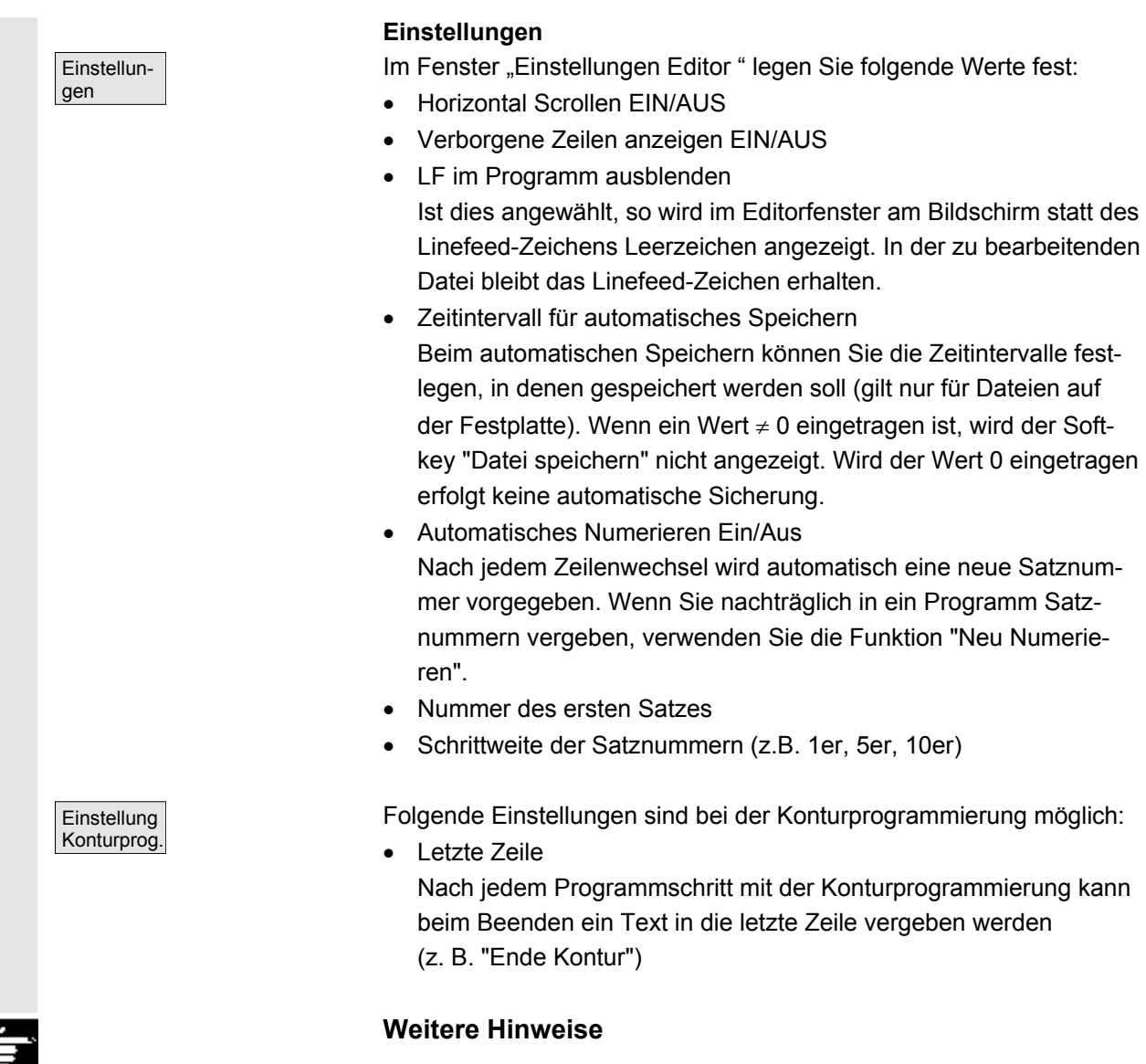

- Die Einstellung des Koordinatensystems und das Festlegen der verwendeten Technologie werden über Maschinendaten eingestellt; siehe Inbetriebnahmehandbuch HMI-Advanced.
- Editierte Programme werden nach dem Speichern automatisch freigegeben.

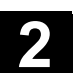

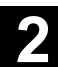

# **2.5.7 Kanal umschalten**

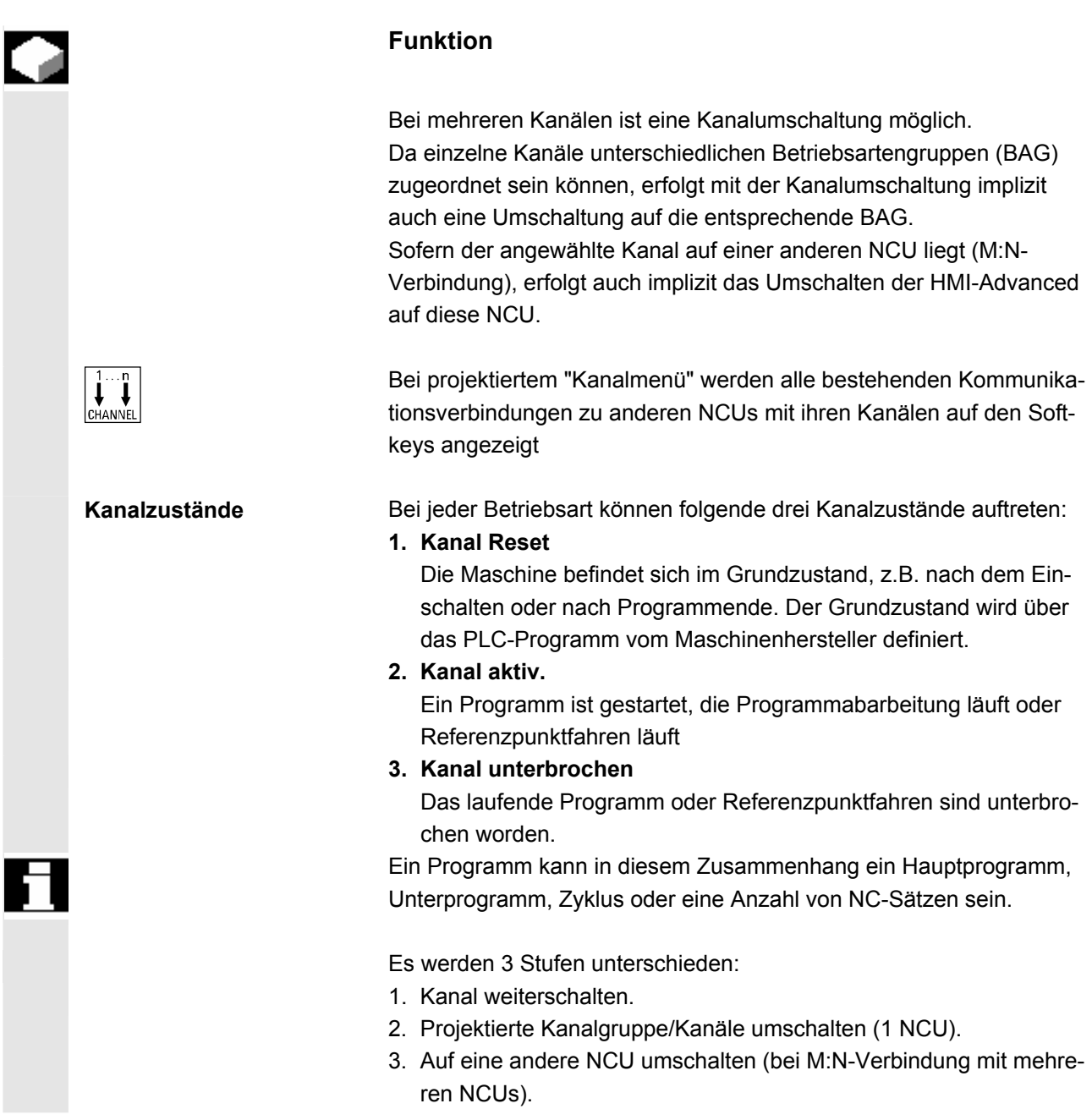

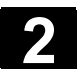

## **2.5.8 Taschenrechner**

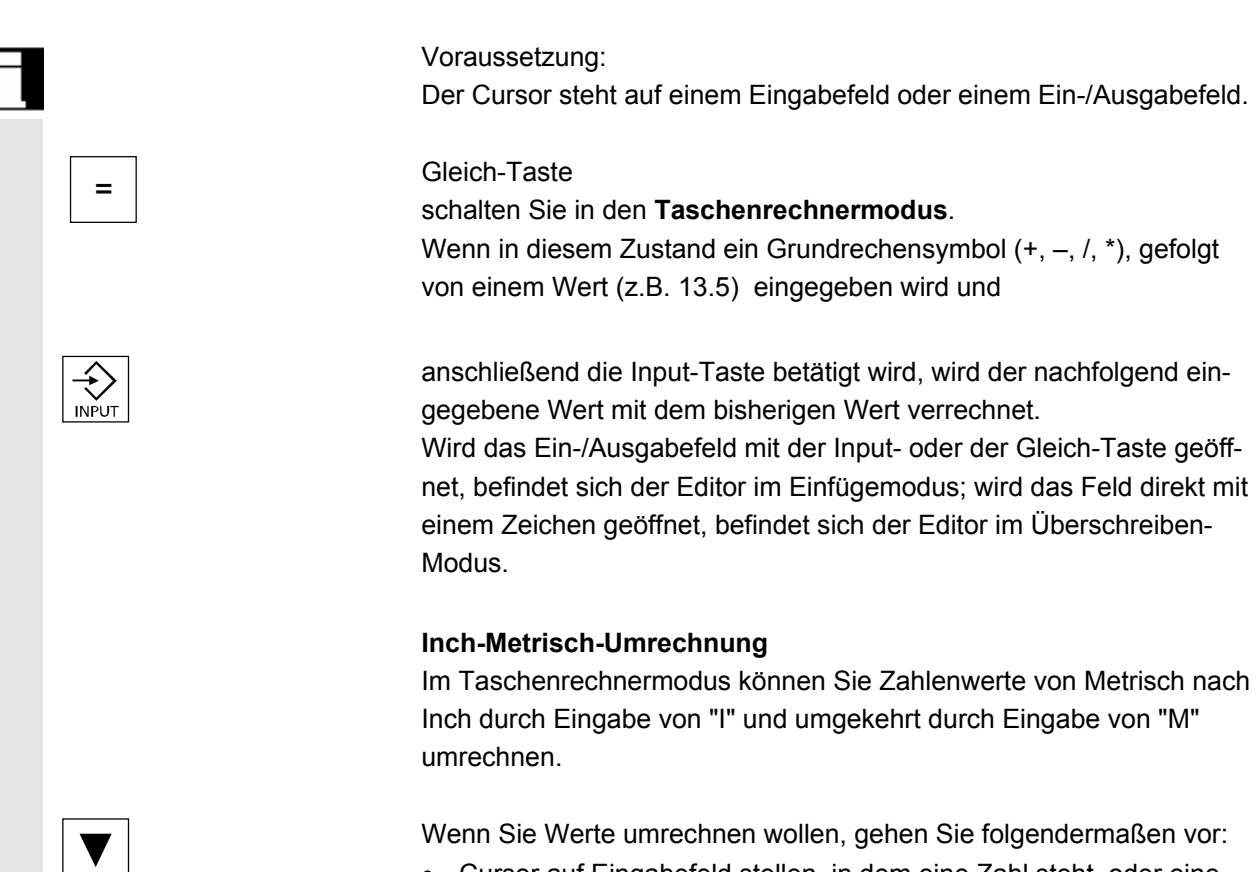

- Cursor auf Eingabefeld stellen, in dem eine Zahl steht, oder eine Zahl eintragen.
- Istgleich-Taste betätigen
- Buchstabe "I" (Inch-Umrechnung) oder "M" (Metrisch-Umrechnung) eingeben.
- Taste "Input" betätigen, der Wert wird umgerechnet.

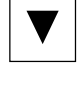

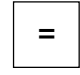

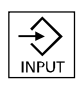

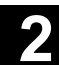

# **2.6 Hilfe-Funktion aufrufen**

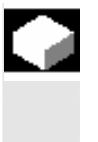

**HFIP** 

## **Funktion**

Immer wenn in der Dialogzeile das Hilfe-Symbol erscheint, kann über die Informationstaste zusätzliche Information eingeblendet werden. In der Dialogzeile erscheint ein Kommentar oder es öffnet sich ein Dialog.

> Ist beispielsweise während der Bedienung ein Fehler aufgetreten, können Sie durch Anwahl der HMI-Hilfe detaillierte Informationen zum aufgetretenen Fehler abrufen, z.B. die Diagnoseanleitung wird eingeblendet.

Folgende Hilfen sind u.a. verfügbar:

- Alarm-Hilfe: Ausführliche Informationen zum angezeigten Alarm oder Meldung
- MD-Hilfe: Ausführliche Information zum angewählten Maschinendatum oder Setting-Datum
- Editor-Hilfe: Kurz-Information und bei nochmaligem Betätigen ausführliche Information zum Befehl oder Funktion, bei dem der Cursor steht.

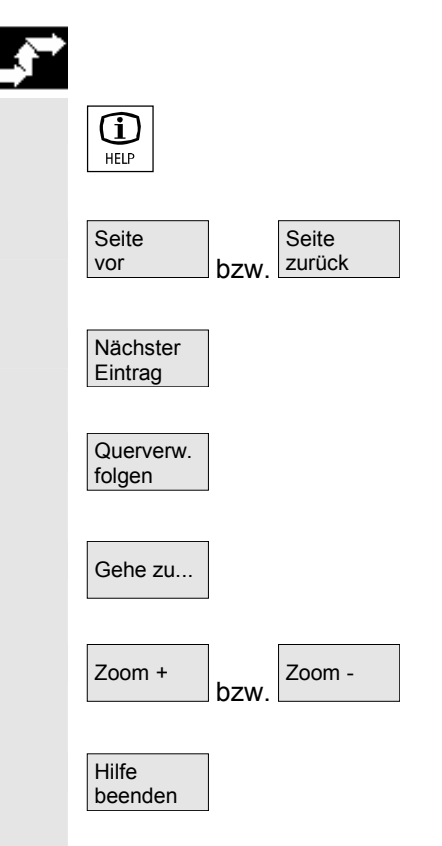

## **Bedienfolge**

Durch Drücken der "Informationstaste" z.B. im Bedienbereich Diagnose wird automatisch zum anstehenden Alarm die HMI-Hilfe aufgerufen und angezeigt.

> Mit dem Softkey "Seite vor" bzw. "Seite zurück" blättern Sie im Dokument,

> mit "nächster Eintrag" springen Sie zur nächsten Fundstelle im Dokument.

Bei Querverweisen auf andere Dokumente können Sie mit diesem Softkey auf die entsprechende Stelle in einem anderen Dokument springen.

Gehe zu... Mit der Suchfunktion "Gehe zu ..." können Sie im Dokument beliebige Wörter suchen.

> Zoom - Mit den Softkeys "Zoom +" bzw. "Zoom –" vergrößern oder verringern Sie den Zoom-Faktor in der Dokumentenansicht.

> > Mit "Hilfe beenden" gelangen Sie zurück in den Editor.

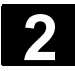

#### Pedienkomponenten/Bedienabläufe 01/2008<br>
2.6 Hilfe-Funktion aufrufen **2.6 Hilfe-Funktion aufrufen 2**

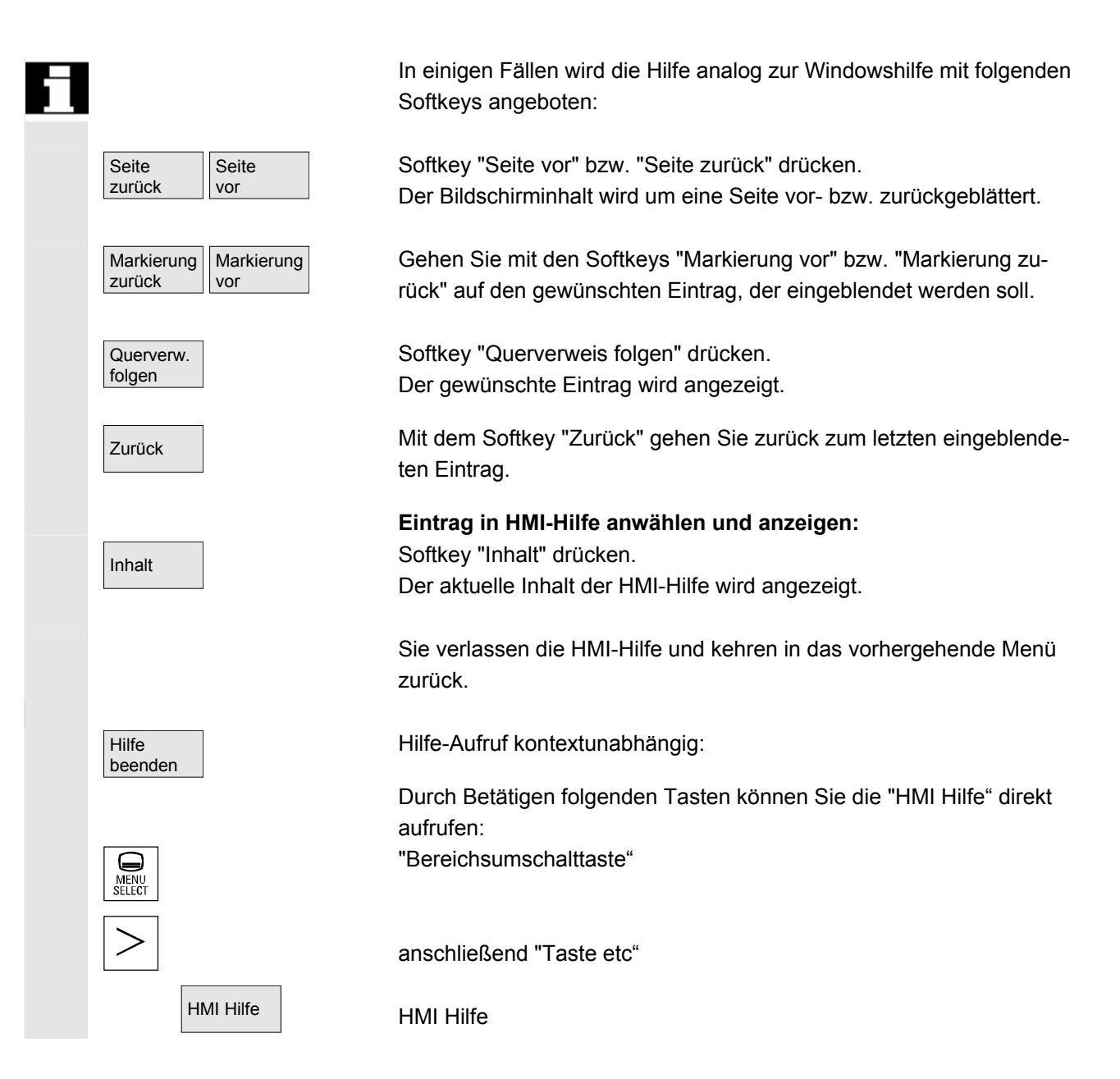

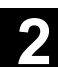

## **2.6.1 Editor-Hilfe**

## **Funktion**

 Zur Programmierunterstützung beim Teileprogramm editieren stehen im Editor über die "Informationstaste" folgende Hilfe-Funktionen zur Verfügung:

• **Kurz-Hilfe zu Programmbefehlen**

Projektierung siehe Inbetriebnahmehandbuch HMI-Advanced: "Hilfe im Editor" (HE1)

- − Hilfe im Teileprogramm zu Anweisungen: Beschreibungstext anzeigen (z. B. G9 "Genauhalt - Geschwindigkeitsabnahme")
- − eine Übersicht von Rubriken (z.B. "Wegbedingungen", "Wegbefehle", "Bahnfahrverhalten" usw.), denen Anweisungen zugeordnet sind, anzeigen
- − eine Übersicht von Anweisungen mit Beschreibungstexten anzeigen
- − in speziellen Masken über Rubrikzuordnung oder über die Vorgabe eines Suchtextes gezielt nach Einträgen suchen
- − die angewählte Anweisung in den Editor übernehmen
- **Kurz-Hilfe "Parametriermaske" + Lang-Hilfe "pdf"** Projektierbare Parametriermasken, aus denen in die Dokumenta-

tion (pdf-Datei) auf die entsprechende Seite gesprungen werden kann, z.B. Parametriermaske der Zyklen, Sprung in die Programmieranleitung Zyklen;

Projektierung siehe Inbetriebnahmehandbuch HMI-Advanced: "Bedienoberfläche ergänzen (BE1)".

• **Kurz-Hilfe zu Programmbefehlen + Lang-Hilfe "pdf".**

Aus der kontextsensitiven Hilfe kann über die "Informationstaste" in die Dokumentation auf die entsprechende Seite gesprungen werden, z.B. Sprung in die Programmieranleitung Grundlagen.

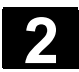

## **2.6.2 Kurz-Hilfe zu Programmbefehlen**

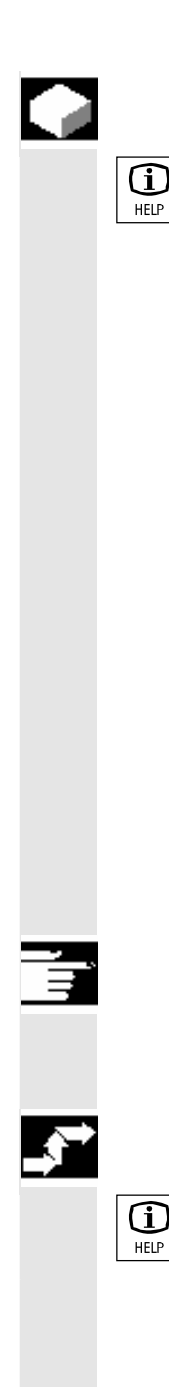

## **Funktion**

Zur Programmierunterstützung beim Teileprogramm Editieren kann im Editor über die "Informationstaste" eine Hilfefunktion aufgerufen werden. Diese Hilfefunktion kann

- kontextsensitiv in Bezug auf die Kursorposition im Teileprogramm Anweisungen mit Beschreibungstext anzeigen (z.B. G9 "Genauhalt - Geschwindigkeitsabnahme")
- eine Übersicht von Rubriken (z.B. "Wegbedingungen", "Wegbefehle", "Bahnfahrverhalten" usw.), denen Anweisungen zugeordnet sind, anzeigen
- eine Übersicht von Anweisungen mit Beschreibungstexten anzeigen
- in speziellen Masken über Rubrikzuordnung oder über die Vorgabe eines Suchtextes gezielt nach Einträgen suchen
- aus der kontextsensitiven Hilfe über die "Informationstaste" in die Dokumentation auf die entsprechende Seite springen, z.B. Sprung in die Programmieranleitung Grundlagen
- über einen Softkey "Eingabe Maske" in eine Eingabemaske springen, in welcher z.B. ein Zyklus mit neuen Parametern versorgt wird
- die angewählte Anweisung in den Editor übernehmen

#### **Hinweise**

Wird die Hilfefunktion von einem Editor benutzt, dann ist sie für andere Editoren gesperrt.

## **Bedienfolge**

Mit der "Informationstaste" rufen Sie im Editor die Hilfefunktion auf.

 In Abhängigkeit von dem Umfeld des Cursors wird beim Start der Hilfefunktion

- bei normaler Kontextsensitivität ("Anzeige bei identischem Wortlaut"), ausschließlich die programmierte Anweisung mit Beschreibungstext oder
- bei erweiterter Kontextsensitivität ("Anzeige bei gleichem Anfangswortlaut") zusätzlich alle Anweisungen mit gleichem Anfangswortlaut oder
- bei fehlender Übereinstimmung eine Gesamtübersicht (siehe nachfolgendes Bild) angezeigt.

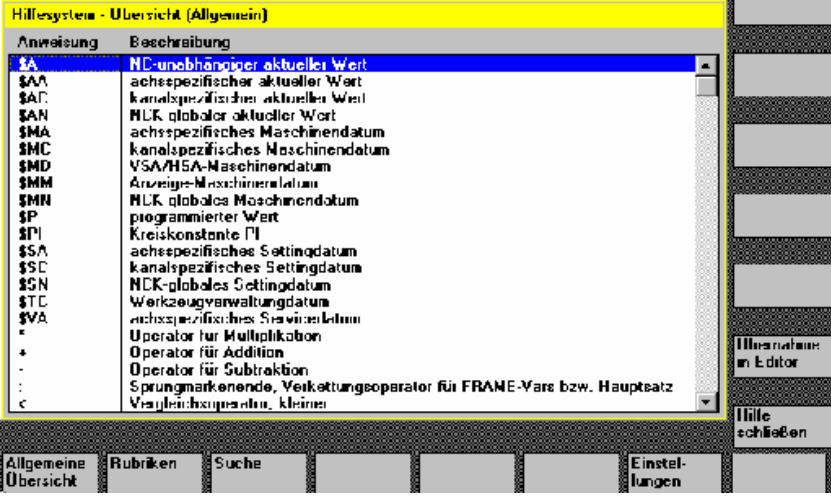

Ist die Übername möglich, dann wird mit "Übernahme in Editor" die in der Übersicht selektierte Anweisung direkt ins Teileprogramm eingefügt.

Wurde bei eingeschalteter Kontextsensitivität aus der kontextsensitiv angezeigten Auswahl eine andere als die programmierte Anweisung ausgewählt, so wird die programmierte Anweisung überschrieben. Ist die erweiterte Kontextsensitivität nicht eingeschaltet oder wurde über "Suche", "Rubriken" oder "Allgemeine Übersicht" eine andere Auswahl angezeigt, dann wird der gewählte Anweisungstext nach der durch den Kursor bestimmten aktuellen Anweisung in das Teileprogramm eingefügt.

Neben der Rückkehr in den Editor durch Übernahme eines Eintrages, besteht die Möglichkeit über diesen Softkey die Hilfe zu schließen und in die Teileprogrammerstellung zurückzukehren.

 Außer der kontextsensitiven Hilfe kann kontext-unabhängig nach Anweisungen, Beschreibungstexten oder Rubriken gesucht werden. Mit "Allgemeine Übersicht" wird eine Gesamtübersicht über die im Hilfesystem hinterlegten Anweisungen und dem entsprechenden Beschreibungstext angezeigt.

Rubriken Mit "Rubriken" werden die hinterlegten Rubriken aufgelistet, über die eine funktionelle Gruppierung der Anweisungen angezeigt werden kann.

> Zur Rubrikanwahl stehen hierzu sowohl die Kursortasten als auch ein Eingabefenster für die Rubriknummer zur Verfügung.

> Wurde eine Rubrik selektiert und Sie betätigen "Input" bzw. den Softkey "Rubrik anzeigen", dann werden die der gewählten Rubrik zugehörigen Anweisungen angezeigt.

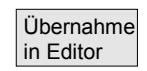

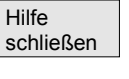

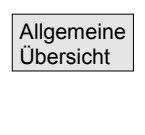

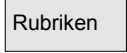

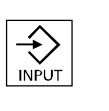

Rubrik anzeigen

© Siemens AG 2008 All rights reserved. SINUMERIK 840Di sl/840D sl/840D Bedienhandbuch HMI-Advanced (BAD) - Ausgabe 01/2008 2-67 2-67 2-67 2-67 2-67 2-67

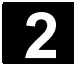

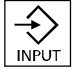

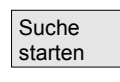

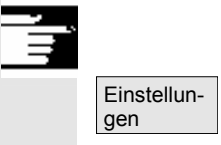

 Suche Mit dem Softkey "Suchen" können Sie in einem Eingabefenster einen Suchtext vorgeben, den Sie wahlweise unter

- "nur Anweisungstexte"
- "nur Beschreibungstexte"
- "Anweisungs- und Beschreibungstexte" suchen können.

Groß- und Kleinschreibung sind gleichwertig.

Mit "Input" oder "Suche starten" werden anhand des definierten Suchtextes entsprechend der Anweisungs- bzw. der Beschreibungsteil durchsucht. Werden bei der Suche passende Anweisungen bzw. Beschreibungen gefunden, dann werden sie angezeigt.

## **Hinweise zur Einstellung der Hilfe im Editor**

Die Hilfe im Editor benutzt eine Standardtextdatei (siehe Inbetriebnahmehandbuch HMI-Advanced), in der Rubriken sowie Anweisungen mit Beschreibungstext hinterlegt sind.

Sollte zur Aufnahme von eigenen Anweisungen/Rubriken zusätzlich eine Endanwender-Textdatei für die Hilfe angelegt werden, dann kann der Pfad\Name der Textdatei unter dem Softkey "Einstellungen" in einem Eingabefenster als "Endanwender Textfile" eingetragen werden.

Außerdem besteht unter "Einstellungen" die Möglichkeit, die Kontextsensitivität zu beeinflussen.

Es kann gewählt werden zwischen

- "Anzeige bei gleichem Anfangswortlaut" (erweiterte Kontextsensitivität) und
- "Anzeige bei identischem Wortlaut"

Steht z.B. bei der Option "Anzeige bei gleichem Anfangswortlaut" der Kursor rechts neben einer Anweisung "G4", dann werden zusätzlich alle Anweisungen mit gleichem Anfangswortlaut z.B. "G40, G41, G42" usw. angezeigt.

Bei "Anzeige bei identischem Wortlaut" wird die aktuelle Anweisung z.B. "G4" angezeigt.

Aktiviert werden die Einstellungen durch einen Neu-Start der Hilfe.

Wenn Sie in der Gesamtübersicht mit den Cursortaste die einzelnen Beschreibungen selektieren, dann können Sie, falls unten rechts das Symbol für die Infotaste aufgeblendet wird (siehe folgendes Bild), mit der "Infotaste" direkt z.B. in die Programmieranleitung springen.

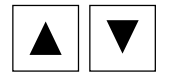

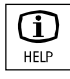

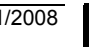

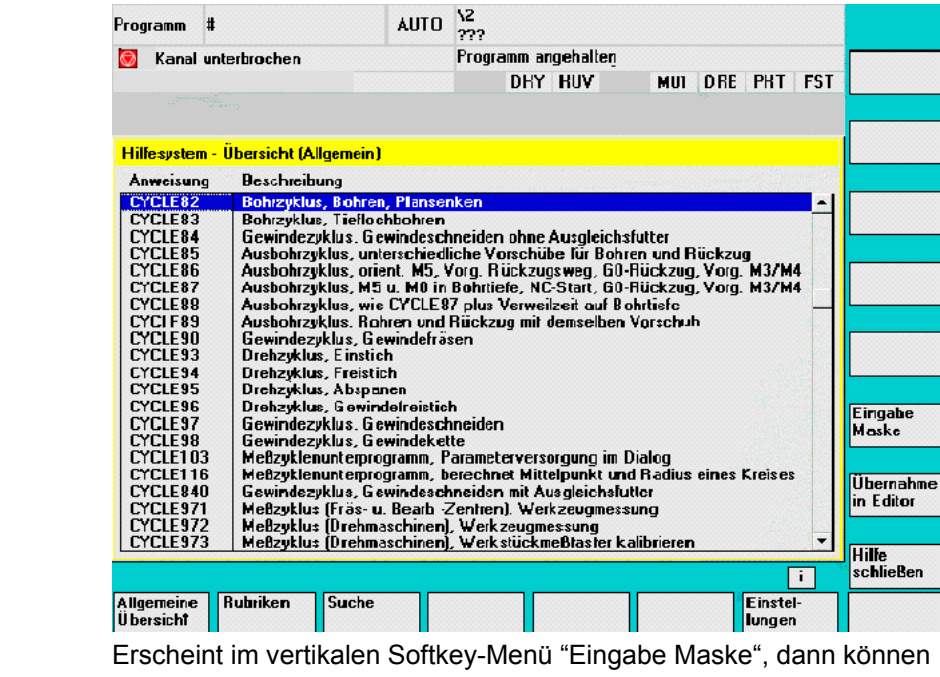

Sie darüber in einer zur Anweisung (z.B. einen Zyklus) gehörenden Eingabemaske diese mit Parametern versorgen.

## **2.6.3 Lang-Hilfe zu Programmbefehlen**

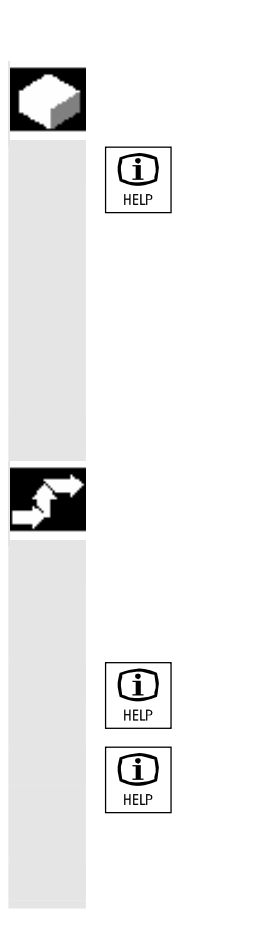

Eingabe Maske

## **Funktion**

Zur Programmierunterstützung beim Teileprogramm Editieren kann im Editor zu Programmierbefehlen über die "Informationstaste" eine Hilfefunktion (Kurz-Hilfe) aufgerufen werden.

Reicht die Information der Kurz-Hilfe nicht aus, kann durch nochmaliges Betätigen der "Informationstaste" die Programmieranleitung (pdf-Datei) geöffnet werden. Der gesuchte Befehl erscheint markiert im Dokument.

## **Bedienfolge**

 Voraussetzung: Der Cursor steht auf einem Programmbefehl (z.B. G01).

 $\boxed{\widehat{\bf{1}}}$  Mit der "Informationstaste" rufen Sie im Editor die Hilfefunktion (Kurz-Hilfe) auf.

> Betätigen Sie nochmals die "Informationstaste", die Programmieranleitung (pdf-Datei) wird mit dem Adobe Acrobat Reader geöffnet.

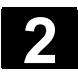

 Zu jedem Werkstück, das bearbeitet werden soll, kann eine Jobliste (Ladeliste) zur erweiterten Werkstückanwahl erstellt werden. Diese Liste enthält Anweisungen, die für Abarbeitungen von Teileprogrammen (auch für mehrere Kanäle) folgendes vorbereiten:

• Paralleles Rüsten (LOAD/COPY) d.h.:

Haupt- und Unterprogramme und dazugehörige Daten wie

- Initialisierungsprogramme (INI)
- R-Parameter (RPA),
- Anwenderdaten (GUD),
- Nullpunktverschiebung (UFR),
- Werkzeug-/Magazindaten (TOA/TMA),
- Setting-Daten (SEA),
- Schutzbereiche (PRO) und
- Durchhang/Winkligkeit (CEC)

von der Festplatte der PCU in den Arbeitspeicher der NC laden oder kopieren

- Vorbereitungen für den NC-Start (SELECT) d.h.: Programme in verschiedenen Kanälen anwählen sowie Startvorbereitungen für die Abarbeitung treffen
- Paralleles Aufräumen (umgekehrtes LOAD/COPY) d.h.: Haupt- und Unterprogramme und dazugehörige Daten vom Arbeitspeicher der NC auf die Festplatte der PCU entladen
- Sichern (in Vorbereitung für den nächsten Softwarestand)

#### **Hinweise**

Paralleles Rüsten, Vorbereitungen für den NC-Start, Paralleles Aufräumen und Sichern können auch von der PLC aus ausgeführt werden.

 Die Jobliste wird abgearbeitet, wenn das Werkstück eine gleichnamige Jobliste enthält.

Die Anweisungen der Jobliste werden wirksam (siehe Skizze) bei

- 1. Parallelem Rüsten mit "Laden" (LOAD/COPY)
- 1. "Anwahl" (LOAD/COPY/SELECT)
- 2. "NC-Start" (Programm wird ausgeführt und SELECT wird wirksam)
- 3. Parallelem Aufräumen mit "Entladen" (umgekehrtes LOAD/COPY)
- 4. "Sichern" (in Vorbereitung für den nächsten Softwarestand)

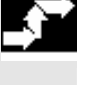

Neu

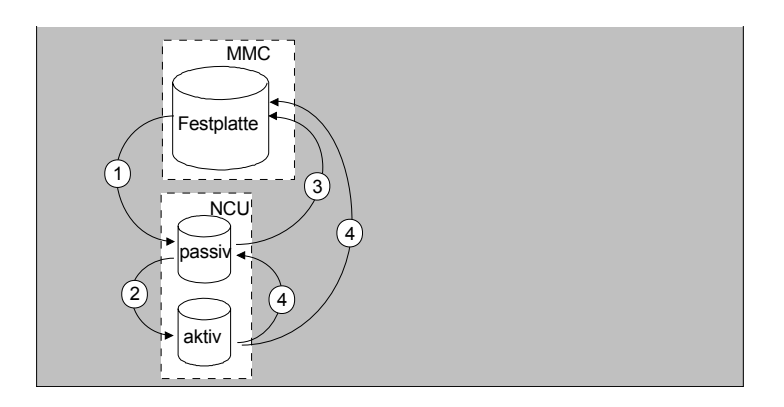

## **Erstellen der Datei "Werkstück.JOB" (z.B. WELLE.JOB)**  Es besteht die Möglichkeit

• beim Anlegen eines Werkstückverzeichnisses mit der Funktion "Neu" eine Standardjobliste als Datei in diesem Werkstück zu erzeugen. In dieser Standardjobliste befindet sich die Joblistensyntax als Kommentar.

Dafür muss unter "Inbetriebnahme/HMI/Systemeinstellungen /Templates" das Feld "Templates anlegen für Jobliste" angekreuzt sein.

Die Datei bekommt automatisch den Namen des angelegten Werkstückverzeichnisses, Werkstück.JOB (z.B. WELLE.JOB).

• in einem bestehendem Werkstückverzeichnis mit der Funktion "Neu", Joblisten mit verschiedenen Namen anzulegen.

• Joblisten in ein bestehendes Werkstückverzeichnis einzufügen. Die Jobliste kann mit dem Editor verändert werden.

## **Hinweise**

Sie können eigene Vorlagen (Templates) für Joblisten oder Standard-Teile-/Unterprogramme im Verzeichnis \Templates\Hersteller oder \Templates\Anwender hinterlegen. Die Datenhaltung durchsucht immer zuerst das Anwender- dann das Hersteller- und zuletzt das Siemens-Verzeichnis. Joblisten Vorlagen können sprachabhängig und systemabhängig hinterlegt werden.

Siehe Bedienbereich Programmierung: 6.1.5 Vorlagen.

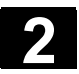

## **2.7.1 Syntaxbeschreibung für Joblisten**

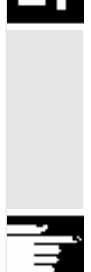

## **Erklärung**

Die Syntax der Jobliste besteht aus 3 Anweisungen

- Ladeanweisung LOAD
- Anwahlanweisung SELECT
- Kopieranweisung COPY (nur bei m:n)

### **Hinweise**

Bei den Befehlen der Jobliste muss unterschieden werden, ob es sich um einen m:n-Verbund oder um eine 1:1 Verbindung der HMI mit NC's handelt.

Es ist sinnvoll, bei einer 1:1-Verbindung die Anweisungen LOAD und bei einer m:n-Verbindung zumindest für globale Programme, insbesondere Zyklen, die in mehreren NCU's zur Anwendung kommen, COPY anzuwenden.

### **Kommentar**

Alle in "Klammern" oder ";" stehenden Begriffe sind Kommentare und werden beim Abarbeiten der Jobliste nicht berücksichtigt.

## **Syntaxbeschreibung**

## **LOAD [Quelle]**

Die Anweisung LOAD lädt eine oder mehrere Dateien von dem HMI in den NC-Arbeitspeicher. Dabei wird die Quelldatei auf dem HMI gelöscht. Das heißt die Dateien sind nur einmal vorhanden. Es wird empfohlen, diese Anweisung bei einer 1:1- Verbindung zu verwenden.

[Quelle] entspricht [pfad]/[name] Über Pfad/Name ist der Pfad innerhalb des Dateibaums der Datenhaltung bestimmt.

Es dürfen im Namen auch Wildcards (\*) verwendet werden.

## **Beispiele:**

LOAD \*

(Laden aller Dateien aus dem Werkstückverzeichnis der Jobliste)

LOAD /MPF.DIR/\*

 (lädt alle Dateien aus einem Verzeichnis, hier z.B. alle aus Teileprogramme (MPF.DIR))

LOAD PART1.MPF
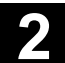

(lädt eine Datei, z.B. PART1.MPF aus dem aktuell angewählten Werkstückverzeichnis der Jobliste)

## LOAD /SPF.DIR/PART1.SPF

(lädt eine Datei aus einem Verzeichnis, hier aus dem Unterprogrammverzeichnis SPF.DIR)

## **SELECT [Quelle] [Ziel] [DISK]**

Die Anweisung SELECT wählt ein Programm zur Abarbeitung an. Das angewählte Programm muss in den Arbeitspeicher der NC geladen sein. Es kann dann mit NC-START gestartet werden. Sollen Programme von Festplatte abgearbeitet werden, dann ist das Schlüsselwort DISK zu verwenden.

#### [Quelle]

entspricht Name des Hauptprogramms, das zur Abarbeitung in einem bestimmten Kanal im NCK angewählt wird.

#### [Ziel]

Das Ziel muss als Kanal angegeben werden.

CH=

Kanalnummer (nur bei einer 1:1 Verbindung);

oder

mit NETNAMES:INI: Kanalname (Kanäle sind eindeutig über alle NCs verteilt);

oder

NC-Name**,** Kanalnummer

## **Beispiel:**

#### $CH=2$

(2, entspricht der Kanalnummer)

CH=Station5

(Station5, entspricht Kanalname aus NETNAMES.INI)

#### CH=ncu\_b,1

(ncu\_b, entspricht NCU-Name aus NETNAMES.INI

1, entspricht lokaler Kanalnummer dieser NCU)

#### [DISK]

ist optional bei Abarbeiten von Festplatte zu verwenden.

#### **Beispiele:**

SELECT PART12 CH=CHANNEL22

SELECT PART12 CH=NCU\_2,2 (PART2 wird im 2. Kanal der NCU\_2 angewählt)

## SELECT /welle1.wpd/seite1.mpf CH=2 DISK (Teileprogramm SEITE1.MPF von Werkstück WELLE1.WPD

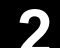

wird im 2. Kanal von Festplatte abgearbeitet)

## **COPY [Quelle] [Ziel]**

Die Anweisung COPY kopiert eine oder mehrere Dateien von dem HMI in einen NC-Arbeitspeicher. Die Ursprungsdateien auf dem HMI bleiben erhalten.

Die COPY-Anweisung wird nur dann ausgeführt, wenn diese Datei im Ziel noch nicht existiert bzw. einen anderen Zeitstempel besitzt. Es wird empfohlen, diese Anweisung bei einer m:n-Verbindung zu verwenden.

Soll eine solche Datei editiert werden, wird immer die Datei auf dem NC editiert. Wurde die Datei über Jobliste mehr als einmal verteilt, und Sie möchten, dass die Änderungen auf allen NCs wirksam werden, so muss diese Datei erst entladen, dann editiert und anschließend über Jobliste neu verteilt werden.

[Quelle] entspricht [pfad]/[name]

[Ziel] entspricht der NCU-/Kanaladresse:

Das Ziel kann durch eine der drei Adresskategorien spezifiziert werden. Es werden nur die logischen Namen aus der NETNAMES.INI berücksichtigt:

NC= Name der NCU Ohne NETNAMES.INI besteht hier nur die Möglichkeit, den NC-Namen mit NC= anzugeben.

CG= Name der Kanalgruppe, d.h. kopieren in jedem Kanal dieser Gruppe (somit in allen NCs, denen die Kanäle zugeordnet sind).

> Der Parameter CG ist nur möglich, wenn ein Kanalmenü projektiert ist.

#### CH= Name des Kanals

 Kanalnamen sind nur dann eindeutig über alle NCs vergeben, wenn ein Kanalmenü projektiert ist.

Fehlt das Ziel, so wird die Quelle in die momentan verbundene NC kopiert. Ist für das Ziel ein \* angegeben, so wird die Quelle in alle NCs verteilt, die in der NETNAMES.INI projektiert sind.

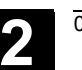

## **Beispiele:**

COPY \* \*

 (kopiert alle Dateien aus dem Werkstück der Jobliste in alle NCs, die in der NETNAMES.INI projektiert sind)

COPY PART12.MPF NC=NCU\_2

 (kopiert eine Datei aus dem Werkstück der Jobliste in die NC  $MCU_2^n$ 

COPY /SPF.DIR/PART1.\* CG=MILL2

 (kopiert alle Dateien mit einem Namen aus einem Verzeichnis z.B. PART1.\* aus Unterprogramme (SPF.DIR) in eine Kanalgruppe, d.h. in alle NCs denen Kanäle dieser Gruppe zugeordnet sind)

COPY /MPF.DIR/\* CH=CHANNEL22

 (kopiert alle Dateien aus einem Verzeichnis, z.B. alle aus Teileprogramme (MPF.DIR) in die NC, der dieser Kanal zugeordnet ist.)

## **2.7.2 Beispiel einer Jobliste bei zweikanaliger 1:1-Verbindungen**

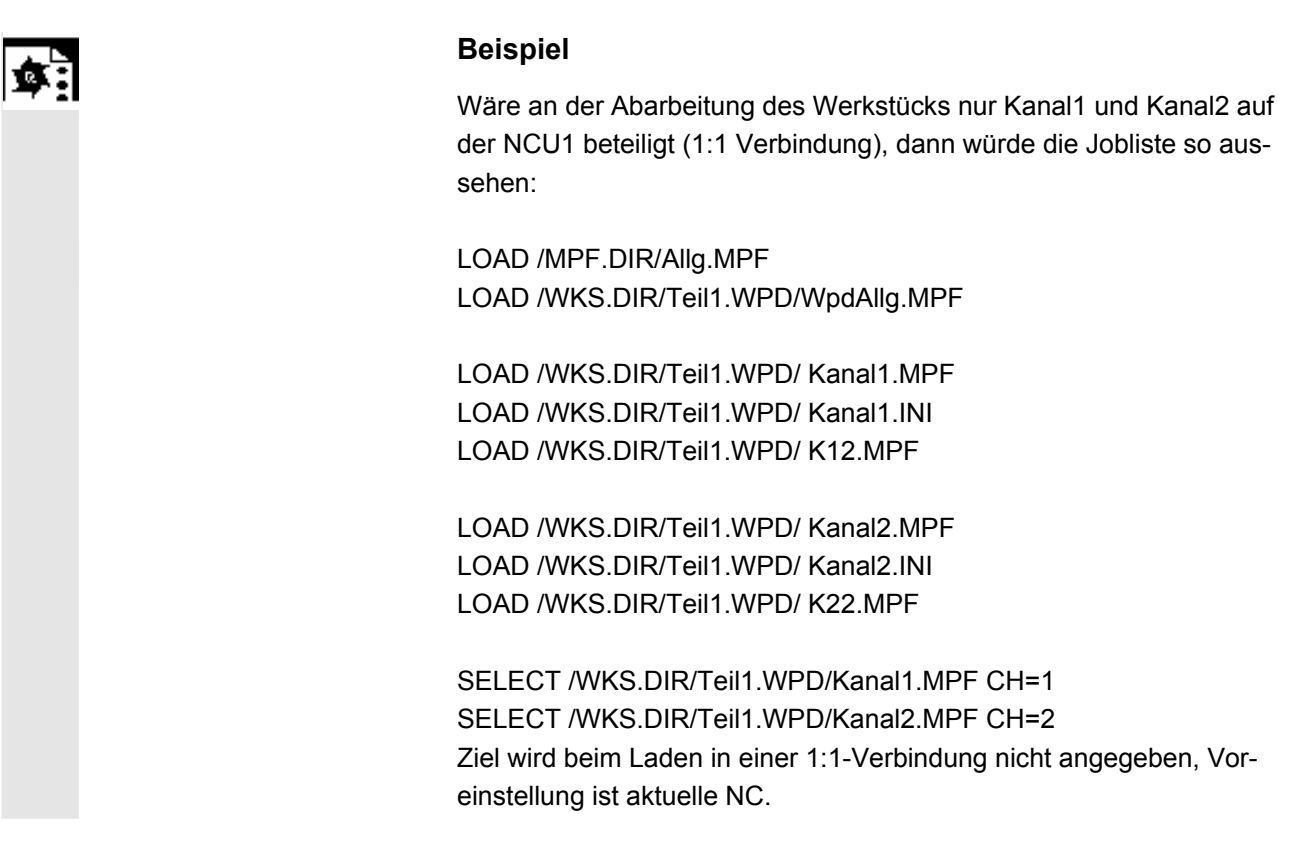

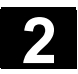

## **2.7.3 Beispiel einer Jobliste bei mehrkanaligen m:n Verbindungen**

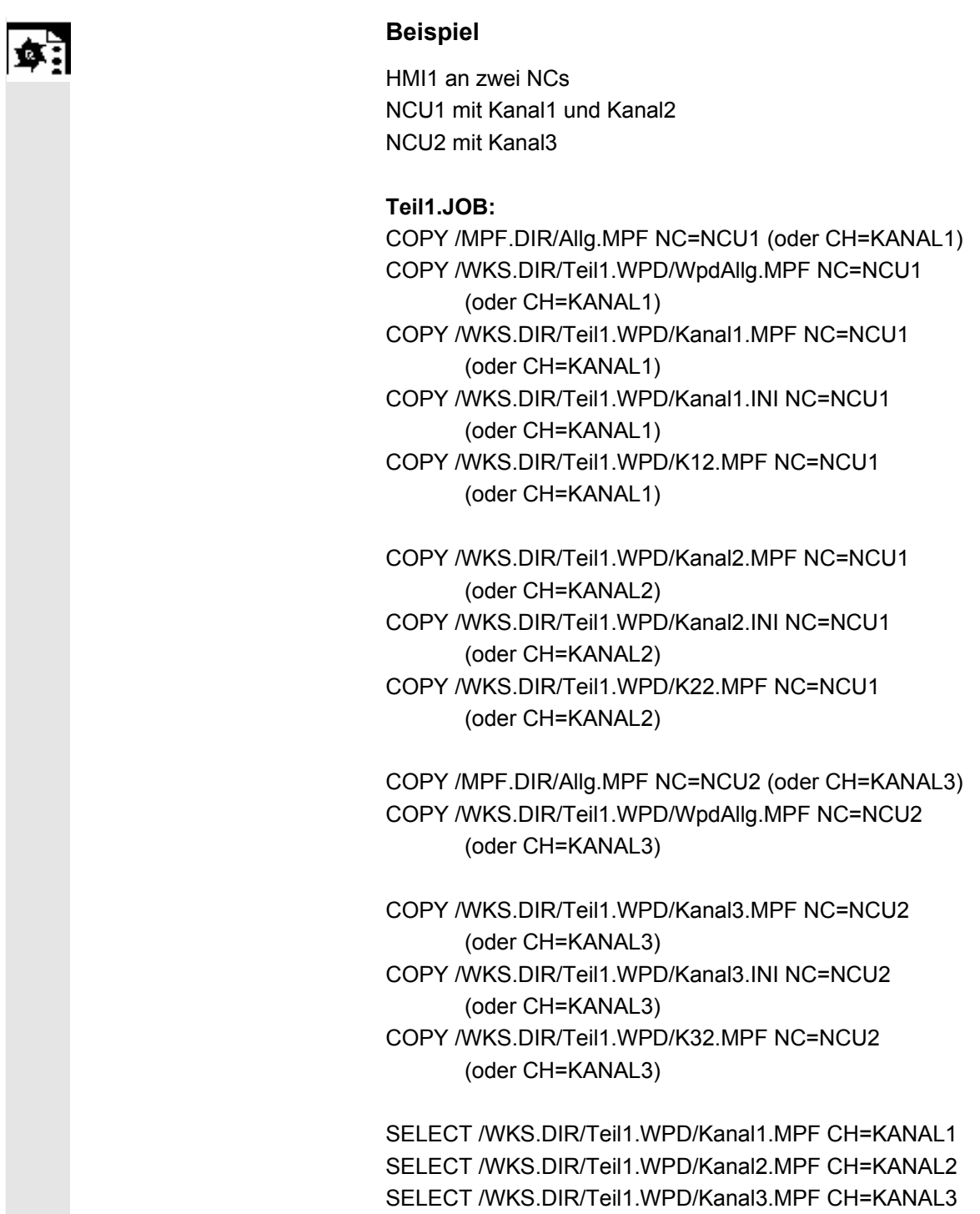

## **2.7.4 Bedienfolge "Jobliste abarbeiten"**

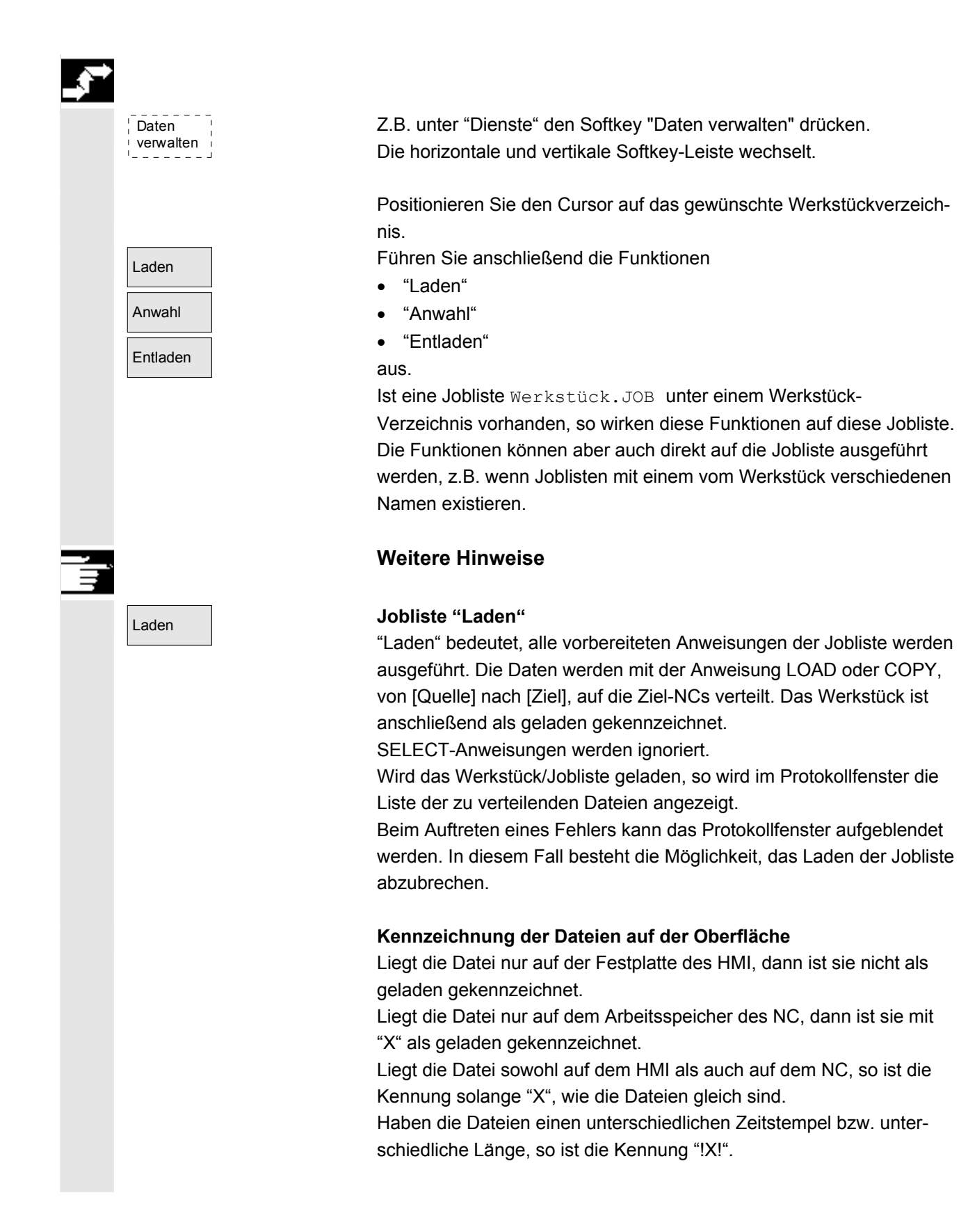

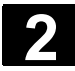

## Anwahl **Jobliste "Anwahl"**

Bei "Anwahl" einer Jobliste bzw. Werkstück mit Jobliste, werden alle Anweisungen der Jobliste abgearbeitet.

LOAD-Anweisungen werden dann abgearbeitet, wenn sich die Dateien noch auf dem HMI befinden.

COPY-Anweisungen werden nur dann abgearbeitet, wenn sich die Dateien noch nicht auf der NC befinden oder einen anderen Zeitstempel besitzt als auf dem HMI. Ist der Zeitstempel unterschiedlich, so kommt eine Nachfrage, ob die Datei überschrieben werden soll. SELECT-Anweisungen werden ausgeführt.

#### Entladen **Jobliste "Entladen"**

"Entladen" bedeutet, die Anweisungen der Jobliste werden "rückgängig" gemacht, die Anweisungen in der Jobliste werden umgekehrt ausgeführt, d.h.:

Daten, die mit einer LOAD-Anweisung in eine Ziel-NC geladen wurden, werden von [Ziel] nach [Quelle] entladen, in das Quellverzeichnis der HMI zurückverschoben.

Daten, die mit einer COPY-Anweisung in eine Ziel-NC kopiert wurden, werden im [Ziel] gelöscht, falls die Zeitstempel noch gleich sind. Ist die Datei auf der NC geändert worden, wird nachgefragt, ob die Version von der NC auf dem HMI übernommen werden soll.

Beim "Entladen" werden immer nur Dateien aus dem passiven Dateisystem der NC transferiert. Wurde zwischenzeitlich z.B. in den Parametern der aktiven Daten geändert, so sind diese vor dem entladen separat zu sichern.

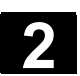

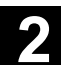

## **2.7.5 Werkstücke mit Joblisten umbenennen**

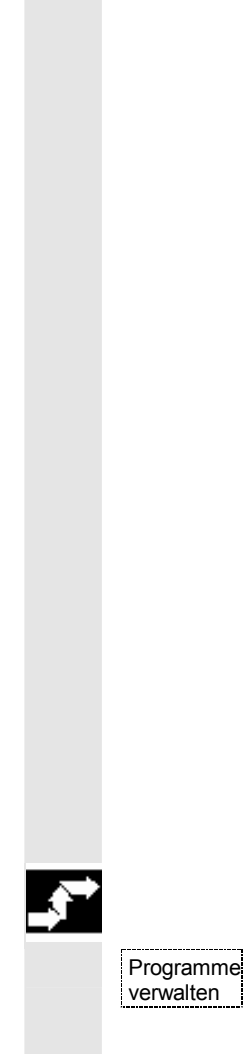

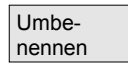

### **Funktion**

Beim Umbenennen eines Werkstückverzeichnisses werden alle Werkstückdateien unter dem Verzeichnis umbenannt, die den gleichen Namen des Verzeichnisses haben.

Existiert eine Jobliste mit dem Namen des Verzeichnisses, dann werden auch die Anweisungen innerhalb dieser Jobliste umbenannt. Kommentarzeilen bleiben unverändert.

#### **Beispiel:**

Werkstückverzeichnis A. WPD wird nach B. WPD umbenannt: Es werden alle Dateien mit dem Namen A.XXX in B.XXX umbenannt,

d.h. die Erweiterung bleibt erhalten.

Existiert eine Jobliste A. JOB, dann wird diese in B. JOB umbenannt. Sind in dieser Jobliste Anweisungen der Datei A. XXX, die in diesem Werkstückverzeichnis liegen, dann wird auch diese Datei in B.XXX umbenannt.

### **Beispiel:**

Enthält die Jobliste A.JOB eine Anweisung LOAD/WKS.DIR/A.WPD/A.MPF

dann wird sie geändert in

LOAD/WKS.DIR/B.WPD/B.MPF

Jedoch enthält die Jobliste die Anweisung

LOAD/MPF.DIR/A.MPF oder

LOAD/WKS.DIR/X.WPD/A.MPF

dann werden die Dateien nicht geändert.

## **Bedienfolge**

Der Softkey "Programme verwalten" im Bedienbereich "Programm" muss gedrückt sein.

 Positionieren Sie den Cursor auf das Werkstückverzeichnis, das Sie umbenennen wollen.

Das Dialogfenster "Umbenennen" wird geöffnet.

Geben Sie den neuen Namen ein.

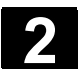

## **2.7.6 Werkstücke mit Joblisten kopieren**

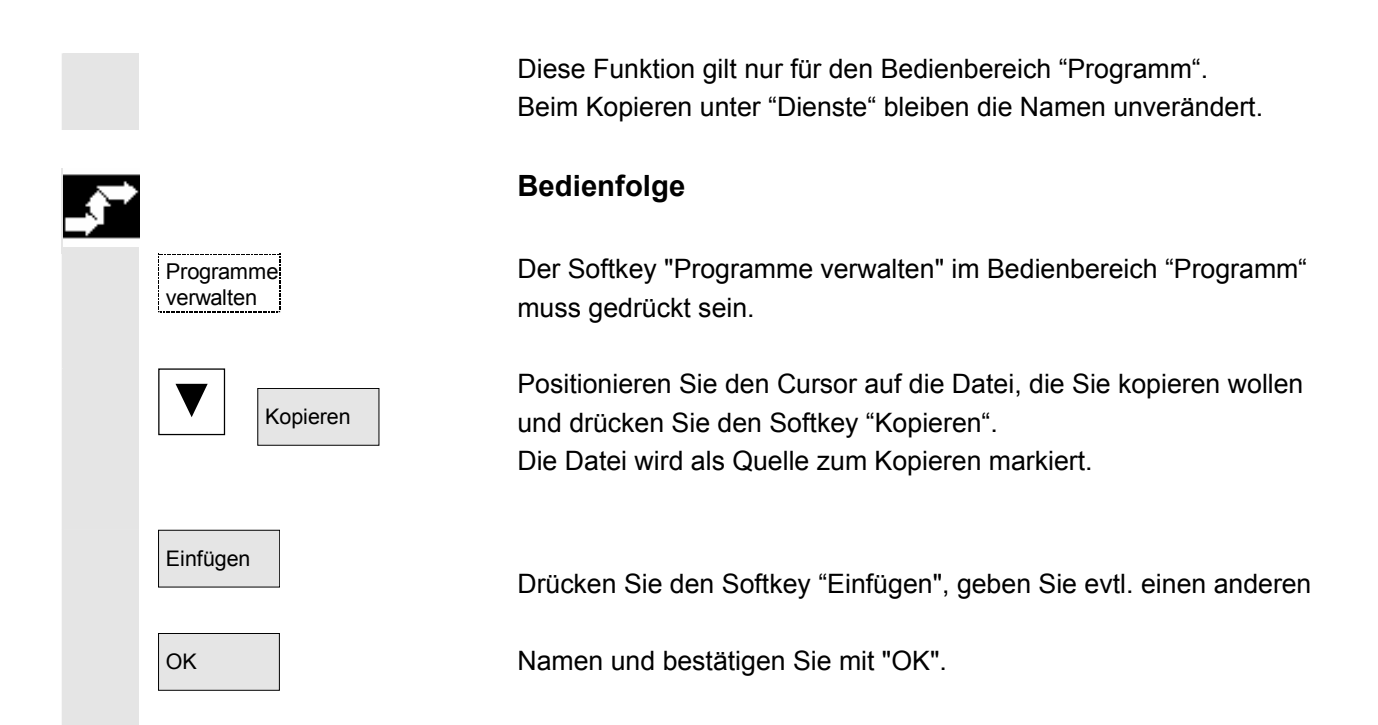

## **2.7.7 Werkstücke mit Joblisten archivieren im M:N-Fall**

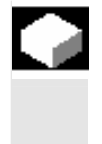

 Daten aus

### **Funktion**

Beim Archivieren von Werkstücken, die gleichnamige Joblisten enthalten, erfolgt für den M:N-Fall eine Abfrage, ob diese Joblisten zum Entladen ausgeführt werden sollen. Die Aktion kann mit "Abbruch" beendet werden, ansonsten werden zunächst alle Joblisten ausgeführt und anschließend die Archivierung gestartet.

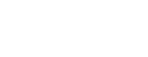

## **Bedienfolge**

Im Bedienbereich "Dienste" betätigen Sie den Softkey "Daten aus". Der Dateibaum "Programme/Daten" ist eingeblendet. Die vertikale Softkey-Leiste wechselt. Die weiteren Bedienfolgen entnehmen Sie dem Kapitel "Daten auslesen" im Bedienbereich "Dienste".

▅

# **Bedienbeispiel**

## **3.1 Typischer Bedienablauf**

 Für den Einstieg oder zur Orientierung vermittelt Ihnen diese Übersicht anhand eines typischen Bedienablaufs vom Einschalten der Steuerung bis zum Sichern des erstellten Teileprogramms, wo die beschriebenen Funktionen zu finden sind.

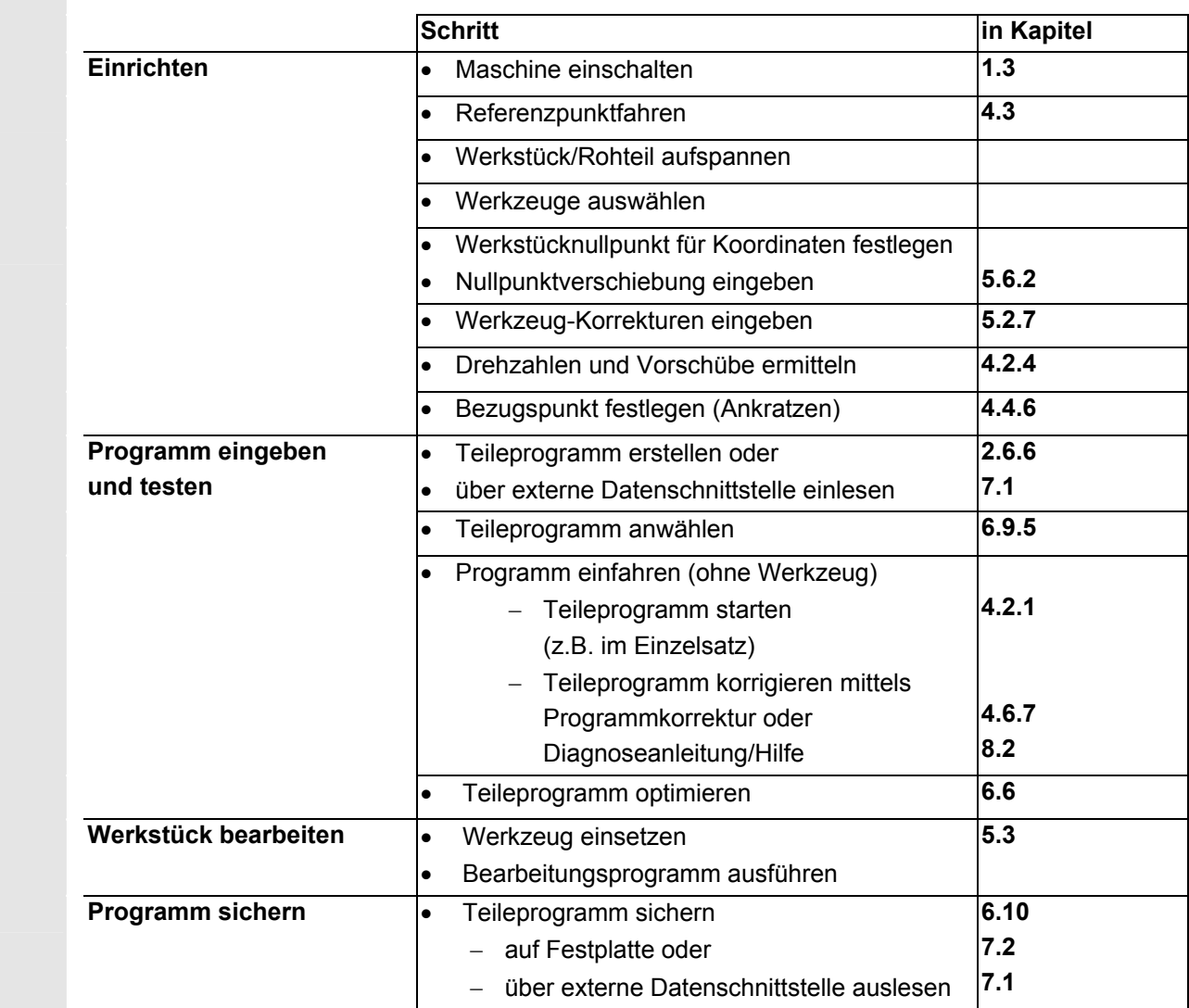

п

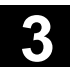

**Für Notizen** 

 $\mathbf{A}$ 

# **Bedienbereich Maschine**

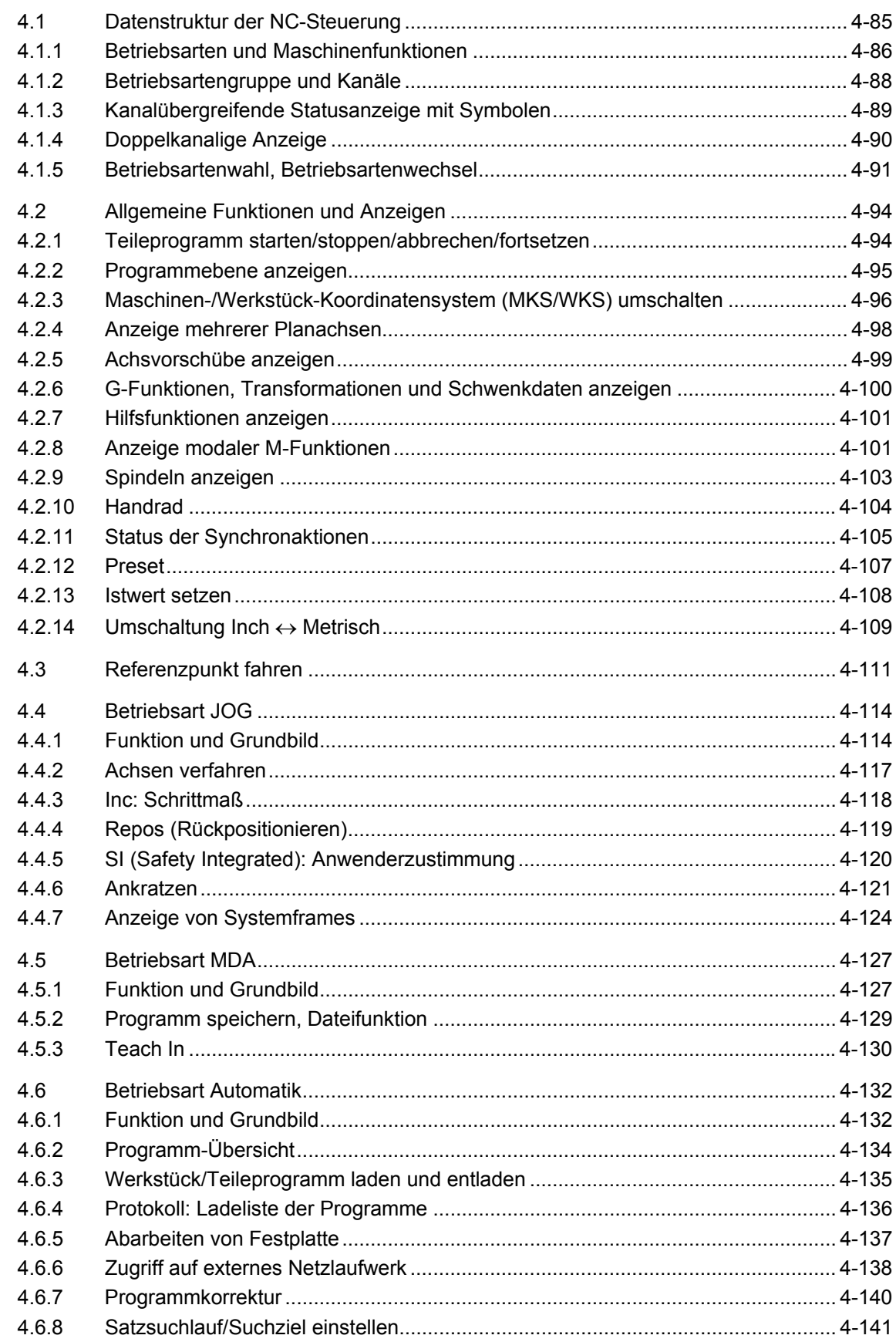

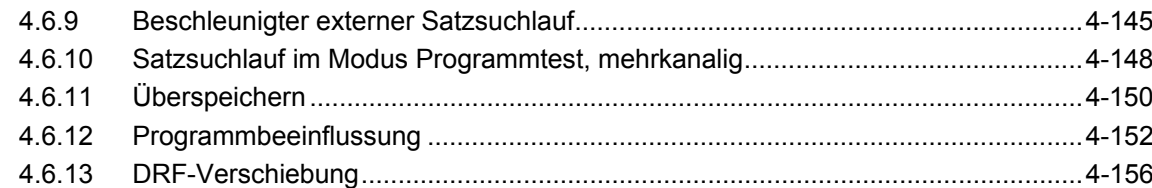

## **4.1 Datenstruktur der NC-Steuerung**

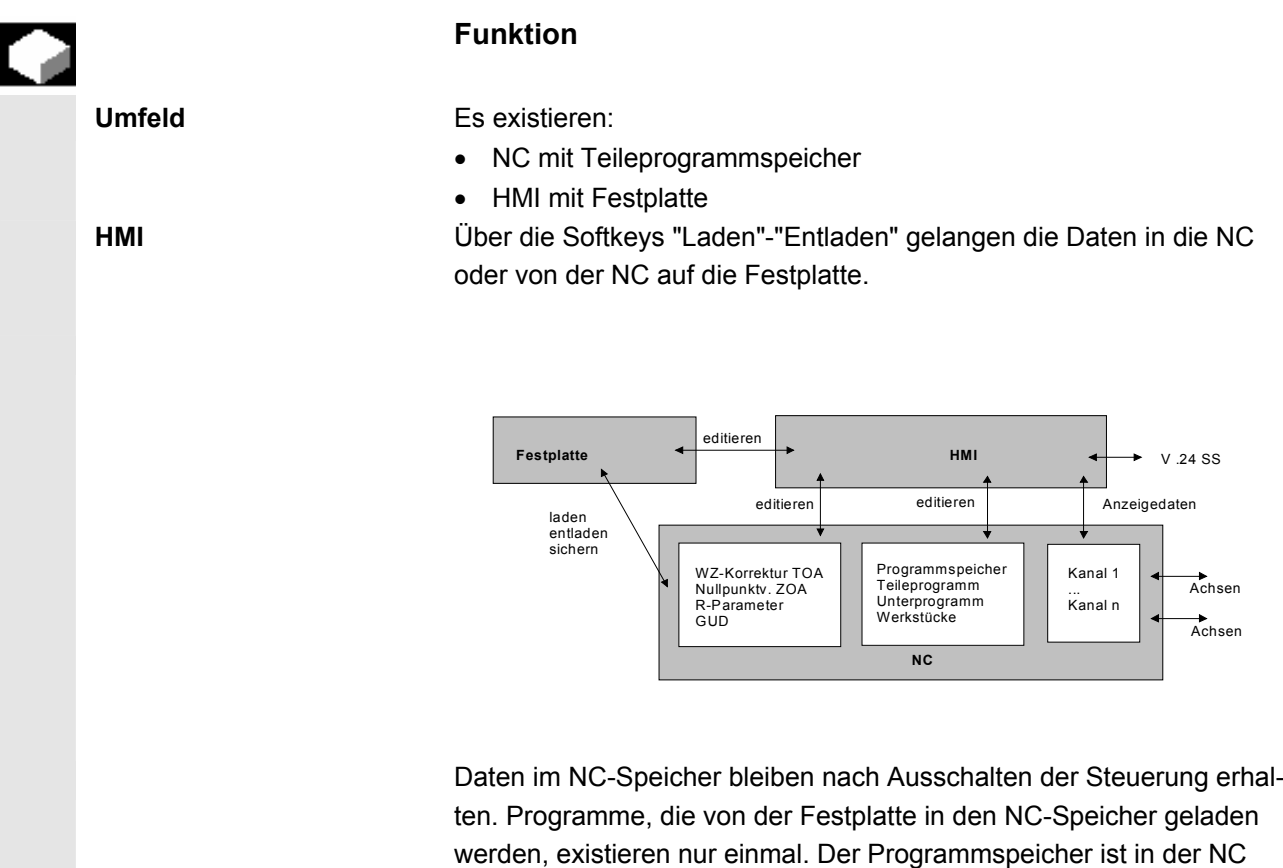

begrenzt (siehe Kapitel 9.3 unter "NC-Speicher").

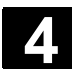

## **4.1.1 Betriebsarten und Maschinenfunktionen**

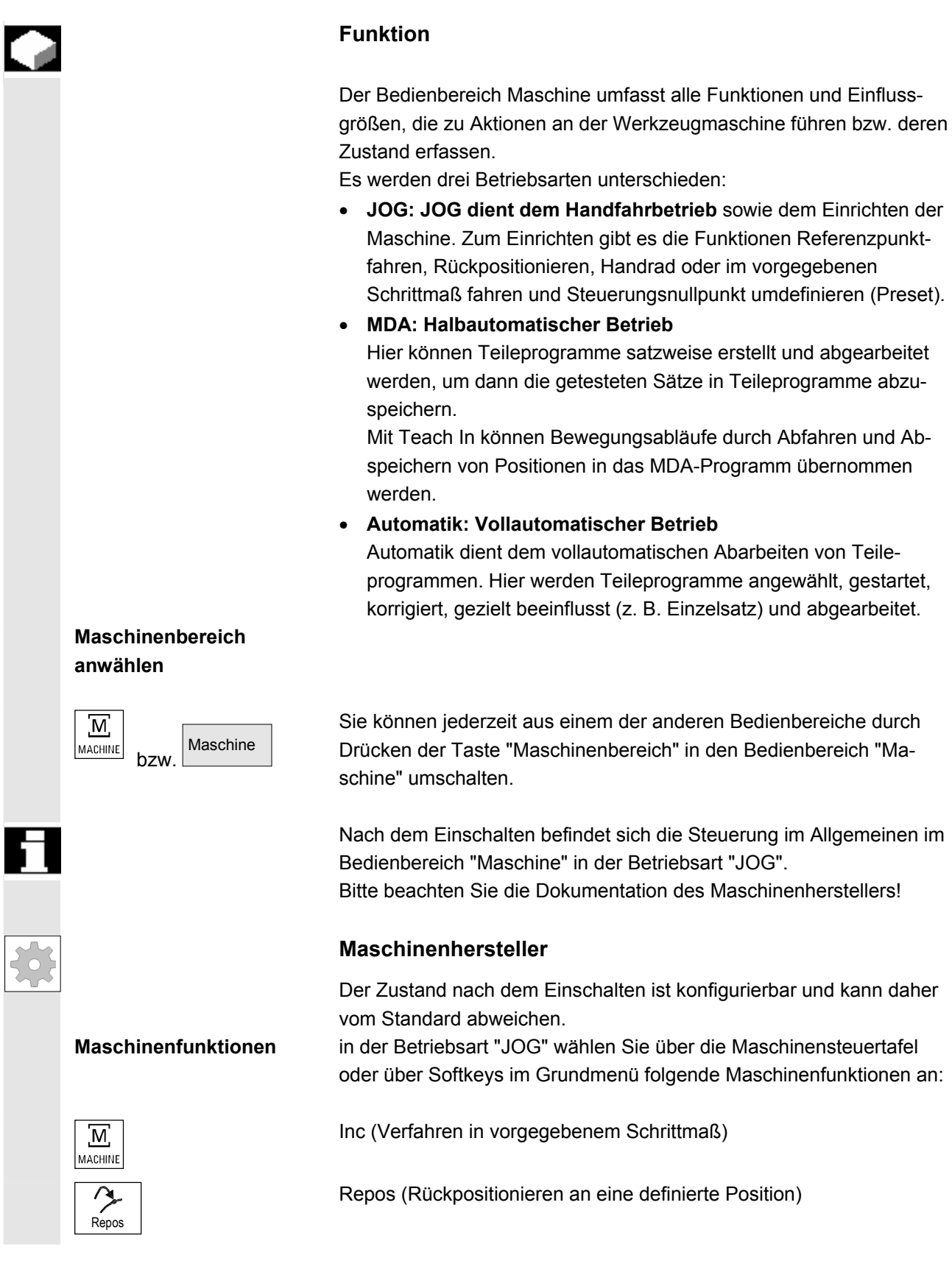

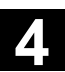

Ref (Referenzpunkt fahren zur Koordinierung des Maschinen- mit dem  $\rightarrow$ Steuerungsnullpunkt) Ref Point In der Betriebsart "MDA" kann über die MSTT-Taste "Teach In" (Spei-0 chern von Bewegungsabläufen in einem Teileprogramm durch Anfah-M<sub>D</sub>A ren von Positionen) angewählt werden. **Vorbereitung der**  Zum Starten der eigentlichen Fertigung müssen einige Vorbereitun-**Fertigung**  gen getroffen werden: 1. Rüsten der Werkzeuge und des Werkstücks, 2. Fahren der Werkzeuge bzw. des Werkstücks in die vom Einrichtplan geforderte Startposition,

- 3. Laden des Teileprogramms in den Speicher der Steuerung,
- 4. Überprüfen bzw. Eingeben der Nullpunktverschiebungen,
- 5. Überprüfen bzw. Eingeben der Werkzeugkorrekturen.

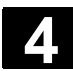

## **4.1.2 Betriebsartengruppe und Kanäle**

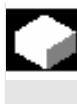

### **Funktion**

 Jeder Kanal verhält sich wie eine eigenständige NC. Es kann je Kanal maximal ein Teileprogramm abgearbeitet werden.

• Steuerung mit 1 Kanal:

Es existiert eine Betriebsartengruppe.

 • Steuerung mit mehreren Kanälen: Kanäle können zu mehreren Betriebsartengruppen zusammengefasst werden.

#### **Beispiel:**

Steuerung mit 4 Kanälen, wobei in 2 Kanälen bearbeitet und in 2 weiteren Kanälen der Transport neuer Werkstücke geregelt wird. BAG1 Kanal 1 (Bearbeitung)

 Kanal 2 (Transport) BAG2 Kanal 3 (Bearbeitung) Kanal 4 (Transport)

 Technologisch zusammengehörende Kanäle können zu einer Betriebsartengruppe (BAG) zusammengefasst werden.

Achsen und Spindeln einer BAG können von 1 oder mehreren Kanälen gesteuert werden.

Eine BAG befindet sich entweder in der Betriebsart "Automatik", "JOG" oder "MDA", d.h. mehrere Kanäle einer Betriebsartengruppe können gleichzeitig keine unterschiedlichen Betriebsarten annehmen.

#### **Kanalstatus mit Symbol**

Der Kanalzustand und die Kanalbetriebsmeldungen werden mit Symbol in der Kanalstatuszeile ausgegeben:

**Kanalzustand**

 $\bigotimes$  Kanal unterbrochen

Kanal aktiv

Kanal RESET

#### **Kanalbetriebsmeldungen**

 $\mathcal{A}$  Halt: Eine Bedienhandlung ist erforderlich (z.B. Vorschubsperre aufheben).

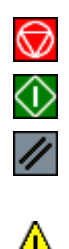

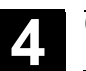

## **4.1.3 Kanalübergreifende Statusanzeige mit Symbolen**

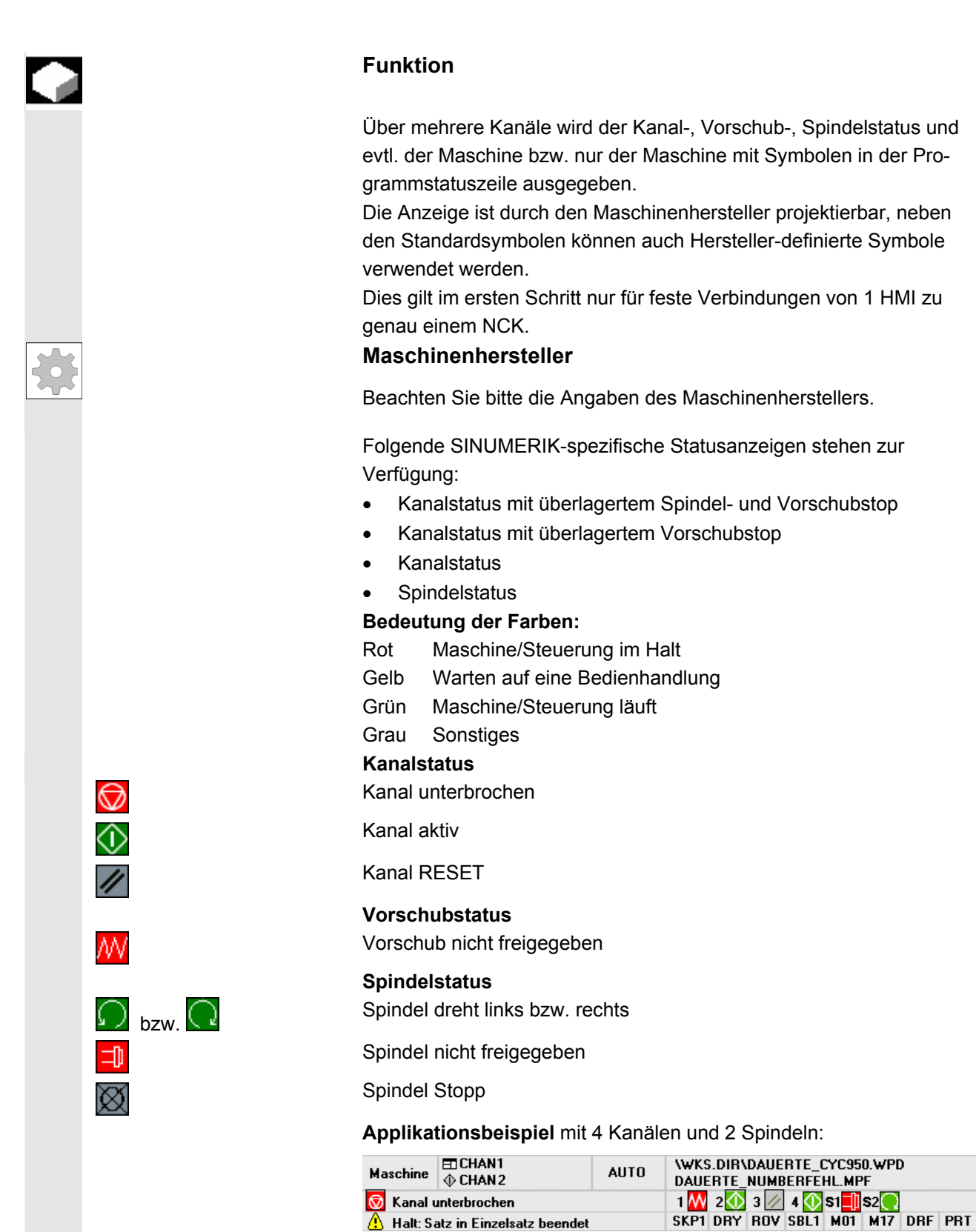

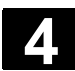

## **4.1.4 Doppelkanalige Anzeige**

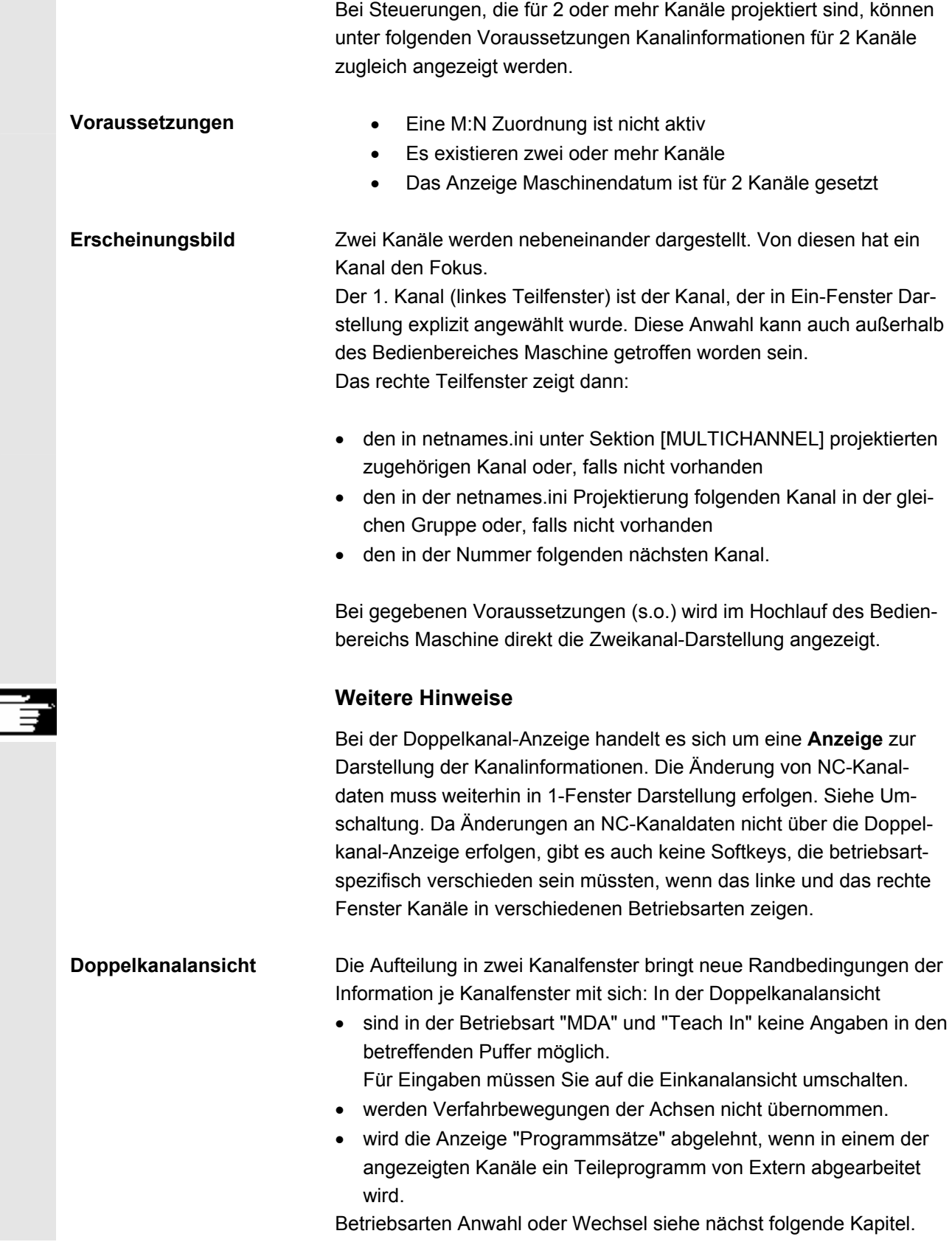

٢

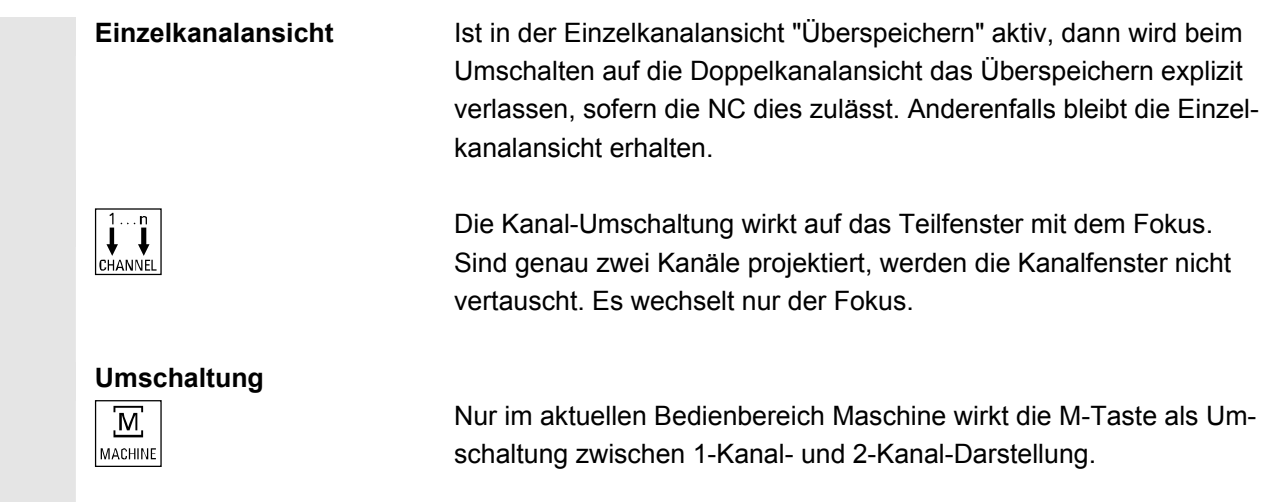

## **4.1.5 Betriebsartenwahl, Betriebsartenwechsel**

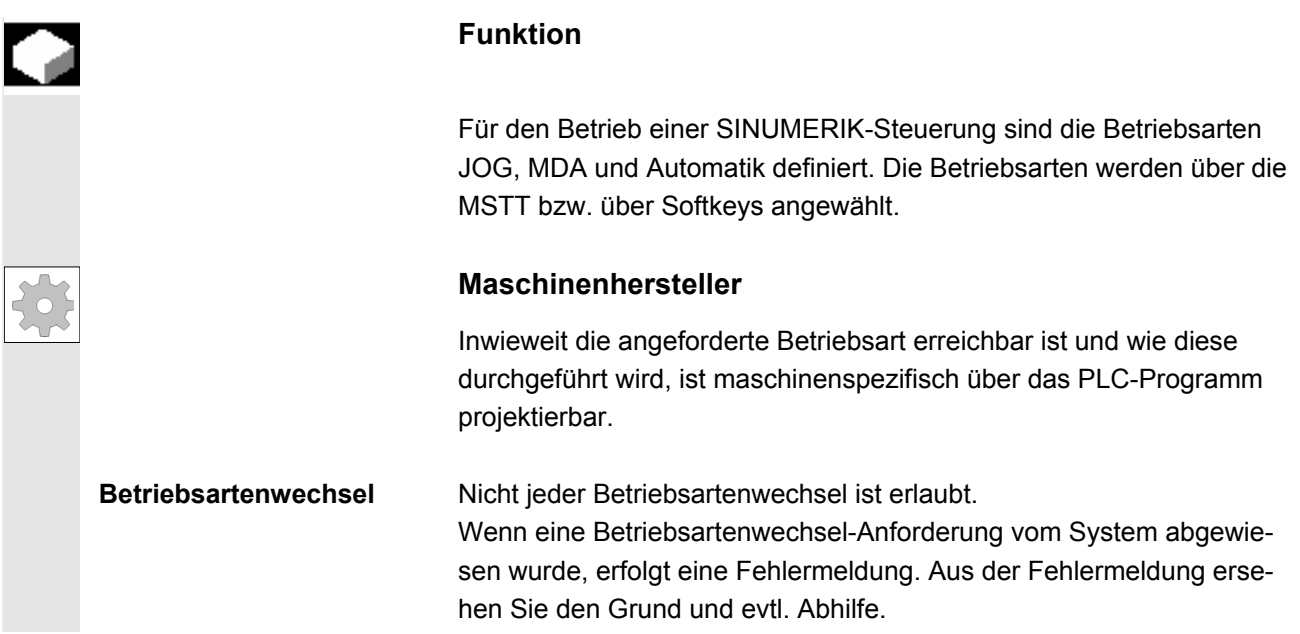

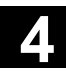

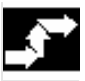

## **Bedienfolge**

#### **Anwahl der Betriebsart**

Die angewählte Betriebsart wird im Betriebsartenfeld am Bildschirm angezeigt.

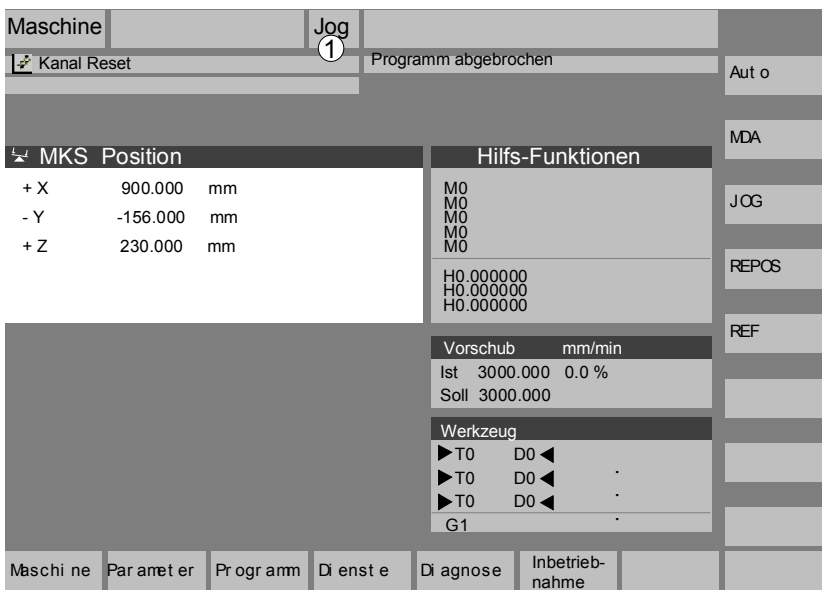

1 = Betriebsart

Zum Anwählen der Betriebsarten

- JOG
- MDA
- Automatik

 betätigen Sie eine der nebenstehenden Tasten auf der Maschinensteuertafel bzw.

den entsprechenden vertikalen Softkey, den Sie über die "Bereichsumschalttaste" erreichen:

- JOG JOG
	-
- AUTO  **Automatik**

 Bei angewählter Betriebsart leuchtet die Leuchtdiode (LED) neben der Anwahltaste auf der Maschinensteuertafel, auf dem Bildschirm wird diese im Betriebsartenfeld angezeigt.

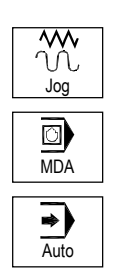

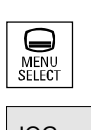

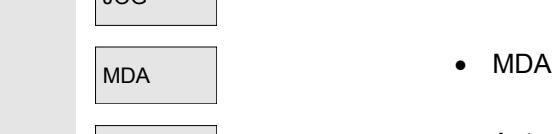

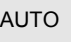

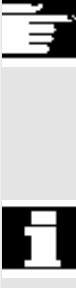

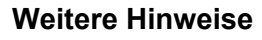

 Auf dem Bildschirm erscheint das entsprechende Grundbild der angewählten Betriebsart.

 Sollte ein Betriebsartenwechsel nicht möglich sein, verständigen Sie bitte den Einrichter in Ihrer Firma, den Werkzeugmaschinenhersteller bzw. unseren Service.

In vielen Fällen wird ein Betriebsartenwechsel aus Sicherheitsgründen nur eingewiesenem Personal gestattet. Aus diesem Grund bietet die Steuerung die Möglichkeit an, Betriebsartenwechsel zu verriegeln bzw. zuzulassen.

 Funktionshandbuch Grundfunktionen: BAG, Kanal, Programmbetrieb, Reset-Verhalten (K1)

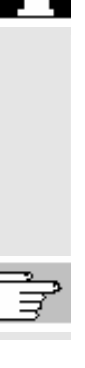

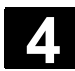

## **4.2 Allgemeine Funktionen und Anzeigen**

## **4.2.1 Teileprogramm starten/stoppen/abbrechen/fortsetzen**

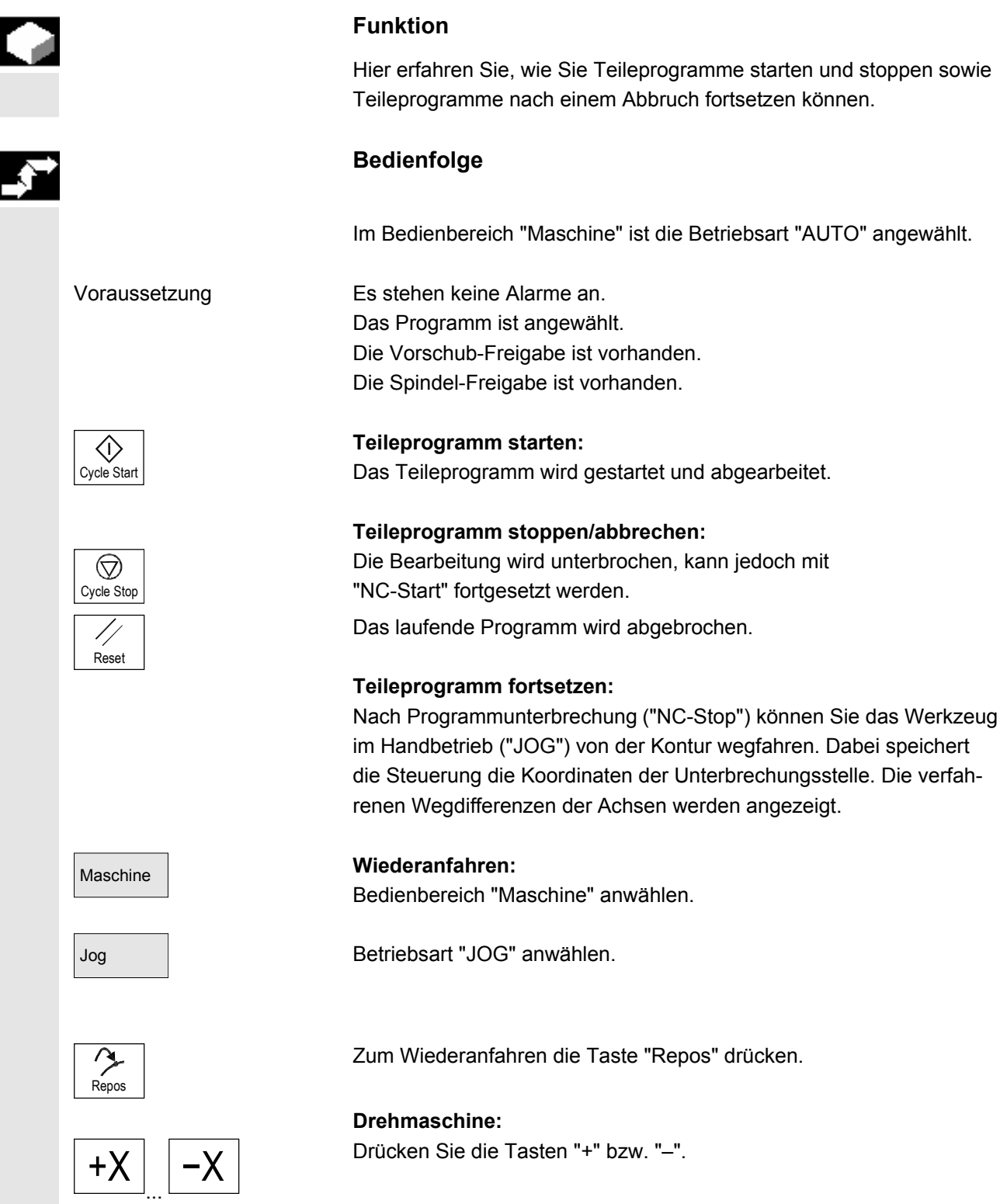

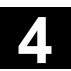

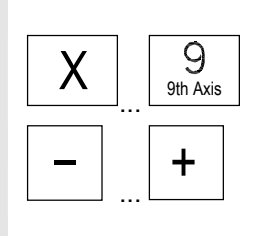

**Fräsmaschine:** 

Wählen Sie die zu verfahrende Achse und

 $\overline{+}$  drücken Sie dann die Tasten "-" bzw. "+".

Fahren Sie alle Achsen bis zur Unterbrechungsstelle.

## **4.2.2 Programmebene anzeigen**

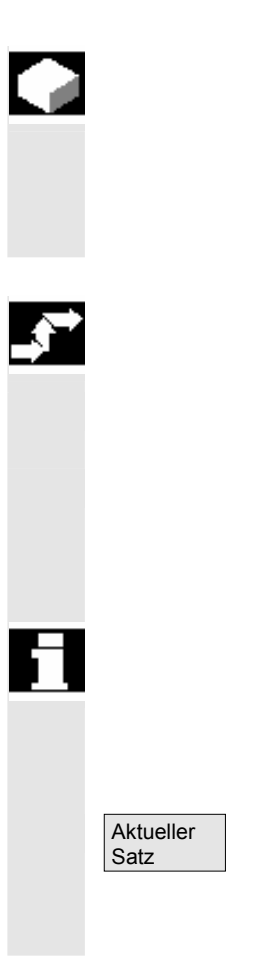

#### **Funktion**

Werden während der Abarbeitung eines Teileprogramms Unterprogramme aufgerufen, können die Satznummern für Haupt- und Unterprogramme mit zugehörigen Durchlaufzähler (P) angezeigt werden.

#### **Bedienfolge**

Im Bedienbereich "Maschine" ist die Betriebsart "AUTO" angewählt.

 Nach Drücken des Softkeys "Programmebene" wird anstelle des Fensters "Aktueller Satz" das Fenster "Programmebene" eingeblendet. Der Softkey-Text ändert sich auf "Aktueller Satz".

 Während der Abarbeitung eines Teileprogramms werden in dem Fenster "Programmebene" die Satznummern für Haupt- und Unterprogramme mit zugehörigen Durchlaufzählern (P) angezeigt. Die Hauptebene ist immer sichtbar, eine Verschachtelung in maximal 12 Unterprogramme kann angezeigt werden.

Nach Drücken des Softkeys "Aktueller Satz" erscheint wieder das Fenster "Aktueller Satz", in dem die Programmsätze des aktuellen Programms angezeigt werden.

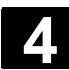

## **4.2.3 Maschinen-/Werkstück-Koordinatensystem (MKS/WKS) umschalten**

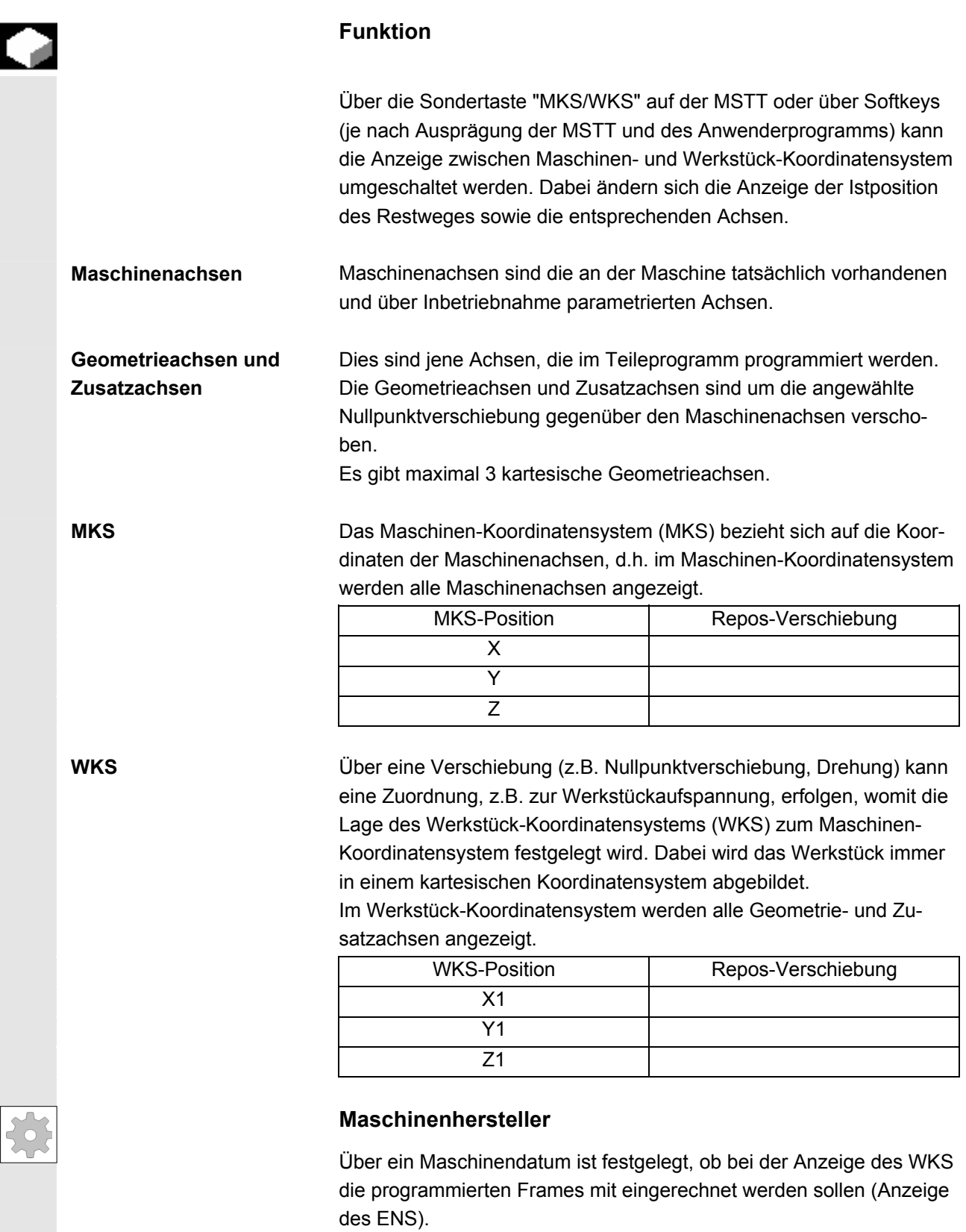

Beachten Sie bitte die Dokumentation des Maschinenherstellers!

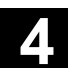

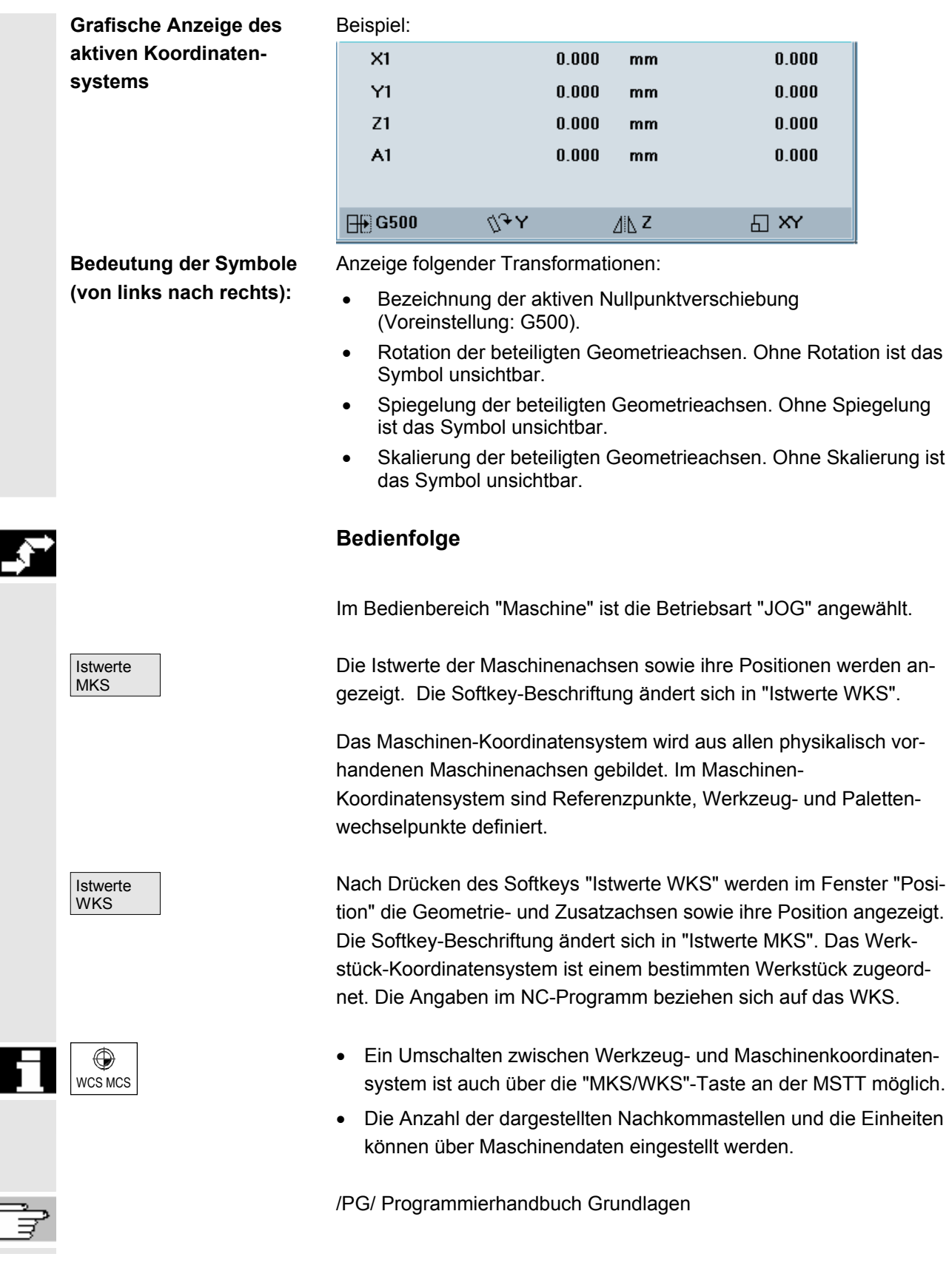

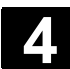

## **4.2.4 Anzeige mehrerer Planachsen**

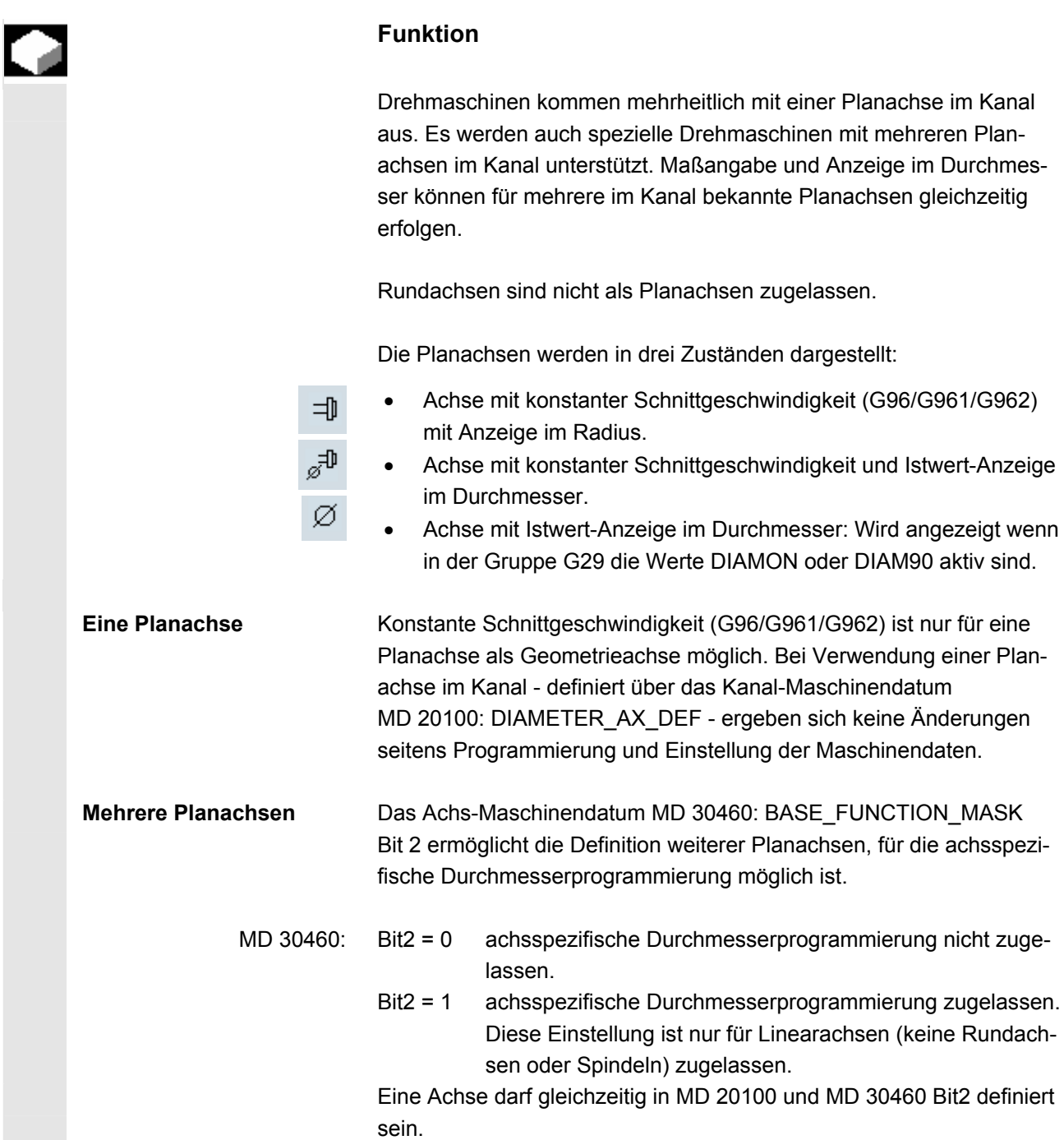

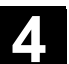

₹

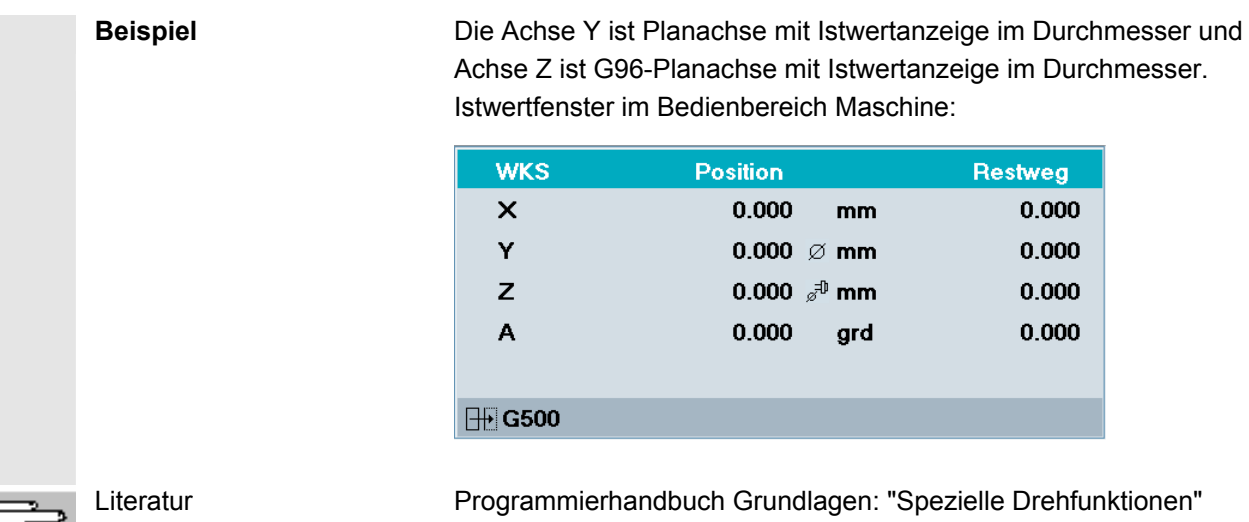

## **4.2.5 Achsvorschübe anzeigen**

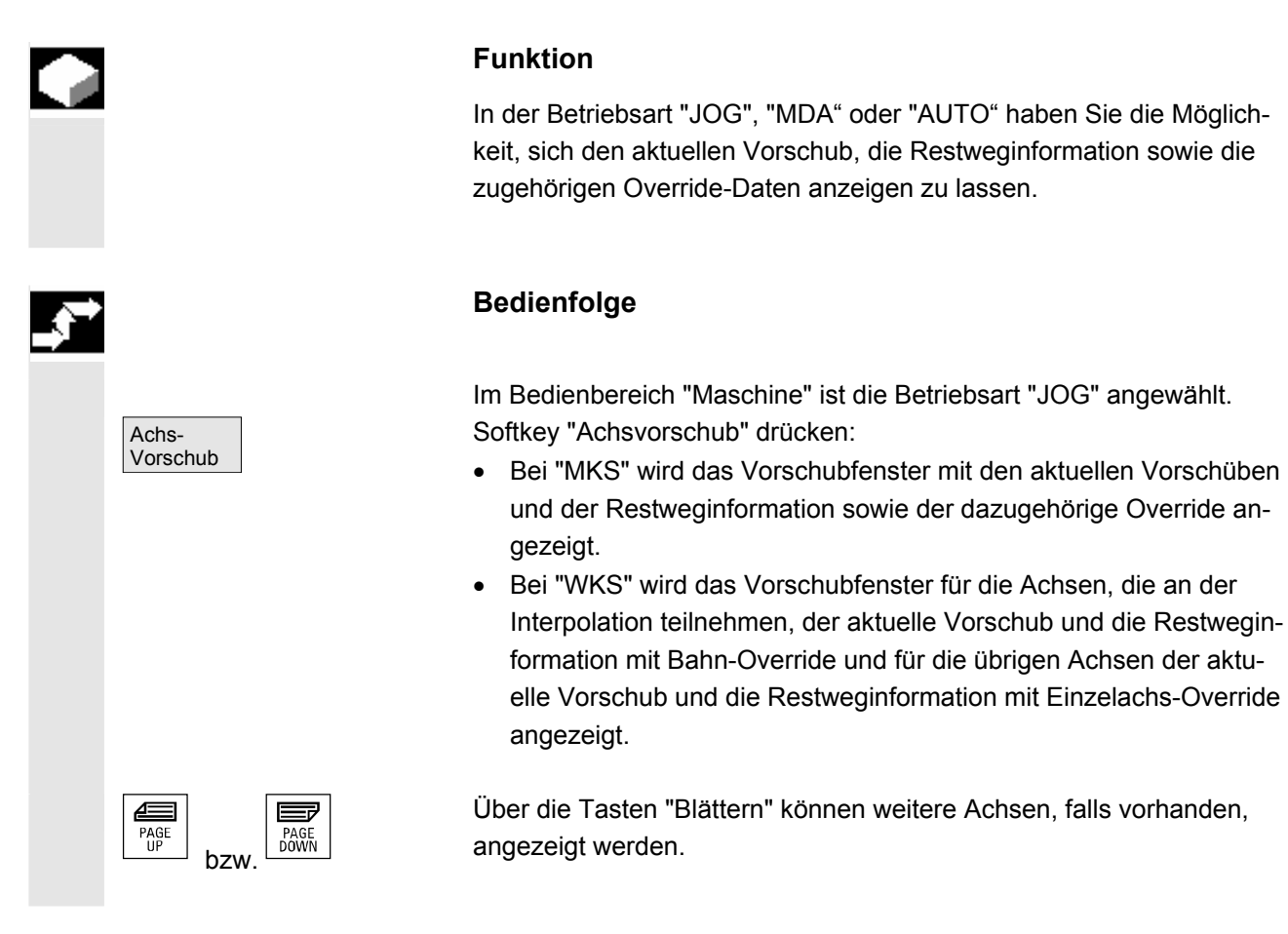

#### © Siemens AG 2008 All rights reserved. SINUMERIK 840Di sl/840D sl/840D Bedienhandbuch HMI-Advanced (BAD) - Ausgabe 01/2008 4-99 4-99 4-99 4-99 4-99 4-99

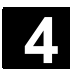

## **4.2.6 G-Funktionen, Transformationen und Schwenkdaten anzeigen**

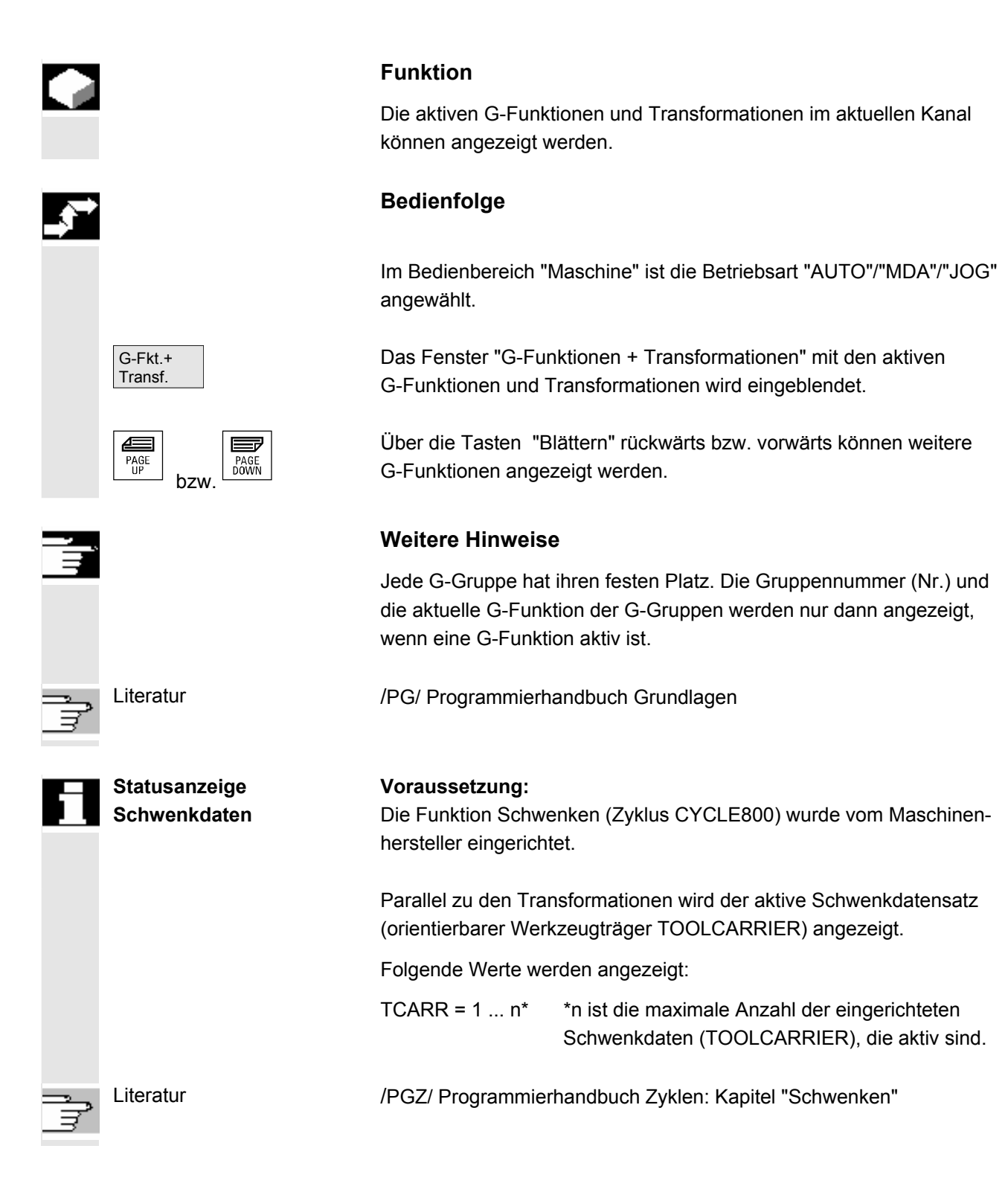

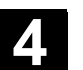

## **4.2.7 Hilfsfunktionen anzeigen**

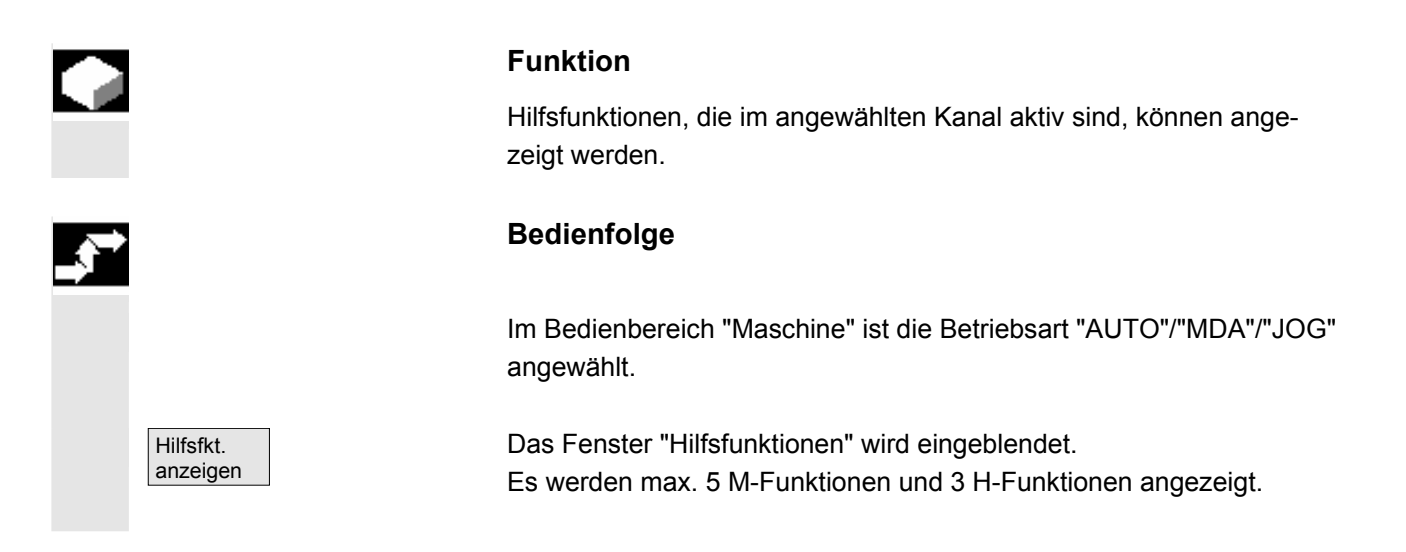

## **4.2.8 Anzeige modaler M-Funktionen**

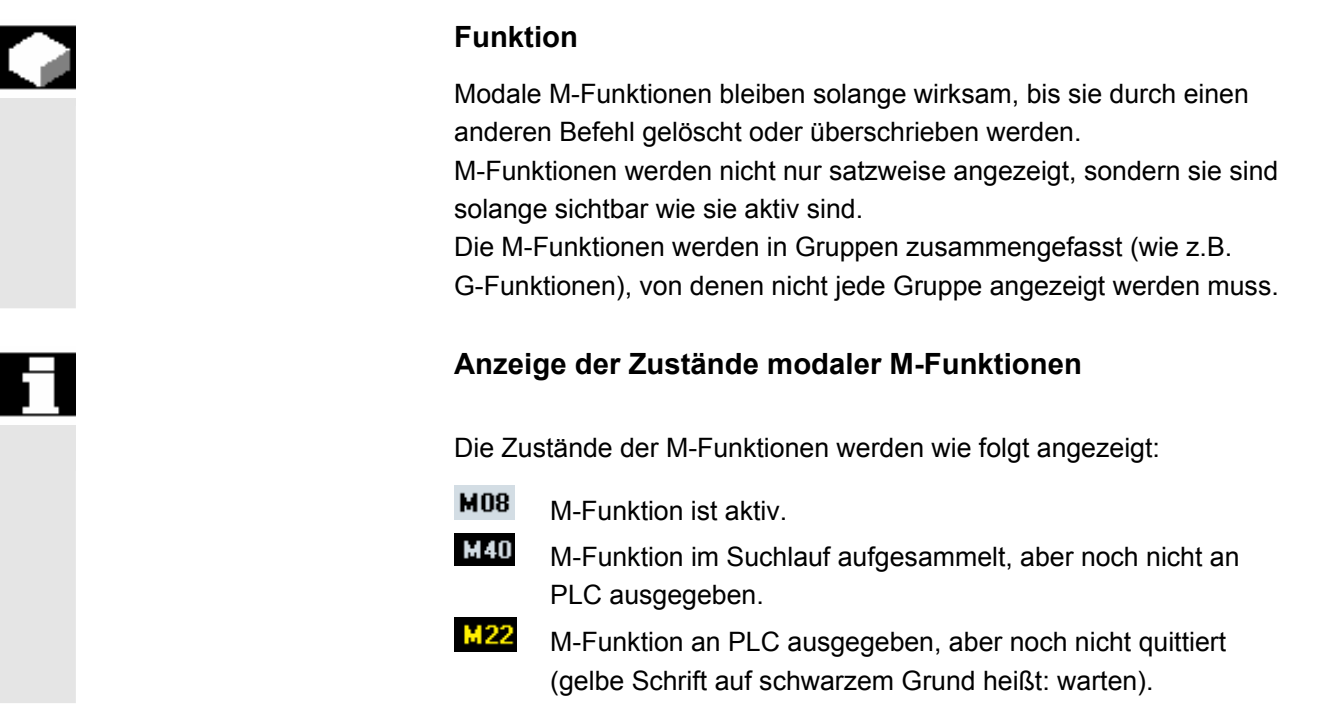

## **Aufteilung des Fensters**

Es werden 5 Zeilen angezeigt:

- 1. Zeile: Standard M-Funktionen:
	- M03/M04/M05/M19, M7/M8, M40/M41/M42/M43/M44/M45
- 2. Zeile: anwenderspezifisch gruppierte M-Funktionen
- 3. Zeile: anwenderspezifisch gruppierte M-Funktionen
- 4. Zeile: nicht-gruppierte M-Funktionen
- 5. Zeile: H-Funktionen

Die Zeilen werden an den Positionen der Istwerte ausgerichtet. In jeder Zeile können max. 5 M-Funktionen oder 5 H-Funktionen angezeigt werden.

Beispiel:

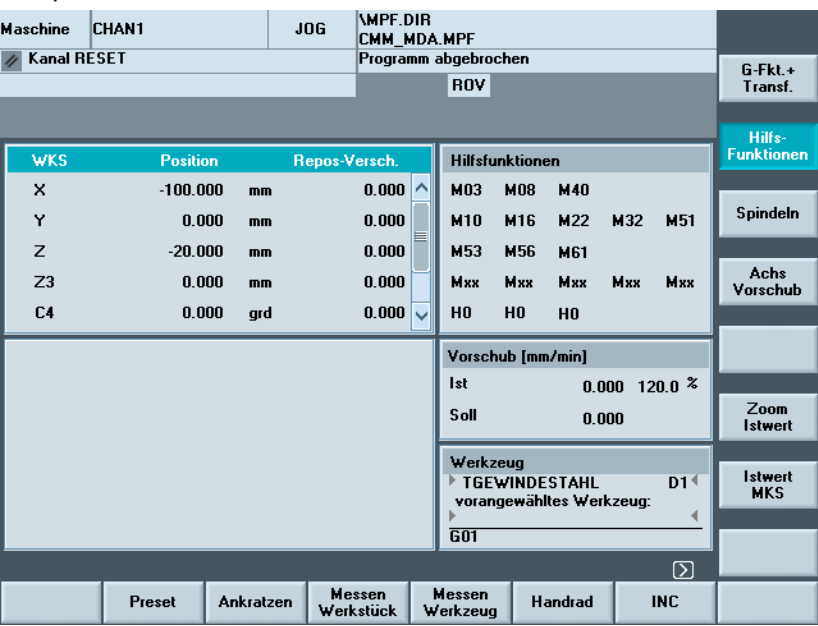

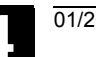

## **4.2.9 Spindeln anzeigen**

bzw.

 $\equiv$ 

PAGE<br>DOWN

€

PAGE<br>UP

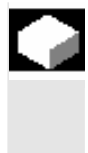

#### **Funktion**

Die aktuellen Spindelwerte (Istdrehzahl, Solldrehzahl, Position bei orientiertem Spindelhalt und Spindel-Override) können angezeigt werden.

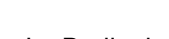

**Bedienfolge** 

 Im Bedienbereich "Maschine" ist die Betriebsart "AUTO"/"MDA"/"JOG" angewählt.

Das Fenster "Spindel" wird eingeblendet.

Soll- und Istwert der Spindeldrehzahl, der Position der Spindel, der Stellung des Spindelkorrekturschalters und der Spindelleistung werden ausgegeben.

Über die Tasten "Blättern" rückwärts oder vorwärts können - falls vorhanden - weitere Spindeln angewählt werden.

## **Weitere Hinweise**

- Das Fenster "Spindel" wird nur angezeigt, wenn eine Spindel vorhanden ist.
- Wenn eine Masterspindel vorhanden ist, wird diese automatisch im Spindelfenster angezeigt, auch wenn diese nicht die erste Spindel sein sollte.

 Folgende Spindelzustände der im Spindelfenster angezeigten Spindel werden als Symbol ausgegeben:

"Spindel STOP"

"Spindel nicht freigegeben"

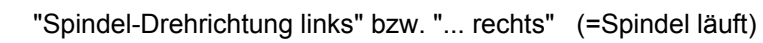

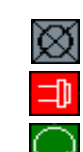

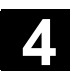

## **4.2.10 Handrad**

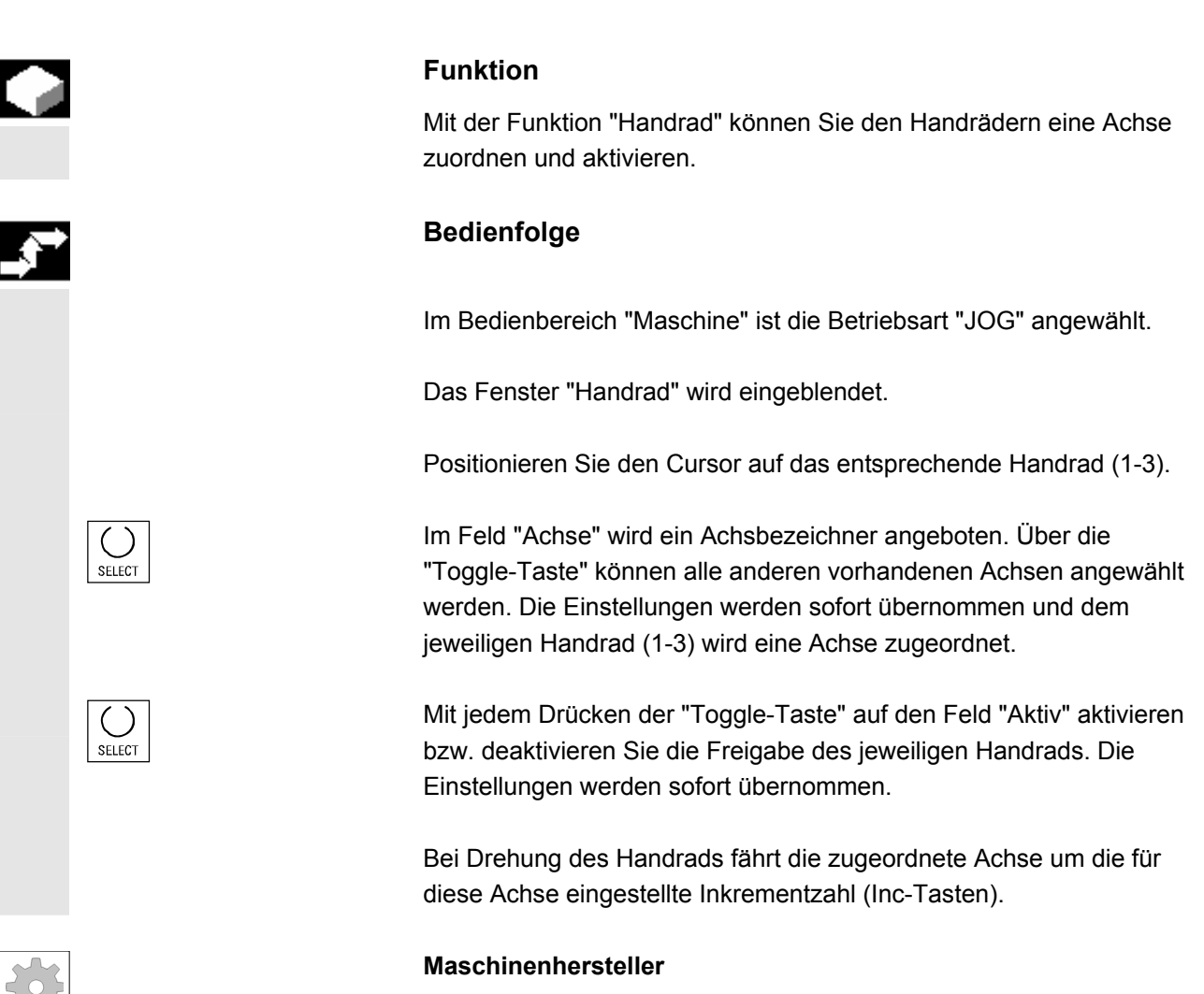

Die Ausführung von Handrädern ist abhängig vom Maschinenhersteller. Die Bedienung kann daher von der hier beschriebenen abwei-

chen. Bitte die Dokumentation des Maschinenherstellers beachten!

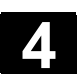

## **4.2.11 Status der Synchronaktionen**

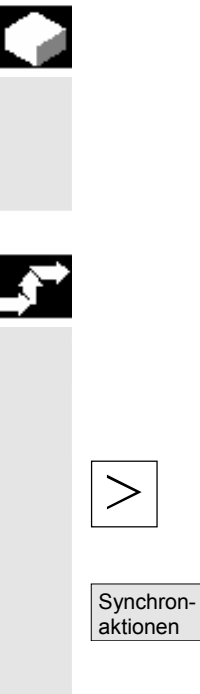

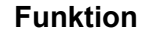

Für die Inbetriebnahme von Synchronaktionen können hier Statusinformationen (wie aktiv, gesperrt) angezeigt werden. **Literatur**:/PGA/, Programmieranleitung Arbeitsvorbereitung, Kapitel "Synchronaktionen"

### **Bedienfolge**

 Im Bedienbereich "Maschine" ist die Betriebsart "AUTO"/"MDA"/"JOG" angewählt.

Betätigen Sie die Erweiterungstaste und

den Softkey Synchronaktionen Es erscheint das Bild "Status der Synchronaktionen".

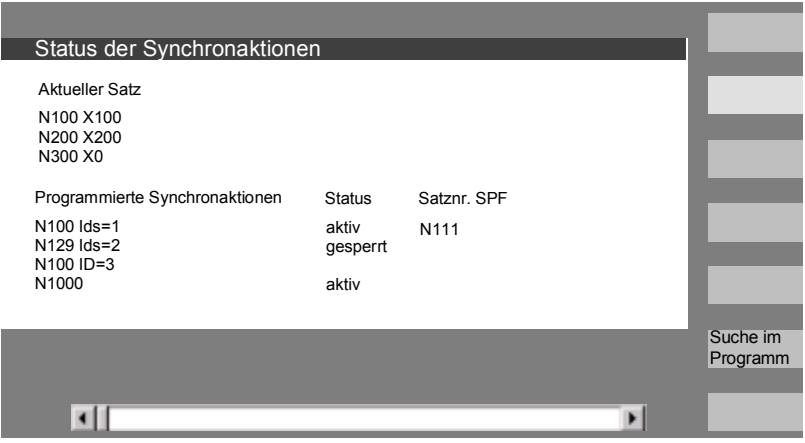

Das Bild zeigt:

- Spalte "Aktueller Satz": den aktuellen Ausschnitt des angewählten Programms: vorheriger, aktueller und folgender Satz
- Spalte "Programmierte Synchronaktionen": es werden die programmierten Synchronaktionen satzweise mit Satznummer aufgelistet (bei statischen/modalen mit Nummer der Synchronaktion)

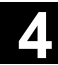

# **4.2 Allgemeine Funktionen und Anzeigen 12.000 11/2008**

- Spalte **"Status"**
	- " " (keine Angaben) die Bedingung wird im Interpolationstakt überprüft.
	- "gesperrt" Für die Synchronaktion wurde von der PLC LOCK gesetzt
	- "aktiv"

Die Aktion läuft gerade ab. Hat der Anweisungsteil einer programmierten Synchronaktion ein Unterprogramm/Zyklus gestartet, wird in der Spalte "Satznummer SPF" zusätzlich die aktuelle Satznummer des Zyklus angezeigt.

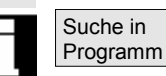

Ein Fenster wird geöffnet:

Geben Sie die gewünschte Systemvariable/Synchronaktion ein. Die Steuerung durchsucht das aktuelle bzw. ein zusätzlich angegebenes Programm nach Synchronaktionen, die zu den aktuellen Satzund Synchronaktionsnummern passen.

Werden bei der Suche passende Programmsätze gefunden, werden die zugehörigen Bedingungs- und Anweisungsteile im Grundbild mit angezeigt.

Mit RECALL gelangen Sie zurück in das Grundbild Automatik.

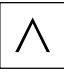

## **4.2.12 Preset**

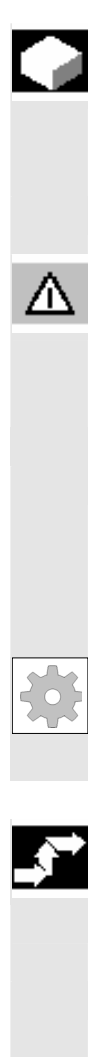

#### **Funktion**

Neusetzen des Istwerts Es wird für die momentanen Achspositionen ein neuer Positionswert eingetragen.

#### **Gefahr**

Nach Neusetzen des Istwerts sind keine Schutzbereiche und Software-Endschalter wirksam. Erst nach erneutem Referenzpunktfahren sind die Schutzbereiche und Software-Endschalter wieder aktiv.

 Mit der Funktion "Preset" kann der Steuerungsnullpunkt im Maschinen-Koordinatensystem neu definiert werden. Die Preset-Werte wirken auf Maschinenachsen. Bei "Preset" findet keine Bewegung der Achsen statt.

### **Maschinenhersteller**

Beachten Sie die Angaben des Maschinenherstellers.

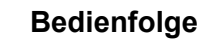

Im Bedienbereich "Maschine" ist die Betriebsart "JOG" angewählt.

Preset **Das Fenster "Preset"** wird eingeblendet.

 Geben Sie für die einzelnen Achsen den neuen Istwert ein, der zukünftig der momentanen Achsposition entsprechen soll, d.h. der Steuerungsnullpunkt wird im MKS neu definiert. Damit verschiebt sich z.B. der Werkzeugwechselpunkt.

## **Weitere Hinweise**

#### **Maschinenhersteller**

Die Funktion "Preset" kann über Schutzstufen (Schlüsselschalterstellung) verriegelt sein.

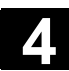

## **4.2.13 Istwert setzen**

### **Funktion**

 Die Funktion "Istwert setzen" wird als Funktions-Alternative zur bisherigen Funktion "PRESET" über das Anzeige-Maschinendatum 9422 angeboten. Voraussetzung für die Funktion "Istwertsetzen" ist, dass die Steuerung sich im Werkstück-Koordinatensystem befindet. Die Funktionen liegen auf demselben Softkey.

 Mit dieser Funktion wird das Werkstückkoordinatensystem auf eine definierte Ist-Koordinate gesetzt und die resultierende Verschiebung zwischen dem alten und einem neu eingegebenen Istwert im WKS in den vom Maschinenhersteller festgelegten System-/Basisframe verrechnet.

Beachten Sie die Angaben des Maschinenherstellers.

Literatur Inbetriebnahmehandbuch HMI-Advanced

## **Bedienfolge**

#### **Voraussetzung:**

Die Funktion ist nur bei aktivem G500 und aktivem WKS möglich.

Im Istwertfenster kann die neue Sollposition der Achsen im Werkstück-Koordinatensystem mit "Istwert setzen" eingegeben werden. Bei der Übernahme eines Wertes mit der Taste "Input" wird die Differenz zum aktuellen Istwert in den Basis-/Systemframe eingetragen. Der neue Istwert wird in der Spalte "Position" angezeigt.

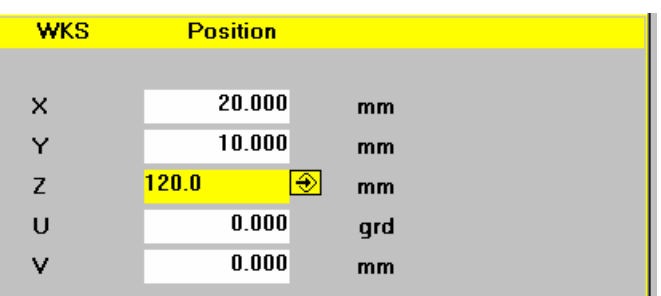

 Istwert setzen

**1**

...

9

 Abbruch Mit "Abbruch" kann die gesamte bis dahin eingegebene Verschiebung rückgängig gemacht und das Eingabebild verlassen werden.

# **Maschinenhersteller**
# **4.2.14 Umschaltung Inch** ↔ **Metrisch**

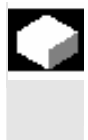

## **Funktion**

 Die Steuerung kann mit Inch oder metrischen Maßeinheiten arbeiten. Sie können im Bedienbereich "Maschine" zwischen Inch und metrischen Maßeinheiten umschalten. Die Steuerung rechnet die Werte entsprechend um.

Zur Umrechnung der kanalspezifischen Werte in den Maschinendaten muss das Anzeige-Maschinendatum 9014 auf 1 gesetzt sein.

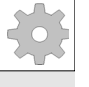

#### **Maschinenhersteller**

Die Umschaltung ist nur möglich wenn:

- Die entsprechenden Maschinendaten gesetzt sind.
- Alle Kanäle im Reset-Zustand sind.
- Achsen nicht über JOG, DRF oder die PLC verfahren werden.
- Konstante Scheibenumfangsgeschwindigkeit (SUG) nicht aktiv ist.

Mit Anzeige-Maschinendatum 9011 wird die Anzeigefeinheit für die Inch-Maßeinheiten festgelegt.

 Für die Dauer der Umschaltung werden Aktionen, wie BA-Wechsel oder Teileprogrammstart gesperrt.

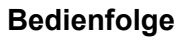

Im Bedienbereich "Maschine" ist die Betriebsart "AUTO"/"MDA"/"JOG" angewählt. Betätigen Sie die Erweiterungstaste und

den Softkey Umschalten metrisch.

 Bei der Umschaltung des Maßsystems werden aus Sicht des Bedieners alle längenbehafteten Angaben in das Maßsystem automatisch umgerechnet.

Kann die Umschaltung nicht vorgenommen werden, wird das mit einer entsprechenden Meldung an der Bedienoberfläche angezeigt.

 Literatur Funktionshandbuch Grundlagen, G2 Kapitel "Metrisch-/Inch-Maßsystem"

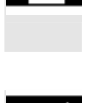

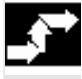

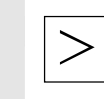

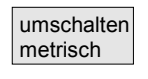

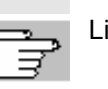

© Siemens AG 2008 All rights reserved.  $\%$  Sinumerin Advanting in the test of the distribution of the distribution of the distribution of the distribution of the distribution of  $4\text{-}109$ 

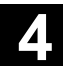

# **4** Bedienbereich Maschine 01/2008 **4.2 Allgemeine Funktionen und Anzeigen 4**

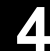

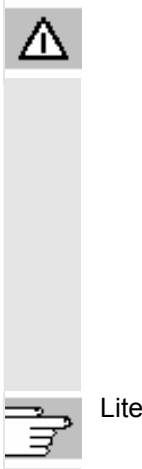

# **Warnung**

 Sind mehrere NCUs durch NCU-Link verbunden, so wirkt sich die Umschaltung einheitlich auf alle verbundenen NCUs aus. Sind die Voraussetzungen für eine Umschaltung auf einer der verbundenen NCUs nicht erfüllt, so findet die Umschaltung auf keiner der NCUs statt. Es wird davon ausgegangen, dass bei vorhandenem NCU-Link NCU-übergreifende Interpolationen stattfinden sollen, die nur bei einheitlichem Maßsystem korrekte Ergebnisse liefern können.

Literatur Funktionshandbuch Erweiterungsfunktionen, Dezentrale Systeme (B3)

# **4.3 Referenzpunkt fahren**

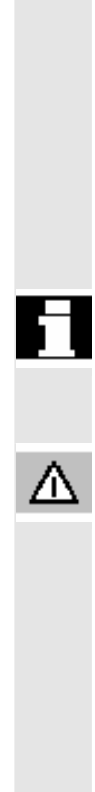

## **Funktion**

Steuerung und Maschine werden bei der Funktion "Ref" nach dem Einschalten synchronisiert.

Vor dem Referenzpunktfahren müssen die Achsen auf Positionen stehen (ggf. über Achstasten/Handrad dorthin gefahren werden), von denen aus der Referenzpunkt der Maschine kollisionsfrei angefahren werden kann.

Wird das Referenzpunktfahren aus dem Teileprogramm aufgerufen, können alle Achsen gleichzeitig verfahren werden.

 Der Referenzpunkt ist nur für Maschinenachsen möglich. Die Istwertanzeige stimmt nach dem Einschalten nicht mit der tatsächlichen Position der Achsen überein.

#### **Vorsicht**

- Falls die Achsen nicht auf einer sicheren Position stehen, müssen Sie die Achsen in der Betriebsart "JOG" bzw. "MDA" entsprechend positionieren.
- Achten Sie dabei bitte unbedingt auf die Achsbewegungen direkt an der Maschine!
- Ignorieren Sie die Istwertanzeige, solange die Achsen nicht referiert sind!
- Software-Endschalter sind nicht wirksam!

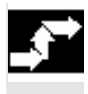

## **Bedienfolge**

 Im Bedienbereich "Maschine" ist die Betriebsart "JOG" bzw. "MDA" angewählt.

Der Kanal zum Referenzpunktanfahren ist angewählt.

Die Maschinenfunktion "Ref" wird angewählt.

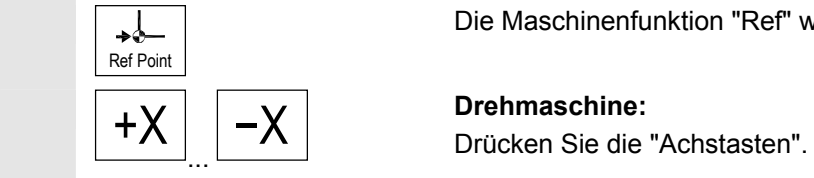

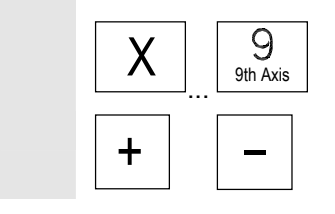

**Fräsmaschine:**  Wählen Sie die zu verfahrende Achse und drücken Sie dann die Tasten "+" bzw. "-".

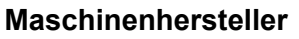

Die angewählte Achse fährt auf den Referenzpunkt. Die Richtung bzw. die Reihenfolge wird durch das PLC-Programm vom Maschinenhersteller festgelegt.

Haben Sie die falsche Richtungstaste gedrückt, wird die Bedienung nicht angenommen, es erfolgt keine Bewegung. Die Anzeige zeigt den Referenzpunktwert an.

Für Achsen, die sich nicht auf einem Referenzpunkt beziehen, erscheint kein Symbol.

Dieses Symbol erscheint für Achsen, die referiert werden müssen.

Dieses Symbol wird neben der Achse eingeblendet, wenn diese den Referenzpunkt erreicht hat.

Die gestartete Achse kann vor Erreichen des Referenzpunktes angehalten werden.

#### **Fräsmaschine:**

Wählen Sie die zu verfahrende Achse und

drücken Sie dann die Tasten "+" bzw. "-". Die angewählte Achse fährt auf den Referenzpunkt.

## **Vorsicht**

 Nach Erreichen des Referenzpunktes ist die Maschine synchronisiert. Die Istwertanzeige wird auf den Referenzpunktwert gesetzt. Angezeigt wird die Differenz zwischen Maschinennullpunkt und Schlittenbezugspunkt. Ab diesem Zeitpunkt sind Wegbegrenzungen, wie z.B. Softwareendschalter, wirksam.

 Sie beenden die Funktion durch Anwahl einer anderen Betriebsart ("JOG", "MDA" oder "Automatik").

- Es können gleichzeitig alle Achsen einer BAG den Referenzpunkt anfahren (abhängig vom PLC-Programm des Werkzeugmaschinenherstellers).
- Der Vorschub-Override ist wirksam.

Λ

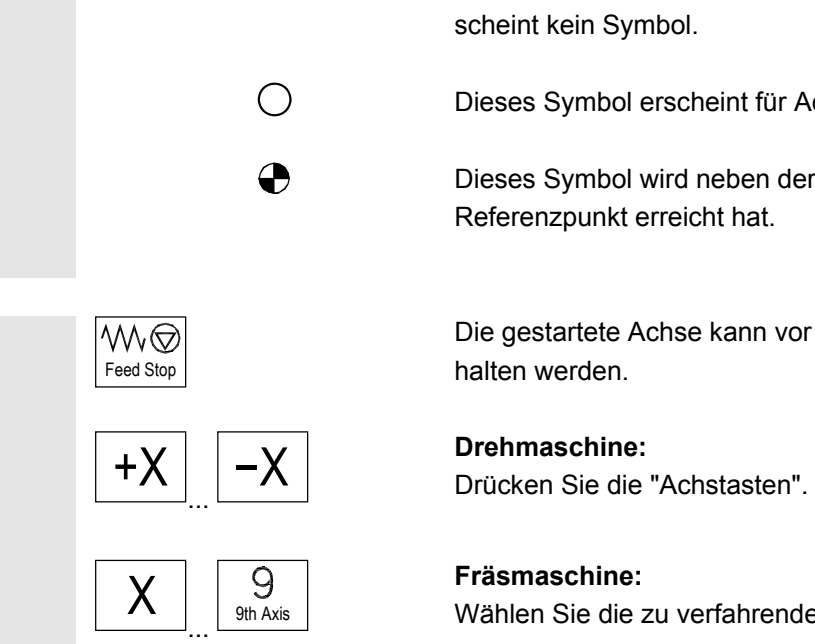

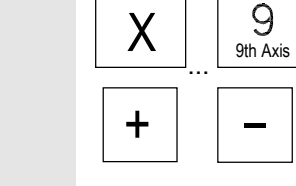

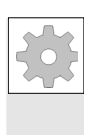

# **Maschinenhersteller**

Bei der Eingabe von mehr als 9 Achsen informiert Sie Ihr Maschinenhersteller, wie Sie diese anwählen.

## **Weitere Hinweise**

Die Reihenfolge, in der die Achsen referiert werden müssen, kann vom Werkzeugmaschinenhersteller vorgegeben werden.

Erst, wenn alle Achsen mit definiertem Referenzpunkt (siehe Maschinendaten MD) diesen erreicht haben, ist ein NC-Start im Automatikbetrieb möglich.

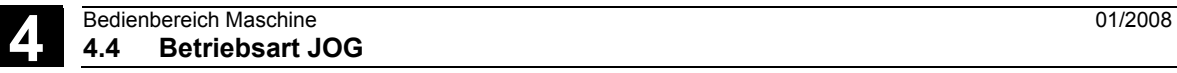

# **4.4 Betriebsart JOG**

# **4.4.1 Funktion und Grundbild**

# **Funktion**

Im Handbetrieb können Sie:

- 1. das Meßsystem der Steuerung mit der Maschine synchronisieren (Referenzpunktverfahren),
- 2. die Maschine einrichten, d.h., Sie können über die vorgesehenen Tasten und Handräder an der Maschinensteuertafel handgeführte Bewegungen an der Maschine auslösen,
- 3. während der Unterbrechung eines Teileprogramms über die vorgesehenen Tasten und Handräder an der Maschinensteuertafel handgeführte Bewegungen an der Maschine auslösen.

 Folgendes Grundbild "JOG" erreichen Sie nach Betätigen der "Bereichsumschalttaste".

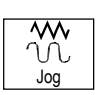

und der Taste "JOG".

 Im Grundbild "JOG" werden Positions-, Vorschub-, Spindel- und Werkzeugwerte angezeigt.

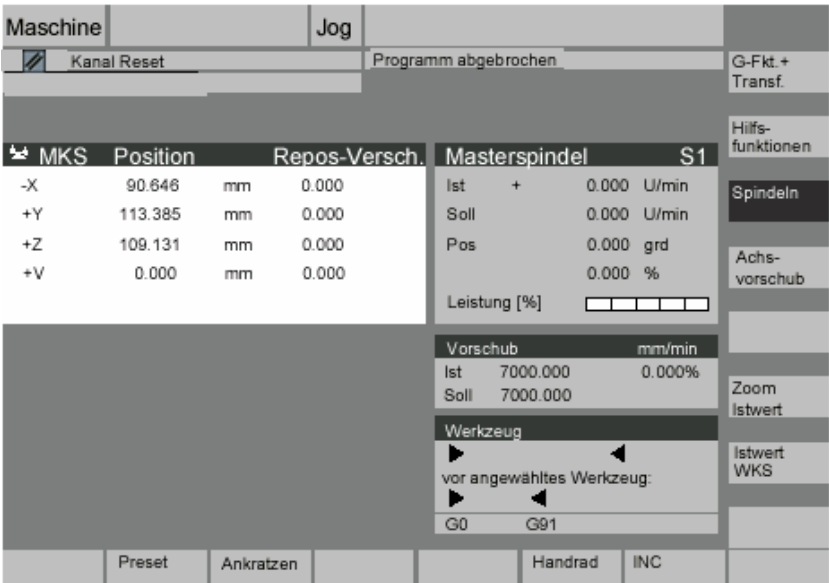

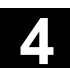

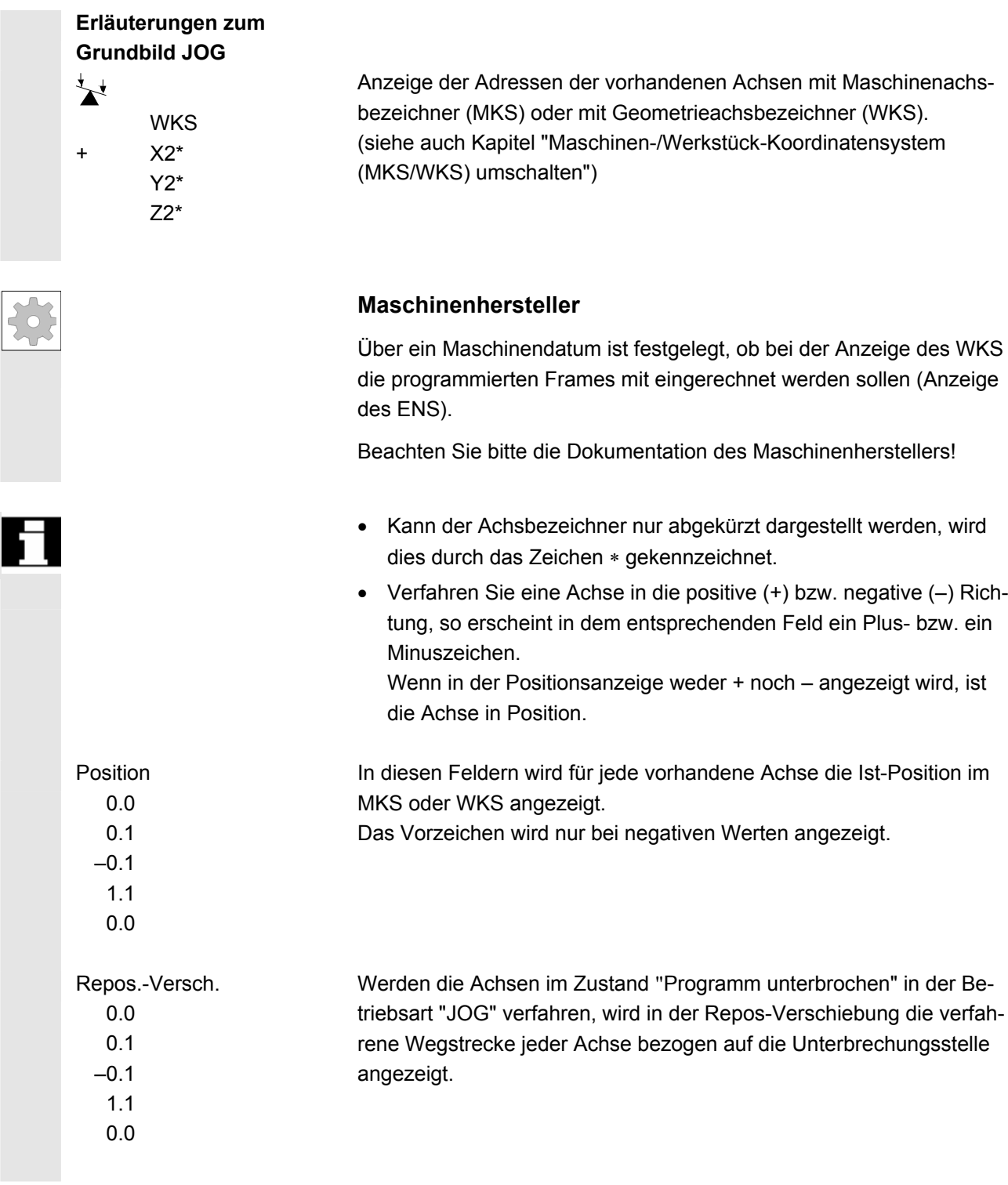

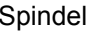

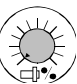

#### Spindel **Spindelfenster** (wenn Spindel vorhanden)

Anzeigen des Soll- und Istwertes der Spindeldrehzahl, der Position der Spindel, der Stellung des Spindelkorrekturschalters und der Spindelleistung.

#### **Nibbeln**

Bei gesetzter Option für die Technologie "Nibbbeln" wird das Spindelfenster ersetzt durch das Nibbelfenster.

Links oben im Window-Header wird eingeblendet, ob und welche Funktion aktiv ist:

- PON Stanzen EIN
- SON Nibbeln EIN
- SPOF Stanzen/Nibbeln AUS

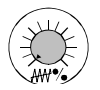

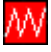

 Zoom Istwert

# Vorschub **Vorschubfenster**

Anzeige des Soll- und Istwertes des Vorschubs sowie der Stellung des Vorschubkorrekturschalters (in %). Der tatsächlich zu fahrende Sollwert steht in Abhängigkeit zum Korrekturschalter.

Bei programmiertem G00 (Eilgangbewegung) wird der Wert des Eilgang-Overrides angezeigt.

 Wenn der Vorschub nicht freigegeben ist, wird im Vorschubfenster das Symbol "Vorschub nicht freugegeben" ausgegeben. (Die Anzeige FST entfällt im Feld "Programmbeeinflussungsanzeige").

#### Werkzeug **Werkzeugfenster**

Anzeige der aktiven Werkzeugkorrektur (z.B. D1), des aktuell im Eingriff befindlichen Werkzeugs (T-Nr.), des vorangewählten Werkzeugs (bei Fräsmaschinen) sowie der momentan wirksamen Bewegungsbefehle (z.B. G01, SPLINE, ...) oder

Werkzeugradiuskorrektur nicht aktiv (z.B. G40).

Angezeigt werden folgende Werte.

- "Teilstrecke" und "Hubanzahl" werden invertiert dargestellt, wenn Sie bei der automatischen Satzaufteilung mit "Länge der Teilstrecke" bzw. "Anzahl der Teilstrecken" programmiert haben.
- Die "Verzögerungszeit" wird nur dann eingeblendet, wenn Sie "Stanzen mit Verzögerungszeit" eingestellt haben.

Großdarstellung der Istwerte

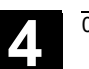

# **4.4.2 Achsen verfahren**

 **Verfahrgeschwindigkeit** Die Grundeinstellung für die Verfahrgeschwindigkeit und die Vorschubart sind für den JOG-Betrieb in Setting-Daten hinterlegt. Die Verfahrgeschwindigkeiten werden vom Maschinenhersteller festgelegt. Standardeinstellung für die Vorschubgeschwindigkeit ist mm/min .

Siehe Bedienbereich "Parameter/Setting-Daten/JOG-Daten".

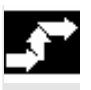

## **Bedienfolge**

Im Bedienbereich "Maschine" ist die Betriebsart "JOG" angewählt.

#### **Achsen verfahren**

Mit der Funktion "Inc" (Schrittmaß, siehe Kapitel 2.2.2) verfahren Sie im Handbetrieb mit jeder Betätigung einer "Achstaste" die angewählte Achse in festgelegten Schrittweiten in die entsprechende Richtung:

- [.] variables Inkrement über Softkey "Inc" einstellbar.
- [1], [10], ..., [10000] festes Inkrement

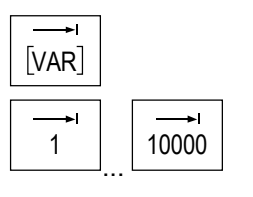

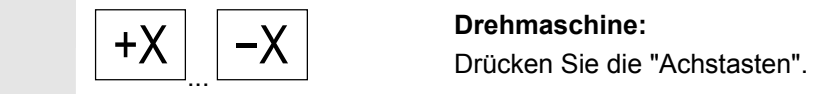

Stellen Sie ggf. die Geschwindigkeit mit dem Override-Regler ein.

Bei zusätzlicher Betätigung der "Eilgangüberlagerung" verfahren die angewählten Achsen mit Eilganggeschwindigkeit.

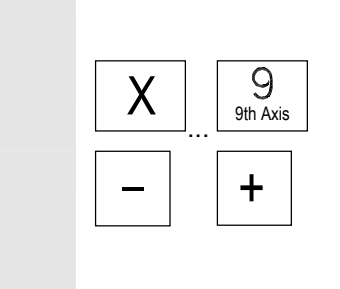

Rapid

#### **Fräsmaschine:**

Wählen Sie die zu verfahrende Achse und

drücken Sie dann die Tasten "-" bzw. "+".

Vorschub- und Eilgangkorrekturschalter können wirksam sein.

 Es können eine oder mehrere Achsen je Anwahl verfahren werden (abhängig vom PLC-Programm).

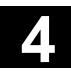

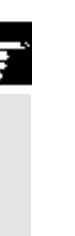

#### **Weitere Hinweise**

- Nach dem Einschalten der Steuerung können Achsen bis in den Grenzbereich der Maschine bewegt werden, da die Referenzpunkte noch nicht angefahren sind. Dabei können Not-Endschalter ausgelöst werden.
- Die Software-Endschalter und die Arbeitsfeldbegrenzung sind noch nicht wirksam!
- Die Vorschubfreigabe muss gesetzt sein (Anzeige FST darf nicht aufleuchten im Feld Programmbeeinflussungsanzeige).

#### **Maschinenhersteller**

Ist es nicht sinnvoll, mehrere Achsen gleichzeitig zu verfahren, muss der Maschinenhersteller die entsprechende Verriegelung im PLC-Programm realisieren.

# **4.4.3 Inc: Schrittmaß**

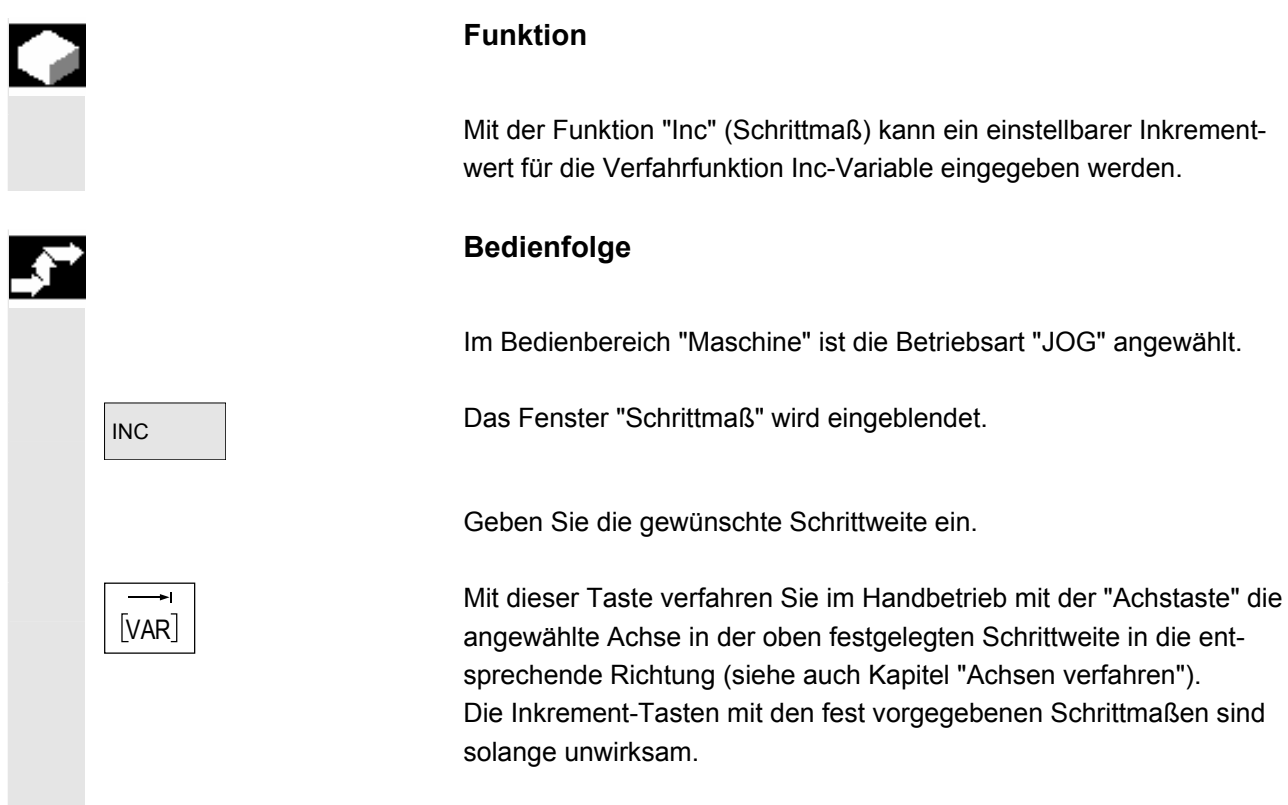

# **4.4.4 Repos (Rückpositionieren)**

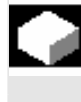

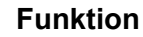

 Nach einer Programmunterbrechung im Automatikbetrieb (z.B. um eine Messung am Werkstück durchzuführen und die Werkzeugverschleißwerte zu korrigieren oder nach Werkzeugbruch) kann nach Wechseln in die Betriebsart "JOG" das Werkzeug im Handbetrieb von der Kontur weggefahren werden. Die Steuerung speichert in diesem Fall die Koordinaten der Unterbrechungsstelle und zeigt die in "JOG" verfahrenen Wegdifferenzen der Achsen im Istwertfenster als "Repos"-Verschiebung an.

Die "Repos"-Verschiebung kann im Maschinen-Koordinatensystem (MKS) oder im Werkstück-Koordinatensystem (WKS) angezeigt werden.

## **Bedienfolge**

 Im Bedienbereich "Maschine" ist die Betriebsart "JOG" angewählt. Die Achsen wurden von der Unterbrechungsstelle wegbewegt.

Die Maschinenfunktion "Repos" wird angewählt.

**Fräsmaschine:**  Wählen Sie die zu verfahrende Achse, und + drücken Sie dann die Tasten "-" bzw. "+".

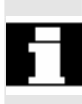

 Ein Überfahren der Unterbrechungsstelle ist gesperrt. Der Vorschub-Korrekturschalter ist wirksam.

#### **Warnung**

Die Eilgangsüberlagerungstaste ist aktiv.

Nicht abgeglichene Repos-Verschiebungen werden bei Wechsel auf Automatik und anschließendem NC-Start mit Programmvorschub und Linearinterpolation abgeglichen.

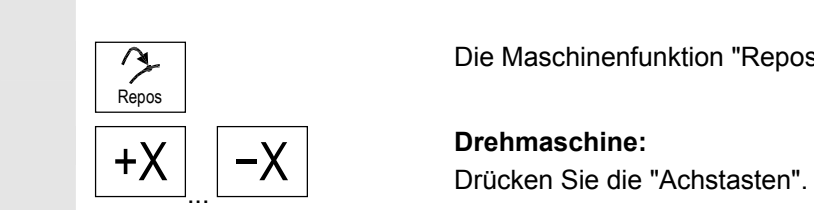

 $\begin{array}{c|c|c} \hline \mathsf{X} & \mathsf{g}_{\mathsf{th\,Axis}} \ \hline \end{array}$ 

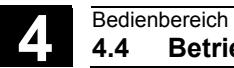

# **4.4.5 SI (Safety Integrated): Anwenderzustimmung**

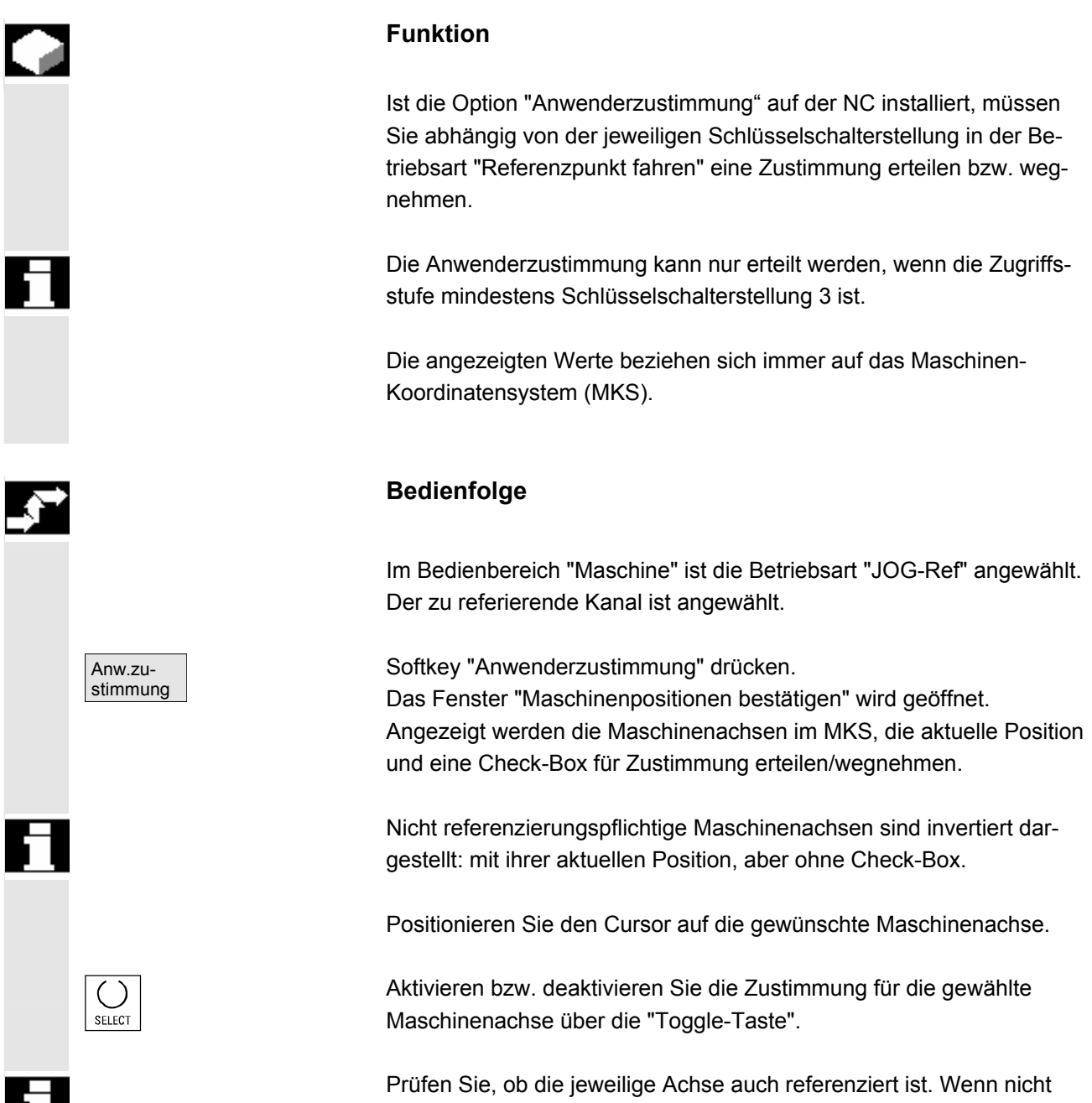

wird die Fehlermeldung "Bitte zuerst Achse referenzieren" ausgegeben. Solange die Achse nicht referenziert ist, kann für die Achse die Zustimmung nicht erteilt werden.

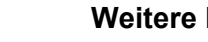

**Weitere Hinweise** 

Die Funktion Anwenderzustimmung wird nur dann angeboten, wenn für mindestens eine Achse des Kanals die Anwenderzustimmung erforderlich ist.

/FBSI/, Funktionsbeschreibung SINUMERIK Safety Integrated.

# **4.4.6 Ankratzen**

Literatur

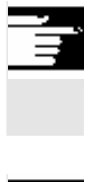

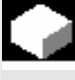

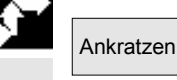

#### **Hinweise**

Abhängig von der Konfiguration der Maschinendaten kann Ankratzen auf zwei Arten ausgeführt werden.

#### **Funktion**

Eine Nullpunktverschiebung können Sie durch "Ankratzen" ermitteln, unter Berücksichtigung eines (aktiven) Werkzeugs und gegebenenfalls der Basisverschiebung.

Für die Funktion "Ankratzen" steht ein Fenster zur Verfügung.

# **Bedienfolge**

- 1. Betätigen Sie den Softkey "Ankratzen": Die Verfügbarkeit des Softkeys ist abhängig davon, ob Sie dazu berechtigt sind (Maschinendatum).
- Die aktive Ebene wird angezeigt und kann verändert werden.
- Die aktive NV wird angezeigt und kann verändert werden.
- Das aktive WZ wird angezeigt. Existiert kein aktives WZ, wird auch keines angezeigt (Meldung).

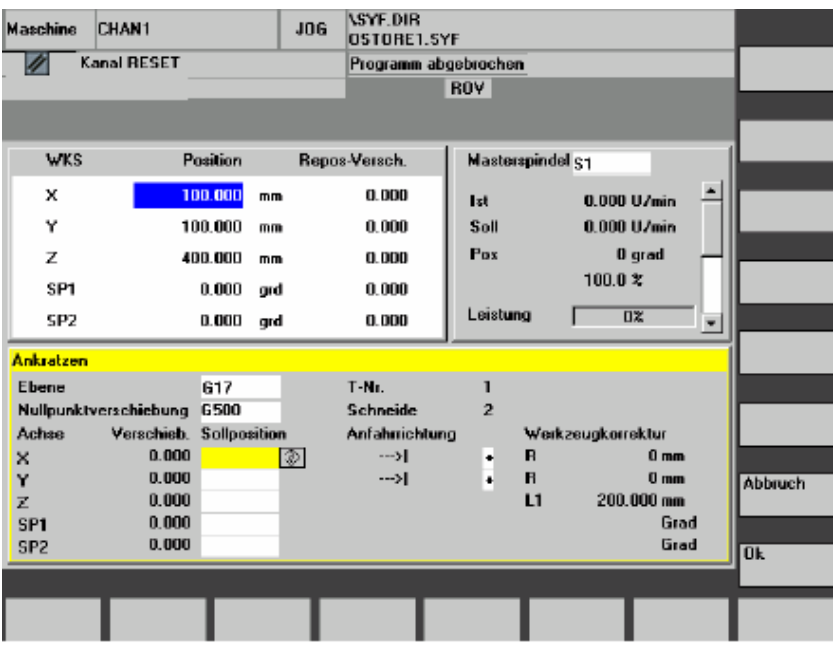

Die Spalten im Fenster Ankratzen bedeuten:

- "Verschiebung": Aktueller Wert der Verschiebung, die ermittelt werden soll. Angezeigt wird die Grobverschiebung, die Feinverschiebung wird berücksichtigt und bleibt erhalten.
- "Sollposition": Eingabe der Sollposition, die die angekratzte Kante später haben soll.
- "Anfahrrichtung": Anwahlfelder für positive/negative Anfahrrichtung
- 2. Wählen Sie die erste zu verfahrende Achse im Bild "Ankratzen" über den Cursor an. Angewählte Achsen werden im Istwertfenster automatisch parallel markiert.
- X  $\begin{array}{|c|c|c|}\n\hline\n\mathbf{X} & \mathbf{+}\n\end{array}$   $\begin{array}{|c|c|}\n\hline\n\mathbf{3}. & \text{Verfahren Sie die Achse bis zum Werkstück, tragen Sie die ge-  
wünsten Seollposition ein (z.B. "0") und betätigen Sie die Taste\n\end{array}$ "Input" : die Verschiebung wird berechnet. Wiederholen Sie den Vorgang für weitere Achsen.
	- OK 4. Mit "OK" werden alle Werte in die angewählte NV übernommen. Die Berechnung der Verschiebung bezieht sich immer auf das aktuelle Werkstück-Koordinatensystem (WKS).
		- 5. Für erforderliche Berücksichtigung bei der WZ-Geometrie (oder dem Basismaß) positionieren Sie den Cursor in die Spalte "Anfahrrichtung" auf die zu ändernde Achse und drücken die "Toggle-Taste" so, dass die gewünschte Anfahrrichtung sichtbar ist.

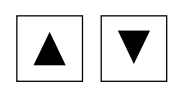

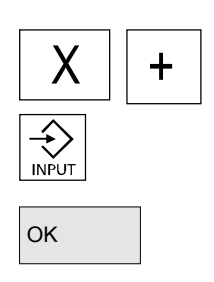

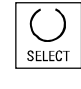

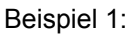

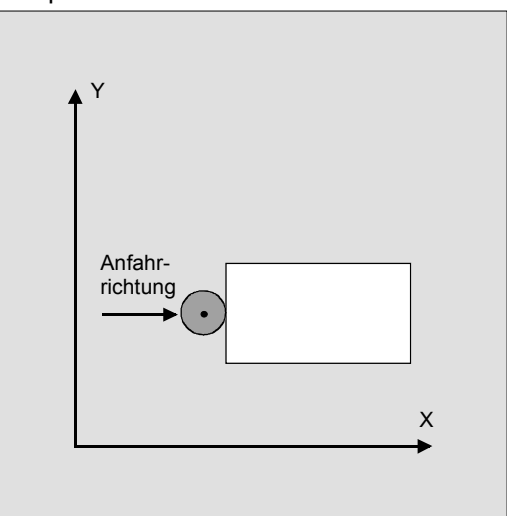

Mit Toggle-Taste "+R" einstellen.

 Das folgende Bild zeigt, wie der Systemframe \$P\_SETFR angezeigt wird als Zeile "Nullpkt. setzen".

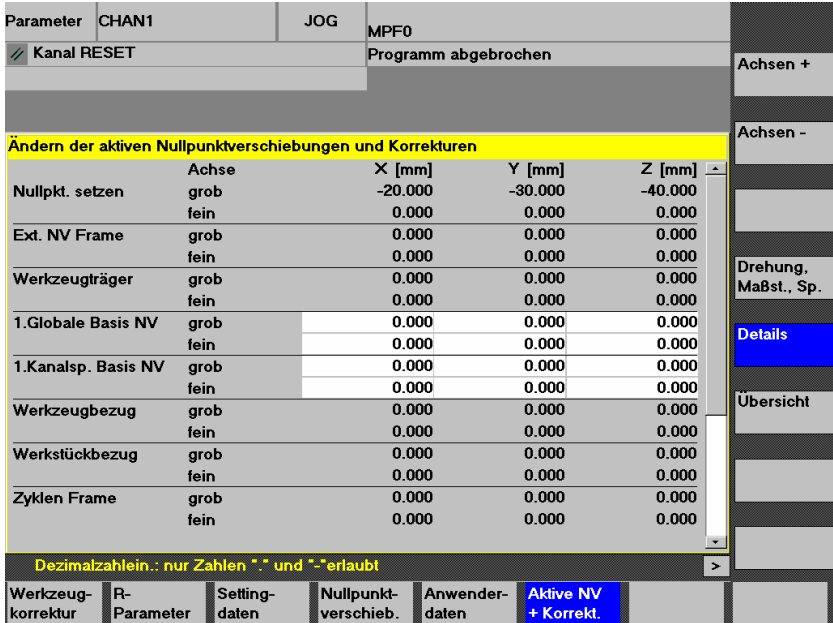

 **Werkzeugträger** Wenn im vorliegenden System ein Werkzeugträger aktiv ist, wird er im G-Funktionsfenster in der Form "TCARR=n" angezeigt (n = 1 oder 2).

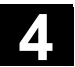

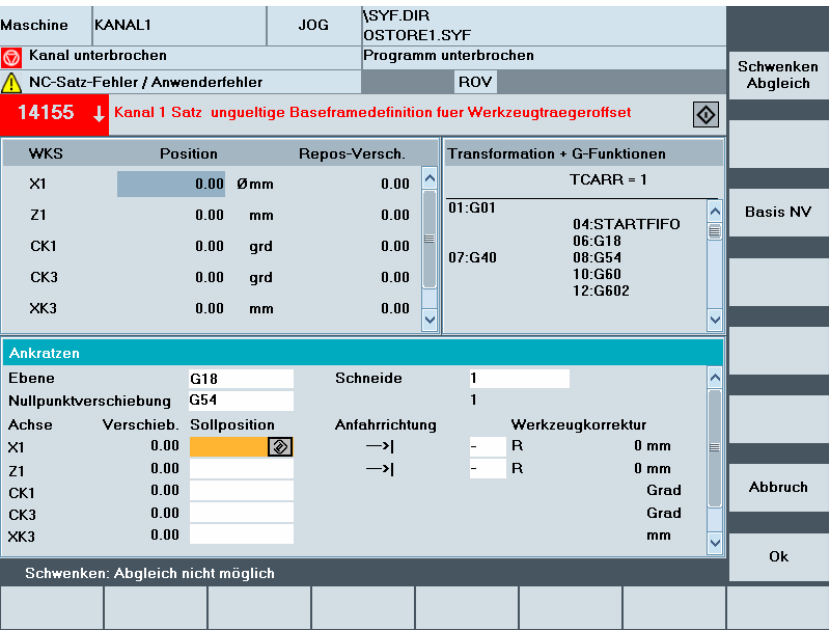

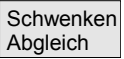

Beim Ankratzen in geschwenkter Ebene mit Rundachsen ohne Geber erscheint außer der Werkzeugträgerangabe im Fenster "Transformationen + G-Funktionen" der vertikale Softkey "Schwenken Abgleich". Bei seiner Betätigung führt die NC eine Aktualisierung der Daten des Werkzeugträgers nach dem Ankratzen aus. Ist dies erfolgreich, wird "Schwenken Abgleich beendet" in der Meldezeile ausgegeben. Tritt ein Fehler auf z.B. Kanal ist im Zustand "aktiv" oder Verbindung mit NC gestört, wird "Schwenken: Abgleich nicht möglich" in der Meldezeile angezeigt.

#### **4.4.7 Anzeige von Systemframes**

 Sofern Systemframes über MD aktiviert sind, können sie über Bedienbereich Parameter, Aktive NV + Korrekt, Details angezeigt werden.

Es besteht folgende Zuordnung:

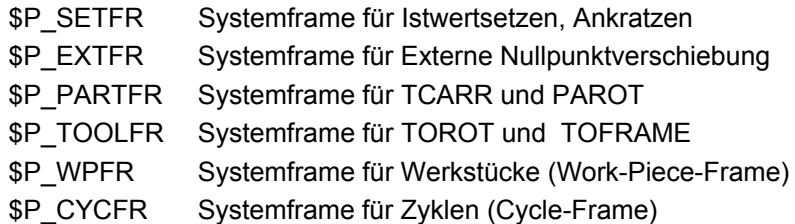

 Es wird sowohl die über die Frames eingestellte Verschiebung (grob und fein) als auch die darüber definierte Rotation und Spiegelung angezeigt. Die Anzeige erfolgt gemäß der Position in der Frame-Kette.

Zwischen den Systemframes und Basisframes kann durch Blättern der gewünschte Ausschnitt gewählt werden.

Das folgende Bild zeigt beispielhaft Anordnungen am Bildschirm:

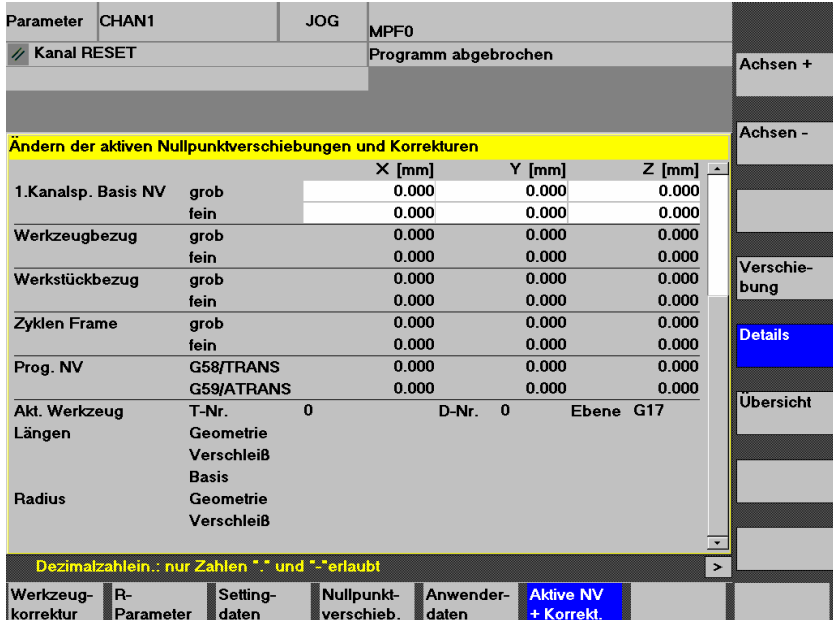

# **Schutzstufen für Systemframes**

 Mit Hilfe von Anzeige-Maschinendaten können vom Maschinenhersteller oder Anwender für die Systemframes ebenso wie für einzelne Funktionen und Datenbereiche die notwendigen Schutzstufen zugeordnet werden.

#### **Vorbelegung:**

Bei der Standard-Inbetriebnahme werden diese Maschinendaten mit der Schutzstufe "7" vorbesetzt. Somit können diese Datenbereiche und Funktionen alle bei Schlüsselschalter-Stellung 0 beeinflusst werden.

Bei Bedarf sind diese Schutzstufen vom Maschinenhersteller oder Anwender abzuändern. Dabei können auch die Schutzstufen 0 bis 3 eingegeben werden.

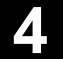

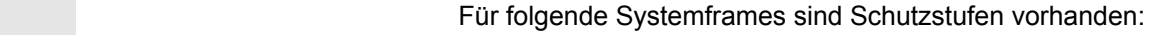

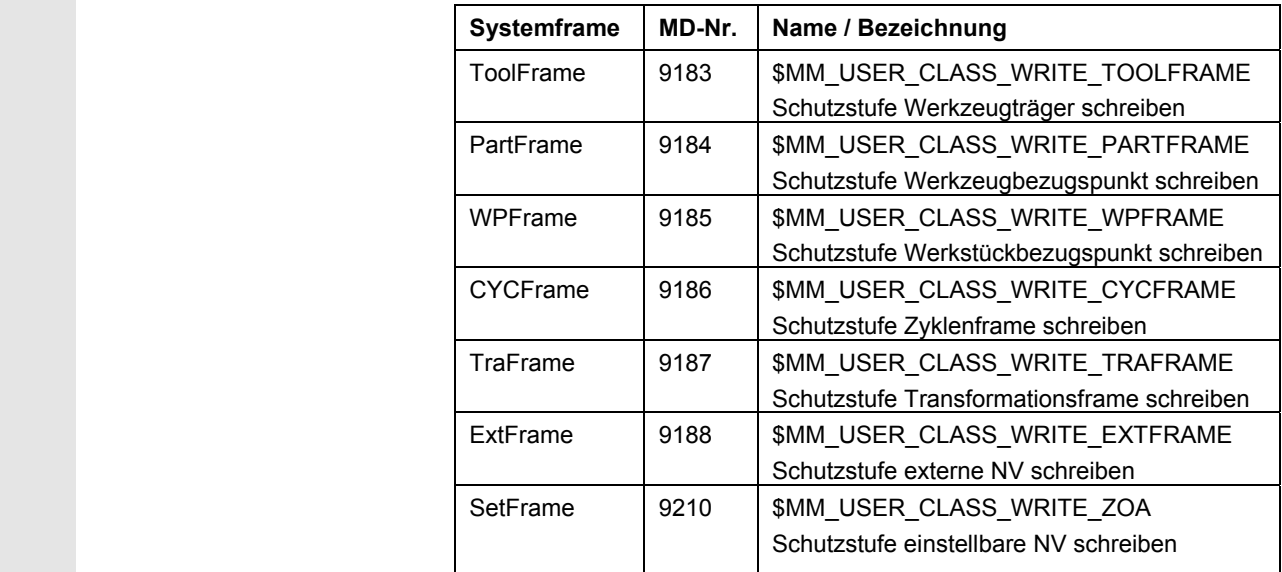

#### **Hinweis:**

Für SetFrame gilt dasselbe Maschinendatum wie für einstellbare Nullpunktverschiebungen, da er praktisch eine Nullpunktverschiebung ist. Es gilt auch für die Feinkorrektur des SetFrame, da der Bediener dort nicht eingreifen soll. Für die Feinkorrektur der einstellbaren Nullpunktverschiebungen gilt ein eigenes Maschinendatum

9203 \$MM\_USER\_CLASS\_WRITE\_FINE. Dessen Schutzstufe ist in der Regel geringer als die für die Grobkorrektur.

#### **Weitere Hinweise:**

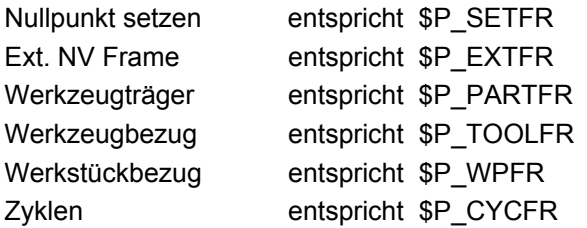

siehe auch Kapitel 4.4.6

© Siemens AG 2008 All rights reserved. 4-126 SINUMERIK 840Di sl/840D sl/840D Bedienhandbuch HMI-Advanced (BAD) - Ausgabe 01/2008

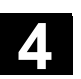

# **4.5 Betriebsart MDA**

# **4.5.1 Funktion und Grundbild**

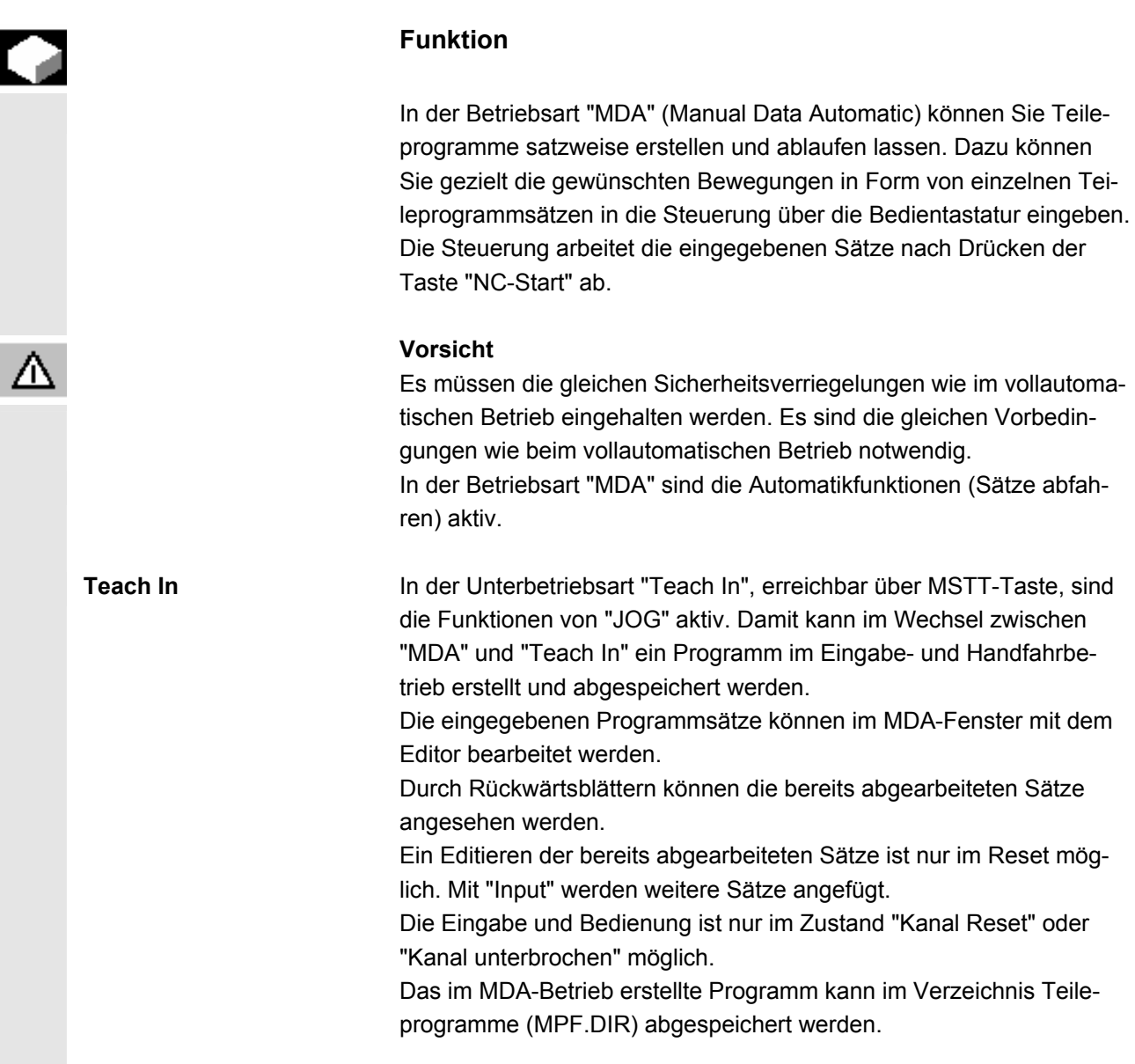

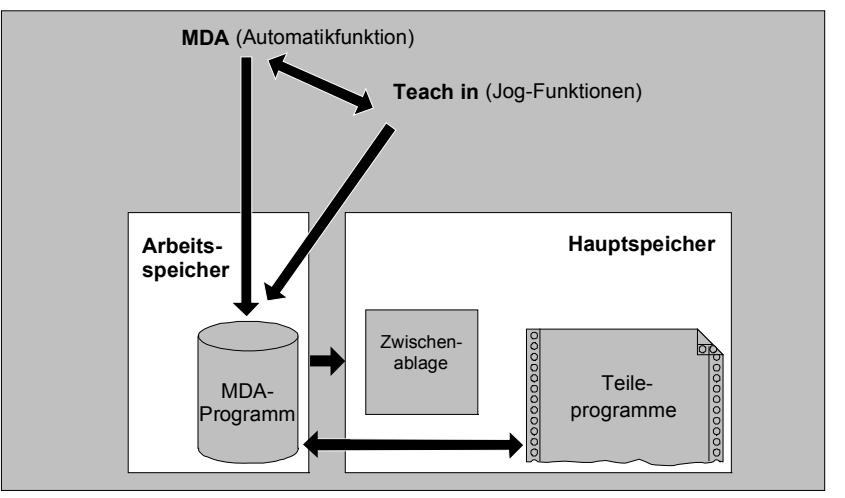

 Im Grundbild "MDA" werden Positions-, Vorschub-, Spindel-, Werkzeugwerte und der Inhalt des MDA-Zwischenspeichers angezeigt.

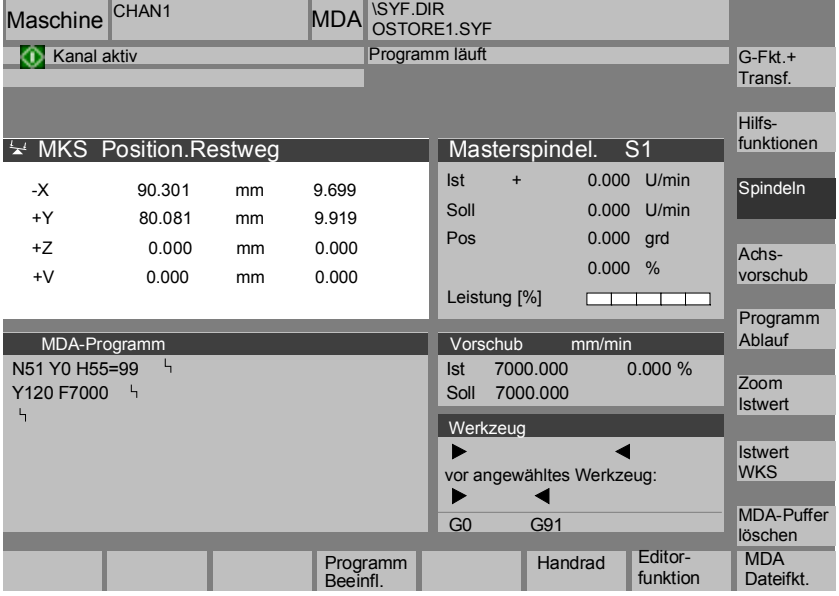

# **Erläuterung des Grundbilds MDA**

 MDA-Prog. sichern

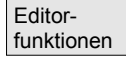

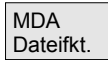

Wie im Grundbild JOG wird das Istwertfenster, das Spindelfenster, das Vorschub- und das Werkzeugfenster ausgegeben.

Mit dem Softkey "MDA-Programm speichern" wird das MDA-Programm in die Zwischenablage gespeichert.

Mit diesem Softkey erhalten Sie vertikale Softkey-Funktionen, die Ihnen das Editieren erleichtern:

Überschreiben, Markieren, Kopieren, Einfügen, Löschen, Suchen, Weitersuchen, Positionieren.

Sie können den MDA-Puffer sichern oder ein Teileprogramm in den MDA-Puffer einlesen und in MDA oder Teach In verändern.  MDA-Puffer löschen

# **Vertikale Softkeys**

 Wie im Grundbild JOG erscheinen die Softkeys "G-Fkt.+Transf.", "Hilfsfunktionen" und "Spindel" (wenn Spindel vorhanden).

Der Inhalt des MDA-Programm in der NC wird gelöscht.

# **4.5.2 Programm speichern, Dateifunktion**

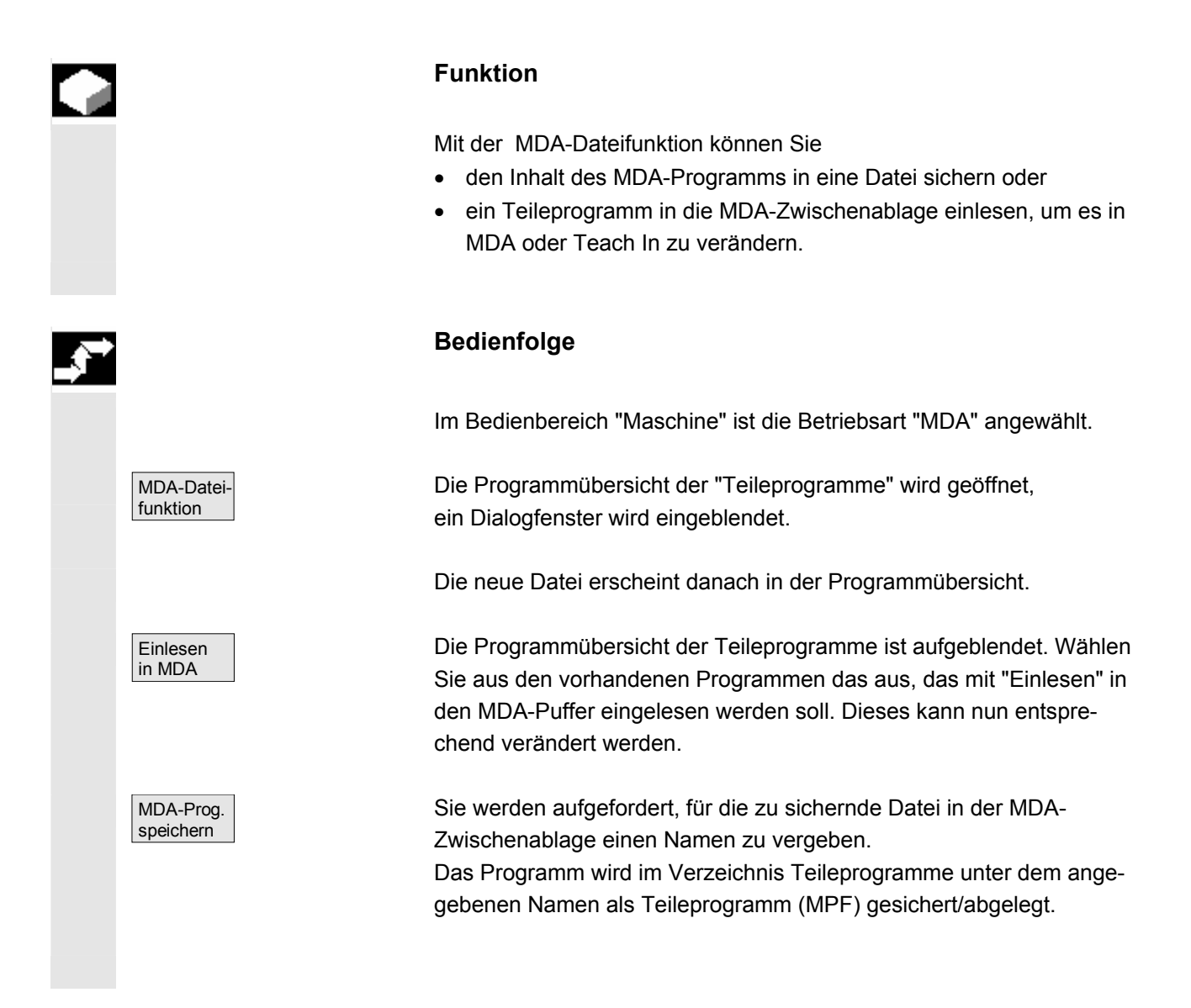

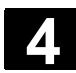

# **4.5.3 Teach In**

#### **Funktion**

 Mit der Funktion "Teach In" können Teileprogramme (Haupt- und Unterprogramme) für Bewegungsabläufe oder einfache Werkstücke durch Anfahren und Abspeichern von Positionen im Zusammenspiel mit der Funktion "MDA" erstellt, verändert und abgearbeitet werden.

Es werden zwei Möglichkeiten der Programmerstellung mit "Teach In" und "MDA" angeboten:

- 1. Positionieren von Hand
- 2. Manuelle Eingabe der Koordinaten und Zusatzinformationen

 Sowohl die Eingabe von Sätzen (Eingeben, Löschen, Einfügen) als auch das automatische Einfügen durch Handbetrieb angefahrener Positionen ist nur an Stellen möglich, die noch nicht abgearbeitet wurden.

## **1. Positionieren von Hand**

#### **Bedienfolge**

Im Bedienbereich "Maschine" ist die Betriebsart "MDA" angewählt.

Die Unterbetriebsart "Teach In" wird angewählt. Der Cursor steht nach der Funktionsanwahl in der ersten leeren Zeile des Fensters "Teach-In-Programm".

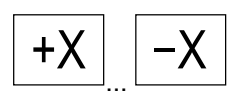

**Hermanneer (COVID-VI)**<br>Drücken Sie die "Achstasten".

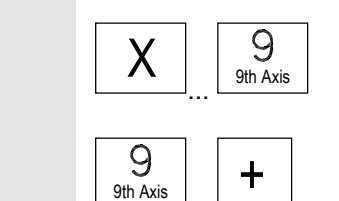

**Fräsmaschine:**  Wählen Sie die zu verfahrende Achse

 $\overline{\mathcal{G}}_{\text{9th Axis}}$   $\overline{+}$  und drücken Sie dann die Tasten "-" bzw. "+".

Die Achsbezeichnung und der gerade verfahrene Weg werden fortlaufend am Bildschirm im Fenster "Teach-In-Programm" angezeigt. Die Achsbezeichner und Achspositionen werden bezogen auf das Werkstück-Koordinatensystem in das MDA-Programm übernommen.

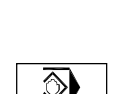

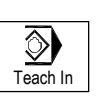

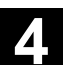

#### **Postitonswerte speichern:**

 Geben Sie die zusätzlichen Funktionen (z.B. Vorschübe, Hilfsfunktionen, etc.) in das Programm ein (falls zulässig).

 Über MDA-Dateifunktionen kann das MDA-Programm in das Verzeichnis "Teileprogramme" (MPF.DIR) gespeichert werden.

 Mit den Editierfunktionen der vertikalen Softkeys können Sie Programmsätze überschreiben, markieren, kopieren, einfügen, löschen, suchen, weitersuchen, positionieren.

Nach Umschalten in "MDA" und Drücken von "NC-Start" werden die entsprechenden Verfahrbewegungen und die zusätzlich eingegebenen Funktionen als Programmsätze abgearbeitet. Bei der Abarbeitung des Programms werden im Fenster "Aktueller Satz" die von der NC verfahrenen Sätze angezeigt.

# **2. Manuelle Eingabe der Koordinaten**

# **Bedienfolge**

Im Bedienbereich "Maschine" ist die Betriebsart "MDA" angewählt.

#### **Positionswerte/Zusätzliche Funktionen speichern:**

Geben Sie die Koordinaten der Verfahrpositionen und die zusätzlichen Funktionen (Wegbedingungen, Hilfsfunktionen u.ä.) im Fenster "MDA-Programm" ins Programm ein.

# **Weitere Hinweise**

- Eine Änderung der Nullpunktverschiebung hat nach NC-Start entsprechende Ausgleichsbewegungen der Achse zur Folge.
- Bei G64 kommt es beim Abarbeiten des Teileprogramms in "Automatik" zu einem anderen Endpunktverhalten.
- Es können alle G-Funktionen benutzt werden.
- Die Stellung Maschine STAT und die Stellung der Rundachsen TU wird bei Sonderkinematiken oder Robotern zusätzlich zu den Positionen im Werkstückkoordinatensystem dargestellt.

⊙  $\langle$ i) MDA | Cycle Start

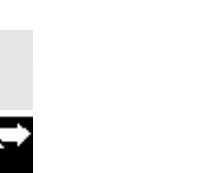

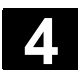

# **4.6 Betriebsart Automatik**

# **4.6.1 Funktion und Grundbild**

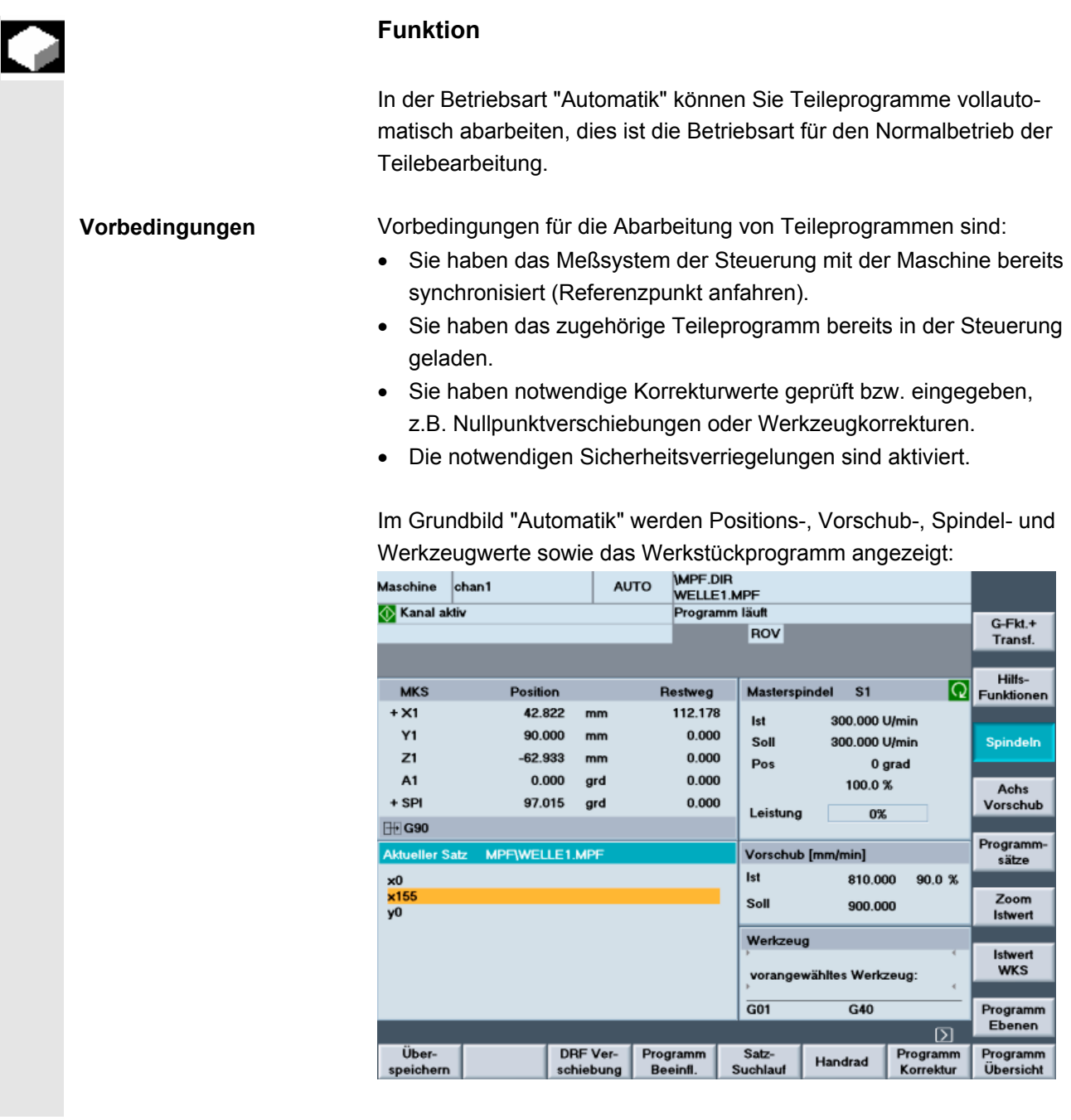

**Erläuterung des Grundbilds** 

Es werden folgende Fenster angezeigt: Istwertfenster, Spindelfenster, Vorschub- und Werkzeugfenster.  Programm Übersicht

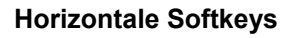

Die Werkstück- oder Programmübersicht wird aufgeblendet. In diesem Bereich ist die Programmanwahl zur Abarbeitung möglich. In der Fußzeile wird der freie Speicher auf der Festplatte und der NCU angezeigt.

**Vertikale Softkeys** 

Zusätzlich erscheint das Fenster "Programmsätze". Der aktuelle Satz wird bei laufendem Programm besonders hervorgehoben. In der Kopfzeile wird der Programmname angezeigt, zu dem die angezeigten Sätze gehören.

Nach Drücken des Softkeys "Programm Ebenen" wird das Fenster "Programmebenen" eingeblendet. Es wird die Schachteltiefe des Programms (P = Anzahl der Durchläufe) angezeigt.

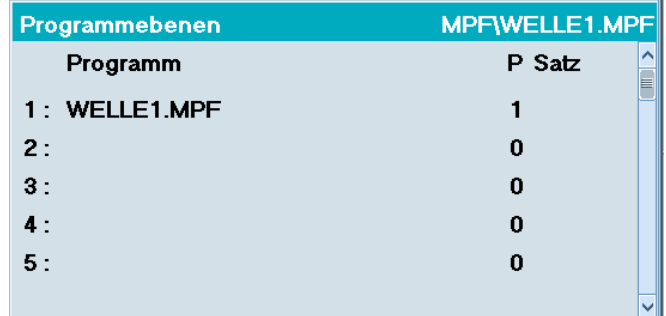

Im Programmbetrieb kann zwischen den Fenstern "Programm Ebenen" und "Programm Ablauf" hin- und hergeschaltet werden.

Es werden 9 Programmsätze des aktuellen Programms angezeigt und die aktuelle Position im Teileprogramm. Im laufenden Automatikbetrieb kann zwischen der 3-Satzanzeige (Softkey "Programm Ablauf") und der Mehrsatzanzeige (Softkey "Programmsätze") gewählt werden.

# **Weitere Hinweise**

Die weiteren Softkeys werden in den folgenden Kapiteln beschrieben.

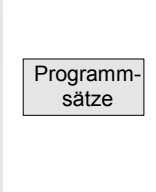

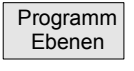

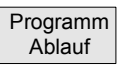

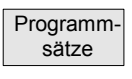

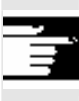

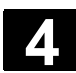

# **4.6.2 Programm-Übersicht**

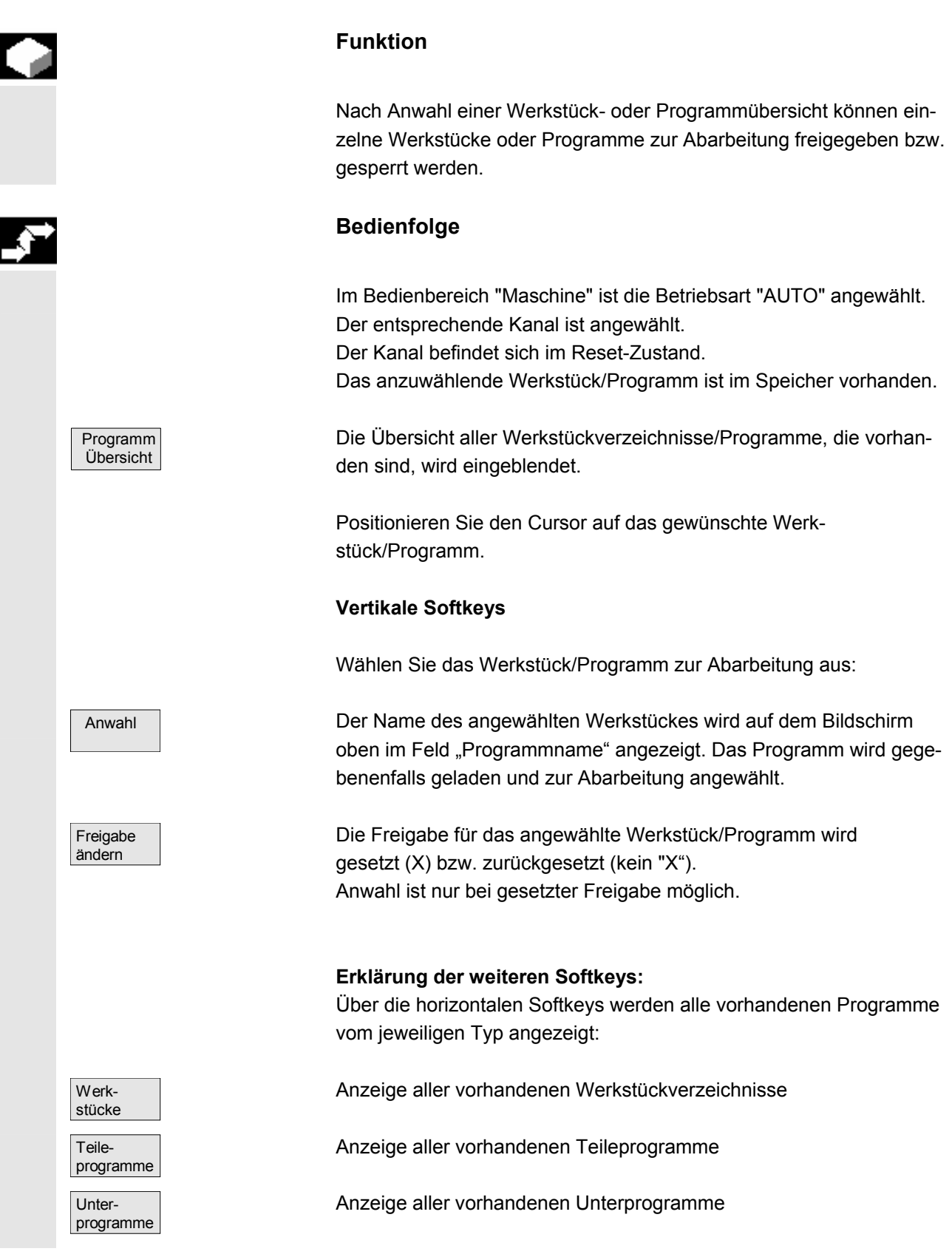

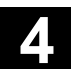

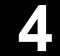

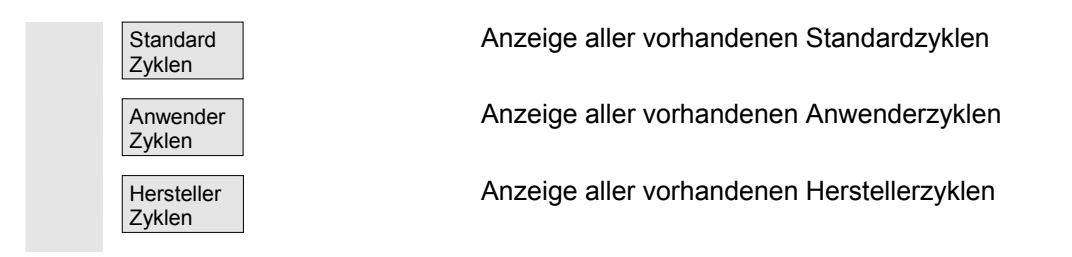

# **4.6.3 Werkstück/Teileprogramm laden und entladen**

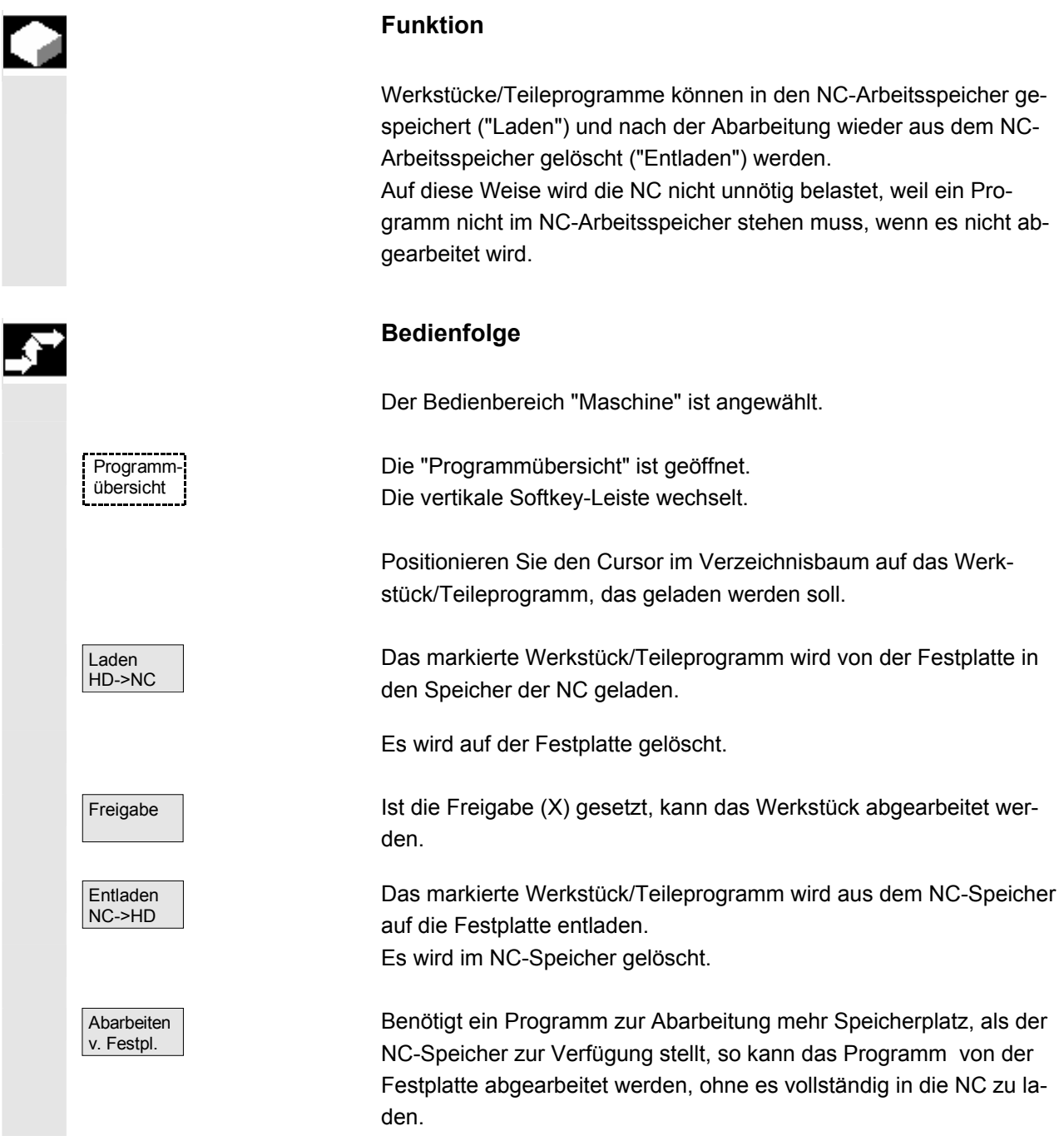

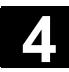

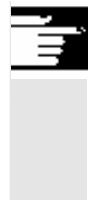

# **Weitere Hinweise**

 In den NC-Speicher geladene Werkstücke/Teileprogramme werden in der Werkstück/Programmübersicht mit ("X") in der Spalte "geladen" gekennzeichnet.

# **4.6.4 Protokoll: Ladeliste der Programme**

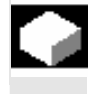

## **Funktion**

Fehlerliste:

Anzeige der bisher geladenen Programme, wenn beim Laden Fehler aufgetreten sind.

# **Bedienfolge**

Der Bedienbereich "Maschine" ist angewählt.

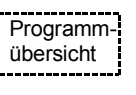

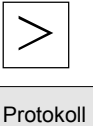

Die Programmübersicht ist geöffnet. Die Softkey-Leisten wechseln.

Softkey "Protokoll" drücken.

Das Fenster "Auftragsprotokoll für Programmübersicht" wird geöffnet.

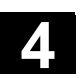

# **4.6.5 Abarbeiten von Festplatte**

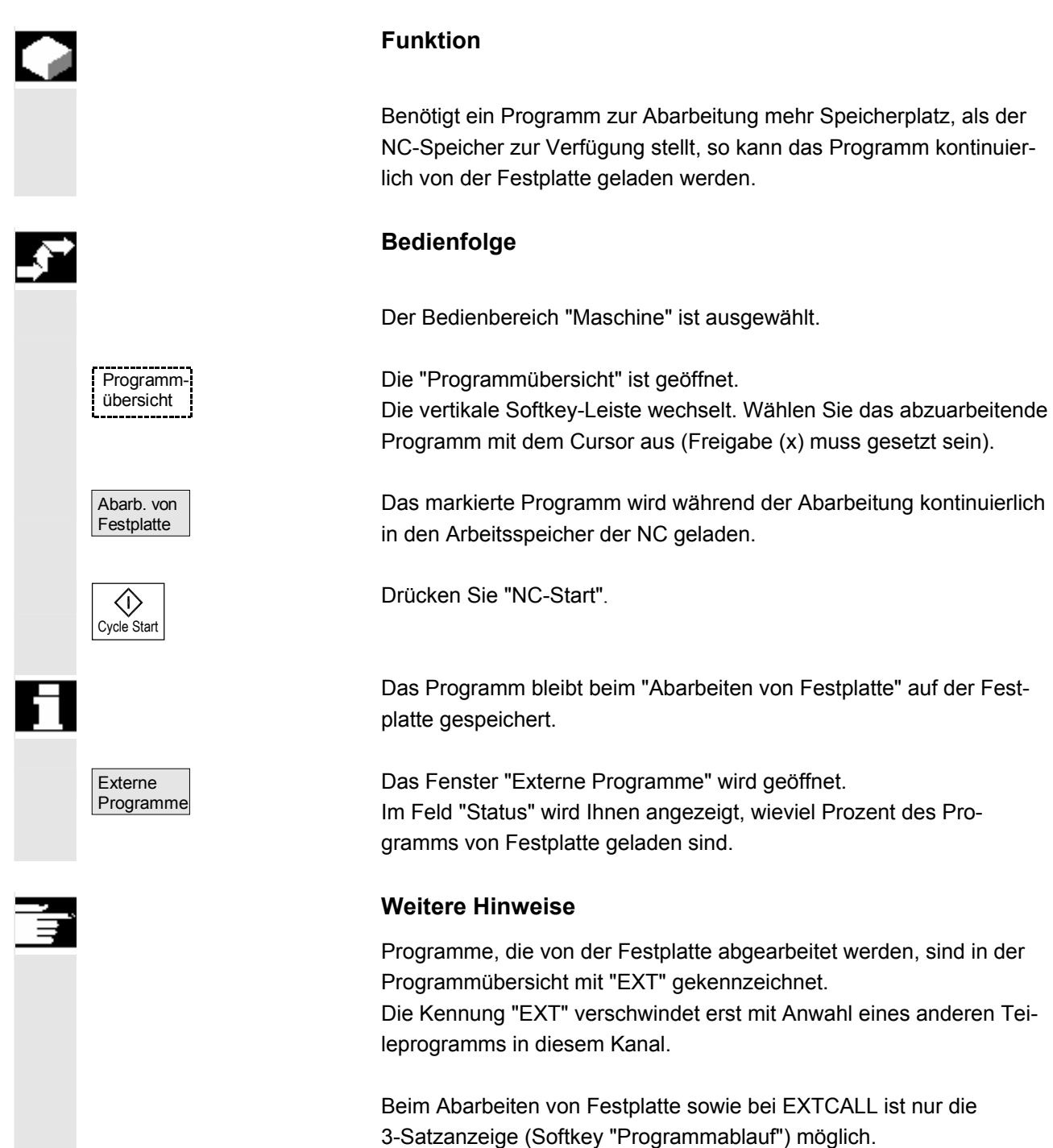

Diese Einstellung bleibt für **Einzelsatz** oder **NC-Stopp**-Zustand erhalten.

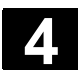

# **4.6.6 Zugriff auf externes Netzlaufwerk**

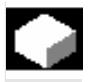

#### **Funktion**

Sie haben die Möglichkeit, die Steuerung im Zusammenhang mit der Software SINDNC mit externen Netzlaufwerken oder anderen Rechnern zu verbinden. Dadurch können Sie z.B. Teileprogramme von anderen Rechnern abarbeiten.

#### **Voraussetzung**:

- Die Software SINDNC ist installiert.
- Der zu verbindende Rechner bzw. Laufwerk ist zugriffsbereit/freigegeben.
- Die Verbindung zum Rechner/Laufwerk besteht.
- Die Softkeys zur Anwahl der Laufwerks-/Rechnerverbindung wurden über Maschinendaten projektiert,
- Für den Bedienbereich Maschine und Programm existieren jeweils eigen Anzeigmaschinendaten, die die Zugriffsrechte auf externe Laufwerke festlegen

Siehe: Inbetriebnahmehandbuch HMI-Advanced (IM4)

## **Bedienfolge**

Im Bedienbereich Maschine erreichen Sie über den Softkey "Programmübersicht" und die Taste "Etc." die für das externe Laufwerk bzw. Rechner vorgesehenen (projektierten) Softkeys. Dafür sind die horizontalen Softkeys 1 bis 4 reserviert. Die vertikale Softkey-Leiste wechselt.

 $R_{4711}$  Betätigen Sie einen Softkey, z.B. "Laufwerk F:" bzw. "R4711", auf dem Bildschirm erscheint der Explorer mit den Daten des externen Laufwerks, z.B. "Laufwerk F" bzw. des Rechners "R4711". Wählen Sie das abzuarbeitende Programm mit dem Cursor aus und betätigen Sie den Softkey "Abarbeiten von Festplatte". Mit der Taste "NC-Start" wird das Programm gestartet.

Programmübersicht Laufwerk<br>F hzw Abarb. von Festplatte

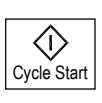

Maschine

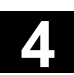

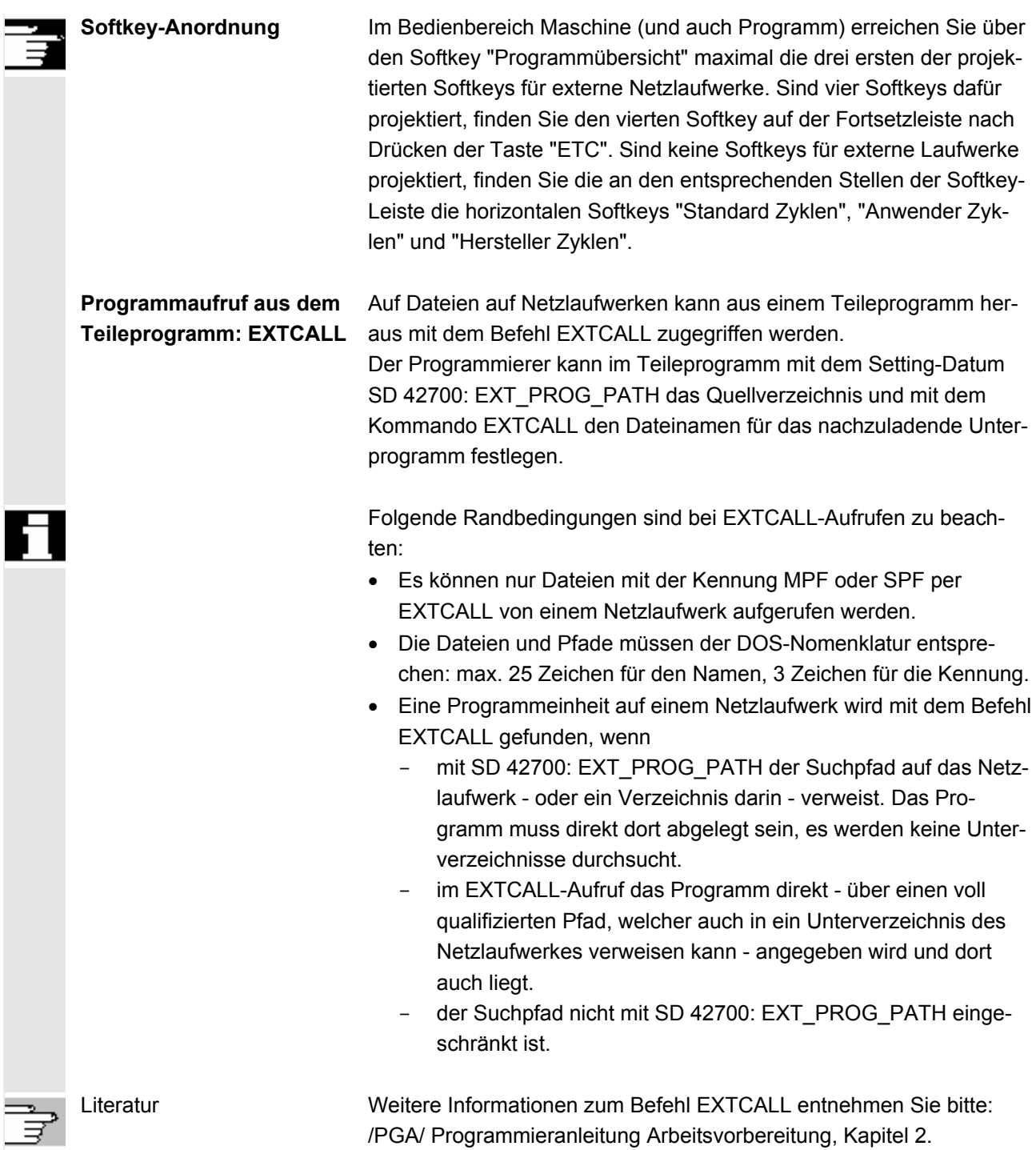

/FB/, K1 Funktionsbeschreibung "Abarbeiten von extern"

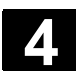

# **4.6.7 Programmkorrektur**

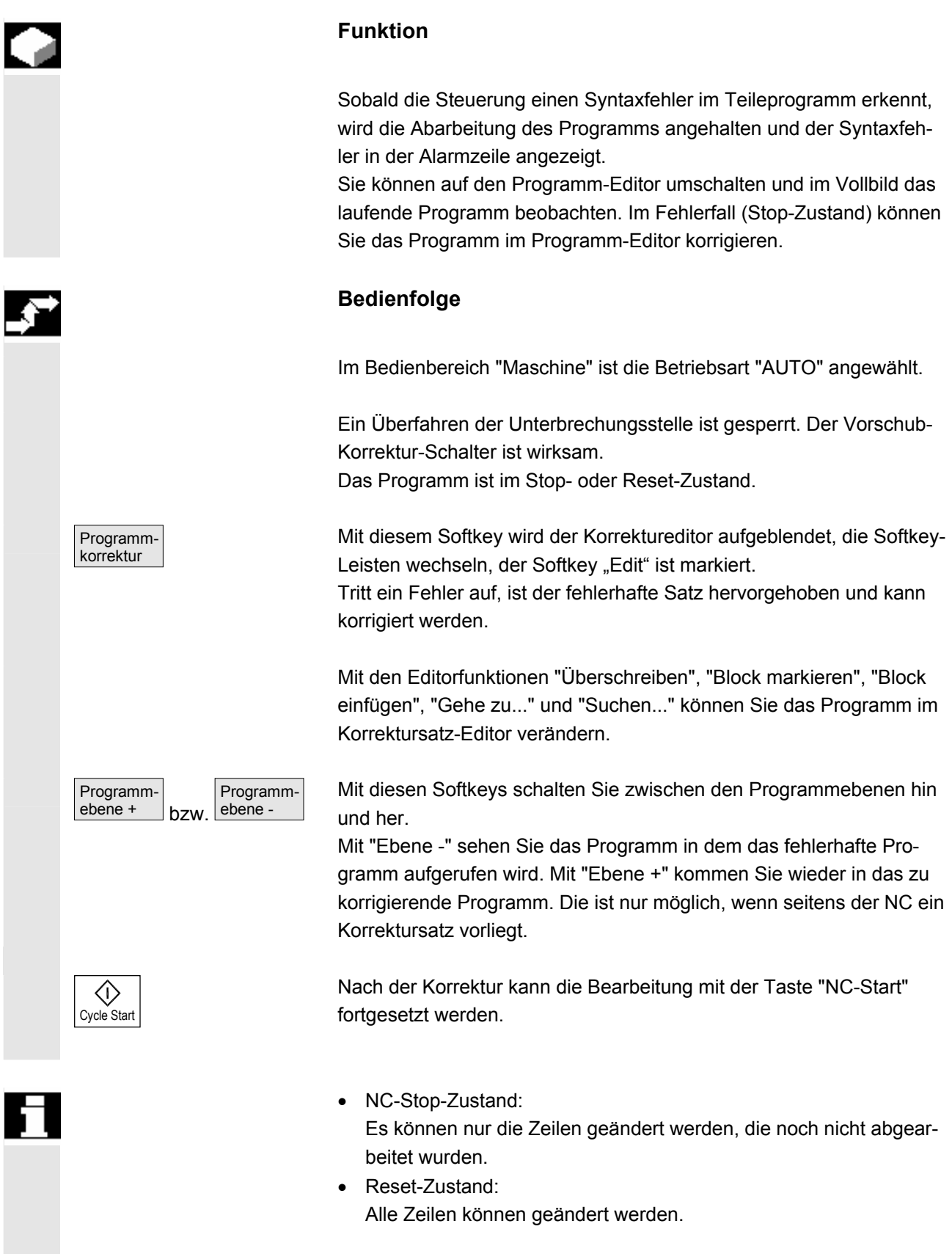

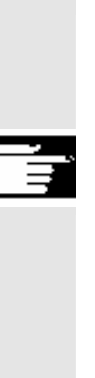

#### **Hinweis:**

Bei Abarbeiten von Festplatte ist die Funktion Programmkorrektur nicht möglich.

## **Weitere Hinweise**

Falls ein Fehler im Zustand "Kanal abgebrochen" nicht korrigiert werden kann, erscheint bei Drücken des Softkeys "Korrektursatz" eine entsprechende Meldung.

In diesem Fall muss die Abarbeitung mit "NC-Reset" abgebrochen werden. Danach kann das Teileprogramm unter Programmierung korrigiert werden.

# **4.6.8 Satzsuchlauf/Suchziel einstellen**

## **Funktion**

Satzsuchlauf bietet die Möglichkeit, die Abarbeitung eines Teileprogramms von einem nahezu beliebigen Teileprogrammsatz aus zu beginnen. Dabei erfolgt ein NC-interner Schnelldurchlauf ohne Verfahrbewegungen durch das Teileprogramm bis zum gewählten Zielsatz.

Dabei wird versucht, möglichst exakt den Steuerungszustand zu erzielen, wie er sich am Zielsatz bei der normalen Teileprogrammabarbeitung (z.B. bezüglich Achspositionen, Spindeldrehzahlen, eingewechselte Werkzeuge, NC/PLC-Nahtstellensignale, Variablenwerte) ergibt, um mit möglichst wenigen manuellen Eingriffen ab dem Zielsatz mit der automatischen Teileprogrammabarbeitung fortfahren zu können.

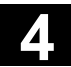

**Satzsuchlauf** Dabei stehen folgende Varianten zur Verfügung:

# **1. Ohne Berechnung an Kontur:**

Während des Satzsuchlaufs werden keine Berechnungen durchgeführt. Die steuerungsinternen Werte stehen auf den Zuständen vor dem Satzsuchlauf.

**2. Mit Berechnung an Kontur:** 

Während des Satzsuchlaufs mit Berechnung werden die gleichen Berechnungen wie im normalen Programmbetrieb durchgeführt. Nachfolgend wird der gesamte Zielsatz identisch zur normalen Programmabarbeitung abgefahren.

**3. Mit Berechnung an Satzendpunkt:** 

Während des Satzsuchlaufs mit Berechnung werden die gleichen Berechnungen wie im normalen Programmbetrieb durchgeführt. Nachfolgend wird unter Verwendung der im Zielsatz gültigen Interpolationsart dessen Endpunkt bzw. die nächste programmierte Position angefahren.

**4. Mehrkanaliger Satzsuchlauf mit Berechnung:** 

Dieser Satzsuchlauf im Modus "Programmtest" wird SERUPRO genannt. Es sind einkanalige Anwendungen für Interaktionen zu anderen parallel laufenden Funktionen möglich. Während des Satzsuchlaufs werden keinerlei Achsbewegungen ausgeführt, jedoch sämtliche Hilfsfunktionen während des Satzsuchlaufs an die PLC ausgegeben.

Die NC startet selbsttätig das angewählte Programm im Modus Programmtest. Erreicht die NC im aktuellen Kanal den angegeben Zielsatz, dann stoppt die NC am Beginn des Zielsatzes und wählt den Modus Programmtest wieder ab. Die Hilfsfunktionen bis zum Zielsatz werden nicht mehr ausgegeben. Die Hilfsfunktionen des Zielsatzes werden nach Programmfortsetzung mit NC-Start (nach REPOS Bewegungen) ausgegeben.

Das Suchziel kann bestimmt werden durch:

- Direktes Positionieren
- Angabe einer Satznummer, eines Labels, eines Programmnamens oder einer freien Zeichenkette

 Literatur Weitere Informationen zum Satzsuchlauf entnehmen Sie bitte: /FB1/ Funktionshandbuch Grundfunktionen, K1

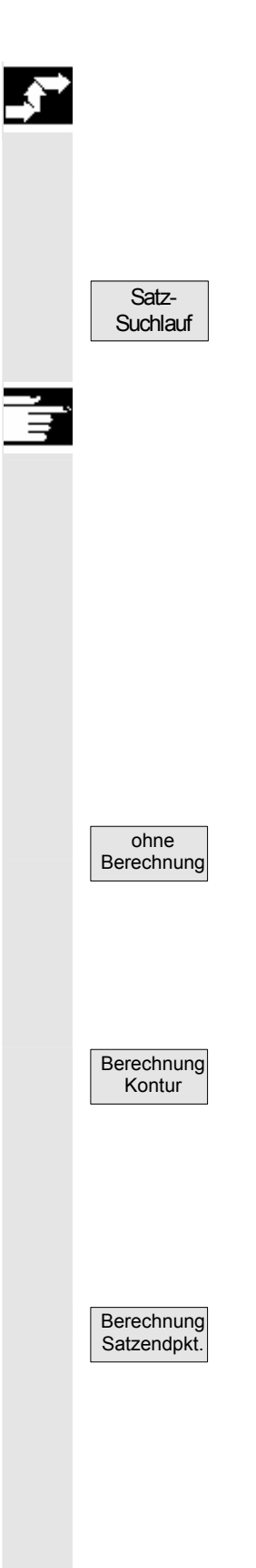

# **Bedienfolge**

 Im Bedienbetrieb "Maschine" ist die Betriebsart "AUTO" angewählt. Der Kanal ist im Reset-Zustand.

Das Programm, in dem der Satzsuchlauf erfolgen soll, ist angewählt.

Schaltet in die Funktion "Satzsuchlauf". Positionieren Sie den Cursor auf den Zielsatz.

# **Hinweise**

- Ist der Zielsatz gefunden, wird er als aktueller Satz übernommen. HMI meldet "Suchziel gefunden" und zeigt den Zielsatz in der aktuellen Satzanzeige an.
- Nach dem ersten NC-Start werden ggf. Aktionssätze ausgegeben (z. B. aufgesammelte Hilfsfunktionen).
- Ausgabe des Alarms 10208 als Zeichen dafür, dass jetzt Bedieneingriffe wie Überspeichern oder Betriebsartenwechsel nach JOG möglich sind.
- Nach dem zweiten NC-Start wird das Programm gestartet und ab diesem Zielsatz weiterbearbeitet.

# Suchlaufstart ohne Berechnung

Satzsuchlauf ohne Berechnung dient zum schnellstmöglichen Auffinden eines Teileprogrammsatzes. Es wird dabei keinerlei Berechnung durchgeführt. Der Steuerungszustand am Zielsatz entspricht unverändert dem vor dem Start des Satzsuchlaufs.

Suchlaufstart mit Berechnung an Kontur

Satzsuchlauf mit Berechnung an Kontur dient dazu, um in beliebigen Situationen an die programmierte Kontur anfahren zu können. Mit NC-START wird die Anfangsposition des Zielsatzes oder die Endposition des Satzes vor dem Zielsatz angefahren. Dieser wird bis zur Endposition abgefahren. Die Abarbeitung erfolgt konturtreu.

Suchlaufstart mit Berechnung an Satzendpunkt

Satzsuchlauf mit Berechnung an Satzendpunkt dient dazu, um in beliebigen Situationen eine Zielposition (z. B. Werkzeugwechselposition) anfahren zu können. Angefahren wird der Endpunkt des Zielsatzes oder die nächste programmierte Position unter Verwendung der im Zielsatz gültigen Interpolationsart. Dies geschieht nicht konturtreu. Es werden nur die im Zielsatz programmierten Achsen gefahren.

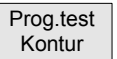

Suchlaufstart mit Berechnung im Modus "Programmtest" (SERUPRO)

SERUPRO (**SE**ARCH **RU**N BY **PRO**GRAMTEST) ist ein kanalübergreifender Satzsuchlauf mit Berechnung. Die NC startet dabei das angewählte Teileprogramm im Modus "Programmtest". Mit Erreichen des Zielsatzes wird der Programmtest automatisch wieder abgewählt. Bei diesem Satzsuchlauftyp sind auch Interaktionen zwischen dem Kanal, in dem der Suchlauf stattfindet, und Synchronaktionen und anderen Kanälen der NC möglich.

Allgemein für alle Satzsuchlauftypen gilt:

Ggf. muss an der Maschine vor dem Start der weiteren automatischen Teileprogrammbearbeitung manuell über die Betriebsart "JOG-REPOS" eine kollisionsfreie Ausgangssituation geschaffen werden.

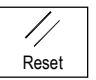

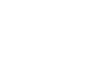

 Suchposition Mit Reset kann der Suchlauf abgebrochen werden.

#### **Suchziel im Programmeditor einstellen:**

Die aktuell gewählte Programmebene wird angezeigt.

 Positionieren Sie den Cursorbalken auf den gewünschten Zielsatz im Teileprogramm.

Falls erforderlich können Sie zwischen den Programmebenen hin und herschalten.

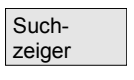

**0**

...

 Programmebene +  $\vert$  oder

Programm- $|$ ebene

#### **Suchziel im Suchzeiger einstellen:**

Nach Drücken des Softkeys "Suchzeiger" erscheint eine Maske mit dem Programmzeiger.

 Sie beinhaltet Eingabefelder für Programmname, Suchtyp (Satznummer, Text,...) und Suchziel (Inhalt). Der Cursor steht im Eingabefeld für den "Suchtyp".

 5 Über das Eingabefeld "Typ" muss der jeweilige Suchtyp für das Suchziel angegeben werden.

> In der Dialogzeile wird ein entsprechender Hinweis über die angebotenen Suchtypen ausgegeben.
A

**0**

...

...

 Unterbr. stelle

Folgende Suchtypen sind möglich:

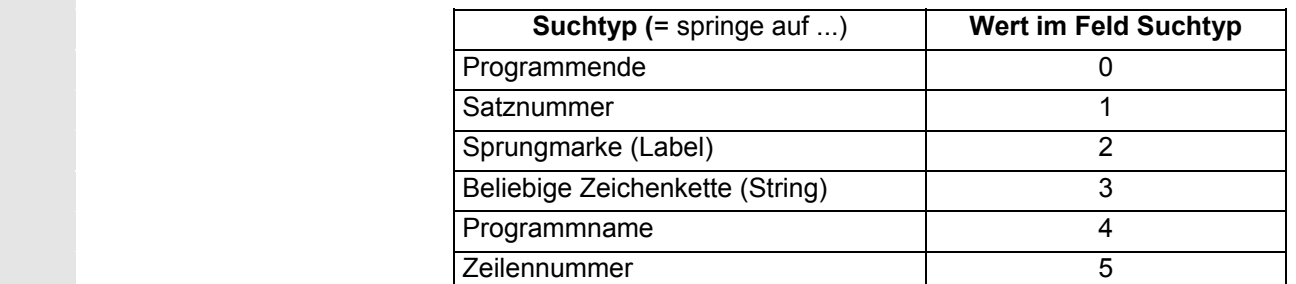

 Für die verschiedenen Programmebenen können unterschiedliche Suchtypen angegeben werden.

 Z Im Feld "Suchziel" kann das gewünschte Suchziel (entsprechend dem Suchtyp) angegeben werden.

> Im Feld "P" (Durchlaufzähler) kann die entsprechende Programmdurchlaufzahl angegeben werden.

 **Suchziel mit letzter Programmunterbrechungsstelle vorbelegen:** Der Suchzeiger mit den Daten der letzten Programmunterbrechungsstelle wird vorbelegt.

# **4.6.9 Beschleunigter externer Satzsuchlauf**

# **Funktion**

Der Satzsuchlauf ermöglicht einen Programmvorlauf bis an die gewünschte Stelle des Teileprogramms.

In den Menüs "Suchposition" und "Suchzeiger" kann über den Softkey "Extern ohne Ber." ein beschleunigter Satzsuchlauf auf Programme gestartet werden, die von einem externen Gerät (lokale Festplatte oder Netzlaufwerk) abgearbeitet werden.

Das Suchziel kann bestimmt werden durch:

- direktes Positionieren des Cursorbalkens auf den Zielsatz oder
- Angabe einer Satznummer oder einer Zeilennummer

# **Ablauf der Satzsuche**:

Nur die Programme und Programmteile, die zum Erreichen des spezifizierten Suchziels und die für die darauffolgende Programmbearbeitung notwendig sind, werden in die NC übertragen. Dieses Verhalten gilt für die Funktionen

- "Abarbeiten von extern"
- Ausführung von EXTCALL-Anweisungen

#### **Beispiel**:

Folgende Suchziele werden im Menü Satzsuchlauf eingetragen:

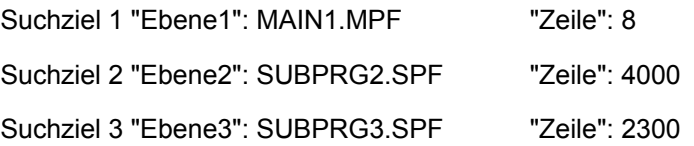

#### Programme

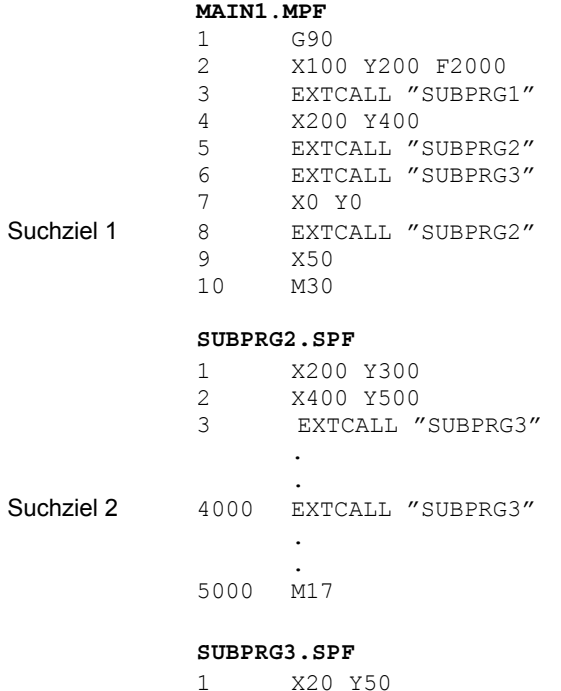

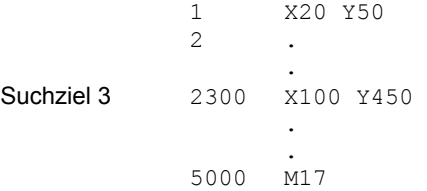

Beim Ablauf der Satzsuche sind 2 Fälle zu unterscheiden:

- 1. Das Hauptprogramm MAIN1.MPF ist in der NC, die Unterprogramme SUBPRG1.SPF bis SUBPRG3.SPF werden von extern abgearbeitet.
- 2. Das Hauptprogramm MAIN1.MPF und die Unterprogramme SUBPRG1.SPF bis SUBPRG3.SPF werden von extern abgearbeitet.

#### **Zu 1**

- Suchziel 1: Die NC berücksichtigt die EXTCALL-Aufrufe in den Zeilen 3, 5, und 6 des Hauptprogramms MAIN1.MPF nicht und springt auf das Suchziel Zeile 8.
- Suchziel 2: Die NC springt auf das Suchziel Zeile 4000 des externen Unterprogramms SUBPRG2.SPF, die Anweisungen des externen Programms davor werden nicht berücksichtigt.
- Suchziel 3: Die NC springt auf das Suchziel Zeile 2300 des externen Unterprogramms SUBPRG3.SPF, die Anweisungen des externen Programms davor werden nicht berücksichtigt, der Suchlauf ist beendet.

Mit NC-Start wird das Unterprogramm SUBPRG3.SPF ab der Zielzeile abgearbeitet.

### **Zu 2**

- Suchziel 1: Die NC springt auf das Suchziel Zeile 8.
- Suchziel 2: s.o.
- Suchziel 3: s.o.

Mit NC-Start wird das Unterprogramm SUBPRG3.SPF gestartet und ab der Zielzeile abgearbeitet.

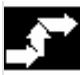

### **Bedienfolge**

 Im Bedienbereich "Maschine" ist die Betriebsart "AUTO" angewählt. Der Kanal ist im Reset-Zustand.

Das Programm, in dem der Satzsuchlauf erfolgen soll, ist angewählt.

Schaltet in den Dialog "Suchposition".

#### **Suchziel im Programmeditor einstellen:**

Die aktuell gewählte Programmebene wird angezeigt.

Der Satzsuchlauf über "Suchposition" ist nur für in die NC geladene Programme möglich, nicht für Programme, die von der Festplatte abgearbeitet werden.

 Positionieren Sie den Cursorbalken auf den gewünschten Zielsatz im Teileprogramm.

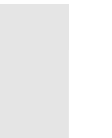

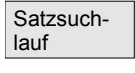

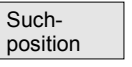

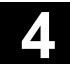

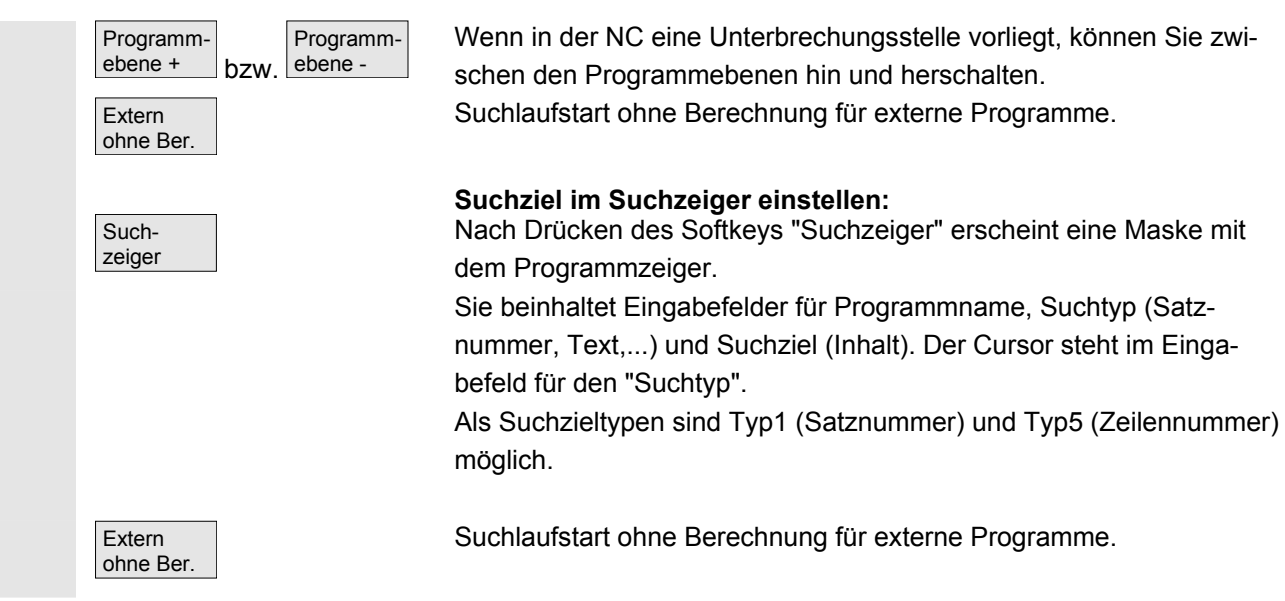

# **4.6.10 Satzsuchlauf im Modus Programmtest, mehrkanalig**

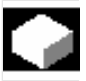

# **Funktion**

Die NC wird bei diesem Satzsuchlauf im Modus Programmtest betrieben, so dass Interaktionen innerhalb einer NCU zwischen Kanal und Synchronaktionen sowie zwischen mehreren Kanälen möglich werden.

Der "Satzsuchlauf im Modus Programmtest" ermöglicht einen Programmvorlauf bis an die gewünschte Stelle des Teileprogramms mit folgenden Funktionen:

Während des "Satzsuchlaufs im Modus Programmtest" werden alle Hilfsfunktionen von der NC an die PLC ausgegeben und die Teileprogrammbefehle zur Kanalkoordinierung (WAITE, WAITM, WAITMC, Achstausch, Beschreiben von Variablen, ...) von der NC ausgeführt. D. h.,

- die PLC wird bei diesem Satzsuchlauf auf den aktuellen Stand gebracht und
- Bearbeitungsvorgänge, die das Zusammenspiel mehrerer Kanäle umfassen, werden korrekt im Rahmen dieses Satzsuchlaufes abgearbeitet.

In den Menüs "Suchposition" und "Suchzeiger" kann über den Softkey "Prog.test Kontur" die Funktion angewählt werden.

Das Suchziel kann

- durch direktes Positionieren des Cursorbalkens auf den Zielsatz oder
- durch die Eingabefelder "Programmname", "Suchtyp" und "Suchziel" bestimmt werden.

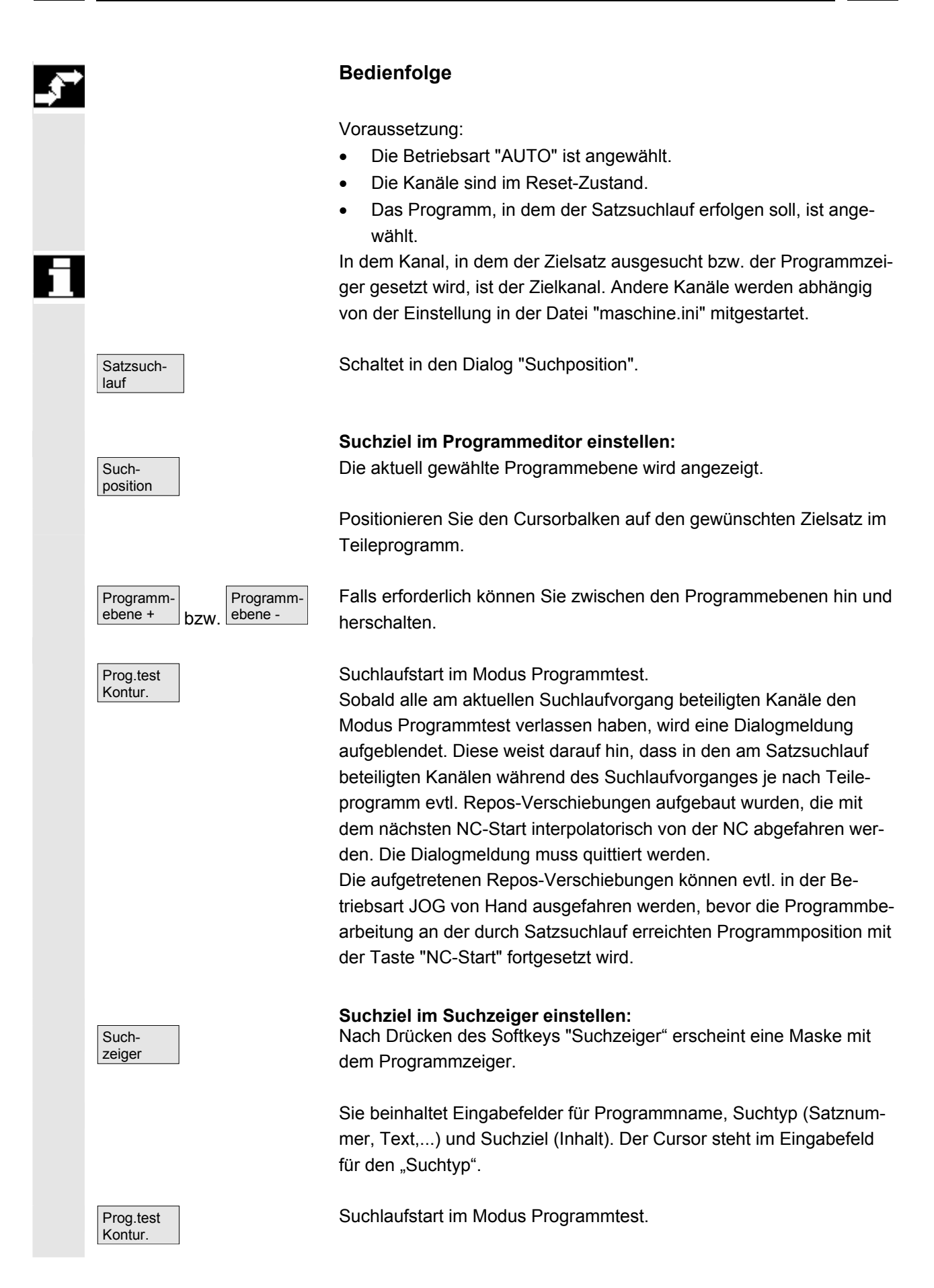

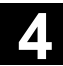

 Sobald alle am aktuellen Suchlaufvorgang beteiligten Kanäle den Modus Programmtest verlassen haben, wird eine Dialogmeldung aufgeblendet, s. o. "Suchziel im Programmeditor". Die evtl. entstandenen Repos-Verschiebungen (in den einzelnen Kanälen) können in der Betriebsart JOG der Reihe nach durch manuell gesteuerte Verfahrbewegungen ausgefahren werden, bevor die Programmbearbeitung an der mittels Satzsuchlauf erreichten Programmstelle mittels NC-Start fortgesetzt wird.

# **4.6.11 Überspeichern**

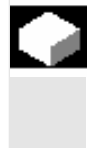

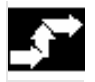

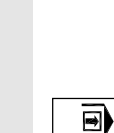

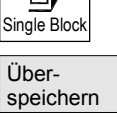

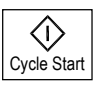

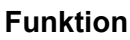

In der Betriebsart "AUTO" können Sie, technologische Parameter (Hilfsfunktionen, alle programmierbaren Anweisungen ...) im Arbeitsspeicher der NC überspeichern. Außerdem können beliebige NC-Sätze eingegeben und abgearbeitet werden.

# **Bedienfolge**

Im Bedienbereich "Maschine" ist die Betriebsart "AUTO" angewählt.

 **Überspeichern mit Einzelsatz:**  Das Programm hält an der nächsten Satzgrenze automatisch an.

Das Fenster "Überspeichern" wird geöffnet.

 In diesem Fenster können Sie die gewünschten NC-Sätze eintragen, die abgearbeitet werden sollen.

Die eingegebenen Sätze werden abgearbeitet und im Fenster "Aktueller Satz" angezeigt.

Das Fenster "Überspeichern" und die zugehörigen Softkeys werden erst im Zustand "Kanal unterbrochen", "NC Stop" oder "NC Reset" wieder eingeblendet.

 Nach Abarbeiten der Sätze können erneut Sätze (an den Überspeicherpuffer) angehängt werden.

 **Hinweis:** Nach "Überspeichern" wird ein Unterprogramm mit dem Inhalt REPOSA abgefahren. Das Programm ist für den Bediener sichtbar.

#### **Überspeichern ohne Einzelsatz:**

Das Grundmenü der Betriebsart "AUTO" ist angewählt.

Halten Sie das Programm mit "NC-Stop" an.

Das Fenster "Überspeichern" wird geöffnet.

 In diesem Fenster können Sie die gewünschten NC-Sätze eintragen, die abgearbeitet werden sollen.

Die eingegebenen Sätze werden abgearbeitet, das Fenster "Aktueller Satz" eingeblendet und die Softkeys ausgeblendet. Das Fenster "Überspeichern" und die zugehörigen Softkeys werden erst im Zustand "Kanal unterbrochen", "NC Stop" oder "NC Reset" wieder eingeblendet.

 Nach Abarbeitung der Sätze können erneut Sätze an den Inhalt im Überspeicherpuffer angehängt werden.

### **Weitere Hinweise**

- Sie können das Fenster mit der Taste "Recall" schließen. Die Funktion Überspeichern wird dann verlassen.
- Ein Betriebsartenwechsel kann erst durch Abwahl von "Überspeichern" mit der Taste "Recall" erfolgen.
- In der Betriebsart "AUTO" läuft nun das vor dem Überspeichern angewählte Programm nach erneutem Drücken von "NC-Start" weiter.
- Überspeichern verändert nicht die Programme im Teileprogrammspeicher.

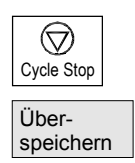

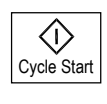

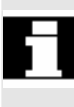

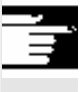

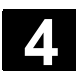

# **4.6.12 Programmbeeinflussung**

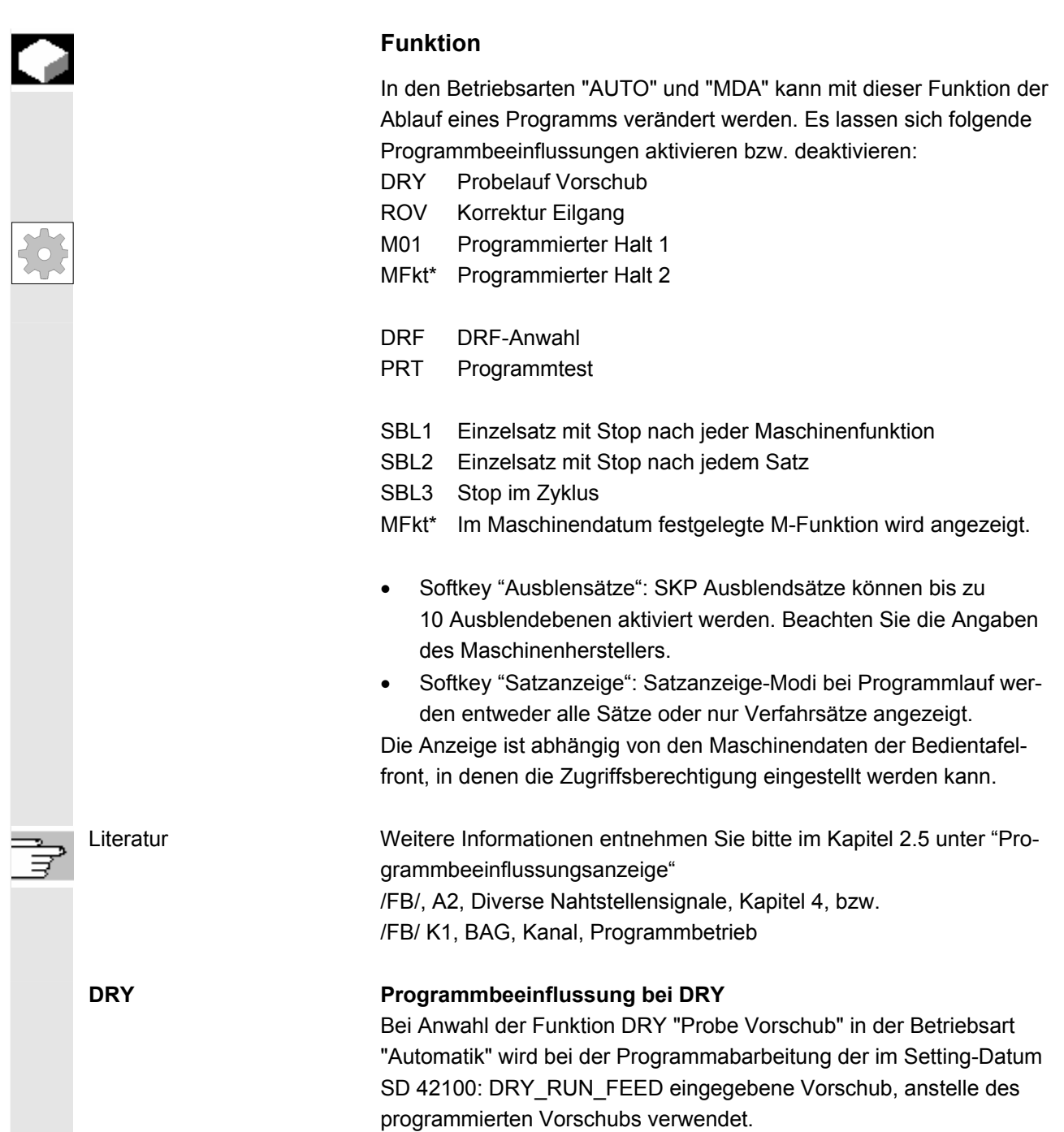

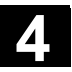

 SKP: Sätze, die nicht bei jedem Programmlauf ausgeführt werden sollen, Ausblendebenen aktivieren können ausgeblendet werden (10 Ausblendebenen). Die Sätze, die ausgeblendet werden sollen, werden mit dem Zeichen "/" (Schrägstrich) vor der Satznummer gekennzeichnet. Im Teileprogramm werden die Ausblendebenen mit "/0" bzw."/" bis "/9" angegeben. Die Ausblendebenen aktivieren / deaktivieren Sie in folgendem Fenster: **Programmbeeinflussung SKP: Ausblendsätze aktiv**  $\boxtimes$  Q Ausblenden / **XU** Ausblenden /1 Ausblenden /2 Ausblenden /2

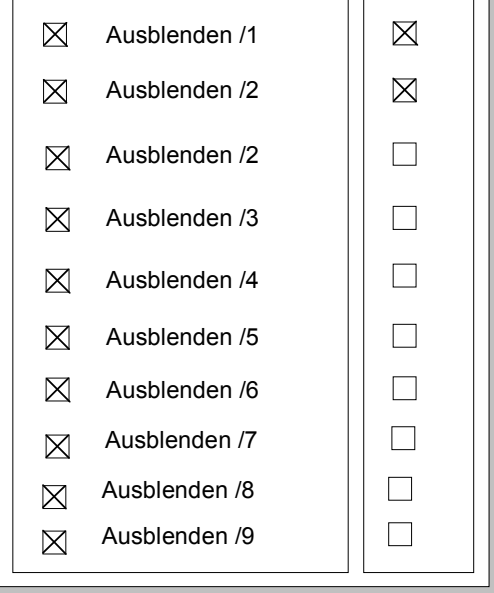

 Dieses Bild Programmbeeinflussung wird nur angezeigt, wenn über Maschinendatum mehr als 1 Ausblendebene eingestellt wurde. Angezeigt werden nur die eingestellten Ausblendebenen. Veränderungen von Maschinendaten sind im Kapitel 9.1 beschrieben.

 Anzeige der aktivierten Ausblendebenen Ist mehr als eine Ausblendebene aktiv, so ist in der rechten Spalte ersichtlich, ob die PLC die Anwahl der Ausblendebene an die NC weitergeleitet hat. Damit kann dem oberen Bild entnommen werden, welche Ebene

- $\boxtimes$  angewählt, aber noch  $\Box$  nicht aktiv ist,
- $\boxtimes$  angewählt und  $\boxtimes$  aktiv ist,
- - $\Box$  abgewählt und  $\boxtimes$  aktiv ist,
- -
	- $\Box$  abgewählt und  $\Box$  nicht aktiv ist.
		-

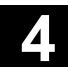

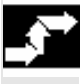

 Programm beeinfl.

 Ausblend-Sätze

# **Bedienfolge**

 Im Bedienbereich "Maschine" ist die Betriebsart "AUTO" bzw "MDA" angewählt.

Drücken Sie den horizontalen Softkey "Programmbeeinfl."

 Im Grundbild wird ein weiteres Teilfenster "Programmbeeinflussung" eingeblendet. Die Softkey-Leisten wechseln und in der vertikalen Leiste erscheinen die Softkeys der Ausblendsätze und Satzanzeige.

 Mit jedem Drücken der "Toggletaste" aktivieren bzw. deaktivieren Sie die angewählte Funktion der Programmbeeinflussung.

 **Ausblendsätze** Die Satzanzeige wird in einen erweiterten Teilfenster "Programmbeeinflussung" dargestellt und ist mit den vertikalen Softkey "Satzanzeige" anwählbar.

Drücken Sie den vertikalen Softkey "Ausblendsätze"

 Der vertikalen Softkey "Ausblendsätze" wird nur eingeblendet, wenn über MD 9423: MA\_MAX\_SKP\_LEVEL mehr als 1 Ausblendebene eingestellt wurde. Eine Änderung der auszublendenden Ebenen ist nur im Stop/Reset-Zustand der Steuerung möglich.

Positionieren Sie den Cursor auf die gewünschte Position.

 Mit jedem Drücken der "Toggle-Taste" aktivieren bzw. deaktivieren Sie im Fenster "Programmbeeinflussung" die angewählte Ausblendebene.

#### **Weitere Hinweise**

Die Eingaben beeinflussen die Programmbeeinflussungsanzeige (siehe Kapitel 2.5). Diese Programmbeeinflussungsanzeige wird unabhängig vom angewählten Menü angezeigt.

 Literatur Weitere Informationen zur Programmierung der Ausblendebenen: /PG/, Grundlagen der NC-Programmierung

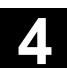

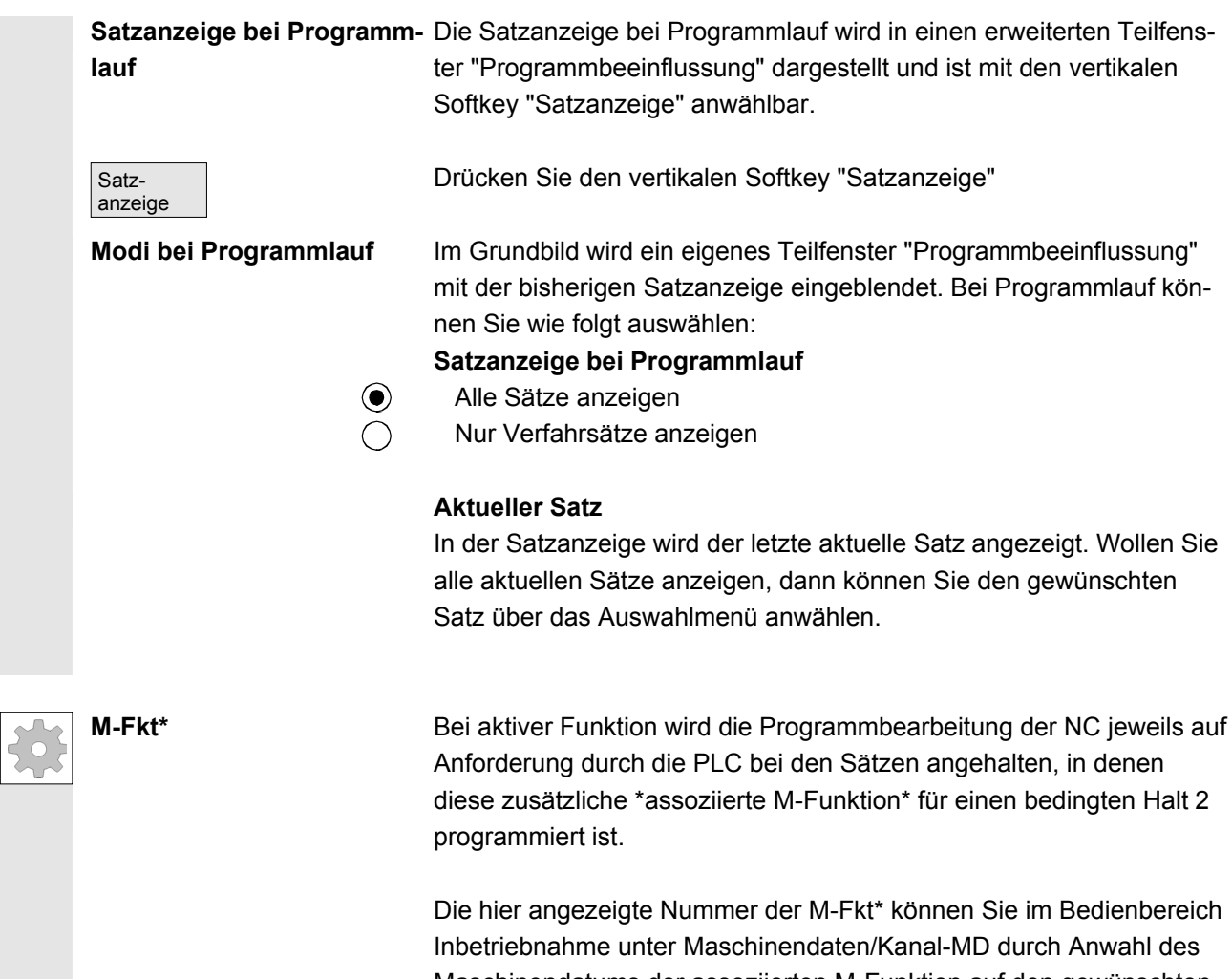

Maschinendatums der assoziierten M-Funktion auf den gewünschten Wert verändern. Es wird dann die Nummer angezeigt, die in diesem Maschinendatum als Wert hinterlegt ist. Der Wert dieser M-Hilfsfunktionsnummer muss mit dem Programmierten Halt 2 übereinstimmen.

#### **Weitere Hinweise**

Sätze, die zu lang für das Anzeigefenster (ca. 65 Zeichen) sind, werden an der Abbruchstelle durch "..." gekennzeichnet.

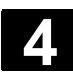

D

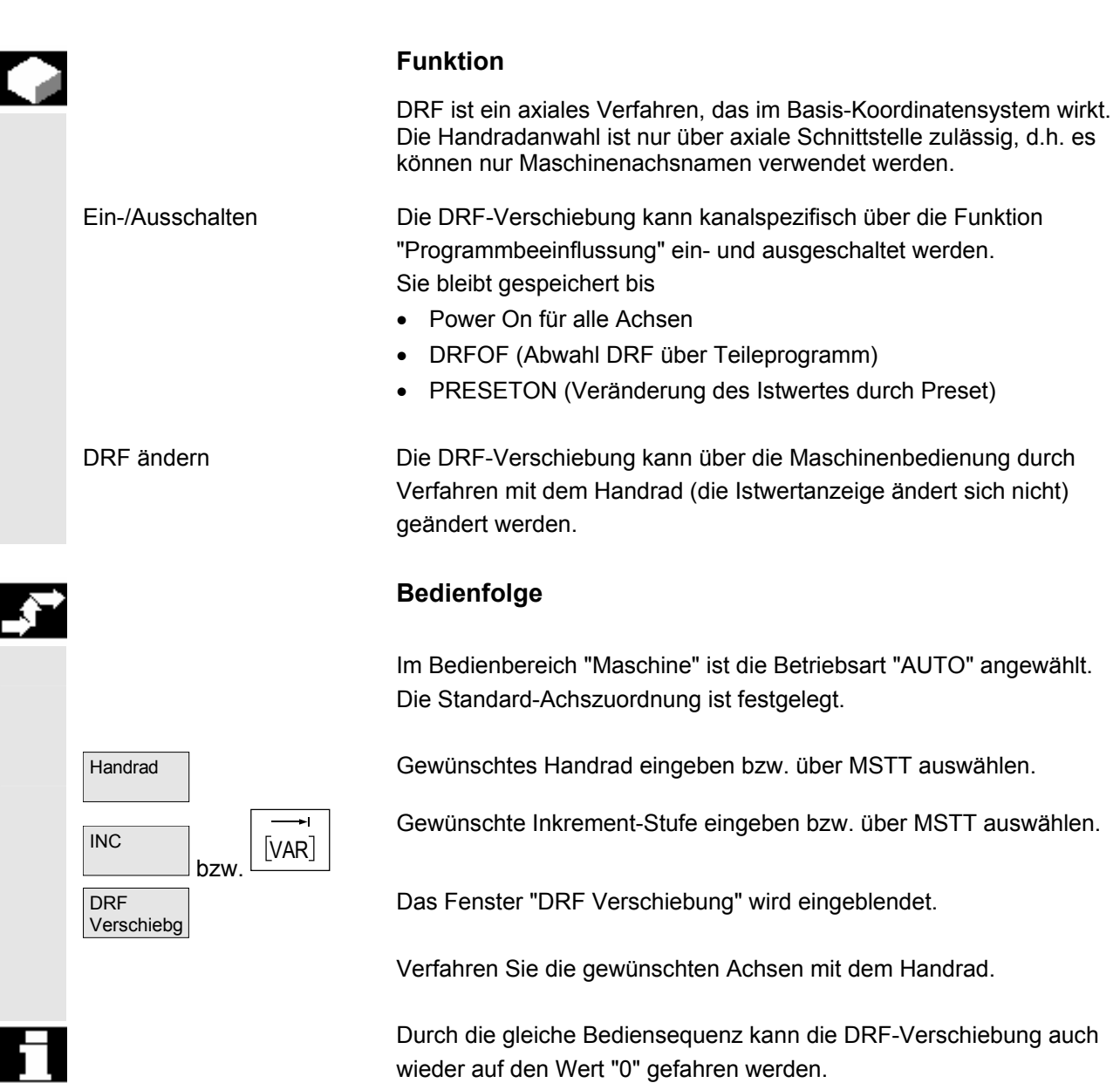

ш

# **Bedienbereich Parameter**

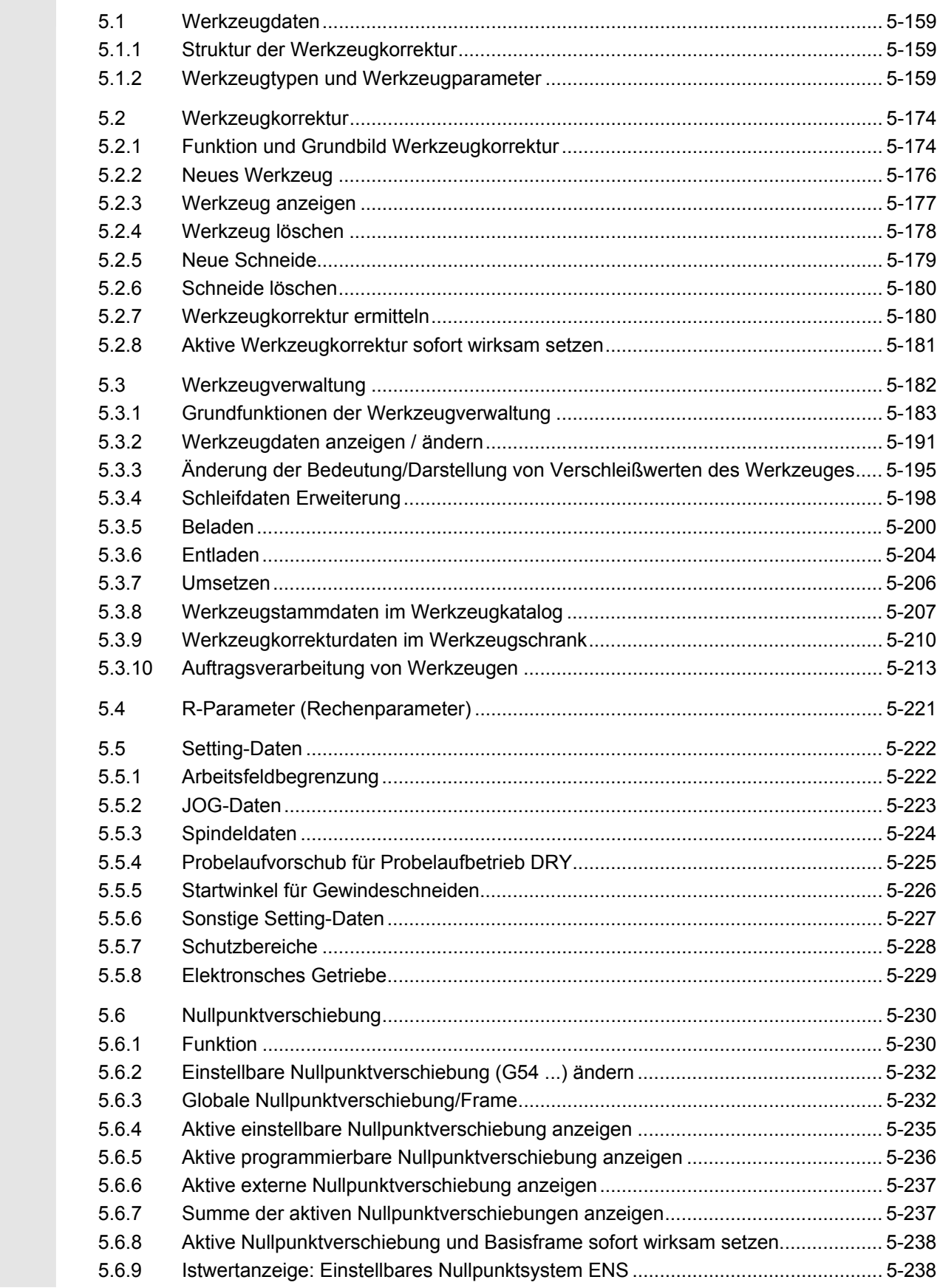

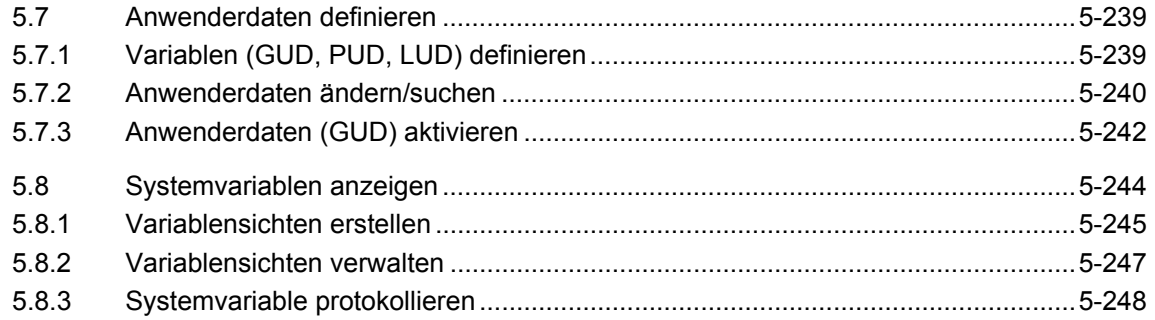

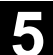

# **5.1 Werkzeugdaten**

# **5.1.1 Struktur der Werkzeugkorrektur**

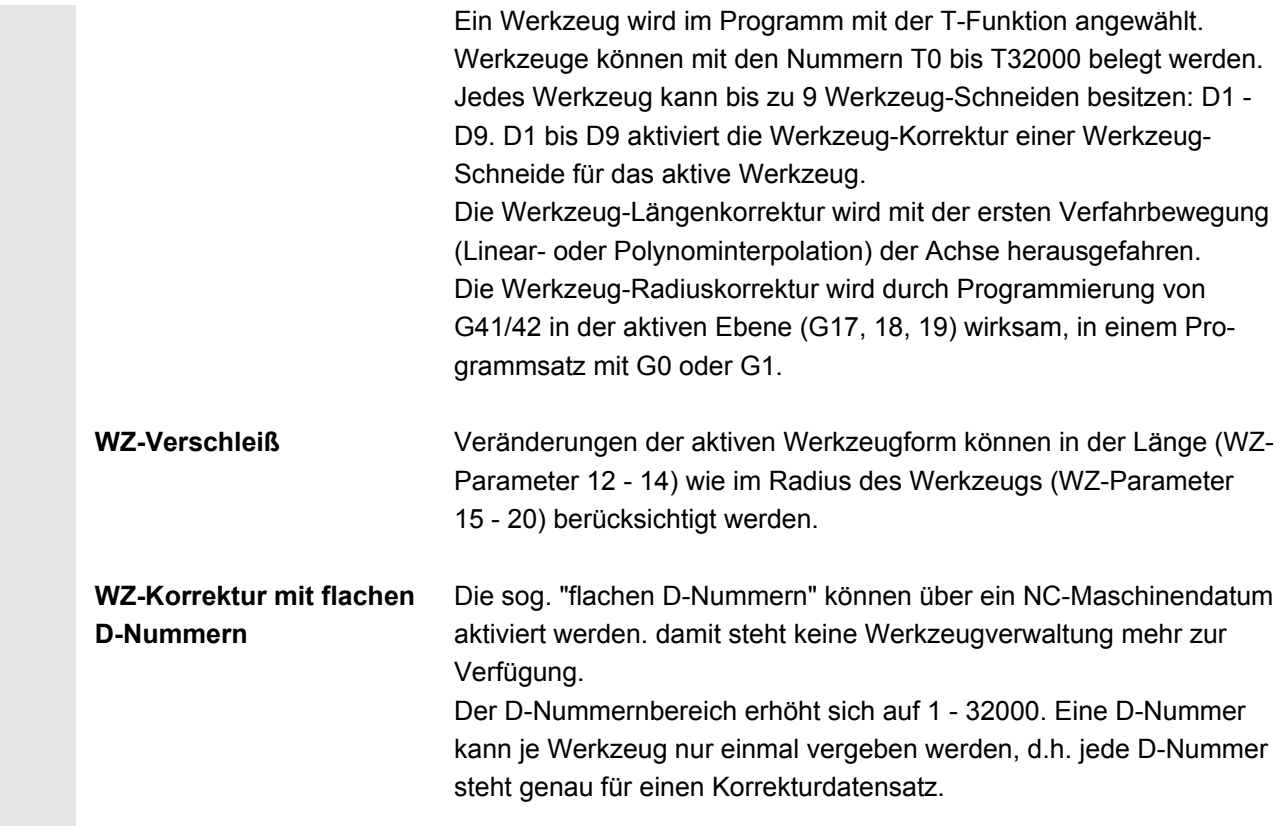

# **5.1.2 Werkzeugtypen und Werkzeugparameter**

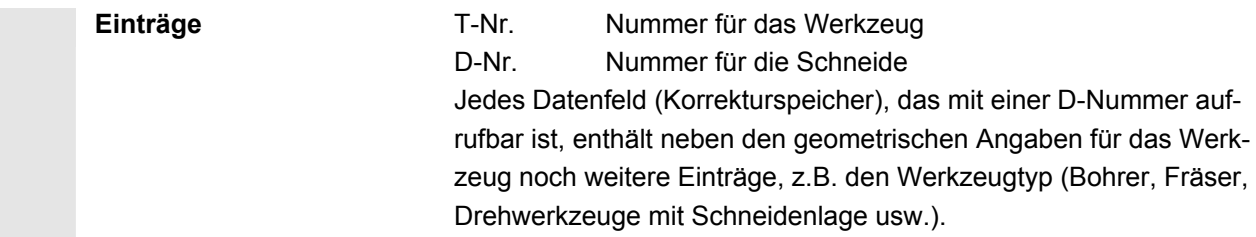

 **Erforderliche Korrekturwerte am Beispiel Fräser** 

**Werkzeugtypen** Aufschlüsselung der Werkzeugtypen:

- **Gruppe Typ 1xx (Fräser):**
	- 100 Fräser nach CLDATA
	- 110 Kugelkopf zylindrischer Gesenkfräser
	- 111 Kugelkopf kegeliger Gesenkfräser
	- 120 Schaftfräser (ohne Eckenverrundung)
	- 121 Schaftfräser (mit Eckenverrundung)
	- 130 Winkelkopffräser (ohne Eckenverrundung)
	- 131 Winkelkopffräser (mit Eckenverrundung)
	- 140 Planfräser
	- 145 Gewindefräser
	- 150 Scheibenfräser
	- 151 Säge
	- 155 Kegelstumpffräser
	- 156 Kegelstumpffräser mit Verrundung
	- 157 Kegeliger Gesenkfräser
	- 160 Bohrgewindefräser

#### F Wirkung G17: G18: Länge 1 in Z Radius in X/Y Länge 1 in Y Radius in Z/X Länge 1 in X G19:  $\begin{array}{|c|c|c|c|c|}\n\hline\n\text{G19:} & \text{Radius in Y/Z}\n\end{array}$ Verschleißwerte entsprechend Erfordernis Übrige Werte sind auf 0 zu setzen Einträge in Werkzeugparameter D<sub>P3</sub> DP<sub>6</sub> Länge 1 Radius DP1 1xy F - Werkzeugträger- **Bezugspunkt** Radius Länge 1

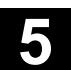

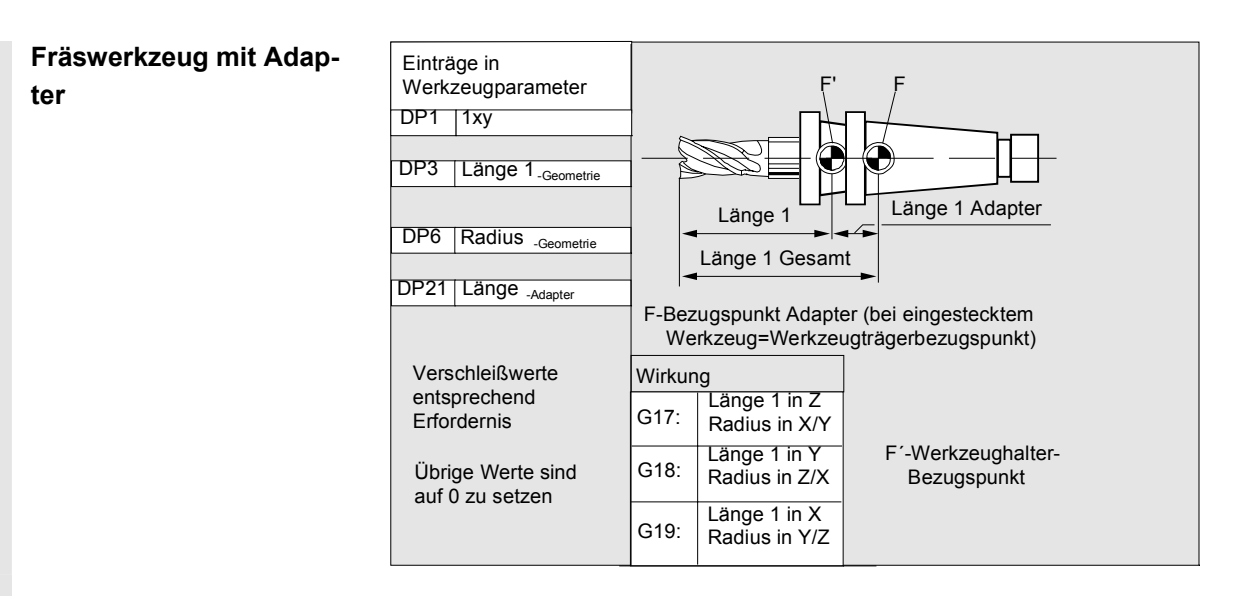

- **Gruppe Typ 2xx (Bohrer):** 
	- 200 Spiralbohrer
	- 205 Vollbohrer
	- 210 Bohrstange
	- 220 Zentrierbohrer
	- 230 Spitzsenker
	- 231 Flachsenker
	- 240 Gewindebohrer Regelgewinde
	- 241 Gewindebohrer Feingewinde
	- 242 Gewindebohrer Withworth-Gewinde
	- 250 Reibahle

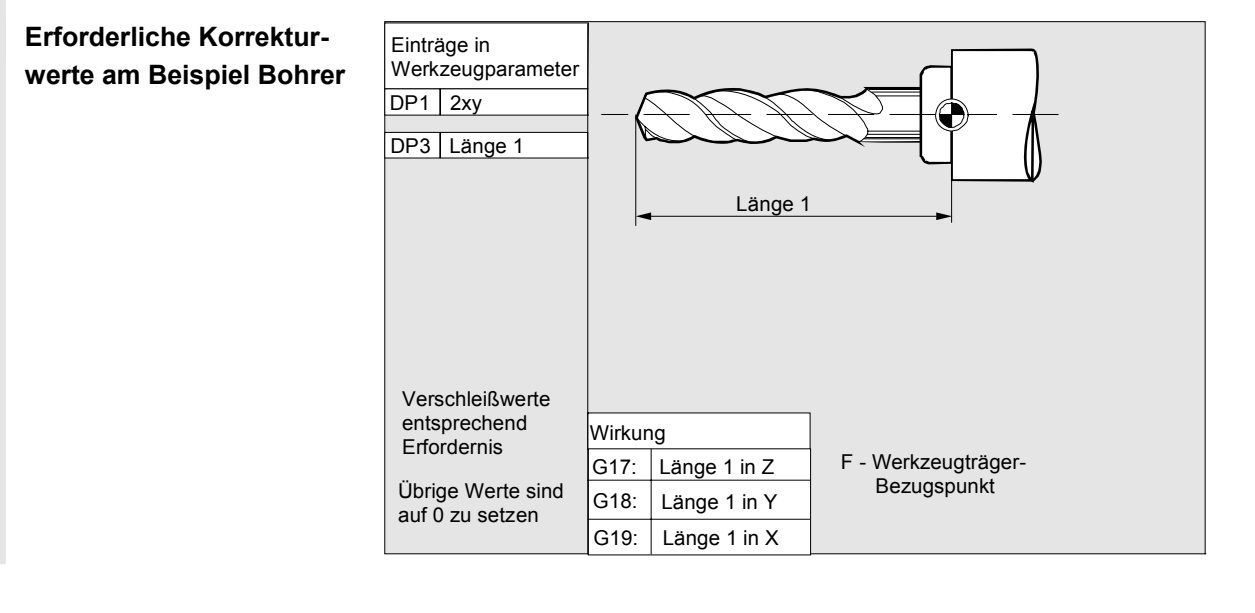

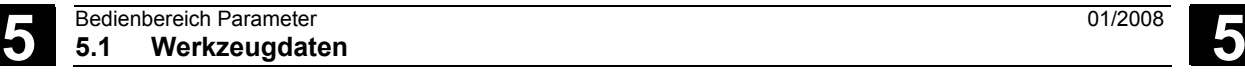

## • **Gruppe Typ 4xx (Schleifwerkzeuge)**:

- 400 Umfangsschleifscheibe
- 401 Umfangsschleifscheibe mit Überwachung
- 402 Umfangsschleifscheibe ohne Überwachung
- 403 Umfangsschleifscheibe mit Überwachung ohne Basismaß für Schleifscheibenumfangs geschwindigkeit SUG
- 410 Planscheibe
- 411 Planscheibe mit Überwachung
- 412 Planscheibe ohne Überwachung
- 413 Planscheibe mit Überwachung ohne Basismaß für Schleifscheibenumfangsgeschwindigkeit SUG
- 490 Abrichter

 $\Box$ 

 **Erforderliche Korrekturwerte einer Umfangsschleifscheibe** 

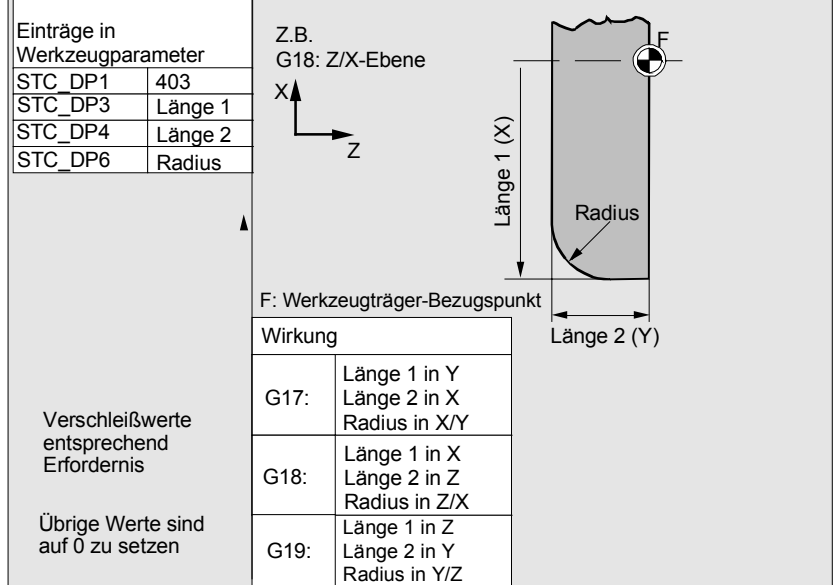

# **Erforderliche Korrekturwerte bei schräger Scheibe mit implizierter Überwachungsanwahl**

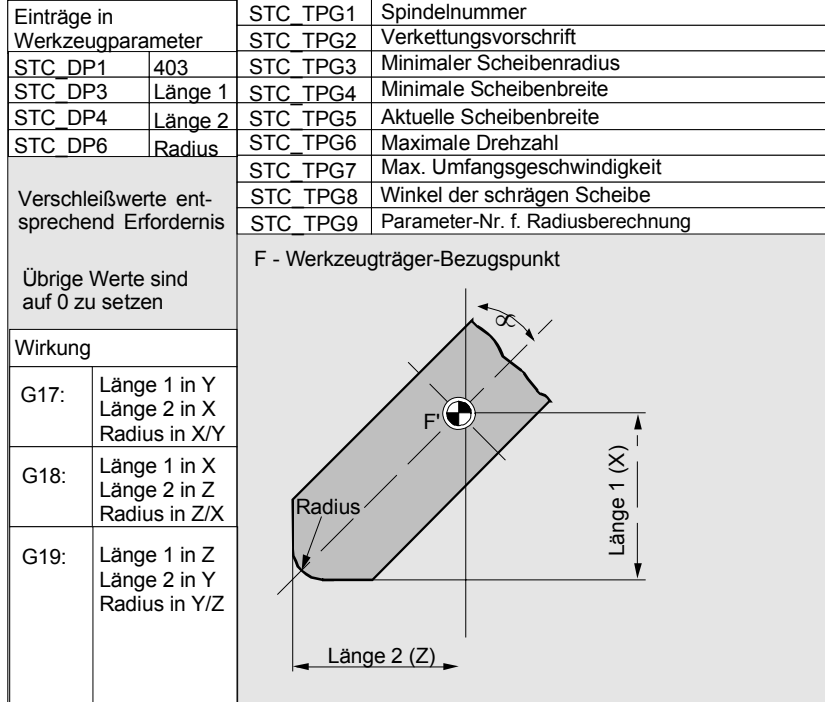

 **Erforderliche Korrekturwerte am Beispiel schräge Scheibe mit implizierter Überwachungsanwahl** 

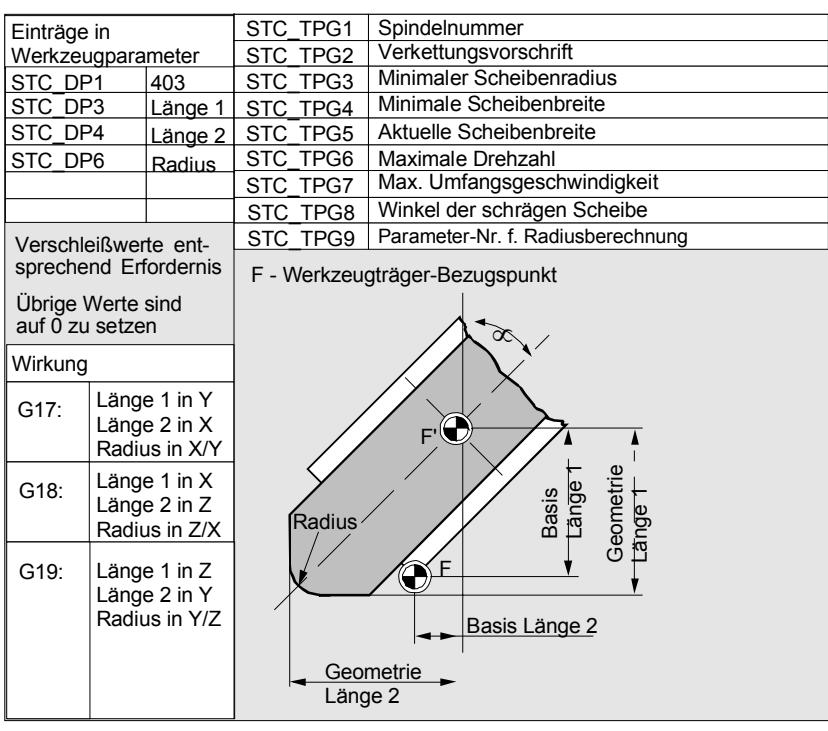

# **Erforderliche Korrekturwerte einer Umfangsschleifscheibe ohne Basismaß für SUG**

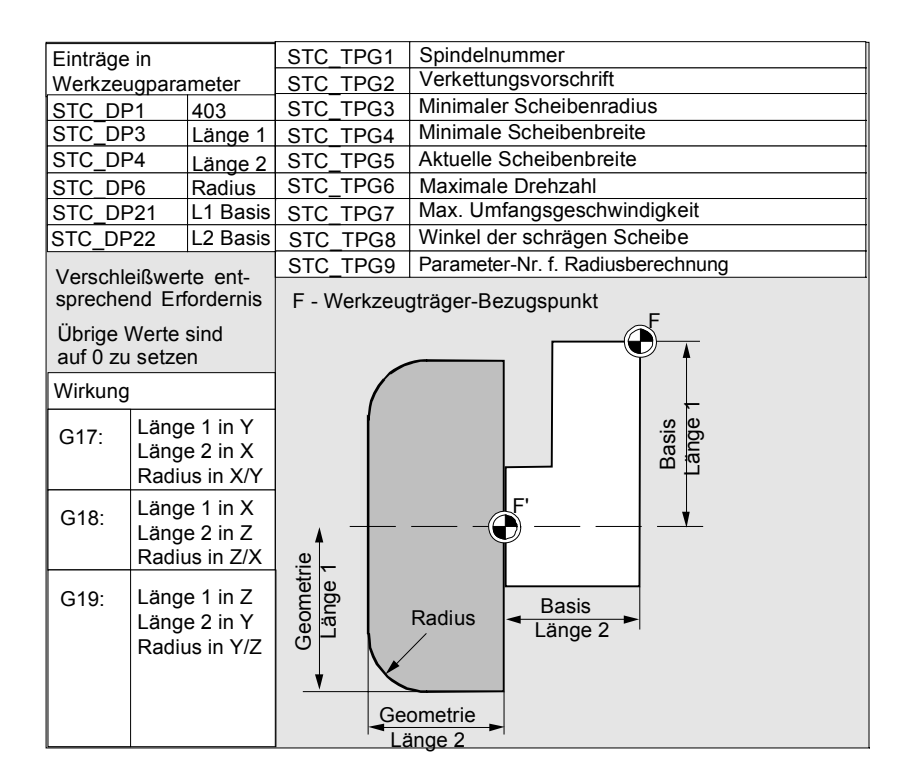

 **Erforderliche Korrekturwerte einer Planscheibe mit Überwachungsparametern**

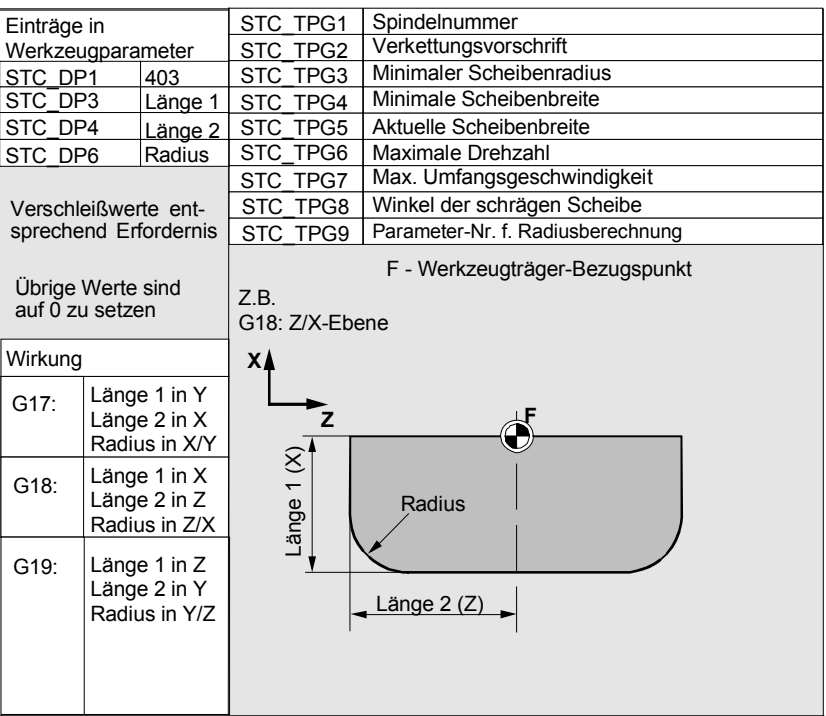

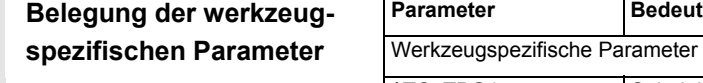

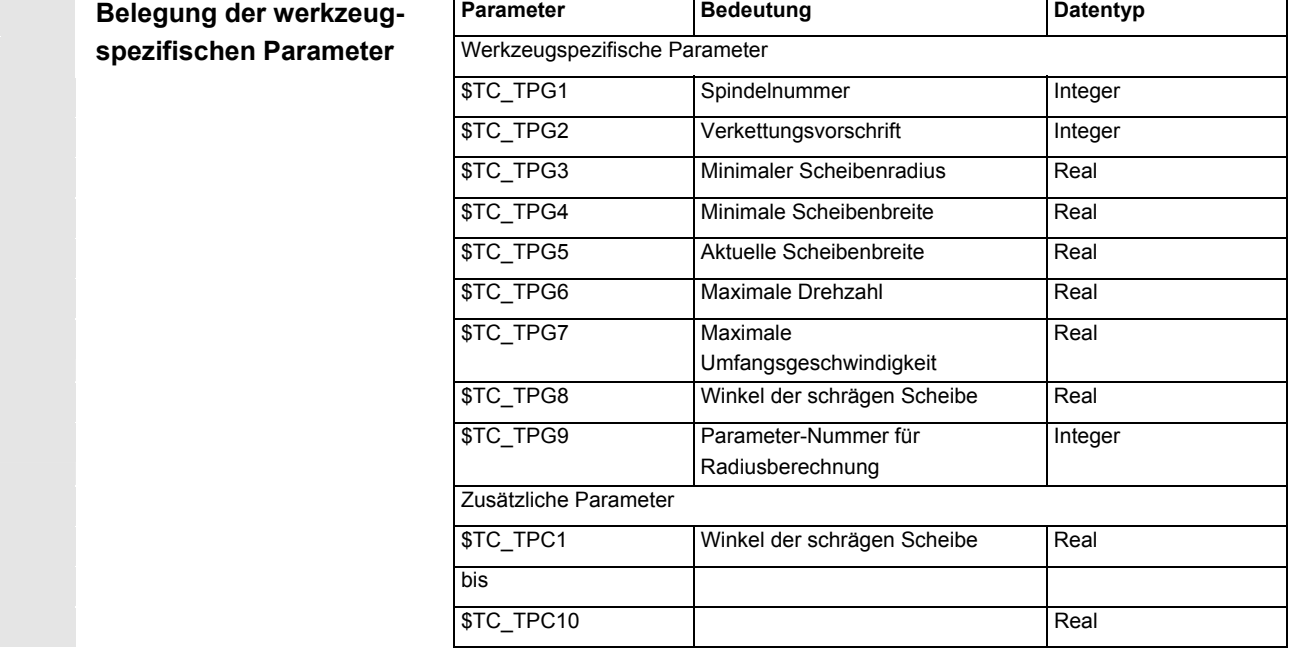

# • **Gruppe Typ 5xx (Drehwerkzeuge)**:

- 500 Schruppstahl
- 510 Schlichtstahl
- 520 Einstechstahl
- 530 Abstechstahl
- 540 Gewindestahl
- 550 Formstahl
- 560 Drehbohrer (ECOCUT)
- 580 orientierter Meßtaster

 **Erforderliche Korrekturwerte am Beispiel Drehwerkzeug mit Werkzeugradius-Korrektur** 

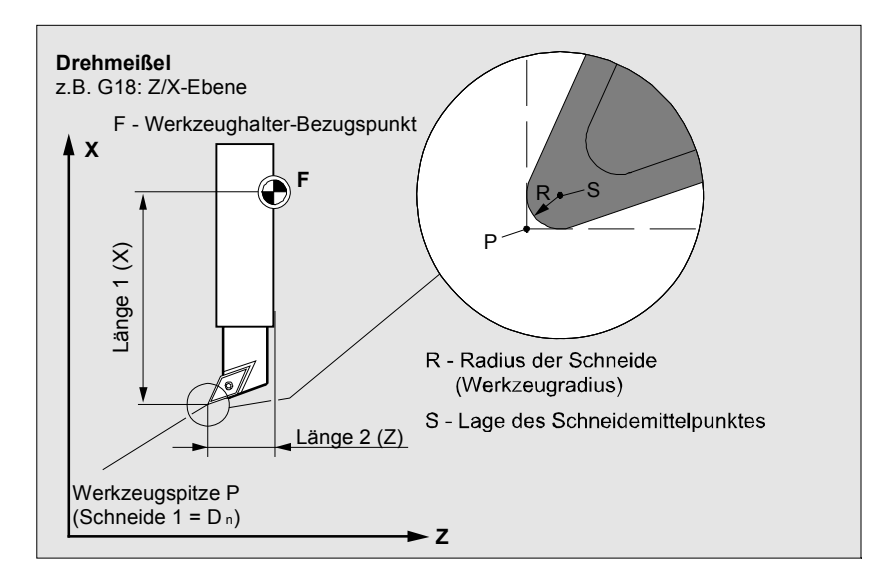

 **Erforderliche Korrekturwerte am Beispiel Drehwerkzeug mit Werkzeugradius-Korrektur** 

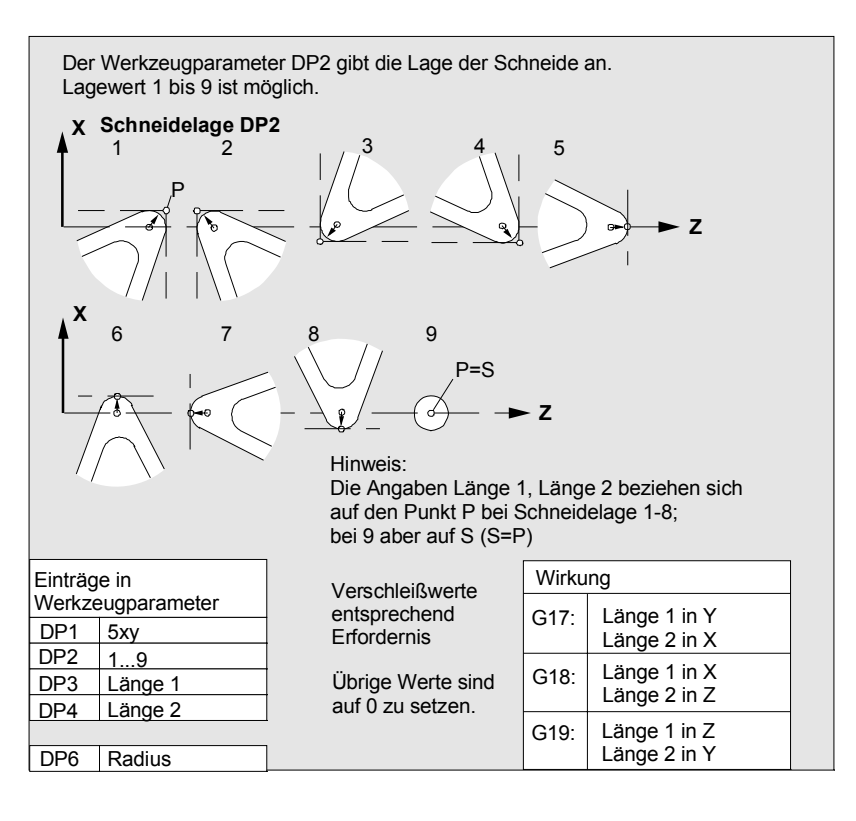

#### • **Gruppe Typ 7xx (Sonderwerkzeuge)**

- 700 Nutsäge
- 710 3D-Meßtaster
- 711 Kantentaster
- 730 Anschlag

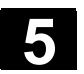

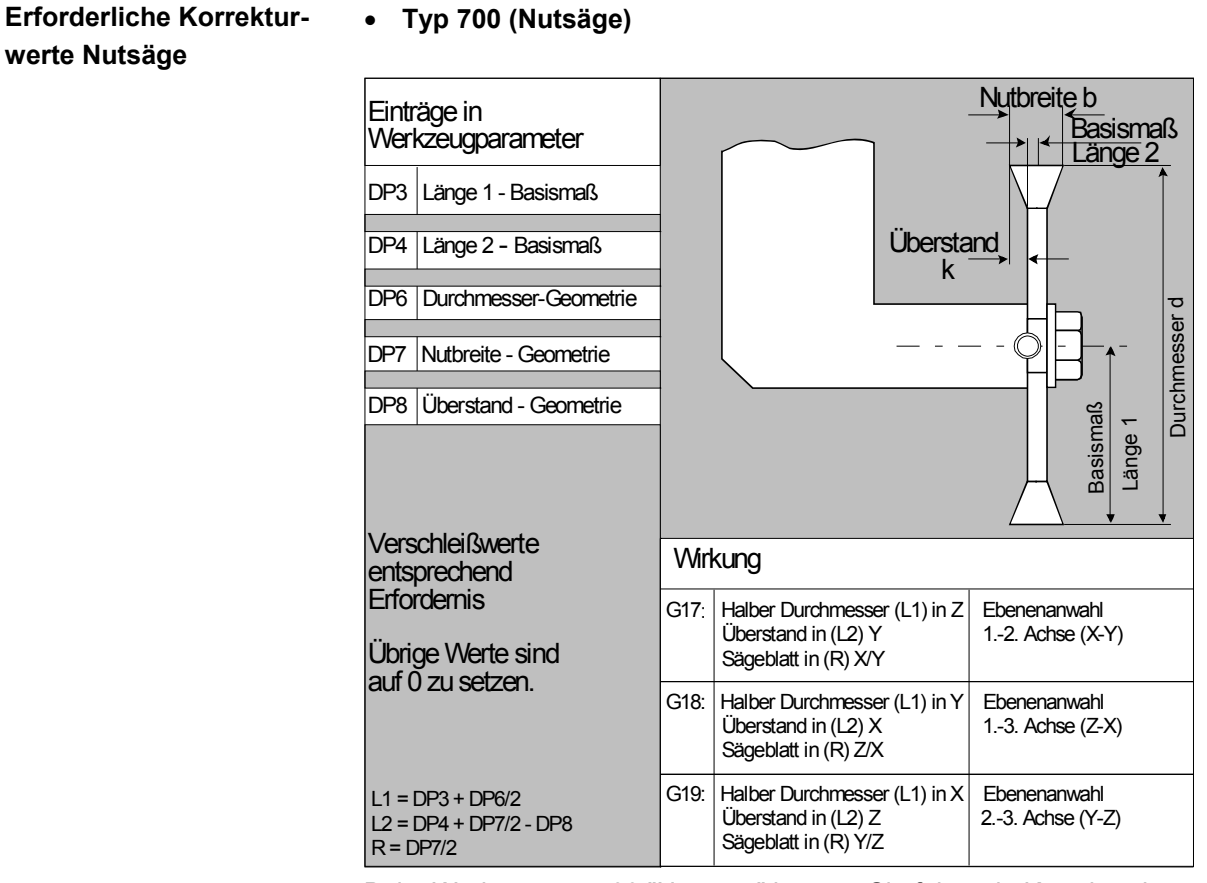

 Beim Werkzeugtyp 700 "Nutsäge" können Sie folgende Korrekturdaten (TOA-Daten) angeben.

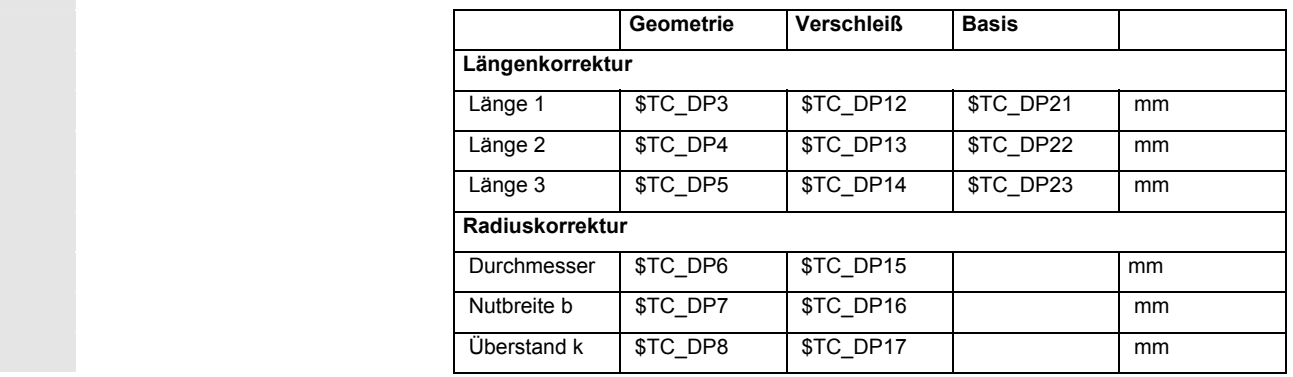

**3D-Meßtaster** Typ 710

Anschlag Typ 730

S. /BNM/, Benutzerhandbuch Messzyklen Der Anschlag dient zum Positionieren des Materials bei Drehmaschinen mit Stangenvorschub. Es sind nur Längenkorrekturen von Bedeutung.

**Verrechnung der Werk-**

**zeugparameter** 

 16 reserviert 17 reserviert

19 reserviert

18 reserviert

20 reserviert

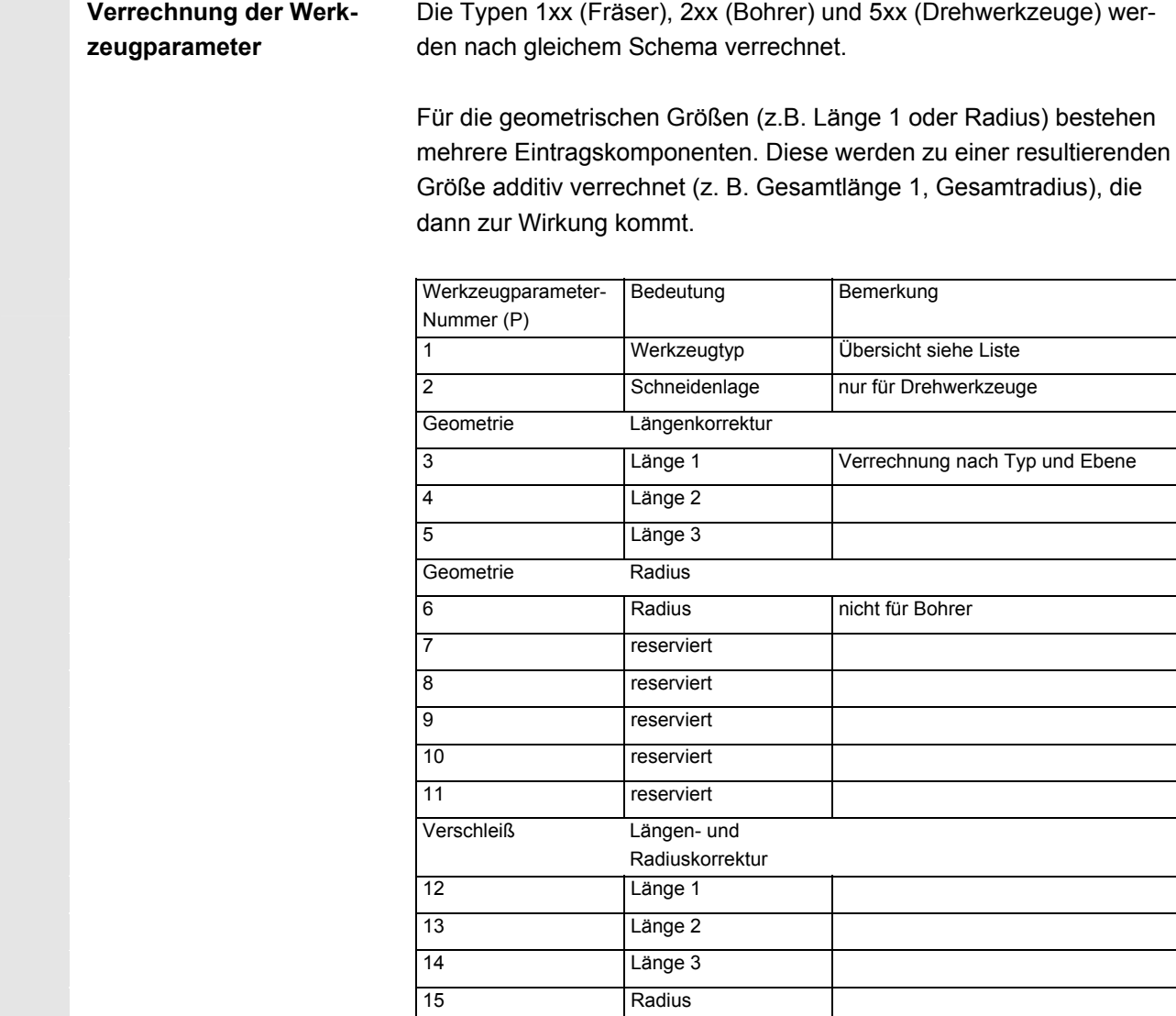

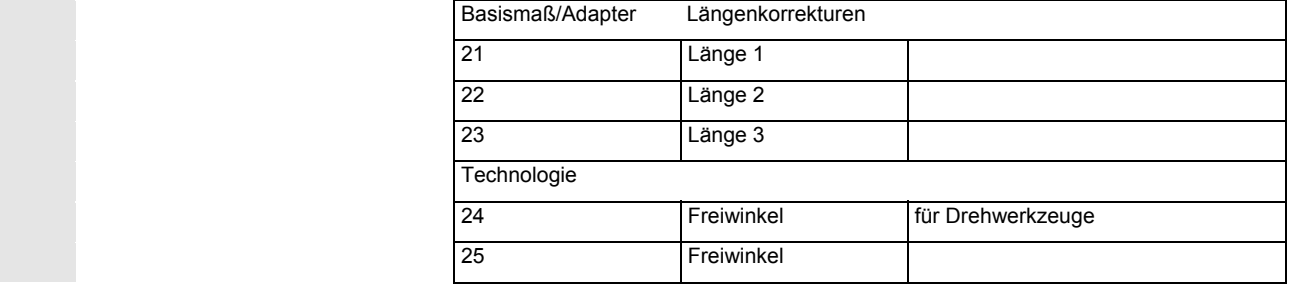

 Nicht benötigte Korrekturen sind mit dem Wert Null zu belegen (= Voreinstellung beim Anlegen der Korrekturspeicher). Die einzelnen Werte der Korrekturspeicher (P1 bis P25) sind über Systemvariable vom Programm les- und schreibbar.

 Die Werkzeugkorrekturen können nicht nur über die Bedientafelfront, sondern auch über die Dateneingabe-Schnittstelle eingegeben werden.

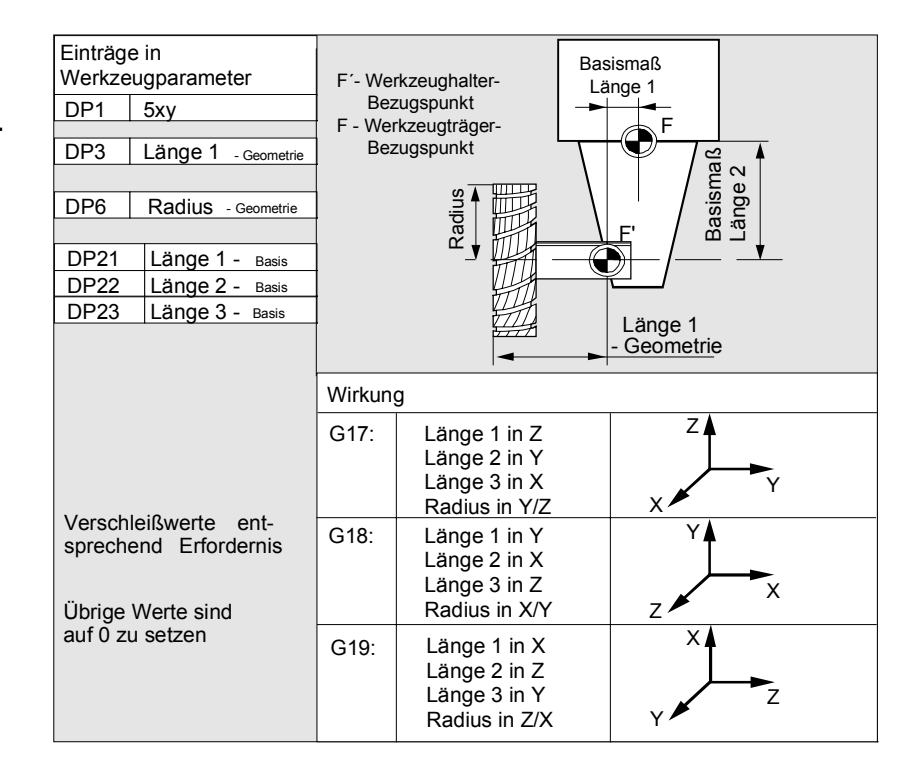

 **Verrechnung von Basismaß am Beispiel Fräskopf – zweidimensional** 

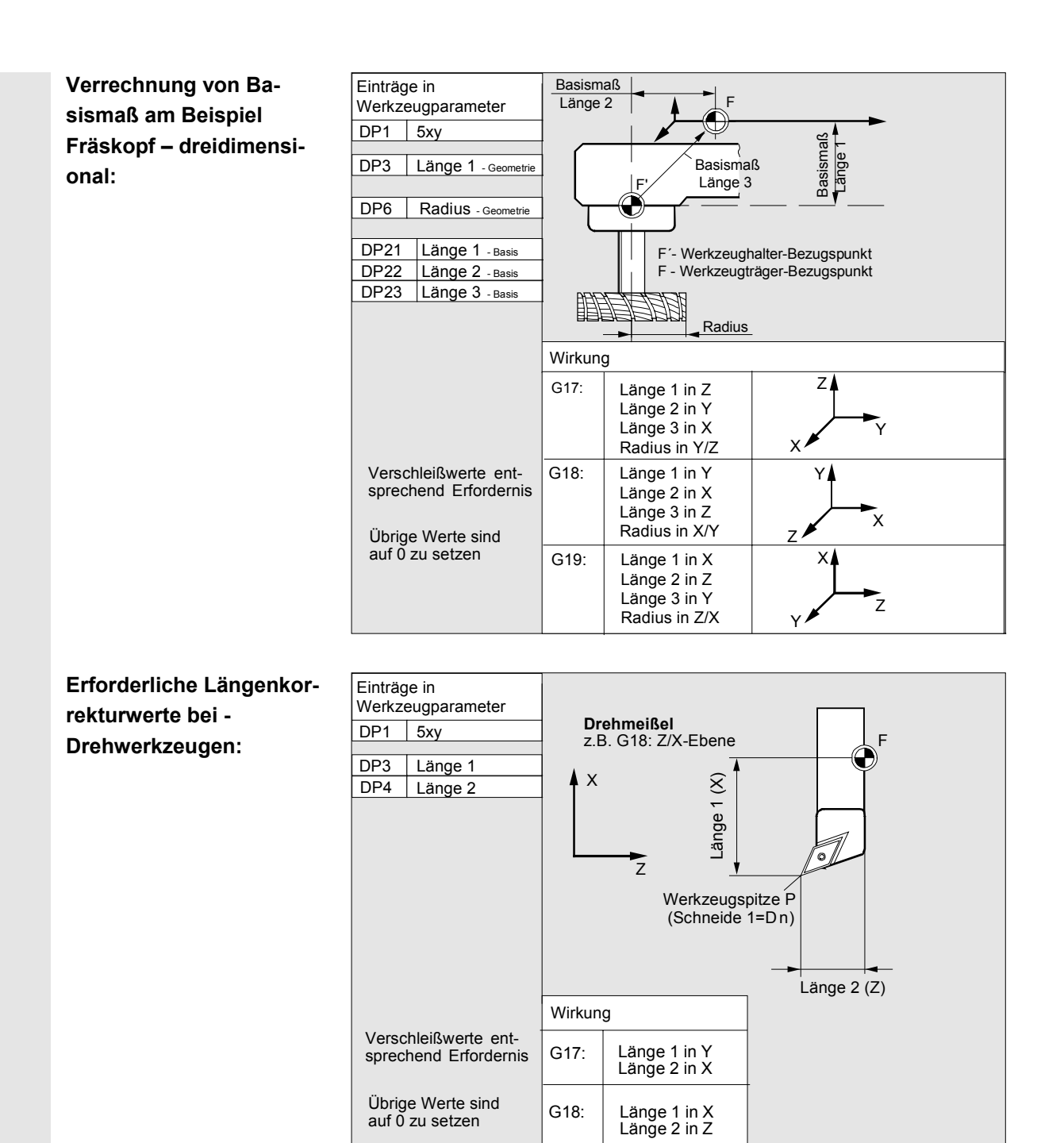

G19:

Länge 1 in Z Länge 2 in Y F - Werkzeugträger- Bezugspunkt

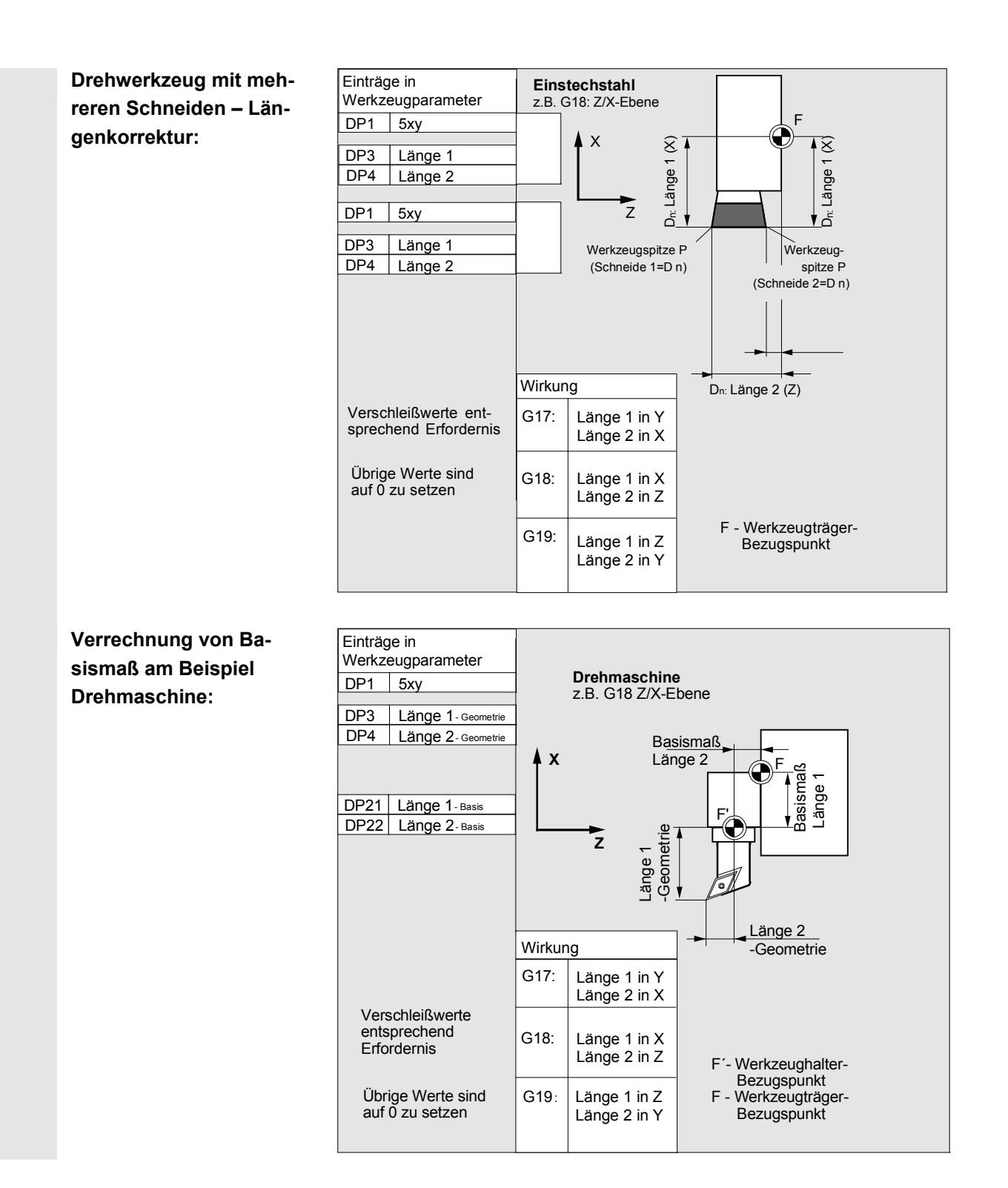

Der Werkzeugtyp 4xx (Schleifwerkzeuge) wird gesondert verrechnet.

Für die geometrischen Größen (z. B. Länge oder Radius) bestehen mehrere Eintragskomponenten.

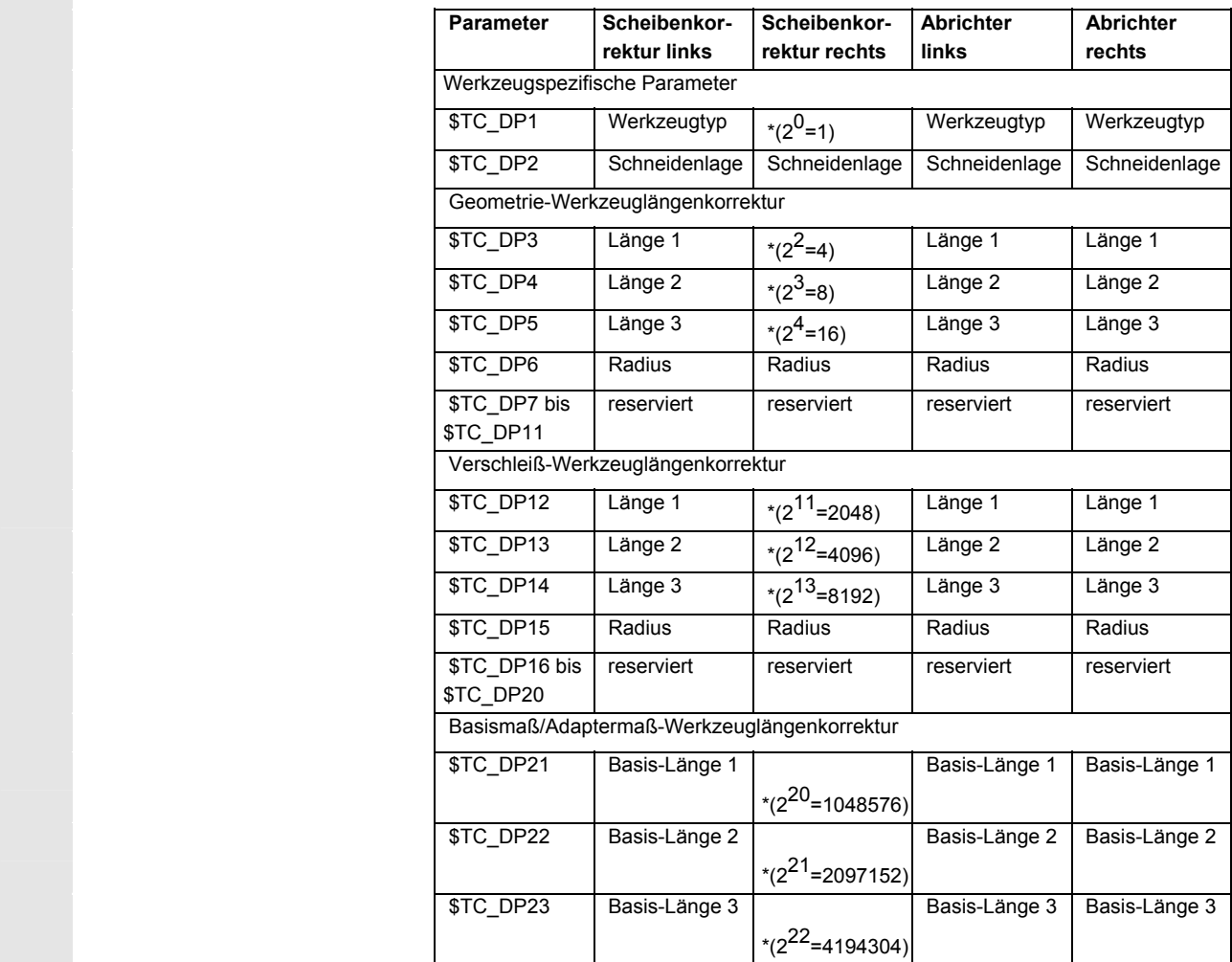

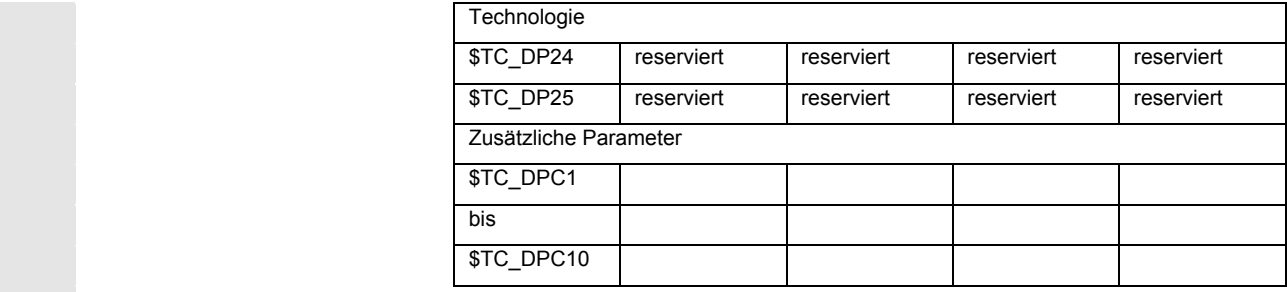

\* Wert des Verkettungsparameters, wenn der Korrekturparameter verkettet werden soll.

 **Parameternummer für Radiusberechnung \$TC\_TPG9**  für SUG, WZ-Überwachung und bei Centerless Schleifen herangezo-Mit diesem Parameter kann festgelegt werden, welcher Korrekturwert gen wird. Der Wert bezieht sich immer auf Schneide D1.

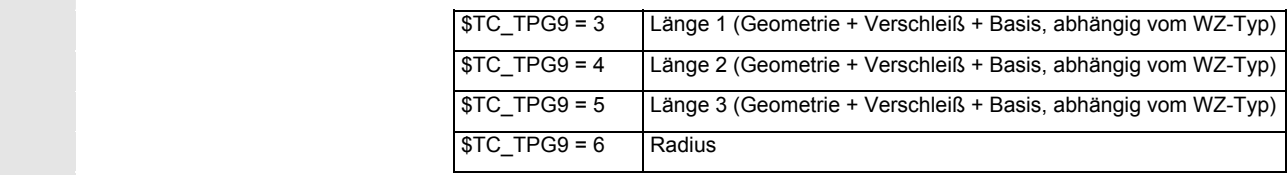

\*: Der WZ-Parameter von Schneide 2 ist verkettet mit dem Parameter von Schneide 1 (siehe werkzeugspezifisches Schleifdatum \$TC\_TPG2, Verkettungsvorschrift). Hier sind typische Verkettungen dargestellt und in Klammer die dazugehörige Wertigkeit angegeben.

 **Spindelnummer \$TC\_TPG1**  In diesem Parameter steht die Nummer der Spindel, auf die sich die Überwachungsdaten und die SUG beziehen.

 **Verkettungsvorschrift \$TC\_TPG2**  Mit diesem Parameter wird festgelegt, welche WZ-Parameter von der rechten Scheibenseite (D2) und der linken Scheibenseite (D1) miteinander verkettet sein sollen (siehe bei TOA-Daten). Eine Änderung des Wertes einer der verketteten Parameter wird dann automatisch beim Verketteten auch übernommen.

> Bei schräger Scheibe ist zu beachten, dass der minimale Scheibenradius im kartesischen Koordinatensystem anzugeben ist. Die Längenkorrekturen geben in jedem Fall die Abstände zwischen Werkzeugträgerbezugspunkt und Werkzeugspitze in den kartesischen Koordinaten an.

 Die Überwachungsdaten gelten sowohl für die linke als auch die rechte Schneide der Schleifscheibe.

Eine automatische Korrektur der Werkzeuglängen bei einer Änderung des Winkels erfolgt nicht.

Bei Schrägachsenmaschinen muss der gleiche Winkel für die schräge Achse und für die schräge Scheibe verwendet werden.

 Nicht benötigte Korrekturen sind mit dem Wert Null zu belegen (=Voreinstellung beim Anlegen der Korrekturspeicher). Die Werkzeugkorrekturen können nicht nur über die Bedientafelfront, sondern auch über die Dateneingabe-Schnittstelle eingegeben werden.

 Programmierung von Korrekturdaten siehe /PG/, Programmieranleitung, Grundlagen

# **5.2 Werkzeugkorrektur**

# **5.2.1 Funktion und Grundbild Werkzeugkorrektur**

 Die Werkzeugkorrekturdaten bestehen aus Daten, die die Geometrie, den Verschleiß, die Identifikation, den Werkzeugtyp und die Zuordnung zu Parameternummern beschreiben. Die Maßeinheit für die Abmessungen des Werkzeugs werden angezeigt. Das Eingabefeld ist markiert.

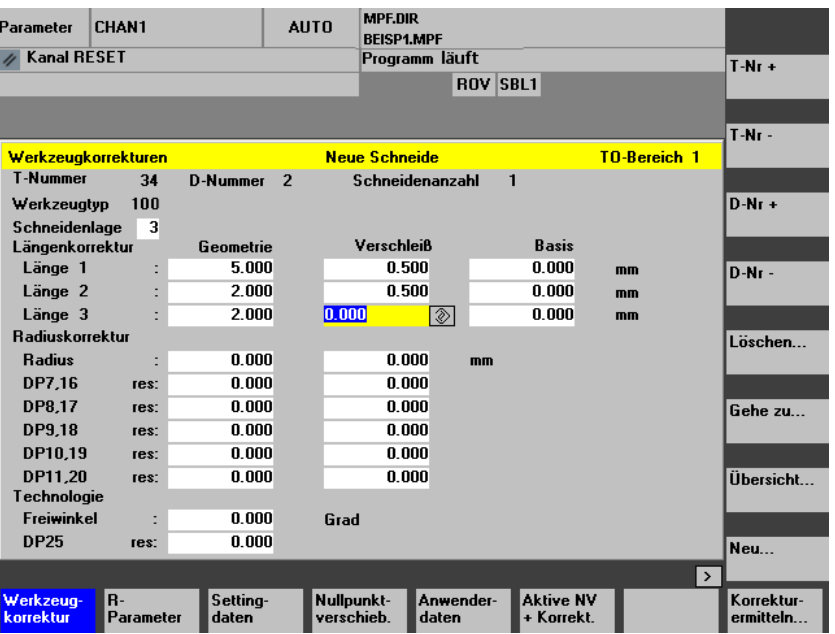

 Jede Korrekturnummer enthält je nach Werkzeugtyp bis zu max. 25 Parameter.

Die im Fenster angebotene Parameterzahl entspricht dem dazugehörenden Werkzeugtyp.

 Die maximale Anzahl der Korrekturparameter (T- und D-Nummern) ist über Maschinendaten einstellbar.

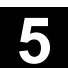

 **Werkzeug-Verschleiß: Feinkorrektur**  Wenn Sie wenigstens das Recht haben, das in MD 9202: USER\_CLASS\_TOA\_WEAR eingetragen ist, können Sie die Werte der Werkzeug-Feinkorrektur inkrementell ändern. Die Differenz zwischen altem Wert und neuem Wert darf nicht größer sein als die in MD 9450: WRITE\_TOA\_FINE\_LIMIT hinterlegte Grenze. **Horizontale Softkeys**  Mit den horizontalen Softkeys werden verschiedene Datenarten angewählt: Werkzeugkorrektur Anwahl des Menüs "Werkzeugkorrektur" R-Parameter Anwahl des Menüs "R-Parameter" Settingdaten Anwahl des Menüs "Setting-Daten" Nullpunktversch. Anwahl des Menüs "Nullpunktverschiebungen" Anwenderdaten Anwahl des Menüs "Anwenderdaten" Korrektur ermitteln Unterstützung für das Ermitteln von Werkzeugkorrekturen. Bei vorhandener Werkzeugverwaltung wird dieser Softkey nicht benötigt. **Vertikale Softkeys**  Die vertikalen Softkeys unterstützen die Dateneingabe: T-Nr. + Anwahl des nächsten Werkzeugs T-Nr. - Anwahl des vorhergehenden Werkzeugs D-Nr. + Anwahl der nächst höheren Korrekturnummer (Schneide) D-Nr. - Anwahl der nächst niederen Korrekturnummer (Schneide) Löschen eines Werkzeuges oder einer Schneide Gehe zu... Übersicht... Auflistung aller vorhandenen Werkzeuge Neu... Anlegen einer neuen Schneide oder eines neuen Werkzeuges

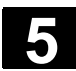

# **5.2.2 Neues Werkzeug**

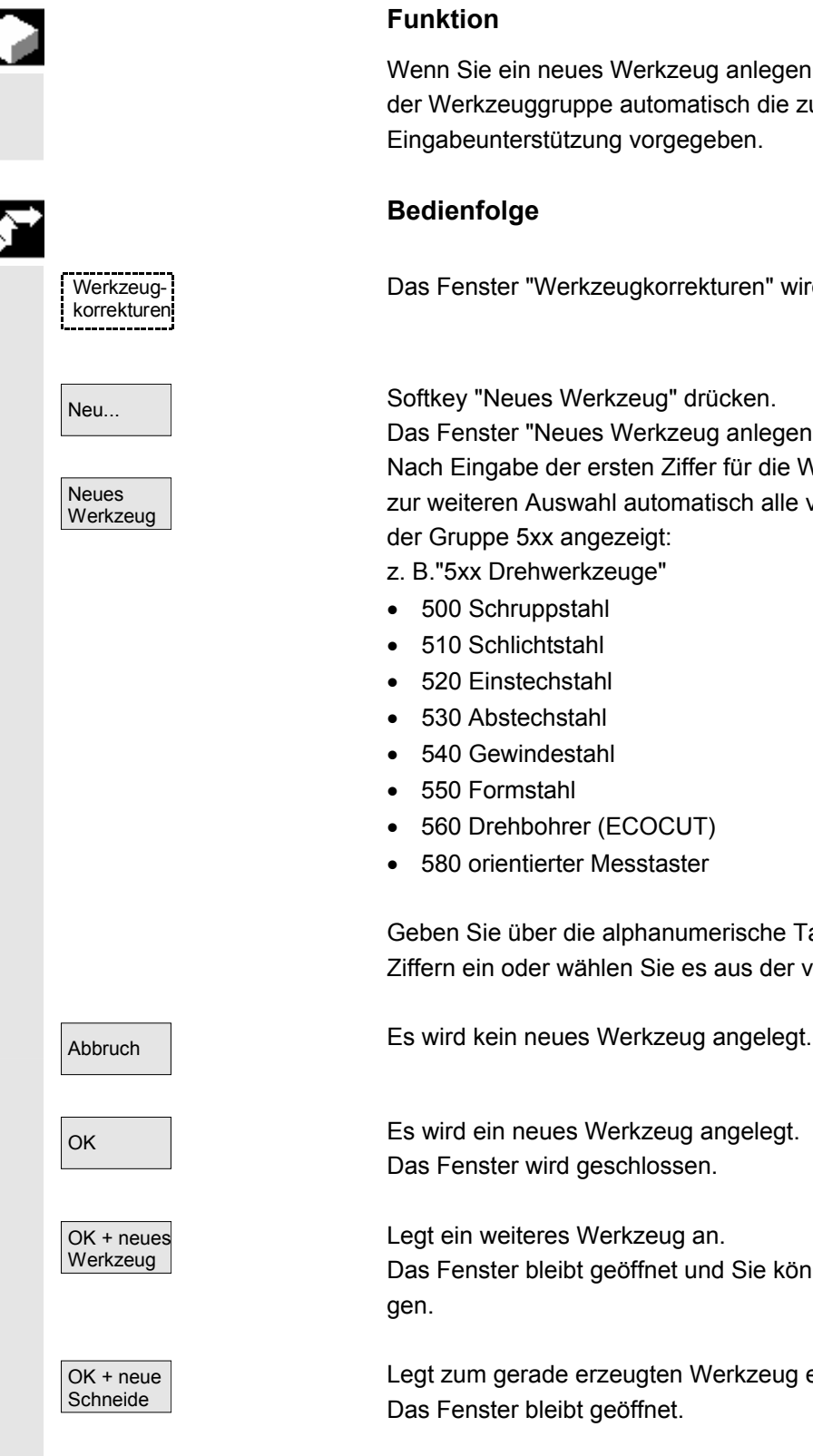

#### **Funktion**

Wenn Sie ein neues Werkzeug anlegen, werden Ihnen bei der Wahl der Werkzeuggruppe automatisch die zugehörigen Werkzeugtypen als Eingabeunterstützung vorgegeben.

# **Bedienfolge**

Das Fenster "Werkzeugkorrekturen" wird automatisch eingeblendet.

Softkey "Neues Werkzeug" drücken.

Das Fenster "Neues Werkzeug anlegen" wird eingeblendet. Nach Eingabe der ersten Ziffer für die Werkzeuggruppe werden Ihnen zur weiteren Auswahl automatisch alle verfügbaren Werkzeugtypen der Gruppe 5xx angezeigt:

- z. B."5xx Drehwerkzeuge"
- 500 Schruppstahl
- 510 Schlichtstahl
- 520 Einstechstahl
- 530 Abstechstahl
- 540 Gewindestahl
- 550 Formstahl
- 560 Drehbohrer (ECOCUT)
- 580 orientierter Messtaster

 Geben Sie über die alphanumerische Tastatur die entsprechenden Ziffern ein oder wählen Sie es aus der vorgelegten Liste aus.

OK **Es wird ein neues Werkzeug angelegt.** Das Fenster wird geschlossen.

> Legt ein weiteres Werkzeug an. Das Fenster bleibt geöffnet und Sie können weitere Werkzeuge anlegen.

Legt zum gerade erzeugten Werkzeug eine weitere Schneide an. Das Fenster bleibt geöffnet.

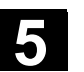

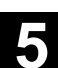

# **5.2.3 Werkzeug anzeigen**

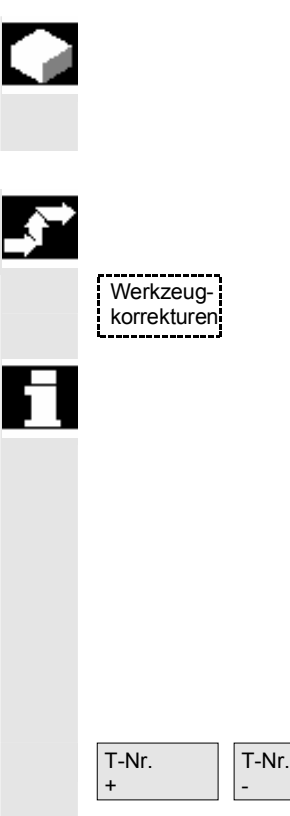

# **Funktion**

Angelegte Werkzeuge können angewählt werden und auf die Werkzeugkorrekturdaten kann zugegriffen werden.

## **Bedienfolge**

Das Fenster "Werkzeugkorrekturen" wird automatisch eingeblendet.

 Falls zuvor der Bereich "Parameter" schon angewählt wurde, wird jeweils das Fenster und das zuletzt angewählte Werkzeug angezeigt, das beim Verlassen des Bereichs angewählt war.

Die Werkzeugkorrekturdaten des aktuellen Werkzeugs werden sofort angezeigt. Falls zuvor kein Werkzeug angewählt wurde, werden die Daten des ersten Werkzeugs mit seiner ersten D-Nummer zur Anzeige gebracht.

Sind keine Werkzeuge in dem Bereich vorhanden, wird eine Meldung ausgegeben.

Wählen Sie die angelegten Werkzeuge an.

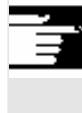

### **Weitere Hinweise**

Die Eingabe der Geometrie- und Verschleißdaten des Werkzeugs können über den Schlüsselschalter gesperrt sein.

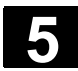

# **5.2.4 Werkzeug löschen**

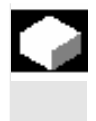

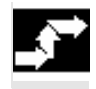

 Werkzeugkorrekturen

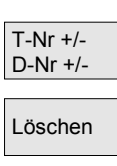

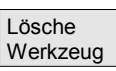

#### **Funktion**

Ein Werkzeug mit sämtlichen Schneiden wird gelöscht, die Werkzeugliste automatisch aktualisiert.

### **Bedienfolge**

Das Fenster "Werkzeugkorrekturdaten" wird automatisch eingeblendet.

Blättern Sie den Bildschirminhalt auf das zu löschende Werkzeug.

Löschen Mit dem Softkey "Löschen" ändern sich die vertikalen Softkeys.

Softkey "Lösche Werkzeug" drücken. Das Werkzeug wird mit sämtlichen Schneiden gelöscht. Es werden die Werkzeugkorrekturen des vor dem gelöschten Werkzeug liegenden Werkzeugs angezeigt.

# **5.2.5 Neue Schneide**

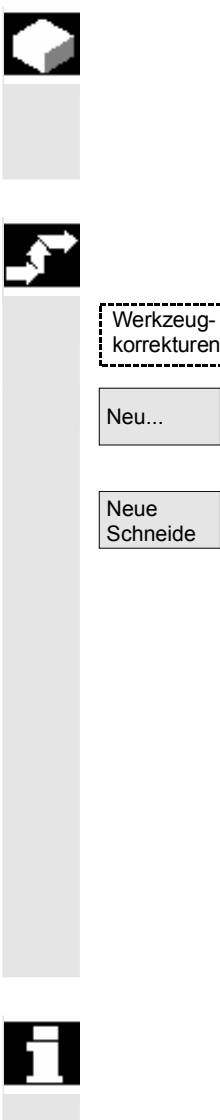

#### **Funktion**

Für die Anwahl einer neuen Schneide, werden Ihnen bei der Wahl der Werkzeuggruppe automatisch die zugehörigen Werkzeugtypen als Eingabeunterstützung vorgegeben.

#### **Bedienfolge**

Das Fenster "Werkzeugkorrekturen" wird automatisch eingeblendet.

Softkey "Neu..." und "Neue Schneide" drücken. Das Fenster "Neue Schneide" wird eingeblendet.

Nach Eingabe der ersten Ziffer für die Werkzeuggruppe werden Ihnen zur weiteren Auswahl automatisch alle verfügbaren Werkzeugtypen der Gruppe 5xx angezeigt:

- z. B. "5xx Drehwerkzeuge"
- 500 Schruppstahl
- 510 Schlichtstahl
- 520 Einstechstahl
- 530 Abstechstahl
- 540 Gewindestahl
- 550 Formstahl
- 560 Drehbohrer (ECOCUT)
- 580 orientierter Messtaster

 Bei einigen Werkzeugtypen werden automatisch die möglichen Schneidelagen angezeigt (z. B. bei Sonderwerkzeugen, Drehwerkzeugen, Schleifwerkzeugen).

 Geben Sie mit der alphanumerischen Tastatur die entsprechende Ziffer ein.

Es wird eine neue Schneide angelegt. Es kann eine weitere Schneide angelegt werden.

Es wird eine neue Schneide angelegt. Es kann ein weiteres Werkzeug angelegt werden.

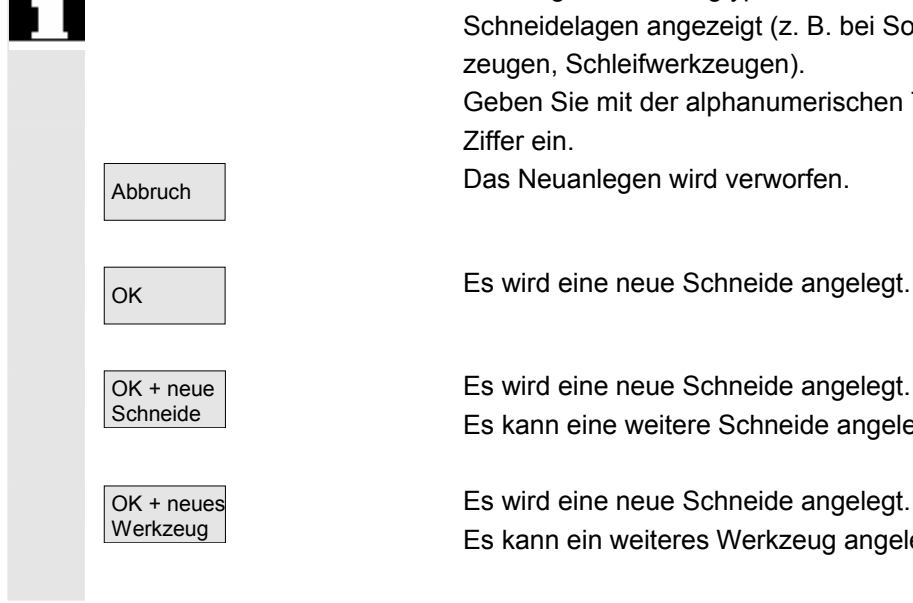

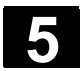

# **5.2.6 Schneide löschen**

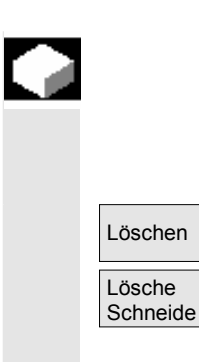

### **Funktion**

Eine/mehrere Schneiden eines Werkzeugs können gelöscht werden, die Werkzeug-Liste wird automatisch aktualisiert.

Wählen Sie die Schneide eines Werkzeugs an, drücken Sie den Softkey "Löschen" und den Softkey "Lösche Schneide".

# **5.2.7 Werkzeugkorrektur ermitteln**

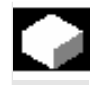

# **Funktion**

Die Funktion "Werkzeugkorrektur ermitteln" ermöglicht Ihnen, die Bezugsmaße unterschiedlicher Achsen zu verändern und anschließend zu verrechnen.

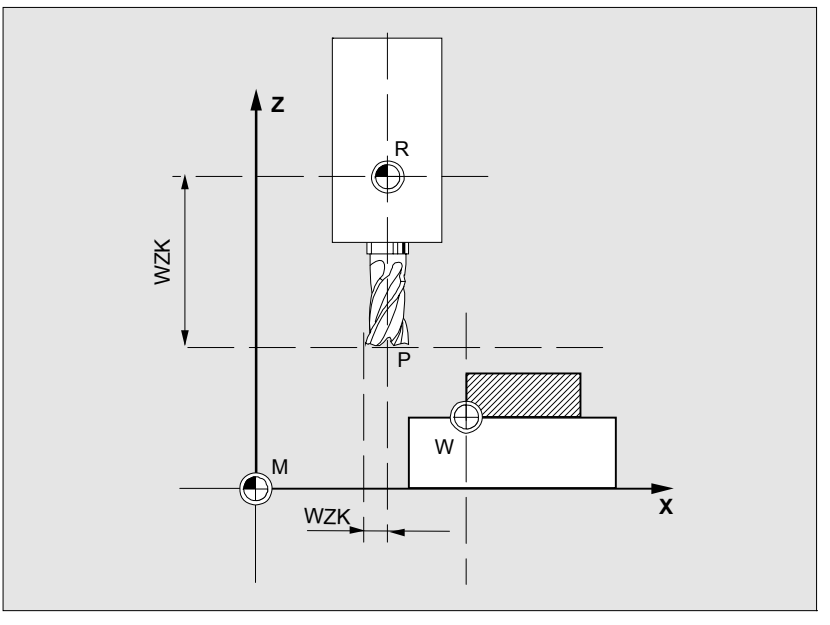

**WZK** Werkzeugkorrektur, Bezugsmaß

- **R** Werkzeugaufnahmepunkt
- **M** Maschinennullpunkt
- **W** Werkstücknullpunkt

Die Werkzeugkorrektur wird nur im Maschinen-Koordinatensystem (MKS) verrechnet.
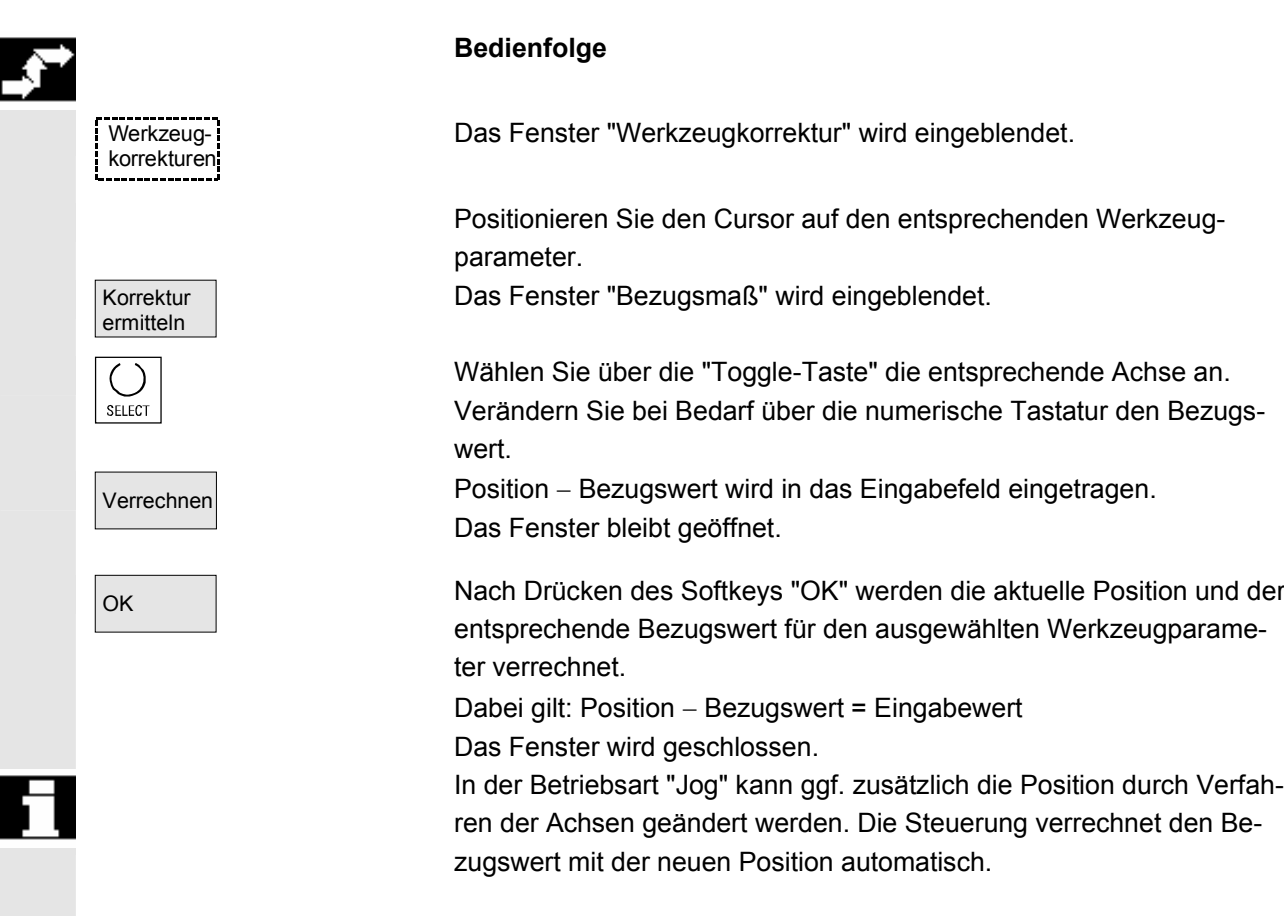

## **5.2.8 Aktive Werkzeugkorrektur sofort wirksam setzen**

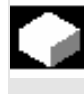

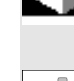

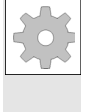

#### **Funktion**

Über ein Maschinendatum kann festgelegt werden, dass die aktive Werkzeugkorrektur sofort wirksam gesetzt werden kann, wenn sich das Teileprogramm im "Reset-" oder "Stop-Zustand" befindet.

### **Weitere Hinweise**

Bei der Verwendung der Funktion im Reset-Zustand, muss das Maschinendatum \$MC\_RESET\_MODE\_MASK so eingestellt werden, dass die Werkzeugkorrektur bei Reset nicht zurückgesetzt wird.

 Literatur Funktionshandbuch Grundfunktionen (FB1): Achsen, Koordinatensysteme, Frames (K2); Kapitel "Additive Korrekturen"

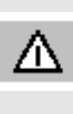

## **Vorsicht**

Mit der nächsten programmierten Achsbewegung im Teileprogramm wird nach dem NC-Start des Reset die Korrektur herausgefahren.

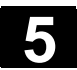

# **5.3 Werkzeugverwaltung**

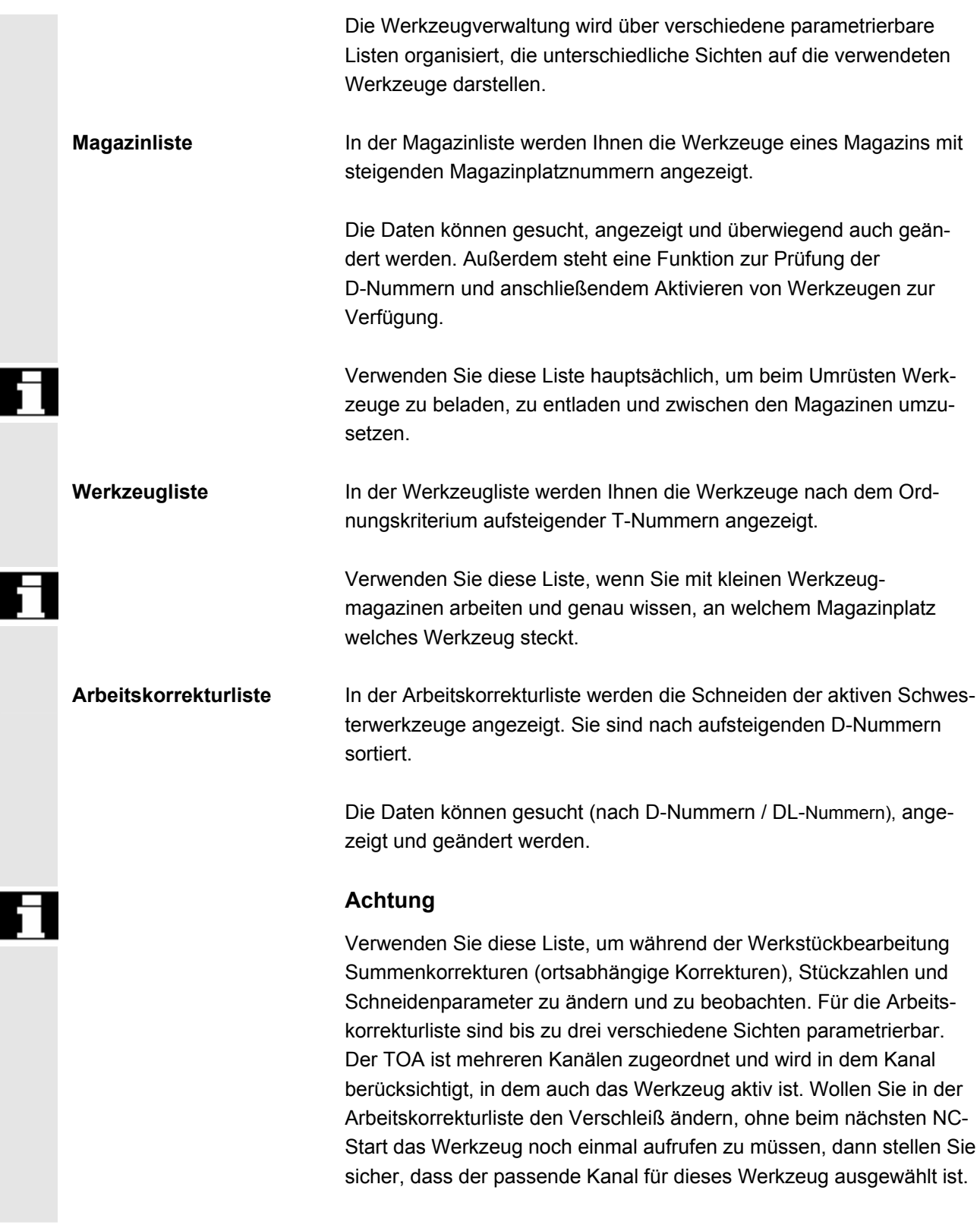

 **Werkzeugkatalog und Werkzeugschrank**  Der **Werkzeugkatalog** enthält nur "ideale" Werkzeuge. "Ideale" Werkzeuge werden durch die zugehörigen Werkzeug- "Stammdaten" charakterisiert (d.h. Werkzeug-Soll-Maße, kein Werkzeugverschleiß, etc.). Ein "ideales" Werkzeug ist eindeutig definiert durch seinen "Werkzeugnamen".

> Der **Werkzeugschrank** enthält nur "reale" Werkzeuge. "Reale" Werkzeuge werden durch die zugehörigen Werkzeug- "Korrekturdaten" charakterisiert (d.h. Werkzeug-Ist-Maße, Werkzeugverschleiß, etc.). Ein "reales" Werkzeug ist eindeutig definiert durch seinen "Werkzeugnamen" und die zugehörige "Duplonummer". Erst die "Duplonummer" weist dem "realen" Werkzeug seine Ist-Daten zu.

Sofern ein Anschluss zu einem Leitrechner besteht, wird beim Beladen (außer Umsetzen), Entladen oder Löschen von Werkzeugen automatisch eine Meldung an diesen Leitrechner abgesetzt und der jeweilige Datensatz übertragen. Damit sind auch nach dem Löschen die Daten über den Leitrechner noch verfügbar.

## **Maschinenhersteller**

Welche Funktionalität Ihre Werkzeugverwaltung besitzt, entnehmen Sie bitte den Angaben des Maschinen-Herstellers. siehe /FBW/ Funktionsbeschreibung Werkzeugverwaltung bzw. /FBSP Funktionsbeschreibung ShopMill

## **5.3.1 Grundfunktionen der Werkzeugverwaltung**

 Die Werkzeugverwaltung bietet Ihnen verschiedene Werkzeugtypen zur Auswahl an. Sie können den Werkzeugtypen geometrische und technologische Daten zuweisen und erzeugen so Ihre Werkzeug-Stammdaten. Von jedem Werkzeug können außerdem verschiedene Exemplare existieren, die Sie mit den aktuellen Daten des eingesetzten Werkzeuges (Einsatzdaten) belegen können.

Sie Starten die Werkzeugverwaltung aus dem Bedienbereich "Parameter" über den entsprechenden Softkey.

Welche Liste beim Aufruf der Werkzeugverwaltung eingeblendet werden soll, wird vom Maschinenhersteller projektiert. In dem gezeigten Beispiel wurde die aktuelle "Magazinliste" eingeblendet.

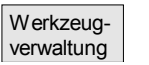

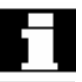

## **Wichtig!**

Die Struktur der Tabelle ist **frei** parametrierbar (wird vom Maschinenhersteller projektiert). Das abgebildete **Beispiel** zeigt nur einen möglichen Fall:

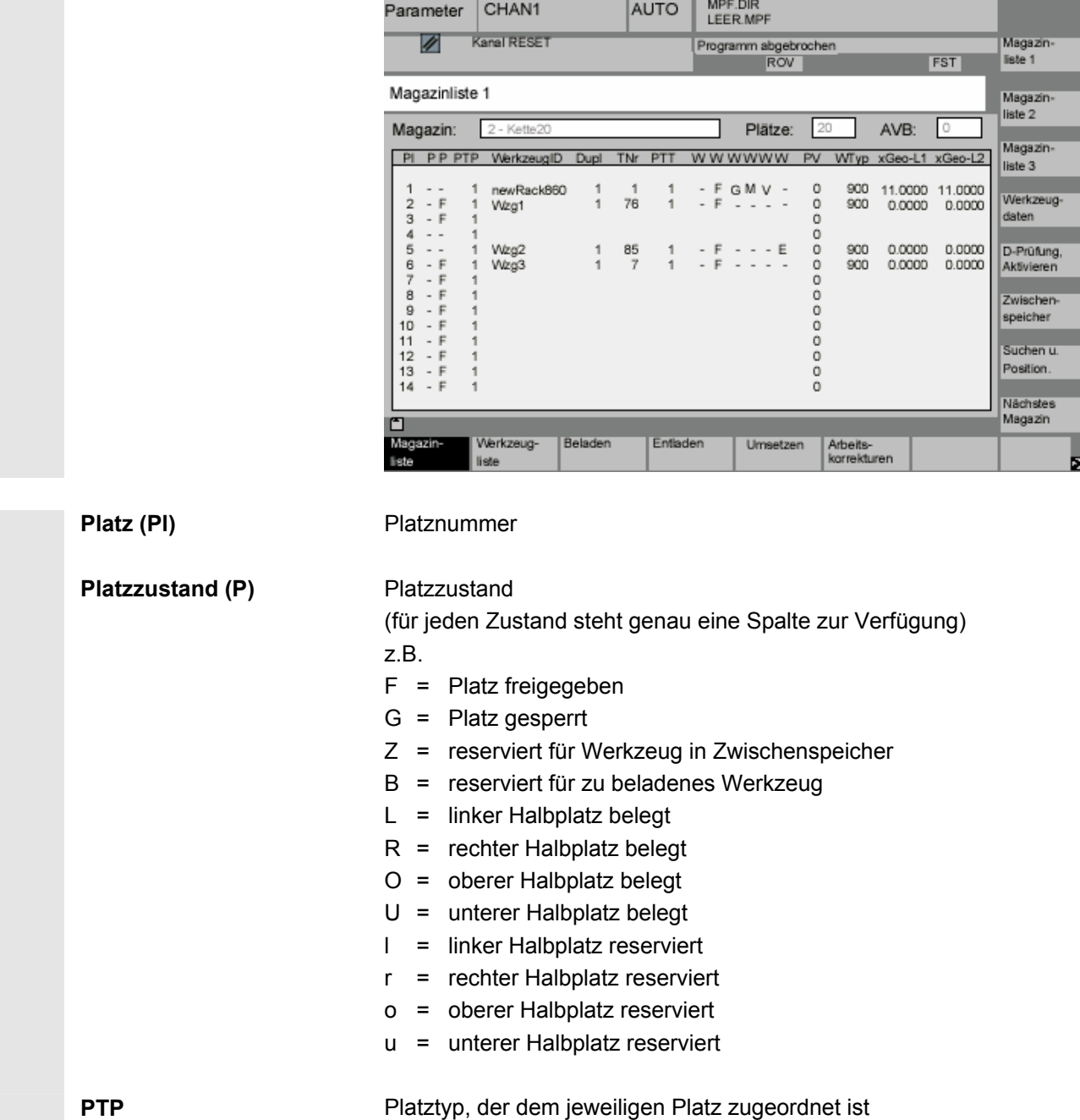

Werkzeug ID **Name des Werkzeuges** 

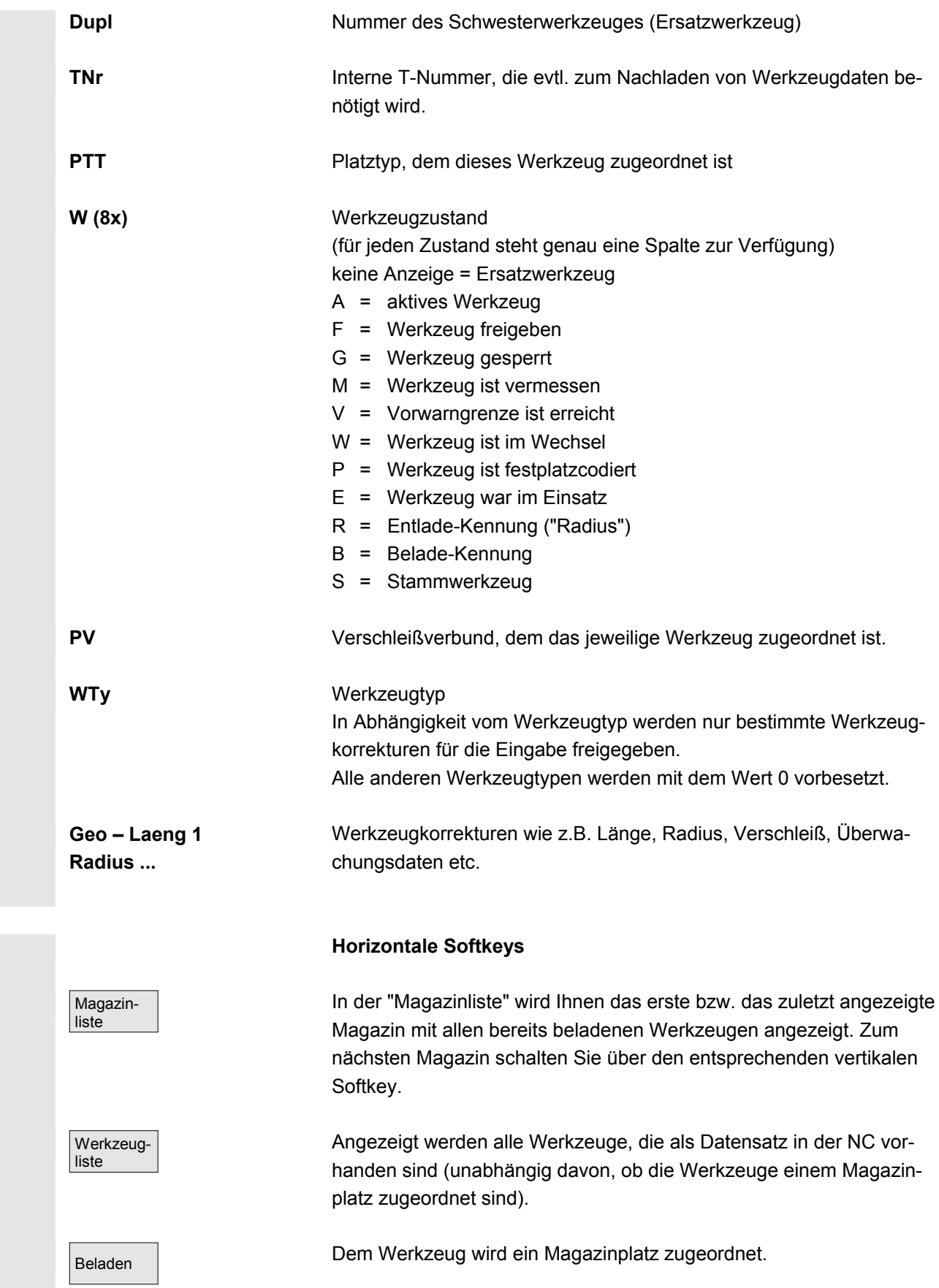

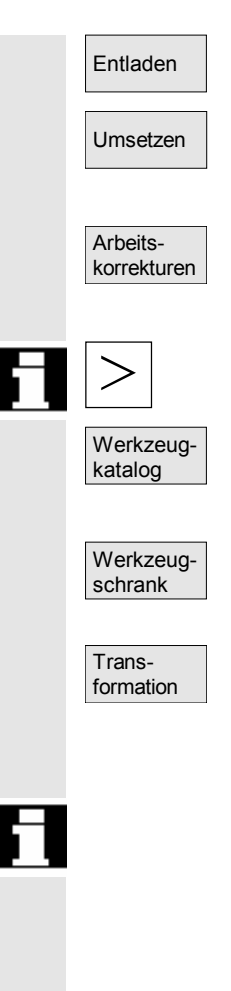

(vom Anwender vergebene Namen)

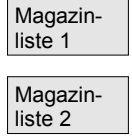

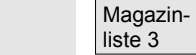

Entladen Das Werkzeug wird vom aktuellen Magazinplatz gelöscht.

Umsetzen | **Edsel State Character Chas Werkzeug wird vom aktuellen Magazinplatz auf einen anderen** Magazinplatz verschoben.

> Es werden die Schneiden der aktiven Schwesterwerkzeuge angezeigt. Sie sind nach aufsteigenden D-Nummern sortiert.

Über die "Etc."-Taste erhalten Sie weitere horizontale Softkeys:

Sie können neue Werkzeug-Stammdaten ("ideale" Werkzeuge) anlegen und vorhandene ändern.

Sie können neue Werkzeugkorrekturdaten und Werkzeugeinsatzdaten anlegen ("reale" Werkzeuge) und vorhandene ändern.

Über diesen Softkey können Sie die Werkzeugdaten als transformierte (Adapterdaten werden eingerechnet) oder nicht transformierte Daten anzeigen lassen.

 Diese Umschaltmöglichkeit steht nur bei der Anzeige der Magazinliste zur Verfügung. In der Werkzeugliste werden die Daten immer als nicht transformierte Daten und in der Arbeitskorrekturliste immer als transformierte Daten angezeigt.

 Besonderheit: Wenn Sie transformierte Daten anzeigen und in der Magazinliste ein Werkzeug neu erzeugen wollen (Belademodus), wird zur Eingabe für diesen einen Datensatz in die nicht transformierte Anzeige umgeschaltet.

#### **Vertikale Softkeys (Magazinliste)**

Auswahl von anwenderspezifischen Fenstern (falls projektiert), z.B.

- Allgemeine Daten
- Geometriedaten
- Verschleißdaten

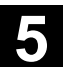

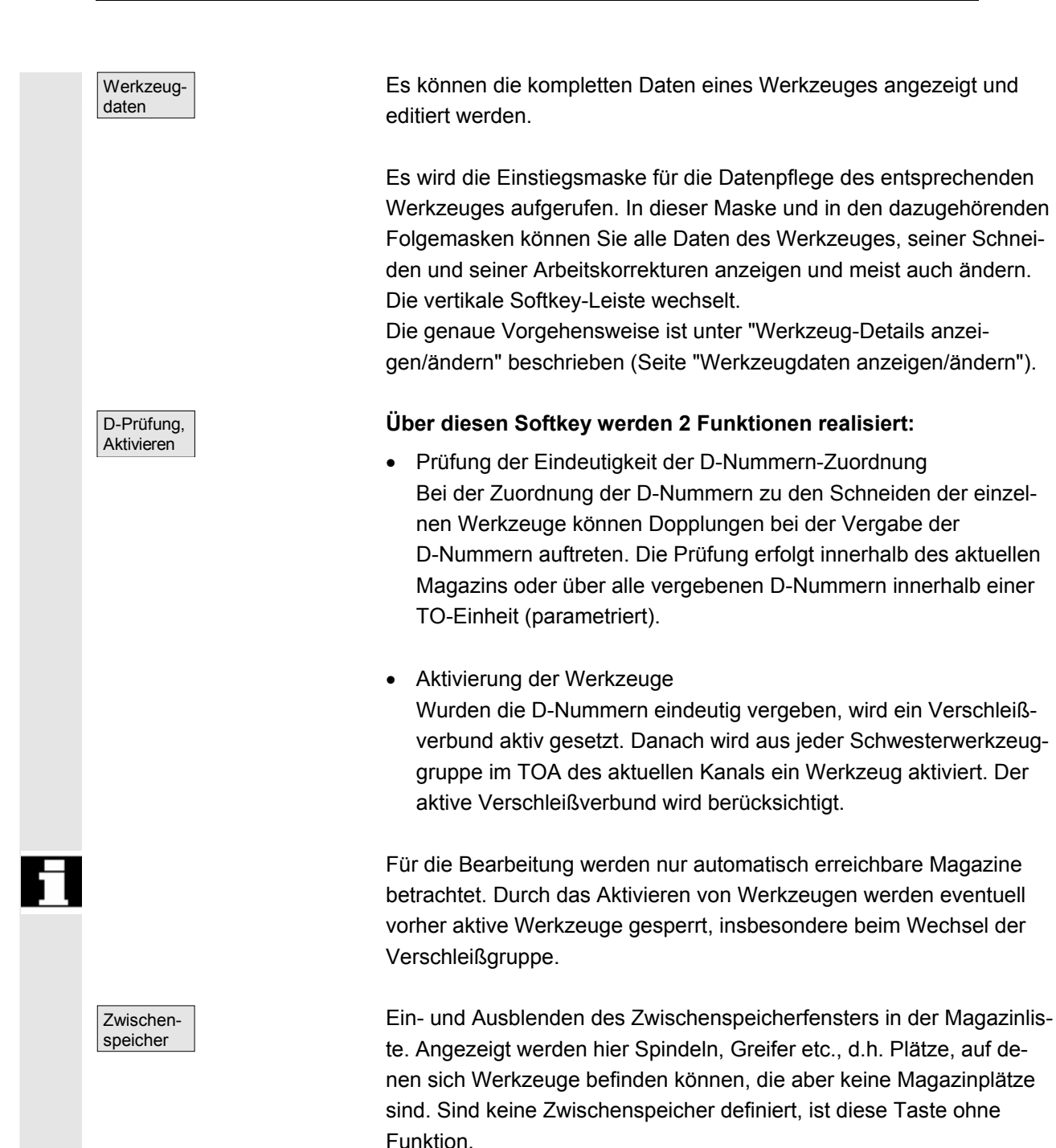

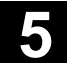

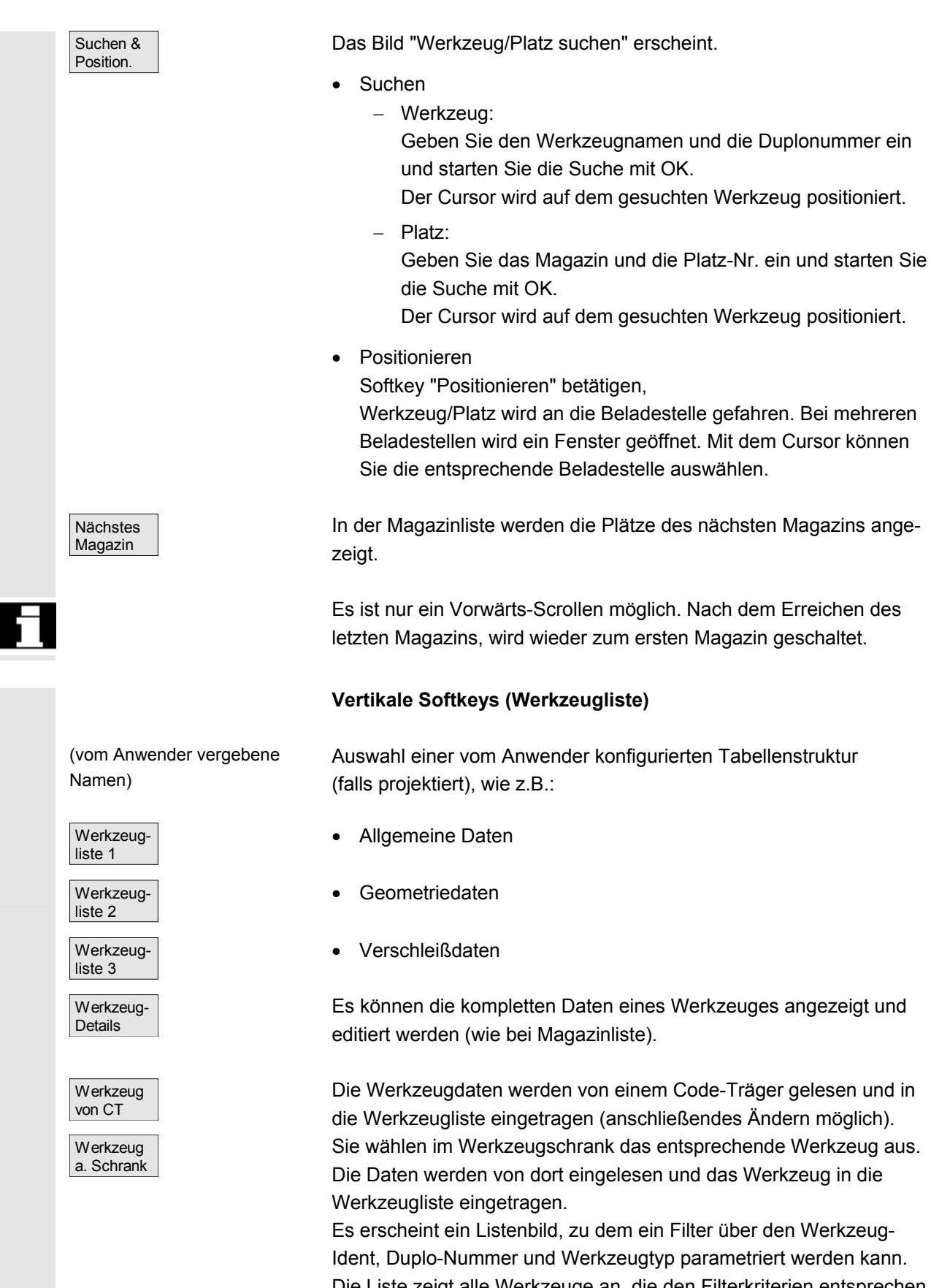

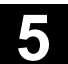

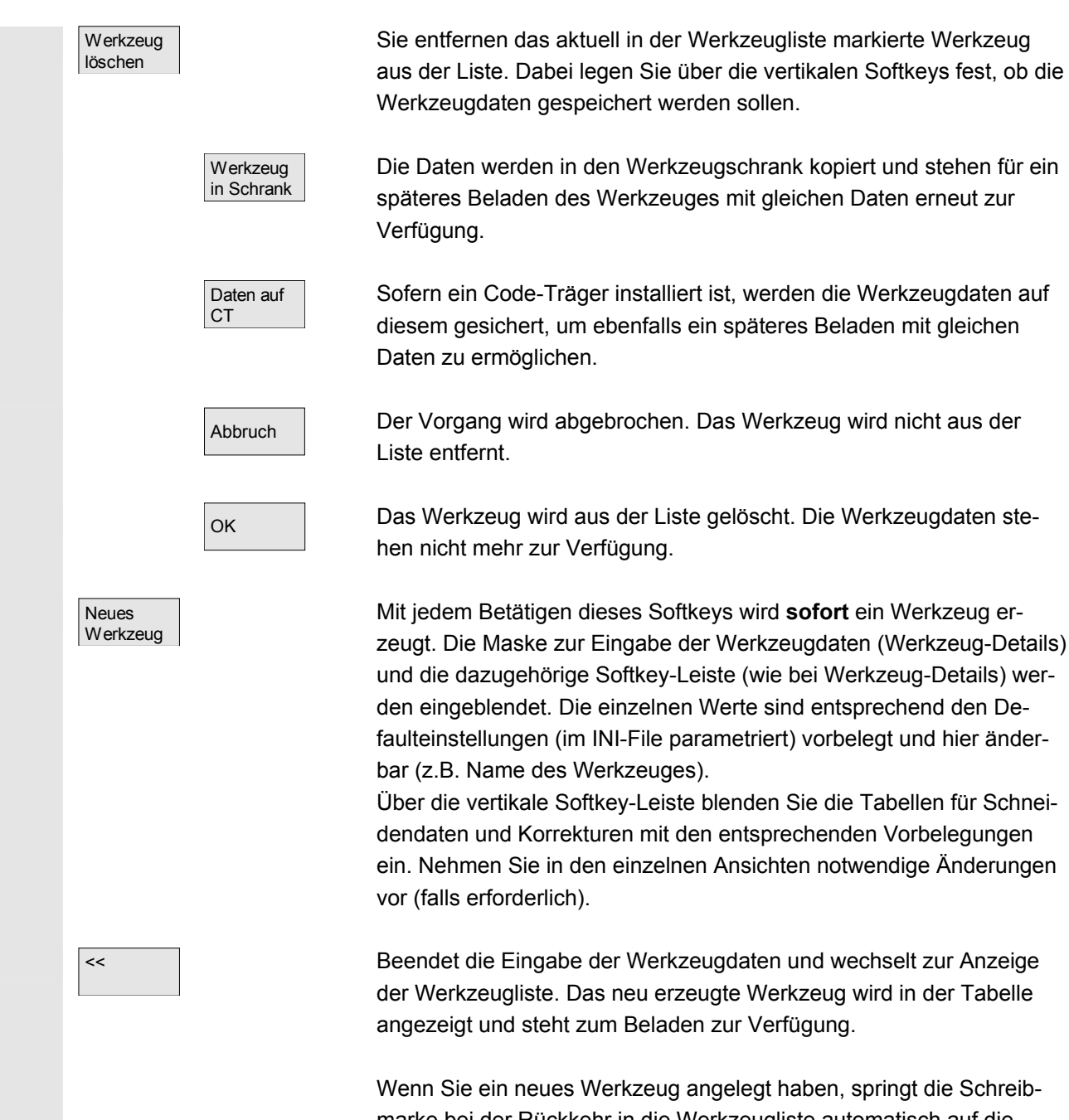

marke bei der Rückkehr in die Werkzeugliste automatisch auf die Zeile des neu angelegten Werkzeuges. Damit erhalten Sie eine Rückmeldung über Ihre Bedienhandlung.

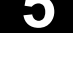

## **Hinweis**

Die eingegebenen Daten werden immer sofort aktualisiert (ohne zusätzliche Bestätigung. Die Eigenschaften des neu erzeugten Werkzeuges ändern Sie über den Softkey "Werkzeug-Details". Ein Ändern unmittelbar in der Tabelle ist nicht möglich.

Den Namen und Typ eines Werkzeuges können Sie nur beim Neu-Anlegen ändern, nicht aber über Werkzeug-Details. Um einen Namen zu ändern, müssen Sie ein neues Werkzeug erzeugen und das alte Werkzeug löschen.

## **Vertikale Softkeys (Arbeitskorrekturliste)**

(vom Anwender vergebene Namen)

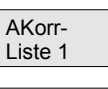

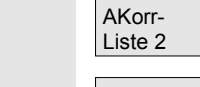

 AKorr-Liste 3

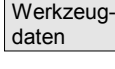

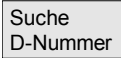

 Aktuelle D-Nummer Auswahl einer vom Anwender konfigurierten Tabellenstruktur (falls projektiert), wie z.B.:

- Allgemeine Daten
- **Geometriedaten**
- Verschleißdaten

Es können die kompletten Daten eines Werkzeuges angezeigt und editiert werden (wie bei Magazinliste).

Es wird nach einem Eintrag mit einer bestimmten D-Nummer / DL-Nummer gesucht.

- Geben Sie in der Suchmaske die D-Nummer und DL-Nummer ein, nach der Sie suchen wollen.
- Bestätigen Sie die Eingabe mit OK. Wird ein passender Eintrag gefunden, springt der Cursor auf die entsprechende Zeile. Haben Sie keine DL-Nummer angegeben, steht der Cursor auf der ersten Zeile des jeweiligen Werkzeuges.

Die D-Nummer des aktuellen Werkzeuges wird ermittelt und angezeigt.

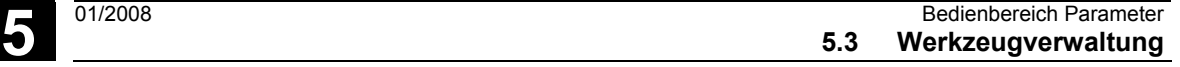

# **5.3.2 Werkzeugdaten anzeigen / ändern**

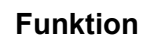

Sie können sich die Werkzeugdaten des in den Listen ausgewählten Werkzeuges anzeigen lassen und gegebenenfalls ändern.

## **Folgende Werkzeugschneidendaten können Sie ändern:**

- Korrekturwerte
- Überwachungsdaten
- Anwenderdaten

## **Bedienfolge**

Drücken Sie den Softkey "Werkzeugverwaltung". Die vom Maschinenhersteller projektierte Liste wird eingeblendet (z.B. die Magazinliste). Die horizontale und vertikale Softkey-Leiste wechseln.

## **Wählen Sie über Softkey die anzuzeigende Liste aus:**

- "Magazinliste"
- "Werkzeugliste"
- "Arbeitskorrekturliste"

 Positionieren Sie den Cursorbalken auf dem entsprechenden Werkzeug. Das Werkzeug ist angewählt.

#### **Achtung:**

Stellen Sie sicher, dass der Kanal angezeigt ist, in dem die eingegebene Korrektur gelten soll.

Wählen Sie den Softkey "Werkzeug-Details".

Die Eingabemaske für "Werkzeug-Details" wird eingeblendet. Die vertikale Softkey-Leiste wechselt erneut.

Ihnen stehen folgende Funktionen zur Verfügung:

- Erzeugen neuer Schneiden
- Ändern der Schneidendaten
- Ändern der Überwachungsdaten
- Ändern der ortsabhängigen Korrekturen (DL-Nummern)
- Löschen von Schneiden

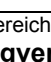

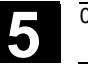

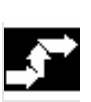

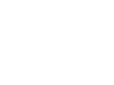

 Werkzeugverwaltung

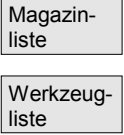

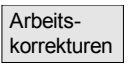

 Werkzeug-Details

Innerhalb der Eingabemaske können Sie folgende Daten ändern:

- Platztyp
- Platzcodierung
- Überwachungsart
- Zustand (freigegeben, gesperrt, vermessen, etc.)
- Werkzeuganwenderdaten (OEM\_Tx;  $x = 1...10$ )
- D-Nummern
- Werkzeugname
- Duplo-Nummer
- Werkzeugtyp, nur in Magazinliste und Werkzeugliste

**Schneide** Neu

**Hinweis** Die Werkzeugdaten Name, Duplo-Nummer und Typ sind nur änderbar, wenn die Option vom Hersteller freigeschalten wurde. Ist die Option nicht aktiviert, ist das Ändern nicht möglich. Diese Daten legen Sie bereits beim Erzeugen eines neuen Werkzeuges fest.

> Für das angezeigte Werkzeug werden neue Schneiden erzeugt. Dazu wird automatisch in der Tabelle eine Schneidennummer gewählt, für die noch keine D-Nummer vergeben wurde.

> Nachdem Sie eine D-Nummer vergeben haben, wird der Wert rot dargestellt (Schneide noch nicht erzeugt). Wählen Sie in der vertikalen Softkey-Leiste "Schneidendaten". Die markierte Schneide wird erzeugt. Die Schneidendaten werden mit den Defaultwerten belegt und die entsprechende Tabelle wird eingeblendet. Nehmen Sie erforderliche Änderungen vor.

Mit den Softkeys "Schneide +" und "Schneide –" können Sie die Schneidendaten der anderen Schneiden anzeigen und ggf. ändern. Die Daten werden sofort aktualisiert.

 Mit dem Softkey "<<" wechseln Sie zurück zur Eingabemaske Werkzeug-Details. Die neue Schneide ist definiert. Die Farbe der Darstellung wechselt.

#### **Weitere Hinweise**

Sofern für das Werkzeug bereits zwölf Schneiden definiert wurden, müssen Sie, bevor Sie eine neue Schneide erzeugen können, eine nicht benötigte Schneide löschen (über Softkey).

Die maximal zulässige Schneidenzahl pro Werkzeug kann vom Maschinenhersteller auf einen kleineren Wert begrenzt sein. Standardmäßig sind neun Schneiden möglich.

 Eine neue Schneide kann jederzeit an ein Werkzeug angefügt werden, auch wenn sich das entsprechende Werkzeug bereits im Magazin befindet. Wählen Sie "Neue Schneide" und geben Sie die Schneidendaten ein.

 **Werkzeugdaten ändern** Über die Softkeys "Schneidendaten", "Überw.-Daten" und "Ortsabh. Korrekturen" werden Tabellen zum Ändern der einzelnen Daten eingeblendet. Sie können beliebig zwischen den einzelnen Tabellen wechseln. Es werden immer Name, Duplonummer und Typ des Werkzeuges sowie alle definierten Schneiden (#1...#12) angezeigt. Über die Softkeys "Schneide +" und "Schneide –" wechseln Sie zwischen den Schneiden. Mit "<<" wechseln Sie zur Eingabemaske "Werkzeug-Details".

## **Hinweis**

Geänderte Daten werden bereits bei der Eingabe zurückgeschrieben. Der Softkey "<<" wechselt nur die Anzeige.

Die Schneidendaten und Werkzeugkorrekturen der aktuell ausgewählten Schneide werden angezeigt und können editiert werden.

Dabei können Sie folgende Daten ändern:

- Schneidenanwenderdaten (OEM\_Sx; x = 1...10)
- Werkzeugkorrekturen
	- − Geometrie
	- − Verschleiß
	- − Basisverschiebung
	- − Schneidenlage (für Drehwerkzeuge)
	- − Freischneidewinkel (für Drehwerkzeuge)

Sie können für jeden Parameter die Werte für Länge1, Länge2, Länge3 und Radius1 definieren.

Die Überwachungsdaten der aktuell ausgewählten Schneide werden angezeigt und können editiert werden.

Nach dem Auswählen der Schneide legen Sie die Überwachungsdaten Istwert, Sollwert und Vorwarngrenze für folgende Parameter fest:

- Stückzahl
- **Standzeit**
- Verschleiß

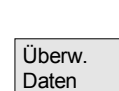

 Schneiden Daten

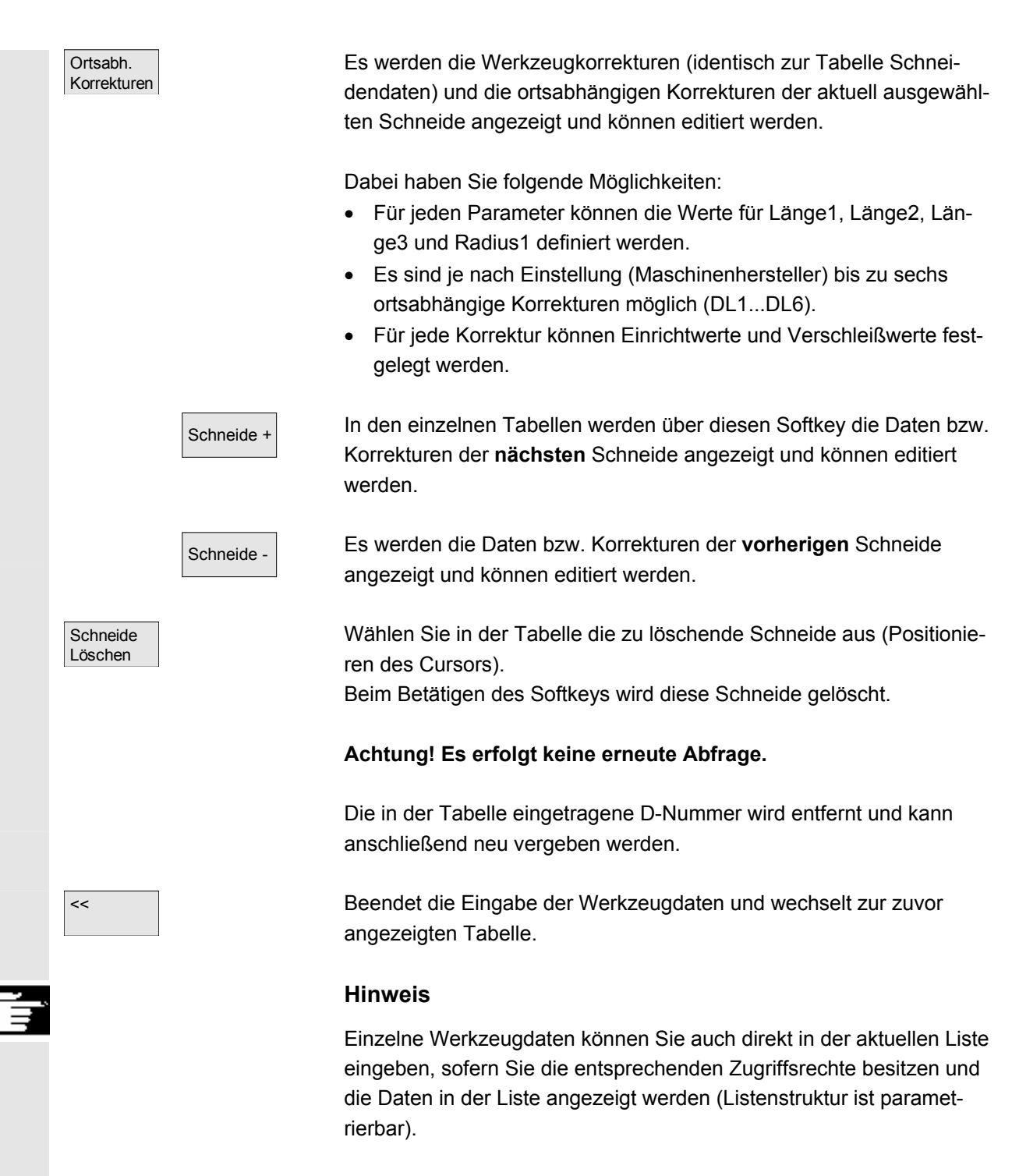

Wählen Sie den zu ändernden Wert aus und geben Sie die erforderlichen Daten ein. Es wird automatisch in den Editiermodus geschaltet.

## **5.3.3 Änderung der Bedeutung/Darstellung von Verschleißwerten des Werkzeuges**

FDV2 REI1

REI1

**REI1** 

**REI1** 

**REI2** 

**REI2** 

**REI2** 

**REI2** 

**REI3** 

**REI3** 

**REI3** 

**REI3** 

**REI4** 

**REI4** 

**REI4** 

**REI4** 

Parameter

<u>ஈ</u>

Zeil Aktuell

 $\blacksquare$ 

 $\overline{2}$ 

3

 $\ddot{4}$ 

 $\overline{5}$ 

6

7

 $\overline{\mathbf{8}}$ 

 $\overline{9}$ 

 $10$ 

11

 $12$ 

 $\overline{13}$ 

 $14$ 

 $15$ 

 $16$ 

**Arbeits-**

korrekturen

**D-B**PD

 In den Werkzeug-Listenbildern wird durch zusätzliche Symbole darauf hingewiesen, wenn für das aktuelle Werkzeug abhängig von G-Code 56 und Setting-Datum SD 42935: WEAR\_TRANSFORM Besonderheiten zu berücksichtigen sind.

Dupl DNo

1

 $\blacksquare$ 

 $\mathbf{1}$ 

 $\overline{1}$ 

 $\blacksquare$ 

 $\overline{1}$ 

 $\overline{1}$ 

1

 $\blacksquare$ 

 $\overline{1}$ 

 $\blacksquare$ 

1

 $\overline{1}$ 

 $\overline{1}$ 

1

 $1$ <sub>20</sub>

Mag

 $|\hat{\diamond}\rangle$ 

 $10$ 

 $11$ 

 $12$ 

 $13$ 

 $21$ 

22

23

30

31

32

33

40

41

42

43

**Nullpt** 

verscl

**TRANSFORMIERT: Arbeitskorrekturen Liste 1** 

Werkzeug-II

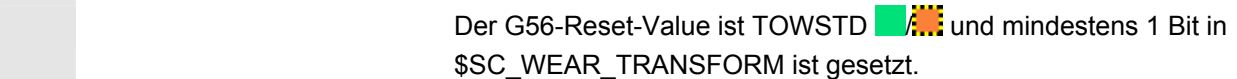

Setting-

daten

In Zeile 1 ist das aktuelle Werkzeug des Kanals "REV2" markiert. Der aktuelle Wert von G56 auf Kanal "REV2" weicht vom G56-Reset-Value ab  $\left(\frac{1}{2}, \frac{1}{2}\right)$ .

Zeile 9 zeigt das aktuelle Werkzeug des Kanals "HAND". Dort ist der aktuelle Wert von G56 gleich dem Reset-Value (b).

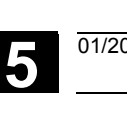

Symbole **/** 

Symbole LA

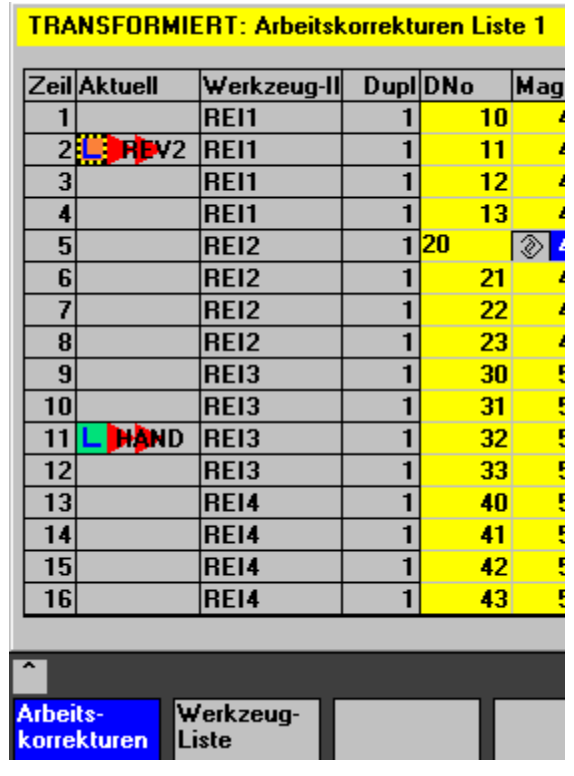

 $\mathbf{A}$ **Park 10** 

Der G56-Reset-Value ist TOWMCS LAL und \$SC\_WEAR\_TRANSFORM ist gesetzt.

In Zeile 2 ist das aktuelle Werkzeug des Kanals "REV2" markiert. Der aktuelle Wert von G56 auf Kanal "REV2" weicht vom G56-Reset-Value ab  $(\frac{1}{2})$ .

Zeile 11 zeigt das aktuelle Werkzeug des Kanals "HAND". Dort ist der aktuelle Wert von G56 gleich dem Reset-Value  $(\blacksquare)$ .

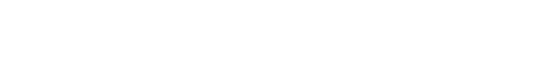

© Siemens AG 2008 All rights reserved. 5-196 SINUMERIK 840Di sl/840D sl/840D Bedienhandbuch HMI-Advanced (BAD) - Ausgabe 01/2008

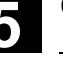

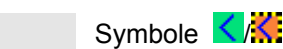

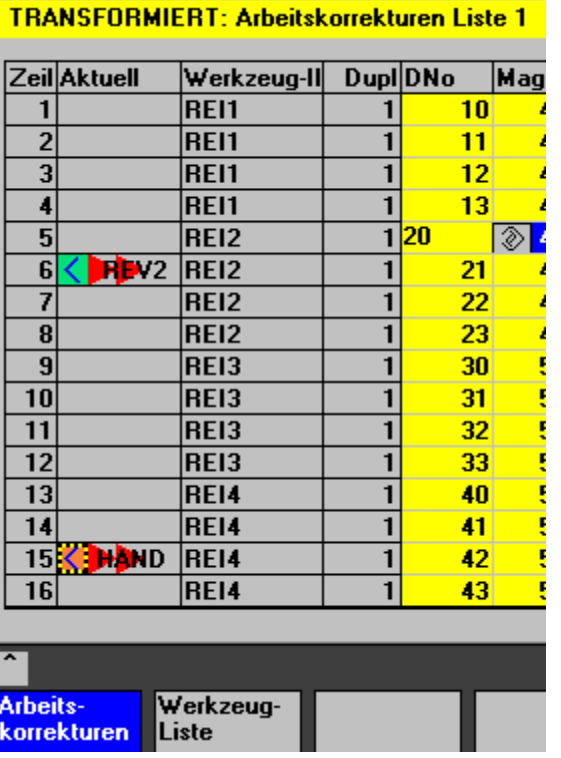

Der G56-Reset-Value ist TOWWCS </a> \$SC\_WEAR\_TRANSFORM ist gesetzt.

In Zeile 6 ist das aktuelle Werkzeug des Kanals "REV2" markiert. Der aktuelle Wert von G56 auf Kanal "REV2" ist gleich dem Reset-Value  $($ 

Zeile 15 zeigt das aktuelle Werkzeug des Kanals "HAND". Dort weicht der aktuelle Wert von G56 vom G56-Reset-Value ab (

## **Weitere Hinweise**

Weitere Informationen finden Sie in: Funktionshandbuch Werkzeugverwaltung

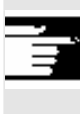

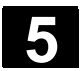

## **5.3.4 Schleifdaten Erweiterung**

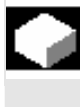

#### **Funktion**

Wenn das ausgewählte Werkzeug ein Schleifwerkzeug ist, wird im:

- Werkzeug Details Grundbild
- Werkzeug Details Schneidendaten (Unter-)Bild
- Werkzeug Details Überwachungsdaten (Unter-)Bild jeweils ein vertikaler Softkey 6 "Schleifdaten" angeboten. Wenn Sie diesen betätigen, erhalten Sie ein Bild zum:
- Anzeigen
- Ändern

von Schleifdaten.

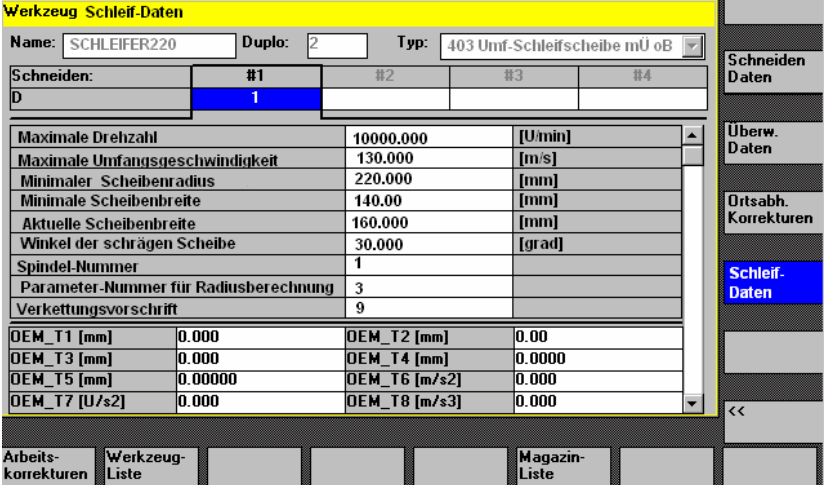

Dieses Bild zeigt:

#### **Oberer Teil:**

- Werkzeug-Name,
- Duplo-Nummer,
- Typ,
- Schneiden-Navigations-Leiste

wie im Bild "Schneiden-Daten" von Werkzeug-Details

(Die Daten werden nur angezeigt und sind nicht änderbar)

### **Mittlerer Teil:**

Die Daten entsprechen den angegebenen Systemvariablen für Schleifen.

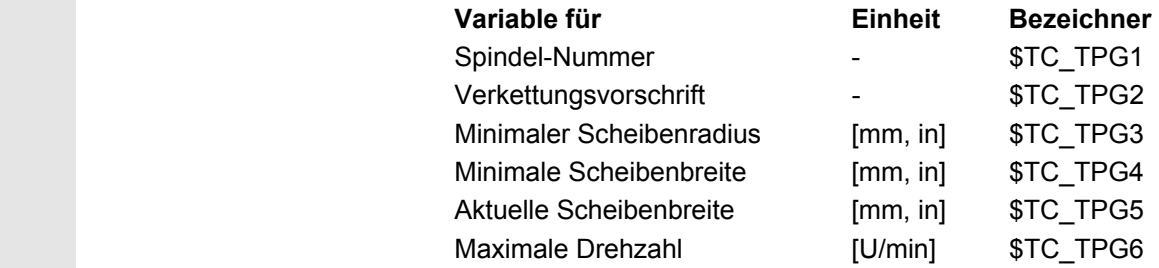

© Siemens AG 2008 All rights reserved.

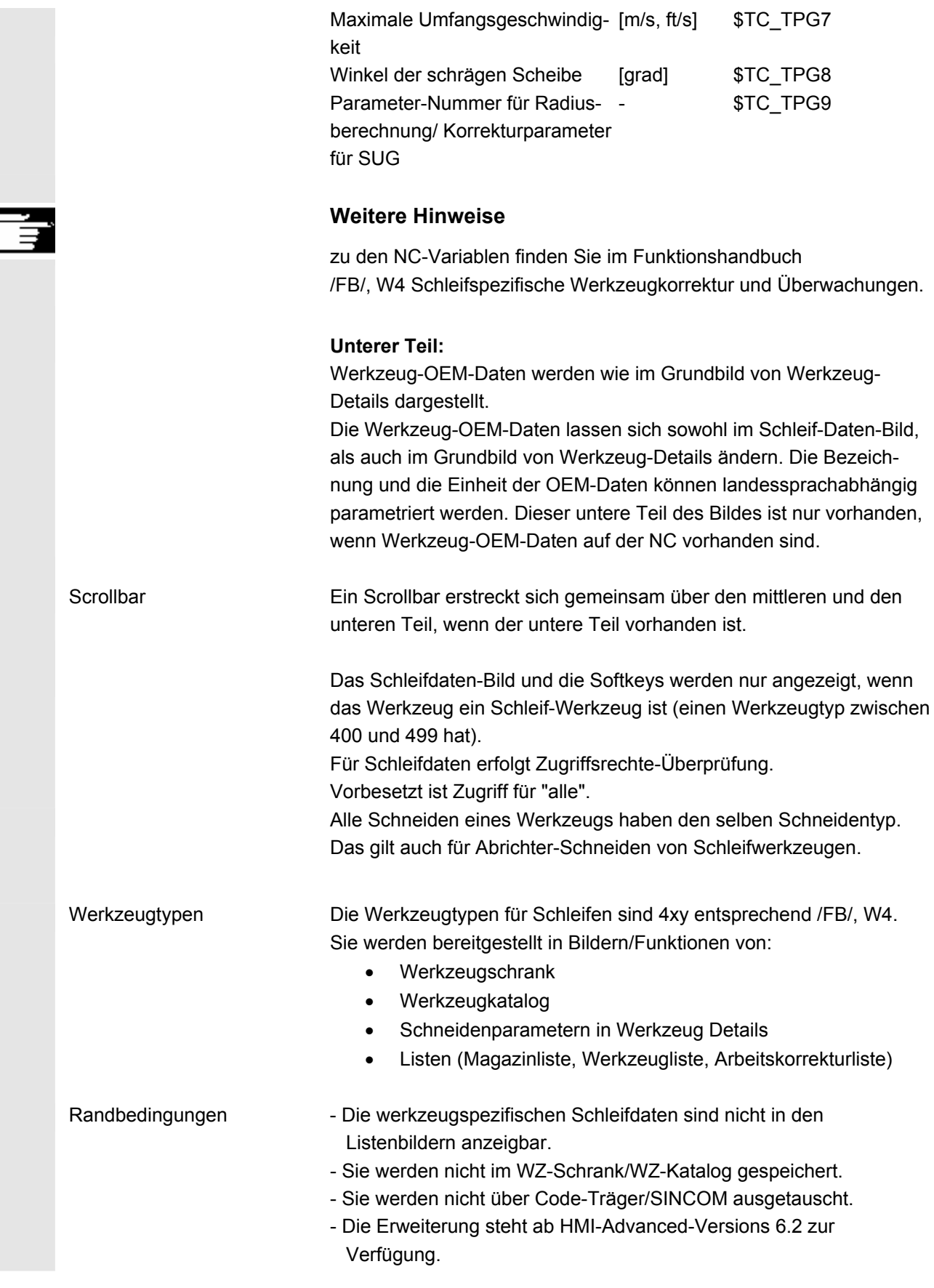

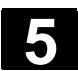

## **Funktion**

Um ein Werkzeug zu beladen, haben Sie folgende Möglichkeiten:

- Sie können die einzelnen Werkzeugdaten direkt in die Liste eingeben.
- Sie können Werkzeugdaten vorhandener Werkzeuge importieren.

Das Beladen eines Werkzeuges kann aus der "Magazinliste" oder aus der "Werkzeugliste" erfolgen.

#### • **Beladen aus der "Magazinliste"**

Um Werkzeugdaten direkt in der Liste zu editieren, müssen Sie zunächst einen geeigneten Leerplatz für das Werkzeug suchen (Softkeys). Danach ist eine Eingabe der Daten direkt in die Liste möglich.

Außerdem können alle bereits vorhandenen Werkzeuge in das Magazin beladen werden.

Die dazu gehörenden Werkzeugdaten laden Sie:

- − aus dem Stammdatenkatalog
- − aus dem Werkzeugschrank
- − vom Code-Träger (wenn vorhanden) oder
- vom Leitrechner (wenn angeschlossen).

In diesem Fall wird automatisch ein geeigneter Leerplatz für das ausgewählte Werkzeug gesucht.

## • **Beladen aus der "Werkzeugliste**"

Es können Werkzeuge in das Magazin beladen werden, deren Werkzeugdaten sich bereits im TO-Speicher befinden. Die Auswahl des Magazinplatzes erfolgt entweder durch eine Leerplatzsuche oder durch Eingabe von Magazin- und Platznummer in die entsprechenden Spalten der Liste.

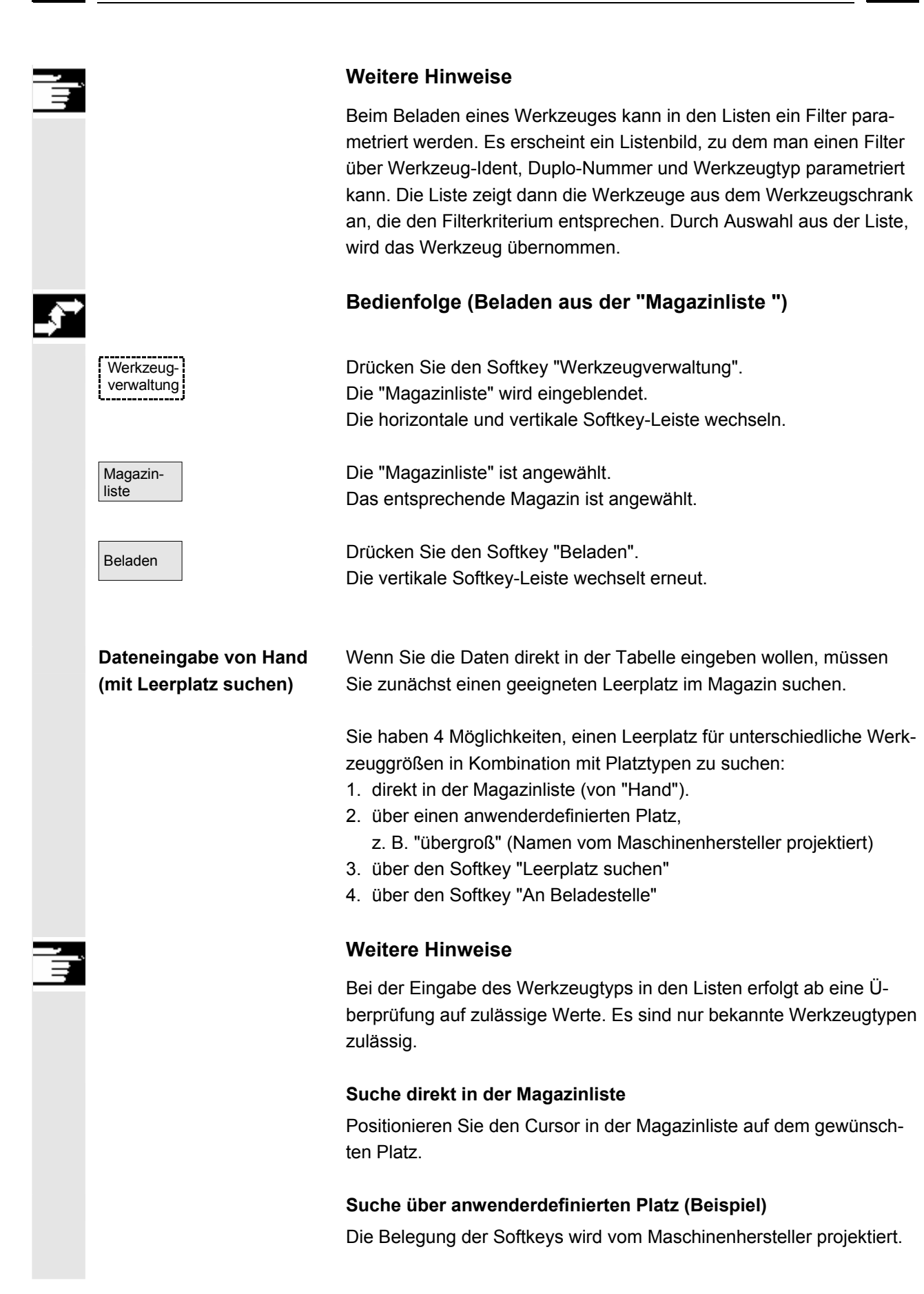

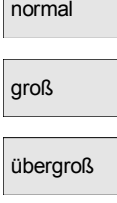

 normal und schwer

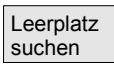

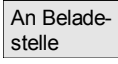

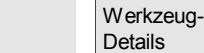

- "normal" (Name vom Maschinenhersteller projektiert)
- "groß" (Name vom Maschinenhersteller projektiert)
- übergroß "übergroß" (Name vom Maschinenhersteller projektiert)
- "normal und schwer" (Name vom Maschinenhersteller projektiert)

 Ein entsprechender Leerplatz wird gesucht. Der Cursorbalken wird in der "Magazinliste" automatisch auf dem ermittelten Magazinplatz positioniert.

#### **Suche über den Softkey "Leerplatz suchen"**

Geben Sie im Rückfragefenster die "Werkzeuggröße" und den "Platztyp" ein.

Sind mehr als eine Beladestelle projektiert, wählen Sie in einem Rückfragefenster die gewünschte Beladestelle aus.

Der entsprechende Leerplatz wird gesucht.

Der Cursorbalken wird in der "Magazinliste" automatisch auf dem ermittelten Magazinplatz positioniert.

#### **Suche über den Softkey "An Beladestelle"**

Sie haben vor der aktuellen Beladestelle einen Leerplatz erkannt. Nach Betätigen von "An Beladestelle" wird der Cursor auf diesen Platz positioniert.

#### **Daten eingeben**

Wurde der gewünschte Leerplatz nach einem Suchvorgang gefunden, schaltet das System in den Editiermodus und die Softkey-Leiste wechselt. Bei einem von Hand gesuchten Leerplatz erfolgt die Umschaltung sobald mit der Tastatureingabe begonnen wird.

Über die "Werkzeug-Details" können Sie die aktuellen Daten des zu beladenden Werkzeuges ändern (sofern erforderlich). Wurde das Werkzeug noch nicht erzeugt, erfolgt dies mit dem Aufruf der Eingabemaske automatisch.

Abbruch Der Belade-/Eingabemodus wird abgebrochen. Ein über "Werkzeug-Details" bzw. "Start" erzeugtes Werkzeug wird gelöscht. Es kann nun erneut ein Leerplatz gesucht werden.

 Start Der Beladevorgang wird angestoßen. Wurde das Werkzeug noch nicht erzeugt, erfolgt dies jetzt automatisch.

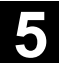

## **Werkzeugdaten importieren**

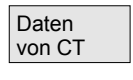

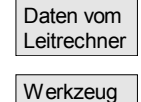

a. Schrank

 Werkzeug-Details

 Falls zum Beladen des Werkzeuges noch Daten fehlen, wird die Eingabemaske für Werkzeug-Details geöffnet. Die fehlenden Daten werden mit Standardwerten vorbesetzt und können ggf. korrigiert werden. Starten Sie danach das Beladen erneut.

Neben der Direkteingabe der Daten haben Sie verschiedene Möglichkeiten, Werkzeugdaten bereits definierter Werkzeuge zu importieren und dann diese zu beladen:

- 1. Einlesen der Daten vom Code-Träger (sofern installiert)
- 2. Einlesen der Daten vom Leitrechner (sofern vorhanden).
- 3. Auswahl des Menüs "Werkzeug aus Schrank". Sie wählen im Werkzeugschrank das entsprechende Werkzeug aus. Die Daten werden von dort eingelesen.

 Sofern nicht alle Softkeys sichtbar sind, ändern Sie die Anzeige über die entsprechende Taste an der Bedientafelfront.

 Nachdem Sie festgelegt haben, von wo beladen werden soll, wird automatisch ein geeigneter Leerplatz für das zu importierende Werkzeug gesucht. Die vertikale Softkey-Leiste wechselt.

Wird kein Platz gefunden, erfolgt eine Fehlermeldung.

Über die "Werkzeug-Details" können Sie die aktuellen Daten des zu beladenden Werkzeuges ändern (sofern erforderlich). Wurde das Werkzeug noch nicht erzeugt, erfolgt dies mit dem Aufruf der Eingabemaske automatisch.

Abbruch **Der Belade-/Eingabemodus wird abgebrochen**. Ein über "Werkzeug-Details" bzw. "Start" erzeugtes Werkzeug wird gelöscht. Es kann nun erneut ein Leerplatz gesucht werden.

 Start Der Beladevorgang wird anstoßen. Wurde das Werkzeug noch nicht erzeugt, erfolgt dies jetzt automatisch.

> Ein "Beladen direkt in der Spindel" ist möglich, wenn der Cursor auf dem Zwischenspeicherplatz der Spindel steht.

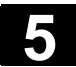

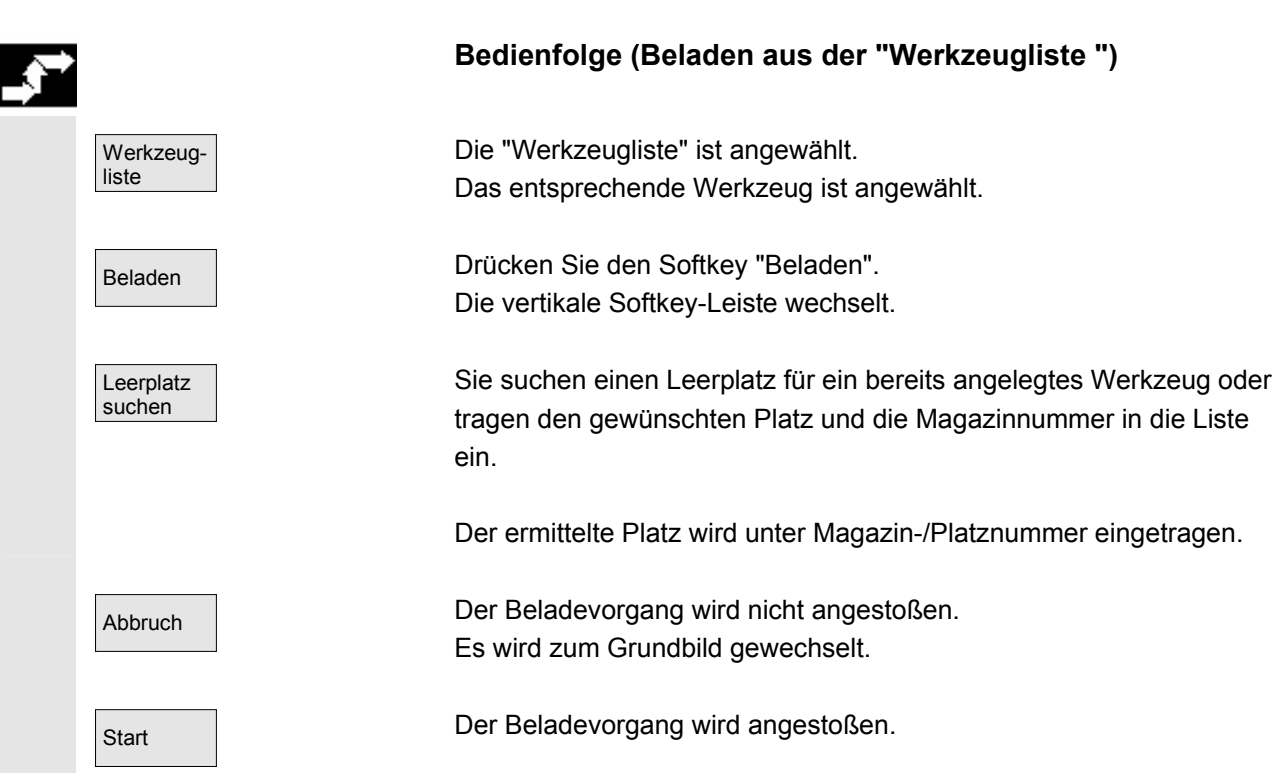

## **5.3.6 Entladen**

Werkzeugverwaltung

j

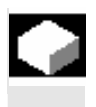

## **Funktion**

 Sie haben die Möglichkeit, ein angewähltes Werkzeug zu entladen und die Werkzeugdaten zu sichern.

## **Bedienfolge**

Drücken Sie den Softkey "Werkzeugverwaltung". Die "Magazinliste" wird eingeblendet. Die horizontale und vertikale Softkey-Leiste wechseln. Sie können einen Entladevorgang aus der Magazinliste oder aus der Werkzeugliste anstoßen.

Die Bedienfolge ist für beide Varianten gleich.

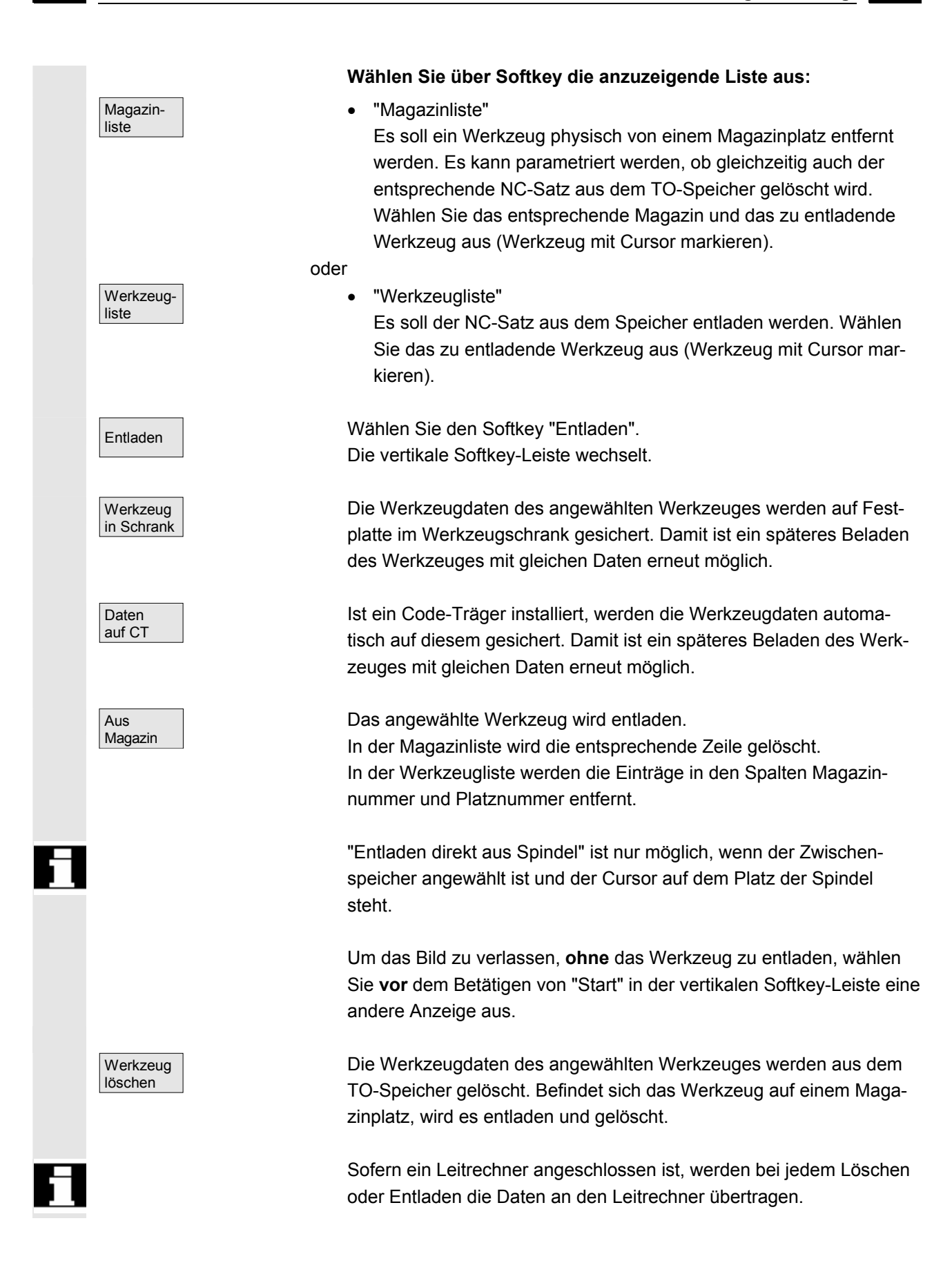

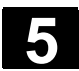

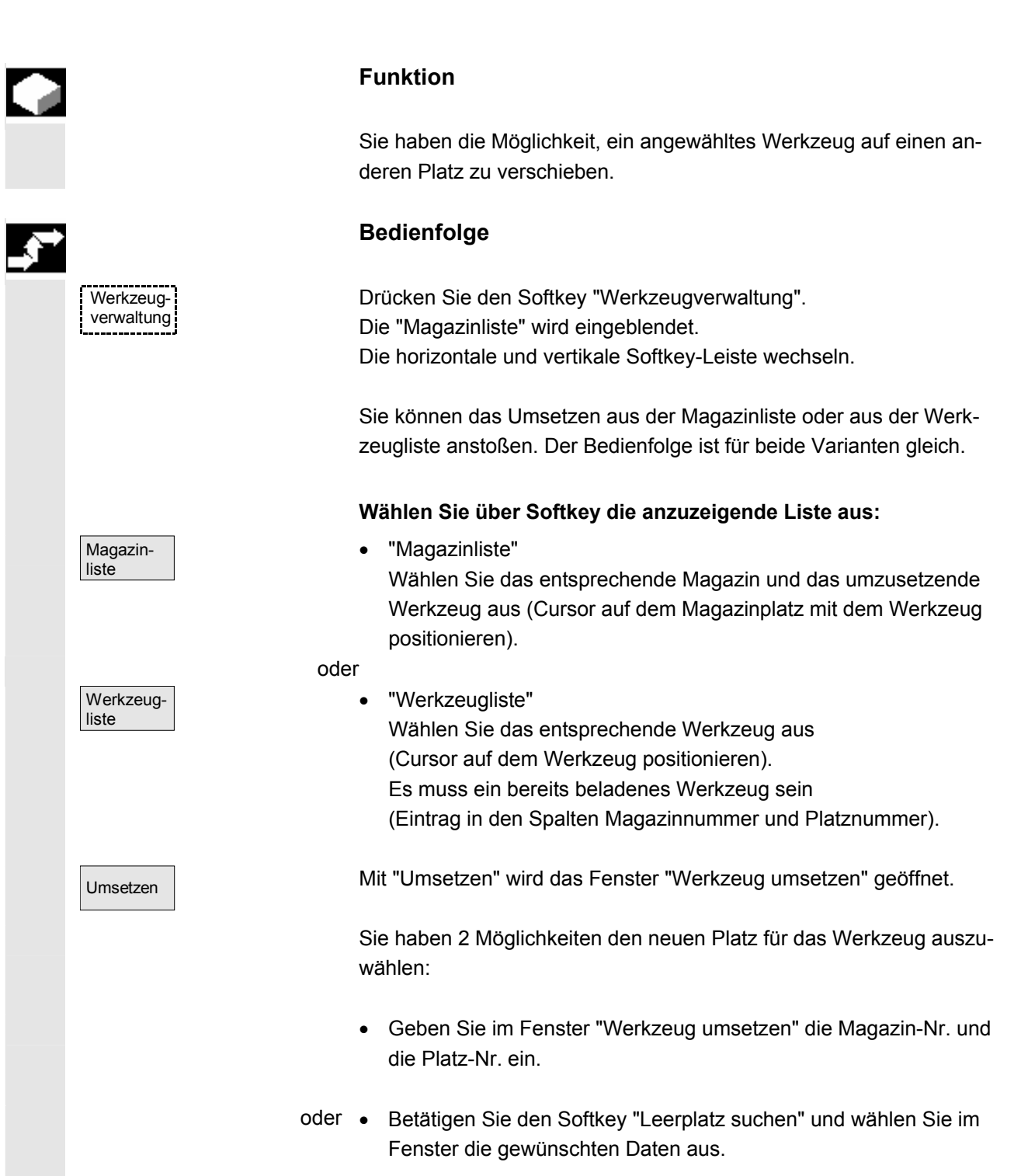

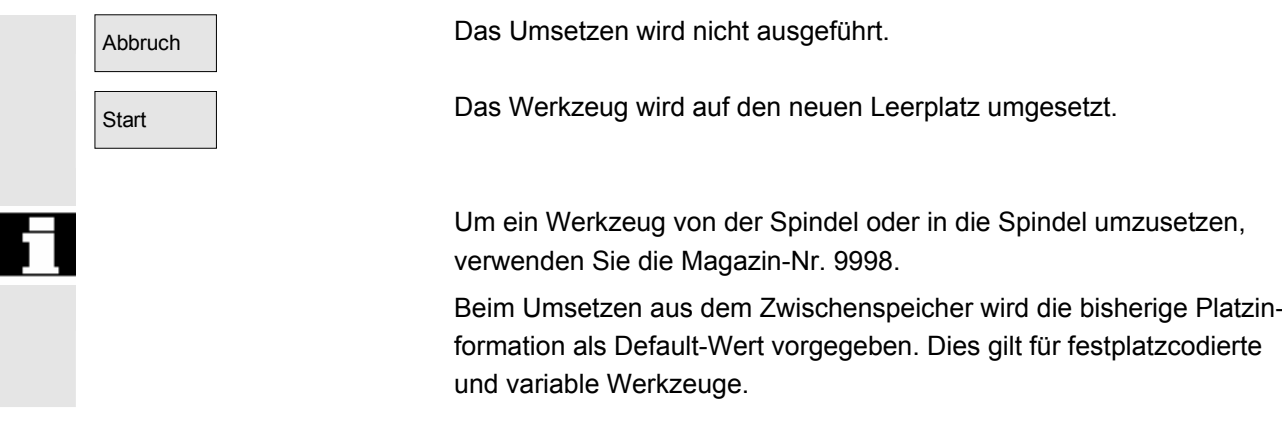

## **5.3.8 Werkzeugstammdaten im Werkzeugkatalog**

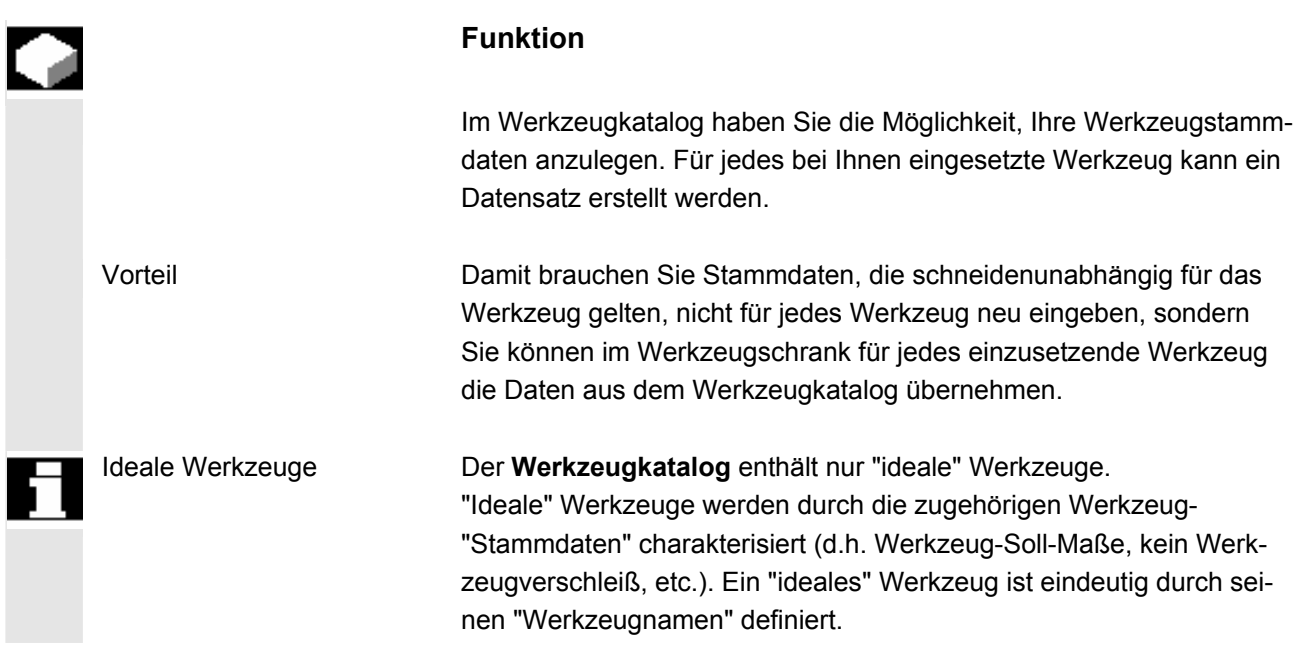

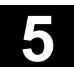

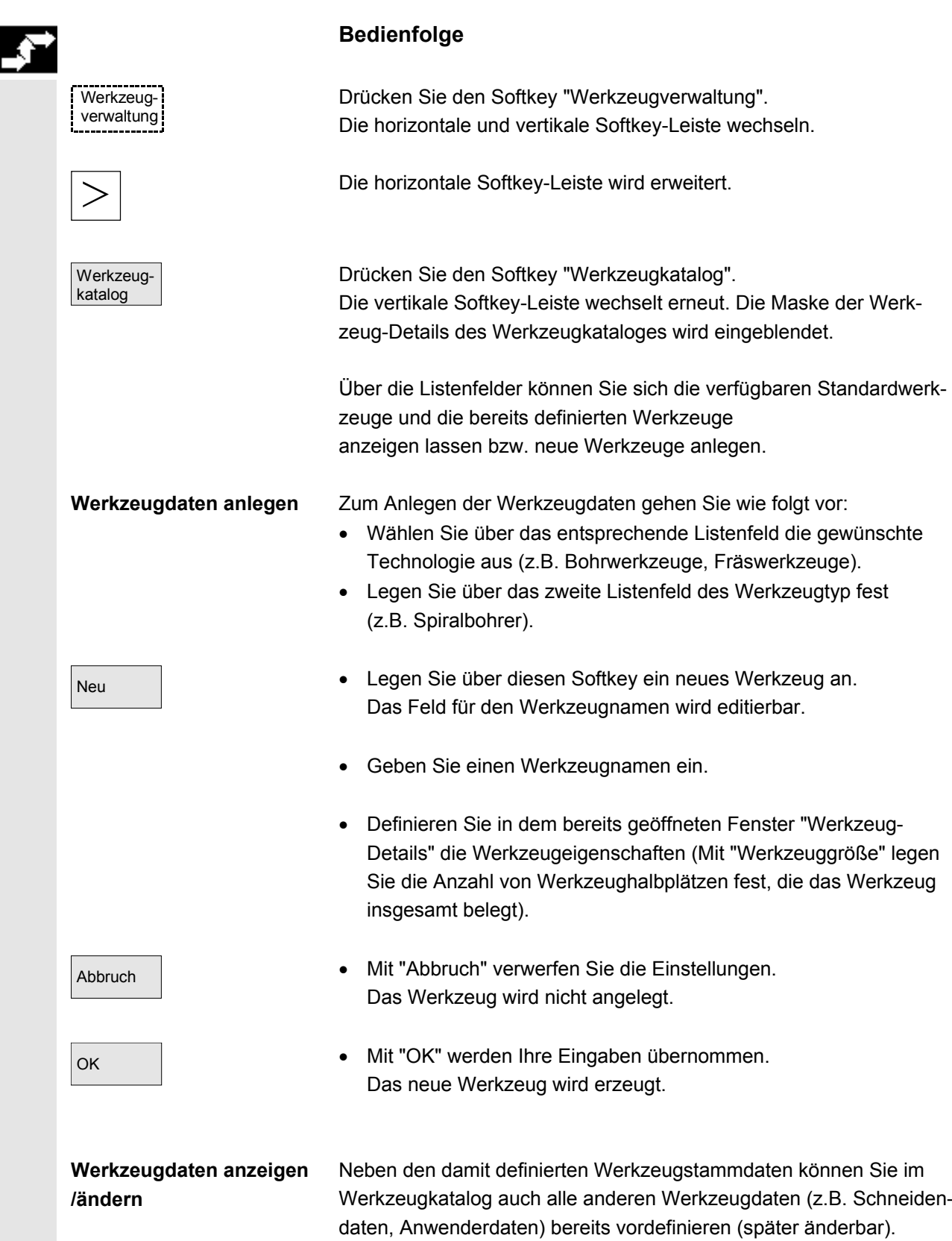

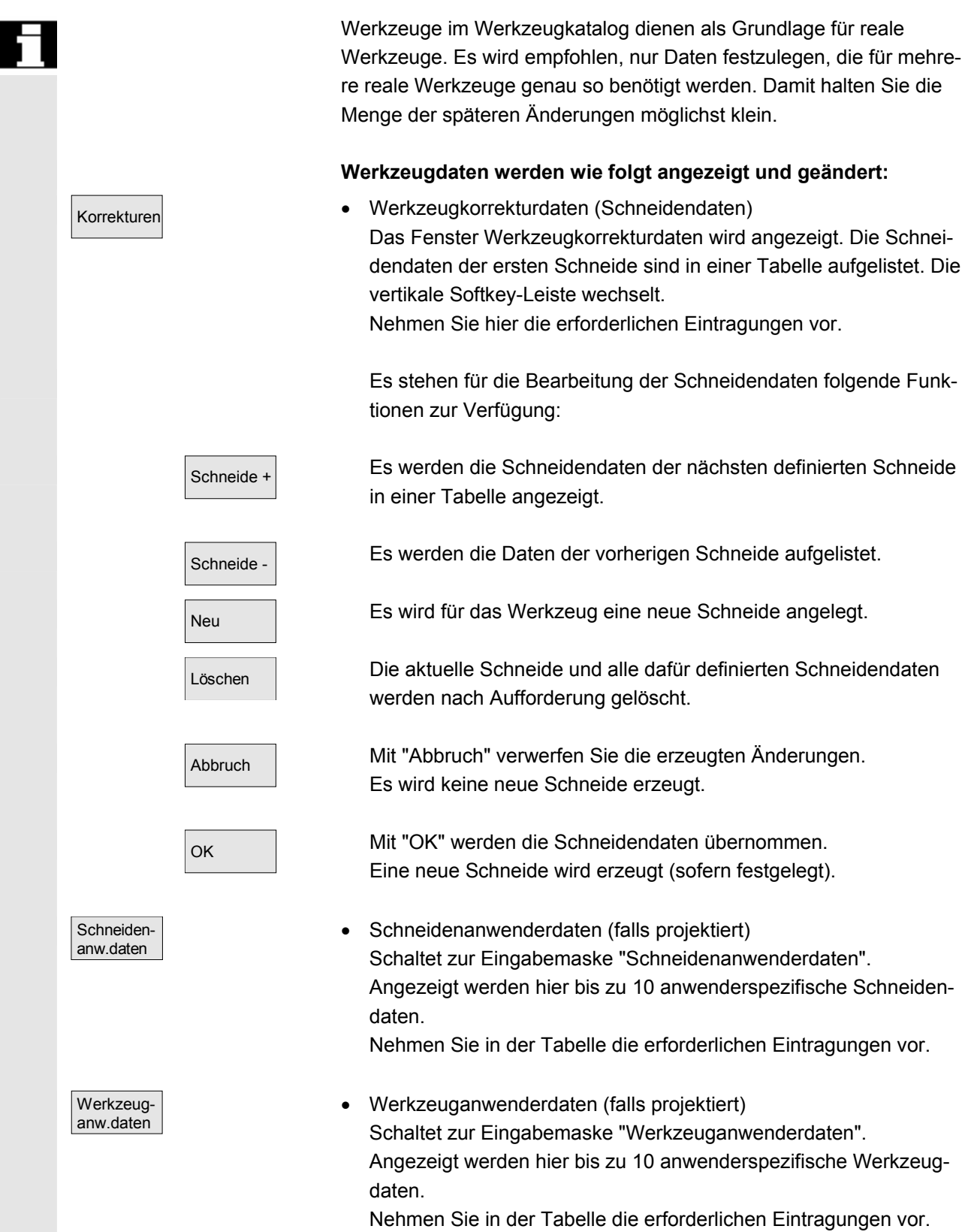

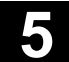

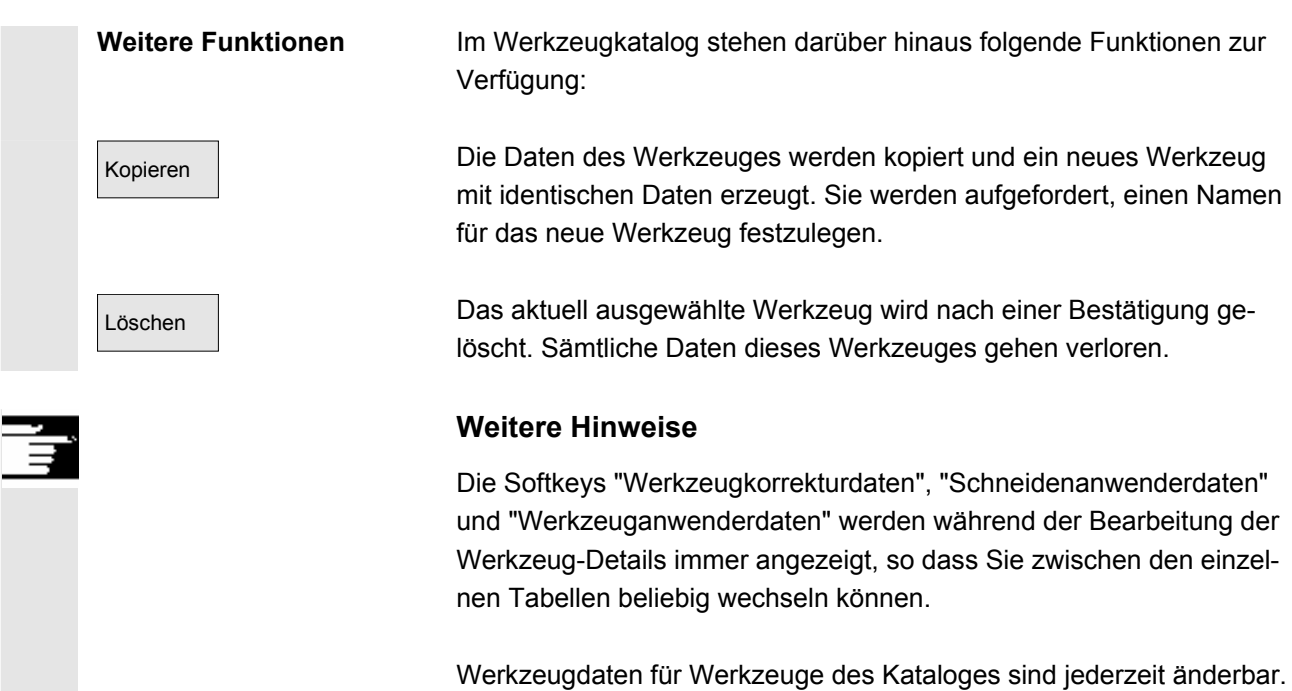

## **5.3.9 Werkzeugkorrekturdaten im Werkzeugschrank**

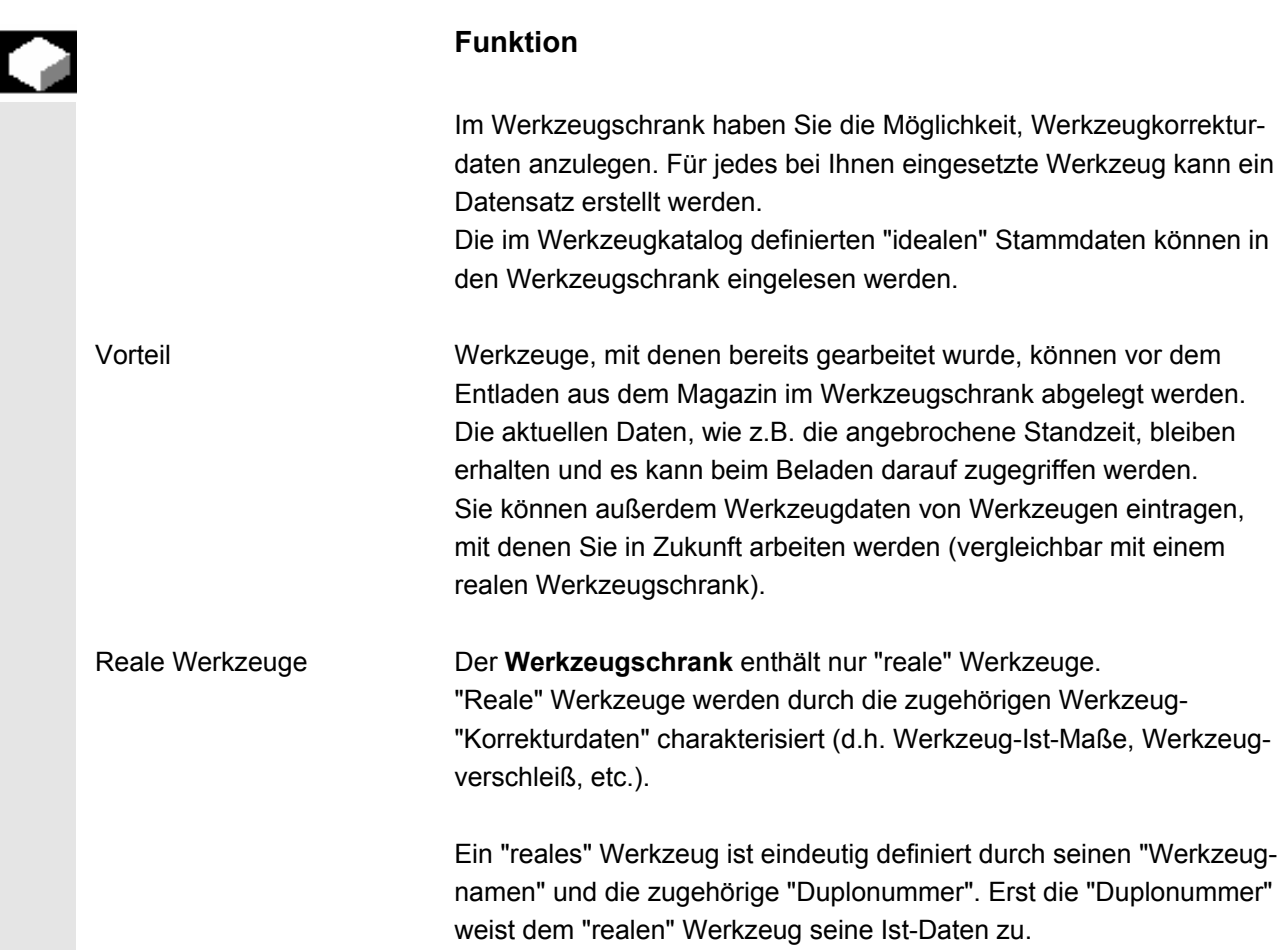

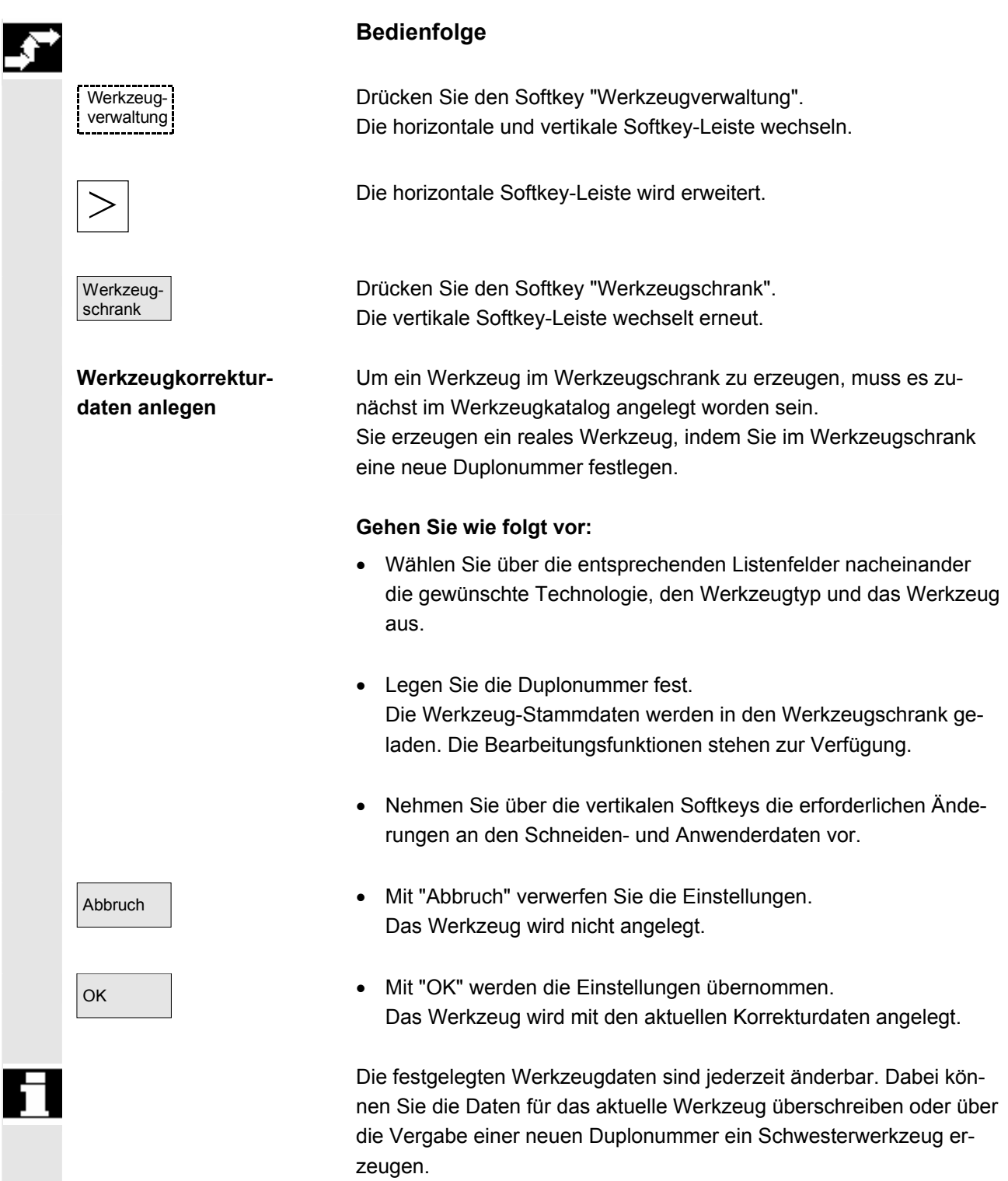

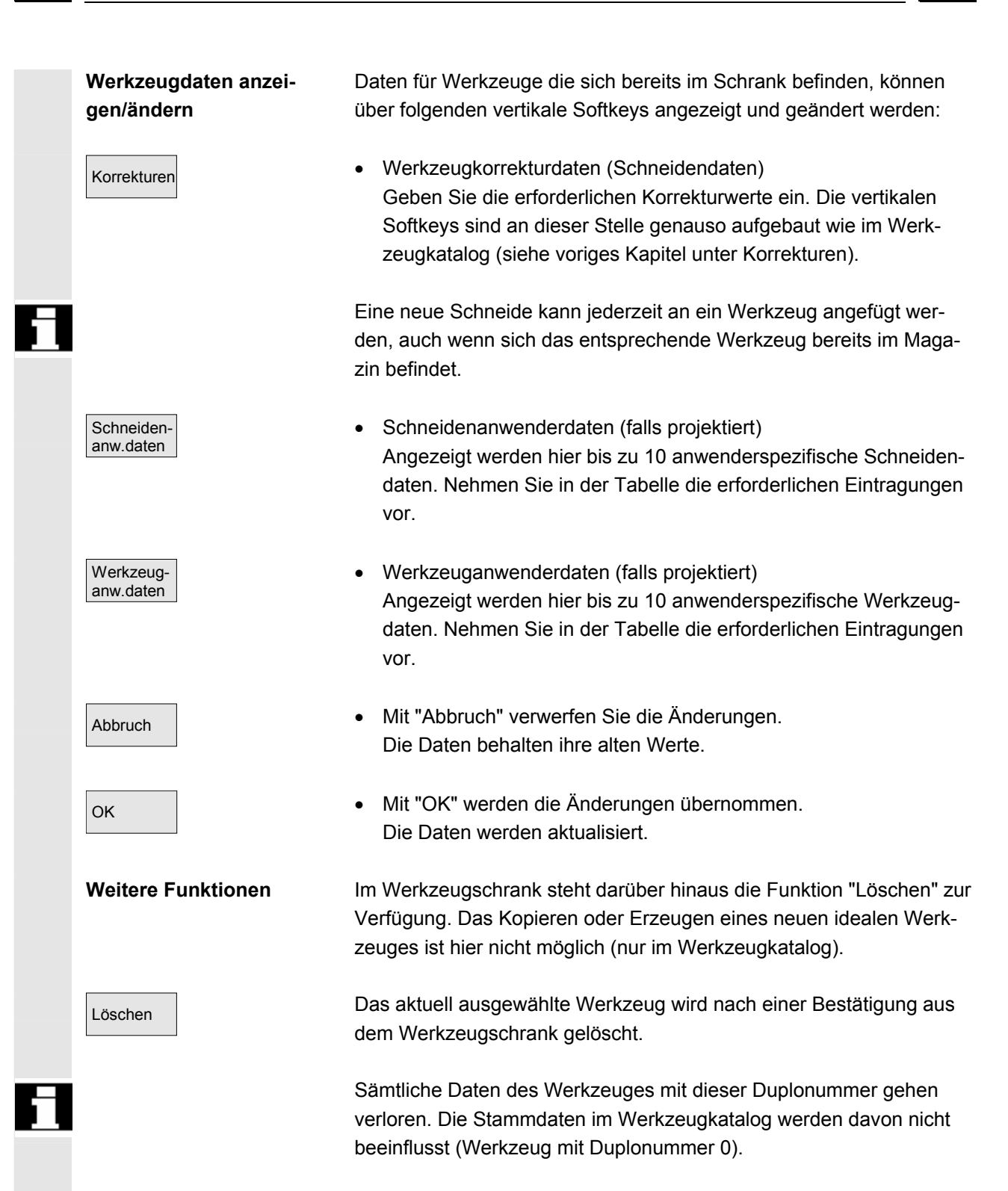

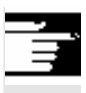

## **Weitere Hinweise**

Die Softkeys "Werkzeugkorrekturdaten", "Schneidenanwenderdaten" und "Werkzeuganwenderdaten" werden während der Bearbeitung der Werkzeug-Details immer angezeigt, so dass Sie zwischen den einzelnen Tabellen beliebig wechseln können.

Ein in den Schrank eingegebenes Werkzeug kann beim Beladen über den Softkey "Werkzeug aus Schrank" beladen werden.

## **5.3.10 Auftragsverarbeitung von Werkzeugen**

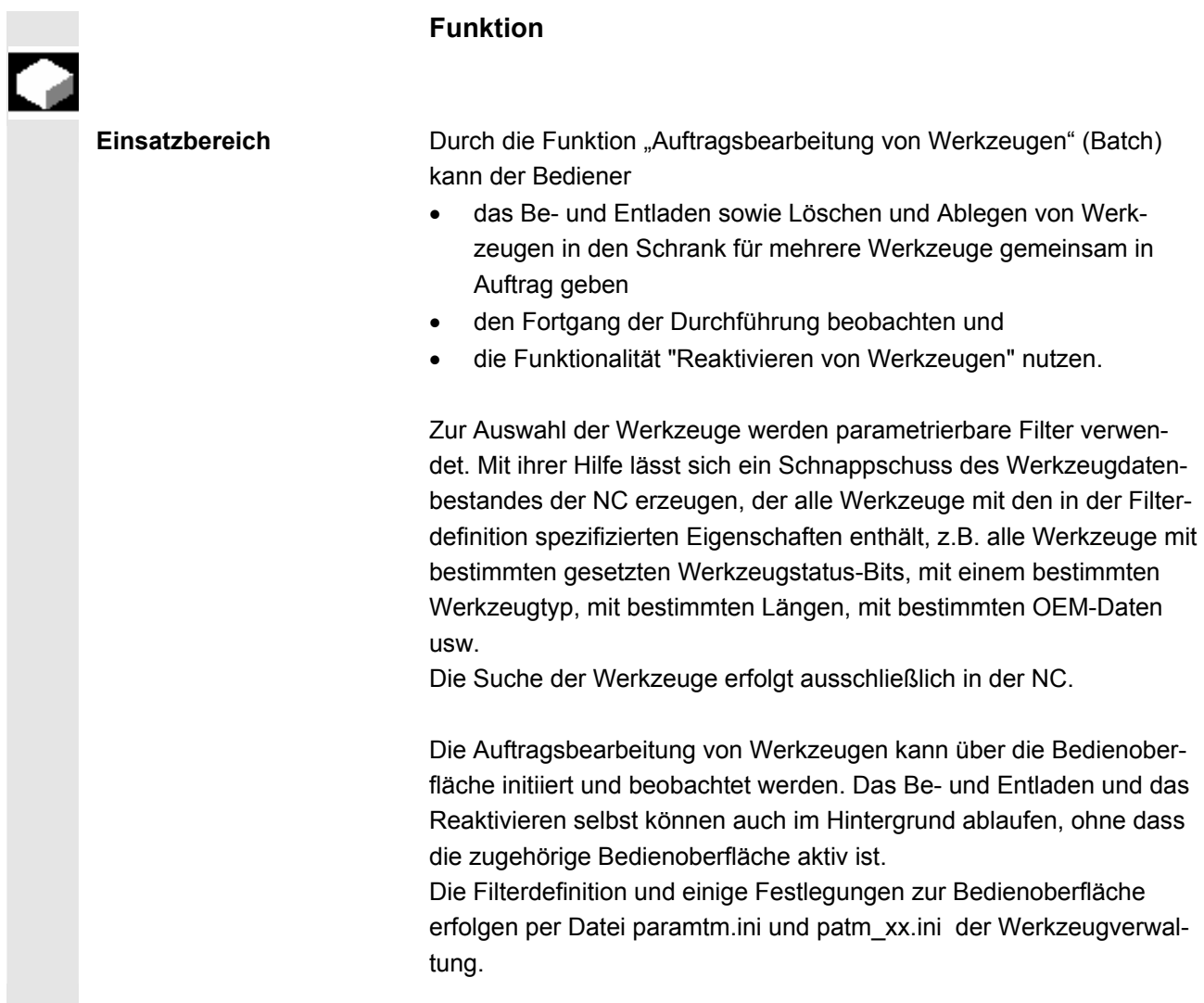

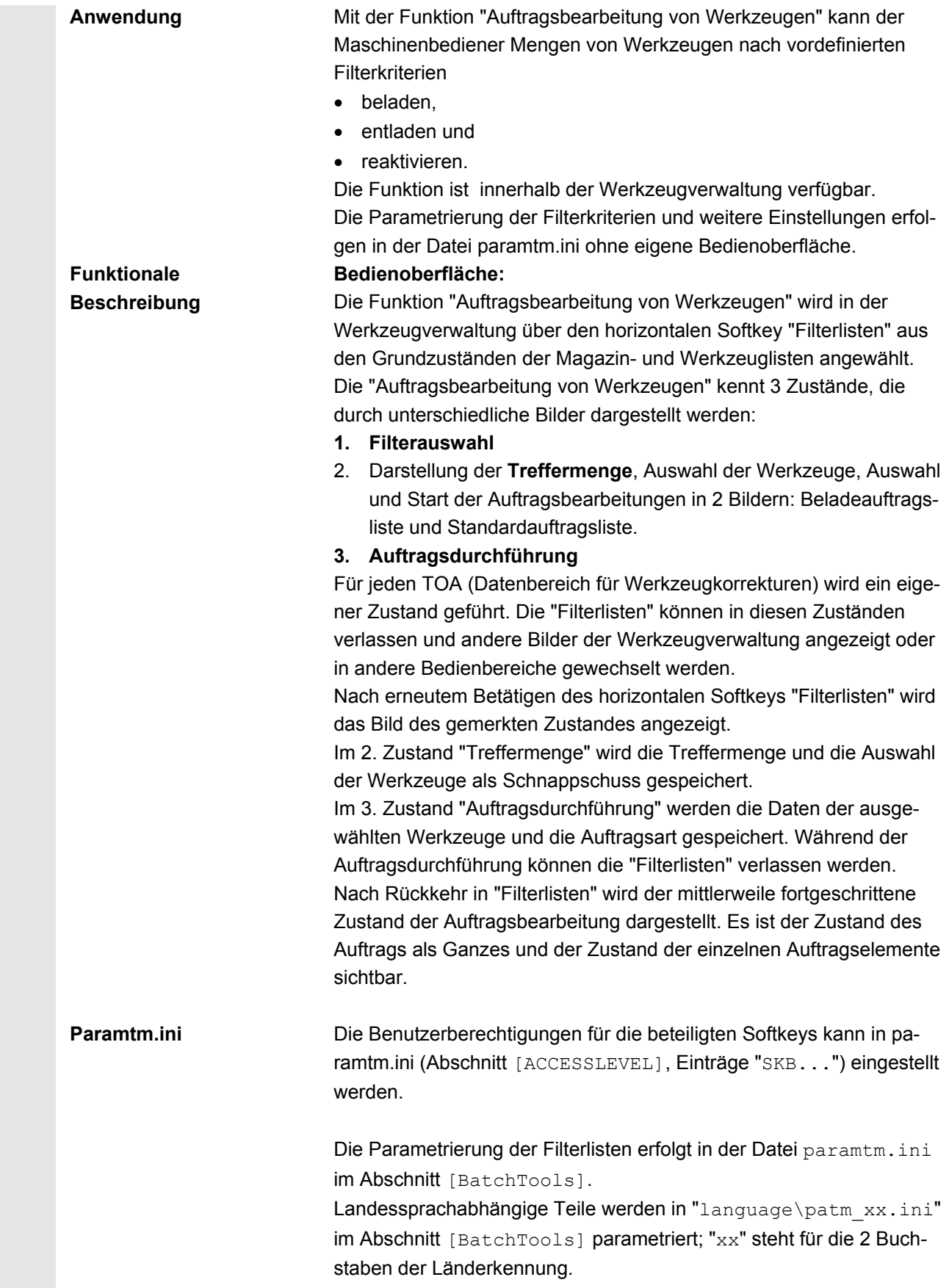

**I.** 

**Voraussetzung** 

**Filterauswahl** 

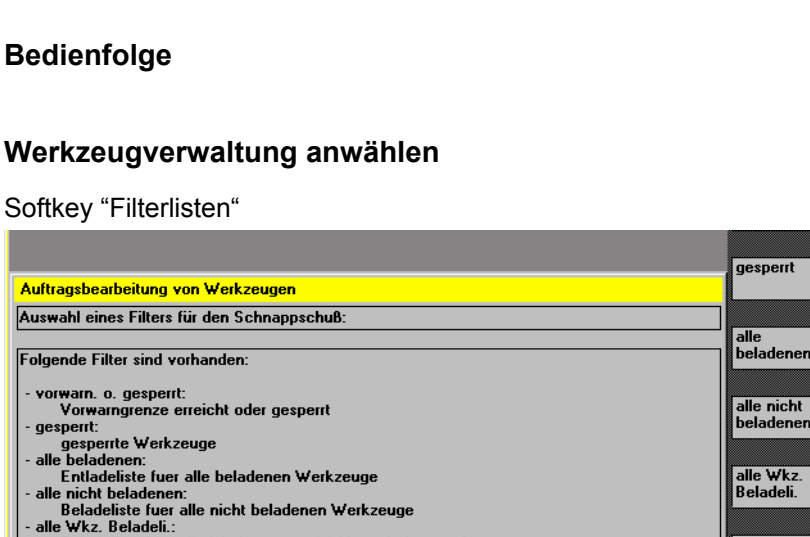

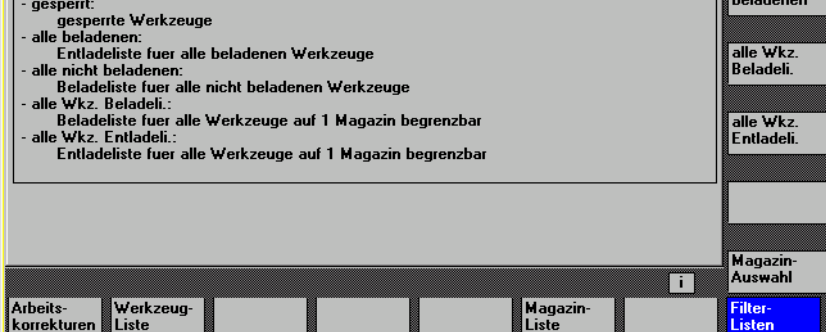

Das Bild stellt abhängig von der Projektierung in paramtm.ini maximal 6 Filter zur Auswahl per Softkeys bereit.

#### **Vertikale Softkeys**

**Bedienfolge** 

gespent:

Filter 1-6 **Die Softkey-Beschriftung "Filter 1-6" steht beispielhaft für eine projek**tierte Beschriftung der max. 6 zulässigen Filter. Die Betätigung eines Filter-Softkeys löst die Ermittlung der Werkzeuge mit den passenden Kriterien in der NC aus und springt in ein 2. Bild mit der Darstellung der **Treffermenge**. Die Filterung erzeugt einen Schnappschuss der Daten. Diese Daten werden **nicht** nachträglich aktualisiert.

> Bei der Filterdefinition kann festgelegt werden, ob sich das Filter immer auf den kompletten TOA bezieht, oder ob es sich auf einzelne Magazine beschränken lässt.

Mit dem Softkey "Magazinauswahl" lässt sich für beschränkbare Filter ein bestimmtes Magazin oder "alle Magazine" auswählen.

Wenn man aus einer Magazinliste in die Filterlisten wechselt und im TOA keine aktuelle Filterung oder Auftragsbearbeitung stattfindet (man also im ersten Bild "Filterauswahl" landet), dann wird das aktuelle Magazin der Magazinliste als Voreinstellung für beschränkbare Filter übernommen.

Wenn man in der gleichen Situation aus der Werkzeugliste kommt, wird die Voreinstellung auf "alle Magazine" gesetzt.

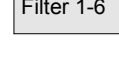

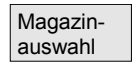

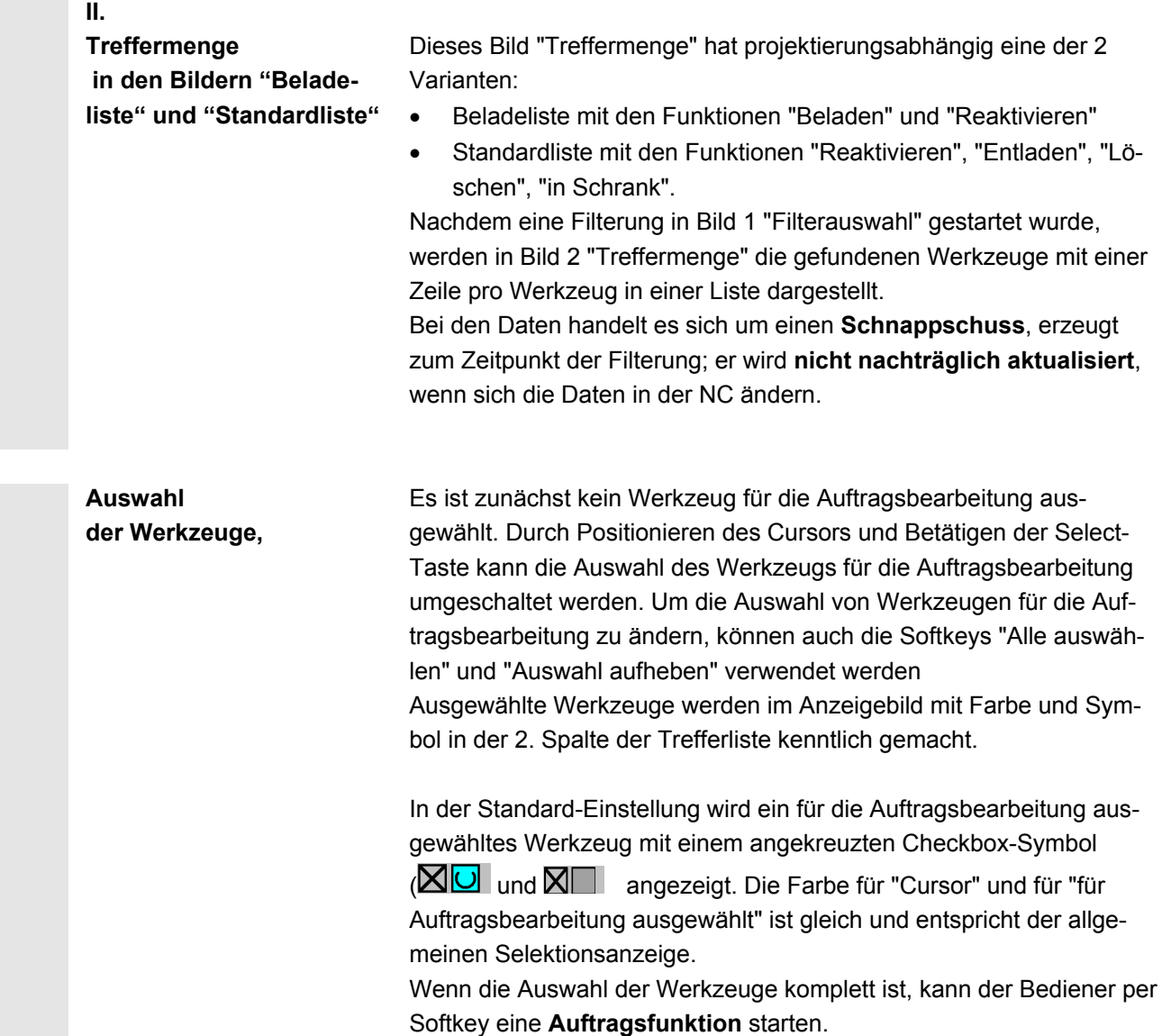
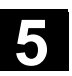

#### **Start der Auftragsfunktion**

#### **"Beladen"**

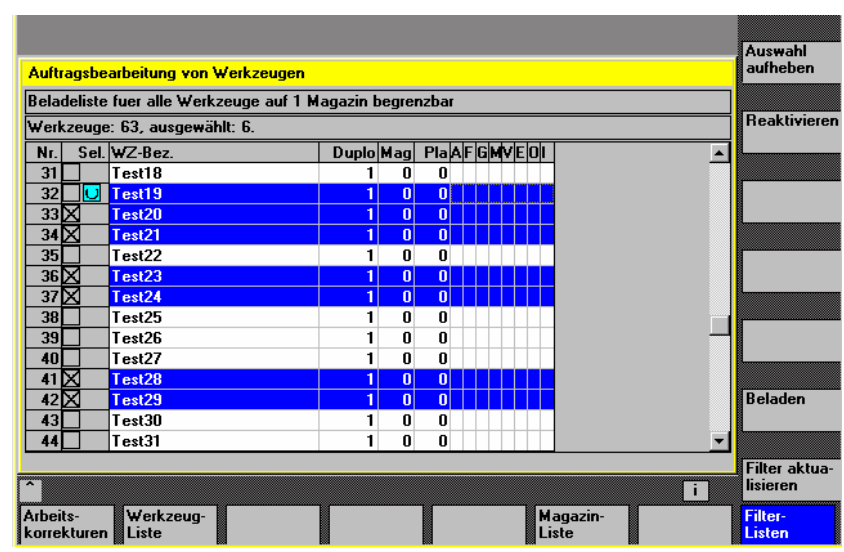

#### **Vertikale Softkeys**

Alle Werkzeuge der Trefferliste werden für die Auftragsbearbeitung ausgewählt.

Die Auswahl für die Auftragsbearbeitung wird für alle Werkzeuge der Trefferliste aufgehoben..

Beladen **Die Auftragsbearbeitung "Beladen" der ausgewählten Werkzeuge wird** angestoßen. Per Dialog werden das Zielmagazin und die Beladestelle abgefragt.

> Die Auftragsbearbeitung "Reaktivieren" der ausgewählten Werkzeuge wird angestoßen. Beim "Reaktivieren" eines Werkzeugs werden seine Überwachungs-Ist-Werte und der Verschleiß zurückgesetzt. Im INI-File (Eintrag n\_ReactivatePositioningMode) lässt sich (pro Filter) einstellen, ob Reaktivieren "immer", "nie", oder "auf Anfrage" mit Magazin-Positionieren durchgeführt wird. Entsprechend der Einstellung wird per Dialog der Bedienerwunsch bezüglich Positionieren und die Beladestelle abgefragt.

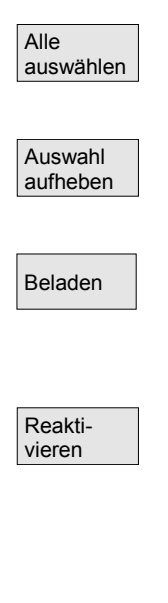

#### **"Entladen"**

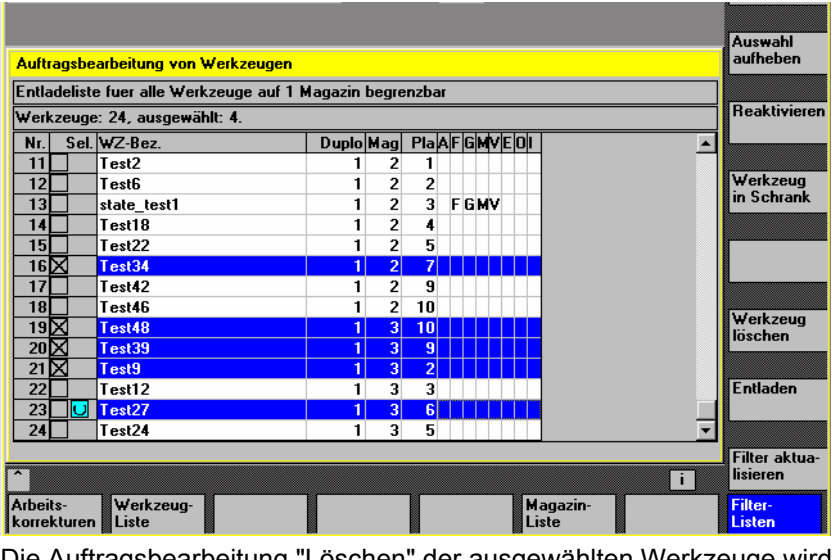

 Löschen Die Auftragsbearbeitung "Löschen" der ausgewählten Werkzeuge wird angestoßen. Beladene Werkzeuge werden vor dem Löschen entladen. Per Dialog wird die Entladestelle abgefragt.

Entladen **Die Auftragsbearbeitung "Entladen" der ausgewählten Werkzeuge** wird angestoßen. Die Werkzeuge werden nicht gelöscht. Per Dialog wird die Entladestelle abgefragt.

 Umsetzen Die Auftragsbearbeitung "Umsetzen" der ausgewählten Werkzeuge wird angestoßen. Per Dialog wird das Zielmagazin abgefragt, in welches die Werkzeuge umgesetzt werden sollen. Dieses Magazin ist das Ziel für alle Werkzeuge innerhalb dieser Auftragsbearbeitung.

 In Schrank Die Auftragsbearbeitung "in Schrank" der ausgewählten Werkzeuge wird angestoßen. Diese Funktion ist ähnlich wie "Löschen", zusätzlich werden die Werkzeugdaten in der Werkzeug-Schrank-Datenbank gespeichert. Beladene Werkzeuge werden vor dem Speichern und Löschen entladen. In diesem Fall wird per Dialog die Entladestelle abgefragt.

> Das aktuelle Filter mit seiner Einstellung bezüglich Magazinen wird erneut angewendet und eine neue Treffermenge ermittelt. Die Auswahl von Werkzeugen für die Auftragsbearbeitung wird komplett aufgehoben.

Recall "<sup>\*"</sup> Die aktuelle Treffermenge wird verworfen und das 1. Bild Filterauswahl" angezeigt.

> Wenn eine Auftragsbearbeitung gestartet wurde und die notwendigen Eingaben erfolgt sind, findet ein Wechsel in das 3. Bild "Auftragsdurchführung" statt.

 Filter aktualisieren

X

 **Auftragsdurchführung** Das Bild zeigt die Informationen über die Auftragsdurchführung als Ganzes und bezüglich der einzelnen Werkzeuge. Der Bediener kann die Auftragsbearbeitung anhalten, fortsetzen abbrechen und die Ergebnisse während und nach der Auftragsdurchführung beobachten. Jedes Werkzeug wird durch eine eigene Zeile in der Liste repräsentiert. Der Zustand eines Werkzeugs wird mit einem projektiertem Symbol in der 2. Spalte angezeigt.

Folgende Zustände werden als Standard angezeigt:

- "wartet auf Bearbeitung": graue Fläche,
- "aktuelles Werkzeug der Auftragsbearbeitung": gelbblauer Pfeil,
- "erledigt, ohne Fehler": grünes Feld mit Häkchen,
- "erledigt, Fehler aufgetreten": rotes Feld mit "X",

 Der Zustand des Werkzeugs, auf dem der Cursor steht, wird als Text angezeigt, z.B. eventueller Fehler, Beladeziel.

 Der Zustand des aktuellen Werkzeugs der Auftragsbearbeitung wird in der Melde-Zeile angezeigt.

 Wenn der Bediener für einige Sekunden den Cursor nicht bewegt, wird der Cursor beim nächsten Auftragsfortschritt automatisch auf das aktuelle Werkzeug der Auftragsbearbeitung gesetzt.

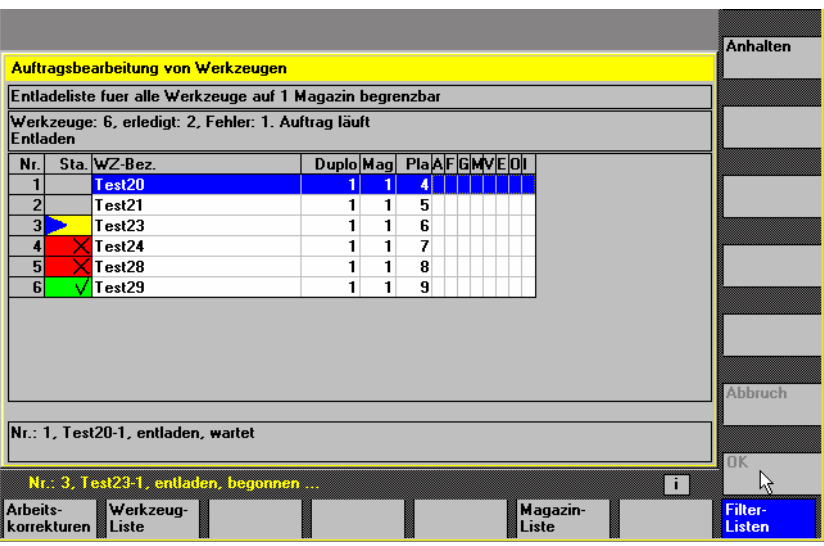

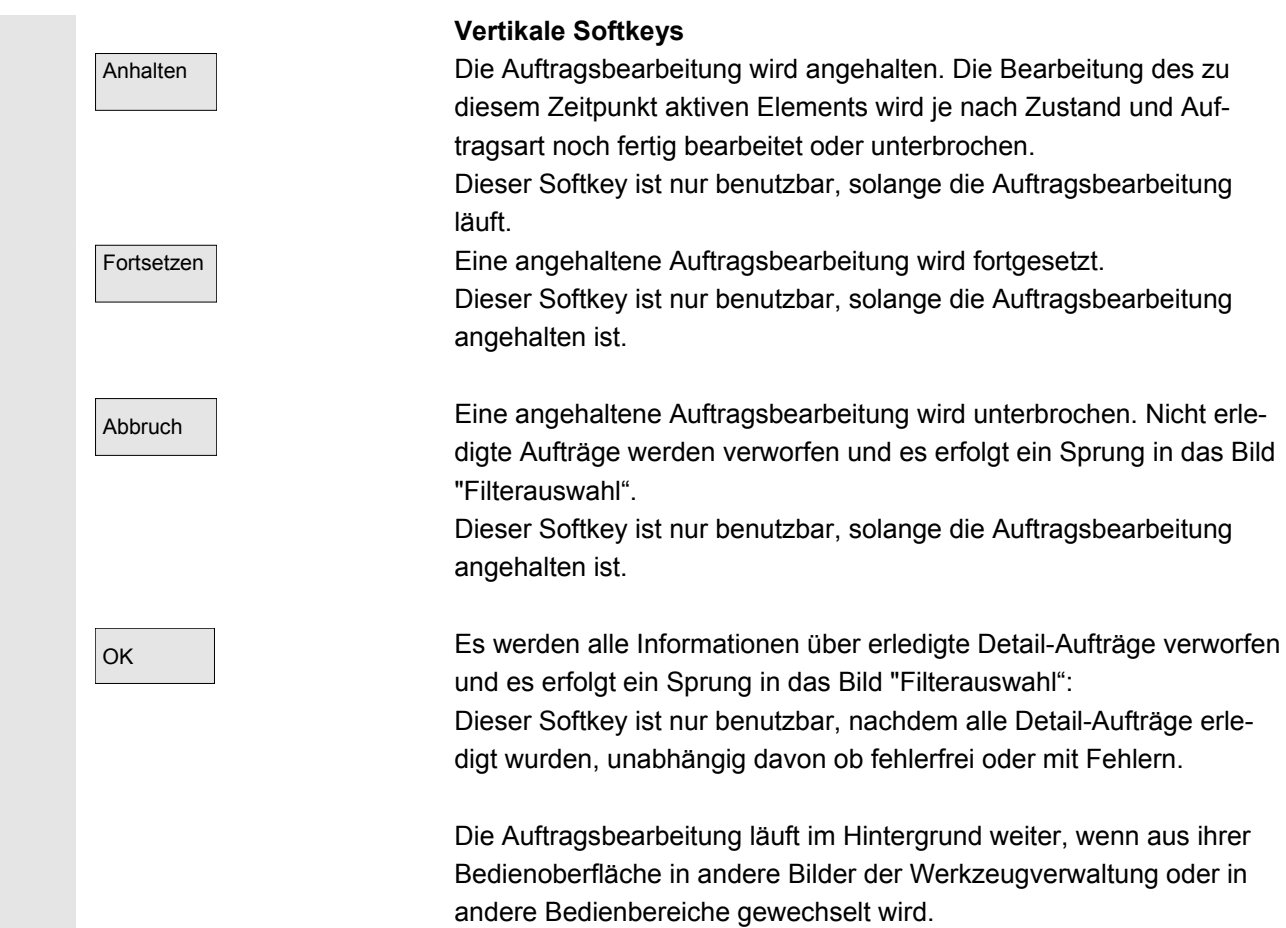

# **5.4 R-Parameter (Rechenparameter)**

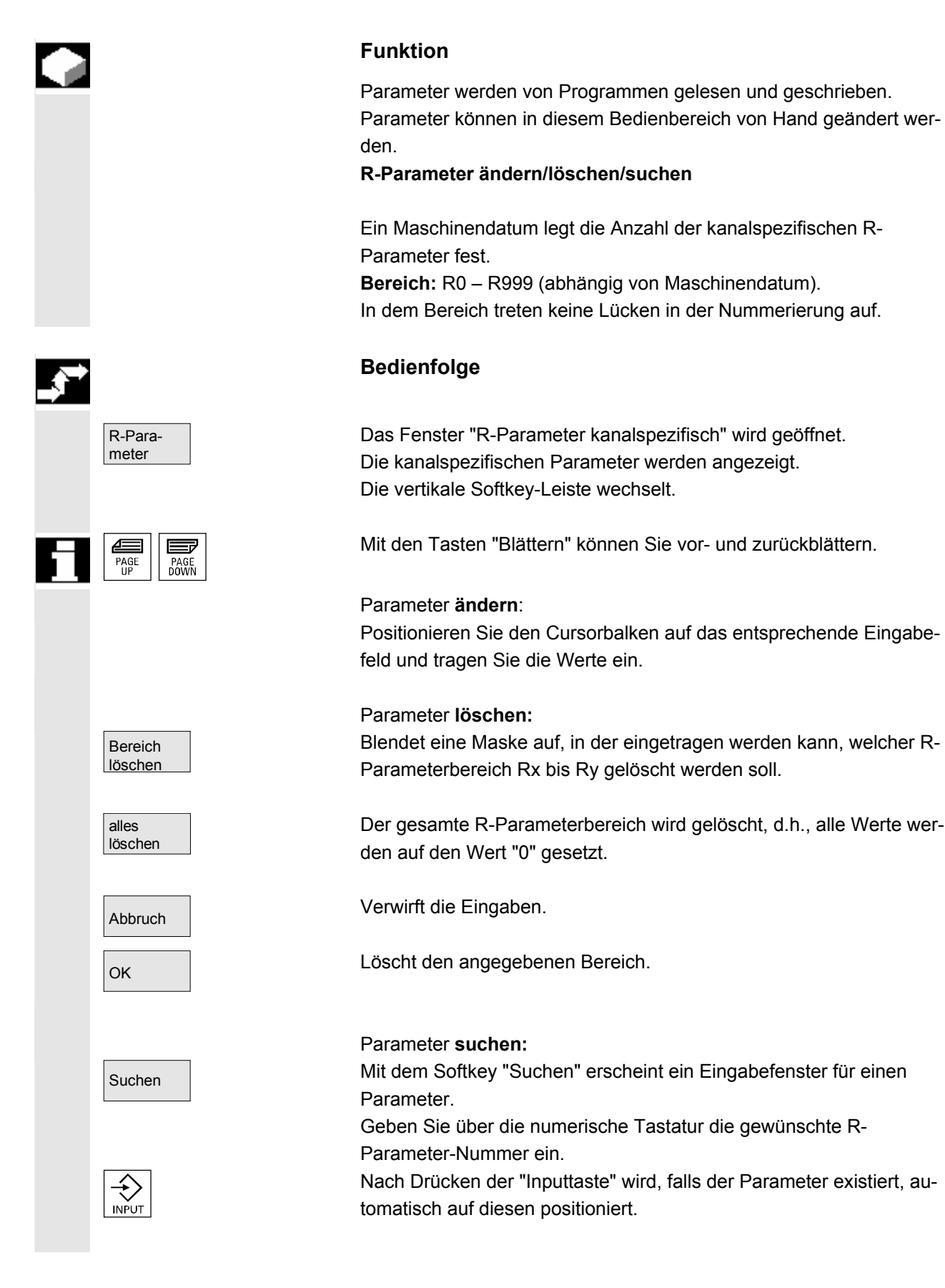

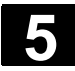

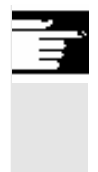

# **Weitere Hinweise**

Eingabe und Löschen von Parametern kann über Schlüsselschalter gesperrt sein.

# **5.5 Setting-Daten**

# **5.5.1 Arbeitsfeldbegrenzung**

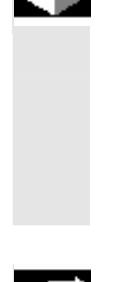

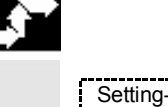

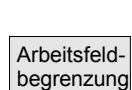

daten

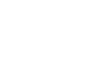

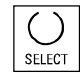

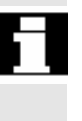

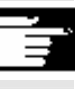

# **Funktion**

 Mit der Funktion "Arbeitsfeldbegrenzung" lässt sich der Arbeitsbereich, in dem ein Werkzeug verfahren werden soll, in allen Kanalachsen begrenzen. Hierdurch lassen sich im Arbeitsraum Schutzzonen einrichten, die für Werkzeugbewegungen gesperrt sind.

# **Bedienfolge**

Softkey "Setting-Daten" drücken. Die vertikale Softkey-Leiste wechselt.

Softkey "Arbeitsfeldbegrenzung" drücken. Das Fenster "Arbeitsfeldbegrenzung" wird eingeblendet.

#### **Arbeitsfeldbegrenzung ändern:**

Positionieren Sie den Cursor auf das gewünschte Feld. Geben Sie über die numerische Tastatur die neuen Werte ein. Die Unter- bzw. Obergrenze der Schutzzone ändern sich entsprechend den Eingaben.

 Aktivieren Sie die jeweilige Arbeitsfeldbegrenzung mit der <SELECT>- Taste.

 In der Beriebsart "MDA" und "Automatik" wird die Arbeitsfeldbegrenzung entsprechend den gesetzten Setting-Daten, innerhalb des aktiven NC-Programms erst mit dem Befehl "WALIMON" aktiv.

### **Weitere Hinweise**

Die Funktion "Arbeitsfeldbegrenzung" kann über Schlüsselschalter verriegelt sein.

# **5.5.2 JOG-Daten**

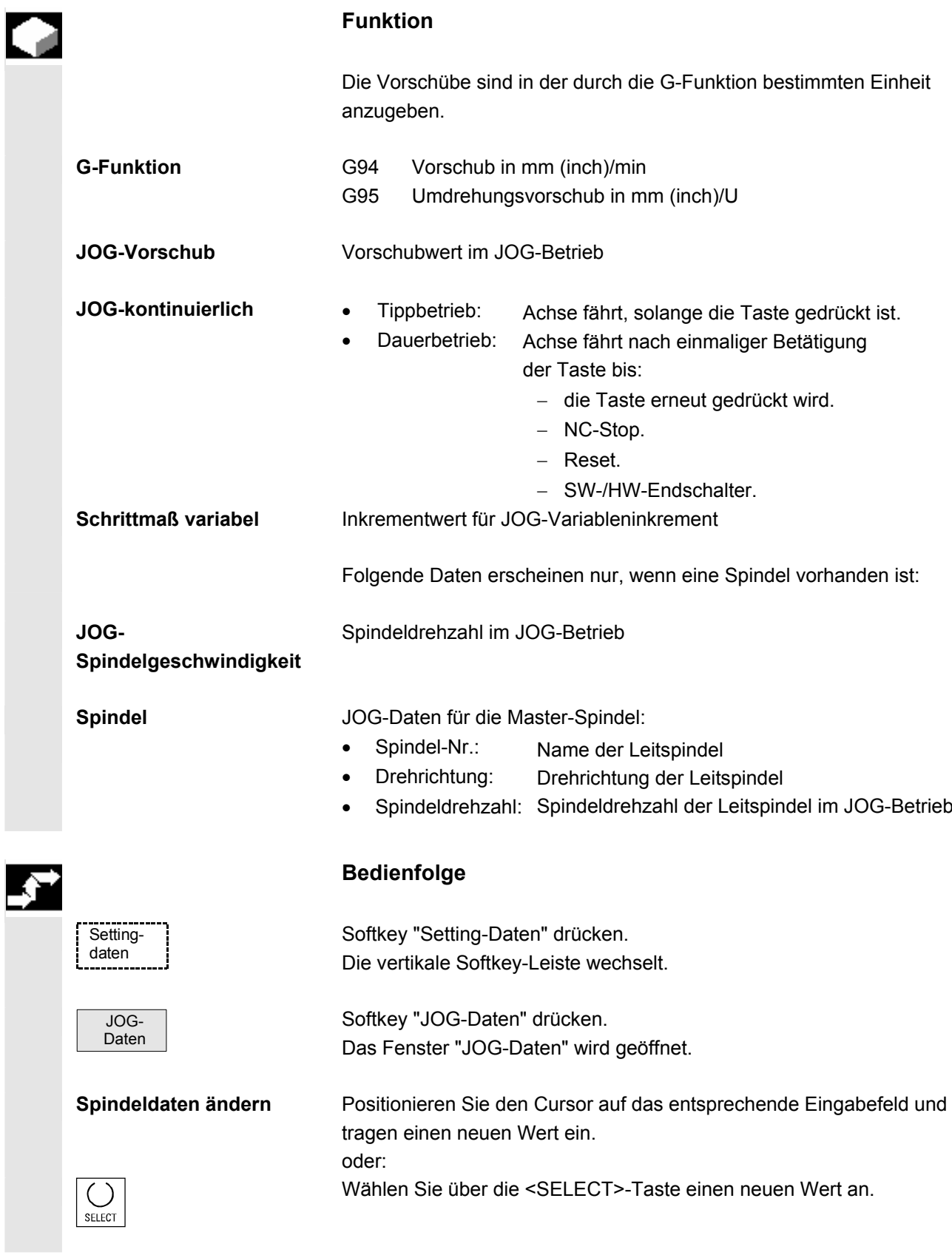

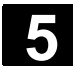

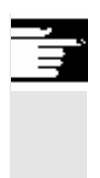

# **Weitere Hinweise**

Die Grenzwerte der maximalen und minimalen zugelassenen Werte sind in den Maschinendaten festgelegt.

# **5.5.3 Spindeldaten**

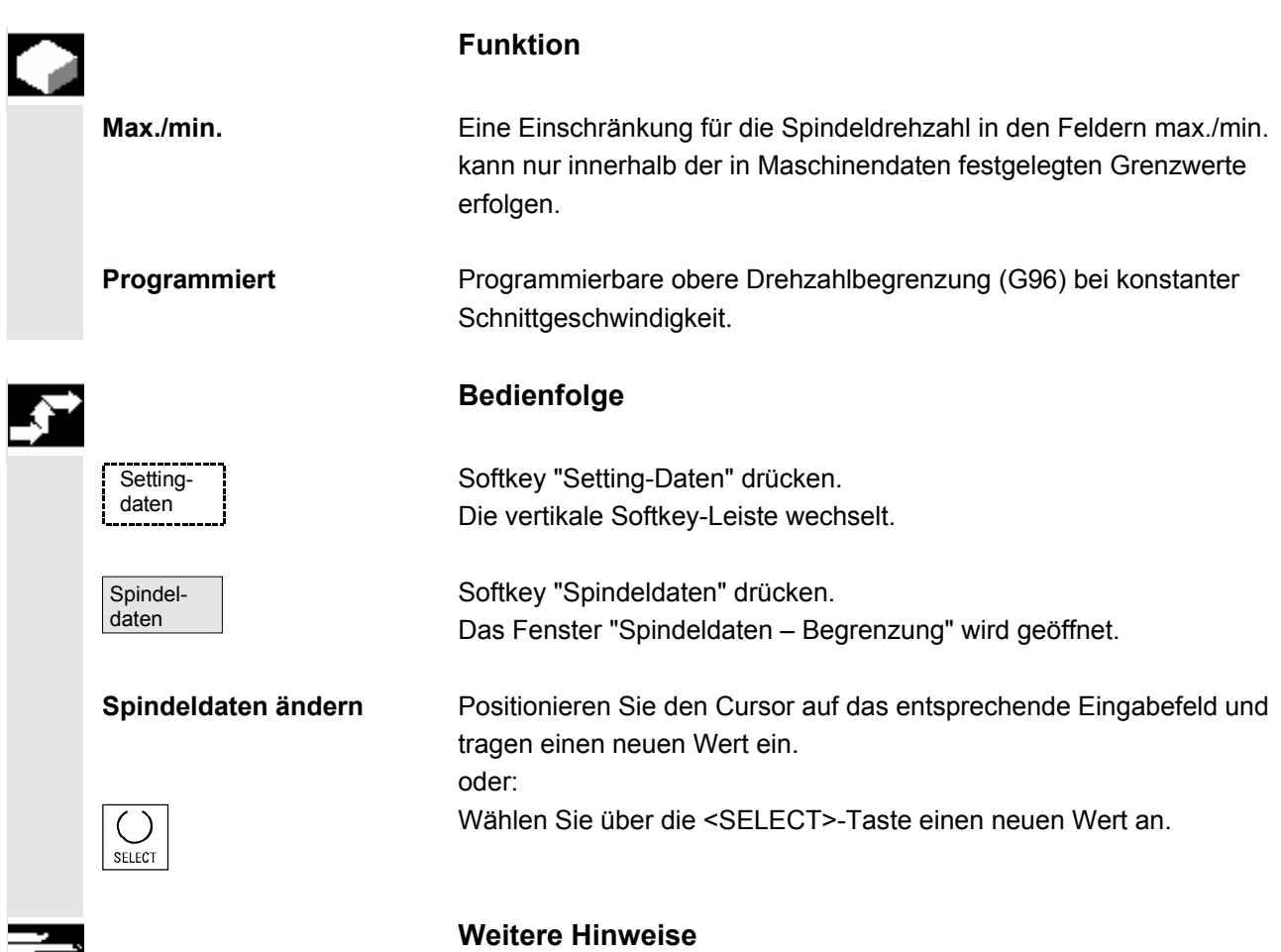

- Die Grenzwerte der maximalen und minimalen zugelassenen Werte sind in Maschinendaten festgelegt.
- Die Funktion "Spindeldaten" erscheint nur, wenn eine Spindel vorhanden ist.

 $\Rightarrow$ 

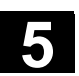

# **5.5.4 Probelaufvorschub für Probelaufbetrieb DRY**

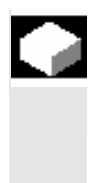

#### **Funktion**

 Der hier eingebbare Vorschub wird bei Anwahl der Funktion "Probelaufvorschub" (Programmbeeinflussung) in der Betriebsart "Automatik" bei der Programmabarbeitung anstelle des programmierten Vorschubs verwendet.

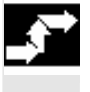

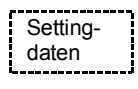

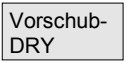

## **Bedienfolge**

Softkey "Setting-Daten" drücken. Die vertikale Softkey-Leiste wechselt.

Softkey "Vorschub DRY" drücken. Das Fenster "Probelaufvorschub" wird geöffnet.

 Probelaufvorschub ändern**:** Tragen Sie einen neuen Wert ein.

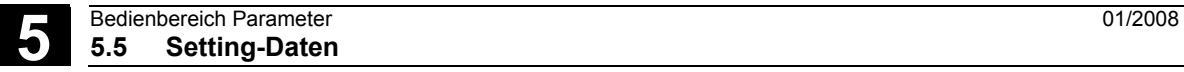

# **5.5.5 Startwinkel für Gewindeschneiden**

# **Funktion**

 Zum Gewindeschneiden wird eine Startposition für die Masterspindel als Anfangswinkel angezeigt. Durch Ändern des Winkels kann, wenn der Arbeitsgang des Gewindeschneidens wiederholt wird, ein mehrgängiges Gewinde geschnitten werden.

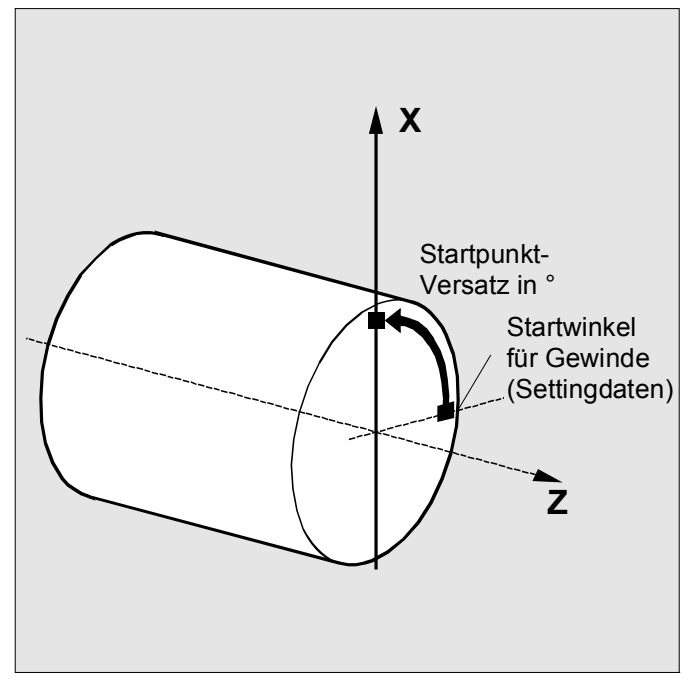

# **Bedienfolge**

Softkey "Setting-Daten" drücken. Die vertikale Softkey-Leiste wechselt.

**Startwinkel ändern:** Softkey "Startwinkel" drücken. Das Fenster "Startwinkel für Gewinde" wird geöffnet.

Tragen Sie einen neuen Wert ein.

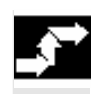

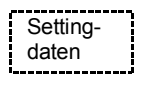

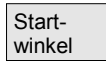

# **5.5.6 Sonstige Setting-Daten**

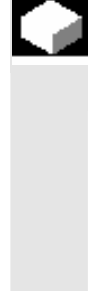

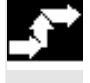

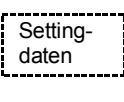

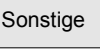

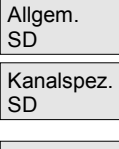

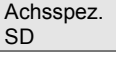

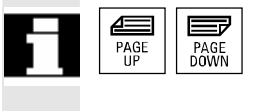

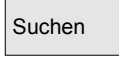

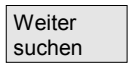

### **Funktion**

 Es werden alle Setting-Daten der Steuerung in tabellarischer Form nach allgemeinen (d.h. NCK-spezifischen), kanalspezifischen und achsspezifischen Setting-Daten sortiert angezeigt. Der Inhalt umfaßt sowohl die Setting-Daten auf den vertikalen Softkeys wie Arbeitsfeldbegrenzung, Jog-Daten etc., als auch die speziellen Setting-Daten wie SW-Nocken, Pendeln, Kompensationen etc.

### **Bedienfolge**

Softkey "Setting-Daten" drücken. Die vertikale Softkey-Leiste wechselt.

### **Setting-Daten anzeigen:**

Sonstige **Softkey "Sonstige" drücken.** Die horizontale und die vertikale Softkey-Leiste wechselt.

Wählen Sie den Typ:

- Das Fenster "Allgemeine Setting-Daten (\$SN\_)" wird geöffnet.
- Das Fenster "Kanalspezifische Setting-Daten (\$SC\_)" wird geöffnet.
- Das Fenster "Achsspezifische Setting-Daten (\$ SA\_)" wird geöffnet.

 Es werden jeweils die aktuellen Setting-Daten entsprechenden Typs \$SN, \$SC bzw. \$SA angezeigt.

Mit den "Blättertasten" können Sie vor- und zurückblättern.

### **Setting-Daten suchen:**

Suchen | Geben Sie im Fenster "Suchtext" das gesuchte Setting-Datum ein (Anfangskennung genügt).

> Gibt es mehrere Setting-Daten mit derselben Anfangskennung, können Sie sich mit "Weiter suchen" weitere Setting-Daten anzeigen lassen.

#### **Setting-Daten ändern:**

Positionieren Sie den Cursor auf das entsprechende Eingabefeld und tragen Sie einen neuen Wert ein.

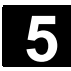

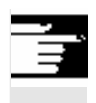

# **Weitere Hinweise**

Die Daten sind je nach Zugriffsschutz editierbar oder nicht.

# **5.5.7 Schutzbereiche**

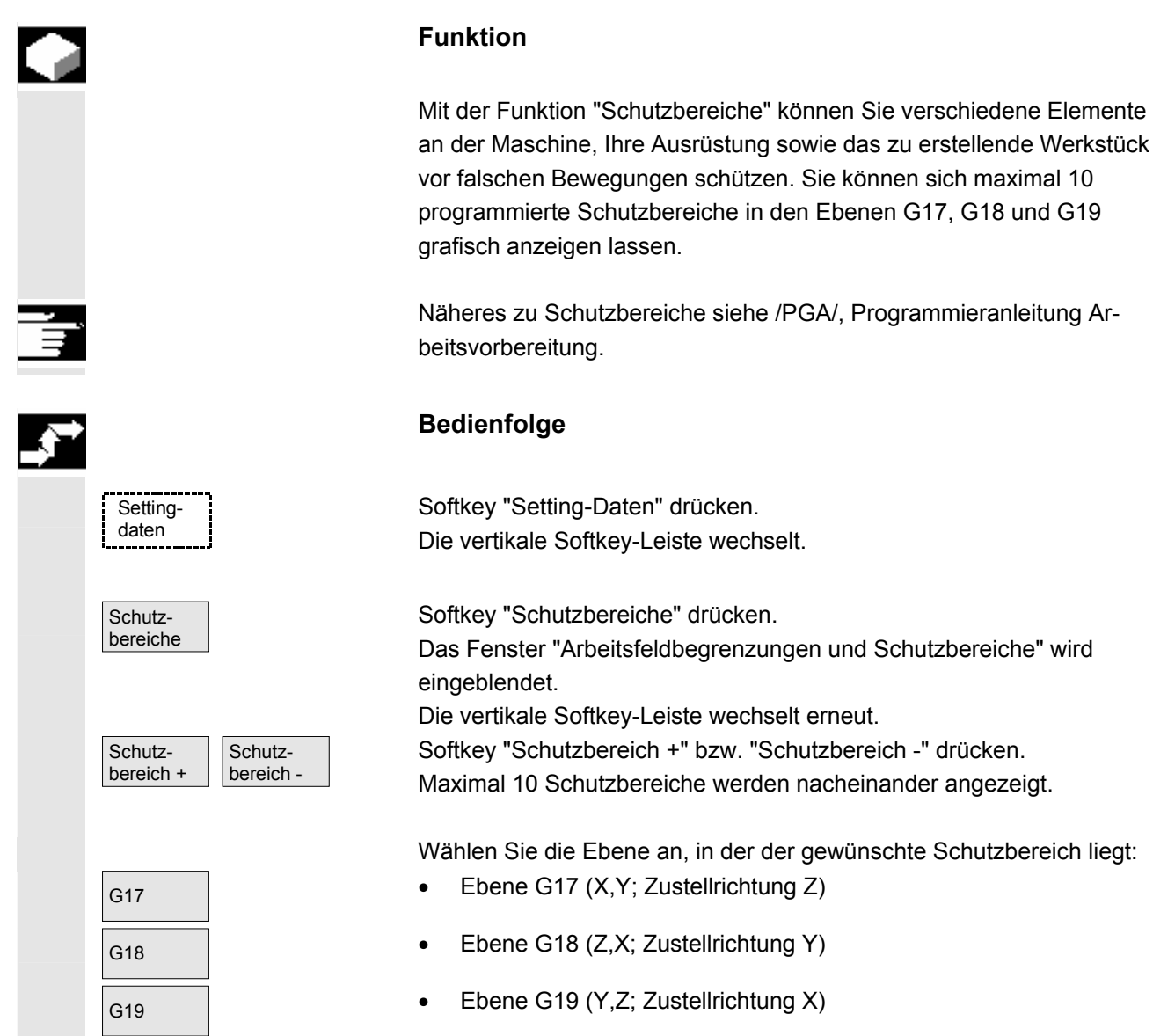

# **5.5.8 Elektronsches Getriebe**

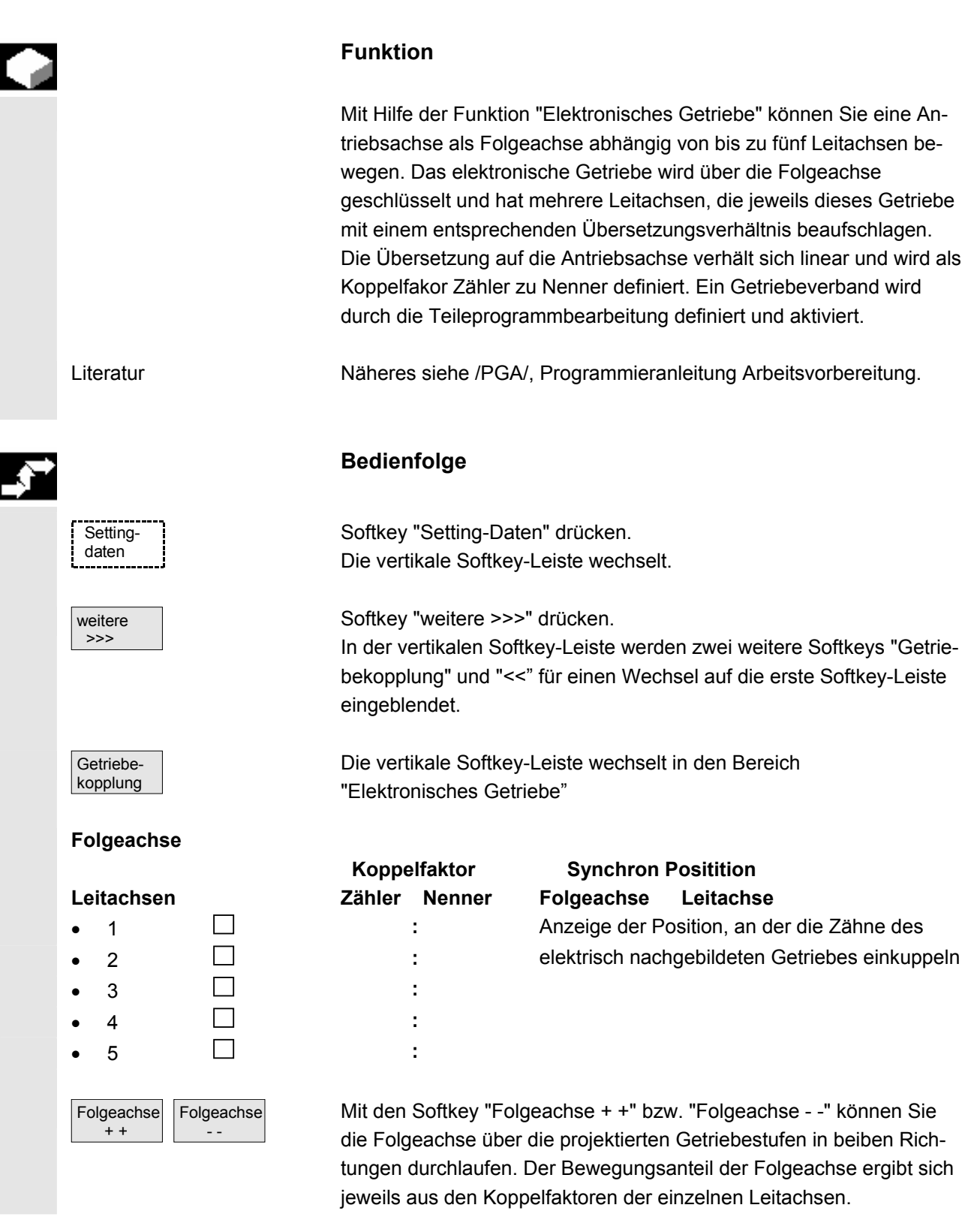

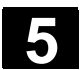

# **5.6 Nullpunktverschiebung**

# **5.6.1 Funktion**

 **Maschinen- /Werkzeugnullpunkt** 

Die Istwerte sind nach dem Referenzpunktfahren auf den Maschinennullpunktbezogen. Das Bearbeitungsprogramm des Werkstücks bezieht sich auf den Werkstücknullpunkt.

Maschinennullpunk und Werkstücknullpunkt müssen nicht identisch sein. Abhängig von der Art und der Aufspannung des Werkstücks kann das Maß zwischen Maschinennullpunkt und Werkstücknullpunkt variieren. Bei der Teileprogrammbearbeitung wird diese Nullpunktverschiebung berücksichtigt.

 **Nullpunktverschiebung bei einer Fräsmaschine** 

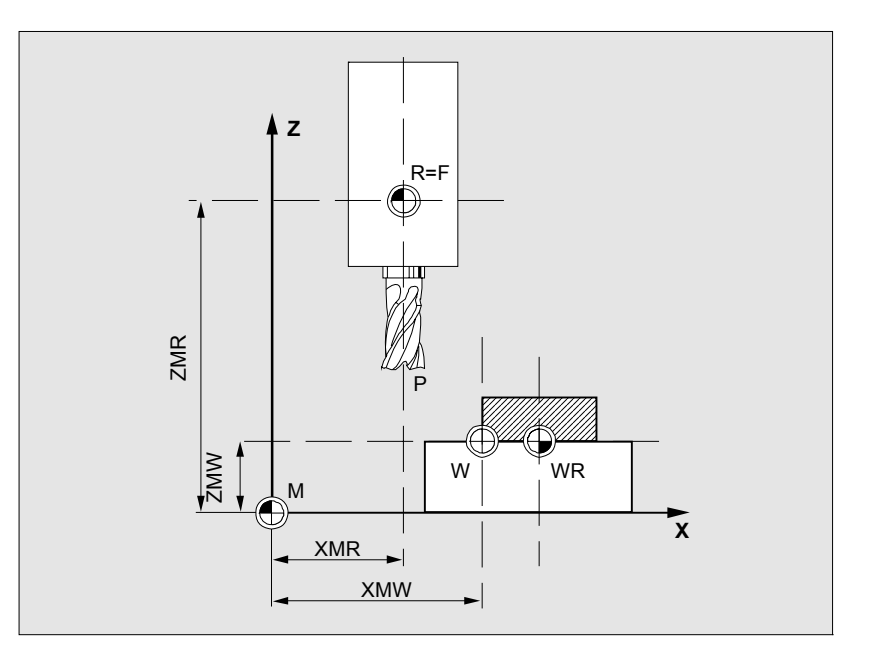

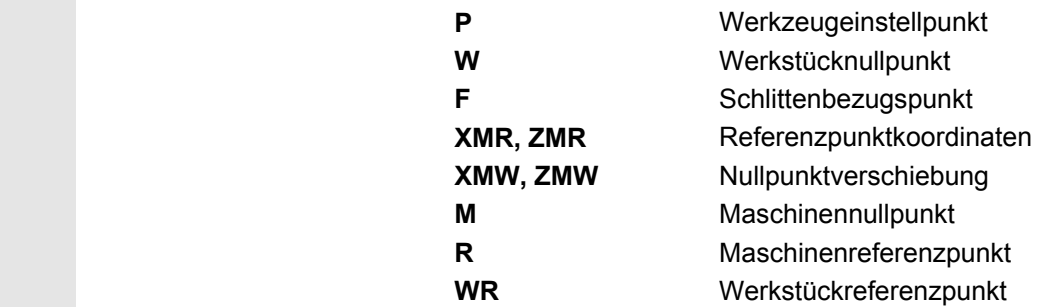

 **Wirksame NV** Die in einer Achse wirkende Nullpunktverschiebung \$P\_ACTFRAME=.. ergibt sich aus der **Summe** folgender Nullpunktverschiebungen:

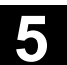

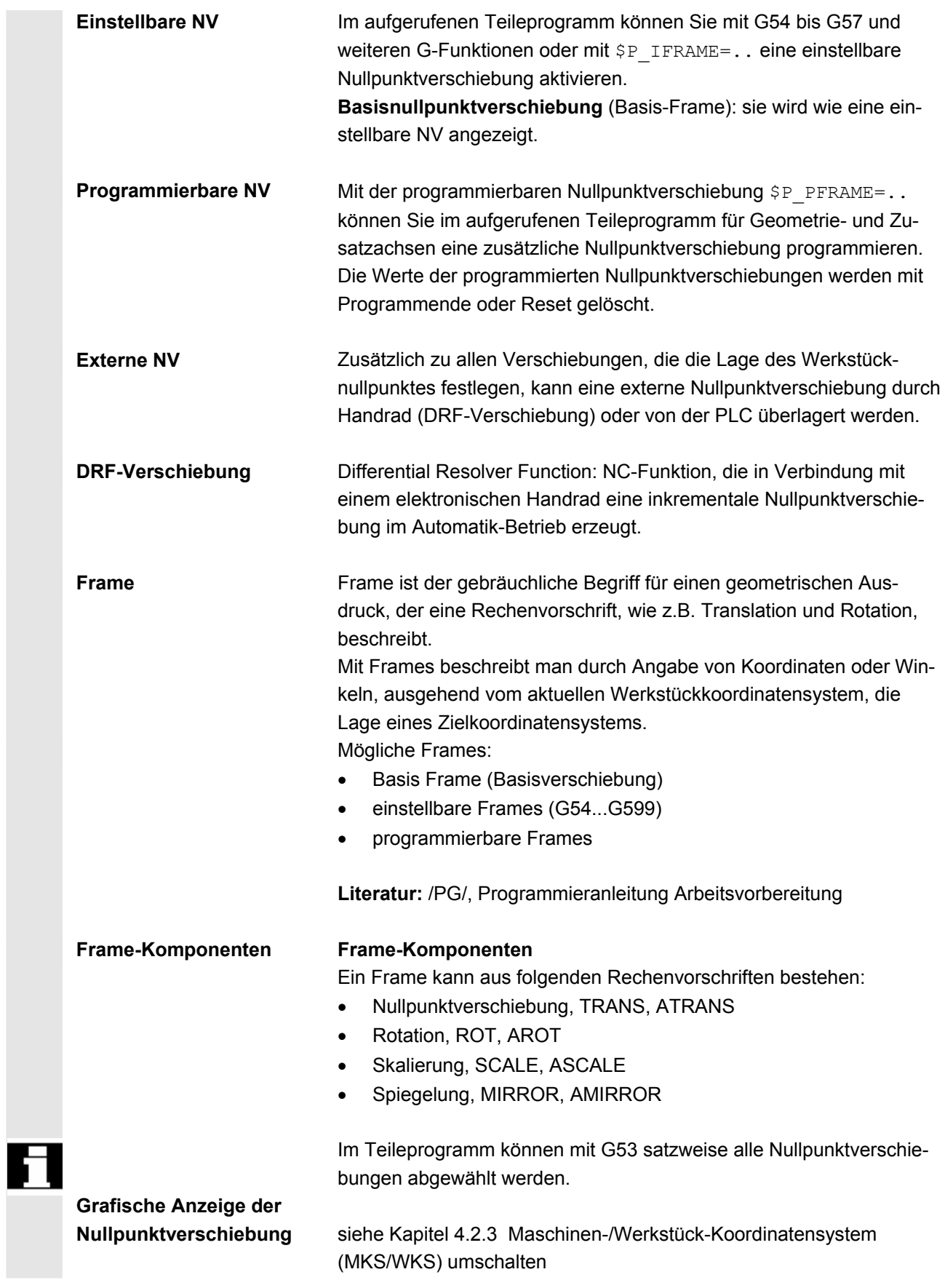

© Siemens AG 2008 All rights reserved.<br>SINUMERIK 840Di sl/840D sl/840D Bedienhandbuch HMI-Advanced (BAD) - Ausgabe 01/2008 Show that the state of the state of the state of the state of the state of the state of the state o

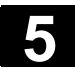

# **5.6.2 Einstellbare Nullpunktverschiebung (G54 ...) ändern**

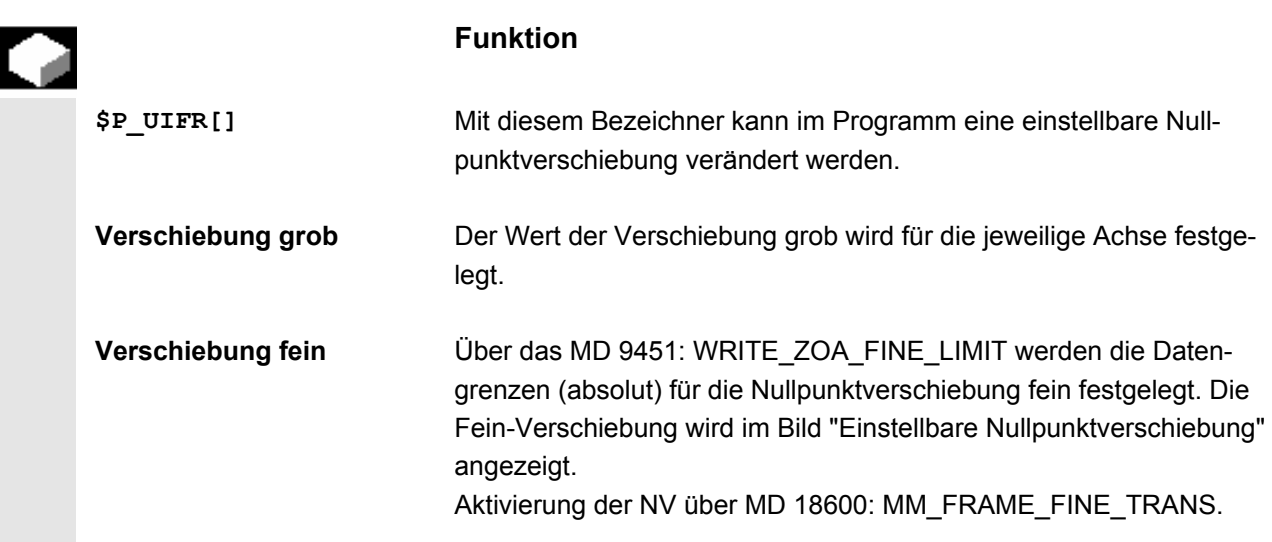

# **5.6.3 Globale Nullpunktverschiebung/Frame**

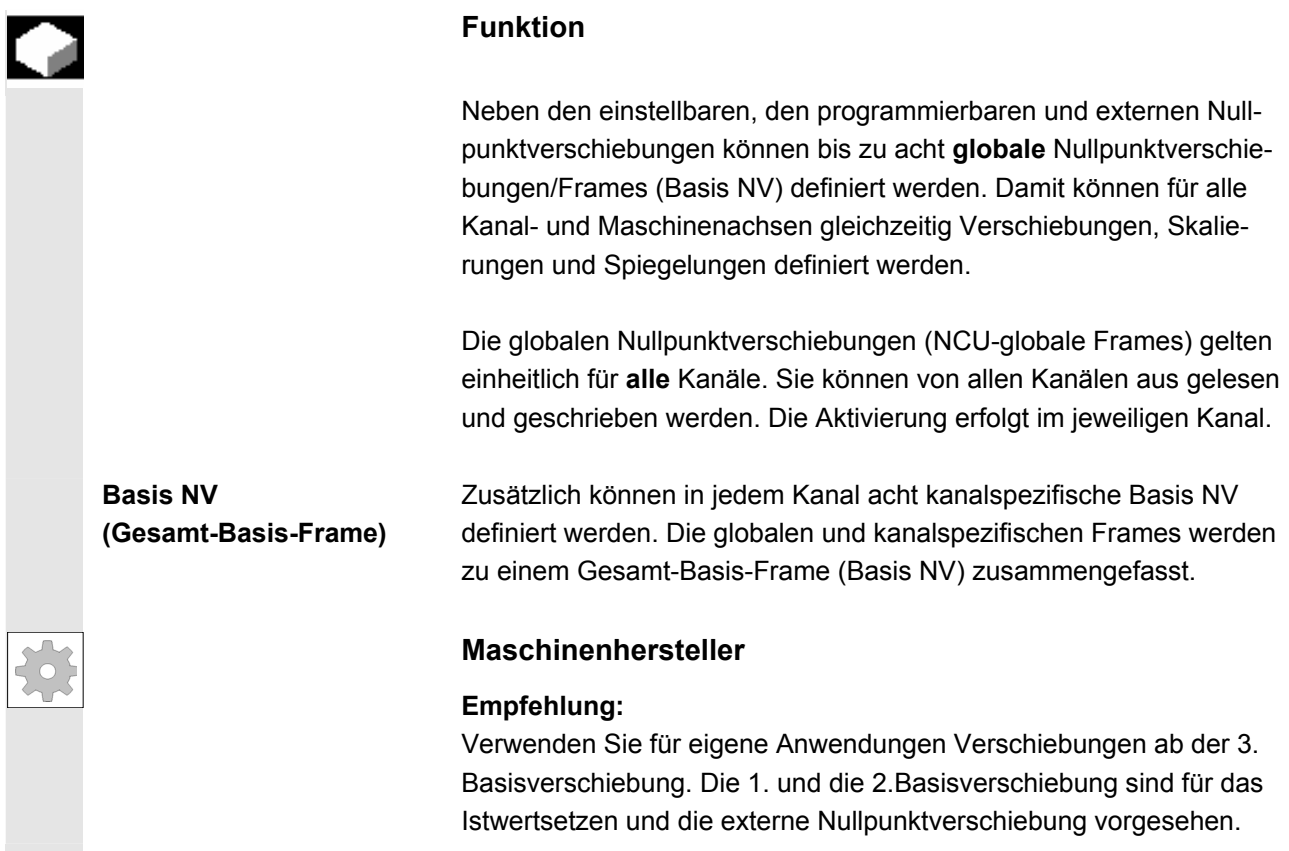

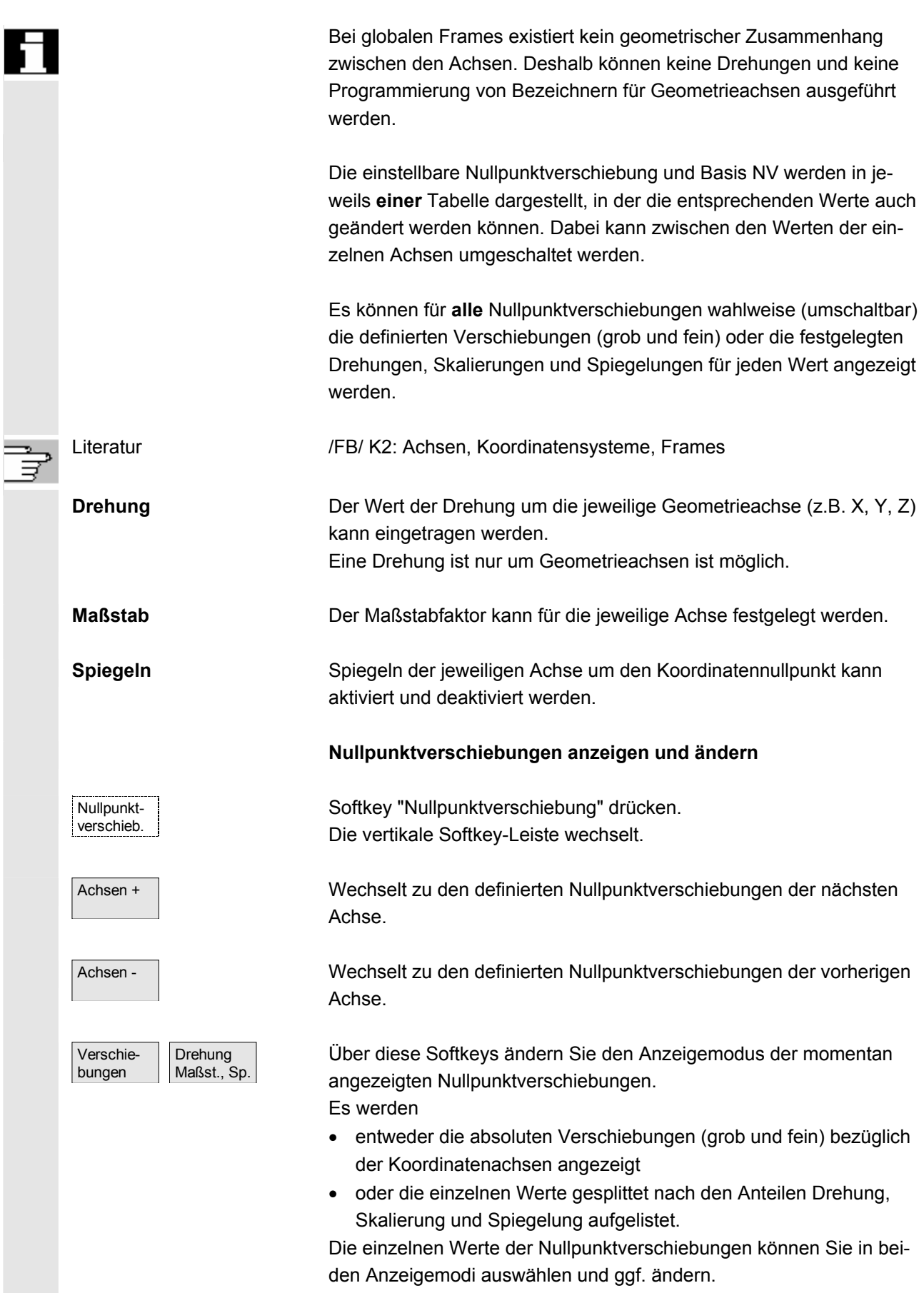

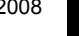

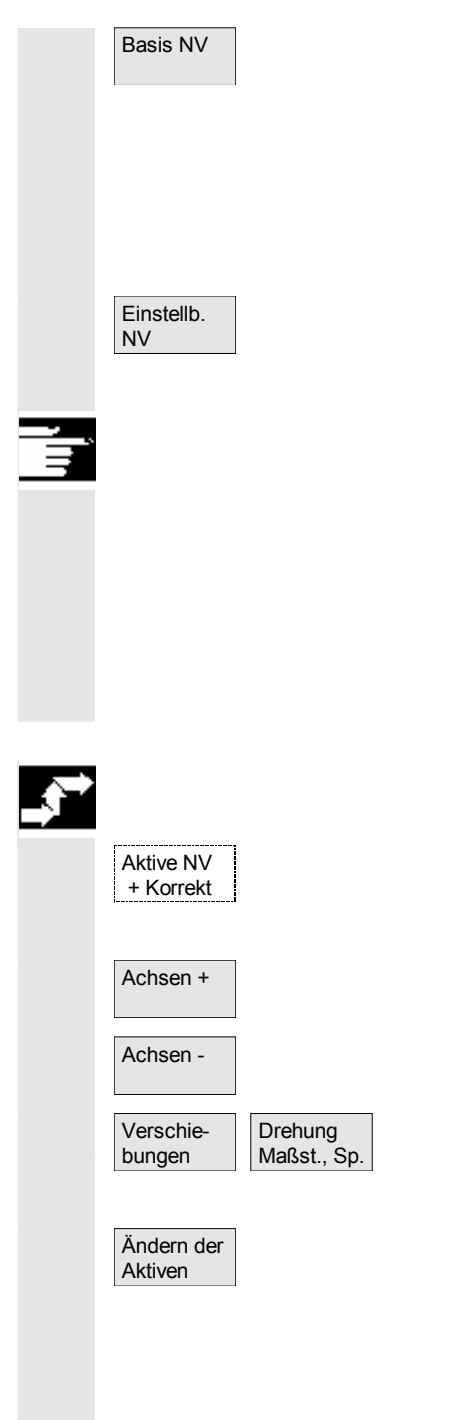

 Basis NV Es werden alle definierten Basis NV (globale und kanalspezifische) in einer Tabelle angezeigt.

> Der Anzeigemodus kann per Softkey gewechselt werden (s.o.). Änderungen der Werte nehmen Sie direkt in der Tabelle vor. Bei globalen Frames sind keine Drehungen möglich, da hier kein geometrischer Zusammenhang zwischen den Achsen existiert.

Es werden alle definierten einstellbaren NV in einer Tabelle angezeigt und können ggf. geändert werden (auswählen und editieren)

#### **Weitere Hinweise**

- Änderungen an den Nullpunktverschiebungen werden mit der Eingabe aktualisiert. Ein zusätzliches Bestätigen ist nicht mehr erforderlich.
- Werden in den Tabellen nicht alle Nullpunktverschiebungen angezeigt, kann mit den entsprechenden Tasten in der Tabelle geblättert werden.

#### **Aktive Nullpunktverschiebung anzeigen und ändern**

Horizontalen Softkey "Aktive NV + Korrekt." drücken. Die vertikale Softkey-Leiste wechselt.

Achsen + Zeigt die aktive Nullpunktverschiebung der nächsten Achse an.

Achsen - Zeigt die aktive Nullpunktverschiebungen der vorherigen Achse an.

Über diese Softkeys ändern Sie den Anzeigemodus der momentan angezeigten Nullpunktverschiebungen.

Es wird eine Tabelle der momentan aktiven Nullpunktverschiebungen und Korrekturen der ausgewählten Achse angezeigt. Sie können in der Tabelle die einzelnen Werte auswählen und ggf. ändern. Dabei werden folgende Werte angezeigt:

- globale Basis NV; grob und fein (sofern definiert)
- kanalspezifische Basis NV; grob und fein (sofern definiert)
- einstellbare NV; grob und fein (G57)
- programmierbare NV; G58 (TRANS), G59 (ATRANS)
- T-Nummer und D-Nummer des aktiven Werkzeuges
- G17 (Geometrie, Verschleiß, Basis).

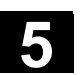

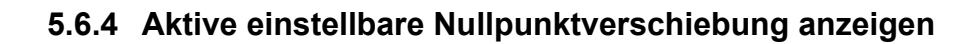

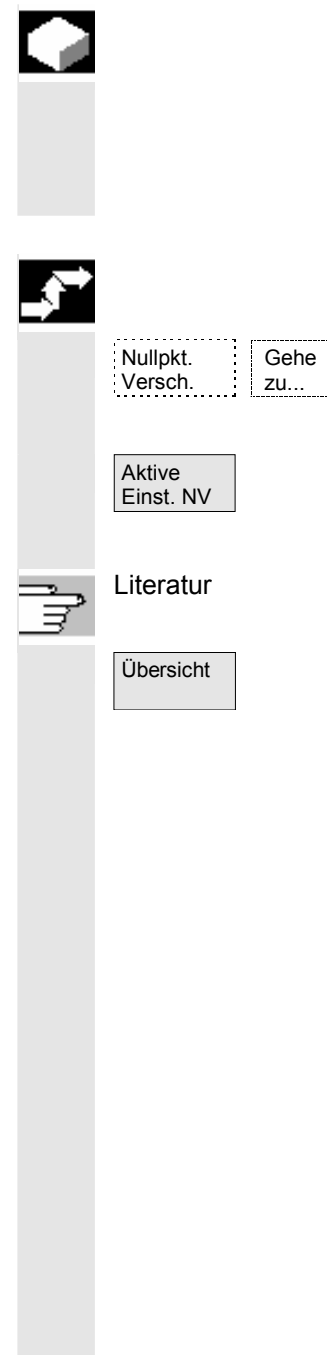

## **Funktion**

Die aktiven angewählten (aus Teileprogramm oder MDA) einstellbaren Nullpunktverschiebungen können Sie sich anzeigen lassen.

# **Bedienfolge**

Softkey "Nullpunktverschiebung" und "Gehe zu..." drücken. Die vertikale Softkey-Leiste wechselt.

Das Fenster "Aktive Nullpunktverschiebung einstellbar" wird geöffnet. Sie können bei Bedarf die Werte ändern.

Literatur /PGA/, Programmieranleitung, Arbeitsvorbereitung

 Übersicht In einer Übersicht werden alle Werte der aktiven Nullpunktverschiebung und Korrekturen angezeigt (keine Änderungen möglich) einschließlich verschiedener Werkzeugdaten (T-Nummer, D-Nummer, etc). Die Basis NV und die einstellbaren NV werden in Summe dargestellt.

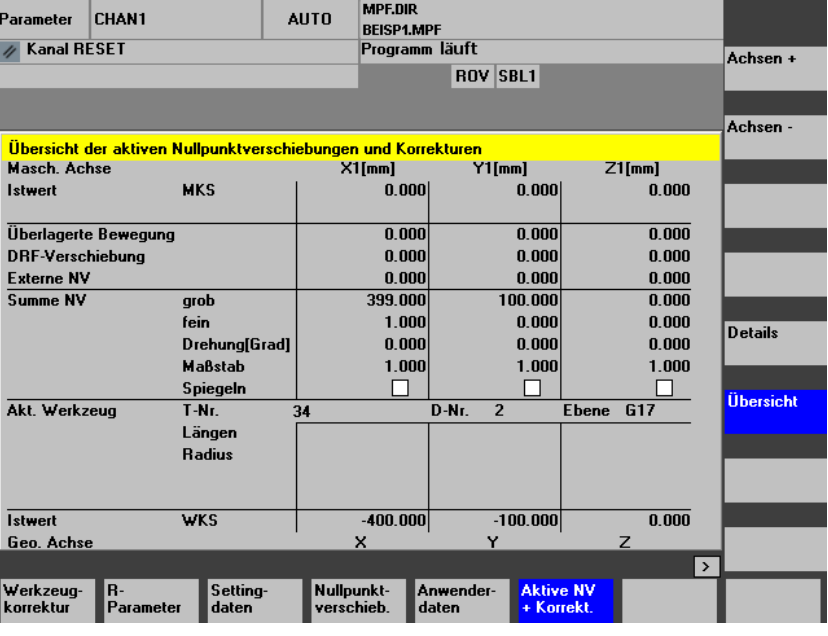

Dabei werden folgende Werte angezeigt:

- Istwert von MKS und ENS (einstellbares Nullpunktsystem)
- Überlagerte Bewegungen
- DRF-Verschiebungen
- Externe Nullpunktverschiebungen
- Summe der Nullpunktverschiebungen; gebildet aus Basis NV, einstellbaren und programmierbaren Nullpunktverschiebungen (entspricht der Tabelle "Ändern der Aktiven ...")
- Daten des aktiven Werkzeuges (T-Nummer, D-Nummer bezogen auf die Ebene G17, Längen, Radius)
- **Istwert WKS**

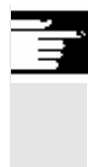

#### **Weitere Hinweise**

Die aktive NV darf nur bei gestopptem NC-Programm geändert werden. Änderungen werden sofort zurückgeschrieben. Die angezeigten Werte der Nullpunktverschiebung werden zyklisch aktualisiert.

# **5.6.5 Aktive programmierbare Nullpunktverschiebung anzeigen**

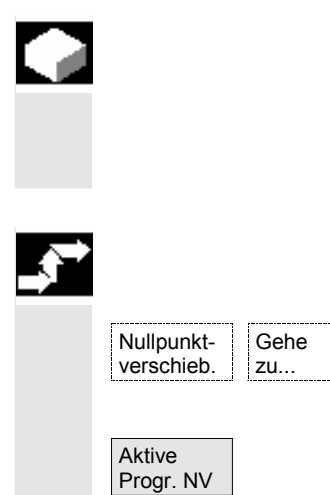

### **Funktion**

Die aktiven angewählten programmierbaren Nullpunktverschiebungen (aus Teileprogramm oder MDA) können angezeigt werden. Die Werte können nicht geändert werden.

# **Bedienfolge**

Softkey "Nullpunktverschiebung" und "Gehe zu..." drücken. Die vertikale Softkey-Leiste wechselt.

Fenster "Aktive Nullpunktverschiebung programmierbar" öffnen.

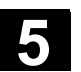

# **5.6.6 Aktive externe Nullpunktverschiebung anzeigen**

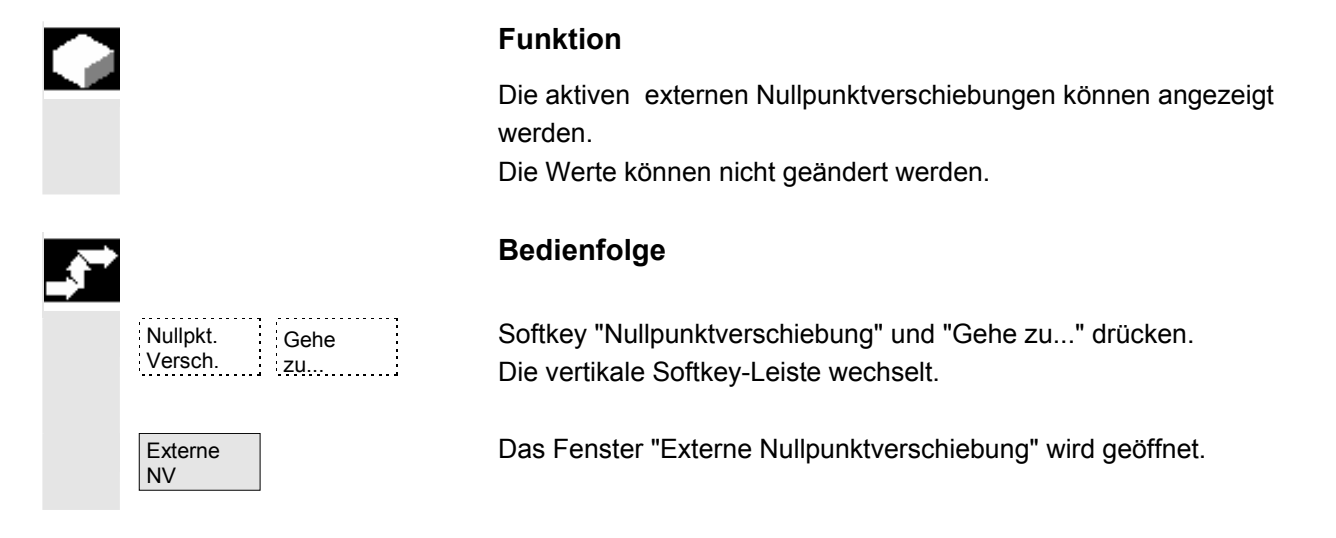

# **5.6.7 Summe der aktiven Nullpunktverschiebungen anzeigen**

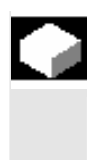

# **Funktion**

Die Summe der aktiven Nullpunktverschiebungen aus dem Teileprogramm kann angezeigt werden. Die Werte können nicht geändert werden.

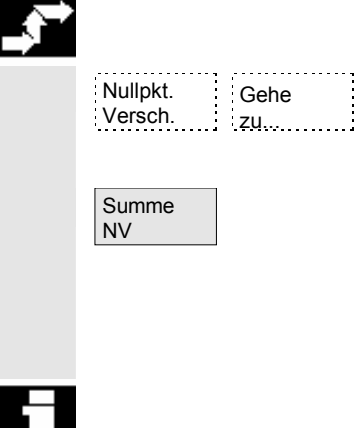

### **Bedienfolge**

Softkey "Nullpunktverschiebung" und "Gehe zu..." drücken. Die vertikale Softkey-Leiste wechselt.

Das Fenster "Summe der Nullpunktverschiebungen" wird geöffnet. Die Summe der Nullpunktverschiebungen setzt sich folgendermaßen zusammen:

Summe NV = aktive einstellbare NV + aktive programmierbare NV

 Eine Änderung der Werte ist nur im Menü "Einstellbare Nullpunktverschiebungen" möglich.

(siehe Kapitel Menü "Einstellbare Nullpunktverschiebungen")

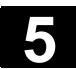

# **5.6.8 Aktive Nullpunktverschiebung und Basisframe sofort wirksam setzen**

**Funktion** 

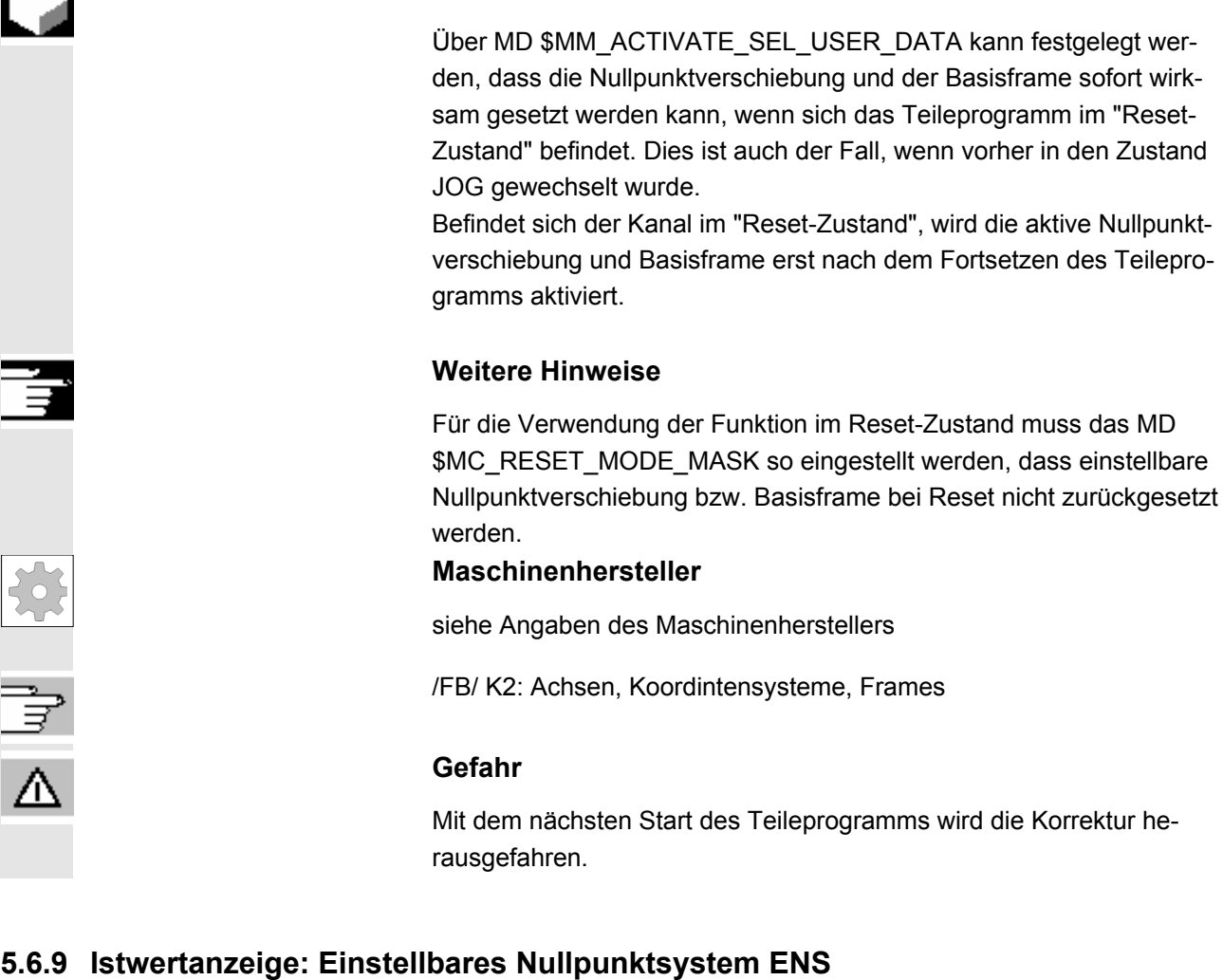

#### **Funktion**

Über MD kann eingestellt werden, ob

- die Positionen des Werkstück-Koordinatensystems, WKS (= programmierte Position, entspricht der Standardeinstellung) oder
- die Aufnahmeposition des aktiven Werkzeugs relativ zum Werkstücknullpunkt (Einstellbares Nullpunktsystem = ENS) in der Istwertanzeige angezeigt werden soll.

Literatur Inbetriebnahmehandbuch HMI-Advanced (IM4), Kapitel Nullpunktverschiebung

# **5.7 Anwenderdaten definieren**

# **5.7.1 Variablen (GUD, PUD, LUD) definieren**

# **Funktion**

Die Anwenderdaten können durch verschiedene Variablen definiert werden:

- GUD Globale Variablen, die in allen Programmen gelten.
- LUD Lokale Variablen, die nur in dem Programm oder Unterprogramm gültig sind, in dem sie definiert wurden.
- PUD Programmglobale Variablen. Die im Hauptprogramm definierten lokalen Variablen (LUD) werden durch Setzen eines Maschinendatums zu programmglobalen Variablen (PUD).

Damit sind sie in allen Unterprogrammebenen gültig und können dort geschrieben und gelesen werden.

 Die Definition von Anwenderdaten (GUD) kann für HMI im Bedienbereich Dienste (im Verzeichnis Definitionen) ohne Neuinitialisierung erstellt werden.

Dabei gilt:

- Definitions-Dateien, die auf der Festplatte liegen, sind nicht aktiv.
- Mit dem Softkey "Aktivieren" werden sie in die NC übertragen und aktiviert.

 Der Anwenderspeicher muss ausreichend groß konfiguriert sein, bevor die GUD-Definitionsdatei in die Steuerung geladen wird. Alle relevanten Maschinendaten haben den Namensbestandteil GUD.

 Die Anzeige von globalen Anwenderdaten (GUD) kann über Schlüsselschalter oder Kennwort verriegelt sein.

 Weiterführende Informationen wie globale Anwenderdaten aus den Teileprogramm geschützt werden können siehe

/PGA/, Programmieranleitung Arbeitsvorbereitung,

Kapitel "Datei- und Programmverwaltung"

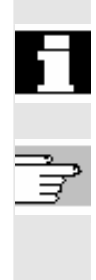

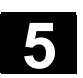

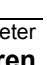

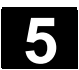

# **5.7.2 Anwenderdaten ändern/suchen**

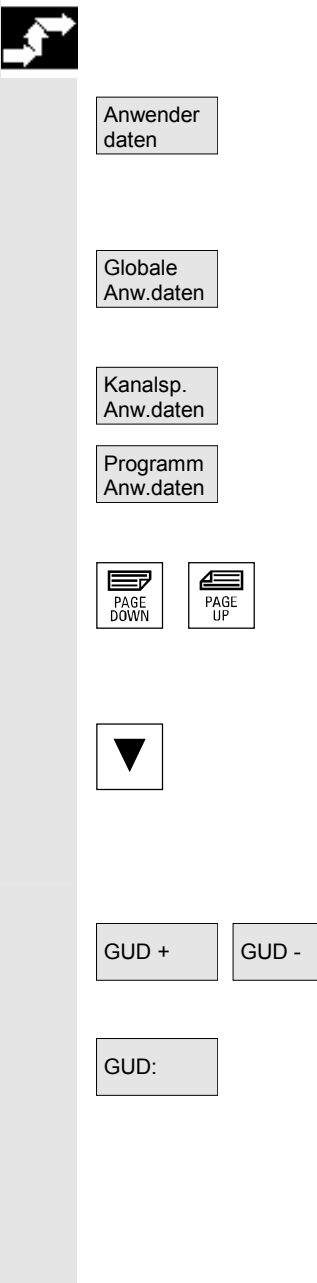

# **Bedienfolge**

Softkey "Anwenderdaten" drücken. Das Fenster "Globale Anwenderdaten" wird geöffnet. Die vertikale Softkey-Leiste wechselt.

Sie haben die Möglichkeit, zwischen den Fenstern

- "Globale Anwenderdaten" (GUD)
- "Kanalspezifische Anwenderdaten" und
- "Programm Anwenderdaten" Angezeigt werden programmglobale- (PUD) und lokale Variablen (LUD) - Anwenderdaten.

Vor- und Zurückblättern in der Liste ist mit den "Blättertasten" möglich.

### **Anwenderdaten ändern**

 Positionieren Sie den Cursor auf das Anwenderdatum, das Sie ändern wollen, und geben Sie einen neuen Wert ein.

Die neuen Werte werden direkt übernommen.

#### **Anwenderdaten suchen**

GUD + GUD - Über die Softkeys "GUD +" bis "GUD -" können Sie die Anwenderdaten von GUD 1 bis GUD 9 durchblättern.

 GUD: Das Fenster "Globale Anwenderdaten auswählen" wird geöffnet. Folgende Werte sind zulässig:

- 1 = SGUD (Siemens)
- 2 = MGUD (Maschinenhersteller)
- 3 = UGUD (Maschinenanwender)
- $4...9 = GDA$ ... GD9 (weitere, z.B. Schleifzyklen, etc.)

 Im Fenster "Globale Anwenderdaten" werden die gewünschten Anwenderdaten angezeigt.

### **Weitere Hinweise**

Für GUD vom Typ String können maximal 200 Zeichen eingegeben bzw. angezeigt werden.

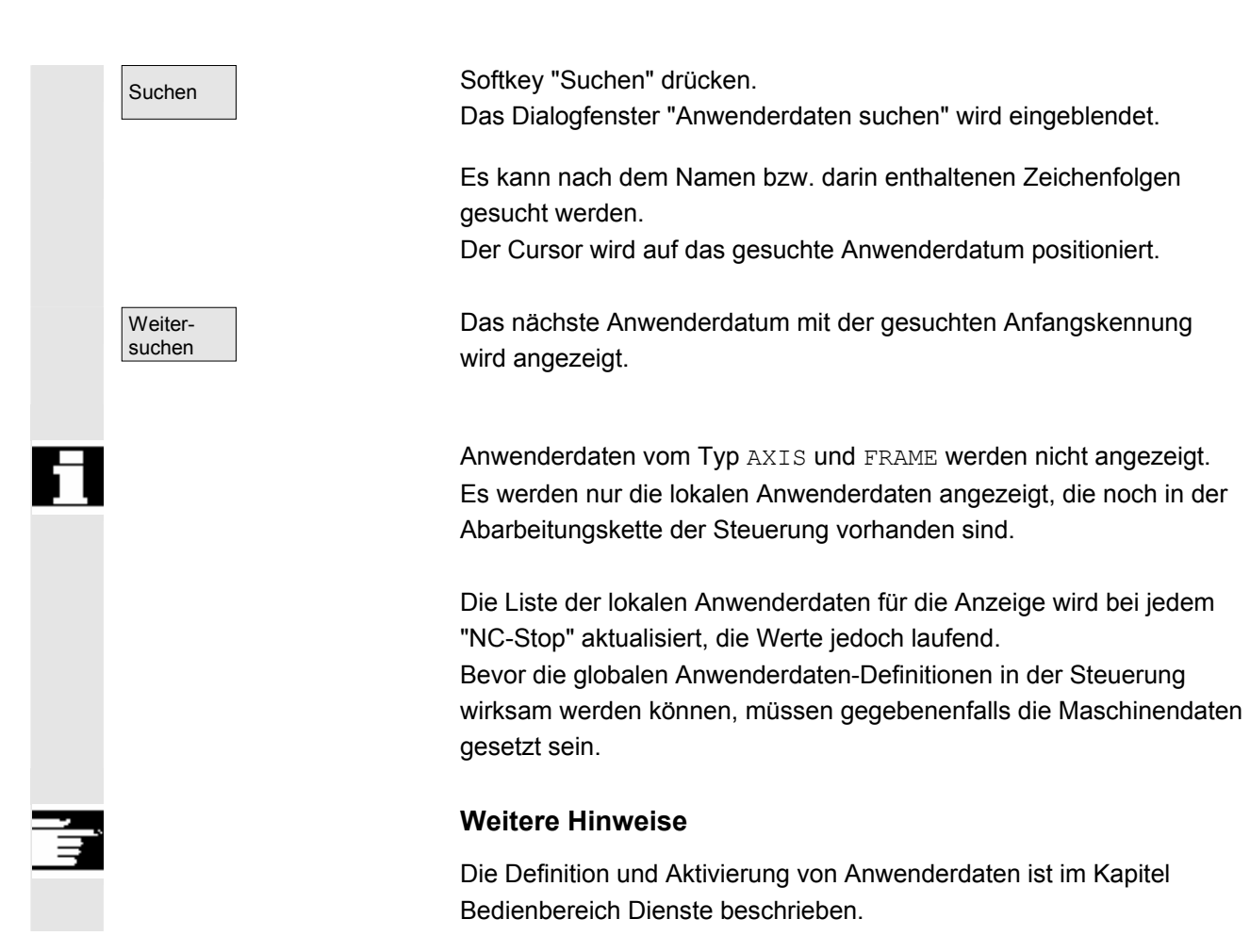

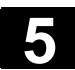

# **5.7.3 Anwenderdaten (GUD) aktivieren**

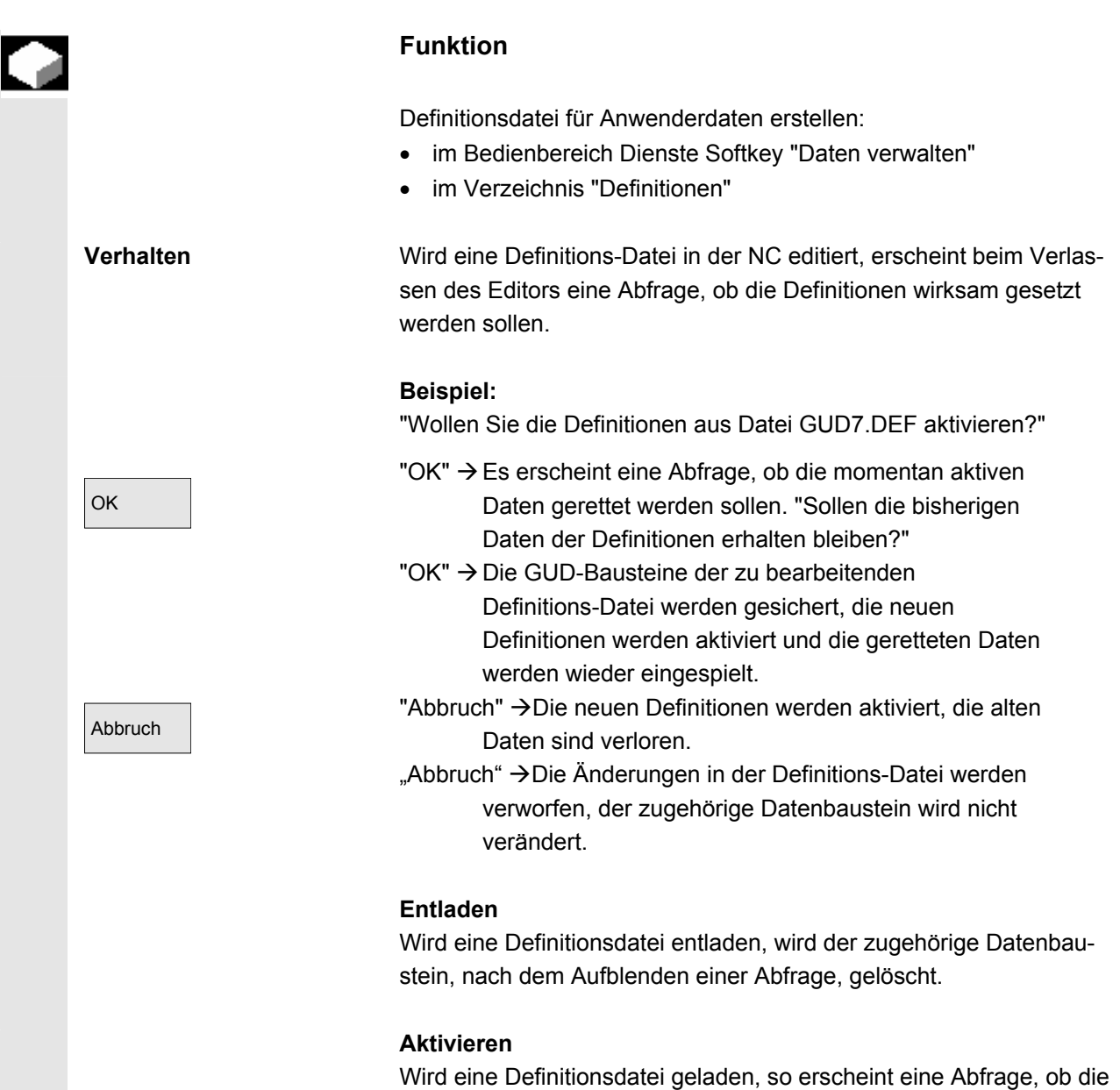

Datei aktiviert bzw. die Daten erhalten bleiben sollen. Lehnen Sie das Aktivieren ab, wird die Datei nicht geladen.

 Befindet sich der Cursor auf einer geladenen Definitionsdatei, ändert sich die Softkey-Beschriftung von "Laden" auf "Aktivieren" zum Wirksamsetzen der Definitionen. Wählen Sie "Aktivieren", erfolgt wieder eine Abfrage, ob die Daten erhalten bleiben sollen.

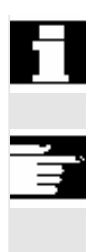

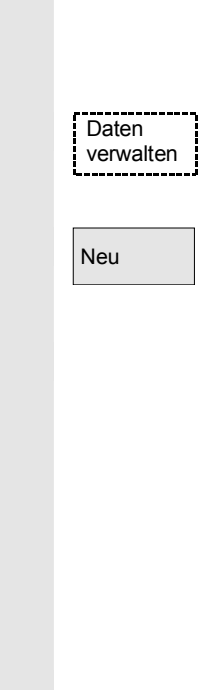

 Das Sichern der Daten erfolgt nur bei Definitionsdateien von Variablen, nicht bei Makros.

# **Weitere Hinweise**

Falls nicht genügend Speicher für die Aktivierung der Definitions-Datei zur Verfügung steht, muss die Definitionsdatei entladen werden. Danach ist nach der Änderung der Speichergröße die Datei von der NC in den HMI und wieder zurück in die NC zu laden. Damit werden diese aktiviert.

#### **Definitionsverzeichnis anlegen**

Die dem Anwender zur Verfügung stehenden Definitionsdateien werden unter dem Definitionsverzeichnis \_N\_DEF\_DIR angelegt und editiert:

- SACCESS.DEF ( N SACCESS DEF)
- MACCESS.DEF ( N\_MACCESS\_DEF)
- UACCESS.DEF ( N\_UACCESS\_DEF)

Diese müssen nicht aktiviert werden, sondern werden wie folgt in das passive Dateisystem der NCK geladen:

Softkey "Daten verwalten" drücken.

Die horizontale und vertikale Softkey-Leiste wechselt.

Neu **Definitionsverzeichnis ohne Änderung des bereits vorhandenen** Zugriffsrecht im HMI laden.

### **Ändern der Schreibrechte**

Die durch eine Serieninbetriebnahme eingespielten Daten werden im Definitionsverzeichnis \_N\_DEF\_DIR angelegt und editiert:

- SACCESS.DEF ( N\_SACCESS\_DEF)
- MACCESS.DEF ( N MACCESS DEF)
- UACCESS.DEF (\_N\_UACCESS\_DEF)

Diese müssen nicht aktiviert werden, sondern werden wie folgt in das passive Dateisystem der NCK geladen:

 Literatur Definition und Erstellung der Anwenderdaten siehe /PGA/, Programmieranleitung, Arbeitsvorbereitung

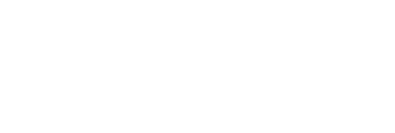

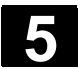

# **5.8 Systemvariablen anzeigen**

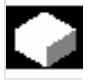

### **Funktion**

 Systemvariable können für ganz unterschiedliche Funktionen (z.B. als Variable oder bei Synchronaktionen) verwendet werden. Folgende Möglichkeiten sind wählbar:

- Variable definiert anzeigen lassen (z.B. als Wert oder als grafischen Verlauf)
	- − Variablensichten verwalten
	- − Variablen einer Sicht anzeigen
	- − Variablensichten definieren
- Protokoll vom Variablenverhalten während eines Programmablaufs anzufertigen
	- − Protokolle definieren
	- − Protokoll starten
	- − Protokoll verwalten
	- − Protokoll anzeigen

 Systemvariable

## **Bedienfolge**

Es erscheint das Bild "Sicht auf Systemvariablen".

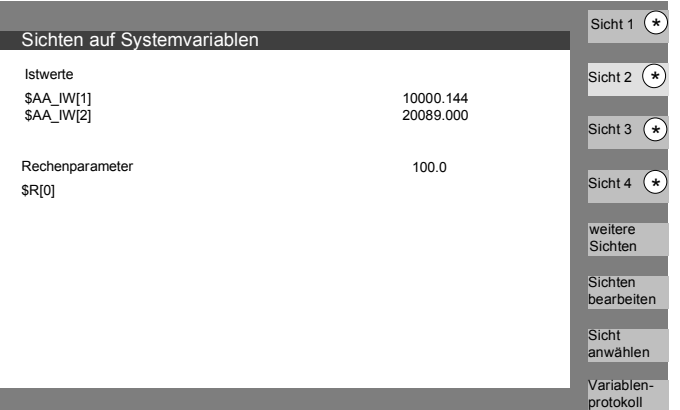

\* Diese Softkeys können anwenderspezifisch benannt werden. Der Softkey öffnet ein Fenster, in dem Sichten erstellt oder verändert werden können.

Mit "Sicht anwählen" wird ein Dialog gestartet, in dem der Benutzer einzelne Sichten oder eine Datei mit mehreren Sichten anwählen kann.

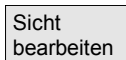

 Sicht anwählen

# Sicht 1 Sicht 4 weitere Sichten Variablenprotokoll

Auf die vertikalen Softkeys "Sicht 1" bis "weitere Sichten" werden die Namen der Sichten einer Datei gelegt. Sind mehr als 5 Sichten in einer Datei enthalten, wird mit dem Softkey "weitere Sichten" in Viererblöcken über die Sichten einer Datei gewechselt.

Das Bild "Protokollieren von Systemvariablen" wird mit dem Softkey "Variablenprotokoll" angewählt.

# **5.8.1 Variablensichten erstellen**

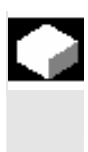

### **Funktion**

Der Anwender kann eigene Variablensichten zusammenstellen.

Die Anzeige der Variablen kann verändert werden:

- Anordnung (z.B. 2 Spalten mit 2 Zeilen) oder
- Eigenschaften (z.B. Namen, Anzeigeart, Eingabegrenzen)

# **Bedienfolge**

Der Softkey "Sicht bearbeiten" wechselt in den Bearbeitungsmodus.

Mit "Variable einfügen" wird ein Dialogfenster geöffnet, in dem in einer Liste die gewünschte Systemvariable mit der Cursor- und der "Edittaste" selektiert werden kann, in der Info-Zeile erscheint der ausführliche Name der Variablen.

Mit der "Input-Taste" wird diese anschließend in eine neue Zeile oder Spalte in die Sicht aufgenommen.

Die Variable wird nach dem Cursor eingefügt.

Mit OK wird die Variable ins Bild übernommen.

Mit "Anwender Variable einfügen" kann in gleicher Weise auf eventuell vorhandene Anwenderdaten zugegriffen werden. Diese Anwendervariablen sind selbst wenn keine GUD-Definitionsdateien wirksam sind, im jeweilgen GUD-Baustein verfügbar und bekommen vom NCK kein \$ an erster Stelle.

Der Softkey "Eigenschaften" öffnet ein Dialogbild, in dem der angezeigte Text zu einer Variable verändert werden kann.

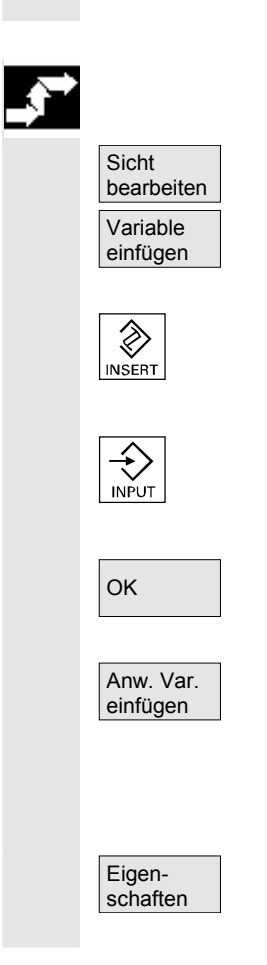

© Siemens AG 2008 All rights reserved.

 $\%$  Sinumerin Advanting in the reserved. Since the distribution of the distribution of the state of the state of the state of the state of the state of the state of the state of the state of the state of the state of the

Folgendes kann geändert werden:

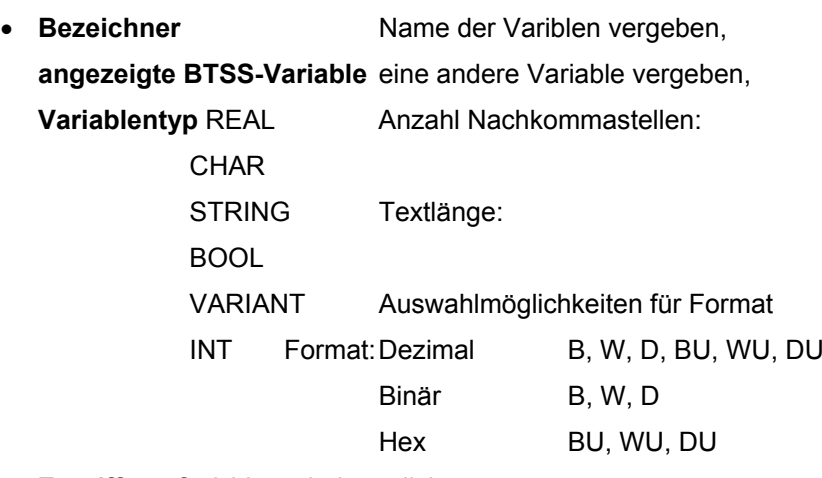

**Zugriffsstufe** 0 bis 7 sind möglich

- **Grenzwertprüfung** Min + Max nur Min bzw. nur Max oder Listeneinträge
- **Text:**

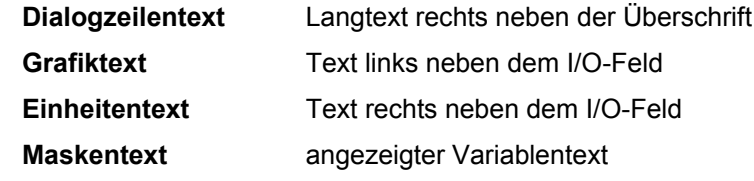

• Textausrichtung und Textpositionierung, (bei Eingabe von 0-Werten wird das Feld automatisch auf Standardwerte gesetzt.)

- Textgröße (Zeichengröße) und Anzeigetyp,
- **Pfad der Hilfebilddatei Pfad der Hilfetextdatei Index in der Hilfetextdatei Suchtext**

 $\boxed{\textbf{(i)}}$  Uber die "Info-Taste" können Sie sich zusätzliche Informationen zu den Variablen (Variablenbeschreibung) einblenden.

> Soll eine System- oder Anwendervariable aus einer Sicht entfernt werden, wählen Sie diese aus und betätigen den Softkey "Variable löschen".

Den ganze Bildinhalt löschen Sie mit "Alles löschen", wobei eine dem Bildinhalt zu Grunde liegende gespeicherte Sicht davon unbeeinflusst bleibt.

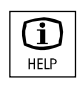

 Variable löschen

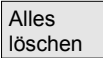

# **5.8.2 Variablensichten verwalten**

Sichten verwalten

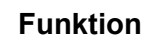

 Die erstellten Variablensichten werden als Dateien abgespeichert und verwaltet.

# **Bedienfolge**

Mit den Softkeys "Sicht bearbeiten" und "Sichten verwalten" öffnen Sie hier ein Fenster, in dem Sie Dateien und Sichten

- anlegen,
- anzeigen und
- löschen können.

Der Softkey "Dateiinhalt" wechselt in ein anderes Fenster, in dem in einer Liste die Sichten der vorher angewählten Datei gezeigt werden. Mit dem Softkey "Sicht anzeigen" wird das Dialogfenster verlassen und die zuvor selektierte Sicht im Bild "Sichten auf Systemvariablen" aufgeblendet.

Weiterhin können Sie neue Sichten anlegen,

Sichten löschen

und die aktuelle Sicht auf den ausgewählten Namen speichern

 Sicht bearbeiten

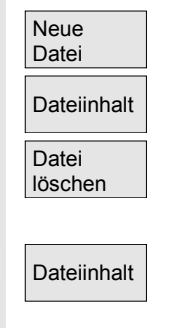

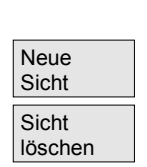

Sicht anzeigen

Sicht speichern

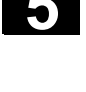

2

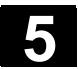

# **5.8.3 Systemvariable protokollieren**

#### **Funktion**

 Bei Synchronaktionen kann es erforderlich sein, Zustände im Interpolationstakt auszuwerten und anzuzeigen. Dabei werden die in einer Protokolldefinition festgelegten Werte im angegebenen Takt in eine Protokolldatei definierter Größe eingeschrieben. Bei Aufzeichnung der Synchronaktionsvariablen ist die Beschränkung auf das Ereignis mit der Ident-Nr. 1 ausreichend. Dieses Ereignis zeichnet Variablen im Ipo-Takt bzw. Vielfachen davon auf.

• maximal 6 Variableninhalte können gleichzeitig in der Protokolldatei mitgeschrieben werden.

• Größe für die Speichertiefe: Werte von 3 bis 50 KByte. HMI interpretiert den Protokolldateiinhalt und bringt dessen Inhalt grafisch zur Anzeige.

# **Bedienfolge**

Es erscheint das Bild "Sicht auf Systemvariablen".

Der Softkey "Variablenprotokoll" öffnet das Bild mit der Überschrift "Protokollieren von Sytemvariablen".

Der Softkey "Variable einfügen" öffnet eine Dialogbox, in der die aufzuzeichnende Systemvariable selektiert werden kann.

Der Softkey "Anwender Variable einfügen" öffnet eine Dialogbox, in der eventuell vorhandene Anwendervariable selektiert werden können.

OK Nach "OK" erscheint der Variablenname im übergeordneten Fenster in der aktuellen Aufzeichnungsliste.

> Sind in der Liste bereits 6 Einträge vorhanden, wird der mit dem Cursor ausgewählte überschrieben.

> Vor jedem Protokollieren muss die Protokollfunktion in der NC durch die Schaltfläche "Protokoll initial." initialisiert werden.

Das Ende der Initialisierung wird links unten im Bild durch den Text "Protokollieren initialisiert - Jetzt kann gestartet werden" mitgeteilt.

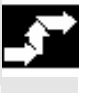

 Systemvariable

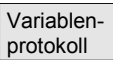

 Variable einfügen

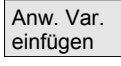

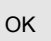

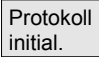

© Siemens AG 2008 All rights reserved. 5-248 SINUMERIK 840Di sl/840D sl/840D Bedienhandbuch HMI-Advanced (BAD) - Ausgabe 01/2008

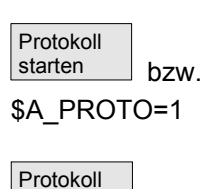

stoppen bzw. \$A\_PROTO=0

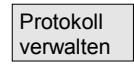

 Protokoll grafisch

**5** 01/2008 Bedienbereich Parameter **5.8 Systemvariablen anzeigen 5**

Das Protokollieren kann mit der Schaltfläche "Protokoll starten" oder der Systemvariable \$A\_PROTO=1 im Teileprogramm gestartet werden,

das Stoppen erfolgt mit der Schaltfläche "Protokoll stoppen" oder der Systemvariable \$A\_PROTO=0.

Nach dem Stoppen wird der Protokollspeicher automatisch in eine Datei entladen.

Die Schaltfläche "Protokoll verwalten" bietet mittels eines Dialogfensters die Möglichkeit

- ein neues Protokoll in einer Datei abzuspeichern oder
- ein gespeichertes Protokoll wieder anzuwählen.

Mit der Schaltfläche "Protokoll grafisch" wird ein Fenster auf den Bildschirm gebracht, in dem die zeitliche Veränderung der Variableninhalte als Kurvenverlauf dargestellt ist.

Die Messzeiten werden in der Horizontalen,

die Variableninhalte in der Vertikalen eingetragen. Die einzelnen Kurven werden untereinander gezeichnet, wobei der entsprechende Variablenname links oben angezeigt wird.

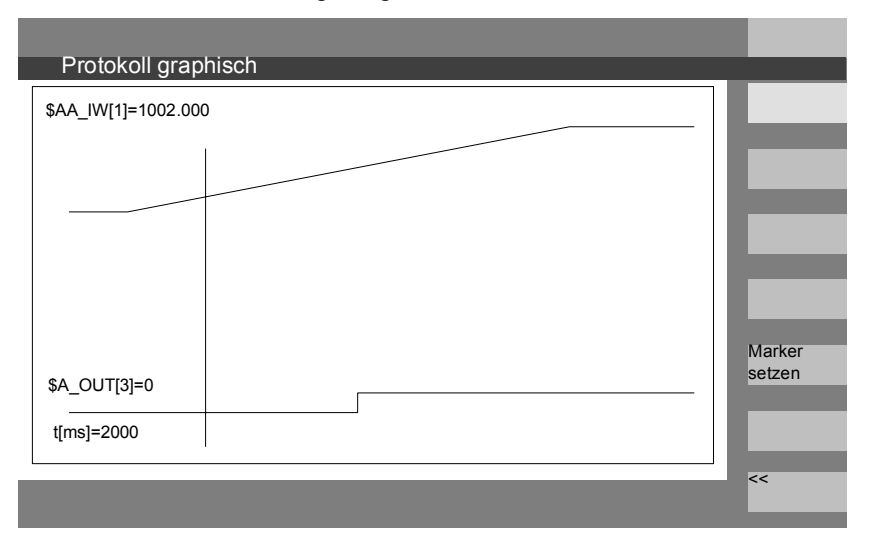

In Bild "Protokoll grafisch" wird eine Zoomfunktion angeboten, mit der ein zuvor selektierter Ausschnitt auf die ganze Darstellungsbreite ausdehnbar ist.

Mit dem Softkey "Marker setzen" erhalten Sie eine senkrechte Cursorlinie, die mit den Tasten Pfeil rechts bzw. Pfeil links bewegt wird. Der Softkeytext wechselt dabei von "Marker setzen" nach "Marker2 setzen" und von "Marker2 setzen" nach "Expandieren".

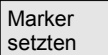

Die durch die Cursorlinie gekennzeichneten Variablenwerte werden links im Bild angezeigt.

Es brauchen für die Anzeige keine Normierungen vorgenommen werden, sie werden automatisch ermittelt. Der Kurvenverlauf wird automatisch auf die Werte zwischen Minimum und Maximum normiert. Binäre Signale werden expandiert dargestellt.

6

# **Bedienbereich Programm**

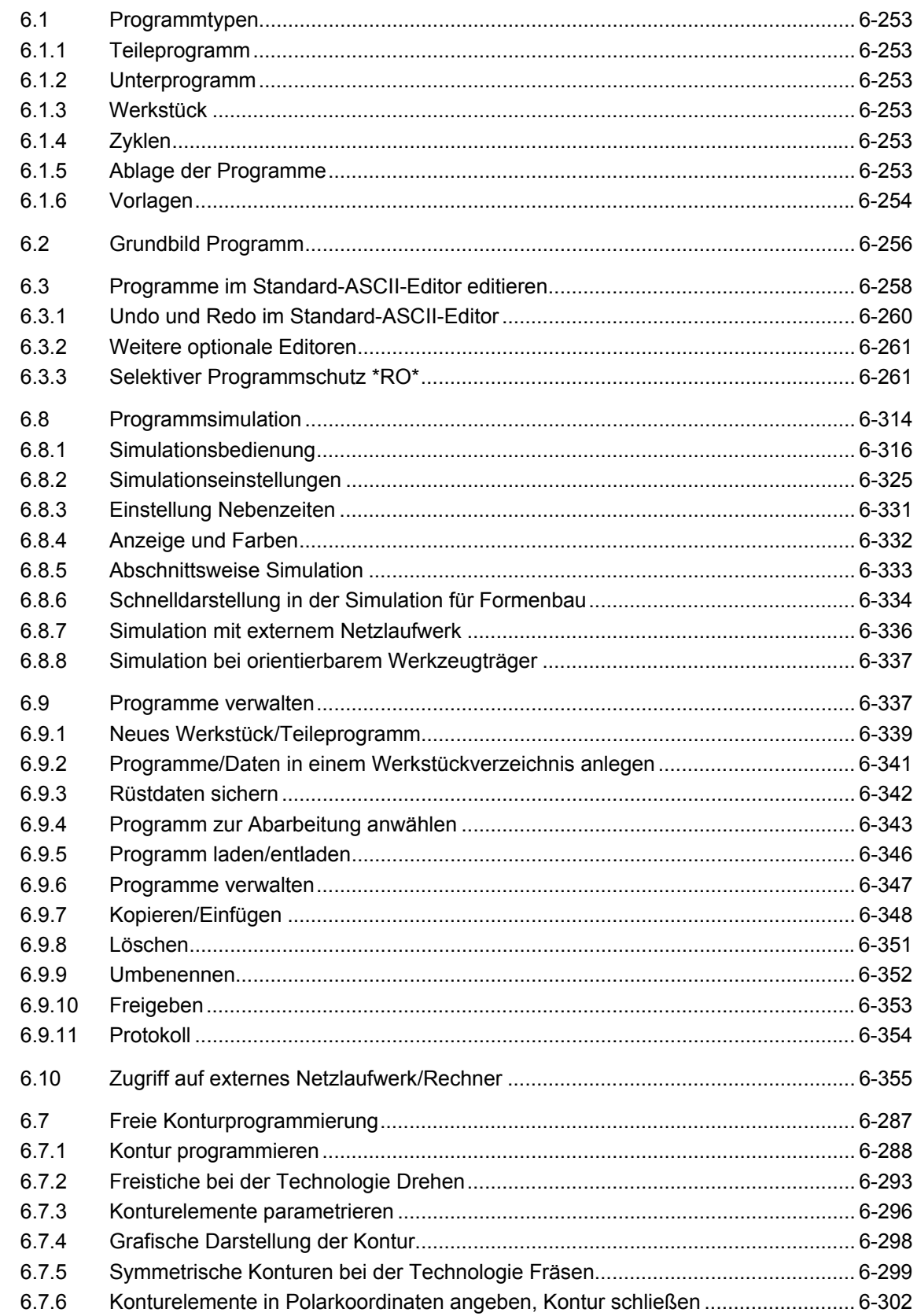

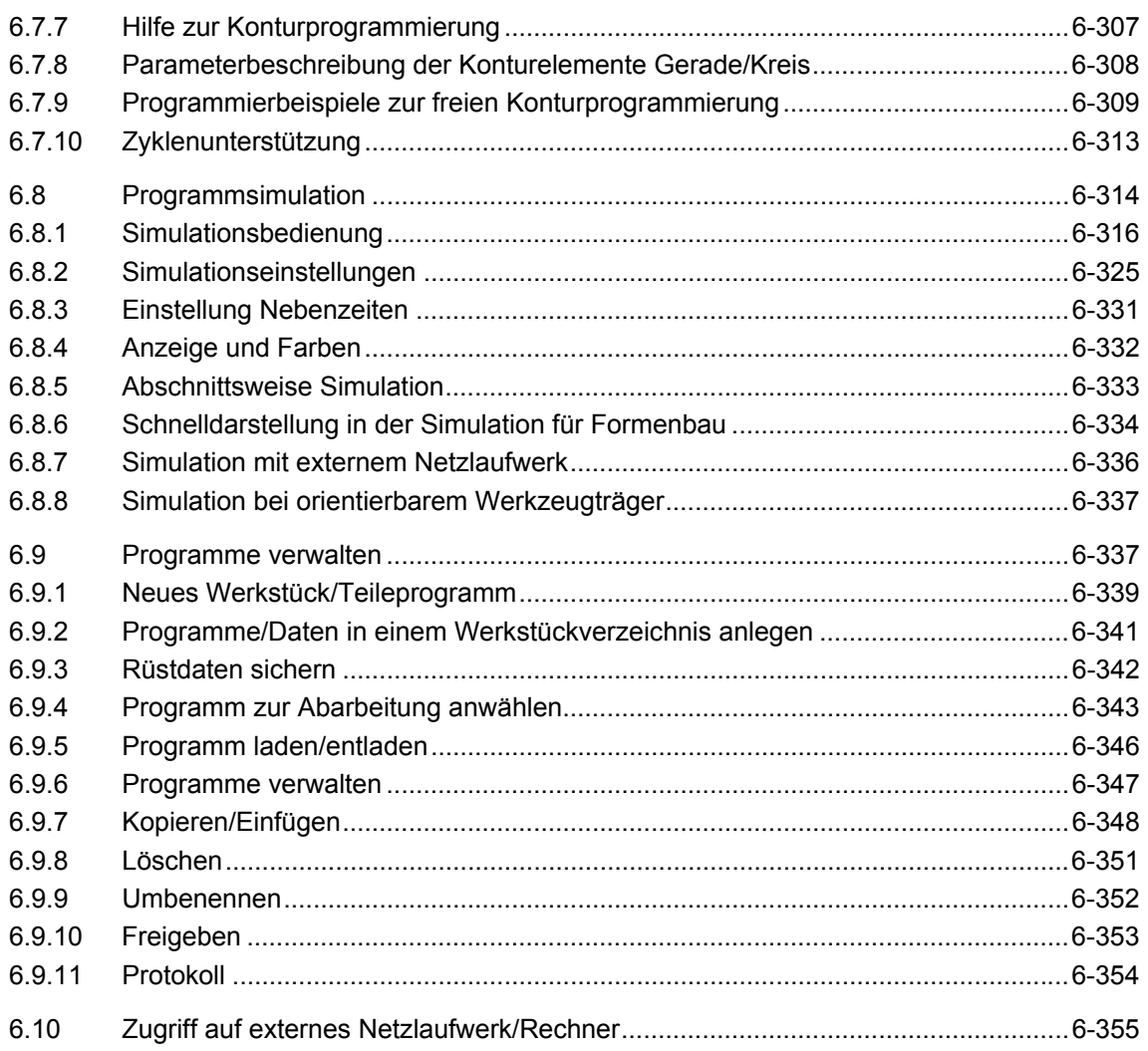
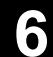

## **6.1 Programmtypen**

## **6.1.1 Teileprogramm**

 Ein Teileprogramm besteht aus einer Folge von Anweisungen an die NC-Steuerung, die insgesamt die Erzeugung eines bestimmten Werkstückes oder einer bestimmten Bearbeitung an einem gegebenen Rohteil bewirkt.

## **6.1.2 Unterprogramm**

 Ein Unterprogramm ist eine Folge von Anweisungen eines Teileprogramms, die mit unterschiedlichen Versorgungsparametern wiederholt aufgerufen werden kann. Zyklen sind eine Form von Unterprogrammen.

## **6.1.3 Werkstück**

- Ein Werkstück ist ein von der Werkzeugmaschine oder aus HMI-Sicht zu erstellendes oder zu bearbeitendes Teil.
- Ein Werkstück ist ein Verzeichnis, in dem Programme und sonstige Daten für die Bearbeitung eines bestimmten Werkstückes abgelegt sind.

## **6.1.4 Zyklen**

 Zyklen sind Unterprogramme zur Ausführung eines wiederholt auftretenden Bearbeitungsvorganges am Werkstück.

## **6.1.5 Ablage der Programme**

 Programme können im NC-Speicher oder auf der Festplatte gesichert werden. Der verfügbare Speicher wird über der Dialogzeile angezeigt. Zyklen können zusätzlich im NC Flash-File System abgelegt sein.

## **6.1.6 Vorlagen**

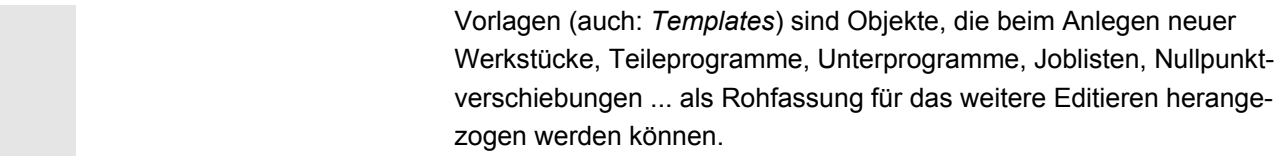

Vorlagen für JOB-Listen sind bei HMI Advanced standardmäßig im Dateisystem hinterlegt. Spezielle Vorlagen der Anwender müssen zuvor in Vorlagenverzeichnissen angelegt sein, damit darauf beim Anlegen neuer Objekte zugegriffen werden kann. Vorlagen können durch entsprechende Namensgebung sprachabhängig angeboten werden. Vorlagen mit einem Namensplatzhalter nehmen bei der Aktivierung den aktuellen Werkstücknamen als Namensbestandteil auf.

 Das **Erstellen von Vorlagen** unterscheidet sich nicht vom Erstellen von Werkstücken, Teileprogrammen, Unterprogrammen, Joblisten, Nullpunktverschiebungen ... . Mit den Verwaltungsfunktionen und entsprechender Namensgebung werden die als Vorlagen vorgesehenen Objekt in die Vorlagenverzeichnisse eingetragen. Aus Bedienbereich Dienste können Vorlagen gleich in den entsprechenden Verzeichnissen erstellt werden. Bestehende Vorlagen werden beim Erzeugen neuer Objekte zur Aus-

wahl vorgeschlagen.

**Namenskonventionen für** 

**Vorlagen** 

#### **\_TEMPL**\_

Ist dieser String als Teil des Vorlagennamens vergeben, wird er beim Aktivieren der Vorlage durch den Werkstücknamen ersetzt. Ist der Name nach der Ersetzung länger als 24 Zeichen, wird die Vorlage nicht kopiert.

#### **\_XX**

Endet der Vorlagenname mit \_XX (XX steht für das Kürzel einer Sprache z.B. \_GR für Deutsch), so werden aus dem Vorlagenverzeichnis nur die Objekte als Vorlage angeboten, bei denen die aktuelle Sprache mit dem Kürzel im Vorlagennamen übereinstimmt. Im Vorlagenverzeichnis können damit sprachabhängige Vorlagen gemeinsam liegen.

### **1\_1 1\_1**

Beginnt der Vorlagenname mit 1\_1, so wird die Vorlage bei Standardkonfiguration angeboten.

### **M\_N**

Beginnt der Vorlagenname mit M\_N, so wird die Vorlage bei M:N Anlagenkonfigurationen (netnames.ini ist konfiguriert) angeboten. 1\_1 bzw. M\_N kann mit \_XX **kombiniert** werden.

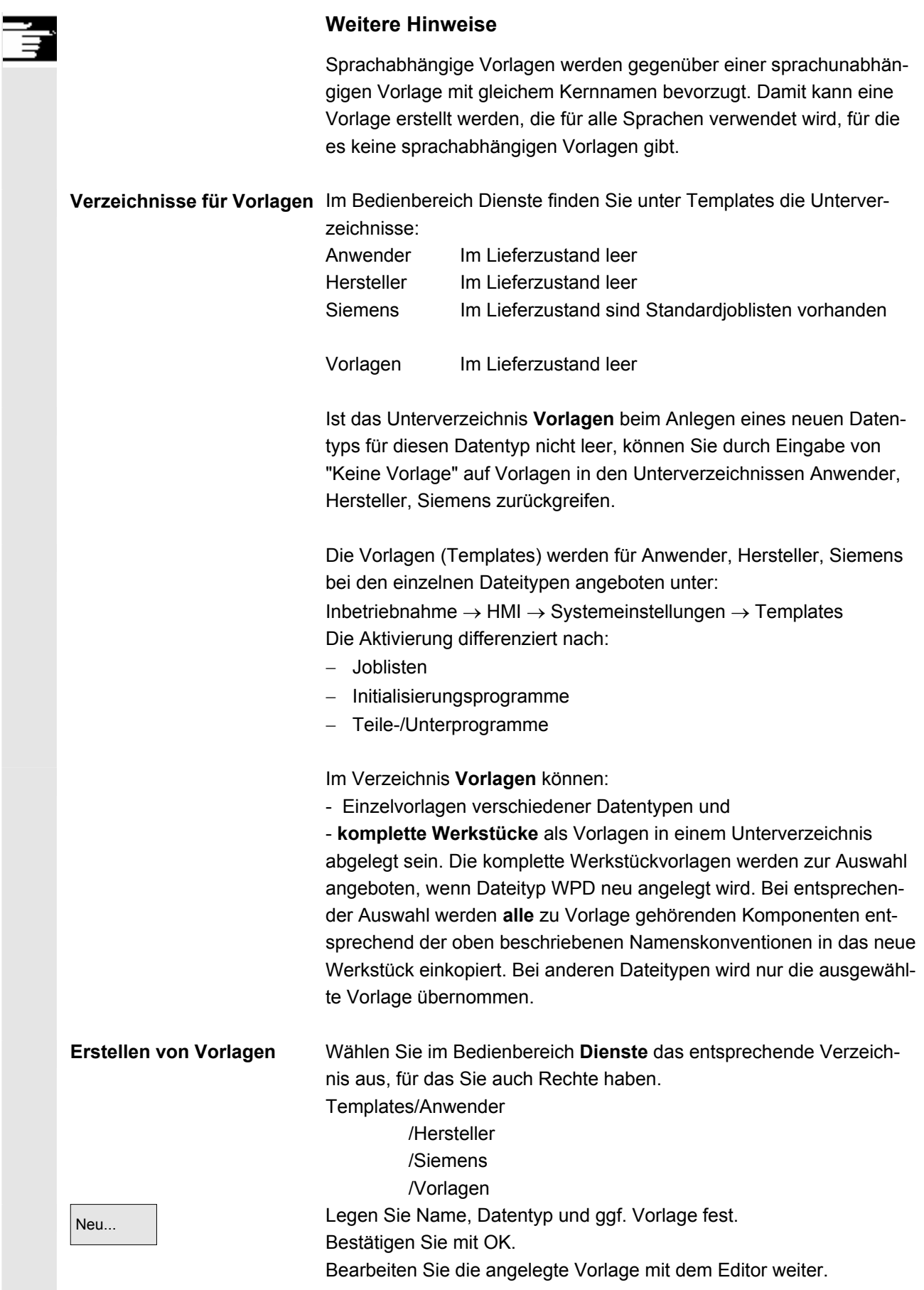

© Siemens AG 2008 All rights reserved.<br>SINUMERIK 840Di sl/840D sl/840D Bedienhandbuch HMI-Advanced (BAD) - Ausgabe 01/2008

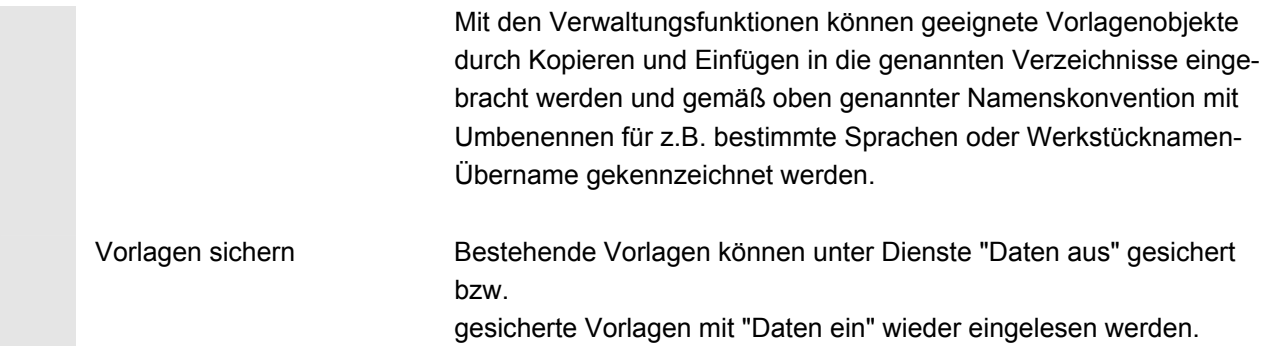

# **6.2 Grundbild Programm**

 Das Grundbild Programm enthält eine vollständige Übersicht über alle Werkstück- und Programm-Verzeichnisse.

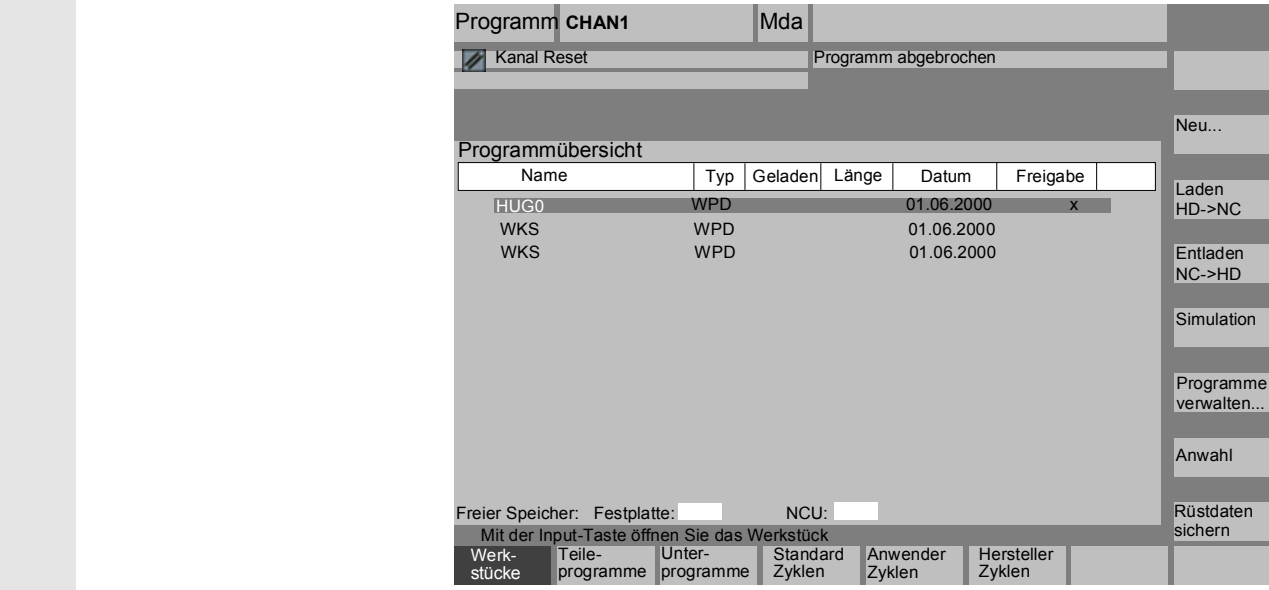

#### **Horizontale Softkeys**

Sie erhalten eine Übersicht aller Teileprogramme (Hauptprogramme) des angewählten Verzeichnisses.

Sie erhalten eine Übersicht aller Unterprogramme des angewählten Verzeichnisses. Die Bearbeitung der Unterprogramme erfolgt wie bei "Hauptprogramme bearbeiten".

Sind externe Laufwerke projektiert, finden Sie in der Leiste bis zu drei Softkeys mit den projektierten Laufwerks-/Rechnerbezeichnungen.

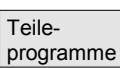

 Unterprogramme

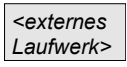

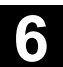

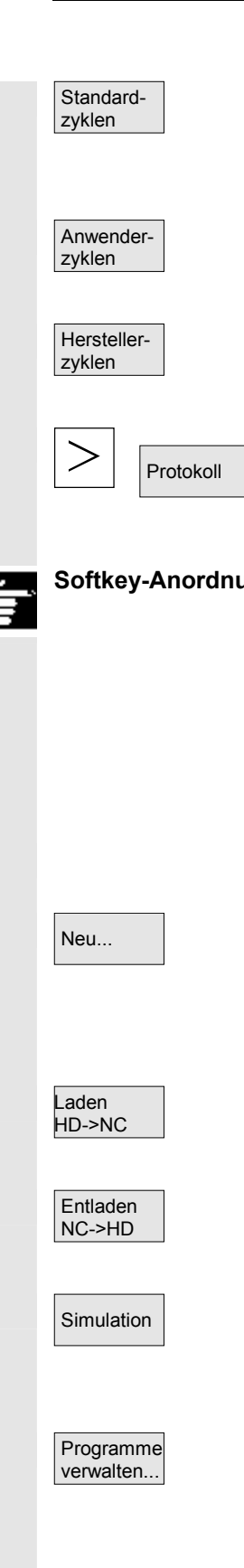

Über den Softkey "Standard-Zyklen" werden die von Siemens eingebrachten Zyklen am Bildschirm aufgelistet. Siehe unten Softkey-Anordnung.

Über den Softkey "Anwender-Zyklen" werden die vom Anwender eingebrachten Zyklen am Bildschirm aufgelistet.

Über den Softkey "Hersteller-Zyklen" werden die vom Hersteller eingebrachten Zyklen am Bildschirm aufgelistet.

Nach Drücken der "ETC"-Taste und des Softkeys "Protokoll" sehen Sie das Protokoll mit Fehlermeldungen, falls bei Aktionen wie "Kopieren", "Umbenennen", "Laden" usw. Fehler auftreten.

**Softkey-Anordnung** Sind für die Steuerung externe Netzlaufwerke projektiert, finden Sie statt der Softkeys "Standard-Zyklen", "Anwender-Zyklen" und "Hersteller-Zyklen" die Softkeys dieser Laufwerke. Sind vier Softkeys dafür projektiert, finden Sie den vierten Softkey auf der Fortsetzleiste nach Drücken der Taste "ETC". Sind Netzlaufwerke projektiert, finden Sie die Softkeys "Standard-Zyklen", "Anwender-Zyklen" und "Hersteller-Zyklen" ebenfalls in der Fortsetzleiste nach Drücken der Taste "ETC".

#### **Vertikale Softkeys**

Neu... | Legt eine neue Datei für ein Werkstück/Teileprogramm an. Bestehen zum anzulegenden Datentyp aktivierte Vorlagen, so werden diese vorgeschlagen. Wenn sie akzeptiert werden wird die Kopie der Vorlage zum angelegten Objekt.

> Das markierte Programm (bzw. Programme) wird von der Festplatte in den Speicher der NC geladen.

Das markierte Programm wird aus dem NC-Speicher auf die Festplatte entladen.

Simulation Mit der Funktion "Simulation" haben Sie die Möglichkeit Achsbewegungen grafisch darzustellen und das Bearbeitungsergebnis am Bildschirm zu simulieren.

> Mit dem Softkey "Programme verwalten..." erhalten Sie die Funktionen Neu, Kopieren, Einfügen, Löschen, Umbenennen und Freigabe ändern.

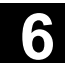

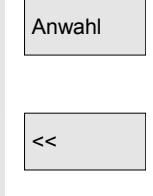

Der Name des angewählten Werkstückes wird auf dem Bildschirm oben im Feld Programmname angezeigt. Das Programm wird gegebenenfalls geladen und zur Abarbeitung angewählt. Bei der Verzweigung in ein Werkstück erscheint der Softkey "<<", um in das Grundmenü zurückspringen zu können.

# **6.3 Programme im Standard-ASCII-Editor editieren**

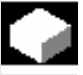

#### **Funktion**

 Die Voreinstellung zum Erstellen und Bearbeiten eines Teileprogramms oder anderer Textdateien ist der Standard-ASCII-Editor. Damit können Teileprogramme in der Notation einzelner Anweisungen bearbeitet werden: G-Codes, Schlüsselworte usw.

Die Möglichkeit, zwei Anzeigefenster mit Programmanweisungen nebeneinander darzustellen, wird als "Doppel-ASCII-Editor" (oder auch Doppeleditor) bezeichnet.

- Im Standard-ASCII-Editor werden die Zeichen angezeigt, die über die Tastatur der Bedientafel eingegeben werden können.
- Ein vom Editor geöffnetes Teileprogramm kann nicht gleichzeitig in der NC gestartet werden (Freigabe wird weggenommen), es erscheint ein Alarm (14011). Wird die Steuerung bei geöffnetem Editor ausgeschaltet, muss manuell die Freigabe ggf. gesetzt werden.
- Beim Beenden des Editors nach der Bearbeitung von Zyklen auf NC, die auch im Flash-File-System abgelegt sind, wird für die Dauer des Kopierens ins Flash-File-System ein Aktivitätskennzeichen am Bildschirm sichtbar (Ventilatorsymbol).

siehe auch

- $\rightarrow$  Kapitel 6.1.5 Ablage der Programme
- → Kapitel 2 Allgemeine Bedienabläufe

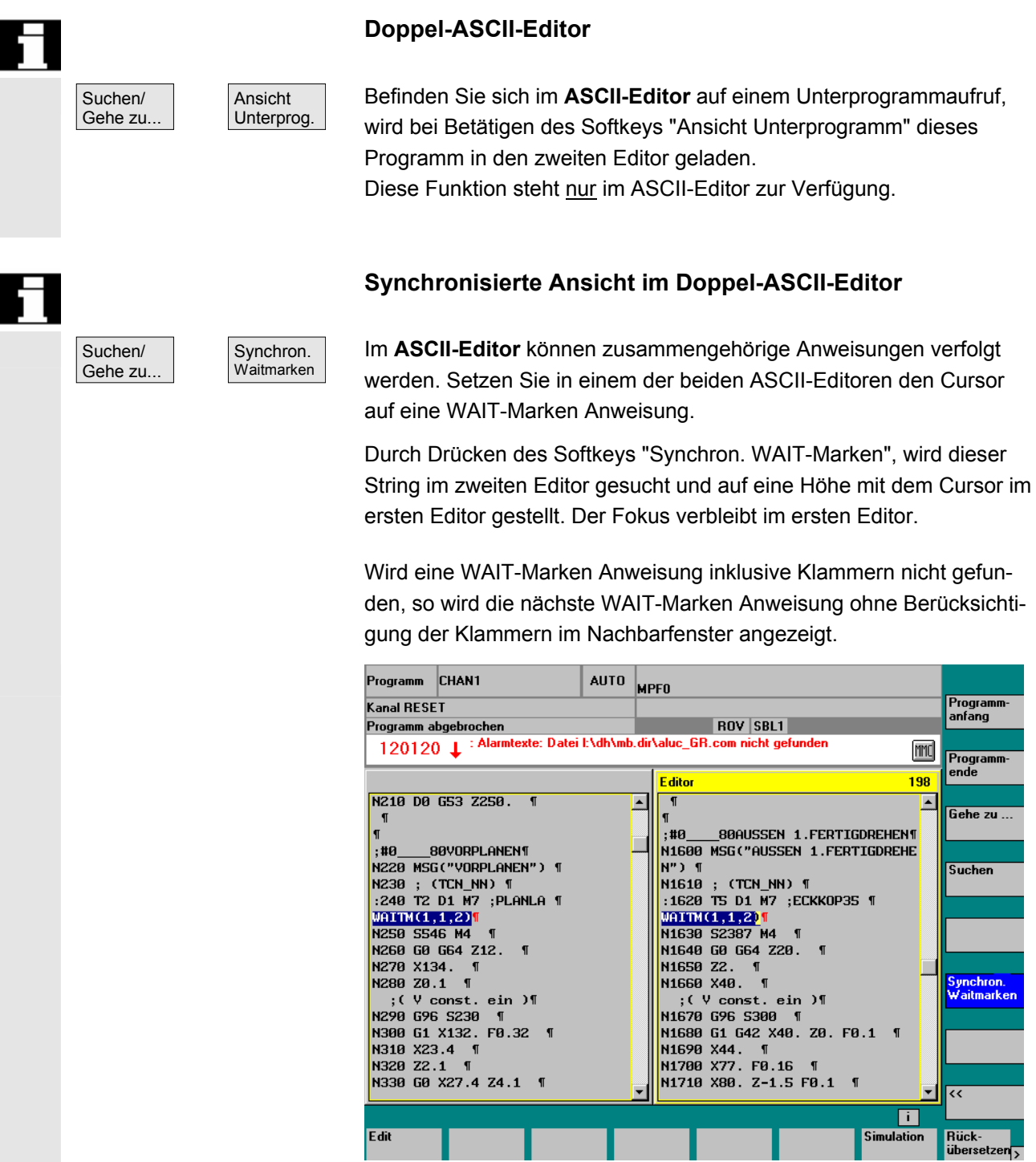

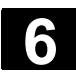

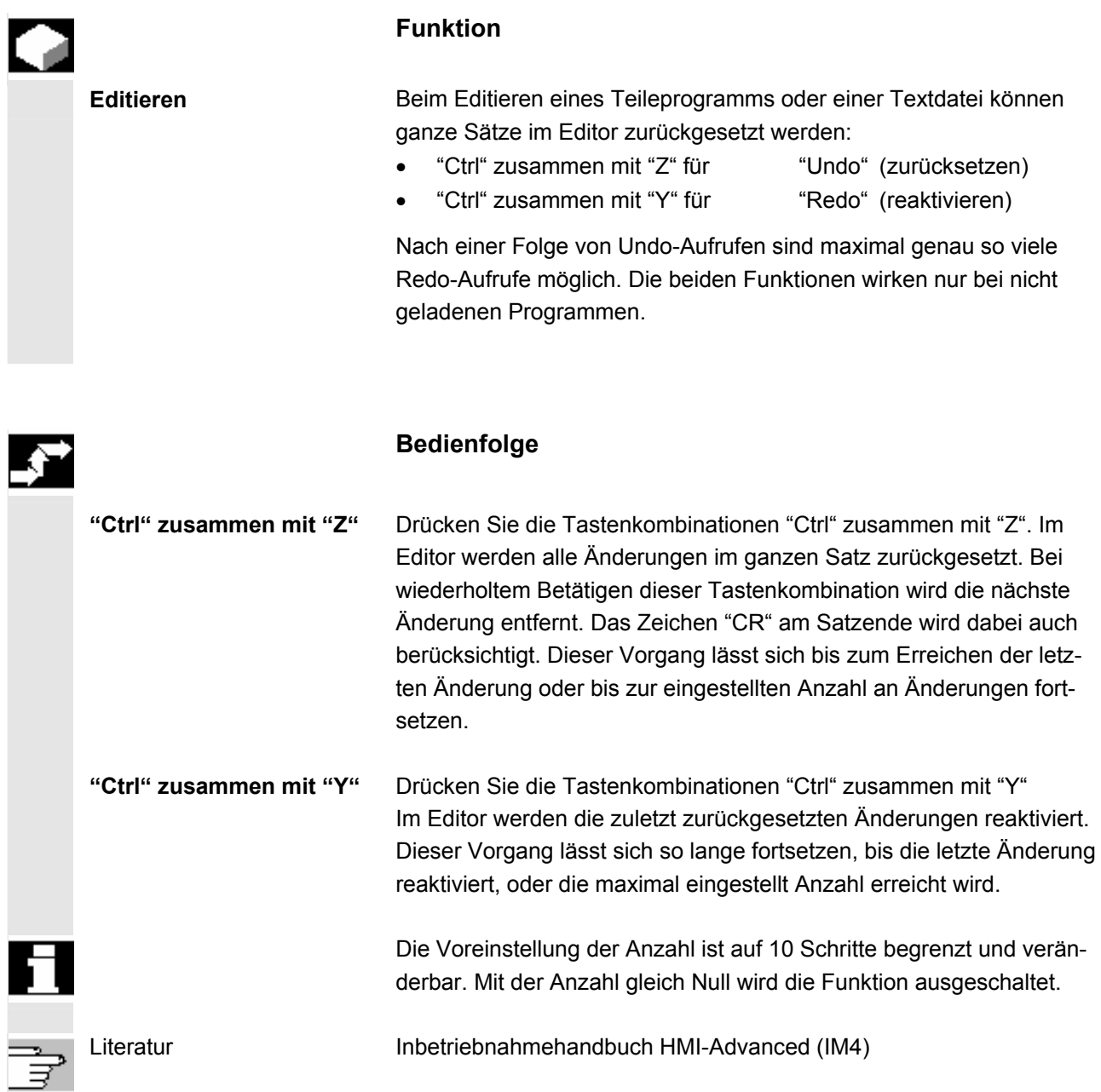

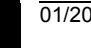

## **6.3.2 Weitere optionale Editoren**

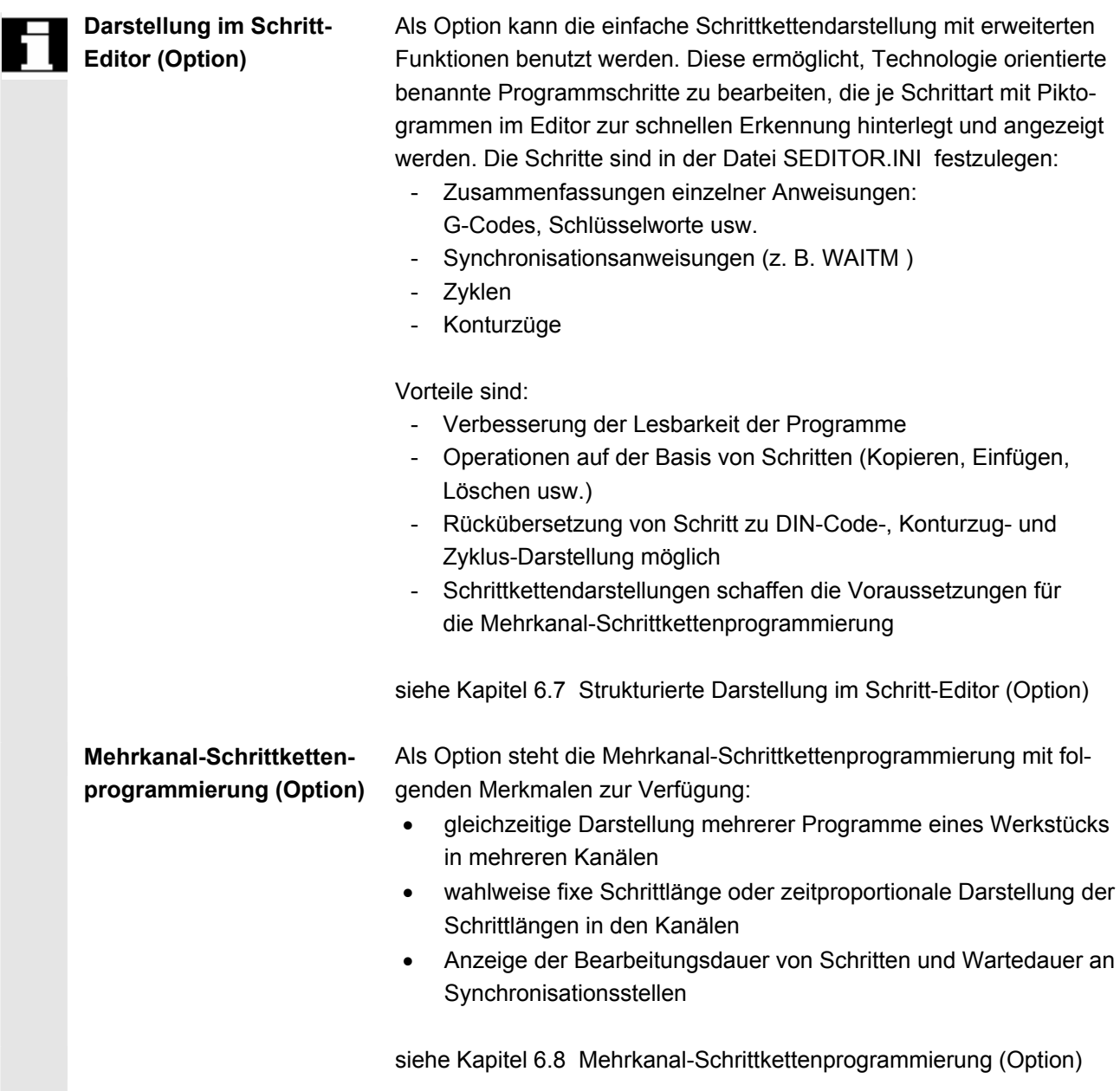

## **6.3.3 Selektiver Programmschutz \*RO\***

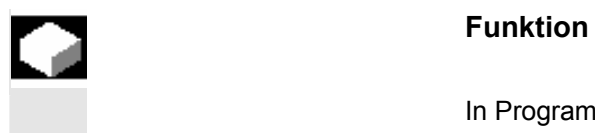

 In Programmen, die mit Programm-Vorlagen geschriebenen sind oder bei der Verwendung der Programmierunterstützung, können bestimmte maschinenspezifische Code-Zeilen gegen Änderungen geschützt werden.

© Siemens AG 2008 All rights reserved.

C Sienens AG 2006 An rights reserved.<br>SINUMERIK 840Di sl/840D sl/840D Bedienhandbuch HMI-Advanced (BAD) - Ausgabe 01/2008

Die Code-Programmsätze erhalten am Satzende eine Read-Only-Kennung als Kommentar (";\*RO\*").

 Durch die Read-Only-Kennung (";\*RO\*") ist für den Benutzer dennoch der geschützte Programmteil erkennbar. Der Versuch, einen mit Read-Only-Kennung geschützten Programmteil zu ändern, wird mit dem Hinweis "Satz nicht beschreibbar" abgelehnt.

 **Beispiel** Der ASCII-Editor erkennt diese Sätze, zeigt sie nicht an oder in den Read-Only-Textfarben (grauer Text) und lässt für diese Sätze keine Änderungen zu.

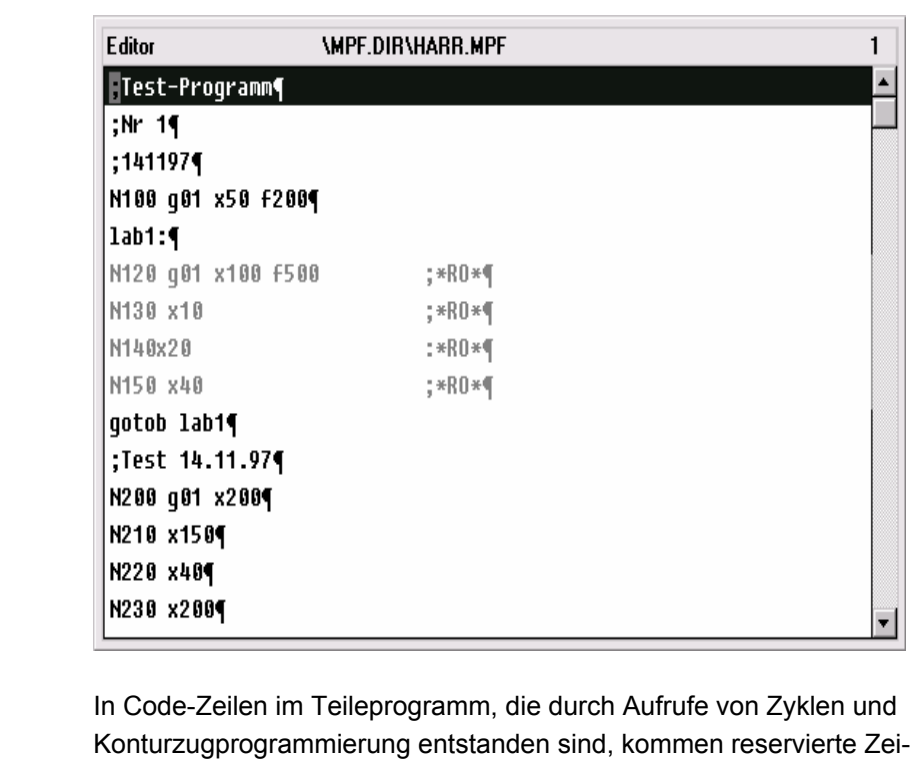

chenfolgen vor. Sie werden sichtbar geschaltet, wenn beim Editor die Einstellung "Verborgene Zeilen anzeigen" aktiviert ist.

 In direkt eingegebenen Teileprogrammzeilen dürfen daher folgende Zeichenfolgen nicht benutzt werden:

;# ;#END ;NCG ;\*RO\* ;\*HD\*

 **Reservierte Zeichenfolgen** 

#### **Weitere Hinweise**

Beim Erstellen einer Programm-Vorlage ist darauf zu achten, dass die Read-Only-Kennung direkt am Satzende steht.

# **6.4 Strukturierte Schrittkettendarstellung (Option)**

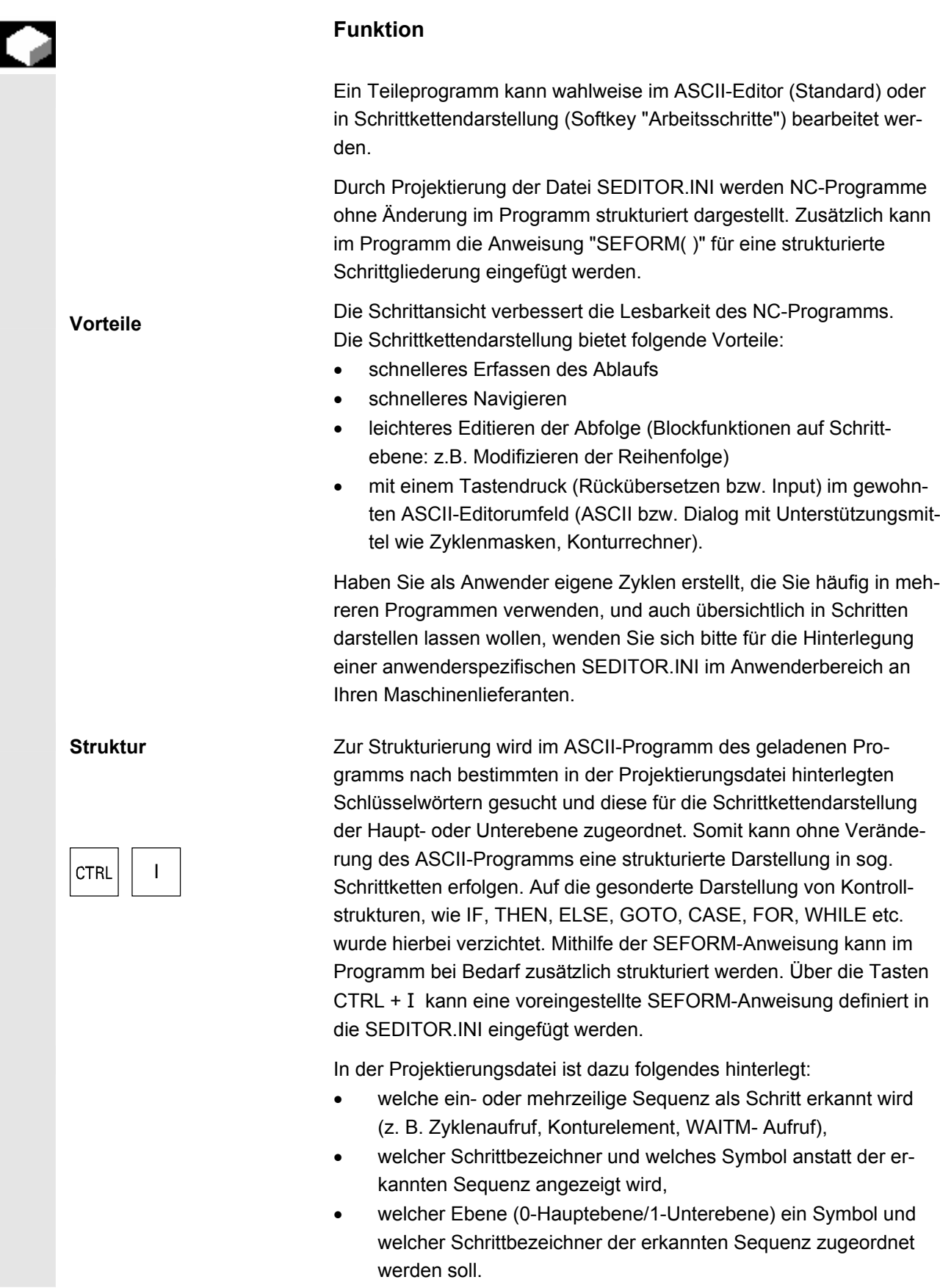

Damit wird gewährleistet, dass ohne jegliche Eingriffe ein bestehendes Programm in Schritten dargestellt werden kann.

Wollen Sie eigene Piktogramme hinterlegen oder vorhandene nutzen, wenden Sie sich bitte auch hier an Ihren Maschinenlieferanten.

Ansicht umschalten

In der Schrittkettendarstellung können zwei Ansichten umgeschaltet werden: entweder wird die Darstellung der Unterebene zugeschaltet (+ Expandiert) oder unterdrückt (− Kollabiert).

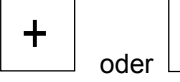

Mit diesen Tasten schalten Sie zwischen den beiden Ansichten um.

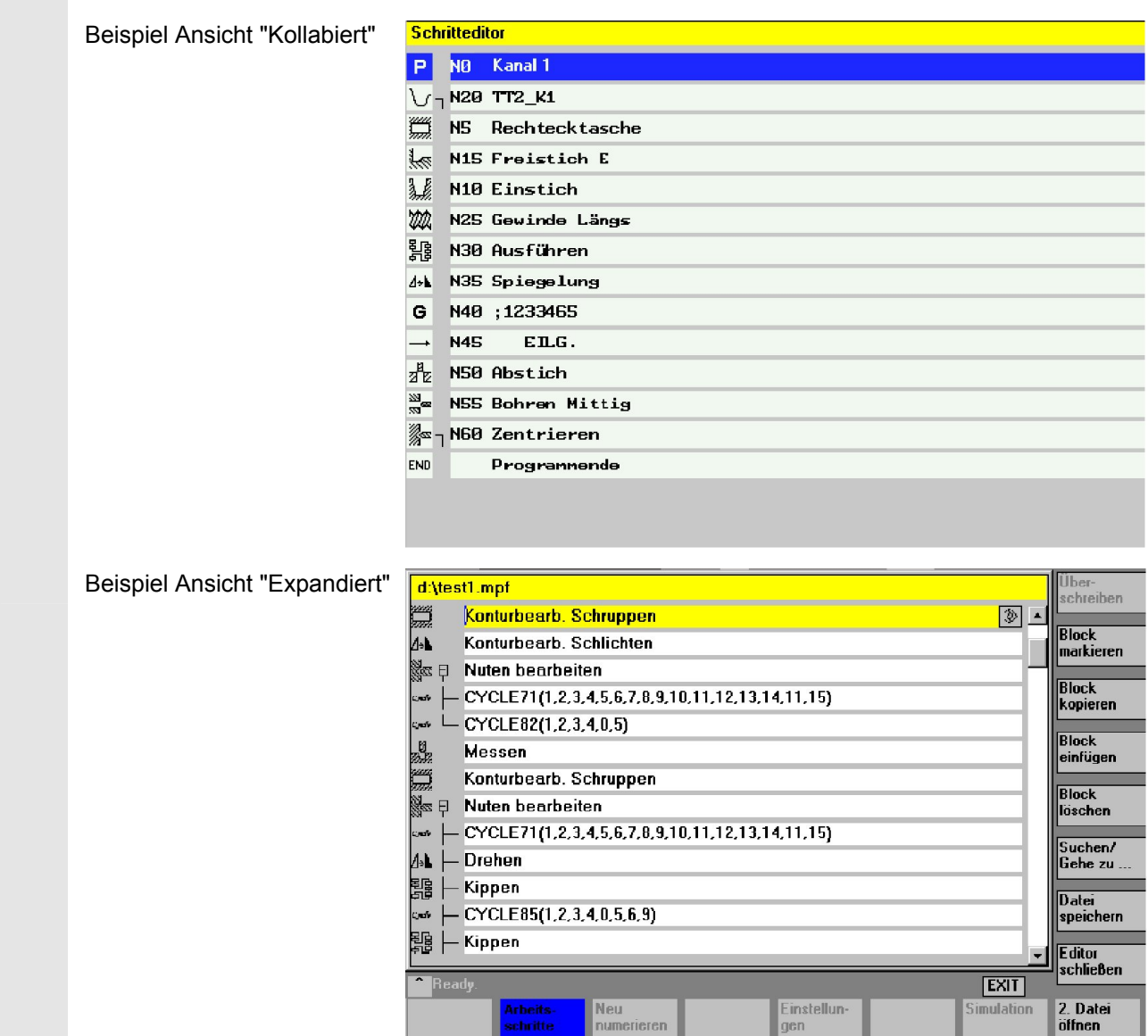

numerieren |

 $\sqrt{2}$  gen

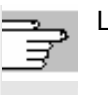

Schrittkettendarstellung

Arbeitsschritte

anwählen

Literatur Weitere Informationen hierzu finden Sie:

- IAM / IM4, Kapitel "Parametrierung über ini-Dateien" zur Datei SEDITOR.INI
- /PGA/ Programmieranleitung Arbeitsvorbereitung, Kapitel "Dateiund Programmverwaltung" zur SEFORM-Anweisung

Auf Softkey-Anforderung wird das im Editor befindliche Teileprogramm übersichtlich in Schritten dargestellt.

Die Schrittkettendarstellung eines im Editor angewählten Programms erreichen Sie über den horizontalen Softkey "Arbeitsschritte" der Erweiterungsleiste. Ein neues Programm zeigt nur den leeren Schritt "Ende". Vor diesem Schritt müssen die neuen Schritte des Programms eingefügt werden.

#### **Weitere Hinweise**

- Enthält ein Programm auf den ersten 500 Zeilen eine SEFORM-Anweisung, so wird die Schrittkettendarstellung nach dem Öffnen automatisch angezeigt.
- Sofern im Doppeleditor umgeschaltet wird, gehen beide Editorfenster in die Schrittkettendarstellung über. Beim Zurückschalten in den ASCII-Editor sind dann ebenfalls beide Fenster betroffen.
- Eine gemischte Ansicht Schrittkettendarstellung und ASCII-Editor ist nicht möglich.
- Ein Programm mit SEFORM-Anweisungen kann ohne Option nur im ASCII-Editor bearbeitet werden.

## **Bedienfolge**

 Gegenüber dem ASCII-Editor abweichende Tasten-Funktionen für den Schritt-Editor sind:

- Schritte wie G-Code und WAIT-Marken werden mit dem ASCII-Editor geöffnet.
- Alle Standardzyklen und Konturen können rückübersetzt werden.

Mit INSERT kann ein neuer Schritt vor dem aktuell angewählten Schritt eingefügt werden. Es wird dann automatisch ein Editorfenster aufgeblendet. Der neue Schritt wird durch Schrittname und, falls projektiert, die zugehörigen Piktogramme in der Schrittkettendarstellung sichtbar.

Standardtext ist freier DIN-Code mit Piktogramm "G". Durch die Zyklenunterstützung werden neue Schritte eingefügt. Jeder neue Arbeitsschritt der mit SEFORM auf der gleichen Ebene beginnt, ist das Ende des vorausgehenden Arbeitsschrittes dieser Ebene.

 Edit und Rückübersetzen ◈ NSERT OK

Anstelle der Strings Schrittname können Textnummern in der Form \$8xxxx aus der Datei mit projektierten (Alarm)-texten geschrieben werden. Die Darstellung erfolgt dann in der aktuellen Sprache.

Bei **kollabierter** Darstellung wird der gesamte Schritt mit allen Unterschritten markiert, ggf. dann auch kopiert oder gelöscht. Bei **expandierter** Darstellung werden die angewählten Schritte markiert.

#### **Hinweis**

Haben Sie während des Markierens von Arbeitschritten zwischen "Expandiert" und "Kollabiert" gewechselt, wird die Markierung der Arbeitsschritte zurückgenommen.

Alle markierten Schritte werden in die Zwischenablage kopiert und können an beliebiger Stelle im aktuellen Kanal- oder in einem anderen Kanalprogramm (Schritt- oder ASCII-Ansicht) wieder eingefügt werden. Die Zwischenablage gilt je Bedienbereich.

Ein Editor, der z.B. von der Simulation oder als Korrektur-Editor aktiviert wird, kann nicht auf die Zwischenablage zugreifen, die im Bedienbereich Programm entstanden ist.

**Suchen:** Liegt der Suchbegriff in der Schrittkennzeichnung, wird der Cursor auf den Schritt positioniert. Ist der Suchbegriff innerhalb eines Schrittes, erscheint ein Hinweis "Suchtext nicht gefunden". Das liegt daran, dass beim Suchen nur die angezeigten Schrittbezeichner herangezogen werden. In der kollabierten Schrittkettendarstellung wird analog dazu gesucht und erzielbare Treffer sind nur innerhalb der Schrittbezeichner der Ebene Null möglich.

**Gehe zu:** Liegt die Satznummer innerhalb eines Schrittes, wird der Cursor auf die Haupt- oder Unterebene des Schrittes positioniert.

 Block markieren

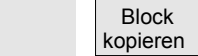

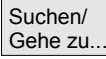

# **6.5 Mehrkanal-Schrittkettenprogrammierung (Option)**

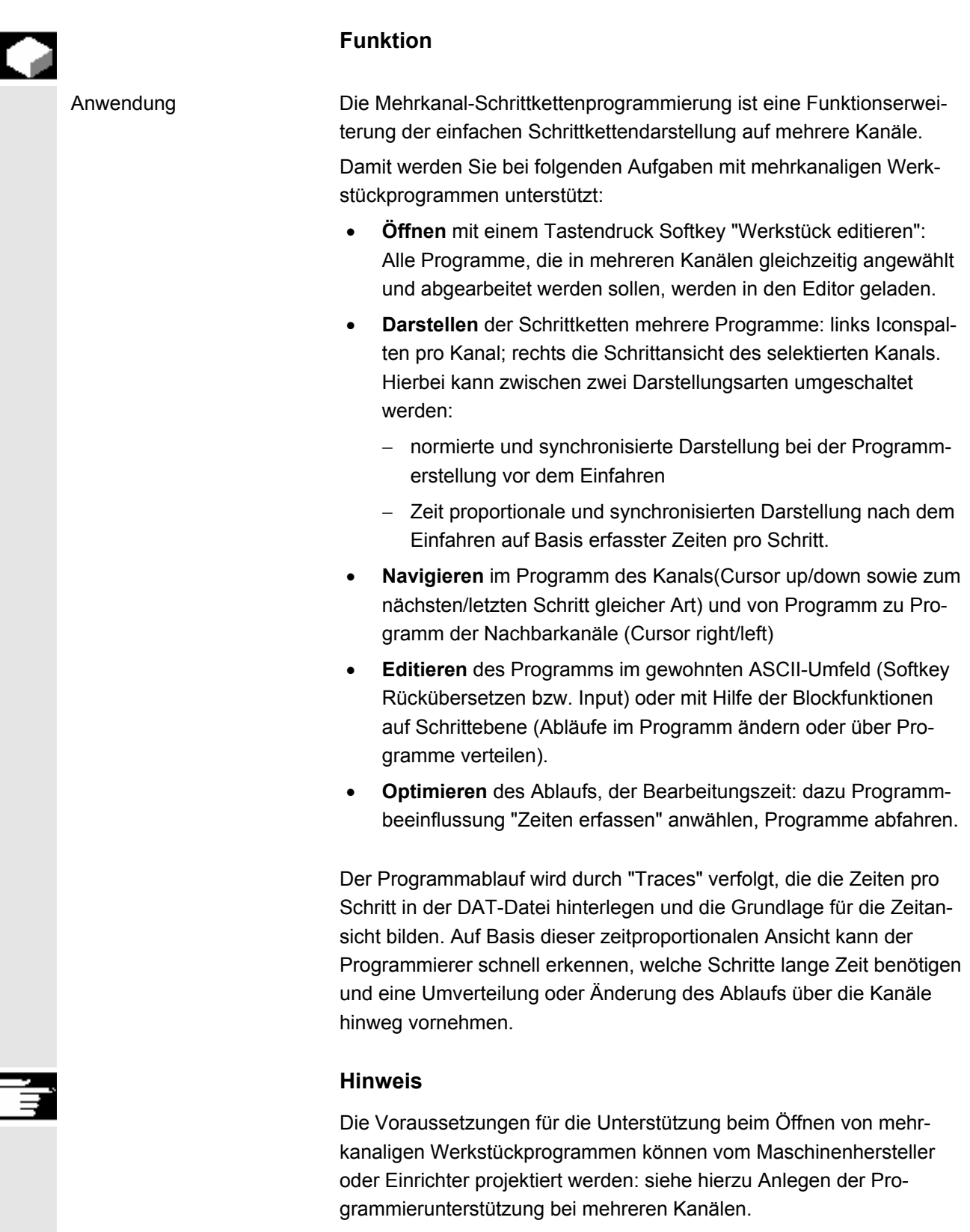

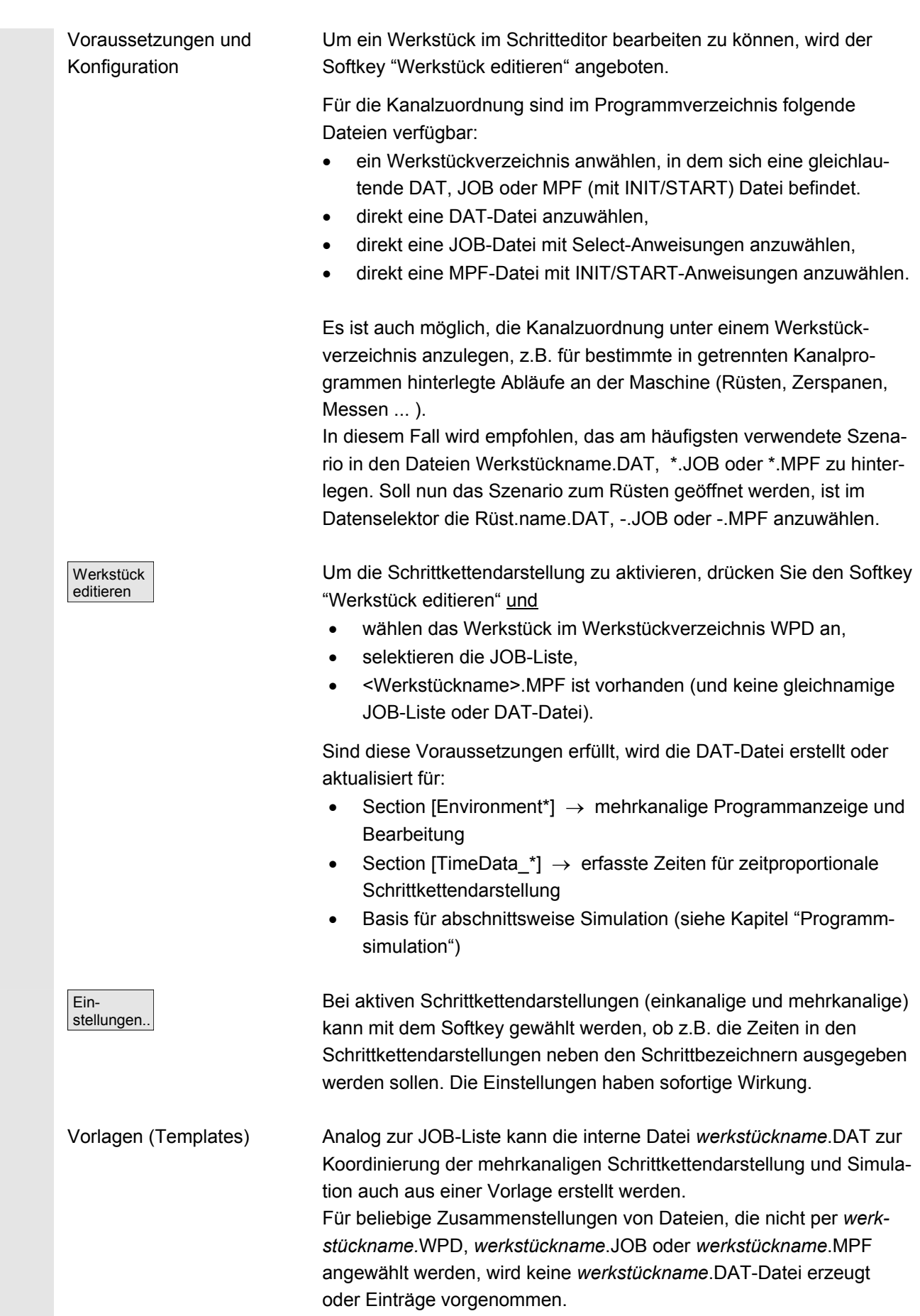

Sie wird durch Anwahl eines mehrkanaligen Programms und Softkey "Werkstück editieren" aktualisiert, ebenso bei der Zeiterfassung. siehe auch Kapitel Bedienbereich Inbetriebnahme, HMI, "Systemeinstellungen". **Bedienfolge**  Öffnen Mit einem Tastendruck werden alle zu einem Werkstück vorhandenen MPF im zugeordneten Kanal geöffnet (Laden/Entladen/Anwahl über Jobliste), d.h. die dazugehörigen Programme müssen nicht mehr einzeln im Datenselektor angewählt werden, sondern der Softkey Werkstücke ist direkt anwählbar, wenn alles entsprechend vorbereitet wurde. Für vorhandene Teileprogramme, die in der Schrittkettendarstellung vorliegen, gelten zum Öffnen folgende Voraussetzungen: Die Kanalzuordnung ist in einer der folgenden Dateien festgelegt: • JOB-Liste • DAT-Datei START/INIT in einem Startprogramm DAT-Environment Die DAT-Datei enthält die Beschreibung, welche Programme geöffnet werden sollen und in welchem Kanal (Kanalnummer) der Maschine (NC) diese bei der Abarbeitung aufgerufen werden; dies wird auch DAT-Environment genannt. DAT-Datei erstellen Ist diese Datei im Werkstück-Verzeichnis noch nicht vorhanden, wird sie unter folgenden Voraussetzungen automatisch erstellt: • Gleichlautende <Werkstückname>.job vorhanden und diese Jobliste enthält Select-Anweisungen. • aus der die für das DAT-Environment notwendigen Informationen abgeleitet werden können. • Gleichlautende <Werkstückname>.mpf vorhanden und dieses Teileprogramm enthält INIT/START-Anweisungen. • Aus der die für die DAT-Environment notwendigen Informationen abgeleitet werden können.

Sobald eine DAT-Datei einmal vorhanden und generiert ist, wird bei jedem Öffnen geprüft, ob die DAT-Datei den aktuellsten Zeitstempel hat. Falls der Zeitstempel nicht aktuell ist, wird die Datei aktualisiert.

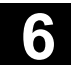

旵 NEXT<br>WINDOW

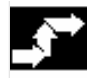

Navigieren

台 ѕшт oder

旵

PAGE<br>UP

 $\overline{\mathrm{Oder}}$   $\overline{\phantom{a}}^{\mathrm{IAB}}$  oder

## **Bedienfolge**

Es wird ein Schritt im Kanal links neben dem aktuellen gesucht, der etwa **zum gleichen Zeitpunkt** abgearbeitet wird wie der eben betrachtete. Ist der aktuelle Kanal ganz links, so wird im Kanal ganz rechts gesucht.

Es wird ein Schritt im Kanal rechts neben dem aktuellen gesucht, der etwa **zum gleichen Zeitpunkt** abgearbeitet wird wie der eben betrachtete. Ist der aktuelle Kanal ganz rechts, so wird im Kanal ganz links gesucht.

Zum vorherigen bzw. zum nächsten **Schritt**.

Zum vorherigen Schritt mit gleicher **Bearbeitung** (Piktogramm)

CTRL **V** Zum nächsten Schritt mit gleicher Bearbeitung (Piktogramm)

1 **CTRL**  $\left[\begin{array}{c|c}\n\hline\n\text{CTRL}\n\end{array}\right]$  **Zur vorhergehenden Synchronisationsmarke** 

CTRL EFTER Zur nächsten Synchronisationsmarke

 Das weitere Bedienen entspricht der einfachen Schrittkettendarstellung.

## **6.5.1 Ansichten mehrkanaliger Werkstückprogramme**

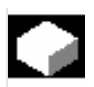

**Funktion** 

Aufbau des Fensters Der Basisaufbau ist für alle Darstellungsarten gleich:

- Grafikanteil (links) mit den Piktogrammen für die Kanalspalten
- Schrittketteneditor-Anteil (rechts) mit Piktogramm, Ebenensymbol und Schrittbezeichner in ASCII

Die Aufteilung der beiden Anteile nebeneinander kann eingestellt werden, so dass unabhängig von der Anzahl der Kanäle immer eine ausreichende Breite für die Darstellung und Lesbarkeit der Schrittbezeichner gegeben ist.

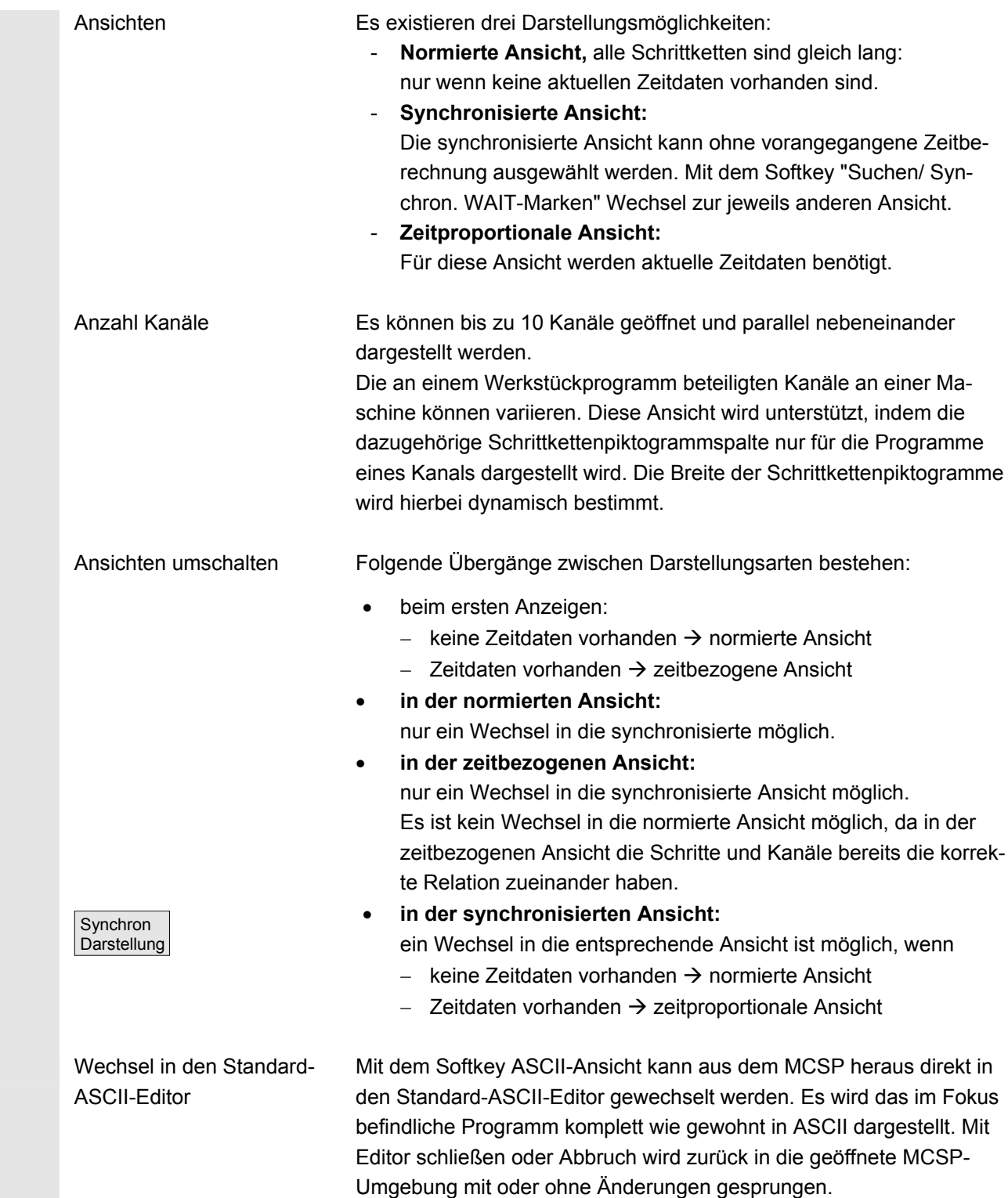

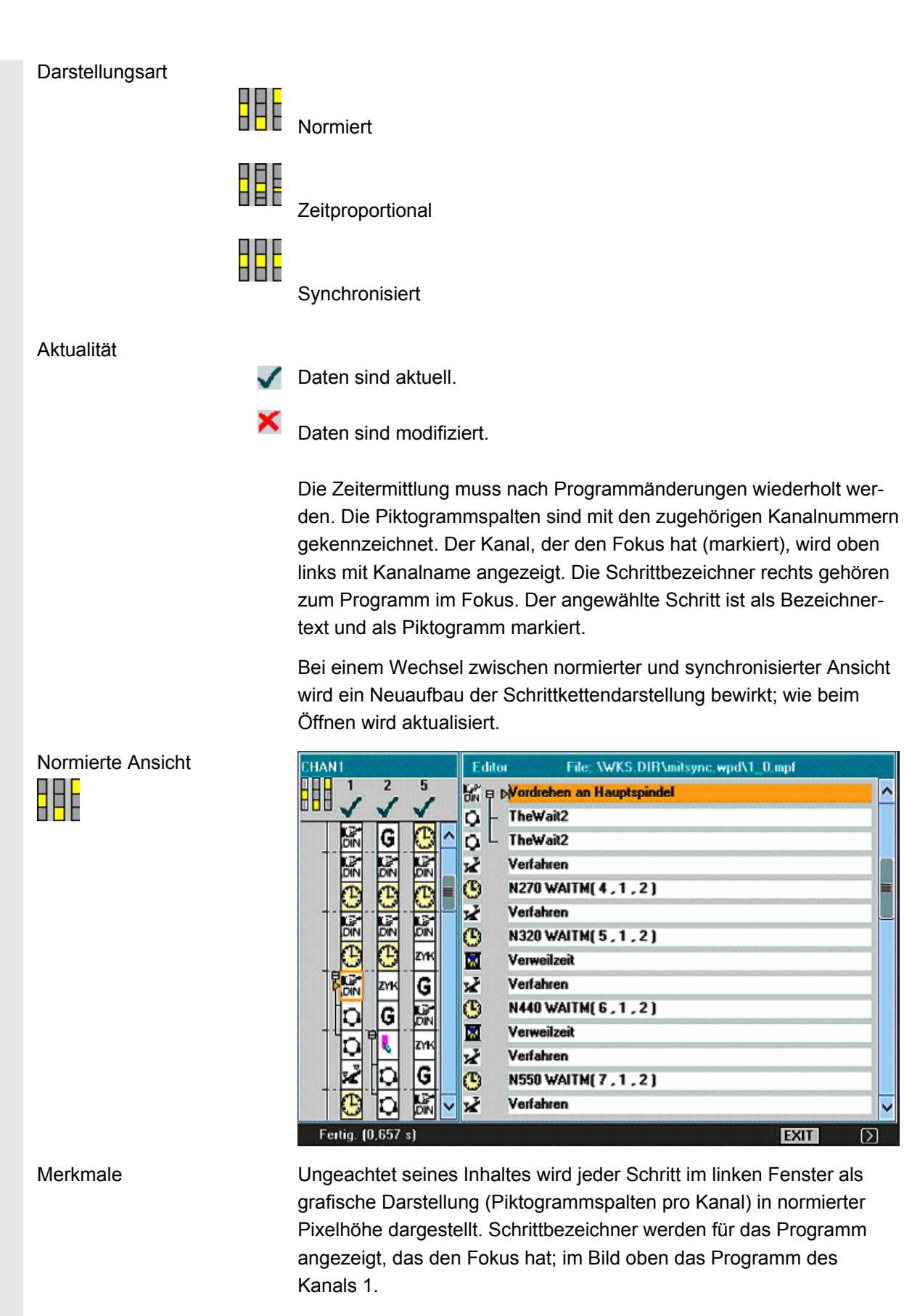

EXIT

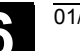

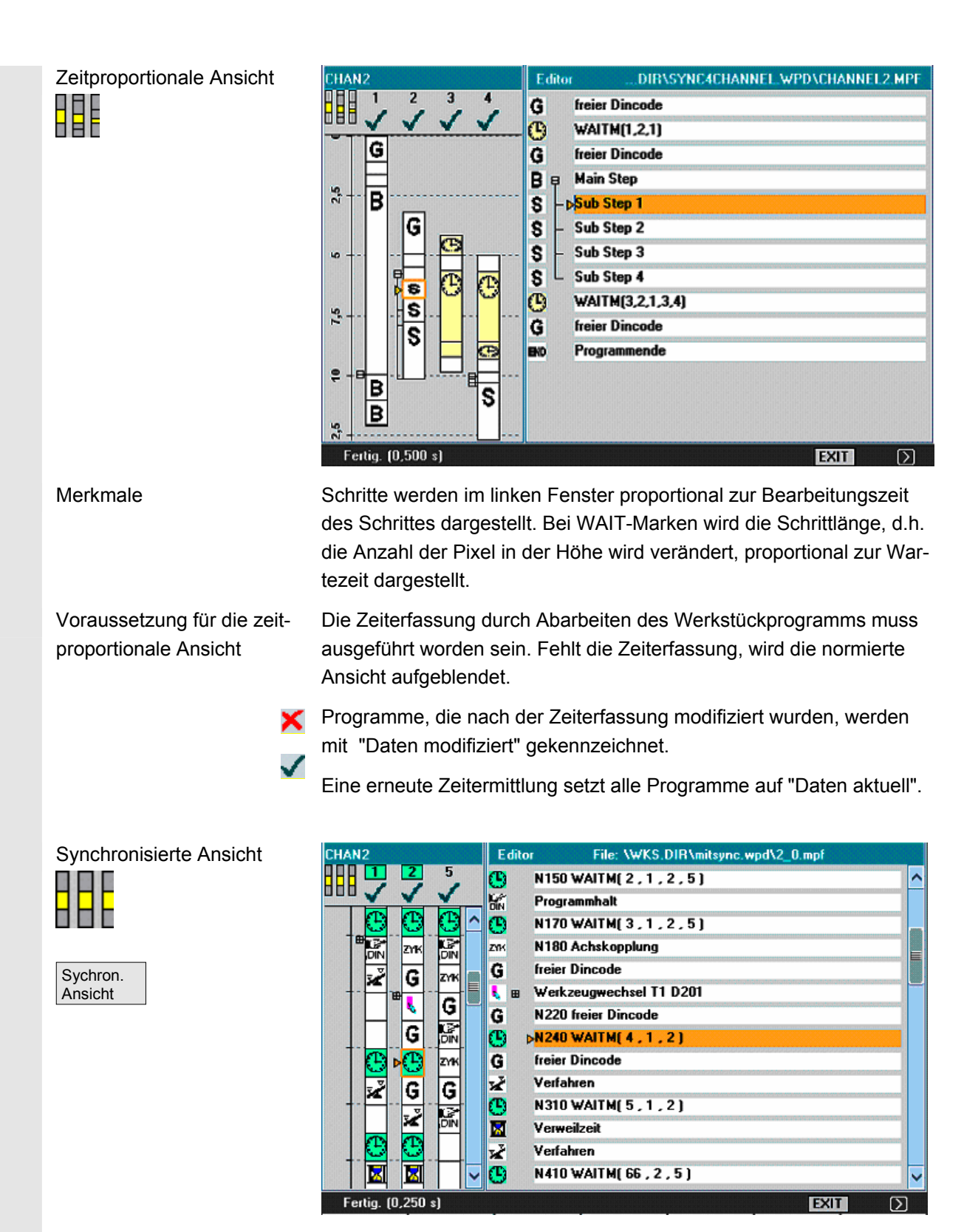

 Merkmale Die Piktogramme werden unabhängig von der Zeit, die der Schritt benötigt, mit einer festen Größe dargestellt, wobei die zusammengehörigen Synchronisationsschritte der Kanäle gegenübergestellt (horizontal nebeneinander) werden und bei ungleicher Schrittanzahl mit Leerschritten aufgefüllt wird.

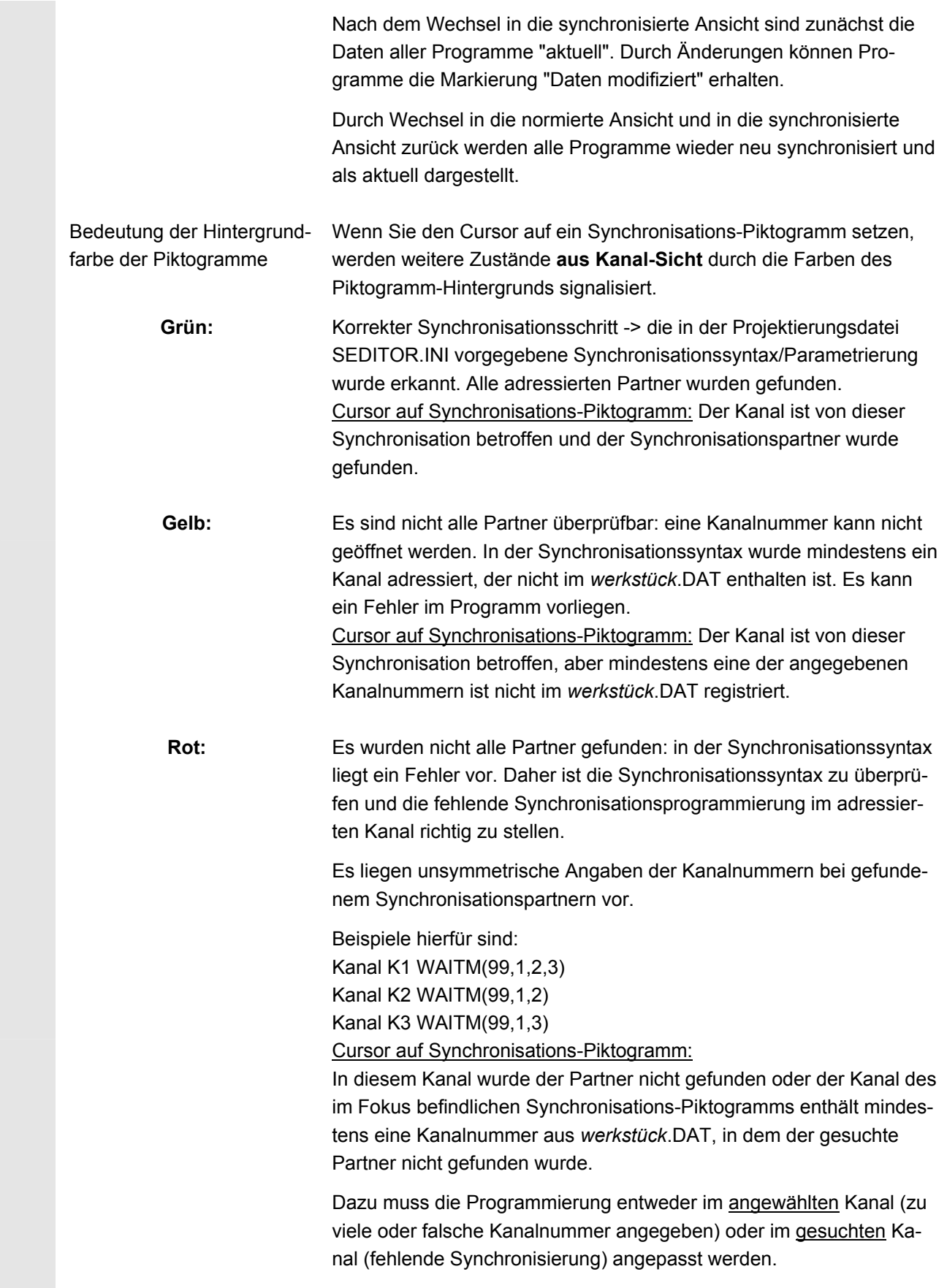

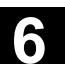

Der Kanal ist von dieser Synchronisation betroffen, aber die angegebene Kanalnummer stimmt nicht mit dem angewählten Synchronisations-Piktogramm überein.

 **Fehler bei der Synchronisation**  Für unsymmetrische Kanalnummern ist die unterschiedliche Anzahl der Kanäle entscheidend. Die Kanalnummer des Kanals, in dem die WAIT-Marke programmiert ist, darf nicht mitgezählt werden.

> Wenn der Ablauf dann davon abhängig ist, welcher Kanal zuerst an seiner WAIT-Marke ankommt, muss ein Fehler in der Synchronisationsprogrammierung vorliegen.

Die erste nicht gefundene Synchronisation (rot) wird in einem Dialogfeld ausgegeben:

Synchronisationsstring, Kanal zu Synchron-Kanal: weitere Informationen zur Fehlerursache erhalten Sie durch Positionieren des Cursors auf der Blocknummer.

Softkey "Abbrechen"

Abbrechen

Posit. auf Blocknum.

#### **Achtung Synchrondarstellung von WAIT-Marken**

WAIT-Marken können nur einmal verwendet werden, sonst können Fehler bei der Synchrondarstellung auftreten.

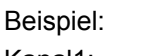

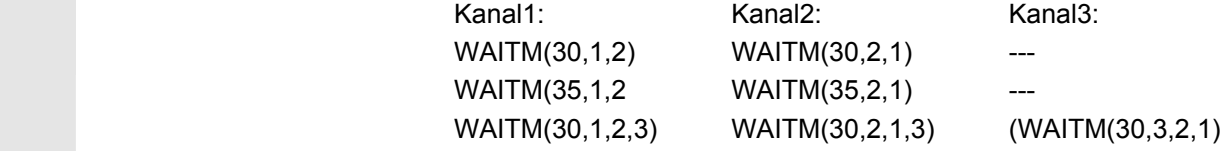

In dieser speziellen Konstellation ist nicht eindeutig vorgegeben, wie synchronisiert werden soll, d.h. die jeweils erste WAITM jeden Kanals haben die gleiche WAIT-Markennummer 30, sollen aber nichts miteinander zu tun haben.

Das Ergebnis der Synchronisation ist abhängig von dem Kanal, mit dem man die Synchronisation beginnt: Beginnt man mit Kanal 1 oder 2, läuft die Synchronisation ohne Probleme durch und es wird das erwartete Ergebnis geliefert. Beginnt man aber mit Kanalnummer, dann kommt es unweigerlich zu einem Fehler.

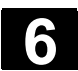

## **6.5.2 Zeiterfassung aktivieren**

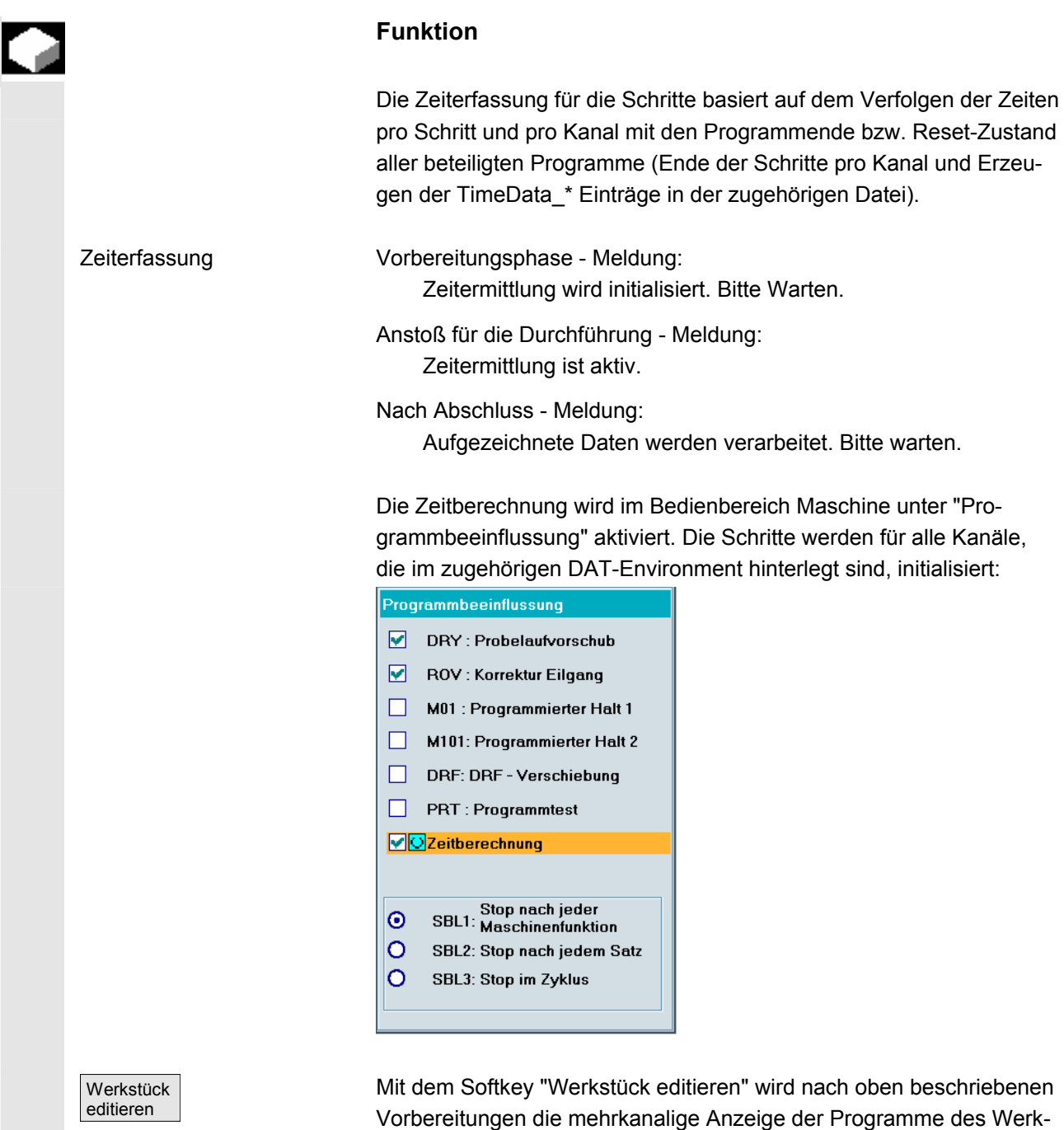

stückes aufgeblendet.

 Bewertung und Optimierung Verschieben Sie Schritte oder Synchronisationsstellen (WAITM()) so, dass die mehrkanalige Bearbeitung zu einer besseren Parallelität und damit kürzeren Werkstückbearbeitungszeit führt:

- auffällig lange Schritte anwählen und das Umfeld analysieren,
- einige Aufgaben über die Kanäle neu verteilen (z.B. länger dauernde Schritte so zerlegen, dass die Bearbeitung von mehreren Kanälen parallel erfolgen kann),
- die Synchronisation unter den Kanälen optimieren,
- den technologischen Ablauf ändern (z.B. Formstahl oder Sonderwerkzeug mit kürzerer Bearbeitungszeit einsetzen),

#### **Weitere Hinweise**

Nach Programmänderungen muss eine erneute Bearbeitung des Werkstückes zur Ermittlung aktueller Zeiten ausgeführt werden. Veränderte Programme werden in der Anzeige durch ein rotes **X** markiert, bis die Zeiten wieder aktualisiert sind.

Ist keine Zeitermittlung vorausgegangen, werden alle Schritte der Programme gleich lang dargestellt. Die ermittelten Zeiten werden werkstückspezifisch in eine .DAT-Datei gesichert.

### **6.5.3 Simulation aktivieren**

#### **Funktion**

 In der mehrkanaligen Schrittkettendarstellung werden auch Simulationen mehrkanalig unterstützt. Hierbei werden NC-Sprachlabels wie z.B. **WARTE2:** WAITM in NC-Teileprogramme eingefügt und bei der Rückkehr von der Simulation zur mehrkanaligen Schrittkettendarstellung werden diese Labels wieder entfernt.

Die Labels bleiben weiterhin bestehen, wenn Sie sich in der Simulation oder im Korrektur-Editor befinden und gleichzeitig gilt:

- die Steuerung wird ausgeschaltet.
- die Schreibrechte der geöffneten Dateien werden weggenommen.

#### **Mehrkanalige, abschnittsweise Programmsimulation**

 Für die bei der mehrkanaligen Fertigung von Werkstücken erforderliche Synchronisation der Programmabläufe gibt es besondere NC-Anweisungen zur Programmkoordinierung *(INIT(..), START(..), WAITM(..) etc.)*. Im Prinzip können damit voneinander abhängige Programmabschnitte in parallelen Kanälen quasi-gleichzeitig *(simul-* *tan)* gestartet werden und nach Ablauf der zugehörigen Bearbeitungen vor dem Start der nächsten Abschnitte zeitlich u.a. mittels *WAITM(Marker-Nr., ...)* synchronisiert werden.

 In der Simulation können **Simultanaspekte nur sequentiell nachgebildet** werden. **NC-Programmlabels** dienen **zur Markierung von Programmabschnitten**. Die Nachbildung der mehrkanaligen Programmkoordinierung in der Simulation geht davon aus, bei Bedarf NC-Anweisungen zur Programmkoordinierung mit NC-Labels zu kennzeichnen *(manuell oder maschinell bei der Programmerstellung).* Simultanabläufe, die voneinander abhängig sind, werden nacheinander in den jeweiligen Kanälen ausgeführt *(abschnittsweiser Kanalwechsel vorausgesetzt),* bevor in der gleichen Art Sequenzen für die nächsten Abschnitte gebildet werden. Im Ergebnis entsteht somit in der Simulation eine *ähnliche* Ablauffolge der Bearbeitungen wie an der Maschine.

- Randbedingungen Nur **eine** aus 10 möglichen Kanalinstanzen kann **zu einer Zeit**  dem einkanaligen Grafikmodul (Simulationsanzeige) zugeordnet werden *(kein Simultanbetrieb der Kanäle !)*. Kommandos zur mehrkanaligen Programmkoordinierung *(INIT(..), START(..), WAITM(..) etc.)* werden im Programminterpreter der Simulation nicht ausgeführt.
	- Teilbearbeitungen der "Kanäle" auf ein und demselben ortsfesten Rohteil werden **überlagert**.
	- **Bahnmarken** (Labels) sind universelle Markierungen bzw. Abschnitt-Strukturierungsmittel innerhalb von NC-Programmen, die zur Simulationslaufzeit bestimmte Aktionen auslösen können:
		- Bahnmarken können in der Grafik wahlweise angezeigt werden
		- Für durch Bahnmarken begrenzte Abschnitte kann die Zwischenzeit erfasst werden.
		- Für durch Bahnmarken begrenzte Abschnitte kann der Grafik zustand zwischengespeichert werden.

Bahnmarken haben eine festgelegt Label-Syntax: Bezeichner für die Simulation sollten soweit möglich allein in einem NC-Satz stehen.

• Kanalwechsel erfolgt abschnittsweise bei definierten Bahnmarken (NC-Programmlabels).

Abschnittsbegrenzung durch Bei einer eindeutigen Vorgabe der Spalte "Stopp-Label" ergibt sich die Spalte "Start-Label" implizit:

- ein leeres Feld "Start-Label" ist gleichbedeutend wie ein Start vom Programmanfang aus
- ein leeres Feld "Stopp-Label" ist gleichbedeutend wie ein Stopp am Programmende

Bahnmarken

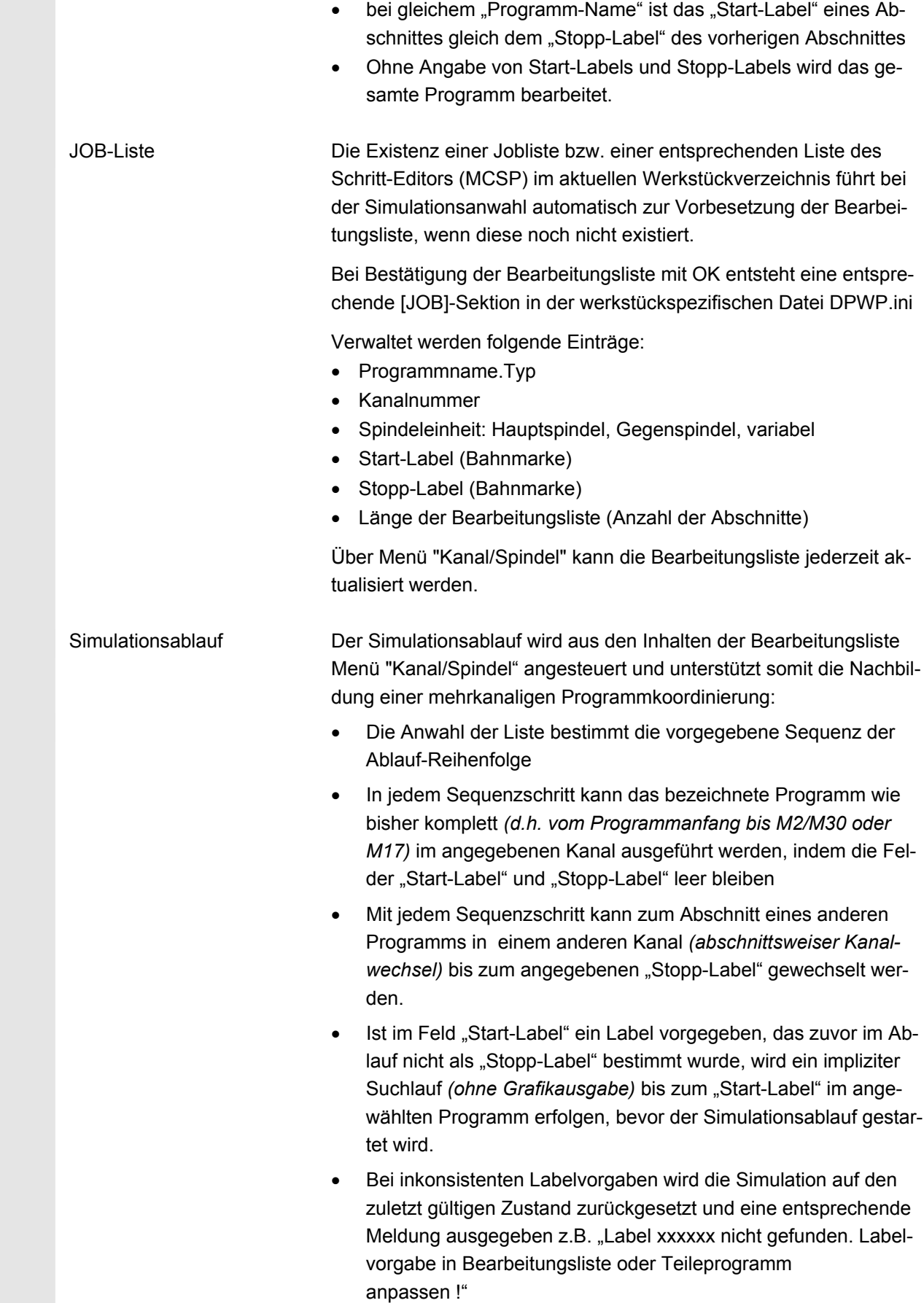

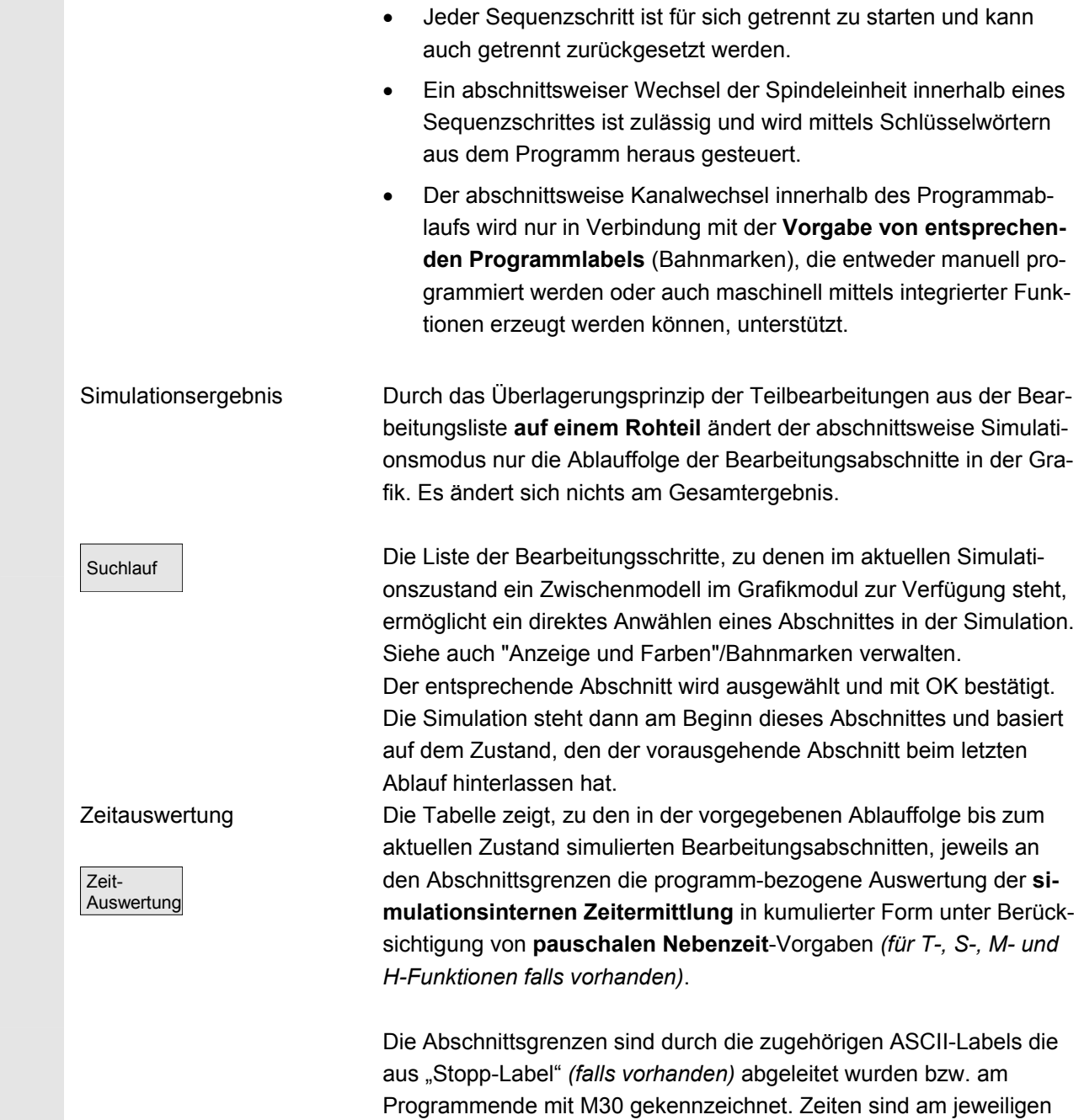

Abschnittsende ermittelt.

# **6.6 Mehrfacheditor (Option)**

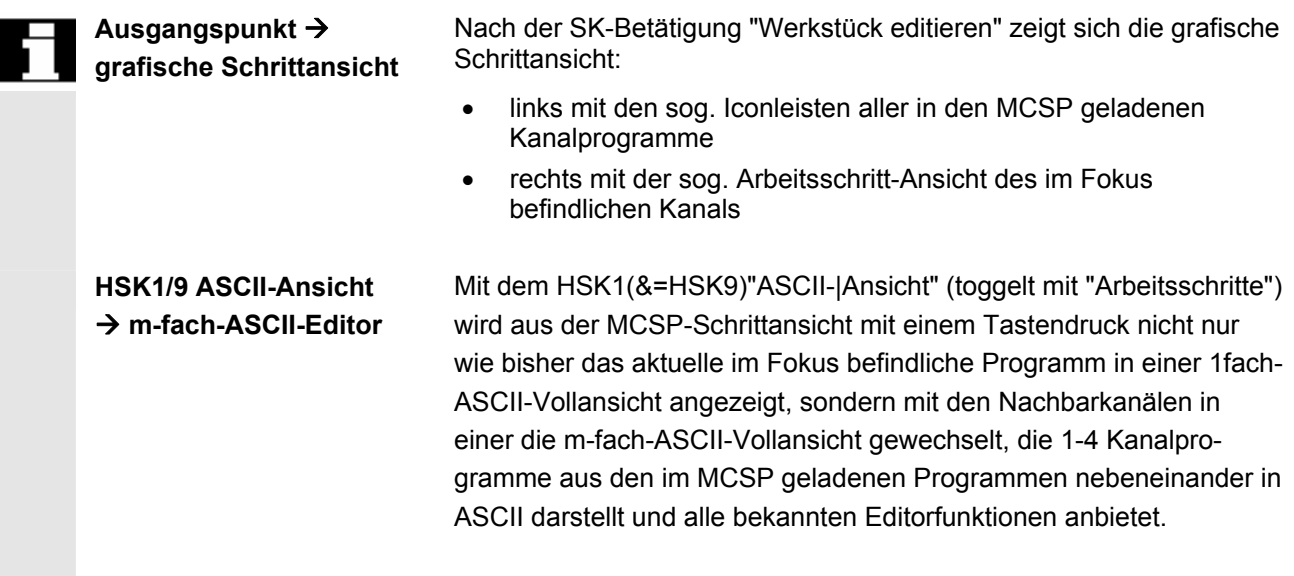

## **6.6.1 Bedien-/Anzeigefunktionen in den ASCII-Vollansichten**

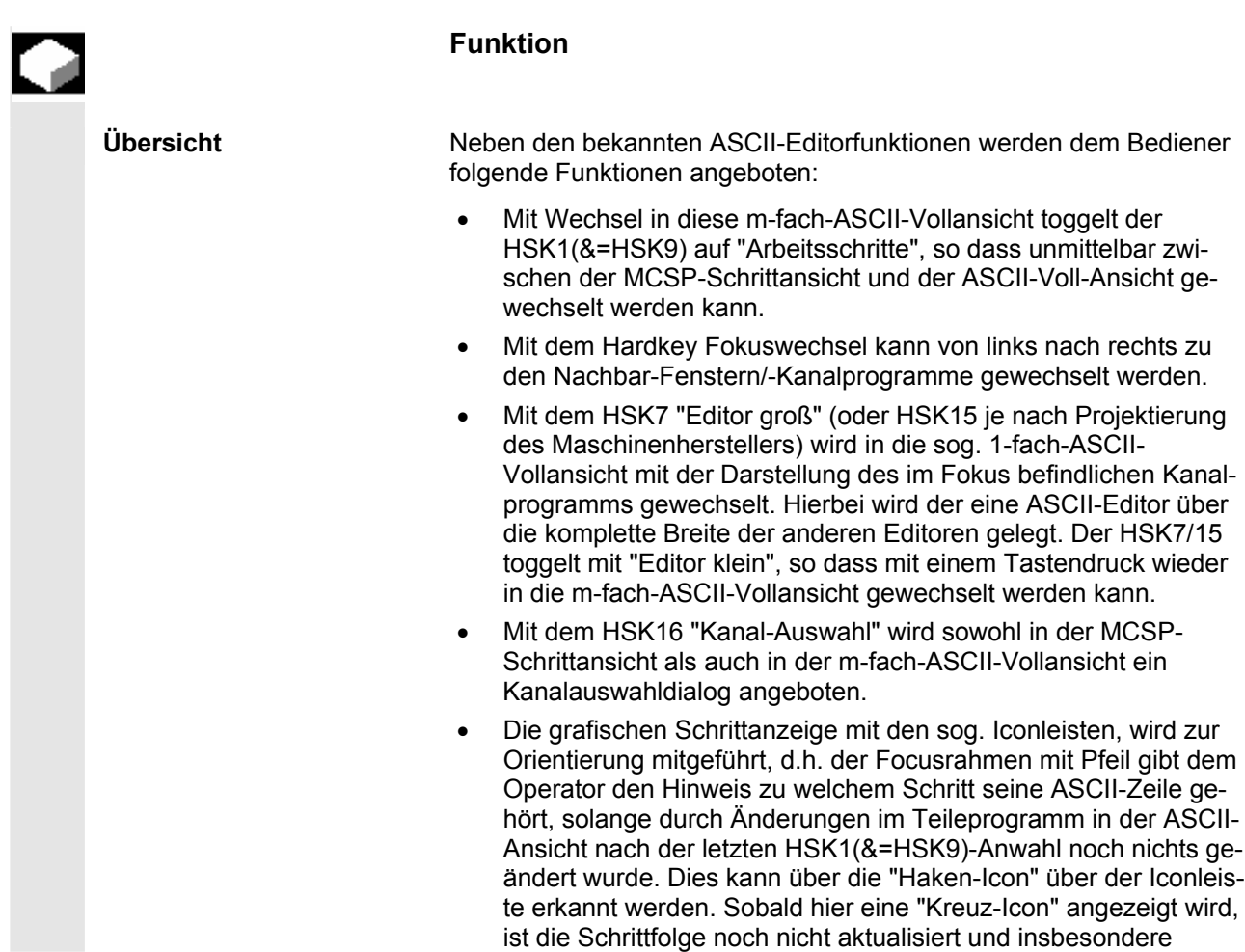

© Siemens AG 2008 All rights reserved.<br>SINUMERIK 840Di sl/840D sl/840D Bedienhandbuch HMI-Advanced (BAD) - Ausgabe 01/2008

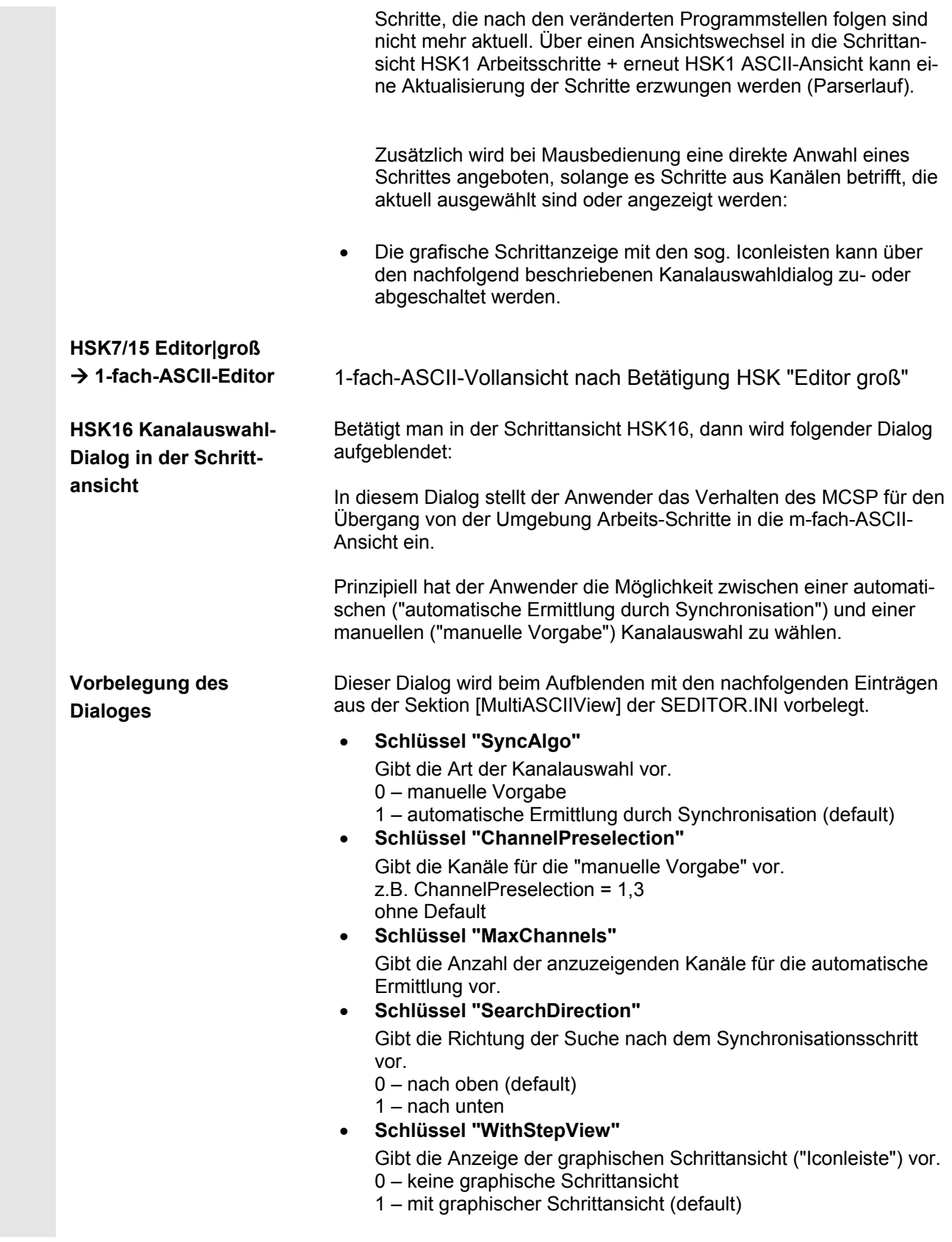

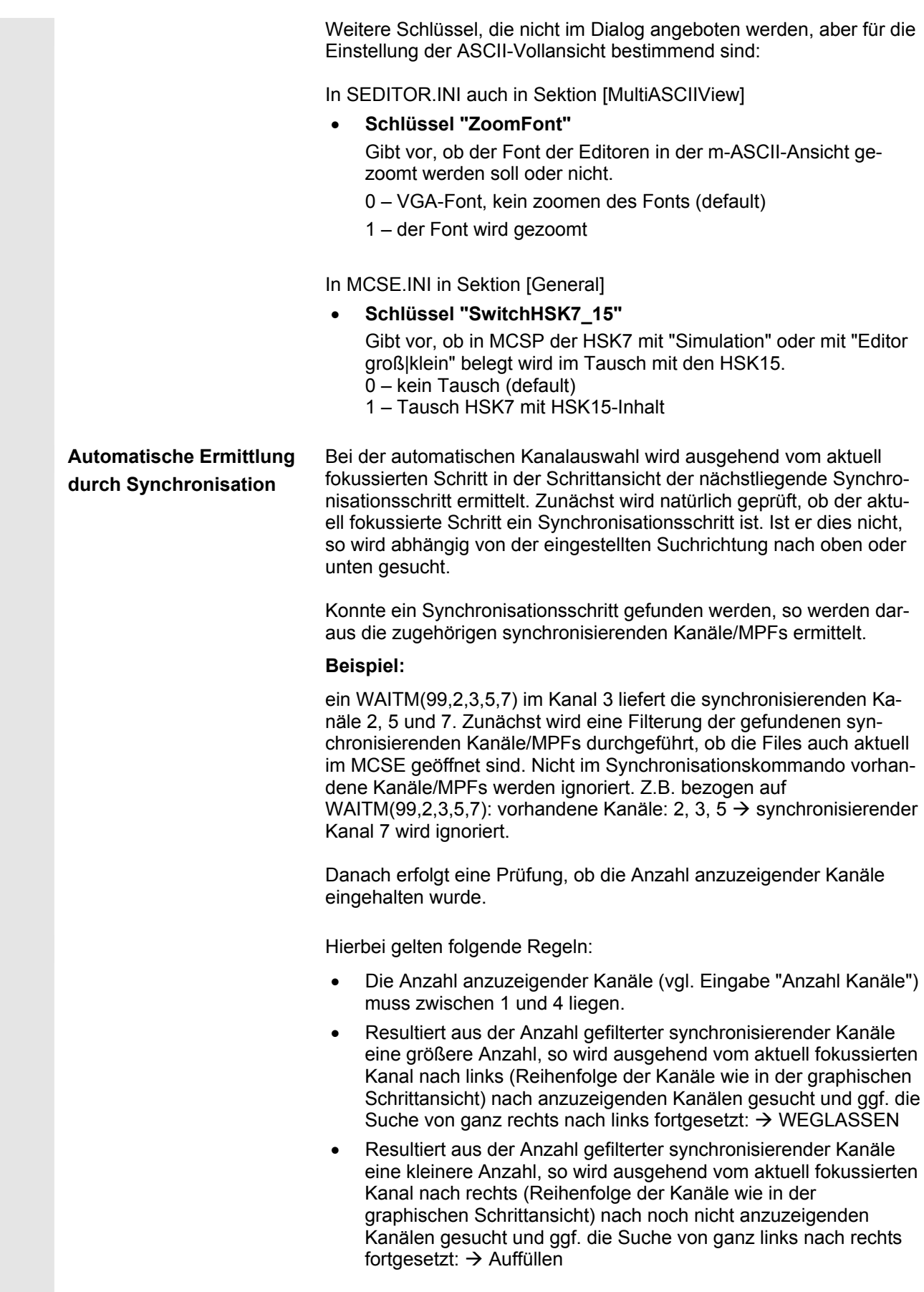

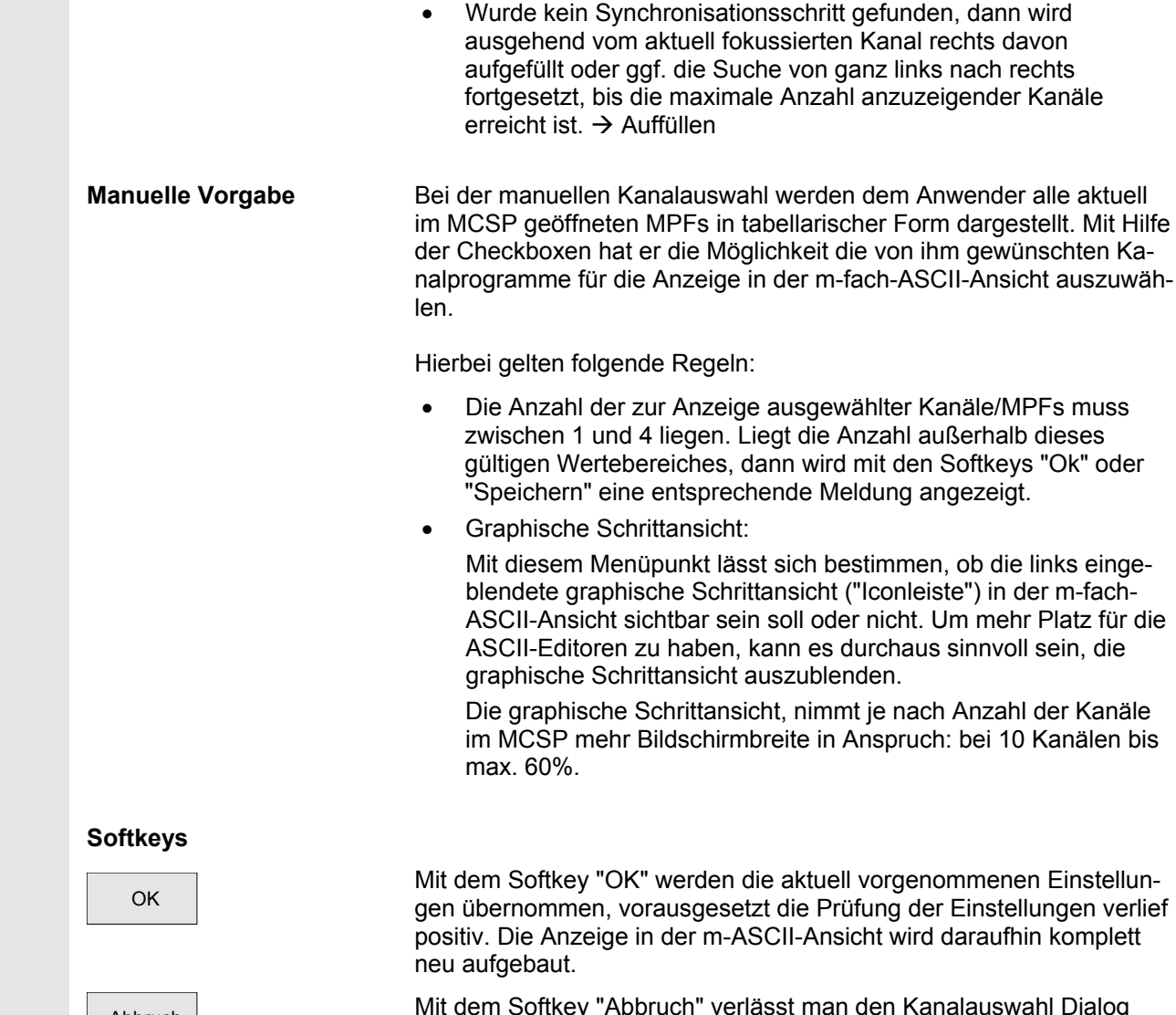

Abbruch Mit dem Softkey "Abbruch" verlässt man den Kanalauswahl Dialog (Abbruch)<br>
ohne weitere Aktion vorzunehmen.

Speichern Mit dem Softkey "Speichern" werden die aktuell vorgenommenen Einstellungen in die SEDITOR.INI übernommen und wirksam.

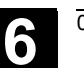

## **6.6.2 Ausrichtung der anzuzeigenden Kanäle/MPFs**

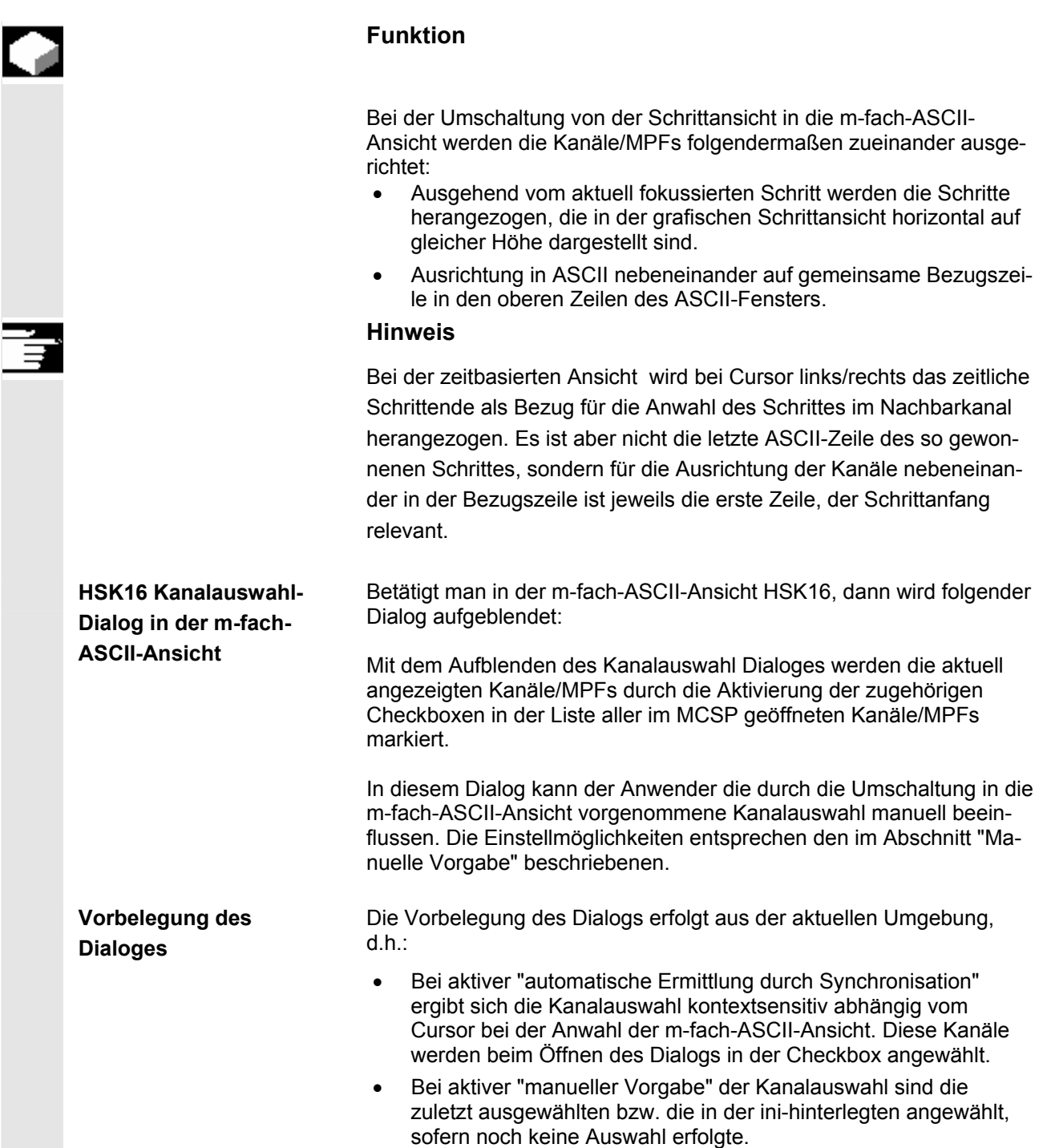

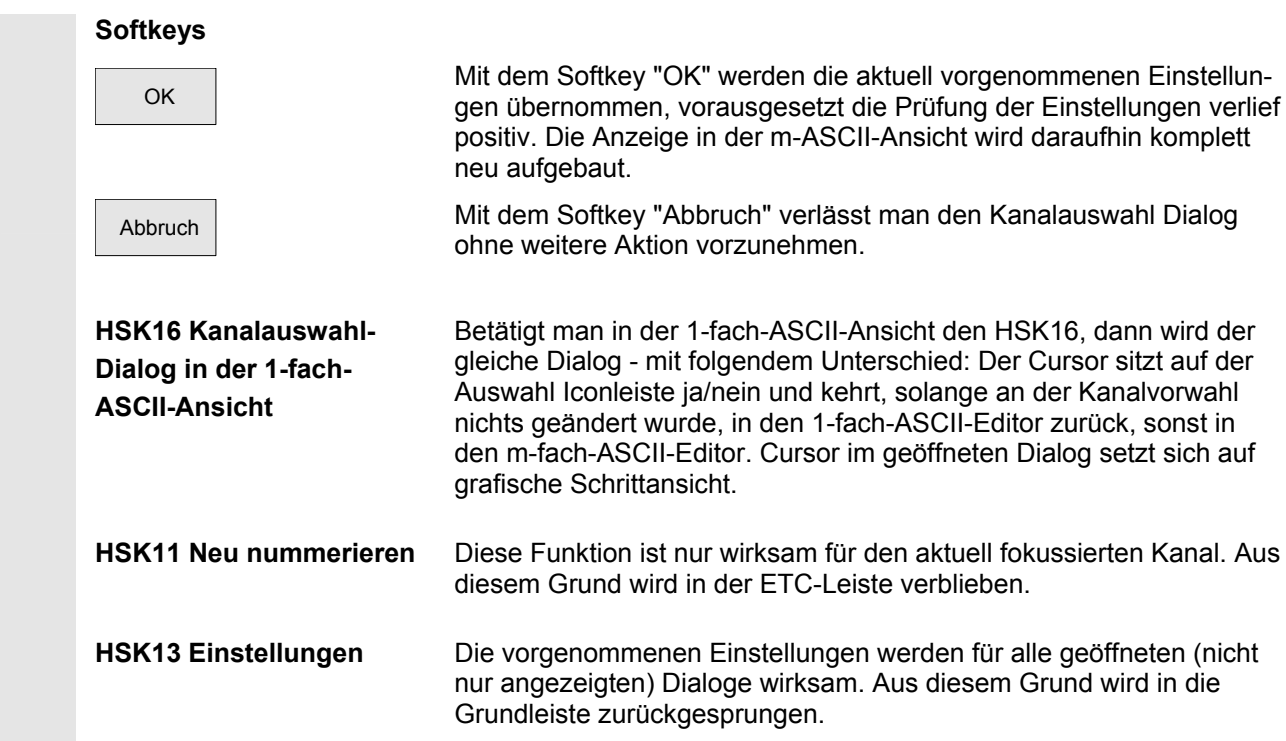

# **6.7 Freie Konturprogrammierung**

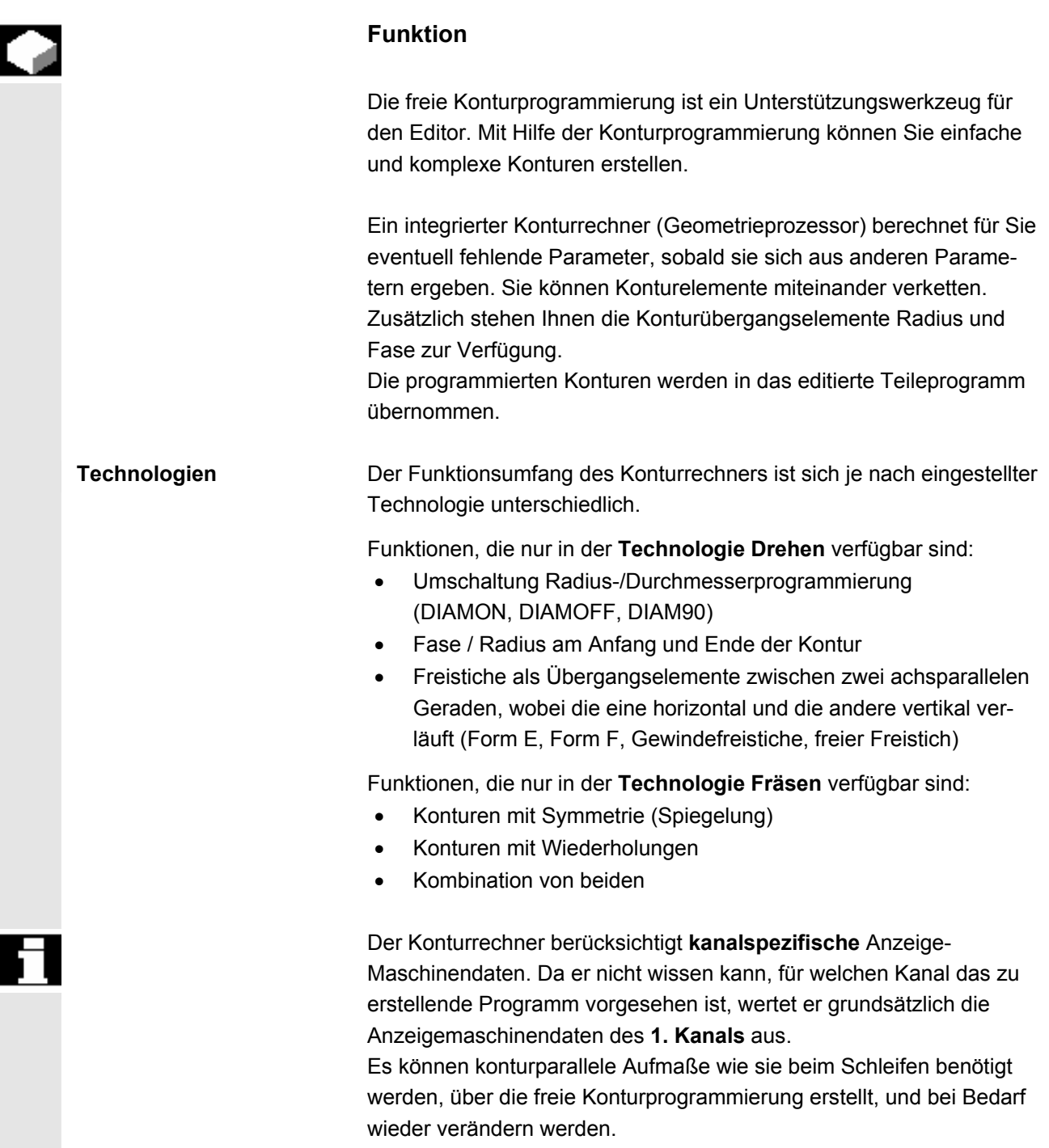

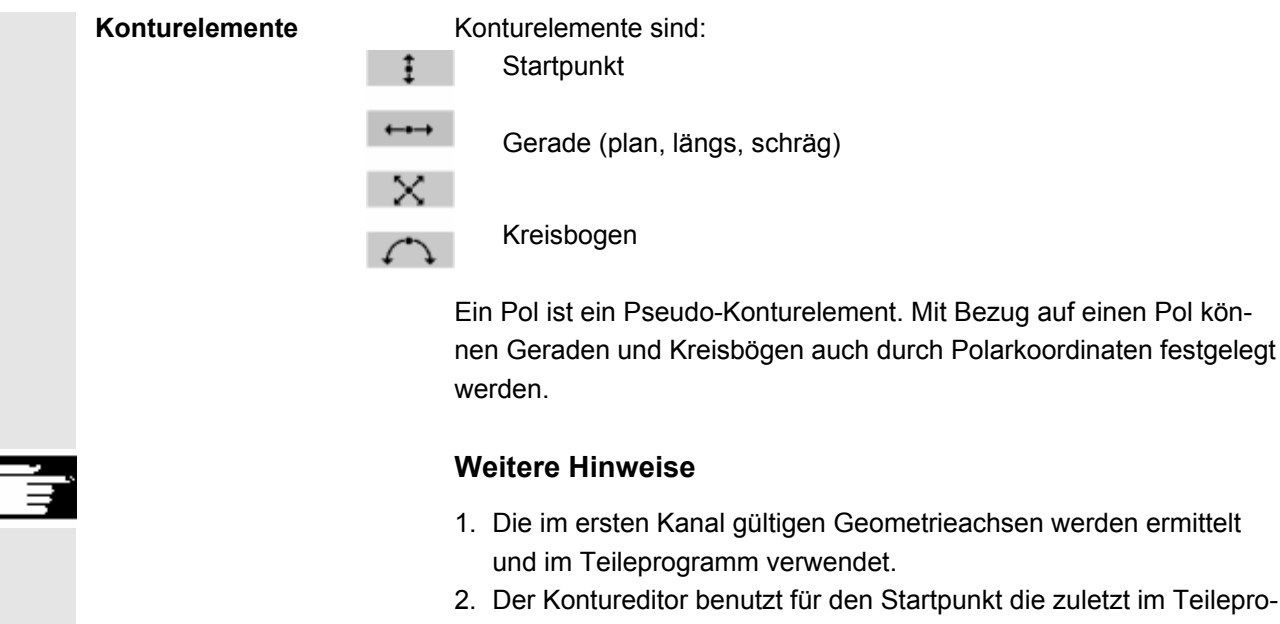

gültiger G-Funktionen. 3. Es ist erforderlich zum Konturaufmaß die Seite z. B. "rechts" oder "links", auf der das Aufmaß liegen soll, zusätzlich mit anzugeben.

gramm programmierte Achsposition ohne Berücksichtigung vorher

### **6.7.1 Kontur programmieren**

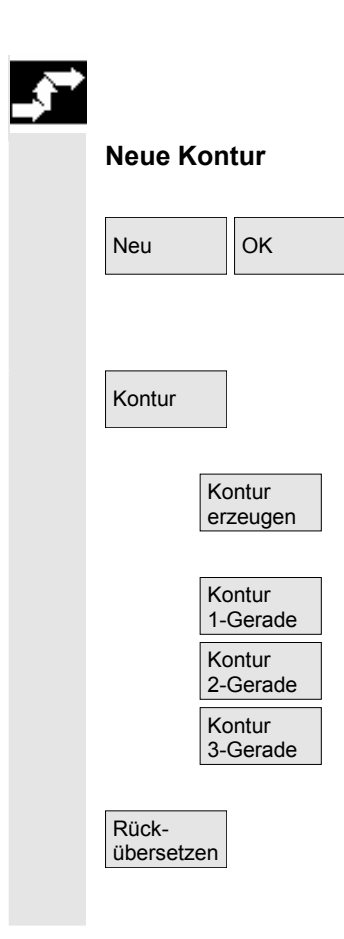

### **Ablauf**

Im Bedienbereich Programm wählen Sie über die Softkeys "Werkstück" und "Teileprogramm" ein vorhandenes Programm an und betätigen Sie die "Input-Taste" bzw. öffnen ein neues Teileprogramm mit dem Softkey "Neu", geben einen Namen ein und bestätigen mit "OK". Sie befinden sich im ASCII-Editor.

Mit dem Softkey "Kontur" erhalten Sie eine vertikale Softkey-Leiste mit den Auswahlmöglichkeiten:

Zur Erzeugung einer Konturkette aus Konturelementen wird der Konturrechner aktiviert.

Vorbereitete Zyklen mit Hilfebildern zur Erzeugung von Gerade(n) und ggf. Übergangselement werden angeboten.

Eine bereits bestehende Kontur kann mit dem Softkey "Rückübersetzen" bearbeitet werden. Dabei muss der Cursor des Editors innerhalb der Kontur positioniert werden.
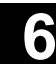

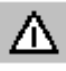

# **Achtung**

Beim Rückübersetzen werden nur die Konturelemente wieder erzeugt, die mit der freien Konturzugprogrammierung erstellt worden sind. Darüber hinaus werden nur die Texte rückübersetzt, die über das Eingabefeld "Freie Texteingabe" angefügt wurden. Nachträglich direkt im Programmtext vorgenommene Änderungen gehen verloren. Allerdings können freie Texte auch nachträglich noch eingefügt und geändert werden, diese Änderungen gehen nicht verloren.

#### **Ablauf**

**Startpunkt festlegen** Die Eingabemaske zum **Startpunkt** der Kontur wird aufgeblendet.

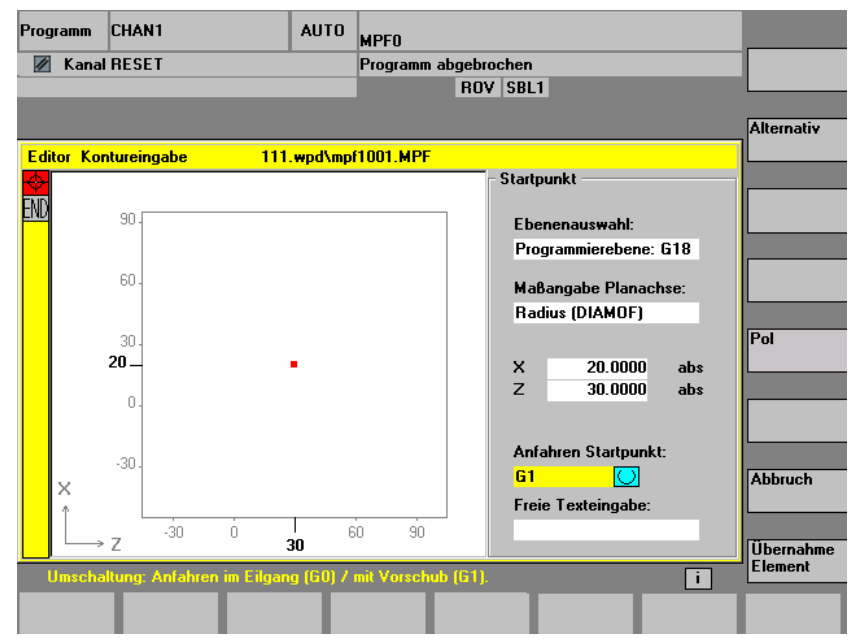

 Das Eingabefeld mit dem Eingabefokus ist durch die gelbe Hintergrundfarbe gekennzeichnet. Sobald Sie die Eingabe mittels "Übernahme Element" oder "Abbruch" abgeschlossen haben, können Sie in der Konturkette mit den Pfeiltasten ↑ ↓ navigieren. Die aktuelle Position in der Kette wird rot markiert.

Mit "Übernahme Element" wird der Startpunkt gespeichert. Das nächste Element kann über Softkey angefügt werden:

 Die Anfahrbewegung auf den Startpunkt kann über das Feld "Anfahren Startpunkt" von G0 (Eilgangbewegung) auf G1 (Geradeninterpolation) geändert werden. Über das Feld "Freie Texteingabe" kann für G1 ein spezifischer Vorschub vorgegeben werden, z.B. G1 F0.3.

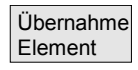

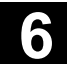

# **6.7 Freie Konturprogrammierung 6.7 Freie Konturprogrammierung** 6.7 Freie Konturprogrammierung 6.7 Freie Konturprogrammierung 6.7 Freie Konturprogrammierung 6.7 Freie Konturprogrammierung 6.7 Freie Konturprogrammierung 6.7

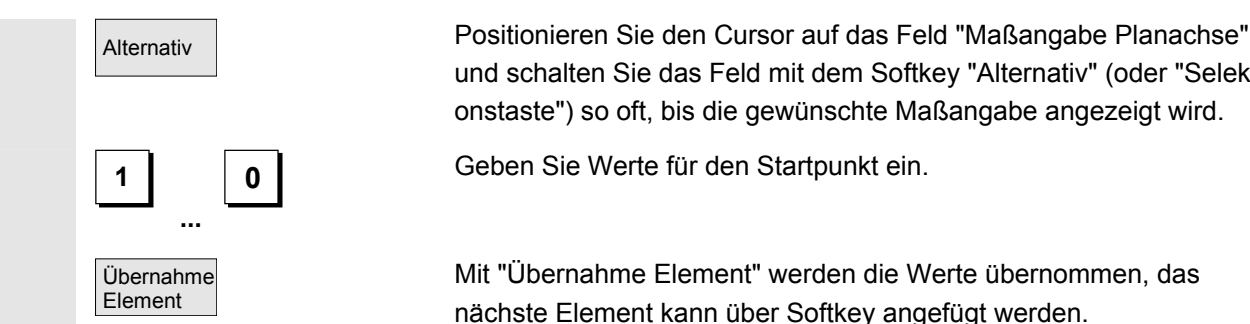

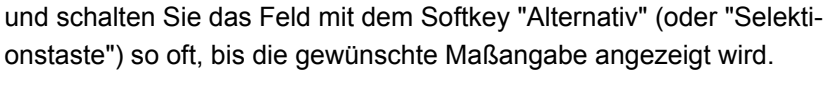

**0** Geben Sie Werte für den Startpunkt ein.

Mit "Übernahme Element" werden die Werte übernommen, das nächste Element kann über Softkey angefügt werden.

### **Ablauf**

 **Konturelement festlegen** Vom Startpunkt aus geben Sie das erste Konturelement ein, z. B. Gerade. Geben Sie alle Daten ein, welche aus der Werkstattzeichnung hervorgehen: Länge der Geraden, Endposition, Übergang zum Folgeelement, Steigungswinkel usw.

> Über den Softkey "Alle Parameter" werden alle Parameter des Konturelements zur Eingabe angeboten.

 Werden Parameter-Eingabefelder nicht programmiert, geht die Steuerung davon aus, dass diese Werte unbekannt sind und versucht diese aus anderen Parametern zu berechnen.

Die Kontur wird immer in der programmierten Richtung abgearbeitet.

Ein bereits bestehendes Konturelement wird mit "INPUT" angewählt.<br>Fin neues Konturelement wird hinter dem Cursor mit Anwahl einer de Ein neues Konturelement wird hinter dem Cursor mit Anwahl einer der Konturelemente auf der horizontalen Softkey-Leiste eingefügt, der Eingabefokus wird dann auf die Parametereingabe rechts von der Anzeigegrafik geschaltet.

> Mit "Übernahme Element" oder "Abbruch" kann wieder in der Konturkette navigiert werden. Folgende Konturelemente (Beispiel Drehen: G18) stehen Ihnen zur Definition einer Kontur zur Verfügung.

Gerade in horizontaler Richtung. Geben Sie den Endpunkt der Geraden ein (inkrementell/absolut über Softkey "Alternativ" wählbar), legen Sie den Übergang des Folge-Elements fest, betätigen Sie den Softkey "Übernahme Element".

Gerade in X-Richtung.

Schräge in X-/Z-Richtung. Endpunkt der Geraden über Koordinaten oder Winkel eingeben.

Kreisbogen mit beliebigem Drehsinn

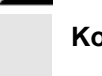

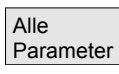

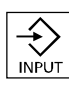

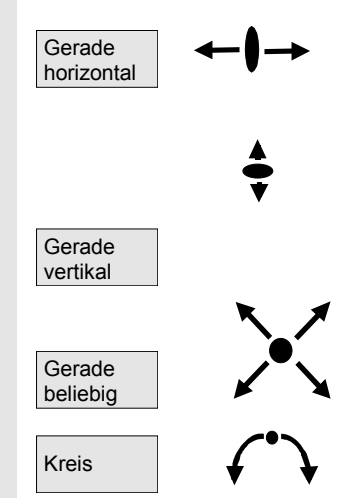

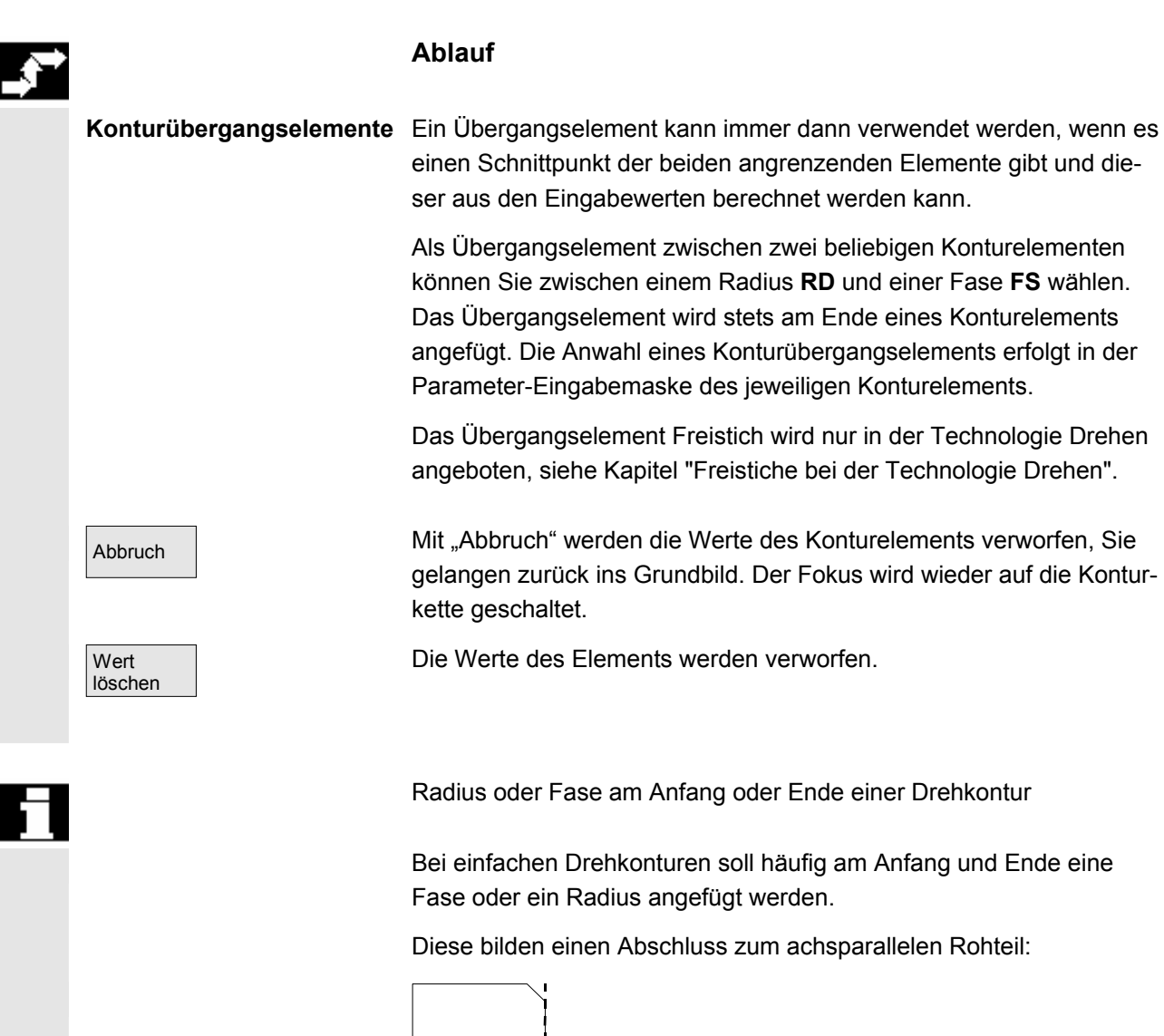

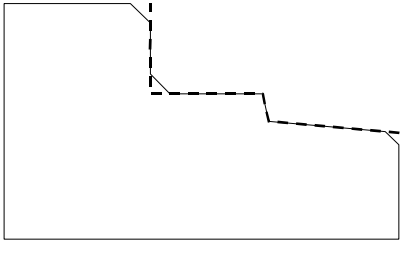

Die Richtung des Übergangs für den Konturanfang wählen Sie in der Startpunktmaske. Sie können zwischen Fase und Radius wählen. Der Wert ist wie bei den Übergangselementen definiert.

Zusätzlich können in einem Auswahlfeld vier Richtungen ausgewählt werden. Die Richtung des Übergangselements für das Konturende wird in der Endemaske ausgewählt. Die Auswahl wird immer angeboten, auch wenn im Vorgängerelement kein Übergang eingegeben wurde.

 **Beispiel** Der angewählte Übergang Fase am Konturanfang mit eingegebenem Wert wird zur Verdeutlichung in einen Ausgabefeld in der Endemaske neben der Richtungsanwahl dargestellt:

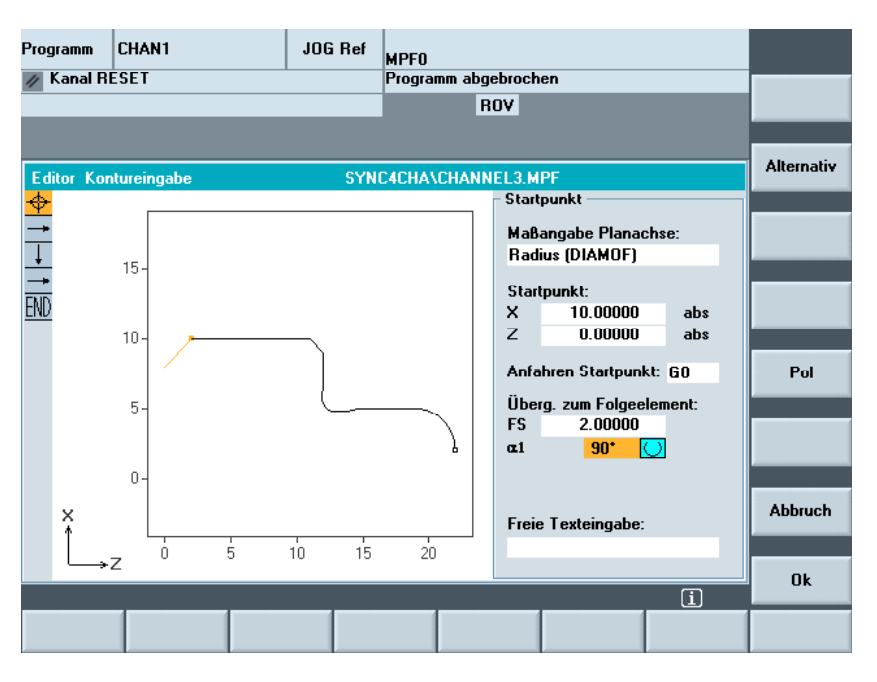

#### **Symbolische Darstellung der Konturelemente**

 Die Elemente der Kontur und ggf. Pole werden in der Reihenfolge ihres Entstehens in einer Konturkette neben dem Grafikfenster symbolisch angezeigt.

#### **Parameter mit grauem Hintergrund**

 Diese Parameter wurden durch die Steuerung berechnet und können durch den Anwender nicht verändert werden.

Bei einer Änderung der programmierbaren Parameter-Eingabefelder (weißer Hintergrund) berechnet die Steuerung neue Daten, welche sofort wieder in der Eingabemaske angezeigt werden.

#### **Eingabewert ist schon berechnet**

 Bei überbestimmten Konturen kann es sein, dass die Steuerung einen Wert, der eingegeben werden soll, bereits aus anderen Werten berechnet hat.

Dies kann zu Problemen führen, wenn der berechnete Eingabewert nicht mit der Werkstattzeichnung übereinstimmt. In diesem Fall müssen Werte, aus denen der einzugebende Wert berechnet wurde, wieder gelöscht werden. Anschließend kann der Wert aus der Werkstattzeichnung genau eingegeben werden.

#### **Freie Texteingabe**

 Unter "Freie Texteingabe" können Sie einen Kommentar eingeben, der im Programm am Ende der Kontur abgesetzt wird (z. B. Angabe der Technologie, Vorschub, M-Funktion).

#### **Konturaufmaß**

 Unter "Konturaufmaß" können Sie das zur Kontur parallele Aufmaß und die Seite, auf der das Aufmaß liegt, angeben. Es wird im Grafikfenster als Aufmaß sichtbar.

Es ist möglich von der ursprünglichen Kontur das Aufmaß und die Parameter zu ändern. Diese Änderungen werden im Teileprogramm für die spätere Bearbeitung z. B. beim Schleifen mit berücksichtigt.

# **6.7.2 Freistiche bei der Technologie Drehen**

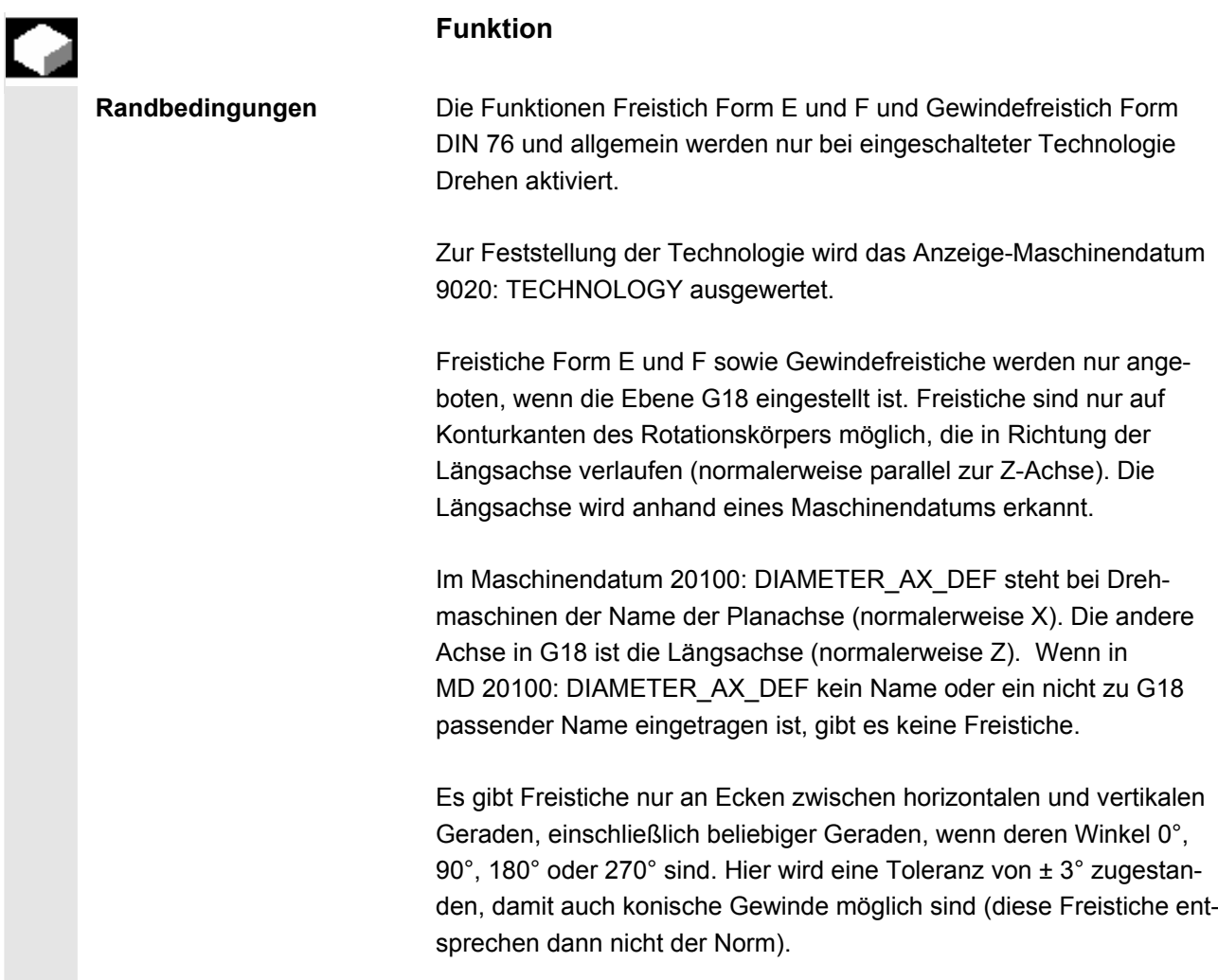

© Siemens AG 2008 All rights reserved. SINUMERIK 840Di sl/840D sl/840D Bedienhandbuch HMI-Advanced (BAD) - Ausgabe 01/2008

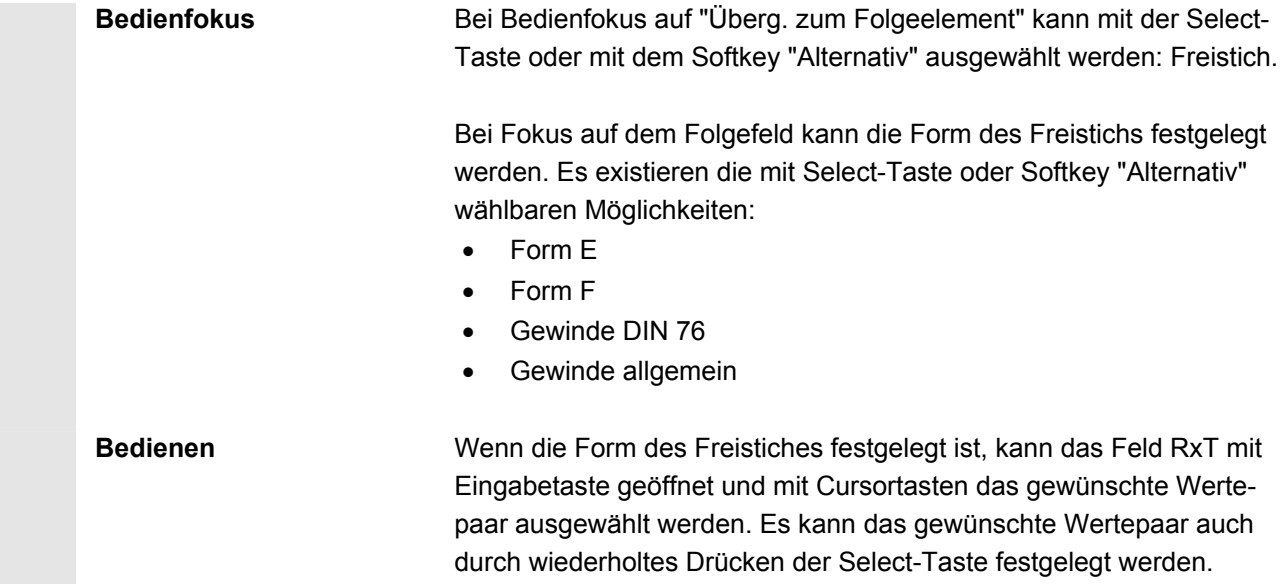

Wenn der Durchmesser bei Anwahl des Freistiches bereits bekannt ist, stellt sich die Listbox auf einen Vorschlagswert ein. *Za* ist nach DIN 509 ein Bearbeitungsaufmaß (Schleifaufmaß).

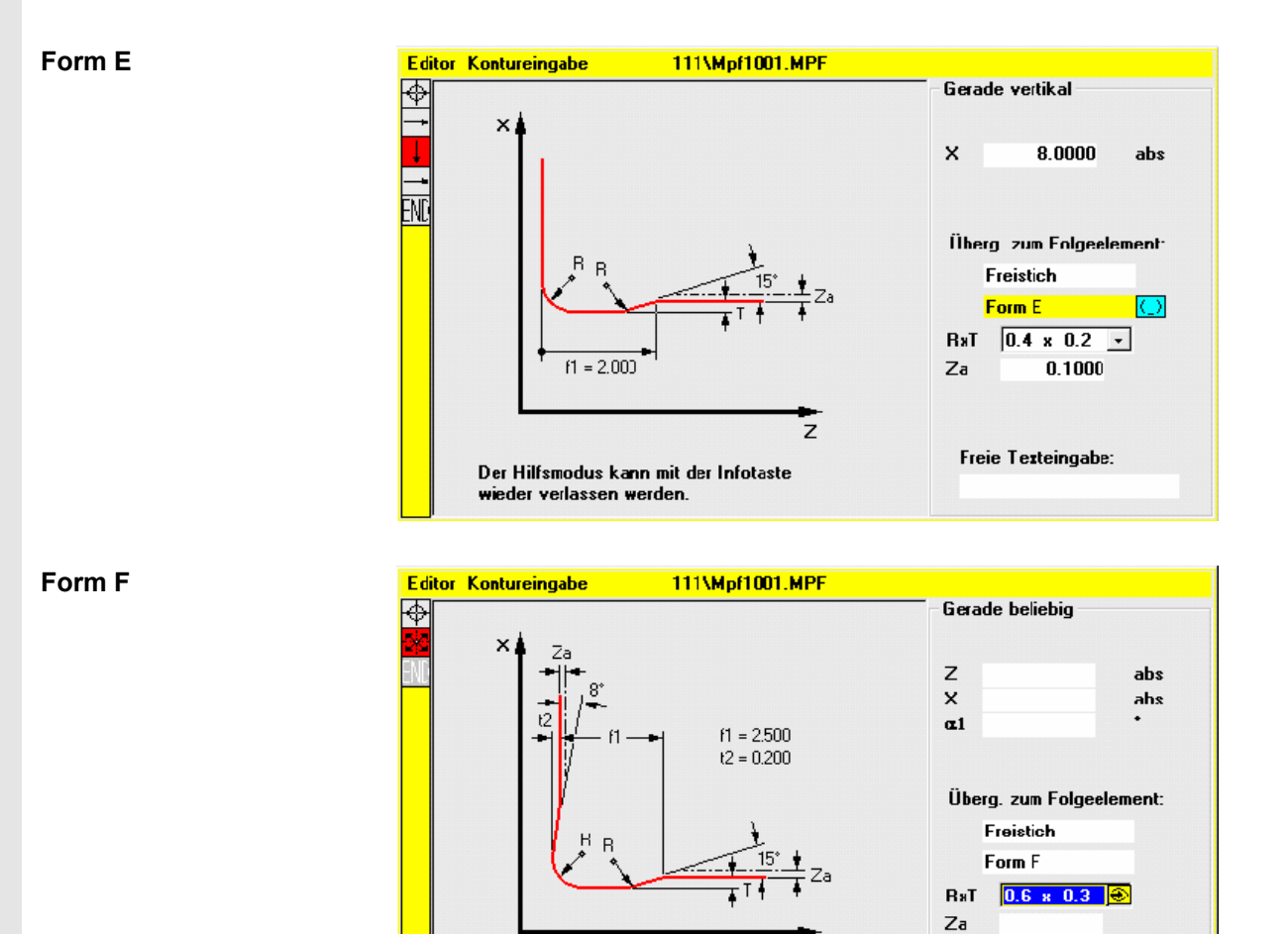

Der Hilfsmodus kann mit der Infotaste

wieder verlassen werden.

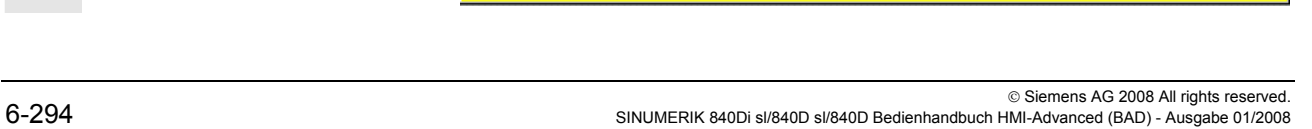

Freie Texteingabe:

 $\overline{z}$ 

**Gewinde DIN** 

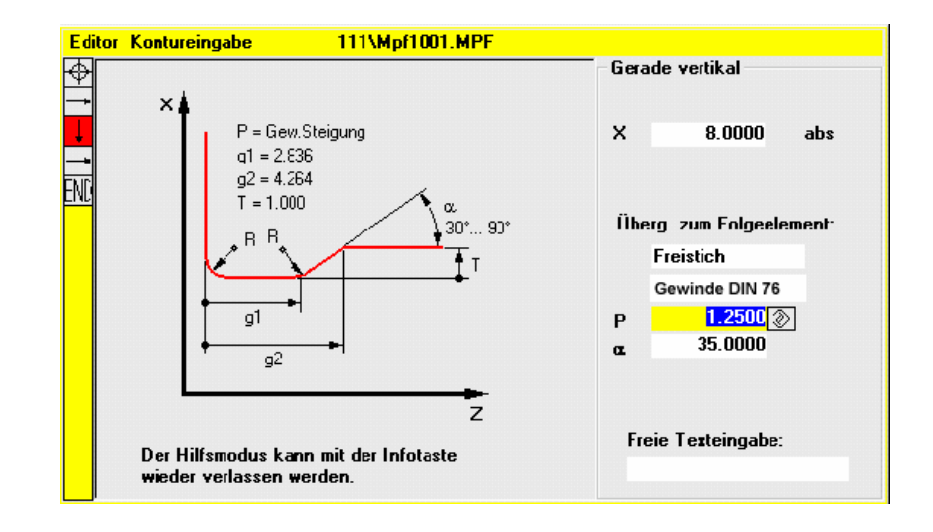

 Bei Norm-Gewindefreistichen ist die charakteristische Größe die Gewindesteigung P. Hieraus ergibt sich nach DIN-Norm die Tiefe und Länge sowie der Übergangsradius des Freistichs. Es können die in DIN76 genannten (metrischen) Steigungen benutzt werden. Der Einlaufwinkel kann im Bereich 30°-90° frei gewählt werden. Wenn der Durchmesser bei Anwahl des Freistichs bekannt ist, wird eine sinnvolle Steigung vorgeschlagen. Realisiert werden die Formen DIN76 A (Außenregel) und DIN76 C (Innenregel). Das Programm erkennt die beiden Formen anhand von Geometrie und Topologie automatisch.

 **Gewinde allgemein** In Anlehnung an den Gewinde Freistich nach DIN (Bild oben) kann mit dem Freistichart "Gewinde allgem." jeder spezielle Freistich z.B. für Inch-Gewinde erzeugt werden. Es können folgende Eingaben gemacht werden:

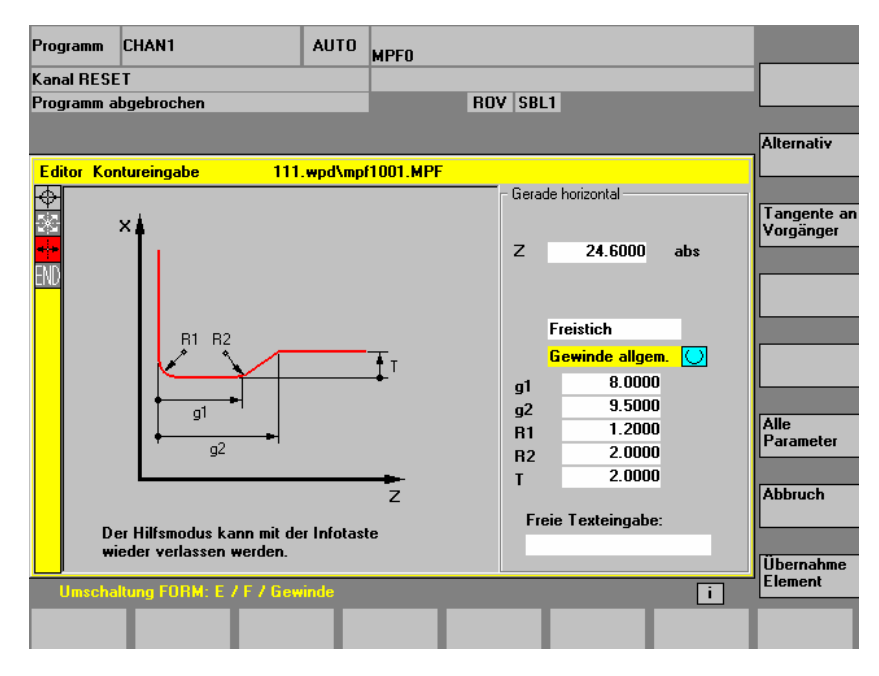

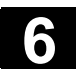

# **6.7.3 Konturelemente parametrieren**

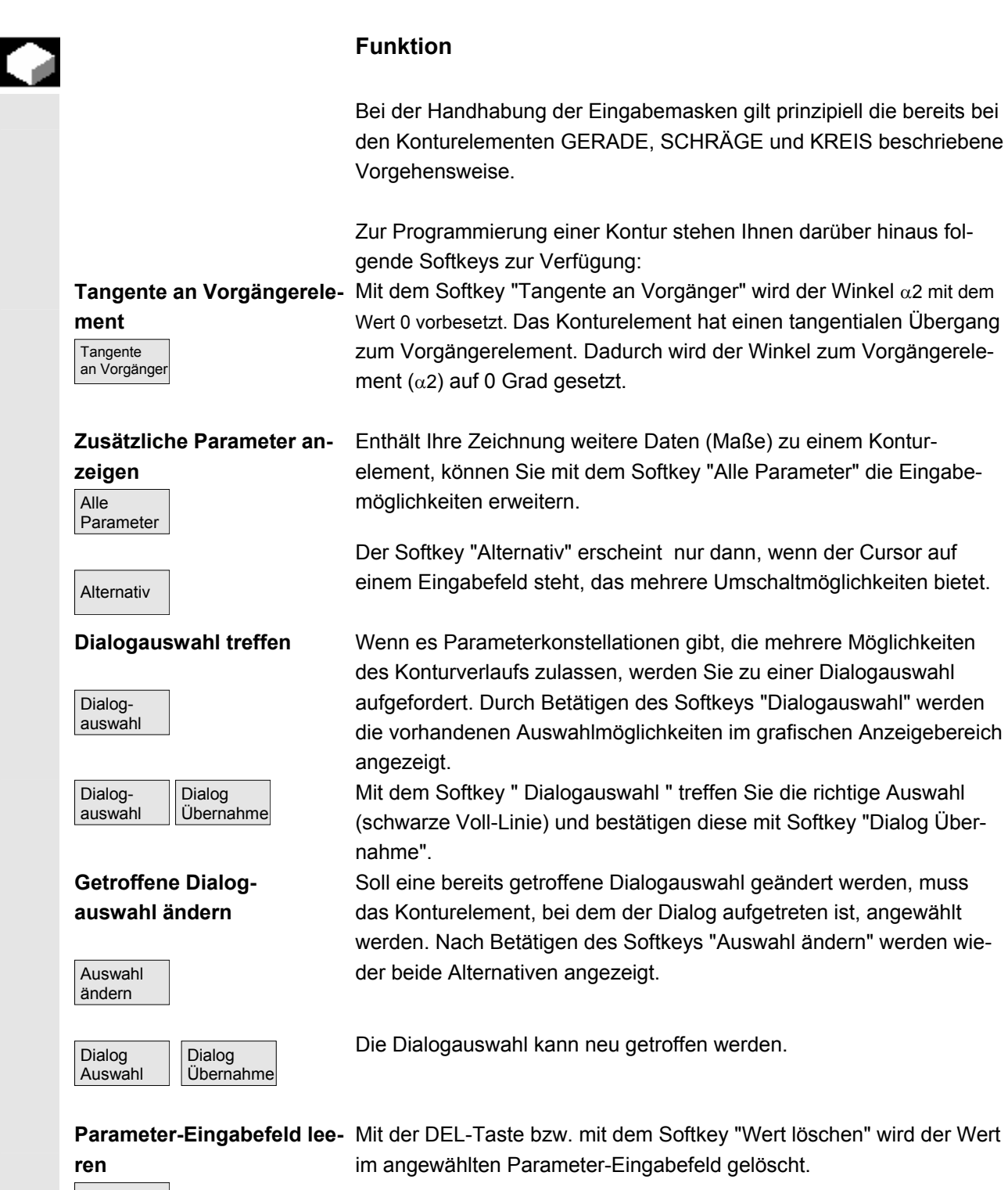

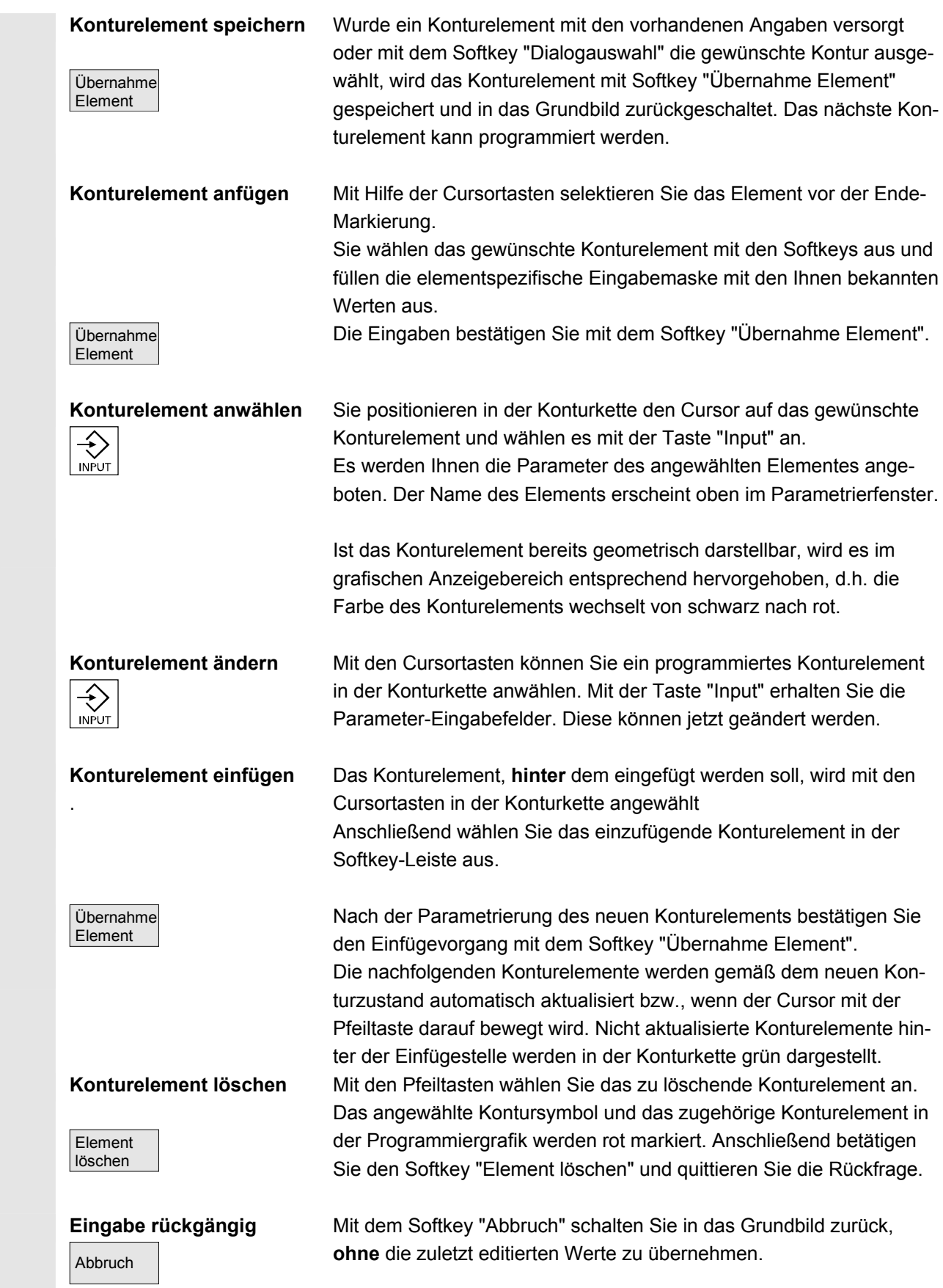

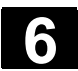

# **6.7.4 Grafische Darstellung der Kontur**

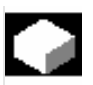

#### **Funktion**

 Synchron zur fortlaufenden Parametrierung der Konturelemente wird im Grafikfenster der Fortschritt bei der Konturentstehung grafisch dargestellt. Das jeweils angewählte Element wird im Grafikfenster rot dargestellt. Die Navigation innerhalb der Kontur ist in "Kontur Programmieren" beschrieben.

 Das erzeugte Konturelement kann dabei unterschiedliche Linienarten und Farbzustände annehmen:

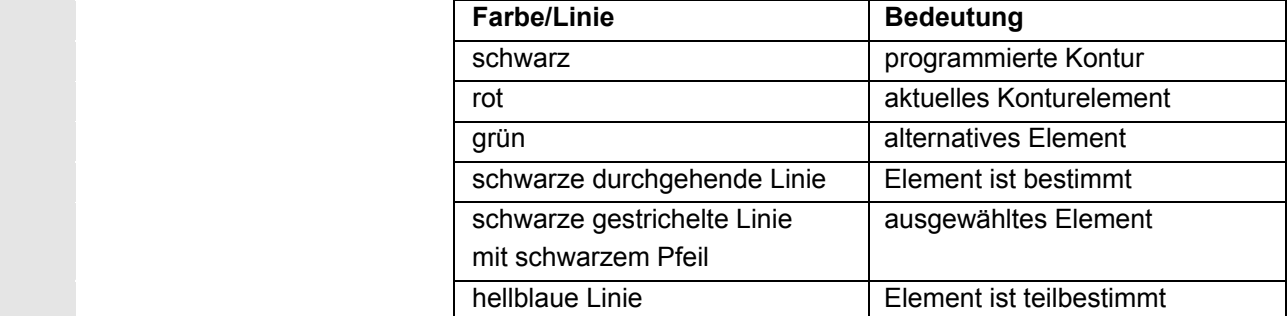

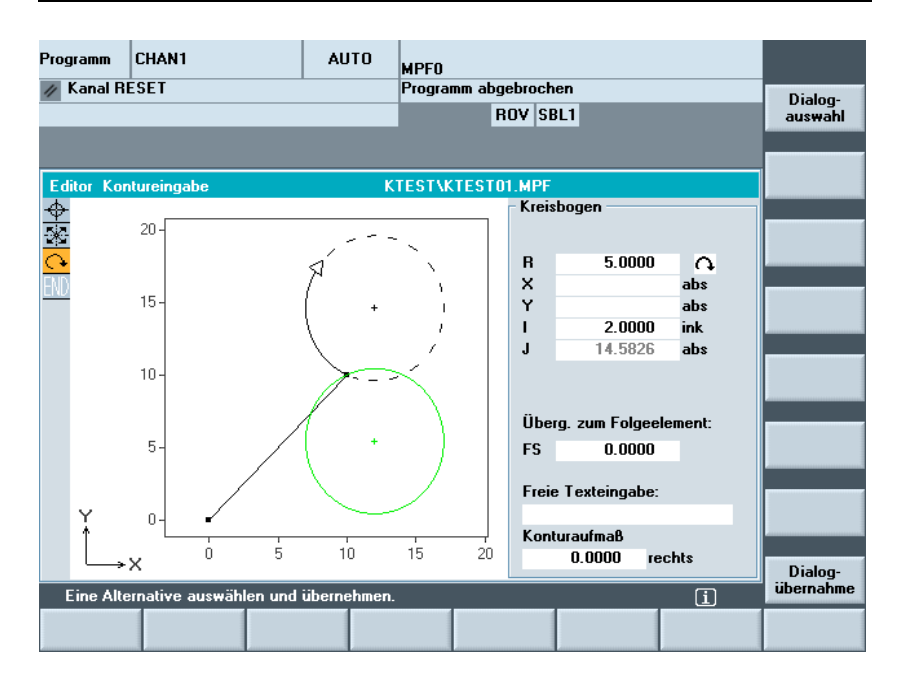

Die Kontur wird insoweit mitgezeichnet, wie sie zum jeweiligen Zeitpunkt der Parametereingabe bekannt ist. Wird die Kontur noch nicht in der Programmiergrafik angezeigt, müssen weitere Werte eingegeben werden. Überprüfen Sie ggf. schon erstellte Konturelemente. Eventuell sind noch nicht alle bekannten Angaben programmiert. Die Skalierung des Koordinatensystems passt sich auf die Veränderung der gesamten Kontur an.

 Die Lage des Koordinatensystems wird im Grafikfenster angezeigt. **Konturaufmaß** Hier wird der komplette Verlauf des konturparallelen Aufmaßes und die Seite, auf der das Aufmaß liegt, eingegeben.

# **6.7.5 Symmetrische Konturen bei der Technologie Fräsen**

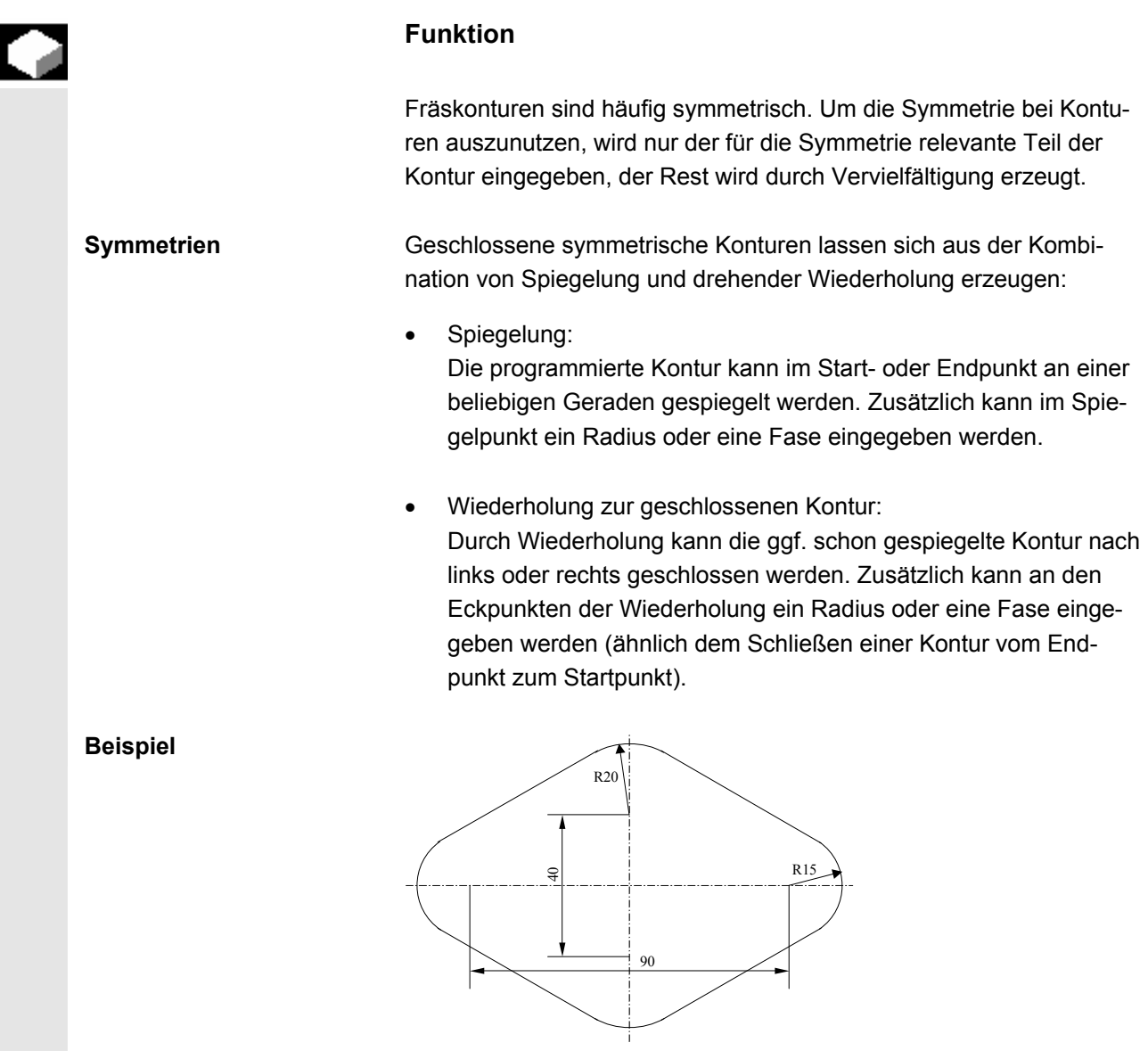

 Der relevante (nicht-symmetrische) Teil der Kontur wird wie gewohnt beschrieben:

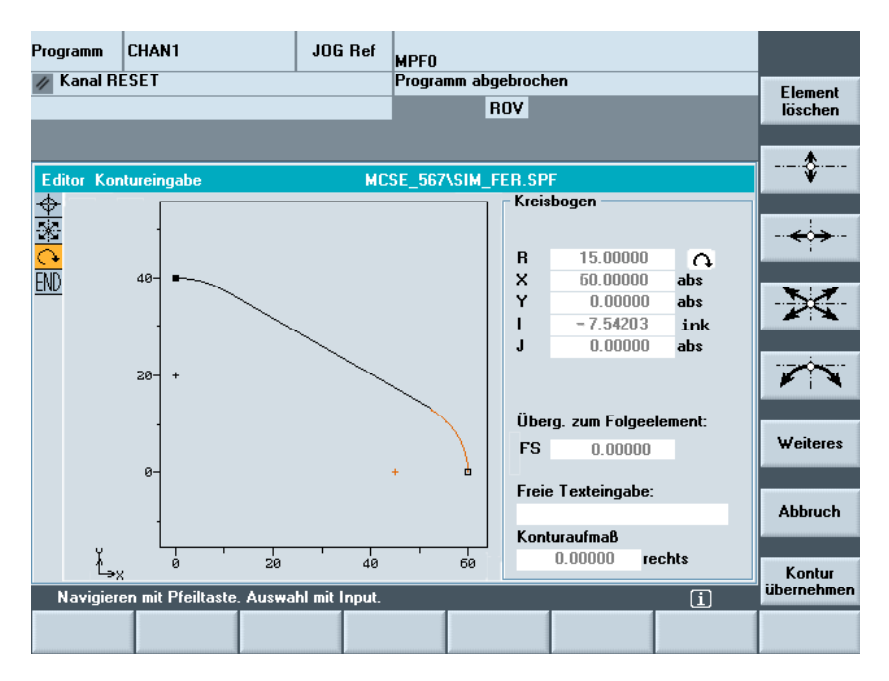

Die fertige Kontur entsteht durch Spiegelung und Wiederholung:

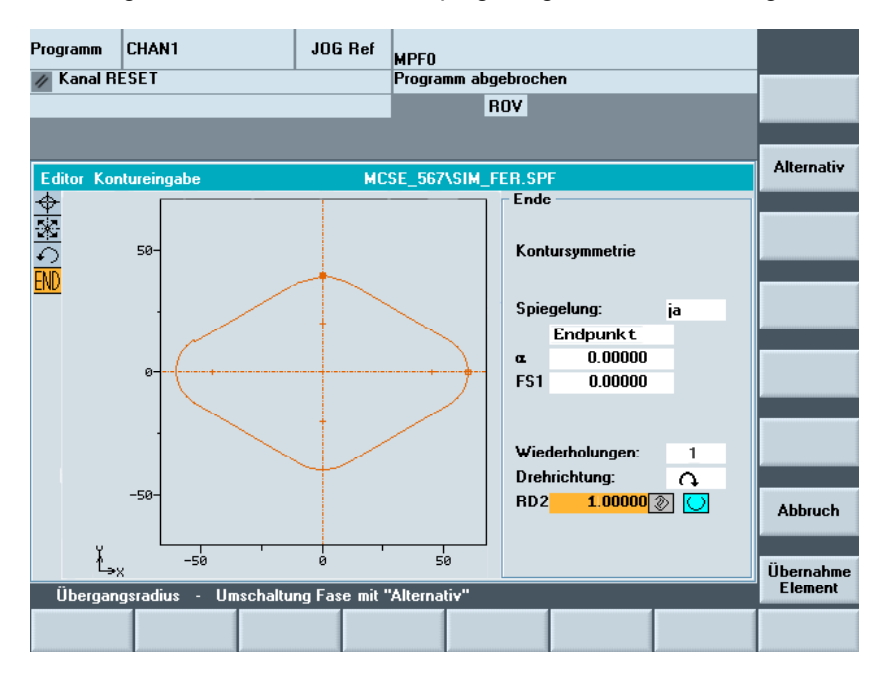

Die Symmetrielinien werden durch eine strichpunktierte Linie dargestellt. Der Mittelpunkt der entstandenen Kontur wird als Kreuz gezeichnet. Die Symmetrie wird nur auf dem Endpunkt sichtbar.

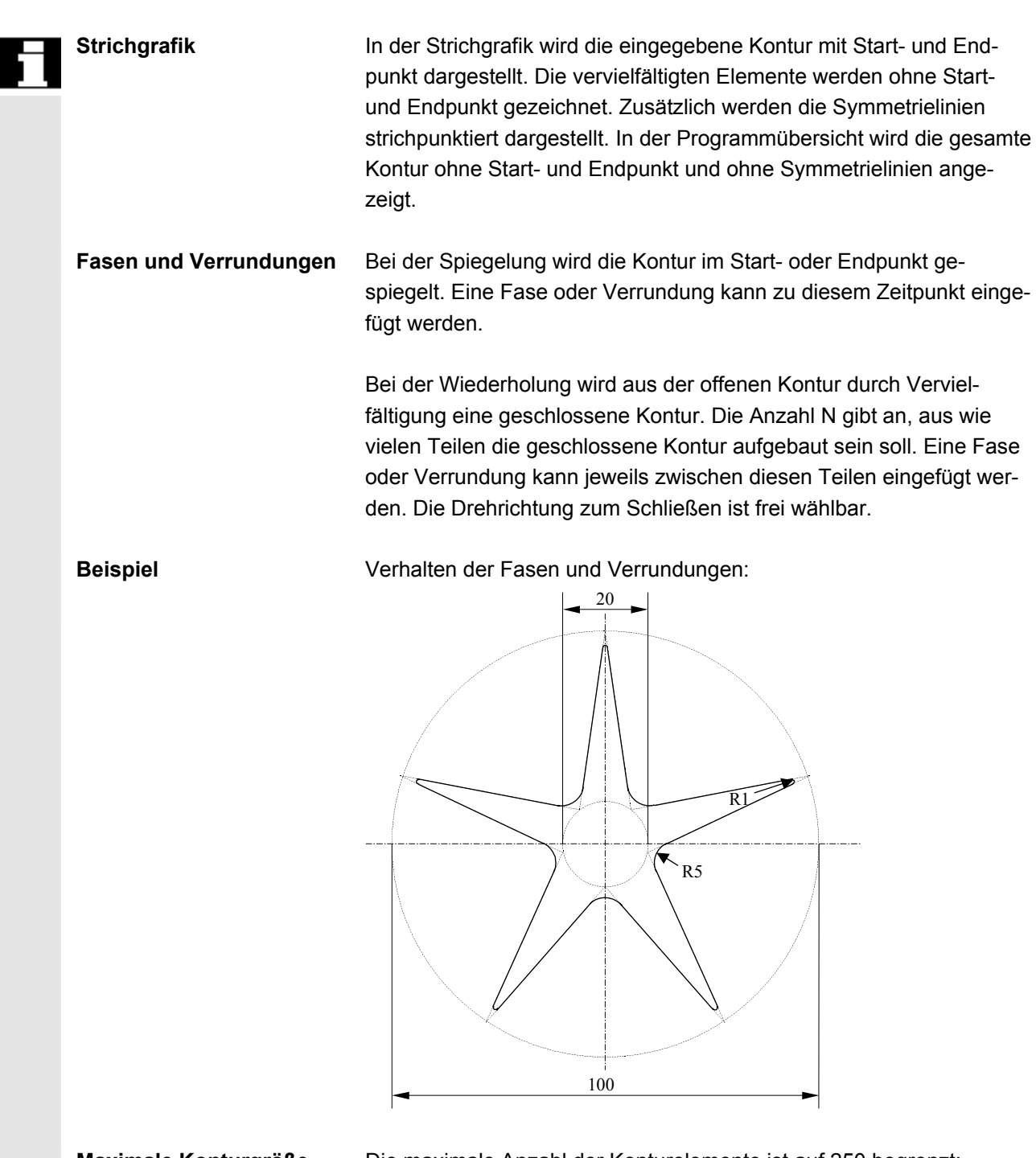

 **Maximale Konturgröße** Die maximale Anzahl der Konturelemente ist auf 250 begrenzt: Kontur \* Spiegelung (1 oder 2) \* Wiederholung (N) ≤ 250 Elemente

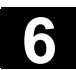

# **6.7.6 Konturelemente in Polarkoordinaten angeben, Kontur schließen**

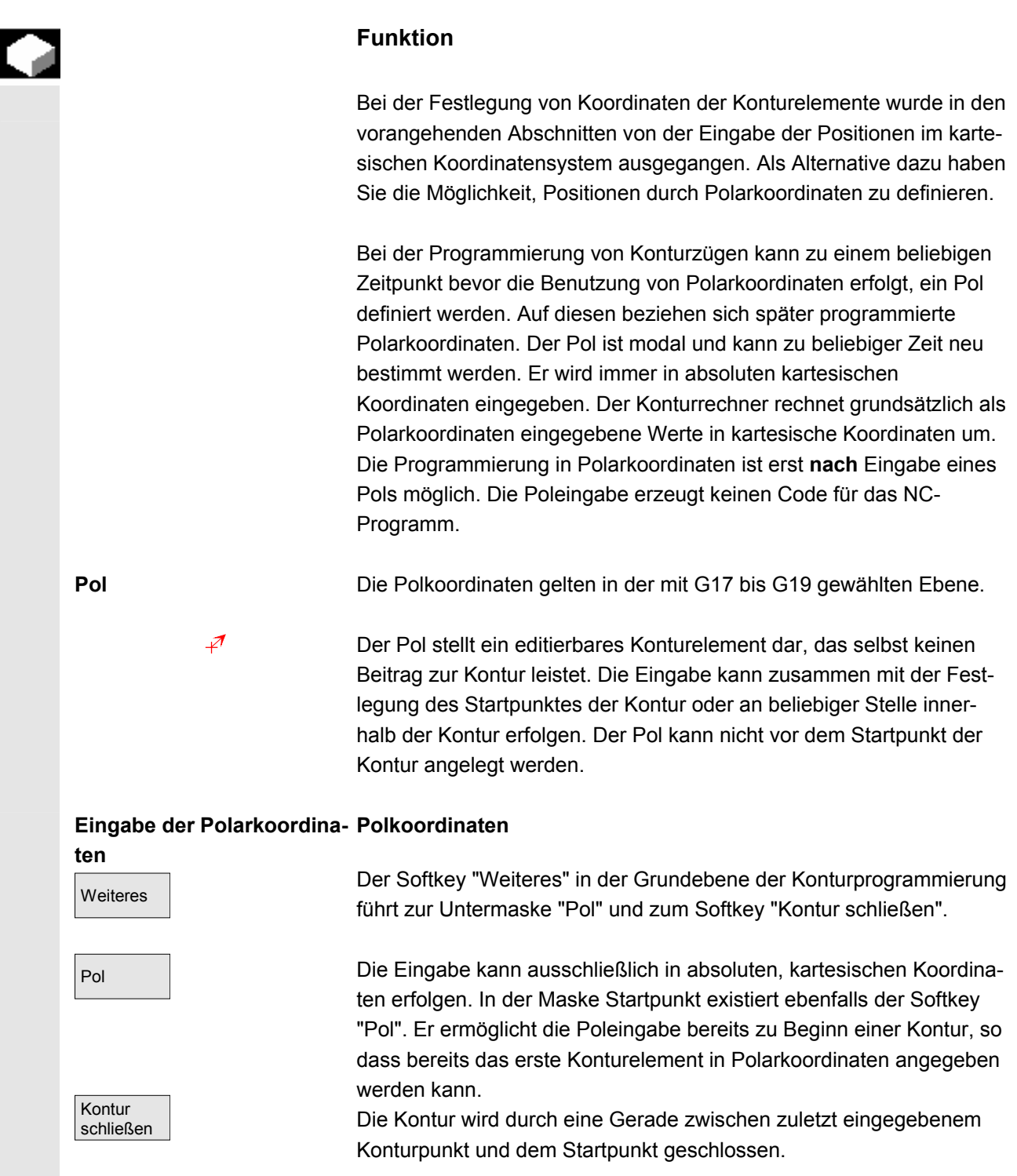

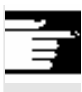

## **Weitere Hinweise**

Soll die Gerade, die mit Kontur schließen erzeugt wird, mit einem Radius oder einer Fase an das Startelement der Kontur anschließen, so muss wie folgt Radius oder Fase explizit angegeben werden:

- Kontur schließen, Input Taste, Radius/Fase eingeben, Übernahme Element. Das Ergebnis entspricht dann genau dem, was entstanden wäre, wenn das schließende Element mit Radius oder Fase eingegeben worden wäre.
- Kontur schließen bei Eingabe der Konturelemente in **Polarkoordinaten** ist nur dann möglich, wenn der Anfangspunkt der Kontur polar gesetzt wurde und wenn zum Schließzeitpunkt noch der **gleiche Pol** gültig ist.

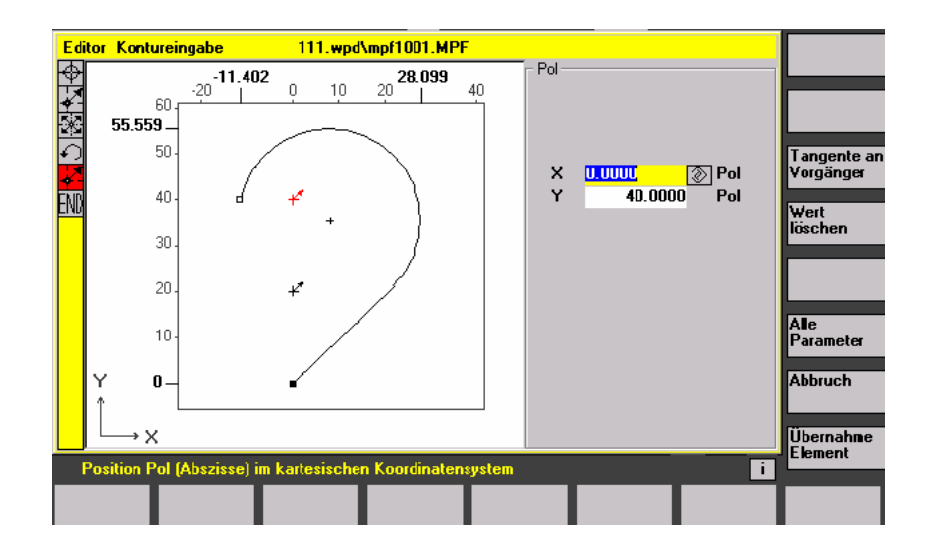

 **Umschaltung der Eingabe:**  Erst nachdem ein Pol gesetzt wurde, sei es im Startpunkt oder später **kartesisch/polar**  eingefügt, können die Konturelemente:

- Kreisbogen,
- Geraden/ (schräg)

wahlweise auch polar eingegeben werden. Für die Umschaltung kartesisch / polar werden dann sowohl in der einfachen Kontureingabeansicht als auch in der Ansicht mit "Alle Parameter" zusätzliche Toggle-Felder bei "Gerade beliebig" und "Kreisbogen" eingeblendet. Existiert kein Pol so wird kein Toggle-Feld bereitgestellt. Eingabefelder und Anzeigefelder werden dann nur für kartesische Werte angeboten.

#### **Eingabe absolut/inkrementell**  Im Falle "polar" können absolute und inkrementelle Polarkoordinaten eingegeben werden. Die Eingabe- bzw. Anzeigefelder sind mit **ink**  bzw. **abs** gekennzeichnet.

Absolute Polarkoordinaten sind definiert durch einen immer positiven absoluten Abstand zum Pol und einen Winkel im Wertebereich 0° ... +/- 360°. Der Winkelbezug geht bei der absoluten Eingabe von einer waagerechten Achse der Arbeitsebene aus, z.B. X-Achse bei G17 aus. Die positive Drehrichtung läuft im Gegenuhrzeigersinn.

Bei mehreren eingegebenen Polen ist immer der **letzte Pol** vor dem eingegebenen oder editierten Element maßgeblich. Y

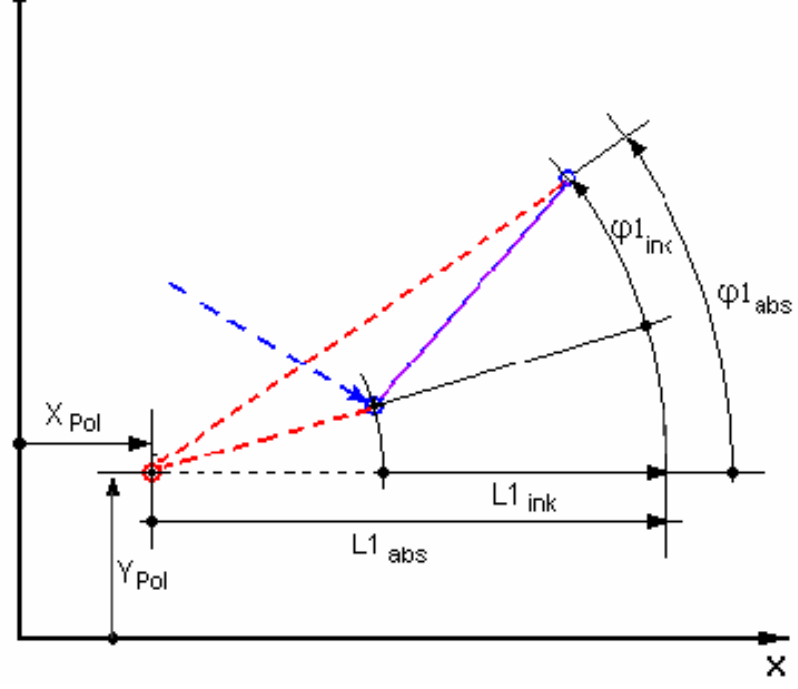

 Inkrementelle Polarkoordinaten beziehen sich sowohl auf den maßgeblichen Pol als auch auf den Endpunkt des Vorgängerelementes.

 **Der absolute Abstand** zum Pol errechnet sich bei inkrementeller Eingabe aus dem absoluten Abstand des Endpunktes des Vorgängerelements zum Pol plus dem eingegebenen Längen-Inkrement. Das Inkrement kann sowohl positive als auch negative Werte annehmen. **Der absolute Winkel** berechnet sich dementsprechend aus dem absoluten Polarwinkel des Vorgängers plus dem Winkelinkrement. Hierzu ist es nicht erforderlich, dass das Vorgängerelement polar eingegeben wurde.

 Der Konturrechner rechnet bei der Konturprogrammierung die kartesischen Koordinaten des Vorgängerendpunktes an Hand des maßgeblichen Pols in Polarkoordinaten um. Dies gilt auch dann, wenn das Vorgängerelement polar eingegeben wurde, denn dieses könnte sich, wenn zwischendurch ein Pol gesetzt wurde, auf einen anderen Pol beziehen.

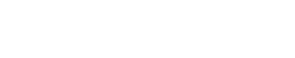

**Pol:**  
\n
$$
X_{Pol} = 0.0
$$
,  $Y_{Pol} = 0.0$  (Pol 0)  
\nEndupunkt:  
\n $L_{1abs} = 10.0$   $\varphi_{abs} = 30.0^{\circ}$  Berechnete kart. Koodinaten  
\n $X_{Bolt} = 5.0$   
\n**neuer Pol:**  
\n $X_{Polt} = 5.0$   $Y_{Polt} = 5.0$   
\n $Y_{Polt} = 5.0$   
\nBerechnete Polakood. Vorgänger  
\n $L_{1abs} = 3,6603$   $\varphi_{abs} = 0.0^{\circ}$   
\n**Albles** 7,6603  $\varphi_{abs} = 0.0^{\circ}$   
\n $L_{1abs} = 1,6603$   $\varphi_{abs} = 45.0^{\circ}$   
\nBerechn. kartes. Koodinaten  
\n $X_{bias} = 1,1740$   $Y_{abs} = 1,1740$   
\n**Polatkooordinate** Vorganger  
\n $10^{-1}$   
\n $Y_{obs} = 1,1740$   
\n $Y_{obs} = 1,1740$   
\n $Y_{obs} = 1,1740$   
\n $Y_{obs} = 1,1740$   
\n $Y_{obs} = 1,1740$   
\n $Y_{obs} = 1,1740$   
\n $Y_{obs} = 1,1740$   
\n $Y_{obs} = 1,1740$   
\n $Y_{obs} = 1,1740$   
\n $Y_{obs} = 1,1740$   
\n $Y_{obs} = 1,1740$   
\n $Y_{obs} = 1,1740$   
\n $Y_{obs} = 1,1740$   
\n $Y_{obs} = 1,1740$   
\n $Y_{obs} = 1,1740$   
\n $Y_{obs} = 1,1740$   
\n $Y_{obs} = 1,1740$   
\n $Y$ 

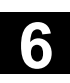

**Beispiel Polwechsel** 

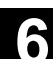

### **Beispiel Kreisbogen polar eingeben**

 Vom Startpunkt X67,5 Y80,211 soll ein Kreisbogen im Gegenuhrzeigersinn um den Mittelpunkt I=50, J=50 (entspricht Pol) und dem Radius 34,913 zum Endpunkt mit einem absoluten Polarwinkel von 200,052 Grad gefahren werden.

#### Die Eingaben für den Bogen sehen dann z.B. so aus:

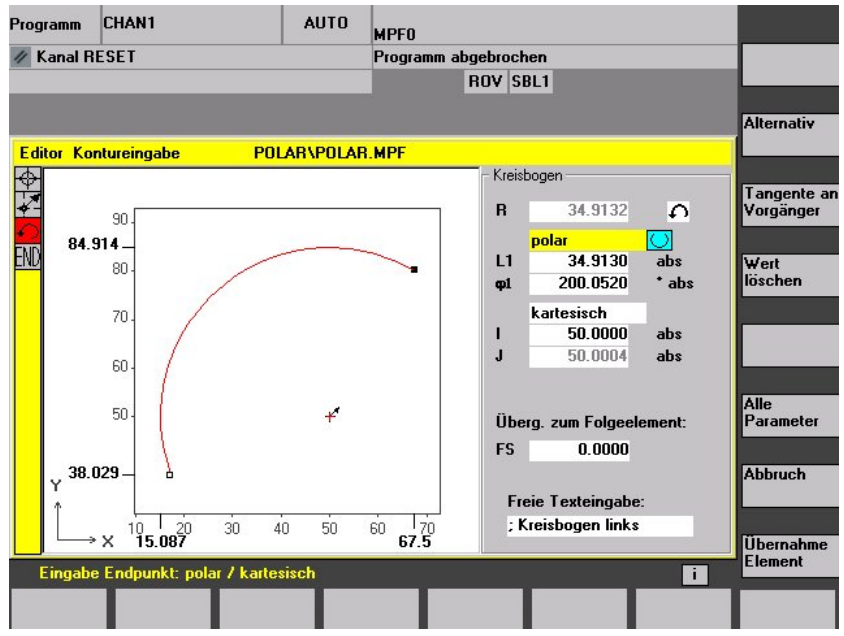

Der erstellte Code im Teileprogramm sieht dann z.B. so aus:

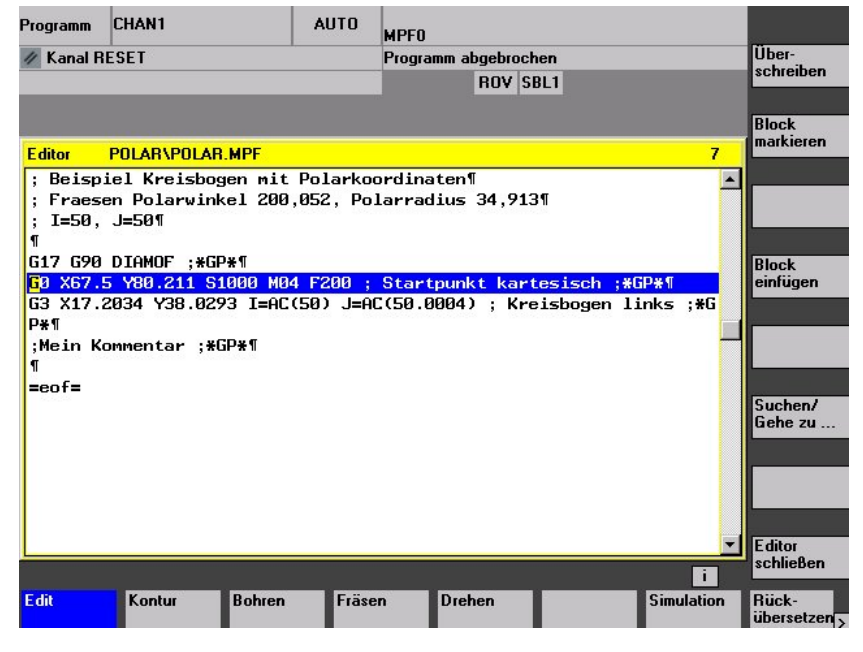

 Literatur /PG/, Programmhandbuch Grundlagen: "Kreisprogrammierung mit Polarkoordinaten"

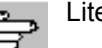

# **6.7.7 Hilfe zur Konturprogrammierung**

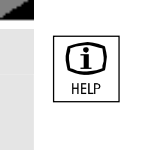

# **Funktion**

Bei der Parametereingabe haben Sie die Möglichkeit, über die Info-Taste ein Hilfebild aufzublenden, das Ihnen die einzugebenden Parameter grafisch veranschaulicht. Die Art des Hilfebildes ist von der Cursorposition im Parameterbild abhängig. Die Anzeigegrafik wird überblendet.

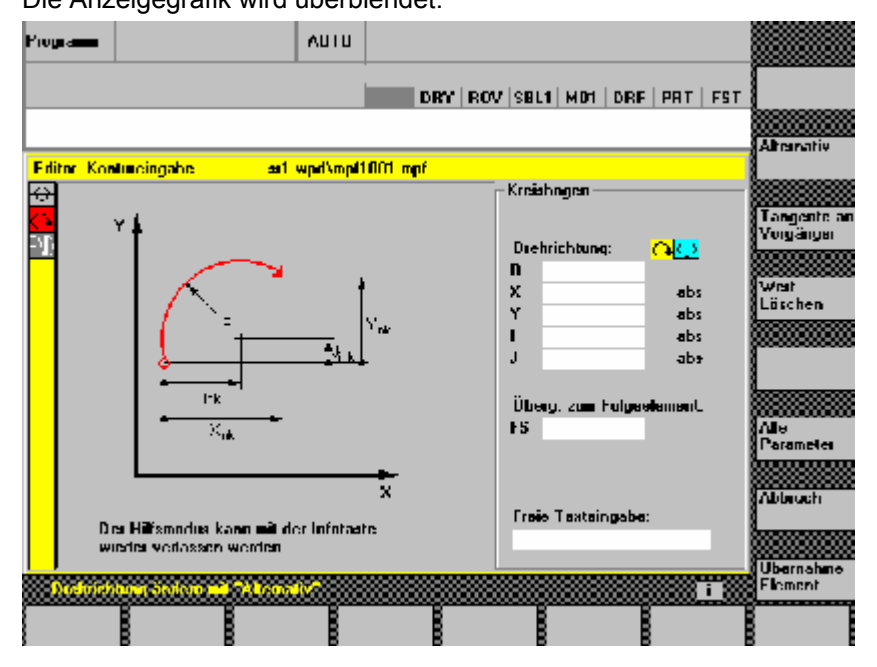

Durch nochmaliges Betätigen der Infotaste wird das Hilfebild geschlossen und die Anzeigegrafik wieder aktiviert. Die Hilfebilder werden konform zum angewählten Koordinatensystem ausgegeben. Die Achsbezeichner werden aktuell aus den Namen der Geometrieachsen ermittelt.

Zu folgenden Eingaben werden Hilfebilder angezeigt:

- Startpunkt
- Gerade vertikal
- Gerade vertikal, Winkeleingabefeld
- Gerade horizontal
- Gerade horizontal, Winkeleingabefeld
- Gerade beliebig
- Gerade beliebig, Winkeleingabefeld
- **Kreis**
- Kreis, Winkeleingabefeld
- Radius / Fase

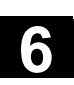

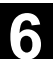

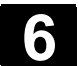

# **6.7.8 Parameterbeschreibung der Konturelemente Gerade/Kreis**

# **Parameter Konturelement "Gerade"**

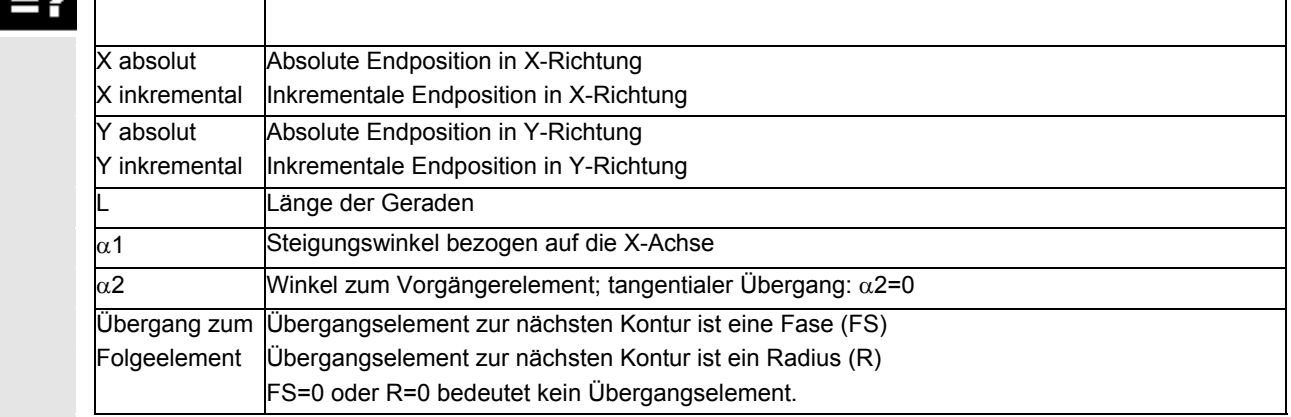

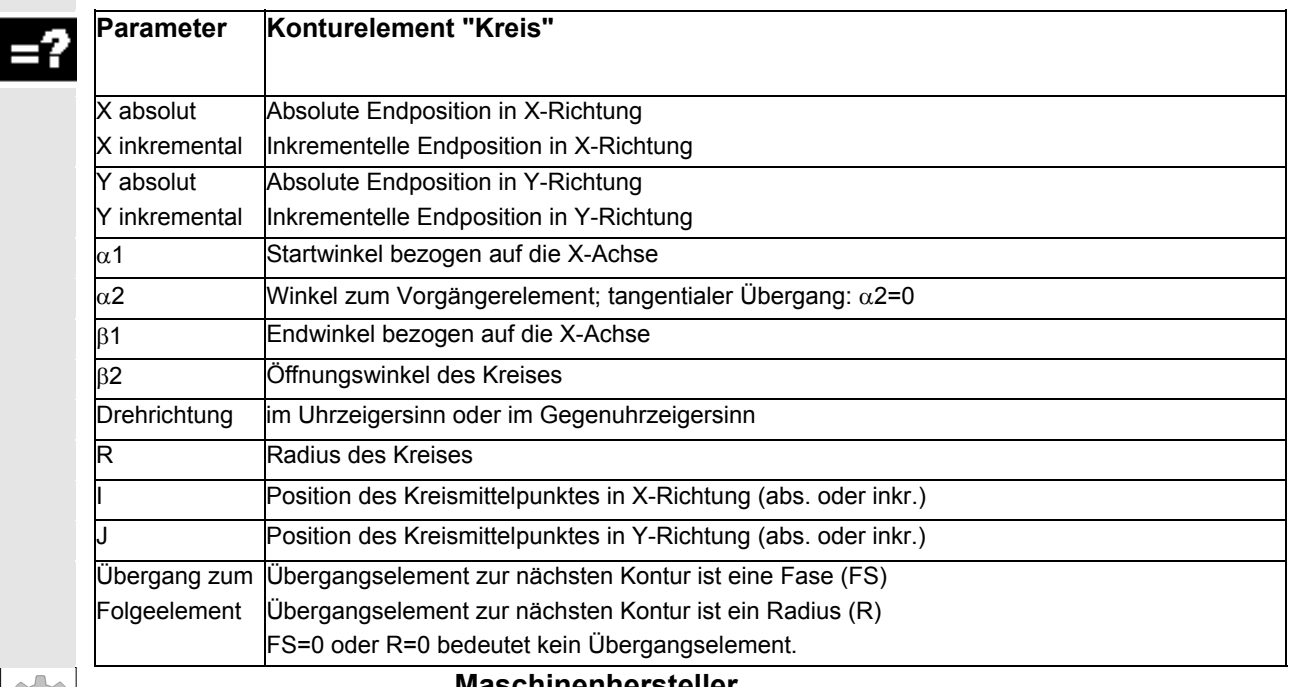

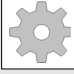

#### **Maschinenhersteller**

Die Namen der Bezeichner (X oder Y ...) sind über Maschinendaten festgelegt und entsprechend änderbar.

# **6.7.9 Programmierbeispiele zur freien Konturprogrammierung**

拿

**Beispiel 1** Startpunkt: X=5.67 abs., Y=0 abs., Bearbeitungsebene G17 Die Kontur wird gegen den Uhrzeigersinn programmiert.

Werkstattzeichnung der Kontur

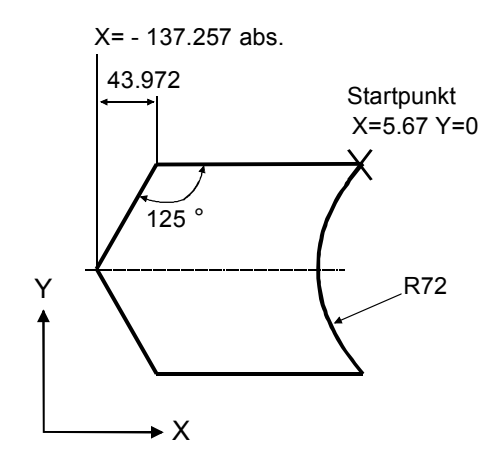

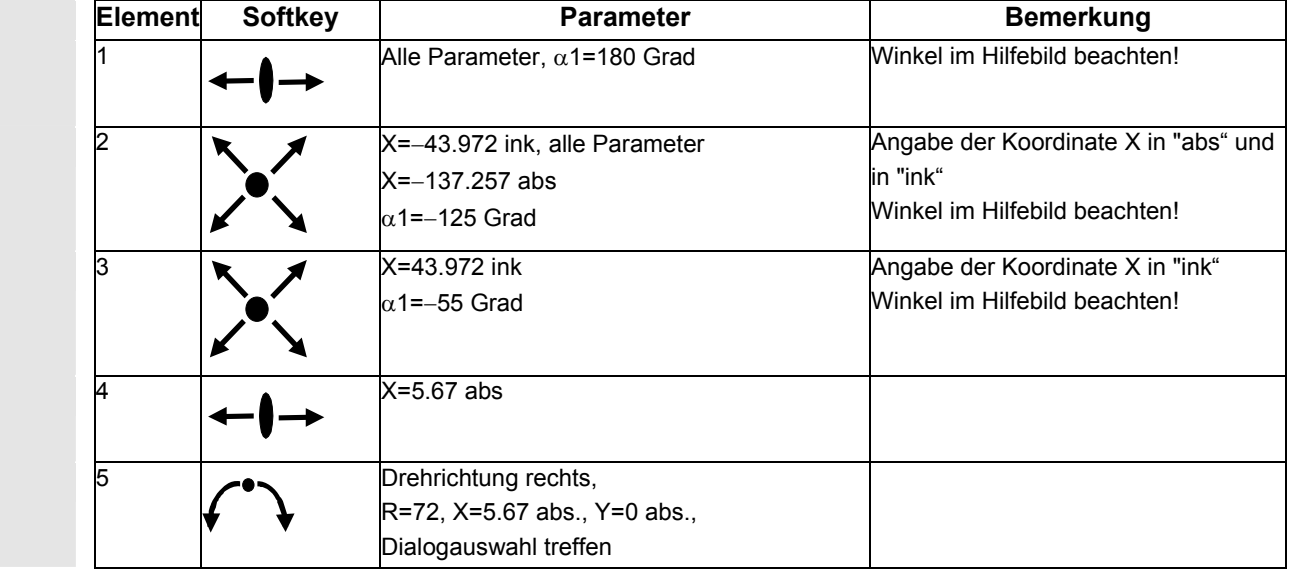

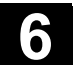

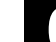

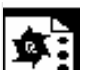

**Beispiel 2** Startpunkt: X=0 abs., Y=0 abs., Bearbeitungsebene G17 Die Kontur wird im Uhrzeigersinn und mit der Dialogauswahl programmiert. Bei dieser Kontur empfiehlt es sich, sich alle Parameter über den Softkey "Alle Parameter" anzeigen zu lassen.

Werkstattzeichnung der Kontur

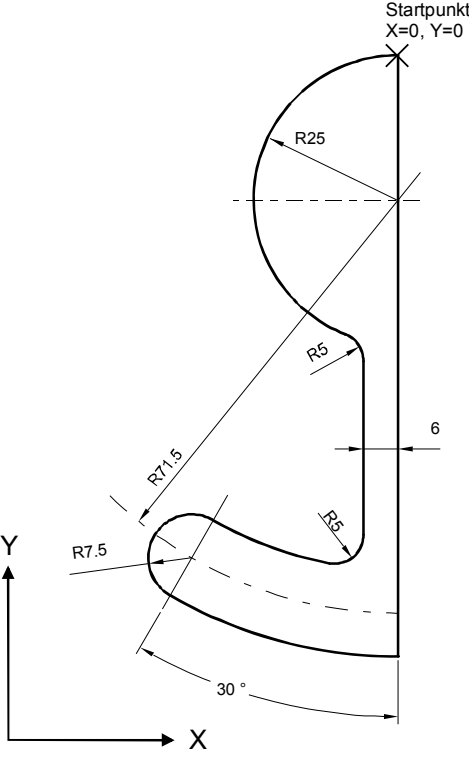

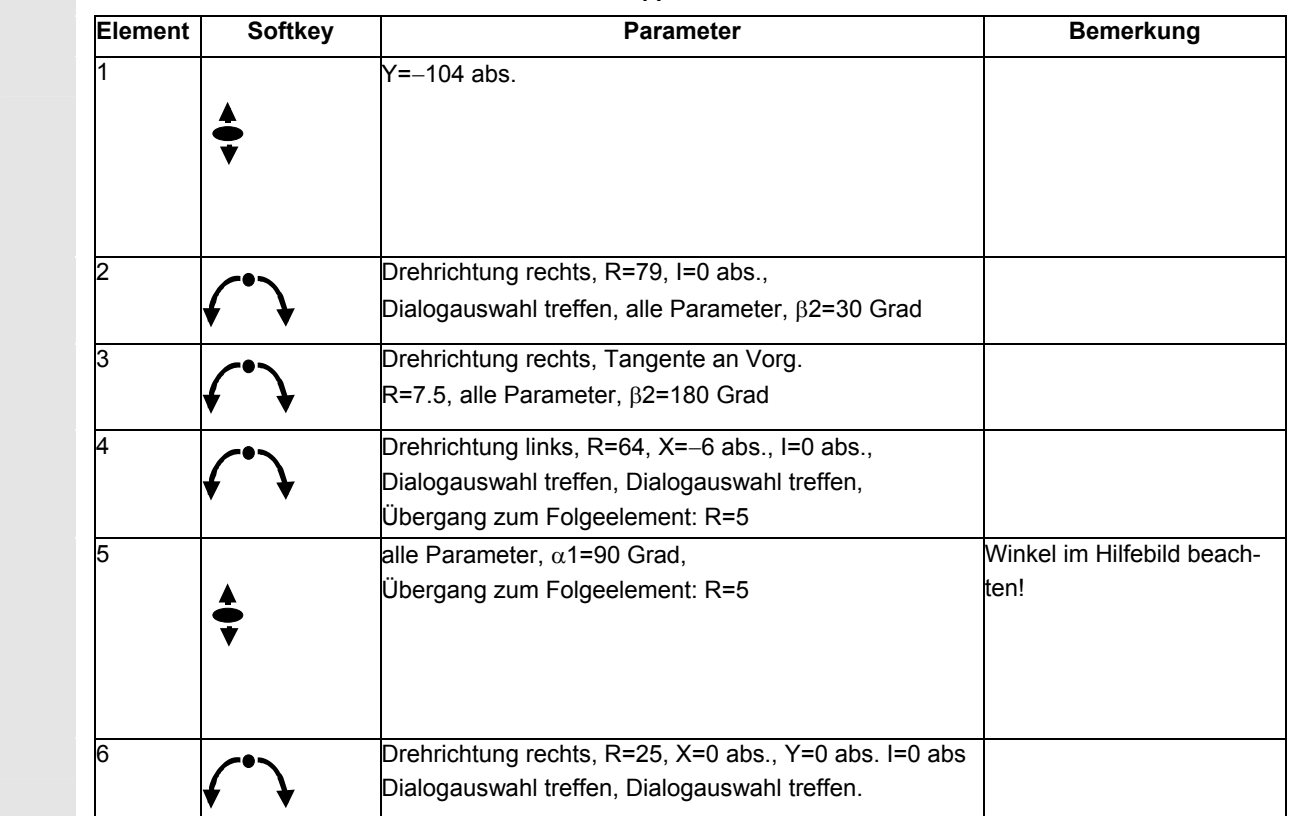

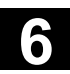

李引

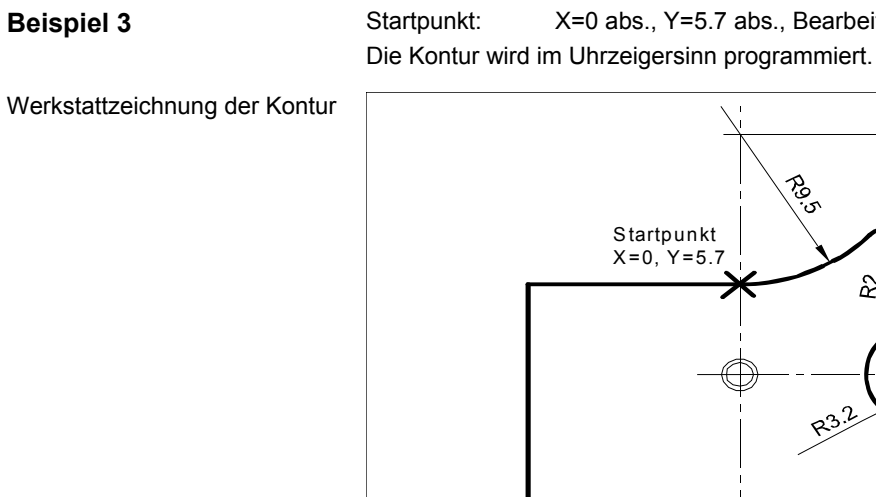

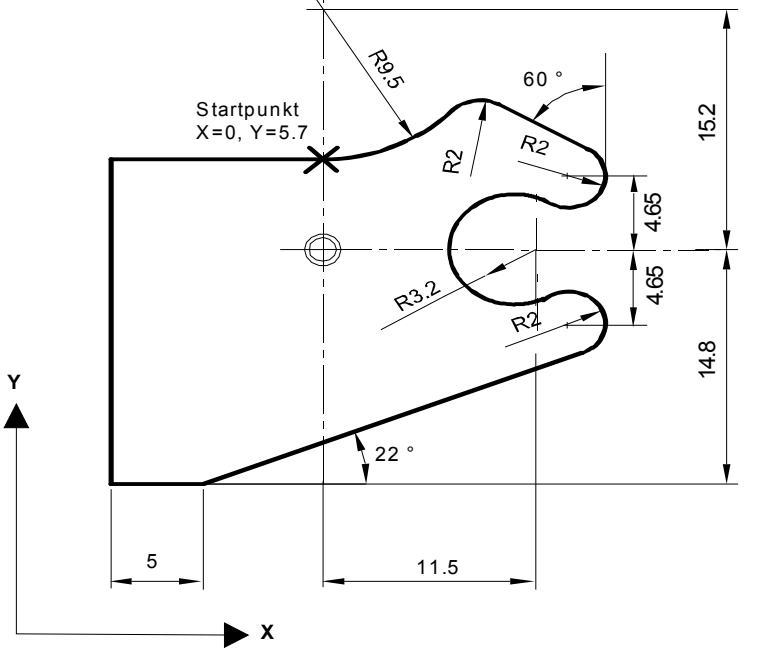

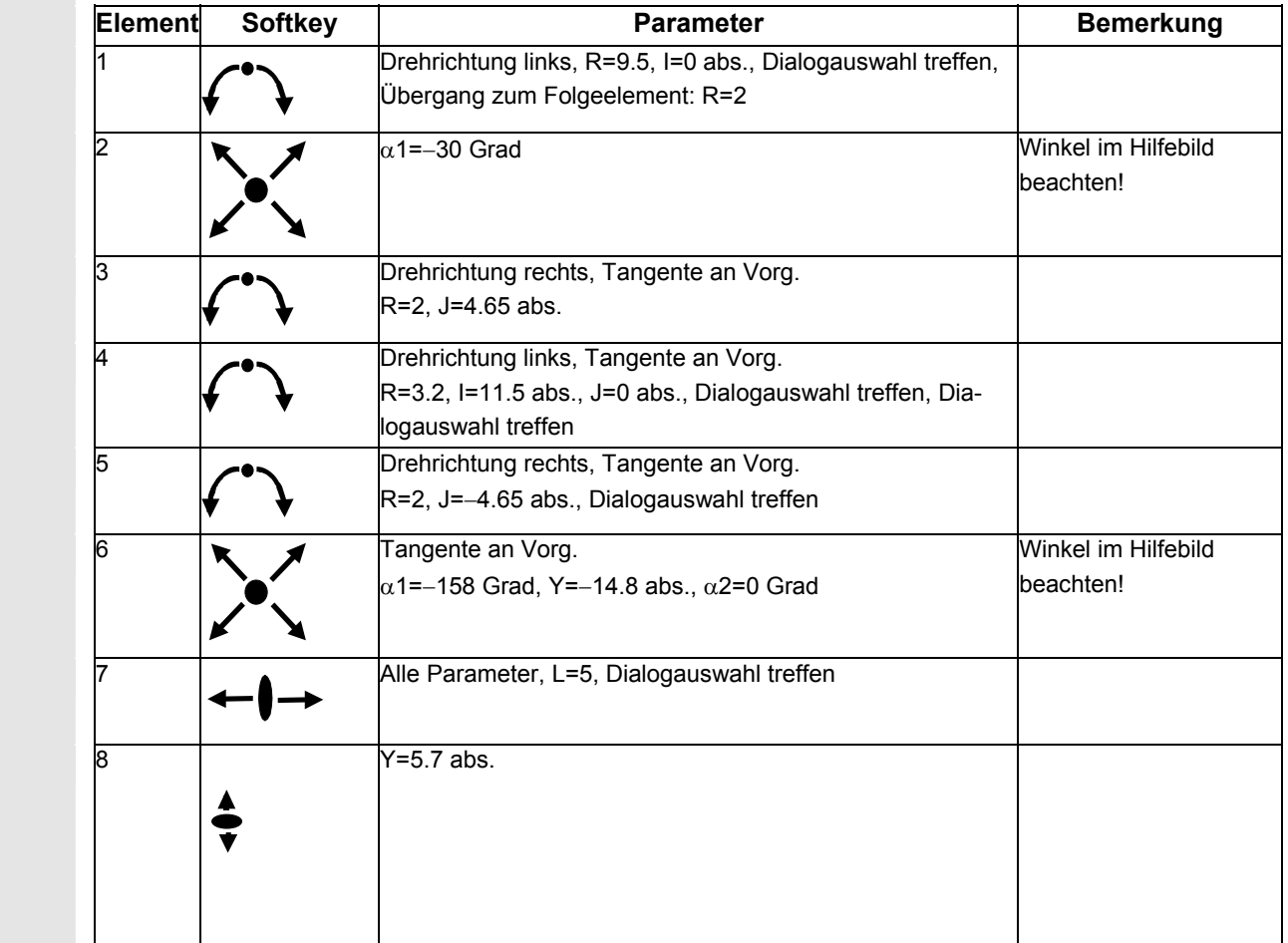

**Beispiel 3** Startpunkt: X=0 abs., Y=5.7 abs., Bearbeitungsebene G17

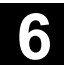

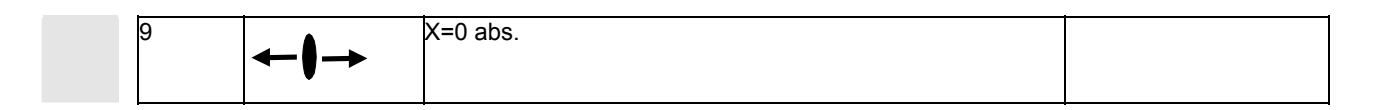

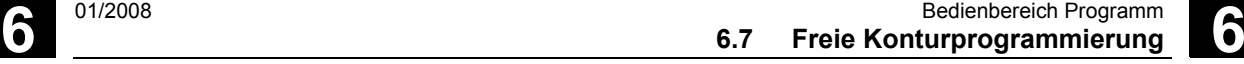

# **6.7.10 Zyklenunterstützung**

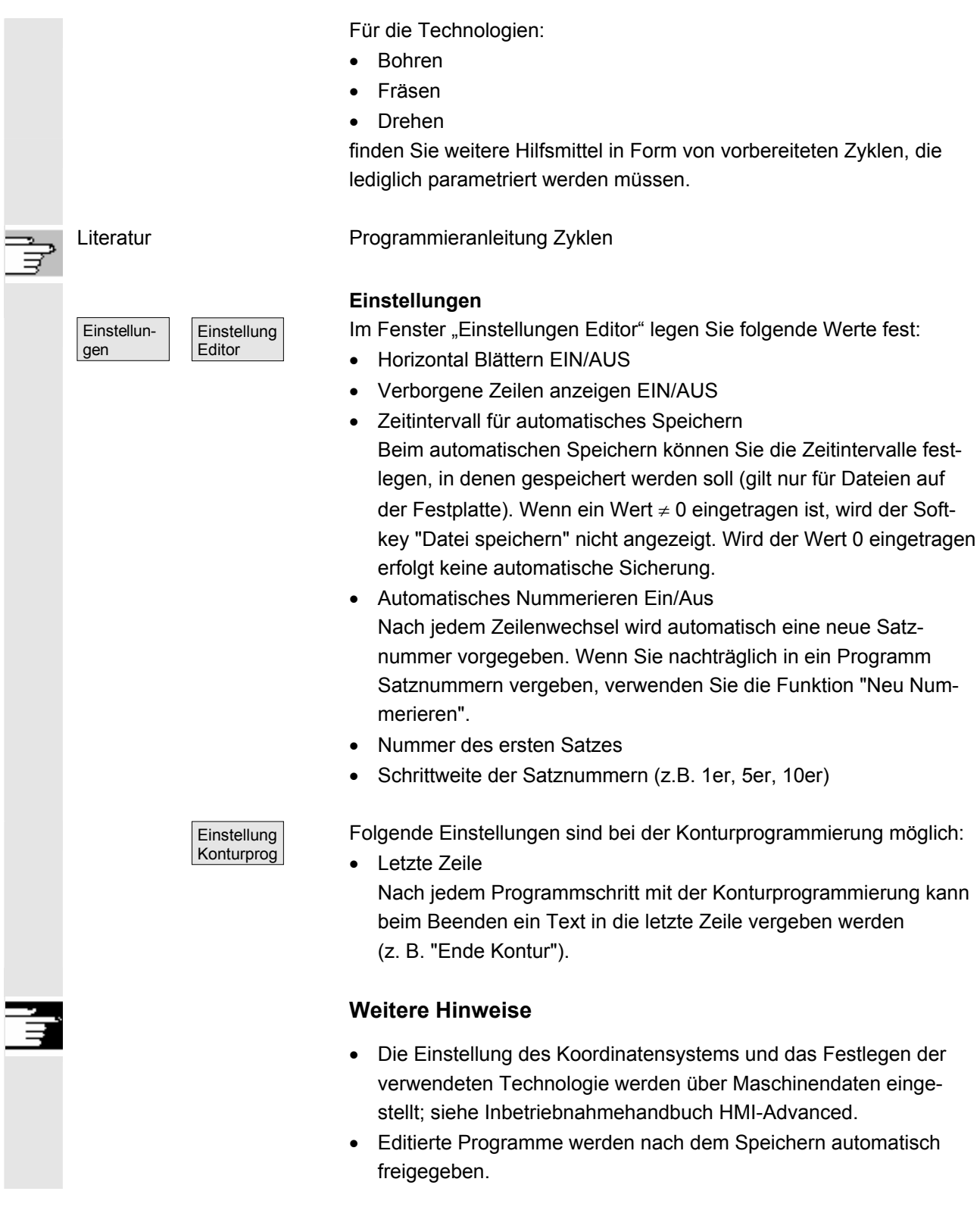

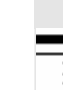

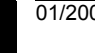

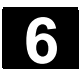

# **6.8 Programmsimulation**

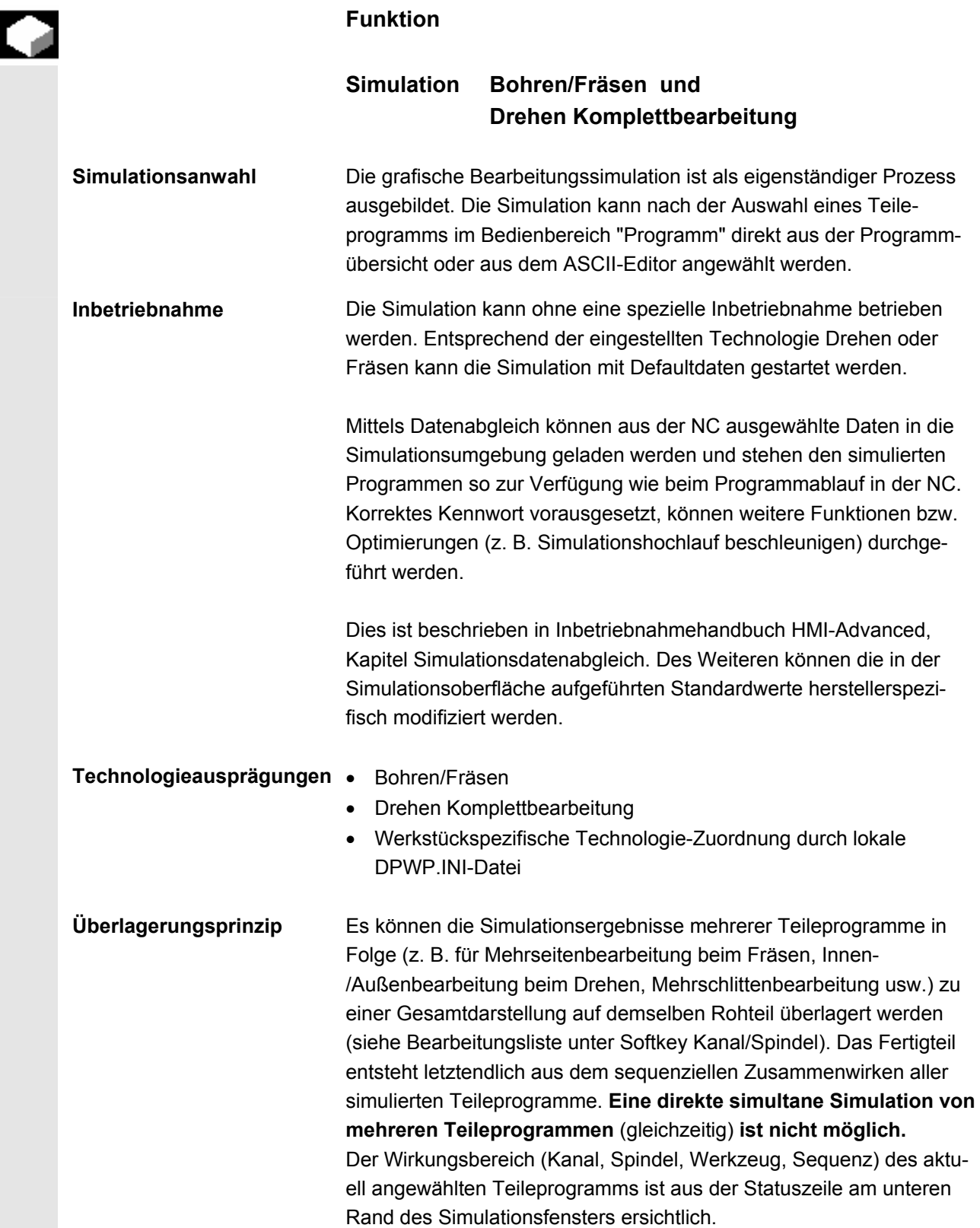

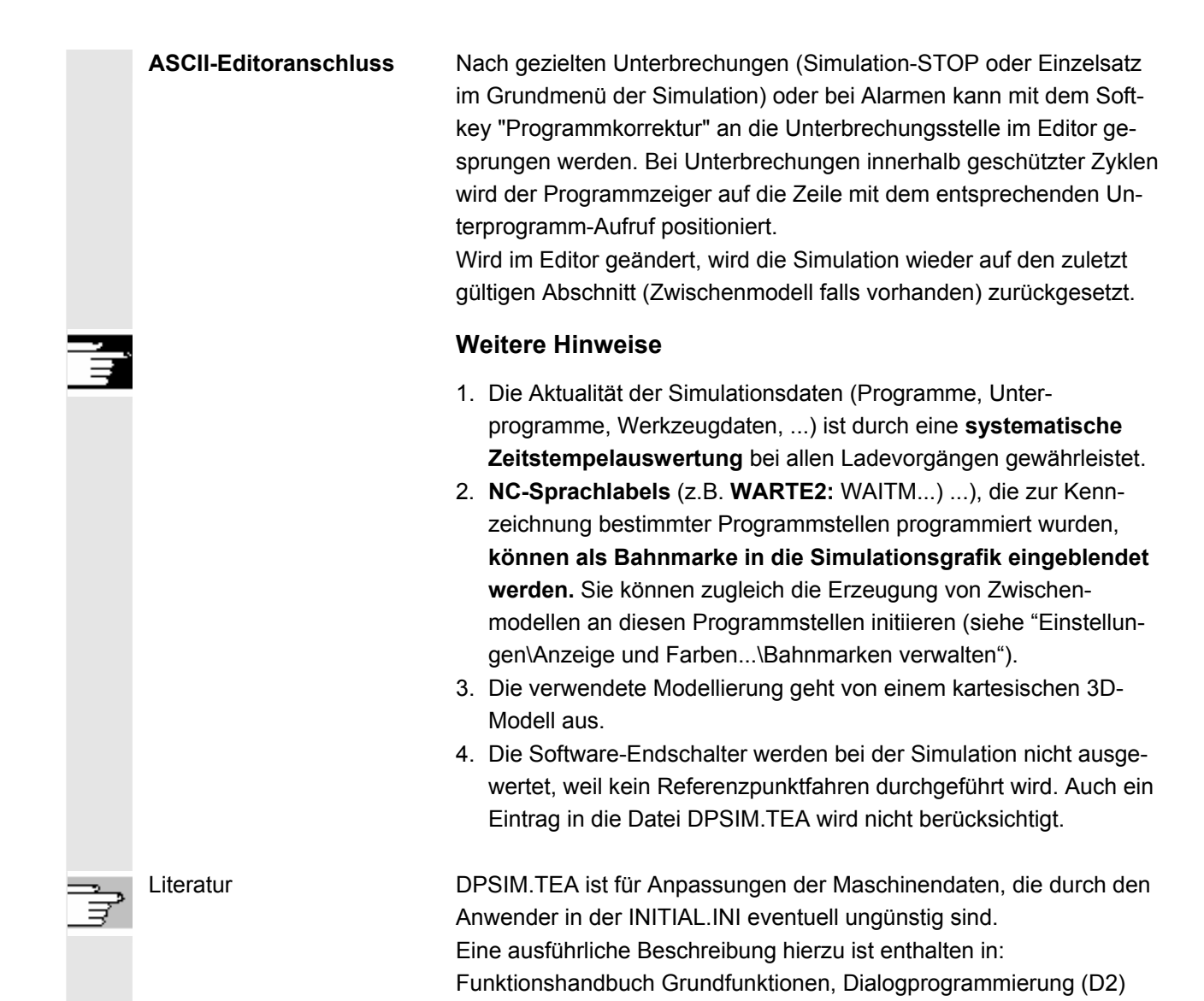

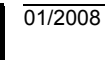

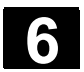

### **6.8.1 Simulationsbedienung**

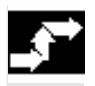

**Bedienfolge** 

 Grundmenü Nach Anwahl eines Programms oder eines Werkstückes steht der Softkey Simulation zur Verfügung.

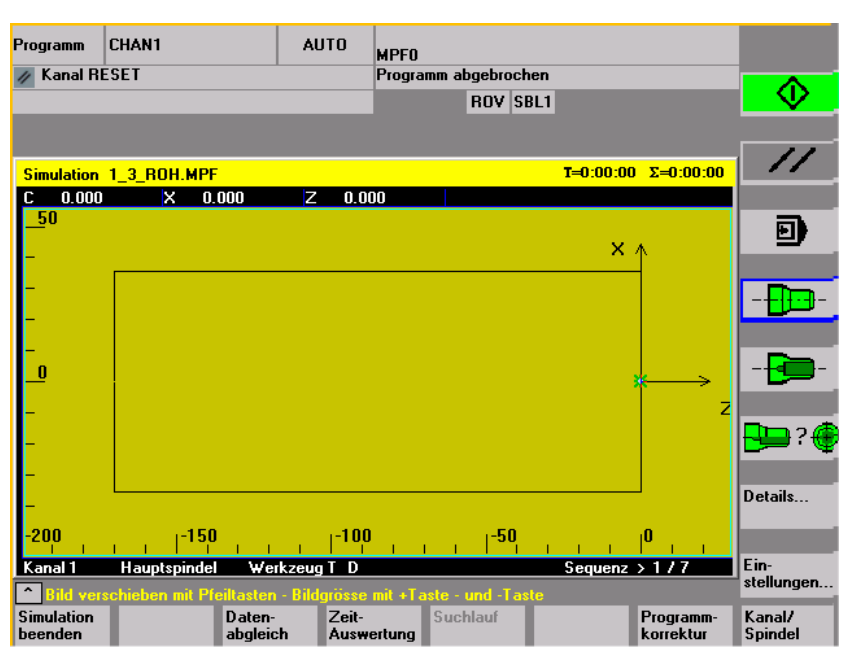

Grundbild Technologie Drehen

Bei Anwahl der Simulation mittels eines **Werkstückes** wird zunächst die Bearbeitungsliste aus dem Menü Kanal/Spindel (siehe unten) angezeigt. Wird diese mit OK verlassen, erscheint ebenfalls das Grundmenü.

#### **Grundmenü horizontal**

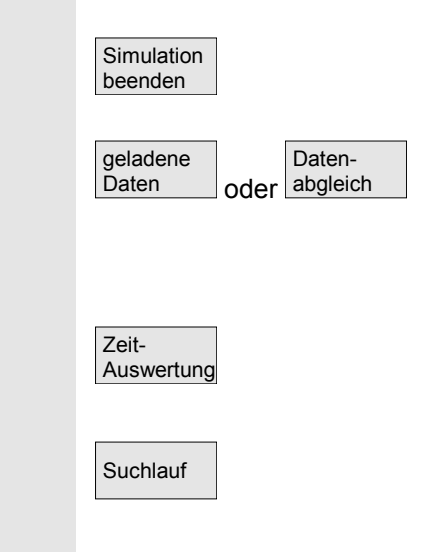

Beenden der Simulation. Rückkehr zur Programmübersicht bzw. ASCII-Editor. Das korrekte Kennwort wird vorausgesetzt.

Korrektes Kennwort vorausgesetzt, können die Simulationsdaten mit den entsprechenden "NC-Aktive-Daten" (Rüstdaten, Werkzeugdaten, Maschinendaten, Zyklen) abgeglichen werden. siehe Menü "Datenabgleich"

Tabellarische Auswertung der Bearbeitungszeiten für die laufende Simulationssitzung (siehe Kapitel "Einstellungen Nebenzeiten")

Suchlauf Mit der Funktion "Suchlauf" kann die Simulation gezielt bei bestimmten Abschnitten gestartet werden.

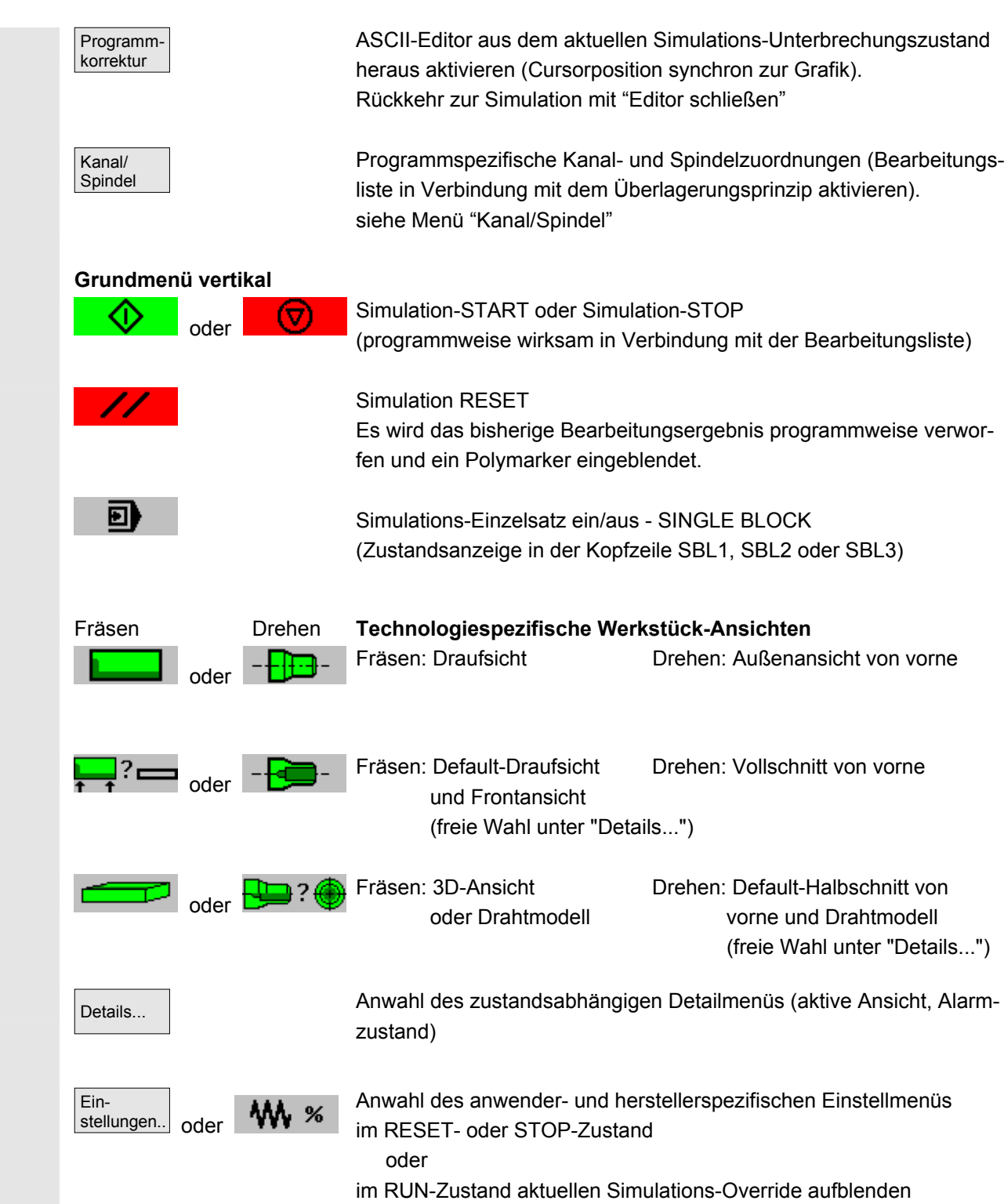

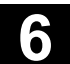

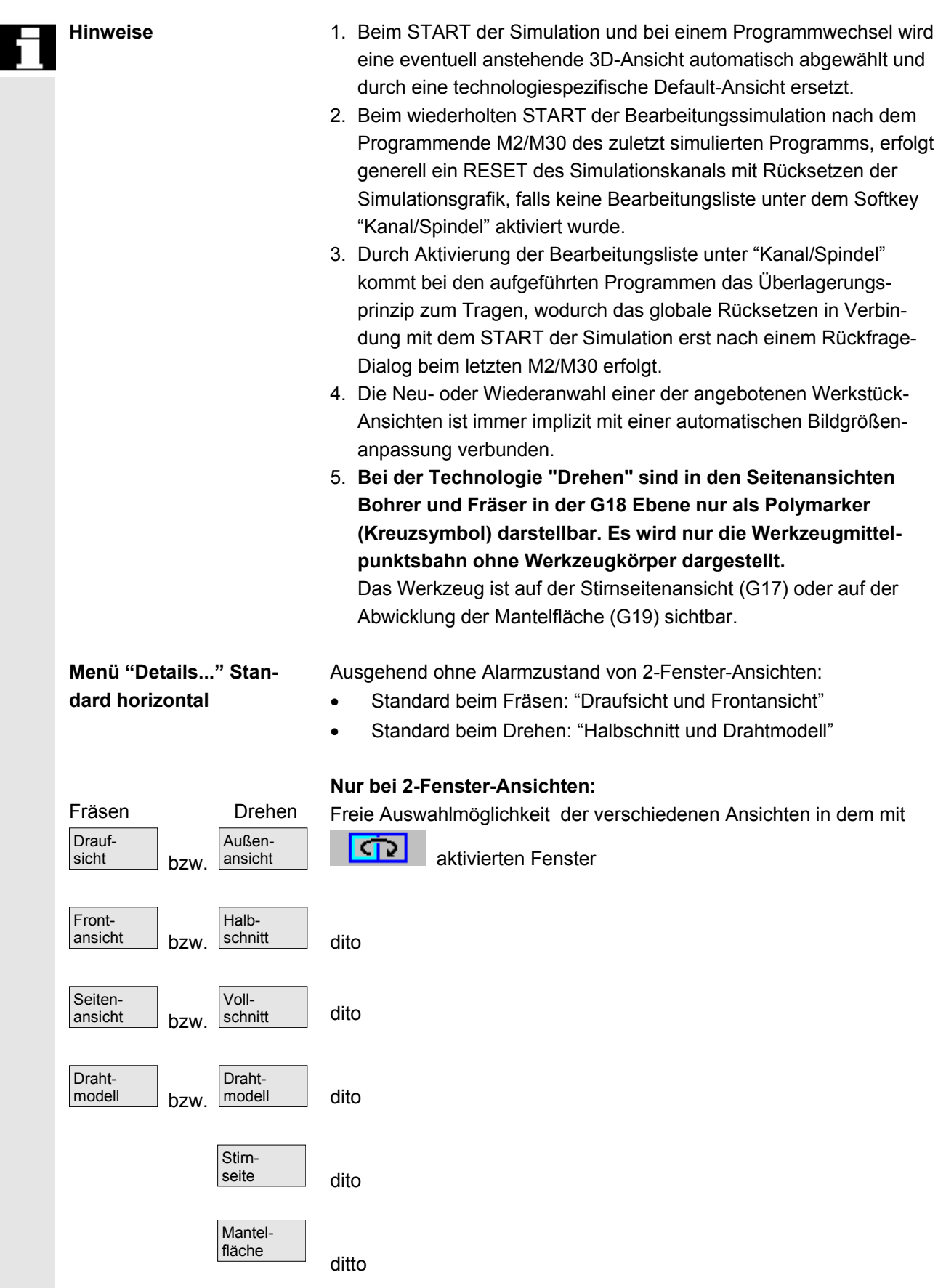

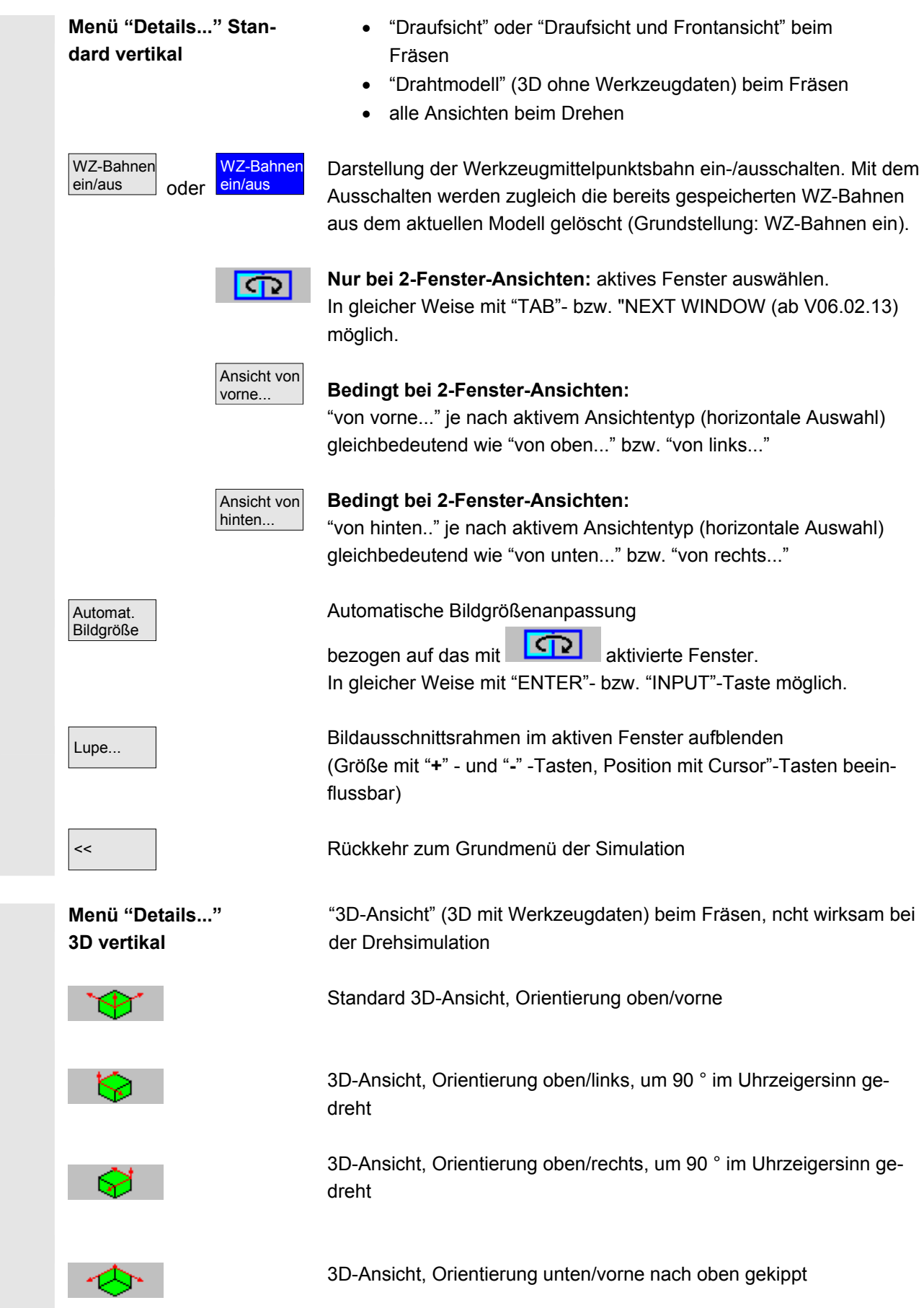

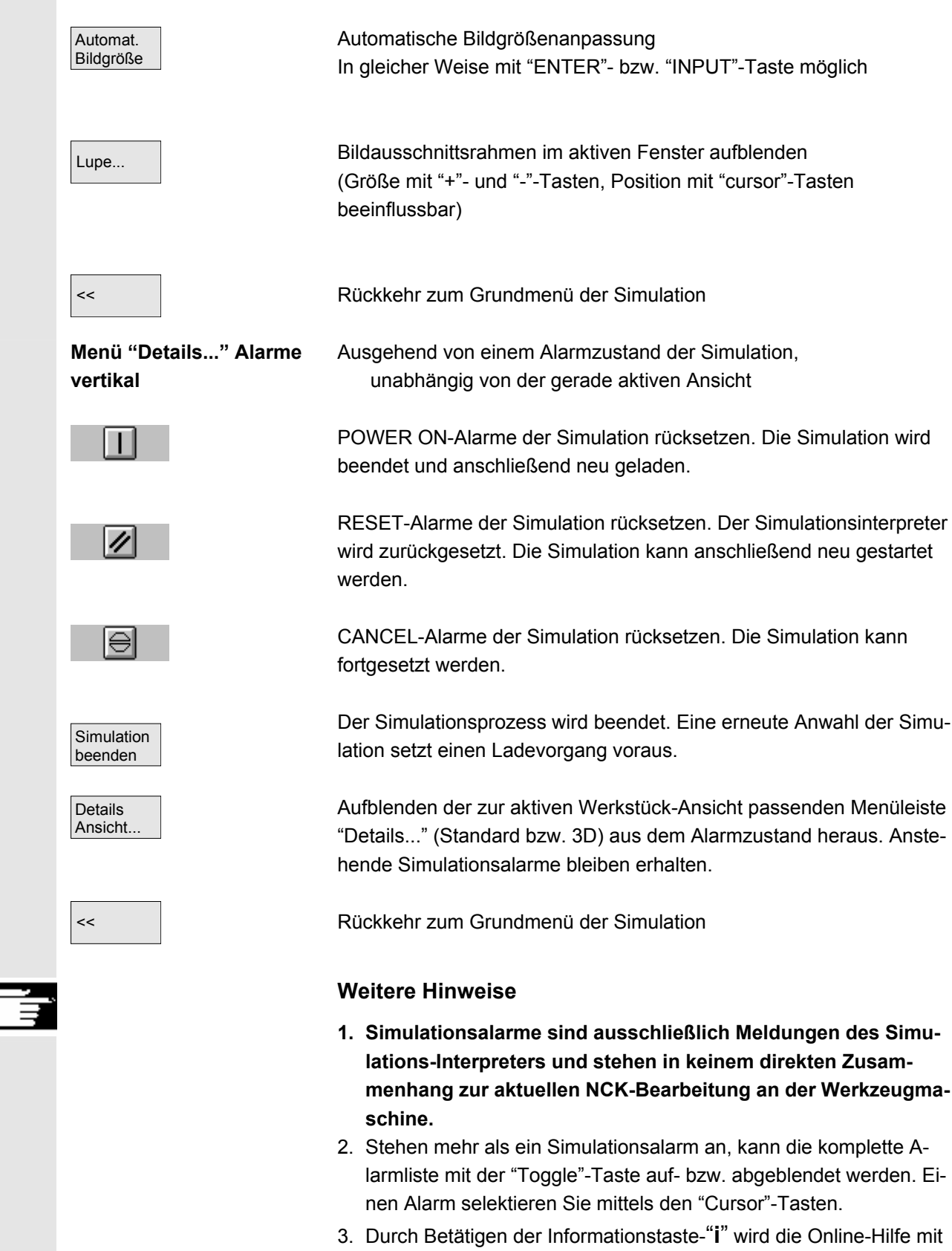

4. Programmsequenzen, die ausschließlich im Simulationskontext nicht interpretierbar sind und nur hier zu Alarmen führen (u.a. in

Erläuterungshinweisen zu dem selektierten Alarm aufgeblendet.

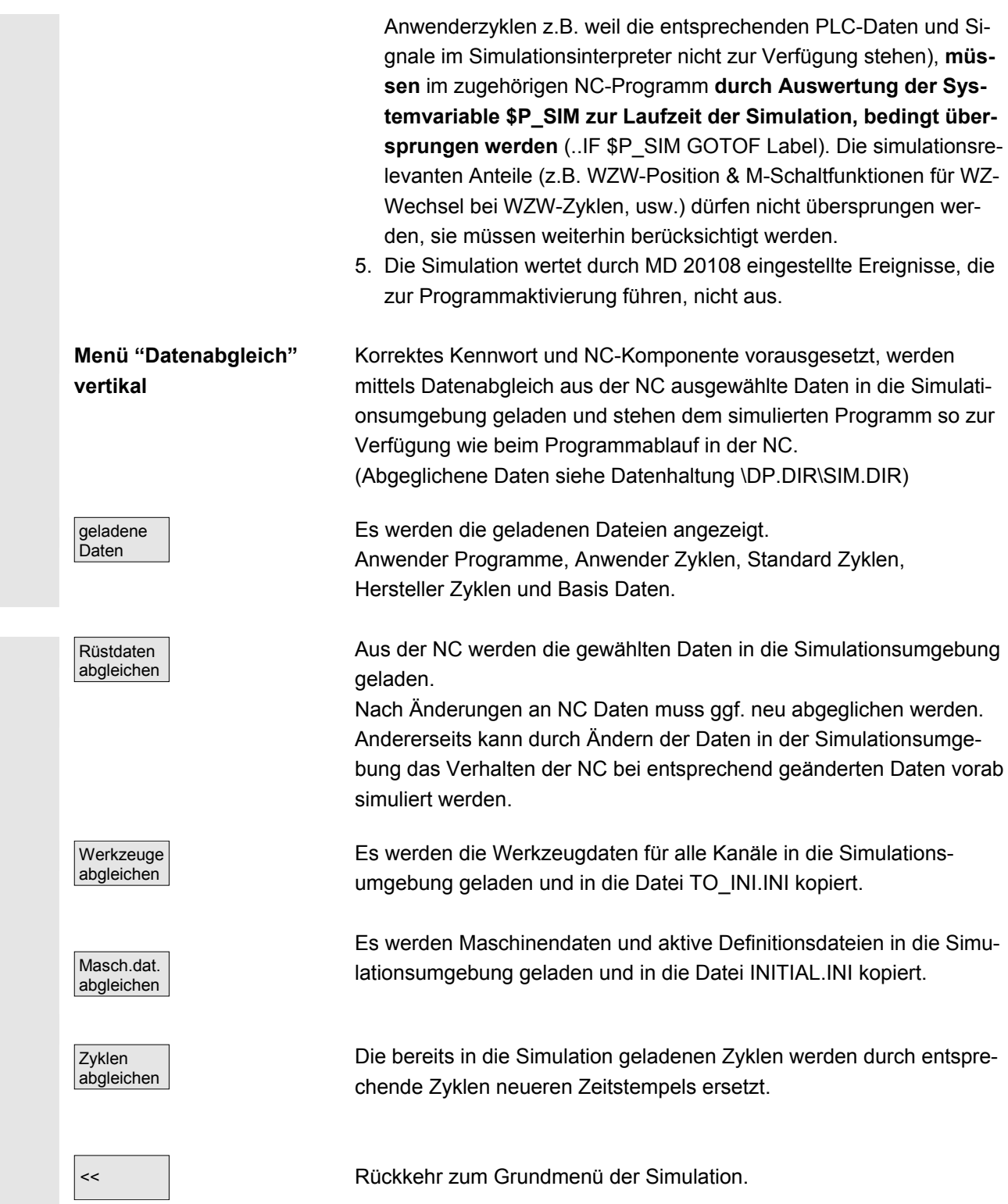

© Siemens AG 2008 All rights reserved.<br>SINUMERIK 840Di sl/840D sl/840D Bedienhandbuch HMI-Advanced (BAD) - Ausgabe 01/2008 6

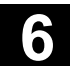

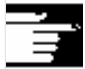

### **Weitere Hinweise**

- 1. Falls noch kein Datenabgleich stattgefunden hat (bei vorhandener NCK-Komponente), erfolgt beim Initialisieren der Simulation automatisch eine entsprechende Aufforderung in Form einer Meldung. Desgleichen wird der Benutzer automatisch auf Modifikationen der Werkzeugdaten hingewiesen.
- 2. Die Arbeitszyklen werden **einmalig bei ihrem Erstaufruf** aus einem Teileprogramm heraus geladen und bleiben anschließend für alle folgenden Simulationssitzungen wirksam.
- 3. Die Betätigung des Softkeys "Zyklen abgleichen" bewirkt das Laden aktualisierter Zyklen mit neuerem Zeitstempel in die Simulation wobei Zyklen, die dem Zugriffsschutz unterstehen, unabhängig vom Zeitstempel immer nachgeladen werden. Ein erneuter Abgleich ist erst wieder im Anschluss an Zyklenänderungen erforderlich.
- 4. Es wird empfohlen das MD11210=0 "Abgleich aller Maschinendaten" einzustellen.

#### **Menü "Kanal/Spindel" vertikal**

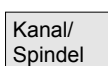

Nur aus dem RESET- oder STOP-Zustand erreichbar.

Das Bild zeigt die aktuelle **Bearbeitungsliste** der ausgewählten Teileprogramme.

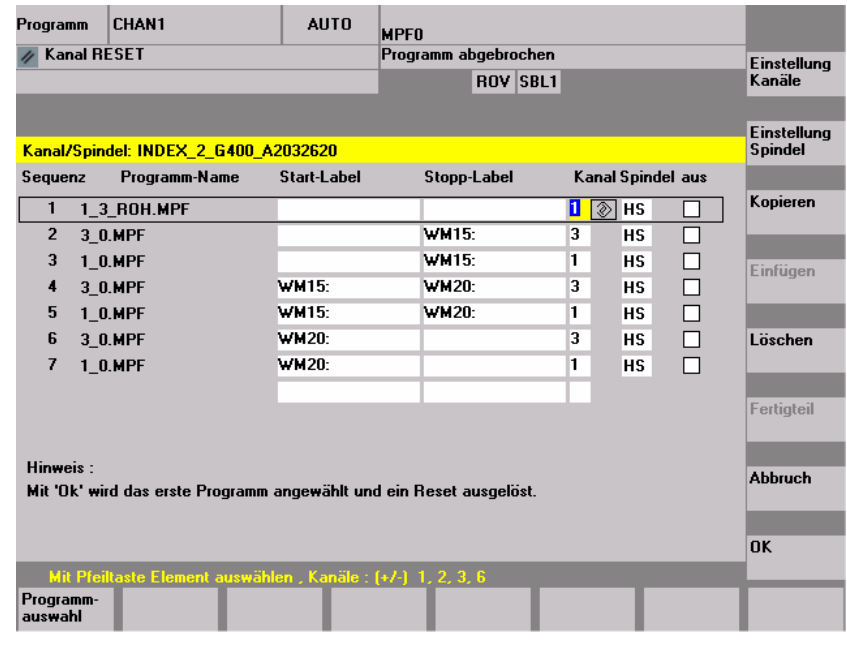

**Sequenz** Simulationsreihenfolge der Programme

**Programm-Name Auflistung der Programme** 

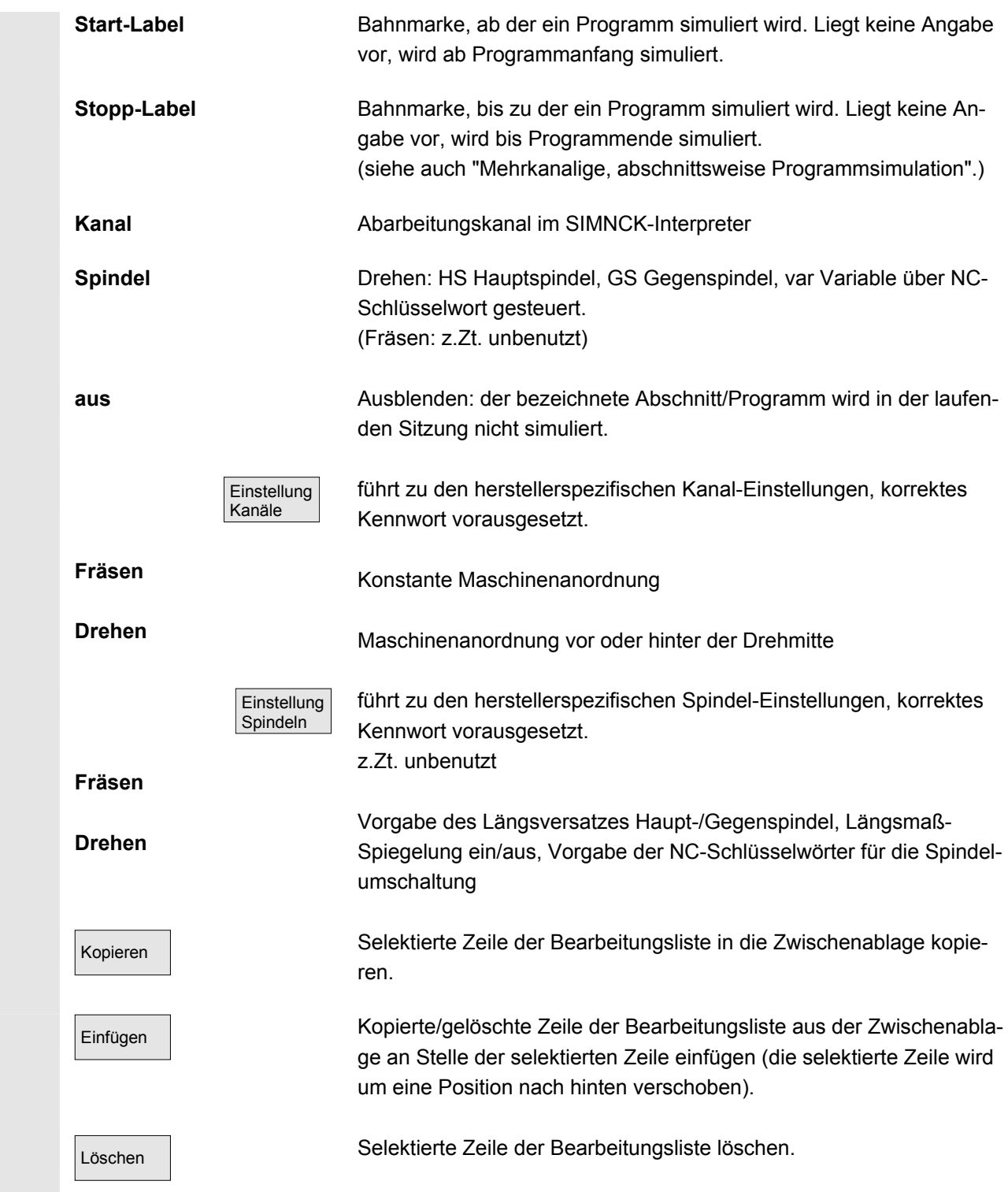

 Abbruch OK

 $\overline{\phantom{a}}$ 

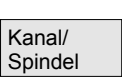

Rückkehr zum Grundmenü der Simulation: Anpassungen der aktuellen Bearbeitungsliste werden nicht übernommen.

Rückkehr zum Grundmenü der Simulation: Anpassungen der aktuellen Bearbeitungsliste werden übernommen und mit den angezeigten Hinweisen wirksam.

### **Weitere Hinweise**

1. **Um wirksam zu werden, muss die Bearbeitungsliste nach einer Werkstückanwahl zumindest einmal explizit mit dem Softkey "Kanal/Spindel" angewählt werden.**

Jede anschließende Programmselektion im aktuellen Werkstückverzeichnis führt implizit zum Aufblenden der Liste, damit diese bei Bedarf direkt erweitert werden kann. Die Bestimmung des Simulationsablaufes mittels der aufgeführten Bearbeitungsliste "Kanal/Spindel" ist nur dann relevant, wenn das Überlagerungsprinzip von Teilbearbeitungen zur Anwendung kommen soll (d.h. wenn am selben Rohteil das Simulationsergebnis mehrerer Teileprogramme in Folge betrachtet werden muss). In diesen Fällen sind zusätzlich die Hinweise am unteren Rand der Maske besonders zu beachten. U.a. enthalten Zeilen, zu denen bereits ein Zwischenmodell erzeugt wurde, eine besondere Statusanzeige. Durch Anwahl einer solchen Zeile in der Bearbeitungsliste, ist ein direktes Wiederaufsetzen der Simulation auf das zugehörige Zwischenmodell möglich.

- 2. Bei der Simulation von Einzelprogrammen gewährt eine Vorbelegung der Bearbeitungsliste den korrekten Simulationsablauf auch ohne Anwahl des Menüpunktes "Kanal/Spindel" (somit auch ohne Anwendung des Überlagerungsprinzips).
- 3. Korrektes Kennwort vorausgesetzt, können unter den Menüpunkten "Einstellung Kanäle" und "Einstellung Spindeln" herstellerspezifische Standard-Einstellwerte mittels "Standard ändern" festgelegt werden, die dann **global für alle neuen Werkstücke** gelten.
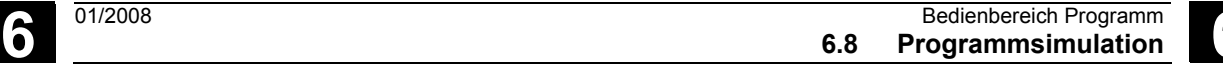

#### **6.8.2 Simulationseinstellungen**

 **Menü "Einstellungen..."** Nur aus dem RESET- oder STOP-Zustand (z. B. Einzelsatzbetrieb) der Simulation erreichbar.

> Weitere Einstellungen können nur mit korrektem Kennwort über den Softkey "Optionen ein/aus" eingeblendet werden.

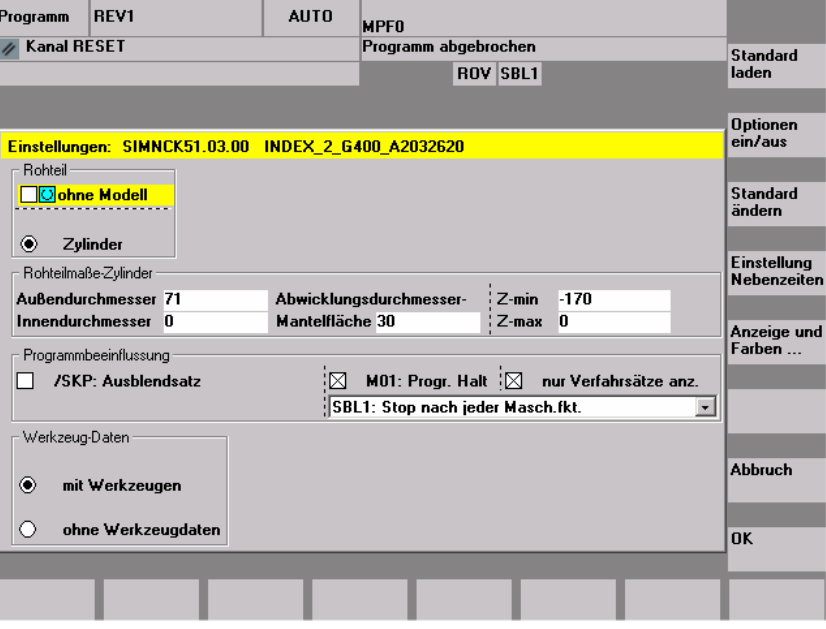

 Standard laden

Herstellerspezifische Standard-Einstellwerte laden.

(siehe Datenhaltung: \DP.DIR\SIM.DIR\SIMINI\_M.COM für Fräsen bzw.

SIMINI\_T.COM für Drehen und Differenzdateien im Verzeichnis \USER.

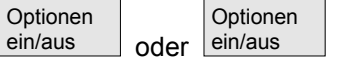

Optionale Einstellparameter im aktuellen Fenster ein-/ausblenden, (Grundstellung ist Optionen aus).

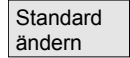

Korrektes Kennwort vorausgesetzt, können die Standardwerte herstellerspezifisch modifiziert werden.

Die Änderungen der herstellerspezifischen Standard-Einstellwerte in den Dateien "SIMINI\_M.COM" bzw. "SIMINI\_T.COM" werden zugleich in den Dateien "DPMWP.INI" bzw. "DPTWP.INI" im Verzeichnis \USER als Differenzparameter mitgeführt und somit bei allen **neuen Werkstücken** berücksichtigt.

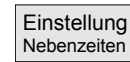

Korrektes Kennwort vorausgesetzt, können der gewünschte Zeiterfassungsmodus für Nebenzeiten eingestellt und pauschale Nebenzeiten für die NC-Funktionen T, S, M und H selektiv vorgegeben werden.

Einstellbare Parameter: siehe Kapitel "Einstellung Nebenzeiten"

 Um zwischen dem Maschinendatum und einer eigenen Werkzeugwechselzeit (wie bisher) zu wählen, wurde die Eingabemaske angepasst.

Wenn das Maschinendatum 10190 (\$MN\_TOOL\_CHANGE\_TIME) gesetzt und größer als 0 ist, wird in "Einstellung Nebenzeiten" eine Auswahl von Optionen über zusätzliche Schaltflächen angeboten:

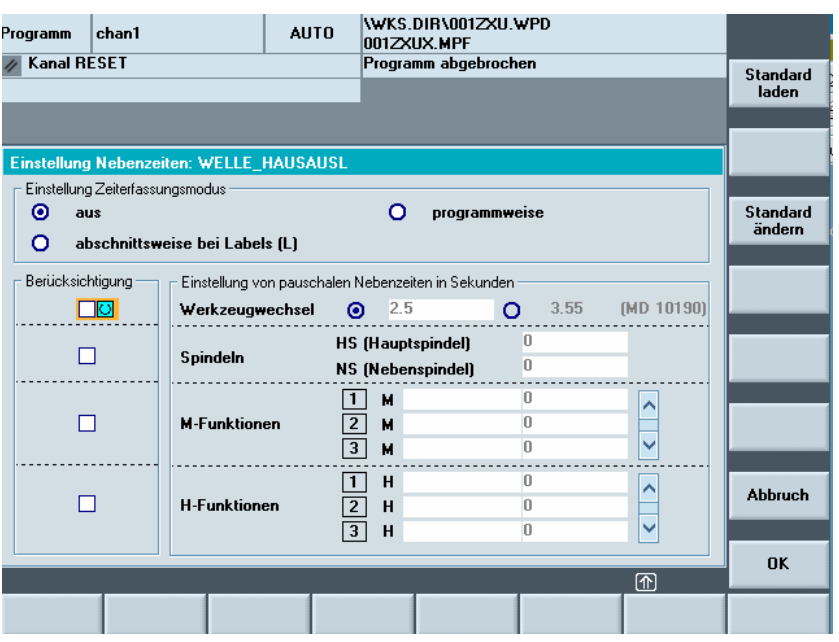

 Der Anwender kann entweder eine eigene Zeit für den Werkzeugwechsel eingeben oder den angezeigten Wert des Maschinendatums anwählen.

Die Voreinstellung ist die Eingabe durch den Anwender. Dies kann über den Eintrag in der Datei SIMINI\_T.COM (für Drehen) bzw. SIMINI\_M.COM (für Fräsen) in der Datenhaltung \DP.DIR\SIM.DIR voreingestellt werden.

```
[Sim]
DP_SIMNCK_MD10190=0
;Default: value 0 = tool change time is set by user 
                     (see DP_SIMNCK_TOOLCHANGETIME) 
; 1 = \text{tool change time from MD10190}($MN_TOOL_CHANGE_TIME)
```
Ist das MD10190 nicht gesetzt oder der Wert gleich 0, so bleibt das Formular wie bisher.

Anzeige und Farben...

Korrektes Kennwort vorausgesetzt, können die vorgegebenen Anzeige- und Farbeigenschaften der Simulation modifiziert werden. Einstellbare Parameter: siehe Kapitel "Anzeige und Farben"

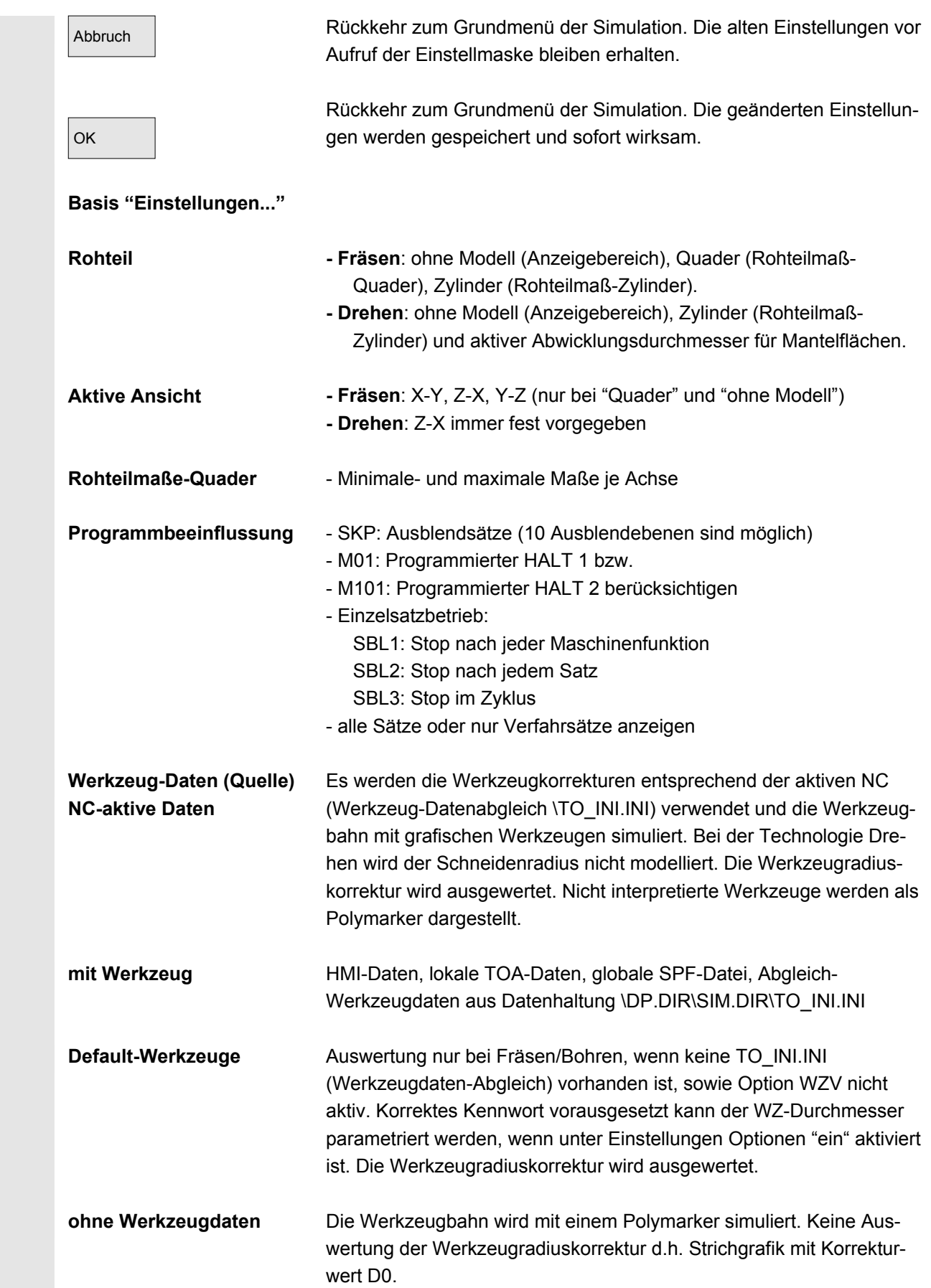

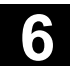

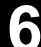

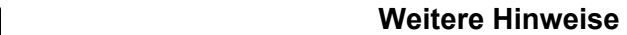

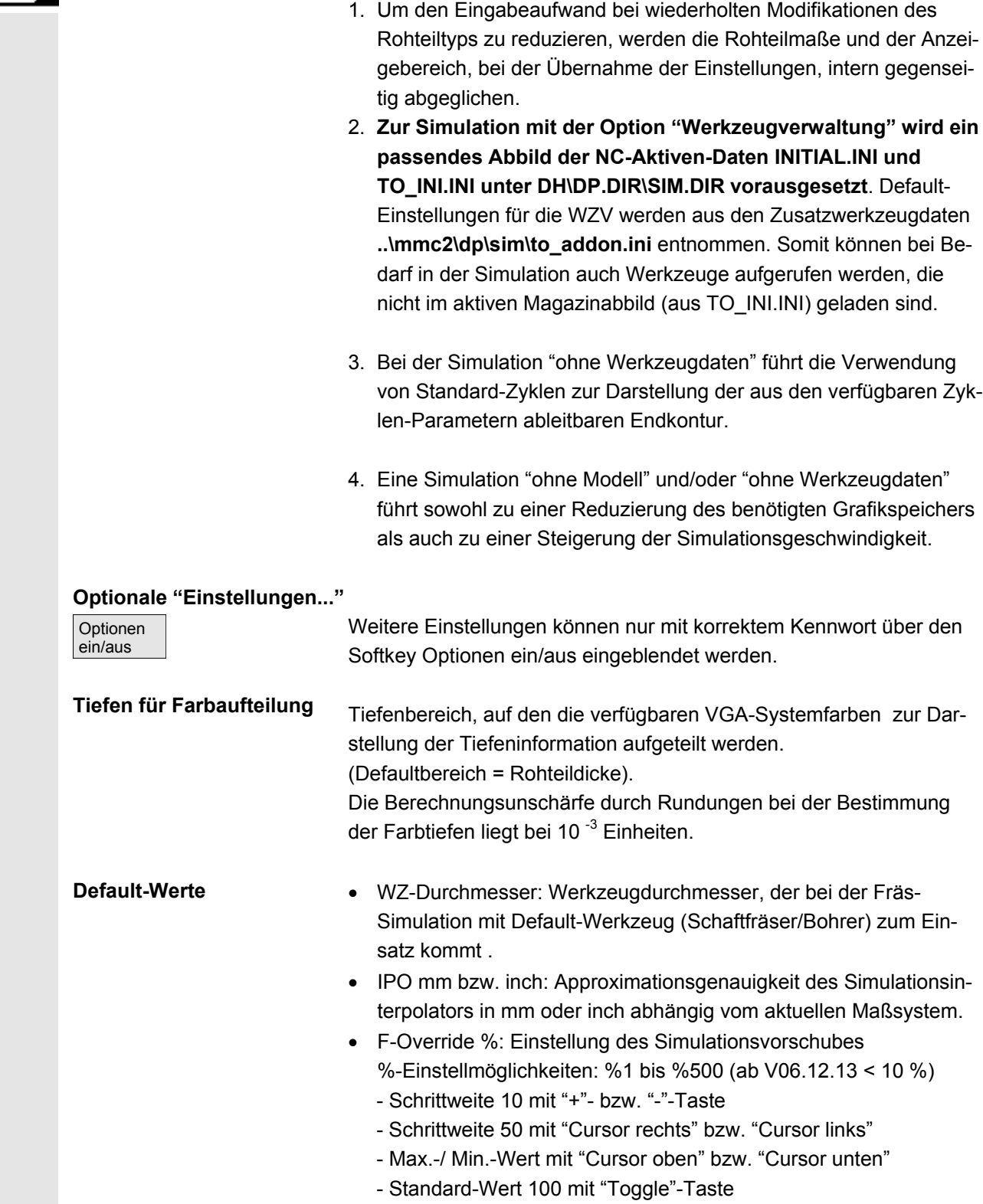

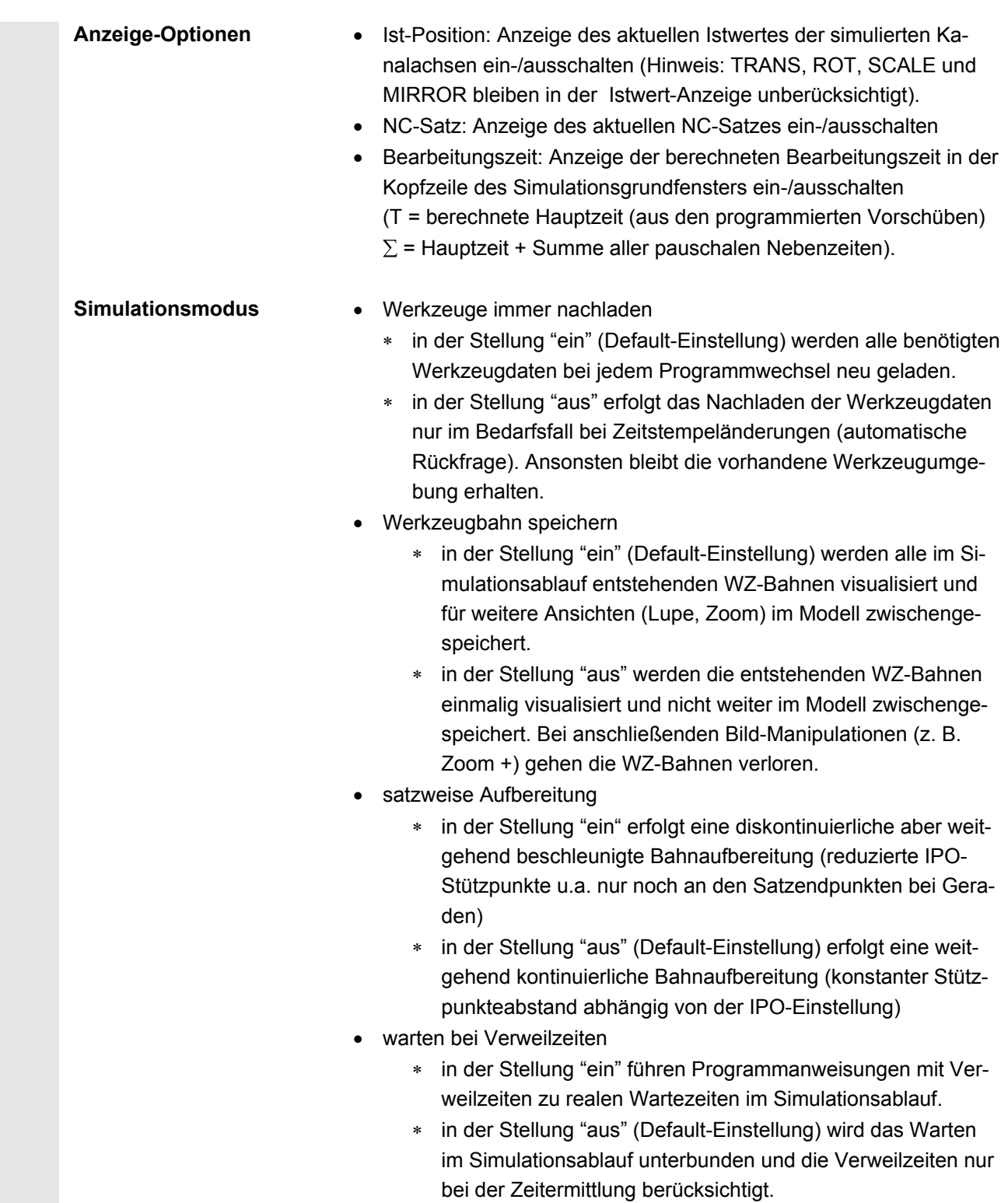

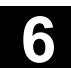

 $\overline{\phantom{a}}$ 

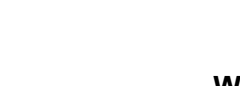

#### **Weitere Hinweise**

- 1. Änderungen der Rohteilmaße in der Zustellachse (Min bzw. Max) werden automatisch in den Tiefen für Farbaufteilung (Min bzw. Max) nachgezogen.
- 2. Größere Werte bei der IPO-Approximationsgenauigkeit führen zum einen zu einer gröberen (u.U. bei Details und Rundungen verzerrten) Geometriedarstellung, zum anderen zu einer Reduzierung des benötigten Grafikspeichers und zu einer Erhöhung der Simulationsgeschwindigkeit.

#### **Einstellempfehlungen**

- 3. Empfohlene Einstellung der Gruppe "Simulationsmodus":
	- .. im Produktionsbetrieb -WZ immer nachladen "aus" und WZ-Bahn speichern "aus" -satzweise Aufbereitung "ein" und warten bei Verweilzeiten "aus"
	- .. im Programmierbetrieb (Default Einstellung) -WZ immer nachladen "ein" und WZ-Bahn speichern "ein" -satzweise Aufbereitung "aus" und warten bei Verweilzeiten "aus"
	- .. im Schulungsbetrieb -WZ immer nachladen "ein" und WZ-Bahn speichern "ein" -satzweise Aufbereitung "aus" und warten bei Verweilzeiten "ein"
- 4. Zu Demonstrationszwecken mit Programm-Endlosschleifen werden folgende Einstellungen empfohlen (beschleunigte Ausführung der Simulation mit reduziertem Grafikspeicherverbrauch):
	- WZ immer nachladen "aus" und WZ-Bahn speichern "aus"
	- satzweise Aufbereitung "ein" und warten bei Verweilzeiten "aus"

und zusätzlich:

- Rohteil "ohne Modell" (kein Grafikspeicherverbrauch !)
- eventuell "ohne Werkzeugdaten", falls die Darstellung der WZ-Mittelpunktsbahn (Strichgrafik) ausreichend ist. Bei aktivem Rohteilmodell ("Quader", "Zylinder") erfolgt trotz der Einstellung WZ-Bahn speichern "aus" ein reduzierter Grafikspeicherverbrauch, der je nach Teile-Komplexität und eingestellter Modellauflösung zu einem Erreichen der Grafikspeichergrenze führen kann.

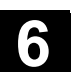

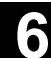

## **6.8.3 Einstellung Nebenzeiten**

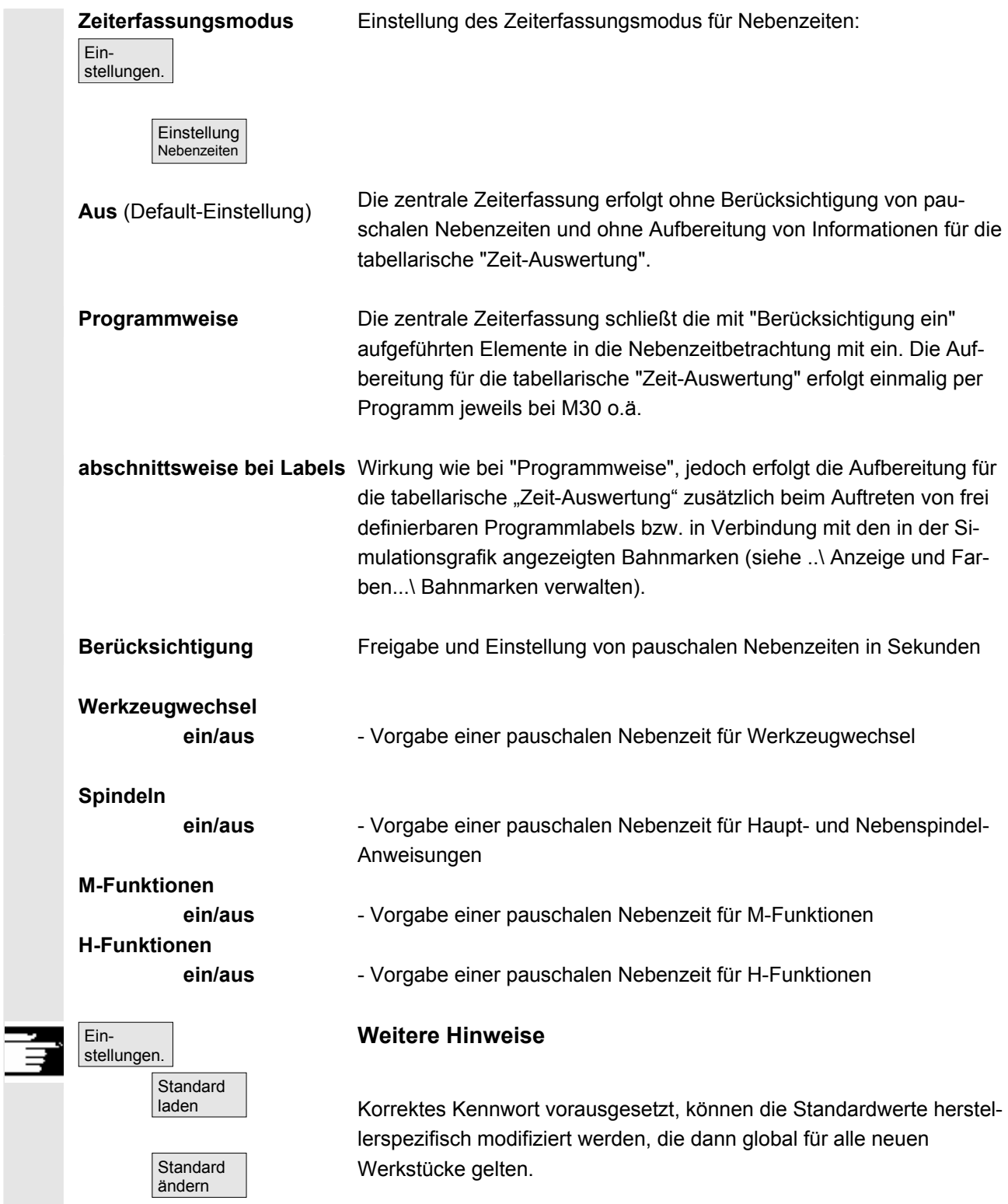

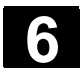

#### **6.8.4 Anzeige und Farben**

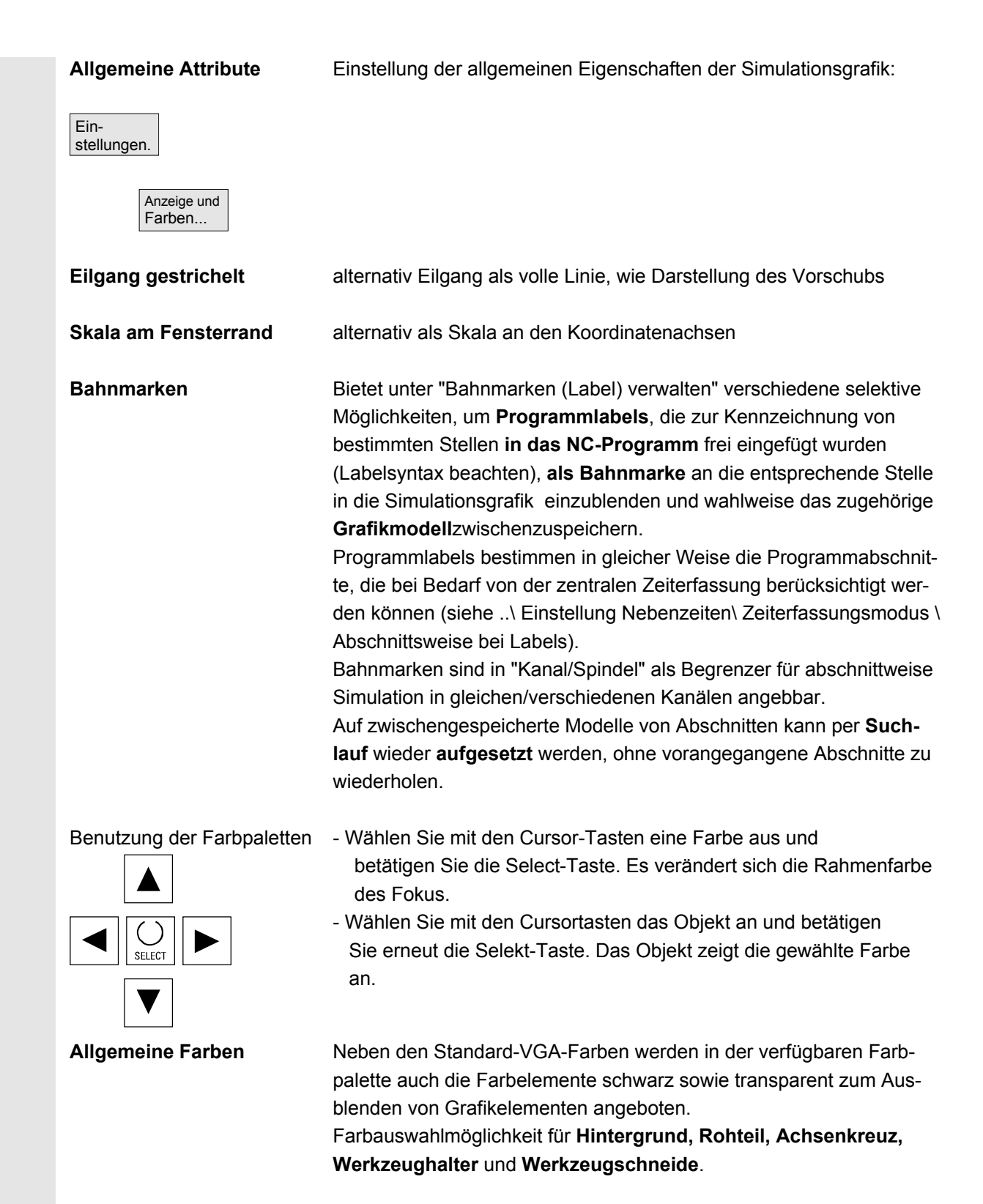

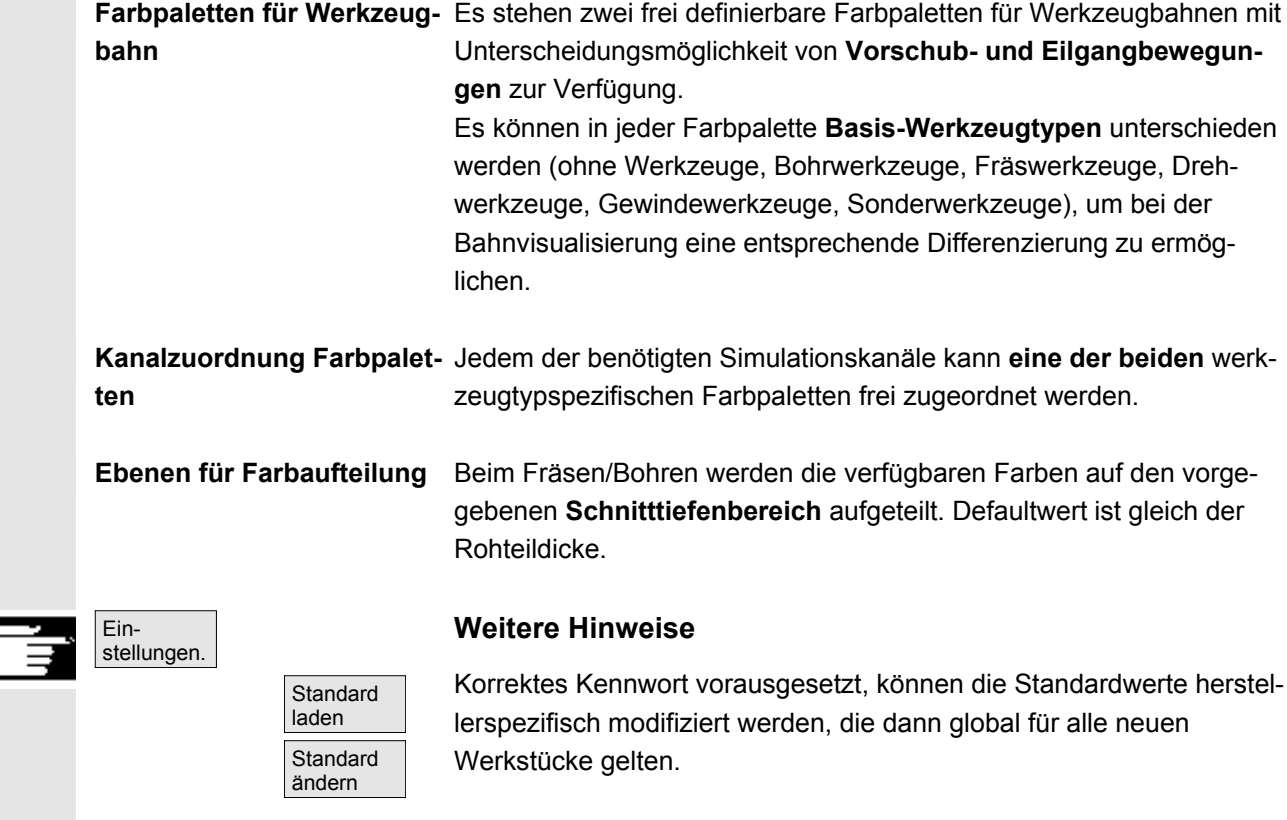

#### **6.8.5 Abschnittsweise Simulation**

# Œ

F

#### **Funktion**

 Beim grafischen Einfahren von Teileprogrammen wird meistens eine sequentielle Vorgehensweise bevorzugt, um im ersten Schritt die einzelnen Teilbearbeitungen noch ohne Kollisionsbetrachtung nacheinander optimieren zu können.

Die abschnittsweise Simulation ermöglicht, gezielt über Aufsetzpunkte in die Teilabschnitte der Bearbeitung zu gelangen (über Suchlauf).

 Die Vorgabe der Aufsetzpunkte erfolgt immer über Bahnmarken (Programmlabels).

#### **6.8.6 Schnelldarstellung in der Simulation für Formenbau**

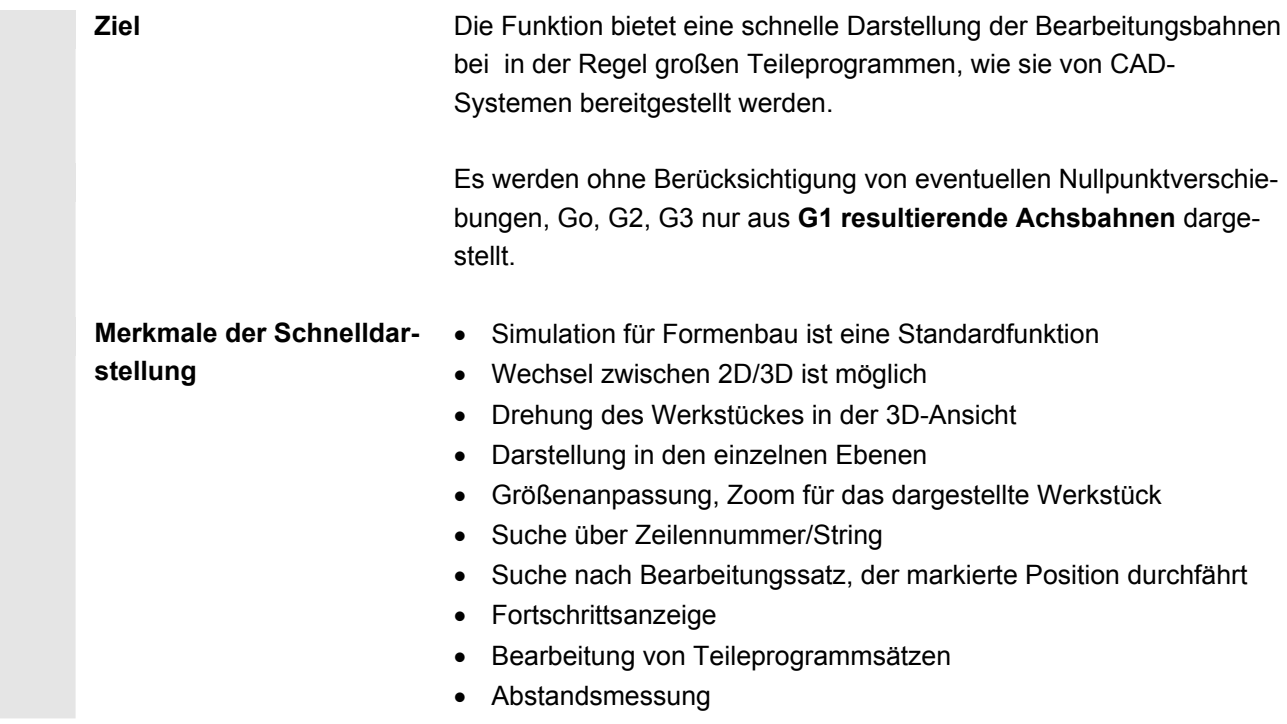

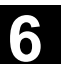

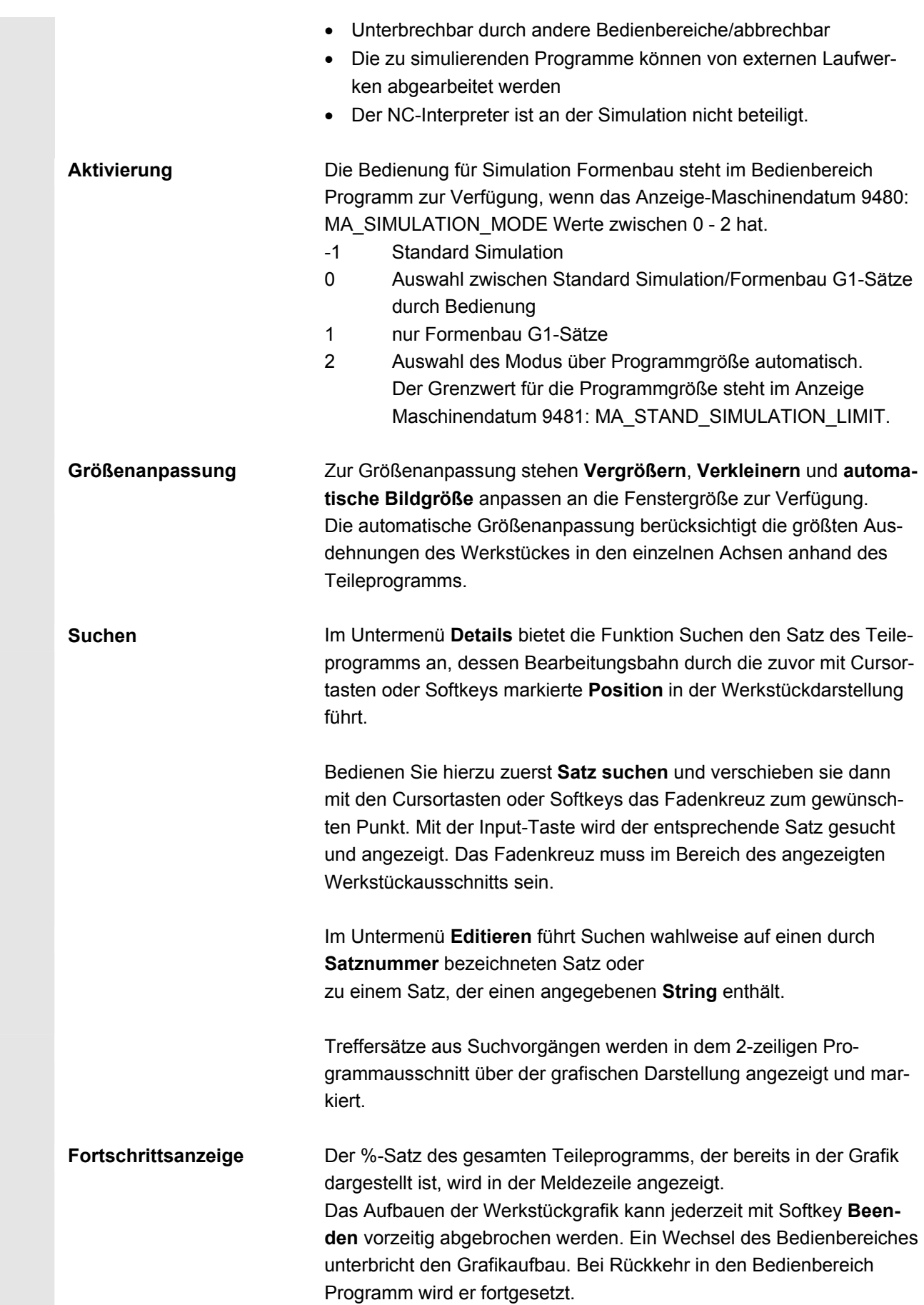

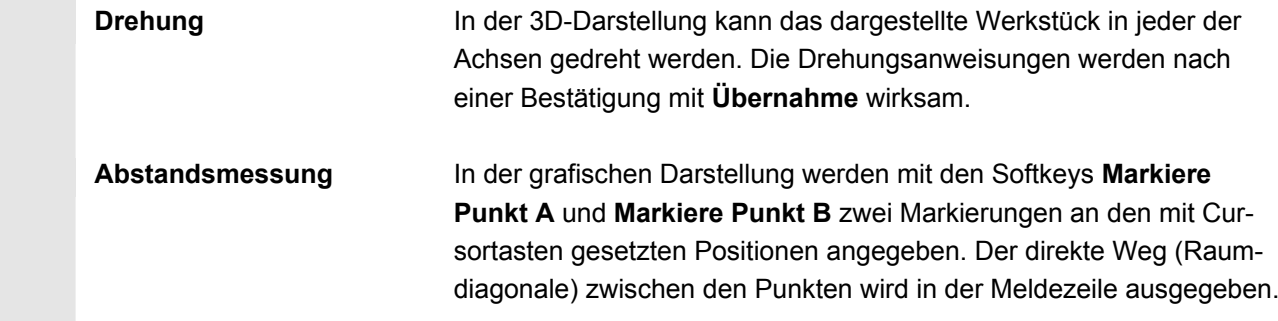

#### **6.8.7 Simulation mit externem Netzlaufwerk**

#### **Funktion**

 Sie können die Steuerung im Zusammenhang mit der Software SINDNC mit externen Netzlaufwerken oder anderen Rechnern verbinden und in diesem Zusammenhang Programme simulieren. Auf Dateien auf Netzlaufwerken kann aus einem Teileprogramm heraus mit dem Befehl EXTCALL zugegriffen werden.

- Die Netzlaufwerke werden bei EXTCALL zusätzlich nach Unterprogrammen (nur SPF) durchsucht, wenn das Programm ohne Pfadangabe aufgerufen wird. Dabei werden Unterverzeichnisse nicht durchsucht. Ist der Suchbereich mit der Variable \$SC\_EXT\_PROG\_PATH vorgegeben oder liegt ein qualifizierter Pfad auf eine Datei im Netzlaufwerk - auch in einem Unterverzeichnis - vor, wird das Programm ebenfalls gefunden.
- Programme auf den Netzlaufwerken (Kennung MPF und SPF) können simuliert werden.
- Hat das Netzlaufwerk Schreibrechte, wird die Datei DPWP.INI angelegt, das aktuelle Verzeichnis wird wie ein Werkstück behandelt.
- Existiert kein Schreibrecht, wird für jedes Netzlaufwerk im TEMP-Verzeichnis des HMI ein DPWP.INI unabhängig vom aktuellen Verzeichnis angelegt. In diesem Fall gehen Simulationseinstellungen bei einem Verzeichniswechsel auf dem Laufwerk verloren.

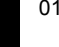

### **6.8.8 Simulation bei orientierbarem Werkzeugträger**

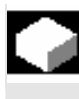

#### **Funktion**

 Teileprogramme für orientierbare Werkzeugträger können über die Simulation abgearbeitet werden. Folgende Rahmenbedingungen sind dabei zu beachten:

- Die Simulation unterscheidet, ob zu einem Werkzeug y ein Werkzeugträger x aktiviert wurde.
- Veränderungen des aktiven Werkzeugträgers werden nicht erkannt. Deshalb verwendet die Simulation die Werkzeugträgerkinematik, welche als erstes bei einem Werkzeug y eingestellt war.
- Veränderungen, die nach der ersten Aktivierung (TCARR=x) gemacht wurden, werden nicht berücksichtigt.
- Die Verwendung mehrerer Werkzeugträgerkinematiken für ein Werkzeug y erreicht man durch Anlegen mehrerer identischer Werkzeuge mit unterschiedlichen Werkzeugträgereinstellungen.
- Werkzeuge werden immer achsparallel dargestellt.

### **6.9 Programme verwalten**

**Funktion** 

 Für eine flexible Handhabung von Daten und Programmen können Daten und Programme nach unterschiedlichen Kriterien organisiert, gespeichert und angezeigt werden.

Der Speicher gliedert sich in:

- NC-Speicher (Arbeits- und Programmspeicher) mit den aktiven System- und Anwenderprogrammen, sowie allen Teileprogrammen zur sofortigen Abarbeitung und
- Festplatte

 Programme können zwischen dem Programmspeicher und der Festplatte ausgetauscht werden.

Ein Teileprogramm kann sich entweder im Programmspeicher der NC oder auf der Festplatte befinden. Abgearbeitet wird es nur vom Programmspeicher.

Über die Funktion "Laden" und "Entladen" werden Programme in den Programmspeicher geladen oder entladen (siehe Kapitel 9.3 NC).

 **Programmverwaltung** Die Programme und Dateien sind in verschiedenen Verzeichnissen abgespeichert und können sowohl im Bedienbereich Programme als auch im Bedienbereich Dienste verwaltet werden. Diese Zusammenhänge werden in folgender Übersicht dargestellt:

#### **Name der Verzeichnisse: Bedienbereich:**

- 
- Unterprogramme Programme und Dienste
- Teileprogramme Programme und Dienste
	- Werkstücke Programme und Dienste
- Definitionen Dienste
- Kommentare Dienste
	- Standardzyklen Programme und Dienste
- Herstellerzyklen Programme und Dienste
	- Anwenderzyklen Programme und Dienste

 Folgende Abbildung zeigt ein Beispiel für den Inhalt dieser Verzeichnisse:

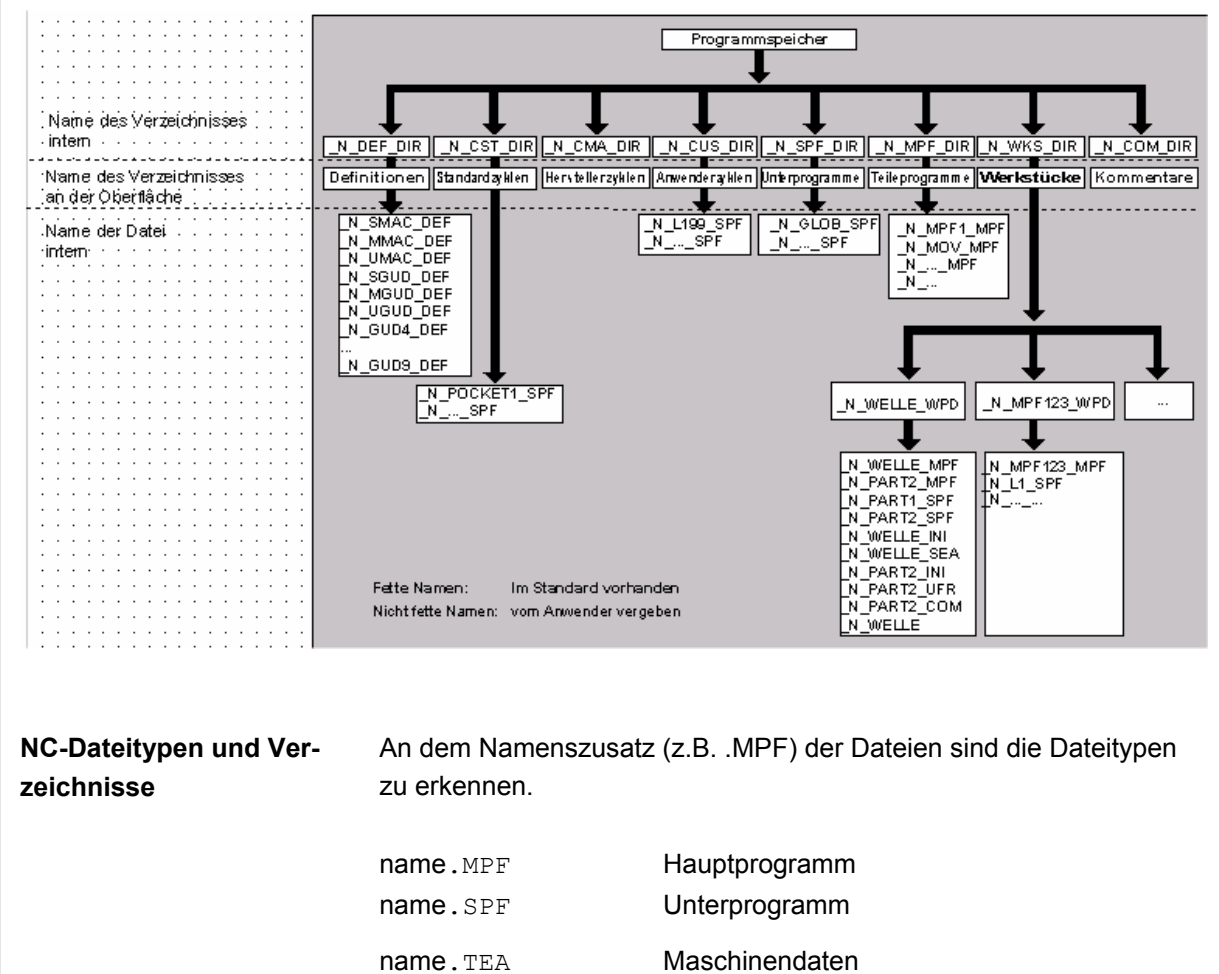

name. SEA Setting-Daten

- name.TOA Werkzeugkorrekturen name. UFR Nullpunktverschiebungen/Frame
- name. INI **Initialisierungsdatei**

name.com Kommentar name.DEF Definition für globale Anwenderdaten und Makros Beachten Sie, dass auf die Verzeichnisse Kommentare \COM.DIR und Definitionen \DEF.DIR nur im Bedienbereich Dienste über "Daten verwalten" zugegriffen werden kann.

#### **6.9.1 Neues Werkstück/Teileprogramm**

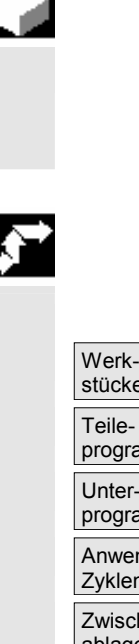

#### stücke programme Unterprogramme Anwender-Zyklen Zwischenablage

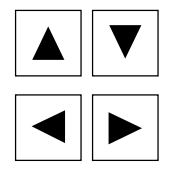

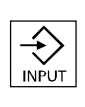

#### **Funktion**

 Hier erfahren Sie, wie Sie Werkstücke und Teileprogramme im Verzeichnis anwählen. Eine angewählte Datei kann anschließend im Text-Editor aufgerufen und bearbeitet werden.

#### **Bedienfolge**

#### **Werkstück/Teileprogramm auswählen:**

- **Werkstücke**
- **Teileprogramme**
- **Unterprogramme**
- Anwender-Zyklen
- **Zwischenablage**

Positionieren Sie im Verzeichnis den Cursor auf die gewünschte Datei. Zu jeder Datei wird Ihnen der Dateiname, Dateityp, die Länge und das Erstellungsdatum bzw. Änderungsdatum angezeigt. Die Eigenschaften der Dateianzeige sind einstellbar (siehe Kapitel "Inbetriebnahme", Menü "Einstellungen")

#### **Teileprogramm aufrufen:**

 Wählen Sie mit dem Cursor ein Programm aus der Programmübersicht an drücken Sie die "Input"-Taste. Der Text-Editor wird mit der ausgewählten Datei aufgerufen.

Das Teileprogramm kann nun bearbeitet werden.

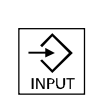

#### **Werkstück öffnen:**

 Das Werkstückverzeichnis wird geöffnet, die enthaltenen Programme werden angezeigt.

Werkstückverzeichnis anlegen

Unter dem neuen Werkstückverzeichnis können Sie verschiedene Dateitypen wie Hauptprogramme, Initialisierungsdatei, Werkzeugkorrekturen erzeugen.

#### **Bedienfolge**

Werkstücke Die aktuelle Übersicht aller Werkstückverzeichnisse ist eingeblendet.

Neu **Das Eingabefenster "Neu" wird geöffnet.** Der Cursor steht im Eingabefeld für den Namen des neuen Werkstückverzeichnisses.

> Über die alphanumerische Tastatur geben Sie den Namen des neuen Verzeichnisses ein.

> Im Feld Datentyp geben Sie entsprechend dem anzulegenden Typ an: WPF

 Existieren zum angegebenen Datentyp Vorlagen in der Datenhaltung unter Templates\Vorlagen, so werden diese zur Auswahl angeboten. Nach der Auswahl kann mit OK bestätigt werden.

 In der Werkstückübersicht wird ein neues Verzeichnis angelegt. Es wird sofort nach dem Namen des ersten Teileprogramms gefragt und der Editor geöffnet.

 Beim Anlegen eines Werkstückes mit **Neu** werden alle **Vorlagen** aus Templates\Siemens ... Hersteller ... Anwender gemäß der Auswahl in Inbetriebnahme\Einstellungen\templates nur kopiert, wenn unter dem Auswahlfeld Vorlage "**keine Vorlage**" ausgewählt ist.

 Wurde eine Vorlage für das Werkstück angegeben, so werden alle ihr zugeordneten Elemente wie Jobliste, Teileprogramme, Unterprogramme ... entsprechend der Vorlage und sprachabhängiger Elemente in das neue Werkstück übernommen.

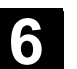

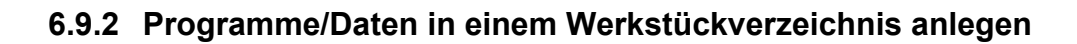

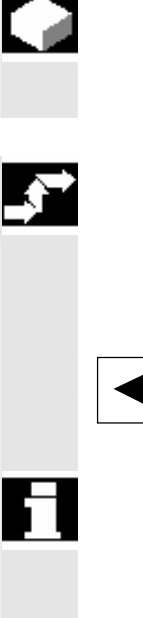

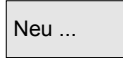

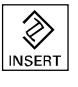

#### **Funktion**

Hier erfahren Sie, wie Sie eine neue Datei für ein Teileprogramm oder Werkstück anlegen können.

#### **Bedienfolge**

 Die aktuelle Werkstückübersicht der in der NC abgelegten Werkstückverzeichnisse ist eingeblendet.

 Positionieren Sie den Cursor auf das gewünschte Werkstückverzeichnis und öffnen Sie es.

 Sie erhalten eine Übersicht der Daten und Programme, die unter dem Werkstückverzeichnis bereits angelegt sind. Sind noch keine Daten vorhanden, erscheint eine leere Programmübersicht.

Neu ... Nach Drücken des Softkeys "Neu" erhalten Sie ein Dialogfenster. Geben Sie den neuen Dateinamen ein.

 Über die "Insert-Taste" können Sie den entsprechenden Dateityp mit angeben. Folgende Dateitypen sind z. B. möglich:

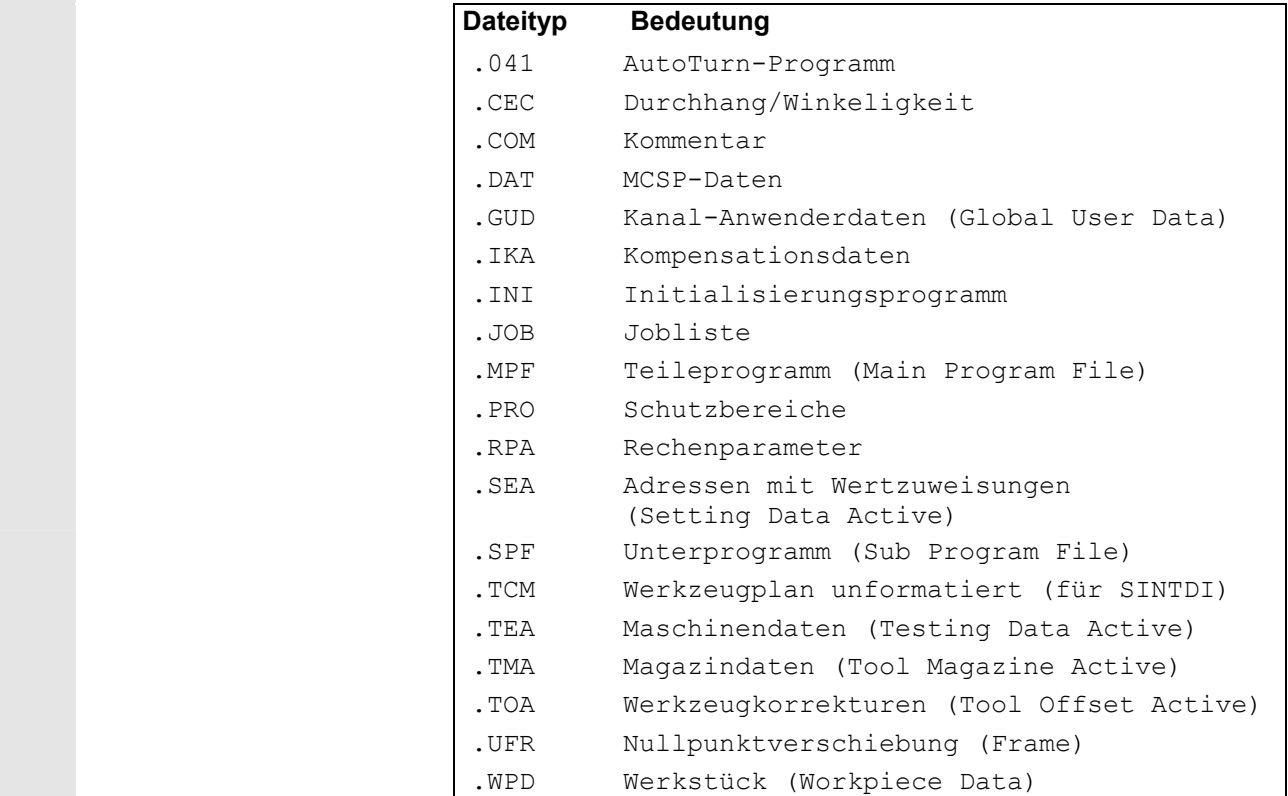

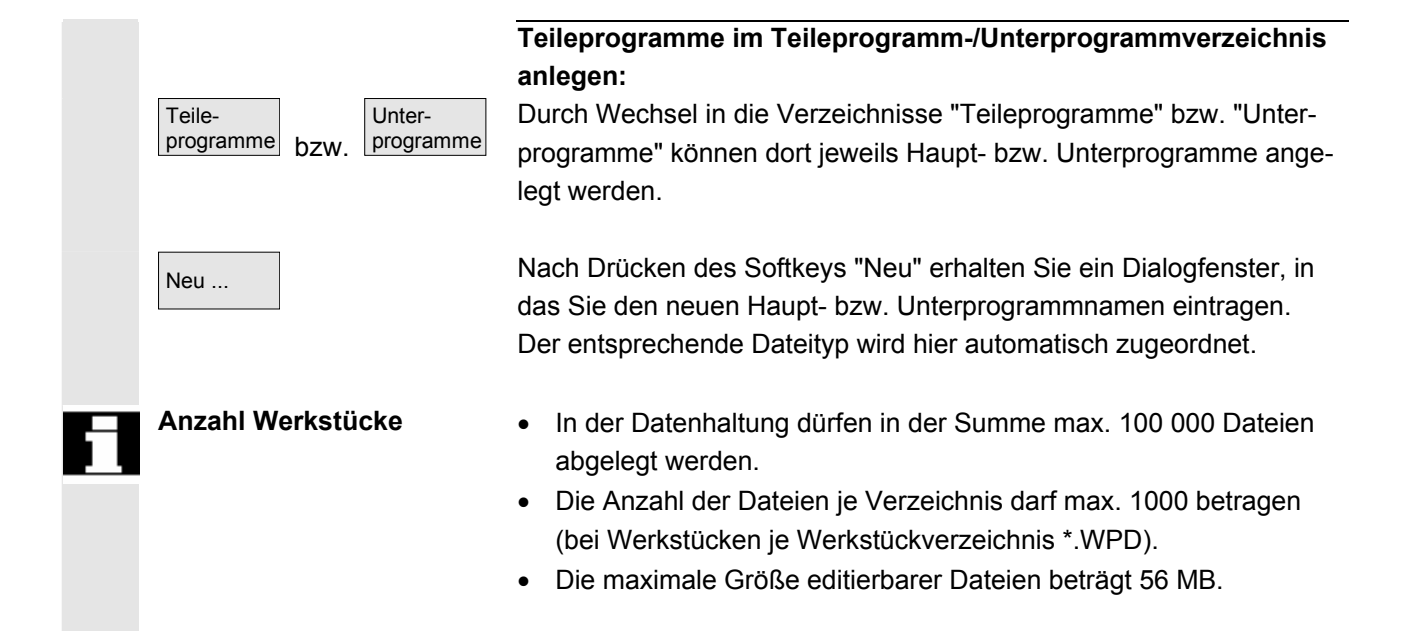

#### **6.9.3 Rüstdaten sichern**

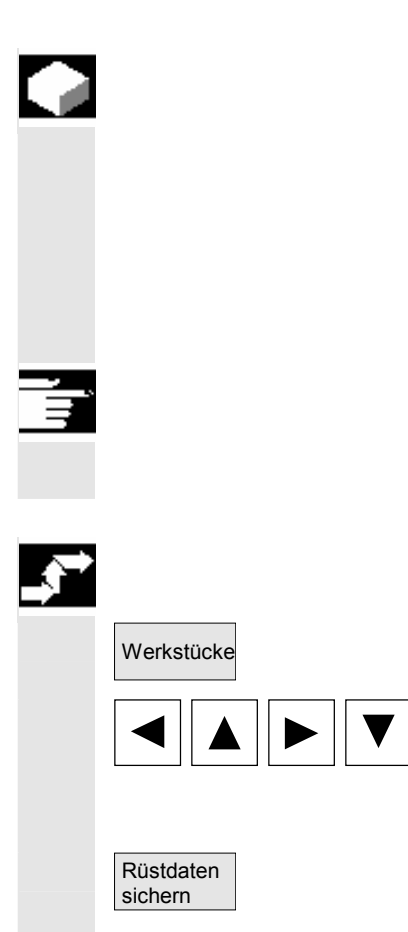

#### **Funktion**

 Mit dem Softkey "Rüstdaten sichern" ist es möglich, alle zu einem Werkstück gehörenden aktiven Daten, die im Arbeitsspeicher der NC stehen, zu sichern.

Die Daten werden pro Kanal unter dem gleichen Namen unter ein Werkstück gesichert.

#### **Weitere Hinweise**

"Rüstdaten sichern" kann vom Hersteller über Schutzstufen verriegelt werden.

#### **Bedienfolge**

Werkstücke Die aktuelle Übersicht aller Werkstückverzeichnisse ist eingeblendet.

 Positionieren Sie den Cursor auf das gewünschte Werkstückverzeichnis oder in das Werkstück in das Sie die werkstückspezifischen Daten sichern möchten.

Nachdem Sie "Rüstdaten sichern" betätigt haben, wird das Eingabefenster "Werkstückdaten sichern" geöffnet.

In diesem Eingabefenster können Sie wählen, welche Werkstückdaten Sie sichern möchten.

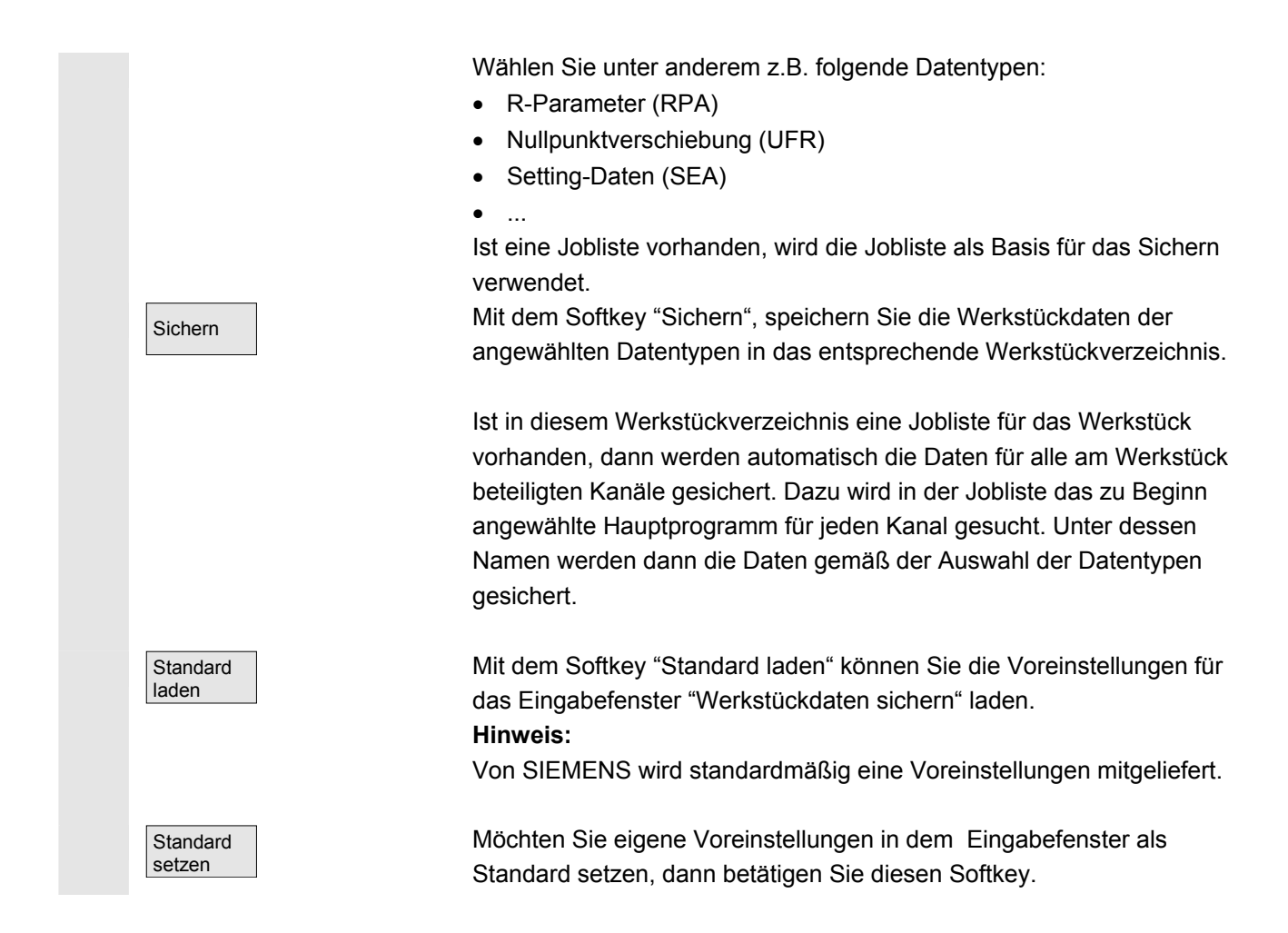

### **6.9.4 Programm zur Abarbeitung anwählen**

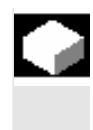

 Teileprogramme

Anwahl

Cycle Start

K)

#### **Funktion**

Werkstücke und Teileprogramme müssen vor Drücken der NC-Start-Taste zur Abarbeitung angewählt werden.

#### **Bedienfolge**

 **Programm anwählen:**  Wählen Sie in der Programmübersicht, z.B. Teileprogramme,

mit den Cursortasten ein Programm an und

betätigen Sie den Softkey "Anwahl". Der Programmname erscheint im Fenster "Programmname" rechts oben.

Mit der Taste "NC-Start" kann das Teileprogramm gestartet werden.

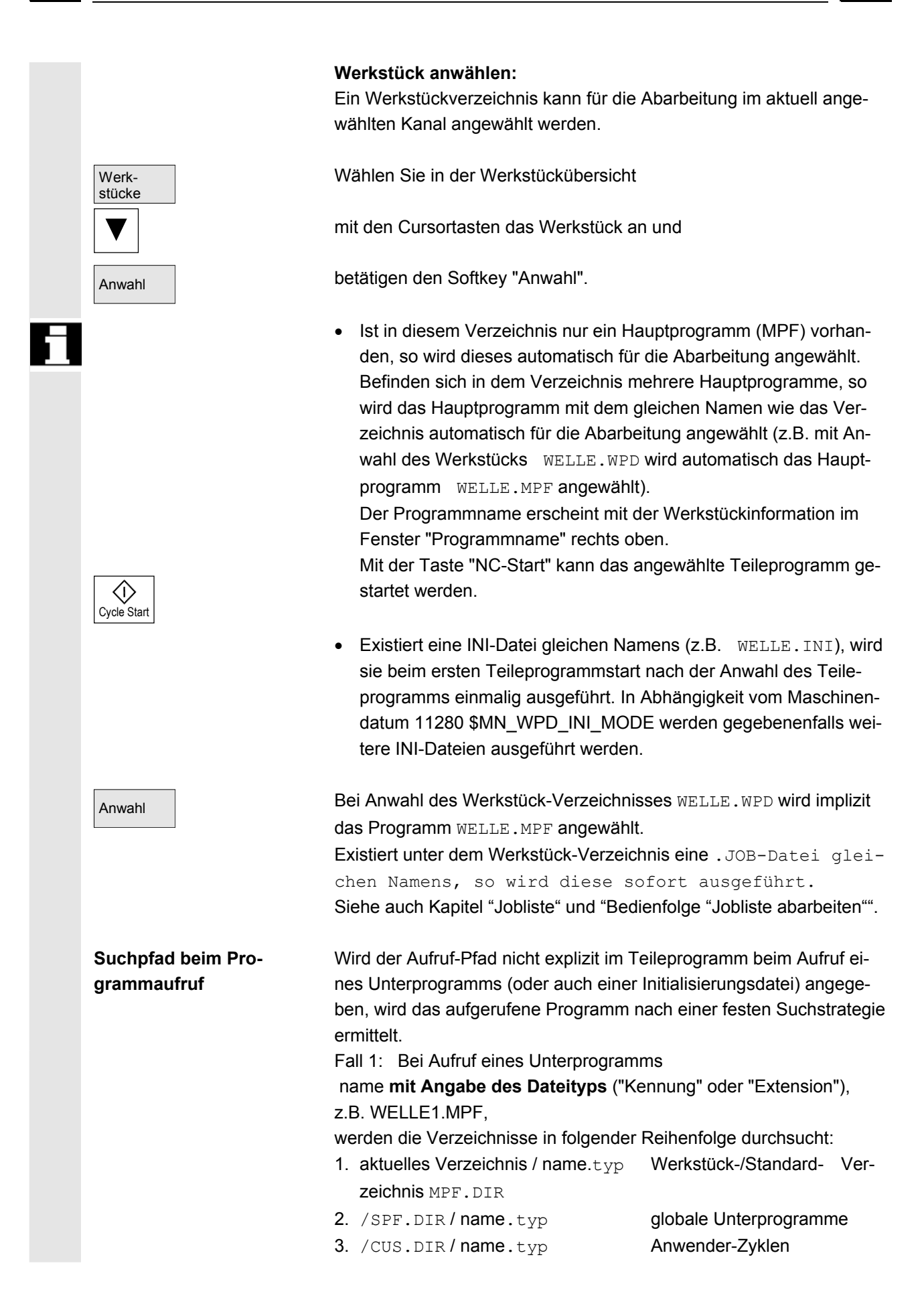

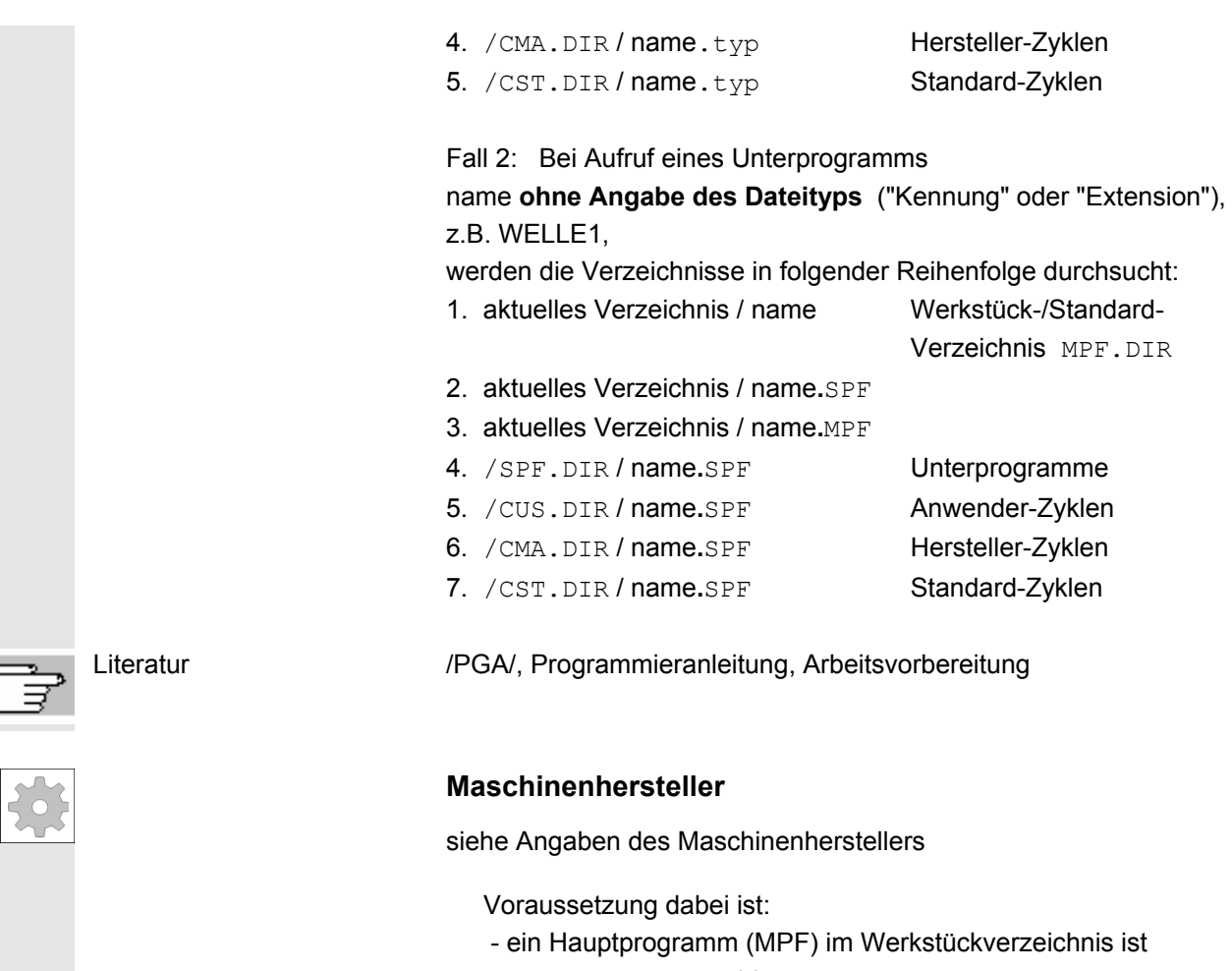

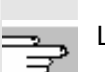

angewählt

- "NC-Start" wurde betätigt

\$MN\_WPD\_INI\_MODE=0:

Die INI-Datei wird ausgeführt, die gleichnamig zum angewählten Werkstück ist.

Z.B. Bei Anwahl von WELLE1.MPF wird mit "NC-Start" WELLE1.INI ausgeführt.

(Verhalten wie bei den vorherigen Softwareständen)

\$MN\_WPD\_INI\_MODE=1:

Es werden alle Dateien vom Typ INI, SEA, GUD, RPA, UFR, PRO, TOA, TMA und CEC in genannter Reihenfolge ausgeführt, die gleichnamig zum angewählten Hauptprogramm sind.

• Die in einem Werkstückverzeichnis abgelegten Hauptprogramme können von mehreren Kanälen angewählt und bearbeitet werden.

Literatur Inbetriebnahmehandbuch HMI-Advanced (IM4)

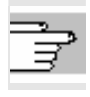

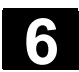

#### **6.9.5 Programm laden/entladen**

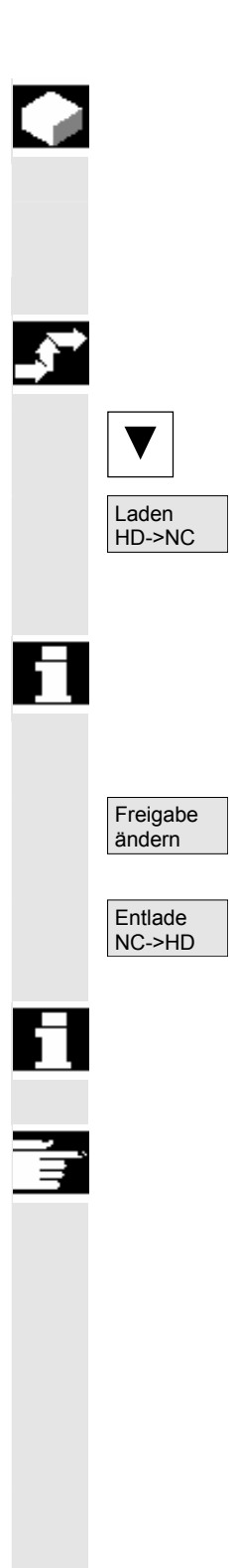

#### **Funktion**

 Programme können im NC-Speicher abgelegt ("Laden") und nach der Abarbeitung wieder aus dem NC-Speicher gelöscht ("Entladen") werden. Auf diese Weise wird der NC-Speicher nicht unnötig belastet.

#### **Bedienfolge**

 Positionieren Sie den Cursor in der Programmübersicht auf das Programm, das geladen werden soll.

Das markierte Programm wird von der Festplatte in den Speicher der NC geladen.

 Beachten Sie, dass das markierte Programm auf der Festplatte gelöscht wird.

Siehe auch Kapitel "Jobliste

Ist die Freigabe gesetzt "(X)", kann das Programm abgearbeitet werden.

Das markierte Programm wird aus dem NC-Speicher auf die Festplatte entladen.

 Beachten Sie, dass das markierte Programm im NC-Speicher gelöscht wird.

#### **Weitere Hinweise**

In den NC-Speicher geladene Programme werden in der Programmübersicht automatisch mit "(X)" (in der Spalte geladen) gekennzeichnet.

Liegt die Datei sowohl auf dem HMI als auch auf dem NC, so ist die Kennung solange "X", wie die Dateien gleich sind.

Haben die Dateien einen unterschiedlichen Zeitstempel bzw. unterschiedliche Länge, so ist die Kennung "!X!".

 Möchten Sie ein Werkstückverzeichnis "Laden/Entladen" und es existiert in dem Verzeichnis eine Jobliste mit dem Namen des Verzeichnisses, dann wird diese Jobliste abgearbeitet.

Existiert keine Jobliste, dann werden sämtliche Dateien, die sich in dem Verzeichnis befinden geladen/entladen (Arbeitsspeicher in der NC kann überlaufen!).

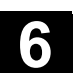

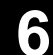

### **6.9.6 Programme verwalten**

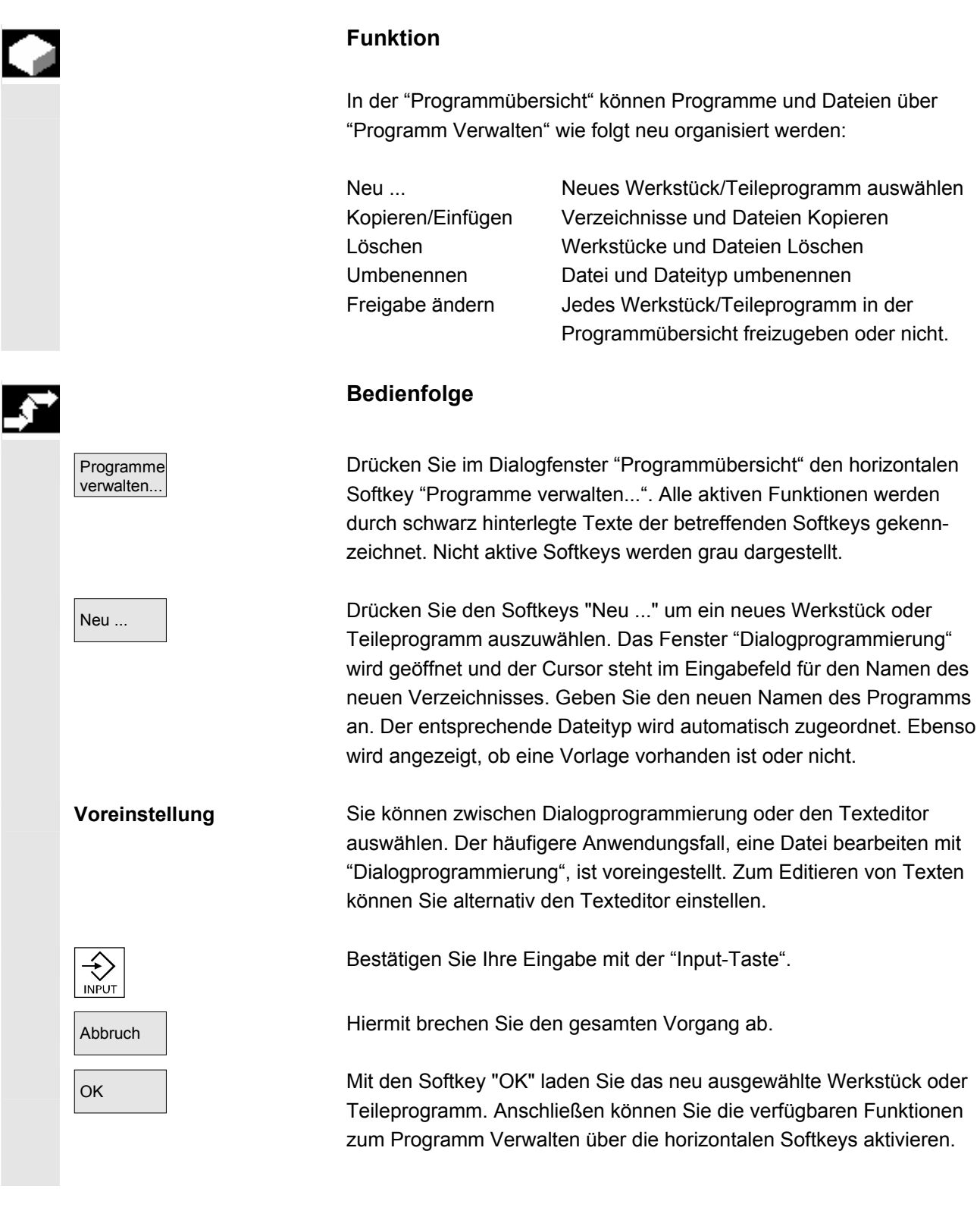

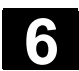

ľ

#### **6.9.7 Kopieren/Einfügen**

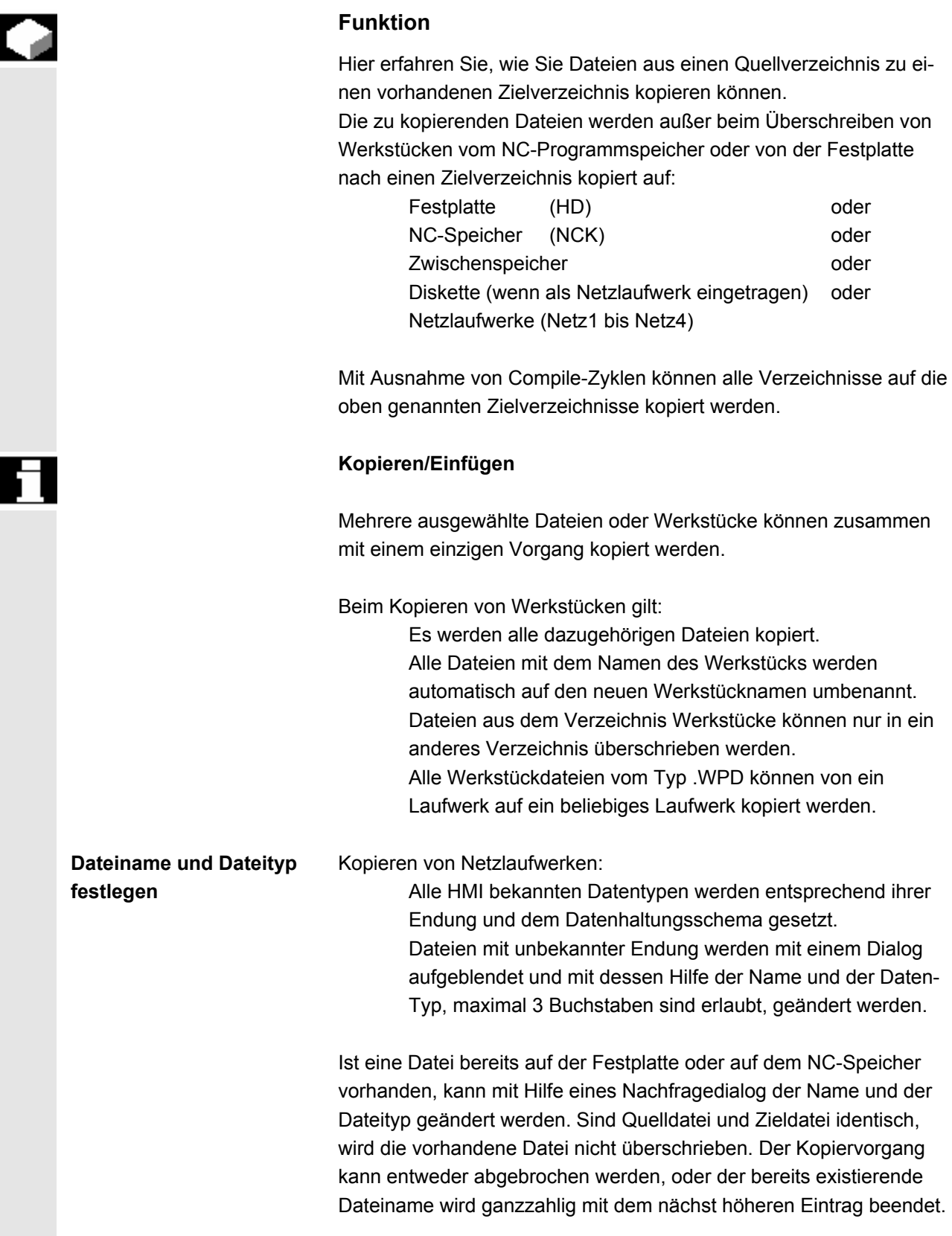

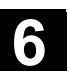

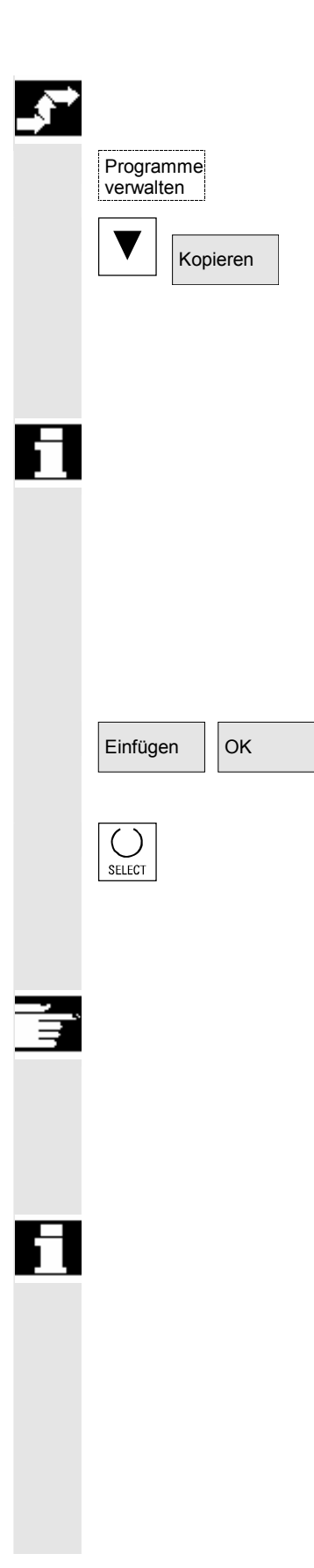

#### **Bedienfolge**

Der Softkey "Programme verwalten" muss gedrückt sein.

Positionieren Sie den Cursor auf die Datei, die Sie kopieren wollen und drücken Sie den Softkey "Kopieren".

Die Datei wird als Quelle zum Kopieren markiert. Eine vorhandene Datei wird entweder überschrieben oder wenn der Name bzw. Dateityp geändert wurde mit der geänderten Bezeichnung abgespeichert.

 Beachten Sie, dass vor dem Überschreiben der Dateien mehrere Nachfragedialoge "Speichern als" möglich sind, mit dessen Hilfe der Dateiname und der Dateityp geändert werden kann.

Der Nachfolgedialog "Speichern als" erscheint, wenn der vertikale Softkey "Alle ohne Nachfrage" nicht gedrückt wurde und außerdem:

- 1. Beim ersten Drücken von "Einfügen".
- 2. Die Datei im aktuellen Verzeichnis nicht angelegt werden kann.
- 3. Die Datei bereits existiert.

OK Drücken Sie den Softkey "Einfügen", geben Sie den neuen Namen ein und bestätigen sie mit "OK".

> Beim Einfügen in ein Werkstückverzeichnis kann der Dateityp mit der "Toggle-Taste" verändert werden. Im globalen Teileprogramm- und im globalen Unterprogrammverzeichnis werden die Dateitypen automatisch angepasst:

#### **Weitere Hinweise**

- Unter einem Werkstückverzeichnis können nur Dateien, aber keine weiteren Werkstückverzeichnisse abgelegt werden.
- Bei falscher Zielangabe erscheint eine Fehlermeldung.
- Wird ein Werkstückverzeichnis kopiert, so werden alle Daten innerhalb des Werkstückverzeichnisses mit kopiert.
- Werden Dateien eines Werkstückverzeichnisses in ein neues Verzeichnis kopiert, dann werden sämtliche Dateien mit dem gleichen Namen des Verzeichnisses in den Namen des neuen Werkstückverzeichnisses umbenannt.
- Existiert eine Jobliste mit dem Namen des Verzeichnisses, dann werden alle Anweisungen innerhalb dieser Jobliste umbenannt. Diese Funktion gilt nur für den Bedienbereich "Programm". Beim Kopieren unter "Dienste" bleiben die Namen unverändert. Siehe auch Kapitel "Umbenennen".

 **Nachfragedialoge "Speichern als"**  Im Bedienbereich "Inbetriebnahme" kann mit den Softkey "HMI" → "Systemeinstellungen" → "Nachfrage" eingestellt werden, ob beim Überschreiben von Daten eine Nachfragedialog erscheinen soll. Anderenfalls wird ohne Nachfrage überschrieben oder eine Kopie angelegt. **Vertikale Softkeys** beim "Speichern als" Alle ohne Nachfrage Drücken Sie den Softkey "Alle ohne Nachfrage", wenn alle bestehenden Dateien im aktuellen Verzeichnis mit neu generierten Namen ohne Nachfragedialog "Speichern als" angelegt werden sollen. Alle Dateien, bei denen der ursprüngliche Dateityp nicht angelegt werden kann, werden automatisch auf den eingestellten Datentyp konvertiert. Datei überspringen Drücken Sie den Softkey "Datei überspringen", wenn der Kopiervorgang mit der nächsten Datei fortgesetzt werden soll. Abbruch **Hiermit brechen Sie den gesamten Kopiervorgang ab.**  OK Eine vorhandene Datei wird entweder überschrieben oder wenn der Name bzw. Dateityp geändert wurde, mit der geänderten Bezeichnung abgespeichert. Der Softkey "OK" ist gesperrt, wenn ein neuer Name eingegeben werden muss. Im Eingabefeld für den Datentyp sind 0 bis 3 Buchstaben zulässig. **Nachfragedialoge** Kopieren einer Datei von der Festplatte: • Die Datei existiert auf HD und wird mit "OK" überschrieben, wenn Name / Daten-Typ nicht geändert werden! • Die Datei existiert auf HD. Mit "OK" wird eine Kopie angelegt, wenn Name / Datei-Typ nicht geändert werden! Kopieren einer Datei vom NC-Speicher: • Die Datei existiert auf NCK und wird mit "OK" überschrieben, wenn Name / Daten-Typ nicht geändert werden! • Die Datei existiert auf NCK. Mit "OK" wird eine Kopie angelegt, wenn Name / Datei-Typ nicht geändert werden! Kopieren eines Werkstücks: • Das Werkstück existiert bereits. Mit "OK" wird eine Kopie des Werkstücks angelegt, wenn kein neuer Name angegeben wird! Kopieren eines Verzeichnis: • Das Verzeichnis existiert bereits. Mit "OK" wird der Inhalt überschrieben, wenn kein neuer Name angegeben wird! • Das Verzeichnis existiert bereits. Mit "OK" wird der Inhalt überschrieben, wenn das Verzeichnis mit festem Datentyp nicht geändert werden kann.

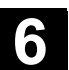

Kopieren einer Datei vom Datentyp Hauptprogramm (MPF):

• Die Datei kann an dieser Stelle unter ihrem ursprünglichem Datentyp "Hauptprogramm" nicht angelegt werden!

#### **6.9.8 Löschen**

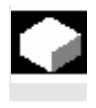

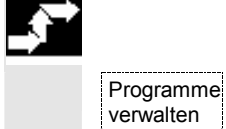

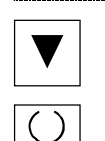

SELECT

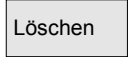

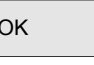

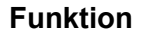

Hier erfahren Sie, wie Werkstücke oder Dateien gelöscht werden.

#### **Bedienfolge**

Der Softkey "Programme verwalten" muss gedrückt sein.

 Positionieren Sie den Cursor auf das Werkstück oder die Datei, die Sie löschen wollen.

Mehrere Dateien Löschen:

Wenn Sie mehrere Dateien anwählen wollen, positionieren Sie den Cursor auf die erste Datei, drücken Sie die "Select"-Taste und positionieren Sie den Cursor auf die letzte Datei. Die so angewählten Dateien werden markiert ausgegeben.

 Löschen Das Rückfrage-Fenster "Soll die Datei wirklich gelöscht werden?" wird geöffnet.

OK Bestätigen Sie Ihre Eingabe.

#### **Weitere Hinweise**

- Es können nur Programme gelöscht werden, die nicht in Bearbeitung sind.
- Soll ein Werkstückverzeichnis gelöscht werden, darf kein Programm in diesem Werkstückverzeichnis angewählt sein.
- Wird ein Werkstückverzeichnis gelöscht, so werden auch alle Dateien innerhalb des Werkstückverzeichnisses gelöscht.

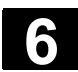

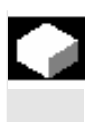

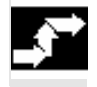

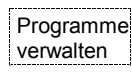

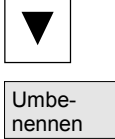

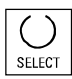

#### **Funktion**

Neben dem Namen einer Datei kann auch der Dateityp geändert werden.

#### **Bedienfolge**

Der Softkey "Programme verwalten" muss gedrückt sein.

 Positionieren Sie den Cursor auf die Datei, die Sie umbenennen wollen.

Das Dialogfenster "Umbenennen" wird geöffnet.

Geben Sie den neuen Namen ein.

 Beim Umbenennen eines Werkstücks kann der Dateityp mit der "Toggle-Taste" verändert werden. Im Teileprogramm- und im Unterprogrammverzeichnis werden die Dateitypen automatisch angepasst.

Es gibt zwei Möglichkeiten Dateien umzubenennen:

- Umbenennen eines Werkstückverzeichnisses
- Umbenennen einer Datei im Werkstückverzeichnis

#### **Umbenennen eines Werkstückverzeichnisses:**

Beim Umbenennen eines Werkstückverzeichnisses werden alle Werkstückdateien unter dem Verzeichnis umbenannt, die den gleichen Namen des Verzeichnisses haben.

Existiert eine Jobliste mit dem Namen des Verzeichnisses, dann werden auch die Anweisungen innerhalb dieser Jobliste umbenannt. Kommentarzeilen bleiben unverändert.

#### **Beispiele:**

Werkstückverzeichnis A. WPD wird nach B. WPD umbenannt: Es werden alle Dateien mit dem Namen A.XXX in B.XXX umbenannt, d.h. die Erweiterung bleibt erhalten.

Existiert eine Jobliste A. JOB, dann wird diese in B. JOB umbenannt. Sind in dieser Jobliste Anweisungen der Datei A. XXX, die in diesem Werkstückverzeichnis liegen, dann wird auch diese Datei in B.XXX umbenannt.

#### Enthält die Jobliste A.JOB eine Anweisung

LOAD/WKS.DIR/A.WPD/A.MPF

dann wird sie geändert in

LOAD/WKS.DIR/B.WPD/B.MPF

Jedoch enthält die Jobliste die Anweisung

LOAD/MPF.DIR/A.MPF oder

LOAD/WKS.DIR/X.WPD/A.MPF

dann werden die Dateien nicht geändert.

#### **Umbenennen einer Datei im Werkstückverzeichnis:**

Werden Dateien im Werkstückverzeichnis umbenannt, dann werden alle Dateien mit gleichem Namen aber unterschiedlichen Erweiterungen umbenannt.

**Ausnahme:** Existiert eine Jobliste mit gleichem Namen in dem Verzeichnis, dann wird in diesem Fall diese nicht umbenannt.

#### **6.9.10 Freigeben**

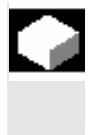

#### **Funktion**

 Zu jedem Werkstück und Teileprogramm wird in der Programmübersicht angezeigt, ob die Freigabe erteilt ist oder nicht.

Das bedeutet: Ein Programm darf über den Softkey "Programm Anwahl" und die Taste "NC-Start" von der Steuerung abgearbeitet werden (z.B. weil es schon eingefahren wurde).

**Wird ein Programm neu erstellt, hat es automatisch eine Freigabe.** 

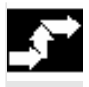

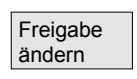

**Bedienfolge** 

Um die Freigabe für ein Programm zu setzen bzw. zurückzunehmen, positionieren Sie in der Programmübersicht den Cursor auf das gewünschte Werkstück oder Teileprogramm.

Drücken Sie den Softkey "Freigabe ändern". Hinter dem Werkstück oder Teileprogramm erscheint ein Kreuz für "Freigabe erteilt".

(x) Freigabe erteilt (Programm ist ablauffähig)

Keine Freigabe (Programm darf nicht abgearbeitet werden)

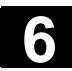

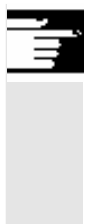

#### **Weitere Hinweise**

• Die Prüfung, ob ein Programm abgearbeitet werden kann, erfolgt bei Aufruf dieses Programms (Anwahl über Bedienhandlung oder aus dem Teileprogramm). Eine eventuell gewünschte Freigabe muss davor erfolgen.

(Siehe auch Kapitel 6 "Eigenschaften von Datei/Verzeichnis/Archiv ändern")

#### **6.9.11 Protokoll**

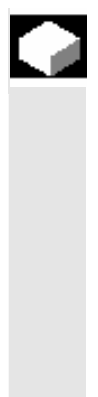

#### **Funktion**

 Wenn Sie mit der Festplatte arbeiten, werden im Protokoll folgende Daten angezeigt:

- Anzeige des aktuell bearbeiteten Programms (Abarbeiten von extern)
- Anzeige der bisher bearbeiteten Programme
- Rückfragen: z.B. "Auftrag wirklich löschen?"
- Fehlerliste: Anzeige der bisher bearbeiteten Programme, bei denen Fehler aufgetreten sind.

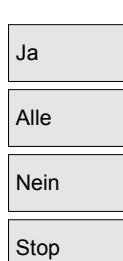

#### **Bedienfolge**

Protokoll Softkey "Protokoll" drücken. Das Fenster "Auftragsprotokoll für Programme" wird geöffnet.

> Abhängig vom aktuell bearbeiteten Programmablauf sind über die vertikale Softkey-Leiste folgende Funktionen durchführbar (z.B. bei Rückfrage "Wirklich löschen?" im Fenster "Rückfrage"):

- Das aktuell bearbeitete Programm wird gelöscht.
- Alle Programme in der aktuellen Auftragsliste werden gelöscht.
- Das aktuell bearbeitete Programm wird nicht gelöscht.
- Das aktuell bearbeitete Programm wird abgebrochen.

# **6.10 Zugriff auf externes Netzlaufwerk/Rechner**

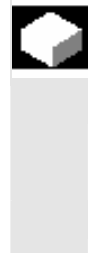

#### **Funktion**

 Sie haben die Möglichkeit, die Steuerung im Zusammenhang mit der Software SINDNC mit externen Netzlaufwerken oder anderen Rechnern zu verbinden. Hierfür gelten folgende Voraussetzungen:

- Die Software SINDNC ist installiert.
- Der zu verbindende Rechner bzw. Laufwerk ist zugriffsbereit/ freigegeben.
- Die Verbindung zum Rechner/Laufwerk besteht.
- Die Softkeys zur Anwahl der Laufwerks-/Rechnerverbindung wurden über Einträge in der Datei "MMC.INI" projektiert.

Siehe: Inbetriebnahmehandbuch HMI-Advanced (IM4)

#### **Bedienfolge**

Im Bedienbereich Programm erreichen Sie auf der Ebene 0 mit den horizontalen Softkeys 4 bis 6 die Netzlaufwerke 1 bis 3. Mit der "ETC" Taste können Sie auf der Ebene 2 mit den horizontalen Softkey 7 auf das Netzlaufwerk 4 zugreifen. Die Zyklenverzeichnisse liegen dann ebenfalls auf der Ebene 2 und sind den Softkeys 4 bis 6 zugeordnet.

 $R_{R4711}$  Betätigen Sie einen Softkey, z.B. "Laufwerk F:" bzw. "R4711", auf dem Bildschirm erscheint der Explorer mit den Daten des externen Laufwerks, z.B. "Laufwerk F" bzw. des Rechners "R4711".

> Folgende Bedienhandlungen (neben dem Blättern) sind im Bedienbereich Programm über vertikale Softkeys möglich:

- Kopieren/Einfügen von Dateien (keine Verzeichnisse) von Netzlaufwerken in die Datenhaltung. Eine Typwandlung gemäß dem Zielverzeichnis kann nicht vorgenommen werden.
- Kopieren/Einfügen von der Datenhaltung oder einem Netzlaufwerk auf Netzlaufwerke. Die Dateien werden nach der DOS-Nomenklatur auf dem Netzlaufwerk angelegt. Die Dateikennung aus der Datenhaltung (der Quelle) bleibt erhalten.
- Löschen von Dateien (keine Verzeichnisse) auf Netzlaufwerken
- **Simulation**
- Editieren von Dateien (Suchen/Gehe zu, Block markieren, Ändern), wenn das Laufwerk für Schreiben freigegeben ist.
- Dateien auf Netzlaufwerken können simuliert werden. Dies gilt für Dateien mit der Kennung MPF oder SPF.

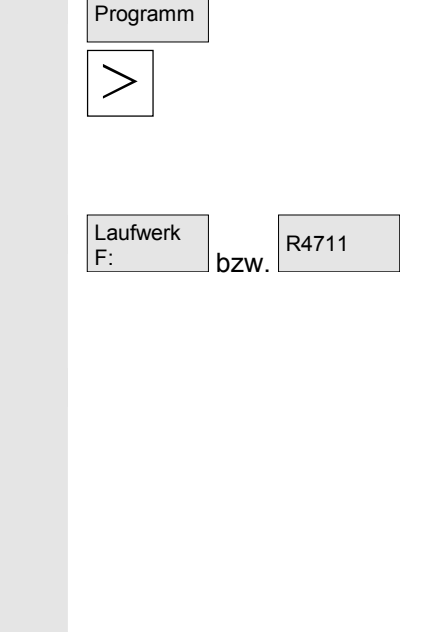

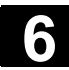

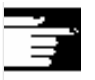

#### **Weitere Hinweise**

- Falls das Laufwerk/Rechner nicht verbunden oder freigegeben ist, erscheint die Meldung "Keine Daten vorhanden".
- Um als Kopierziel das Root-Verzeichnis zu einem Netzlaufwerk anwählen zu können, wird dieses mit "**.**" in der Anzeige dargestellt.
- Im Bedienbereich Maschine können nur Dateien mit einem HMI konformen Namen für "Abarb. v. Festpl." angewählt werden (d.h. bis zu 27 Zeichen, keine Sonderzeichen, keine Blanks)
- Im Bedienbereich Programm sind die Funktionen Kopieren, Einfügen und Löschen nur auf Dateien **ohne** Leerzeichen im Namen anwendbar.
- Die Anzeige der Dateinamen erfolgt wie im Windows Explorer mit langen Dateinamen, jedoch werden im Display nur max. 25 Zeichen angezeigt.

# **Bedienbereich Dienste**

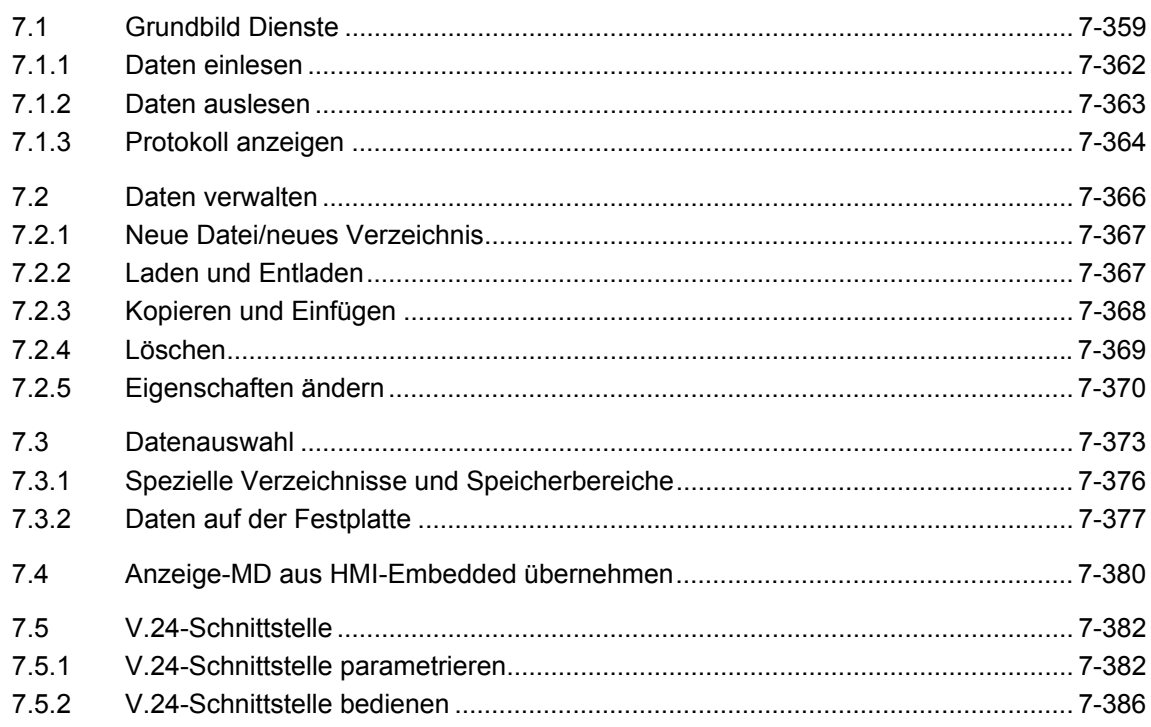

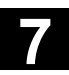

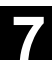

# **7.1 Grundbild Dienste**

Die Abbildung zeigt den Zustand SINUMERIK

solution line :

# Œ

Der Bedienbereich Dienste bietet folgende Funktionen:

- Daten ein-/auslesen
- Daten verwalten
- Serien-Inbetriebnahme

Im Grundbild "Dienste" werden Ihnen alle Programme/Daten angezeigt, die auf Festplatte oder im NC-Speicher vorhanden sind.

Anzeige des aktuellen Dateibaumes:

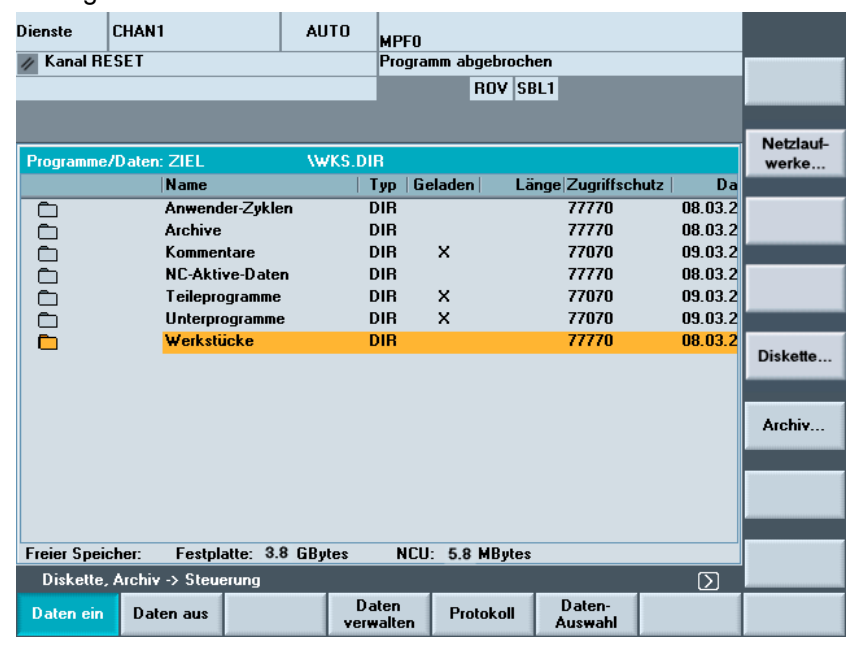

 Zu jeder Datei können folgende Dateieigenschaften (abhängig von der Voreinstellung) angezeigt werden:

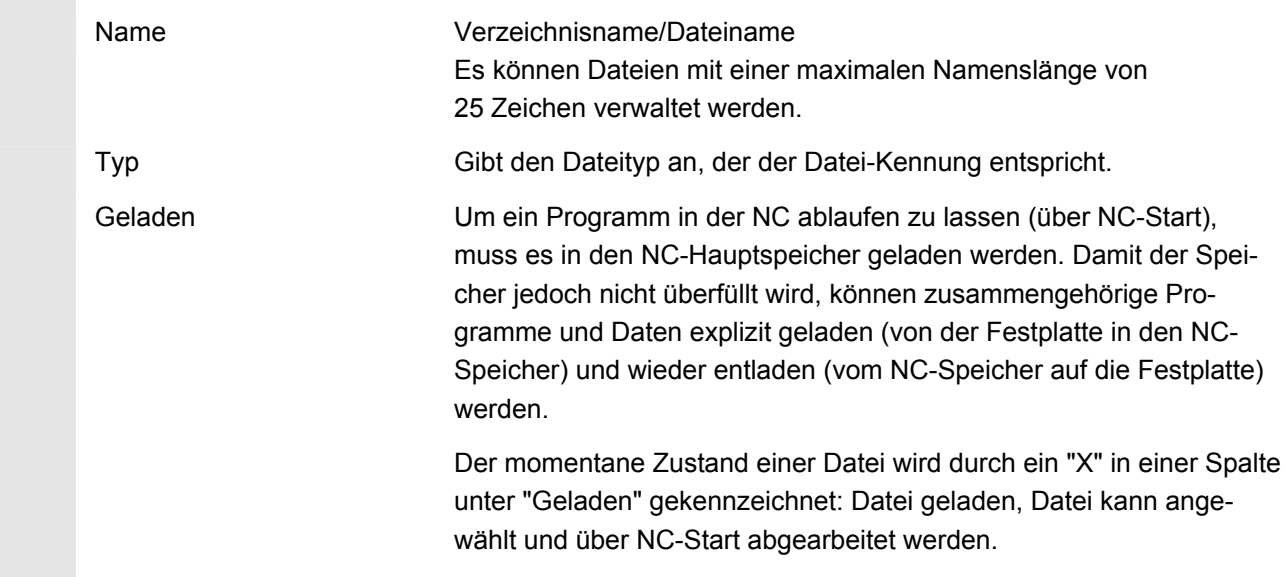

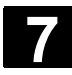

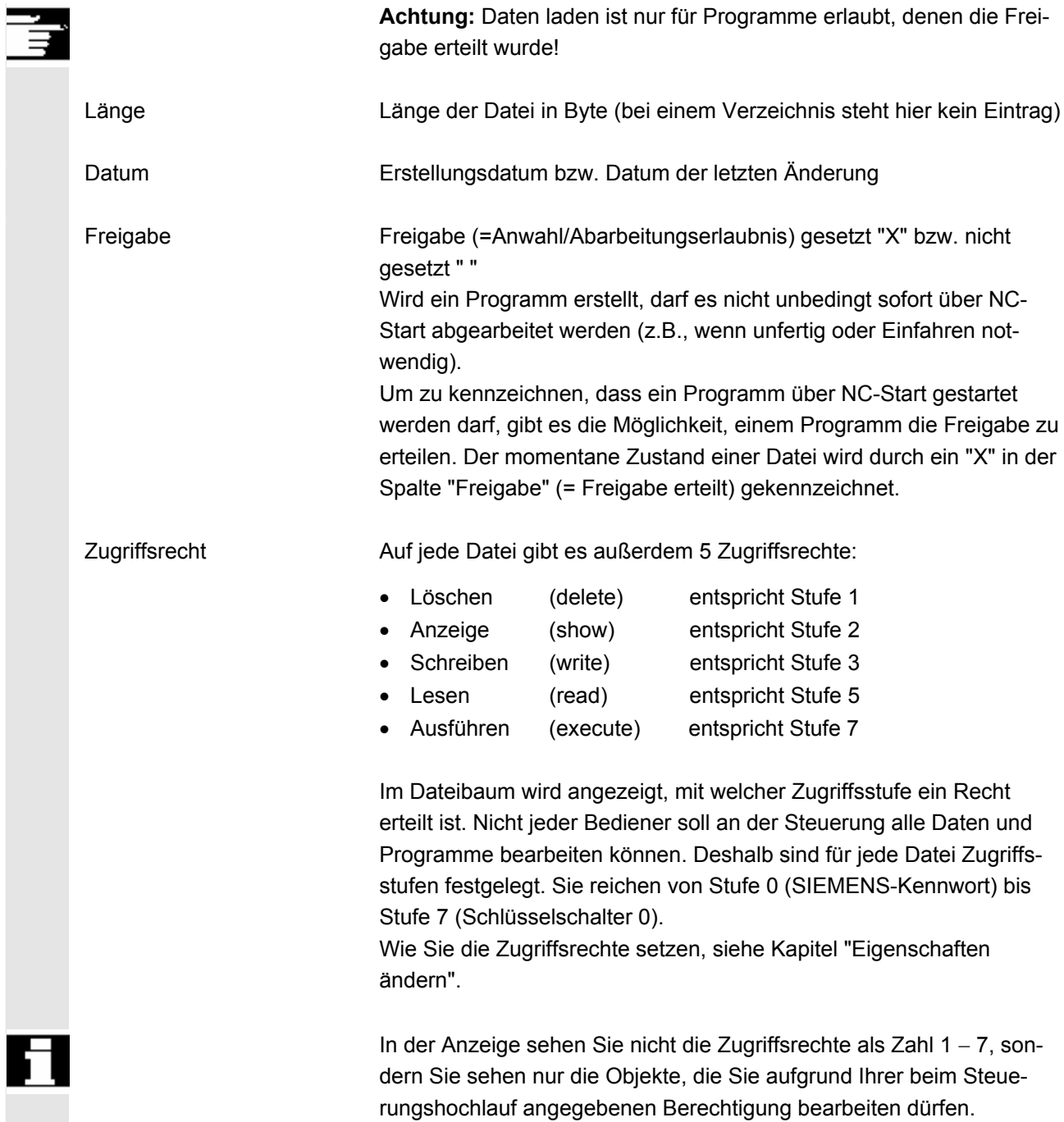

ļ
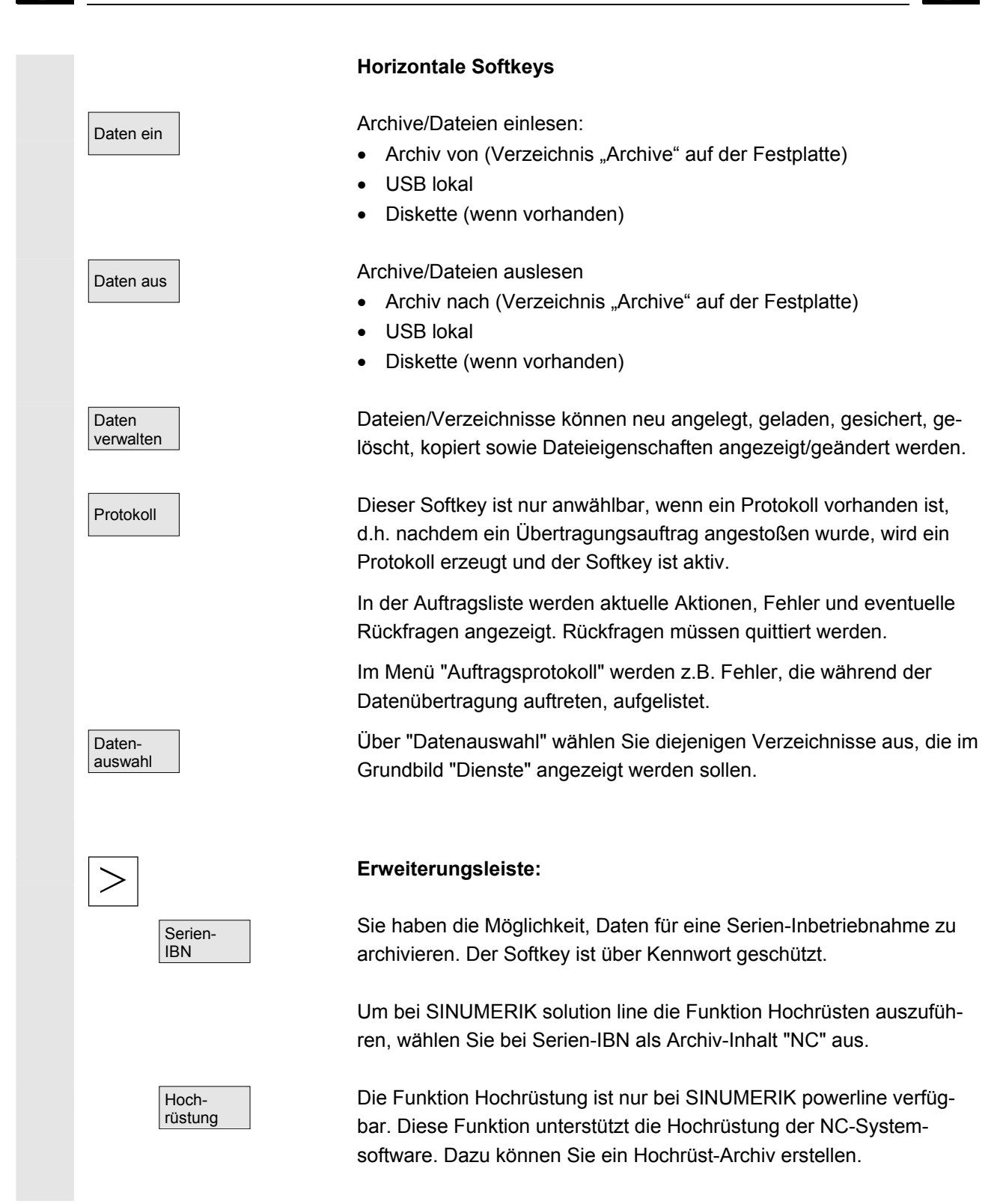

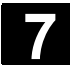

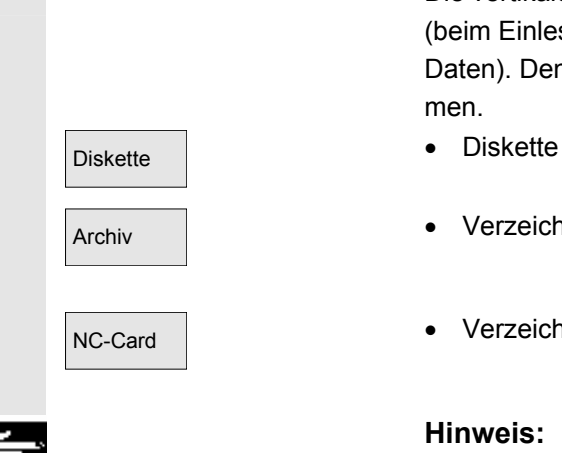

### **Vertikale Softkeys**

 Die vertikalen Softkeys ermöglichen Ihnen die Anwahl des Quell- (beim Einlesen von Daten) bzw. Zielbereichs (beim Auslesen von Daten). Den Bereich können Sie dem gelben Titel im Fenster entnehmen.

- 
- Archiv  **Verzeichnis "Archive" auf der Festplatte**
- NC-Card **•** Verzeichnis "Archive" auf NC-Card

### **Hinweis:**

Der Softkey ist ab Zugriffsstufe 3 (Anwender) erreichbar. Er wird nur dann angezeigt, wenn das Archiv \_N\_ORIGINAL\_ARC auf der NC-Card vorhanden ist.

### **7.1.1 Daten einlesen**

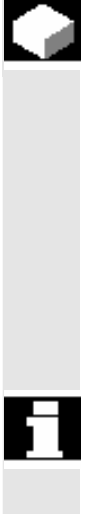

### **Funktion**

 Einlesen von Archiven und Dateien Mögliche Quellbereiche sind:

- ein Archiv (dies ist das Verzeichnis "Archive") im Verzeichnisbaum (auch wenn es über Datenauswahl nicht angezeigt wird),
- USB-Speichermodul,
- ein Diskettenlaufwerk,
- die NC-Card, wenn darauf ein Flash-File-System formatiert ist.

Beim Einlesen von Archiven wird deren Format automatisch erkannt.

Daten von Diskette mit längeren Dateinamen (> 8 + 3 Zeichen) können eingelesen werden.

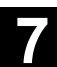

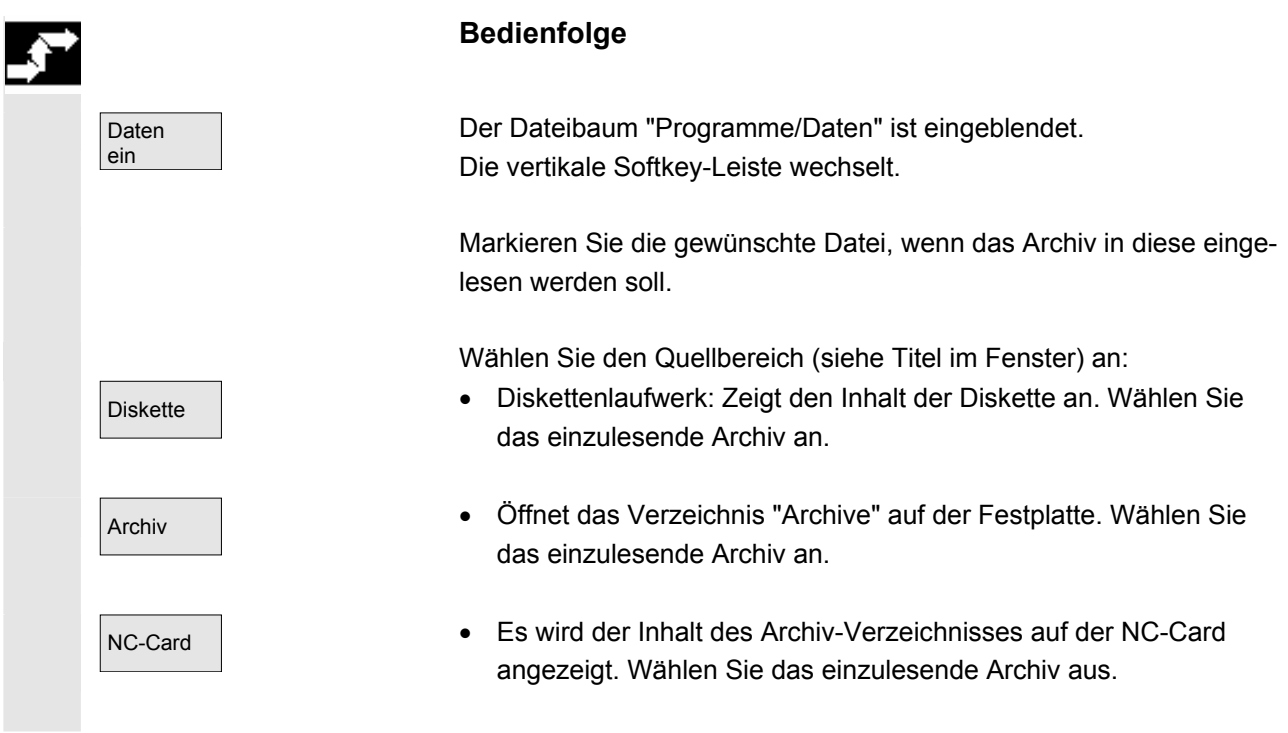

### **7.1.2 Daten auslesen**

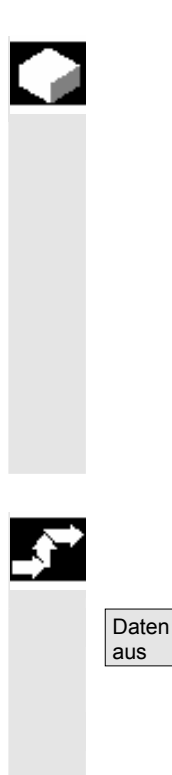

### **Funktion**

Erstellen von Archiven:

Bei der Funktion "Daten aus" ist der Quellbereich (siehe Titel im Fenster) für die Datenübertragung der angezeigte Verzeichnisbaum. Mögliche Zielbereiche sind:

- das Verzeichnis "Archive" auf der Festplatte,
- USB-Speichermodul,
- ein Diskettenlaufwerk,
- freie Speicherbereiche auf der NC-Card.

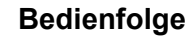

Der Dateibaum "Programme/Daten" ist eingeblendet. Die vertikale Softkey-Leiste wechselt.

Sie haben die Daten markiert, die Sie sichern/archivieren möchten.

Wählen Sie den Zielbereich (siehe Titel im Fenster) an:

Diskette **•** Diskettenlaufwerk: Es wird der Inhalt der Diskette angezeigt. Geben Sie den Namen der neuen Archivdatei an.

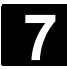

### **7.1 Bedienbereich Dienste** 01/2008<br> **7.1 Grundbild Dienste Fedienbereich Dienste and The Control of Technical Control of Technical Control of Technical Control of Technical Control of Technical Control of Technical Control of Technical Control of Technical Control of Technical Co**

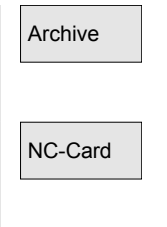

- Es wird der Inhalt des Verzeichnis "Archive" auf der Festplatte angezeigt. Geben Sie den Namen der neuen Archivdatei an.
- Es wird der Inhalt des Archiv-Verzeichnisses auf der NC-Card angezeigt. Geben Sie den Namen der neuen Archivdatei an.

Start Beim Auslesen von Diskette/Archiv betätigen Sie den Softkey "Start", ansonsten ist die Steuerung sofort empfangsbereit. Die Datenübertragung wird angestoßen. Die vertikale Softkey-Leiste wechselt. Die Softkey-Beschriftung des Zielbereichs wechselt auf "Stop". Durch nochmaliges Drücken des jeweiligen Softkeys können Sie die Datenübertragung abbrechen.

### **Weitere Hinweise**

Archive, die auf Diskette abgelegt werden sollen, müssen **nicht** komplett auf eine einzige Diskette passen, ein Ausdehnen über mehrere Disketten wird unterstützt.

Beim Archivieren von Werkstücken, die gleichnamige Joblisten enthalten, erfolgt für den m:n-Fall eine Abfrage, ob diese Joblisten zum Entladen ausgeführt werden sollen. Die Aktion kann mit "Abbruch" beendet werden, ansonsten werden zunächst alle Joblisten ausgeführt und anschließend die Archivierung gestartet.

# **7.1.3 Protokoll anzeigen**

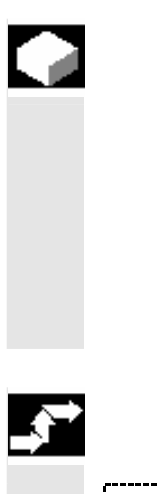

### **Funktion**

Bei jedem Übertragungsvorgang einer Datei wird automatisch ein Auftragsprotokoll erstellt. Wenn Sie den Softkey "Protokoll" drücken, werden folgende Informationen angezeigt:

- die übertragenen Dateien in der Auftragsliste
- in der Fehlerliste Meldungen darüber, ob die Übertragung erfolgreich verlaufen ist oder nicht.

### **Bedienfolge**

Dienste Der Bedienbereich "Dienste" ist angewählt.

Protokoll

 Daten verwalten  $\overline{\phantom{a}}$ 

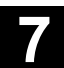

Das Fenster "Auftragsprotokoll für ..." wird geöffnet. In der Überschrift wird die Quelle bzw. das Ziel des Auftrags angezeigt. Die vertikale Softkey-Leiste wechselt.

 Die Aufträge sind den vertikalen Softkeys zugeordnet. Aufträge für: • "Daten verwalten"

Diskette **versuch versuch versuch versuch versuch versuch versuch versuch versuch versuch versuch versuch versuch versuch versuch versuch versuch versuch versuch versuch versuch versuch versuch versuch versuch versuch vers** 

 Über diese Softkeys kann die Anzeige umgeschaltet werden. Die Softkey-Beschriftung steht auf "…Stop", wenn ein Auftrag nicht läuft. Der laufende Auftrag kann durch erneutes Drücken des Softkeys abgebrochen werden.

 Im Feld "Fehlerliste" erscheint ein Meldesatz, ob bei der Datenübertragung ein Fehler aufgetreten ist.

 Bei Rückfragen erscheint in der Dialogzeile die Aufforderung "Bitte Rückfrage im Protokoll quittieren".

Bestätigen Sie die Aufforderung über einen vertikalen Softkey:

- Nein **verzuchten Einer Frauen von Statistischen Verzuchter der Nicht bestätigen**
- Ja allle <sup>de</sup> Für alle bestätigen
- Ja Bestätigen
- Name/Typ | Name/Typ ändern
- Stop **by Abbrechen des kompletten Auftrags**

Das aktuell aufgeblendete Protokoll wird gelöscht. Beim Löschen des letzten Protokolls wird das Protokollfenster geschlossen.

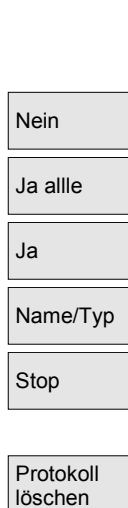

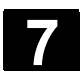

r

# **7.2 Daten verwalten**

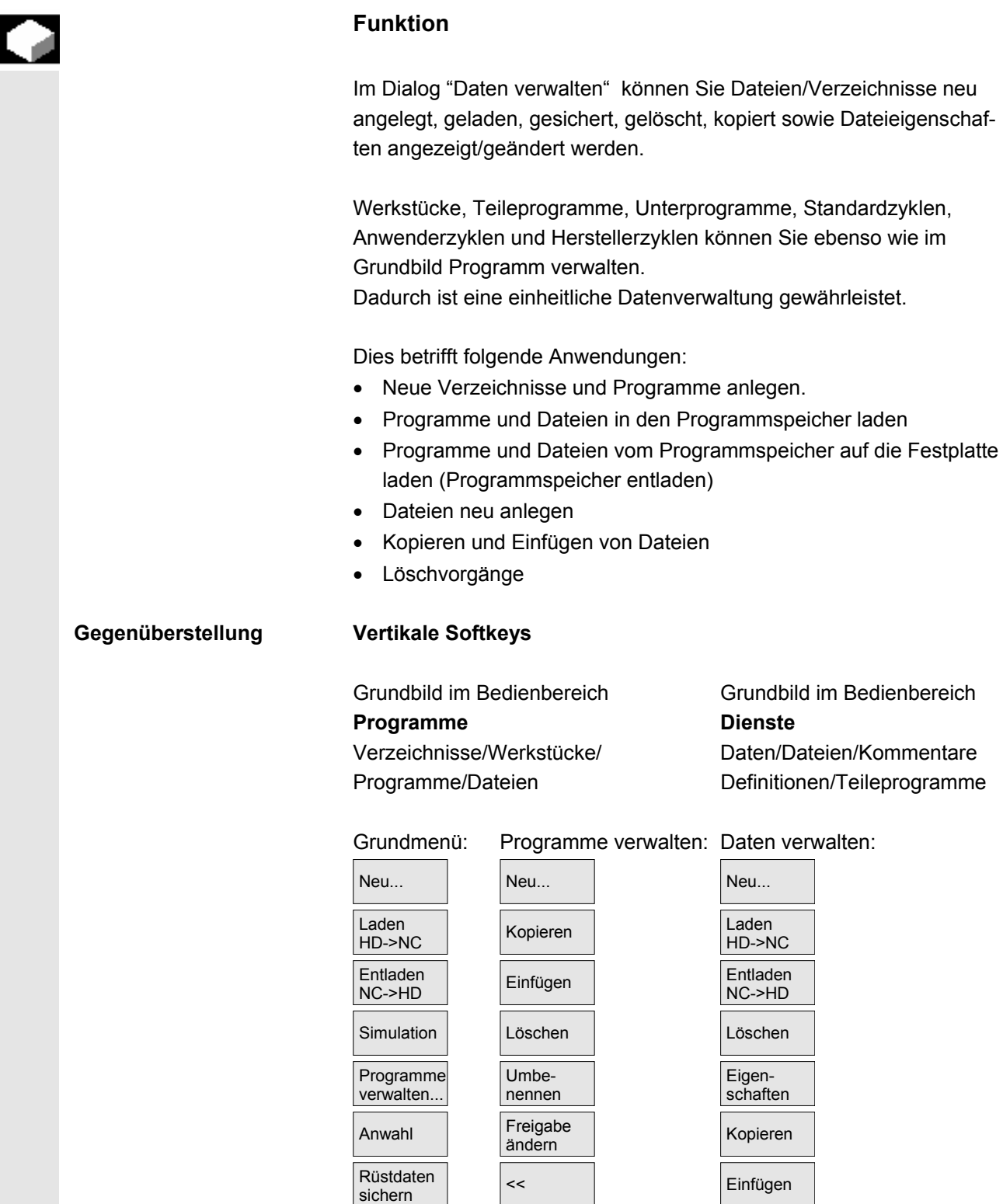

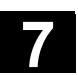

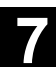

### **7.2.1 Neue Datei/neues Verzeichnis**

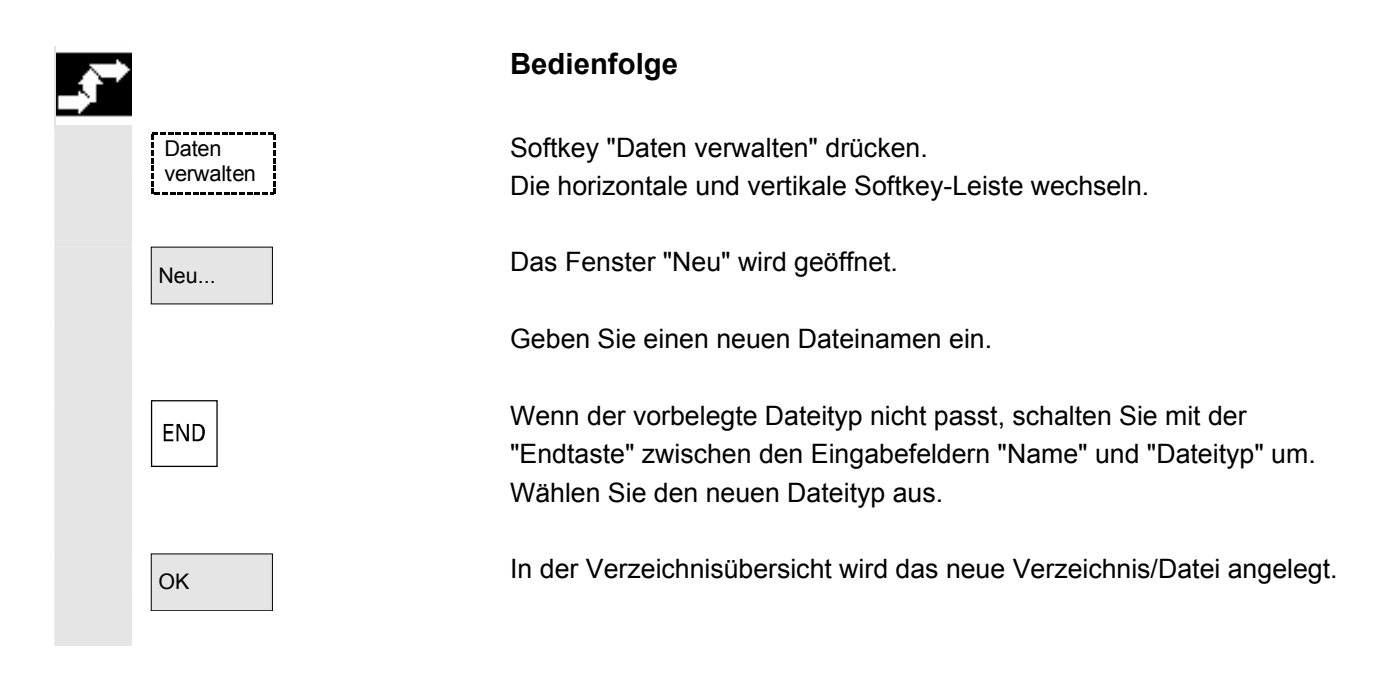

# **7.2.2 Laden und Entladen**

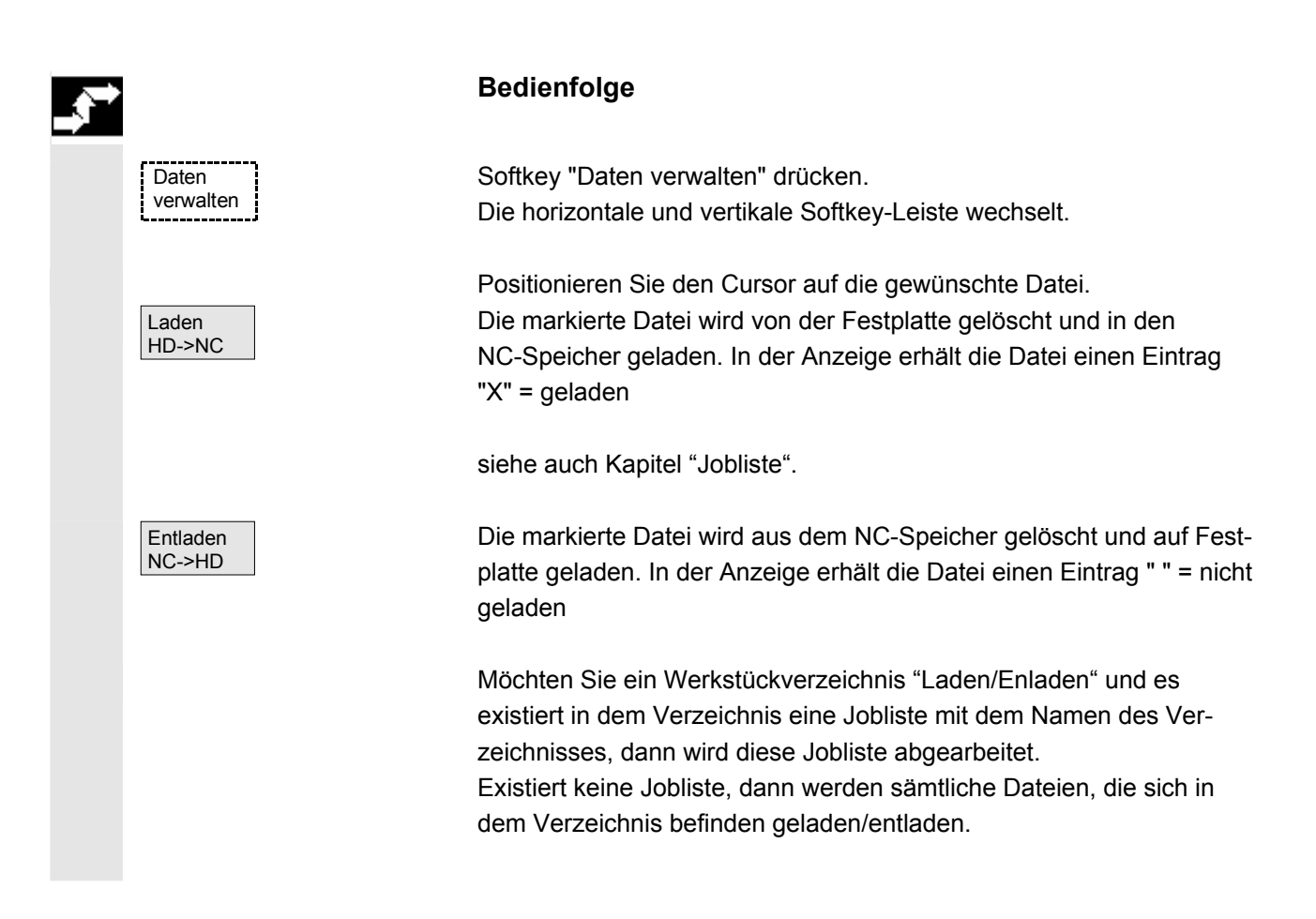

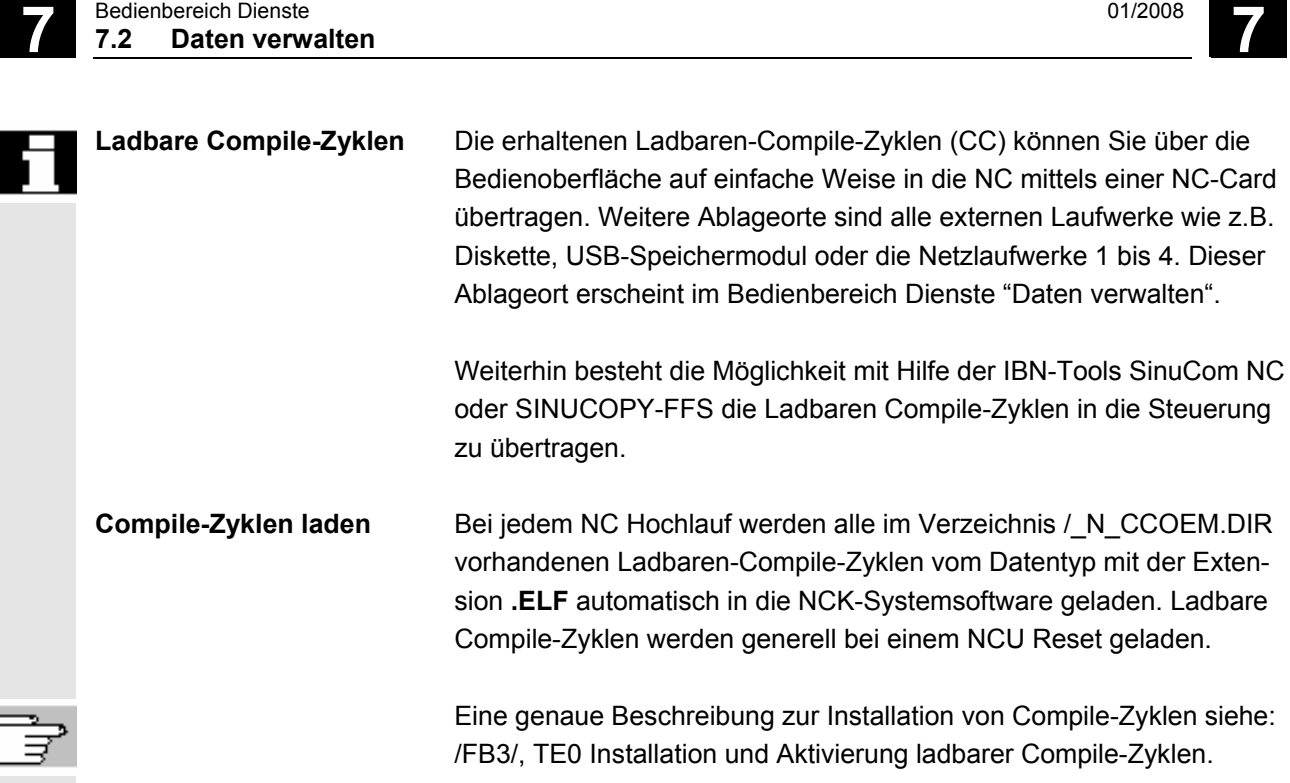

# **7.2.3 Kopieren und Einfügen**

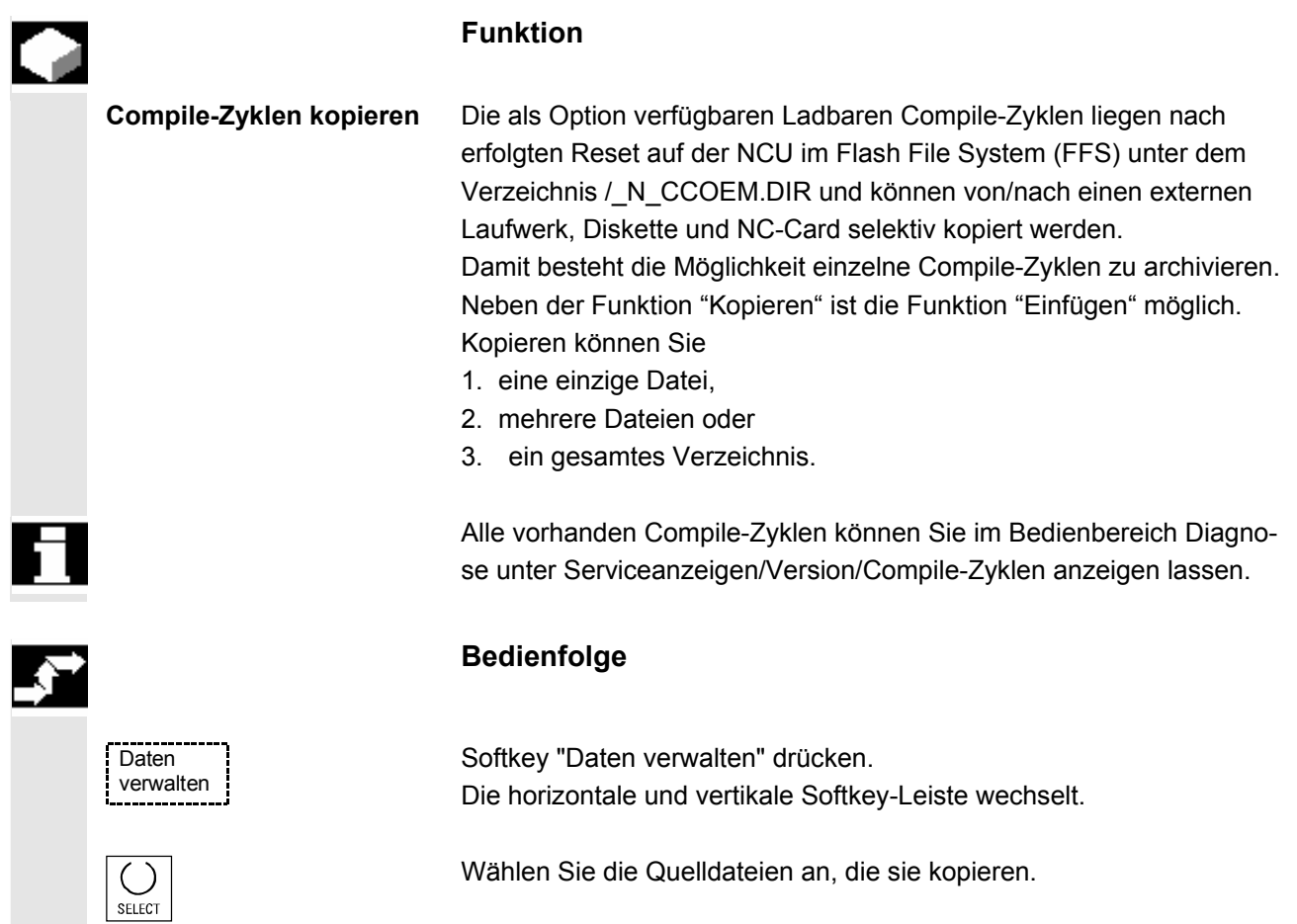

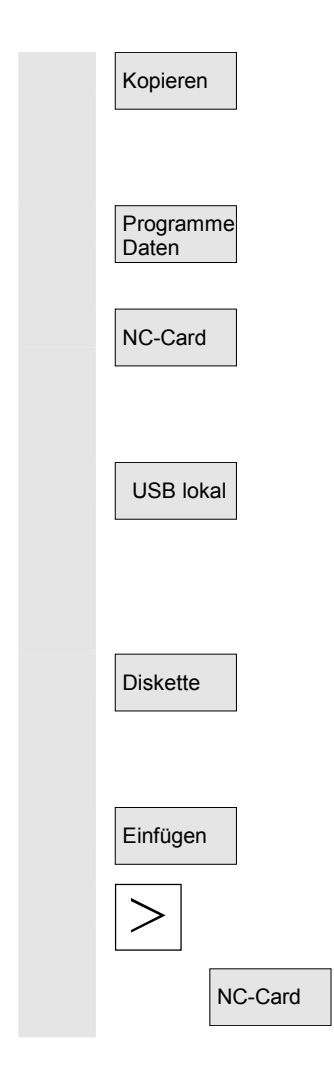

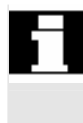

er 1/2008 Bedienbereich Dienste Bedienbereich Dienste Bedienbereich Dienste Bedienbereich Dienste Bedienbereich<br>**7.2 Daten verwalten 7.2 Daten verwalten 7**

Kopieren **Ein zweites Fenster für das Zielverzeichnis** (siehe Titel im Fenster) wird geöffnet.

Falls verfügbar, wählen Sie das Zielgerät über die vertikalen Softkeys.

Der Inhalt von "Programme/Daten" wird angezeigt.

NC-Card Von einer vorhandenen NC-Card wird der Inhalt von NC-Daten vom Archiv-Verzeichnis Archiv-Dateien oder auch komplette Verzeichnisse kopiert.

USB lokal Mit dem Softkey "USB lokal" können Sie auf die USB-Schnittstelle auf der Frontseite zugreifen. Sie wird aktiviert, sobald ein USB-Speicher gesteckt und erkannt wird.

 Diskette Wenn ein Diskettenlaufwerk installiert ist, haben Sie die Möglichkeit, von bzw. auf Diskette zu kopieren. Der Inhalt der Diskette wird angezeigt. Wählen Sie das Zielverzeichnis an.

Einfügen Die Quelldateien werden in das markierte Zielverzeichnis kopiert.

Bei SINUMERIK solution line finden Sie den Softkey NC-Card mit derselben Funktionalität nach dem Betätigen der Erweiterungsleiste.

 Bei diesem Kopieren unter dem Bedienbereich "Dienste" bleiben die Namen unverändert. siehe Kapitel "Kopieren/Einfügen" im Bedienbereich "Programm".

### **7.2.4 Löschen**

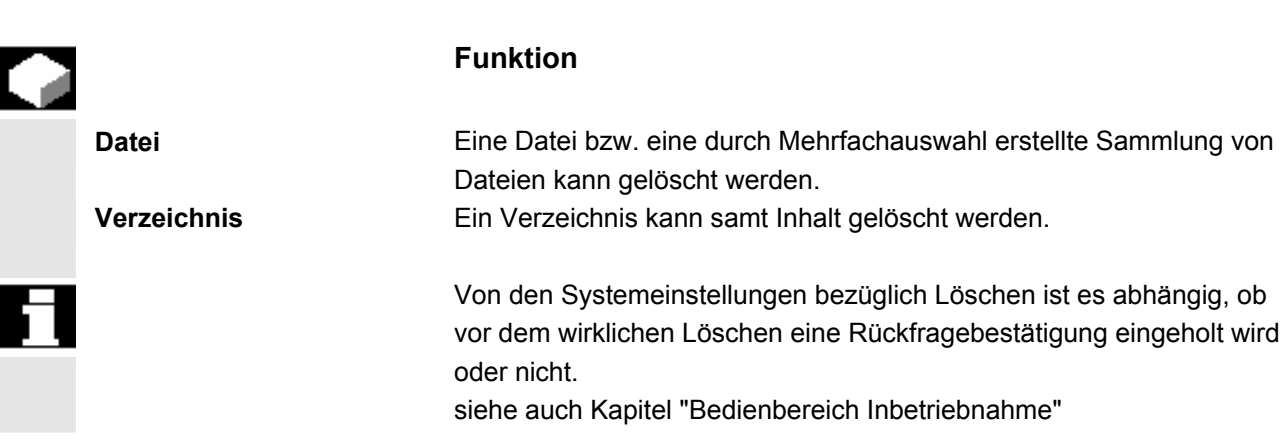

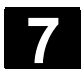

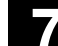

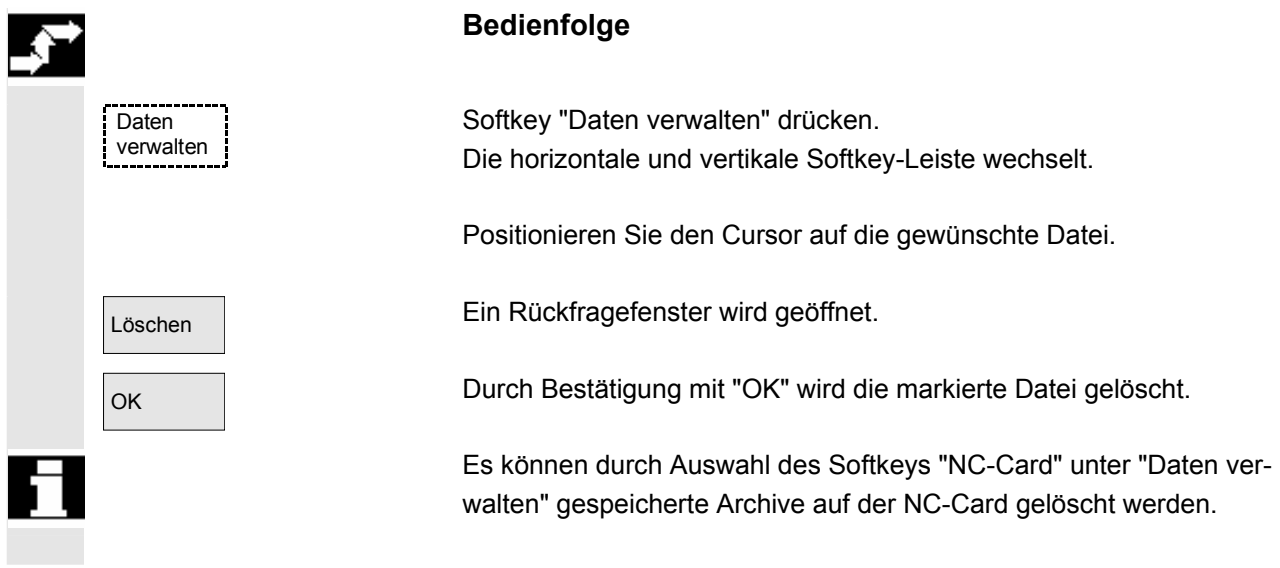

### **7.2.5 Eigenschaften ändern**

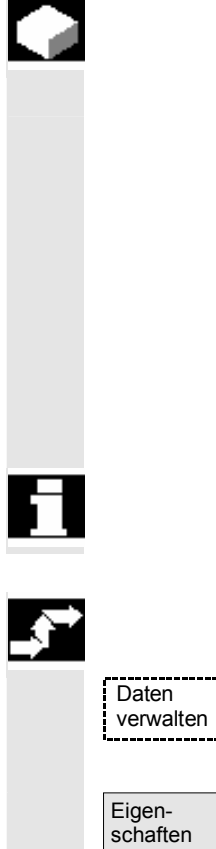

### **Funktion**

 Sie haben die Möglichkeit, den Inhalt einer Datei (oder Verzeichnisses) und andere Informationen, Eigenschaften anzeigen zu lassen und einige zu ändern.

Folgende Aktivitäten können Sie durchführen:

- eine Datei umbenennen.
- in einen neuen Dateityp umwandeln.
- die Zugriffsrechte zu der Datei/Verzeichnis ändern.
- den Inhalt lesbarer Dateien anzeigen. Bei Textdateien wird der Inhalt angezeigt.

 Die Zugriffsstufe kann nur mit entsprechendem Zugriffsrecht geändert werden.

### **Bedienfolge**

Softkey "Daten verwalten" drücken. Die horizontale und vertikale Softkey-Leiste wechselt.

Das Fenster "Eigenschaften" wird eingeblendet. Geben Sie die gewünschten Änderungen ein, z.B. Datei umbenennen bzw. Dateityp ändern.

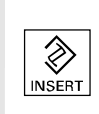

### **Datei umbenennen**

 Positionieren Sie den Cursor auf den Dateinamen und betätigen Sie die "Edit-Taste" (wird neben der Typenleiste angezeigt), tragen Sie den neuen Dateinamen ein.

Es gibt zwei Möglichkeiten Dateien umzubenennen:

- Umbenennen eines Werkstückverzeichnisses
- Umbenennen einer Datei im Werkstückverzeichnis

### **Umbenennen eines Werkstückverzeichnisses:**

Beim Umbenennen eines Werkstückverzeichnisses werden alle Werkstückdateien unter dem Verzeichnis umbenannt, die den gleichen Namen des Verzeichnisses haben.

Existiert eine Jobliste mit dem Namen des Verzeichnisses, dann werden auch die Anweisungen innerhalb dieser Jobliste umbenannt. Kommentarzeilen bleiben unverändert.

### **Beispiel:**

Werkstückverzeichnis A. WPD wird nach B. WPD umbenannt: Es werden alle Dateien mit dem Namen A. XXX in B. XXX umbenannt, d.h. die Erweiterung bleibt erhalten.

Existiert eine Jobliste A. JOB, dann wird diese in B. JOB umbenannt. Sind in dieser Jobliste Anweisungen der Datei A.XXX, die in diesem Werkstückverzeichnis liegen, dann wird auch diese Datei in B.XXX umbenannt.

### **Beispiel:**

Enthält die Jobliste A.JOB eine Anweisung

LOAD/WKS.DIR/A.WPD/A.MPF

dann wird sie geändert in

LOAD/WKS.DIR/B.WPD/B.MPF

Jedoch enthält die Jobliste die Anweisung

LOAD/MPF.DIR/A.MPF oder

LOAD/WKS.DIR/X.WPD/A.MPF

dann werden die Dateien nicht geändert.

### **Umbenennen einer Datei im Werkstückverzeichnis:**

Werden Dateien im Werkstückverzeichnis umbenannt, dann werden alle Dateien mit gleichem Namen aber unterschiedlichen Erweiterungen umbenannt.

**Ausnahme:** Existiert eine Jobliste mit gleichem Namen in dem Verzeichnis, dann wird in diesem Fall diese nicht umbenannt.

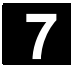

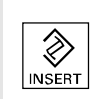

# INPU

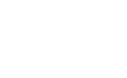

### **Dateityp umwandeln**

 Öffnen Sie mit der "Edit-Taste" (wird neben der Typenleiste angezeigt) die Liste der Typen, in die die Datei umgewandelt werden darf.

> Es werden nur Dateitypen angezeigt, die in dem Verzeichnis, in dem die Datei liegt, zulässig sind.

 Wählen Sie über die "Richtungstasten" den neuen Dateityp. Bestätigen Sie mit der "Inputtaste" (wird neben dem markierten Dateityp angezeigt).

OK Der Datei wird der neue Dateityp zugewiesen.

### **Weitere Hinweise**

- Es wird nicht geprüft, ob der Inhalt der Datei in dem neuen Dateityp zulässig ist!
- Der Inhalt einer Datei wird bei der Typumwandlung **nicht** verändert.
- Im Verzeichnis "Zwischenablage" sind alle Dateitypen erlaubt.
- Im Eigenschaftsfenster für Netzlaufwerke oder Diskette wird der Dateityp angezeigt und im Eingabefeld "Typ" kann die Extension für 0 bis 3 Buchstabe modifiziert werden.

© Siemens AG 2008 All rights reserved. 7-372 SINUMERIK 840Di sl/840D sl/840D Bedienhandbuch HMI-Advanced (BAD) - Ausgabe 01/2008

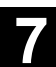

# **7.3 Datenauswahl**

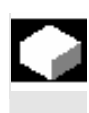

### **Funktion**

 Mit dem Softkey Datei-Auswahl werden die Verzeichnisse festgelegt, die dem Anwender im Bereich Dienste angeboten werden sollen.

Die Verzeichnisse können für zwei verschiedene Zugriffsstufen ausgewählt werden:

- Benutzer
- Wartung

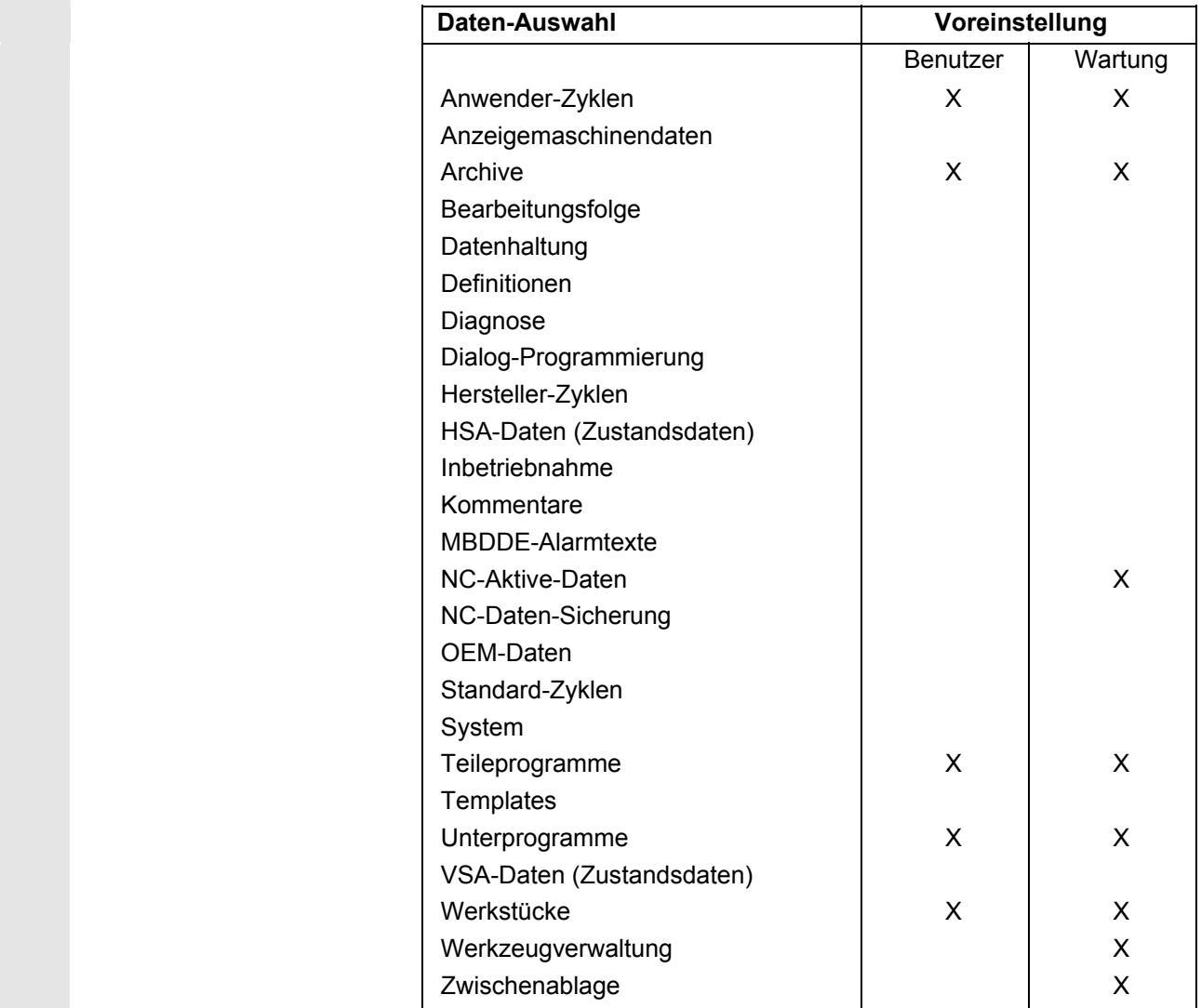

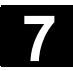

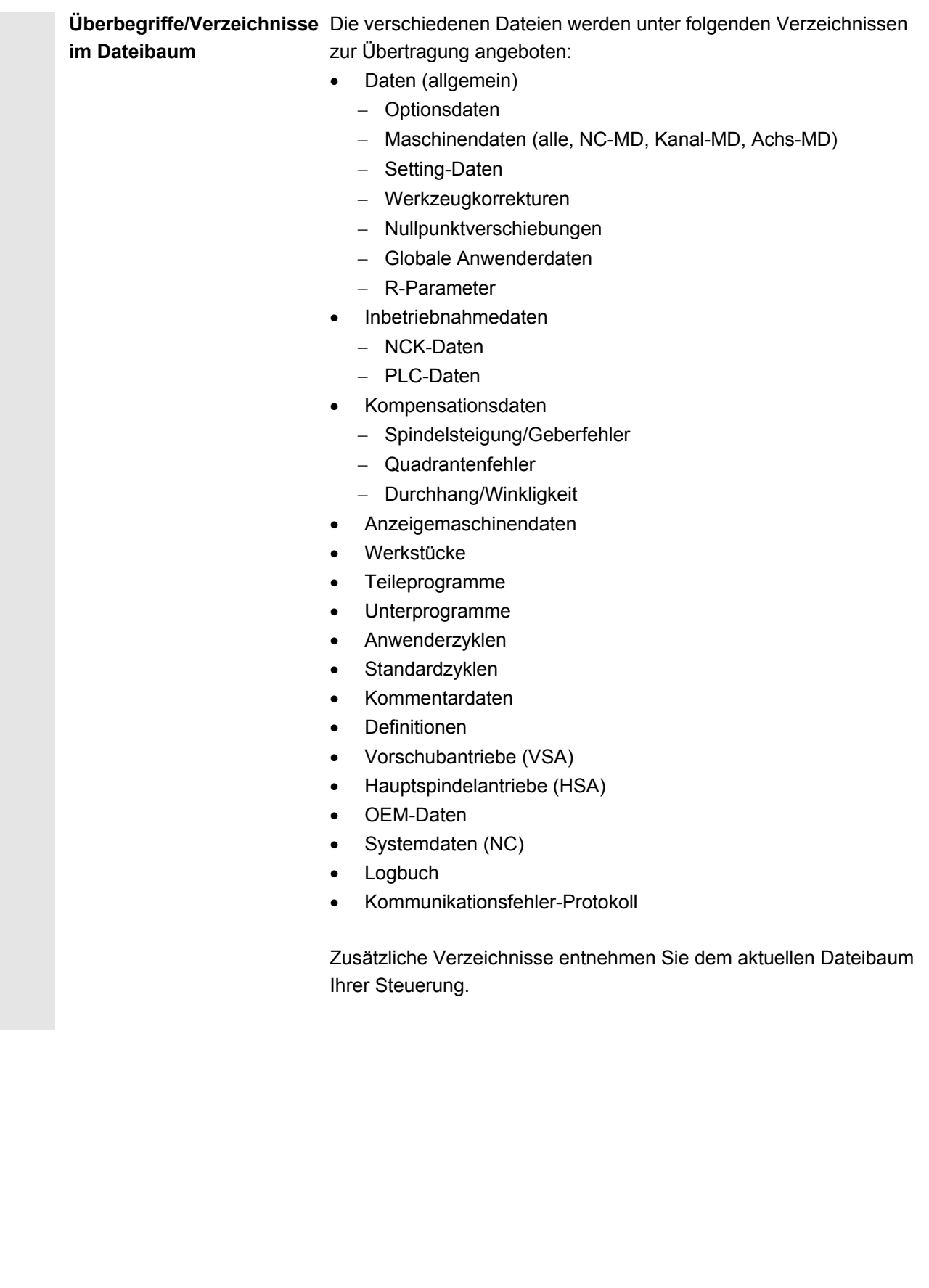

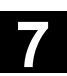

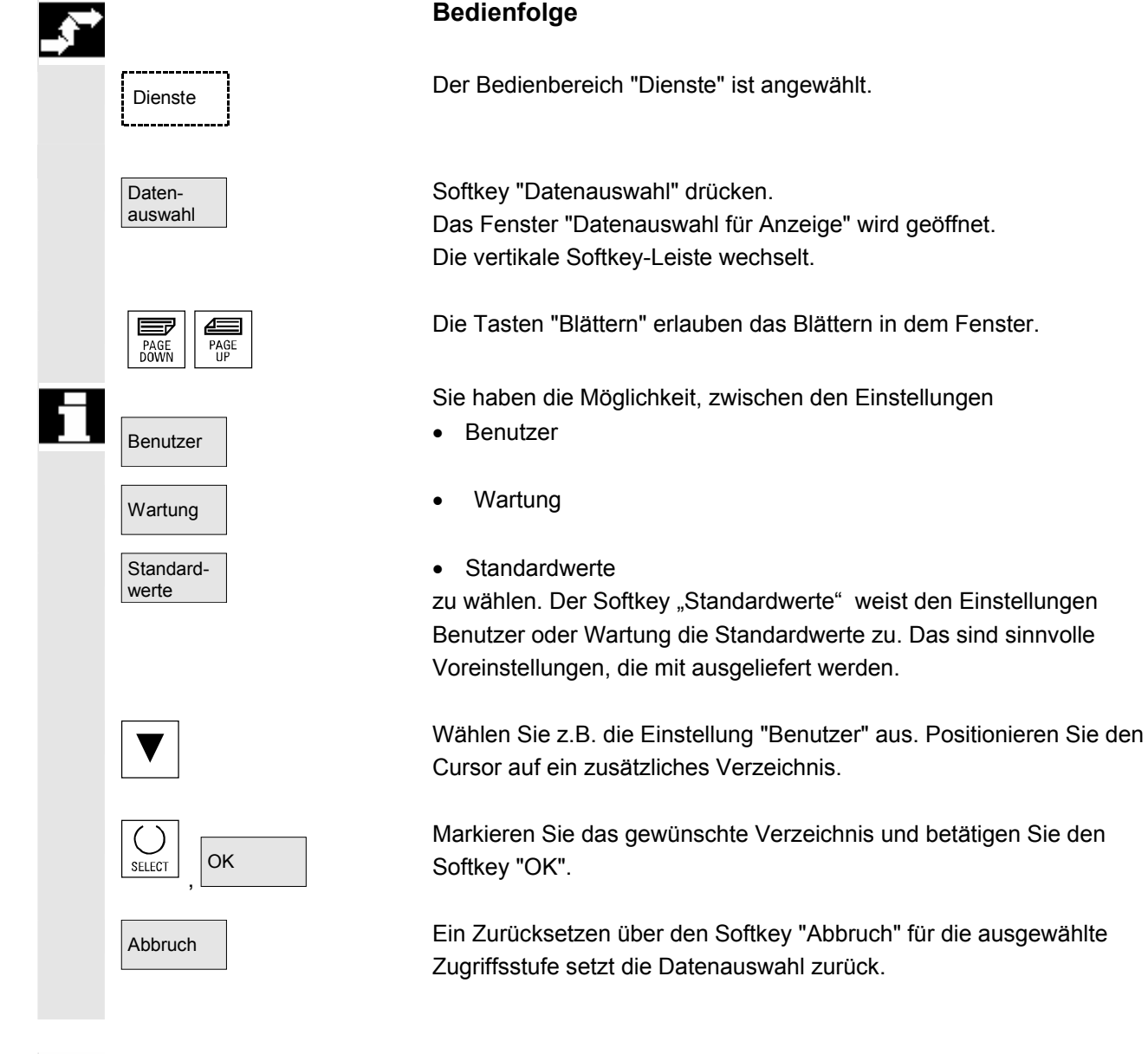

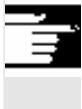

### **Weitere Hinweise**

Angezeigt werden die Dateien, die der Bediener aufgrund seiner Zugriffsrechte sehen darf.

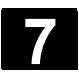

### **7.3.1 Spezielle Verzeichnisse und Speicherbereiche**

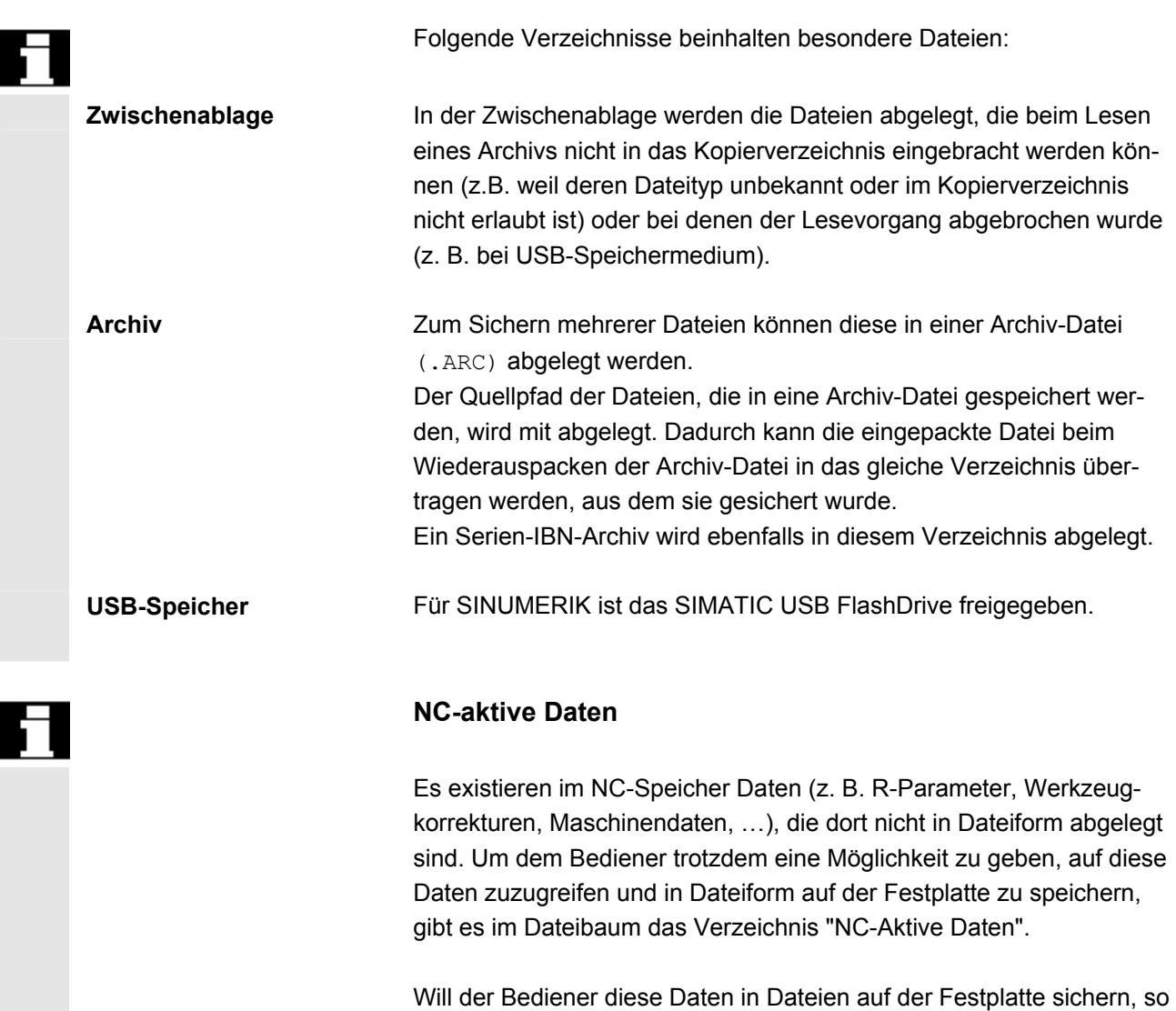

kann er sich die gleiche Verzeichnisstruktur unter einem beliebig benannten Verzeichnis "NC-Daten" (.MDN) anlegen. Dorthin kann er dann über "Kopieren/Einfügen" beliebige aktive Daten aus der NC holen und in Dateiform auf Festplatte speichern.

NC-aktive Daten können nicht entladen werden.

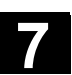

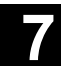

# **7.3.2 Daten auf der Festplatte**

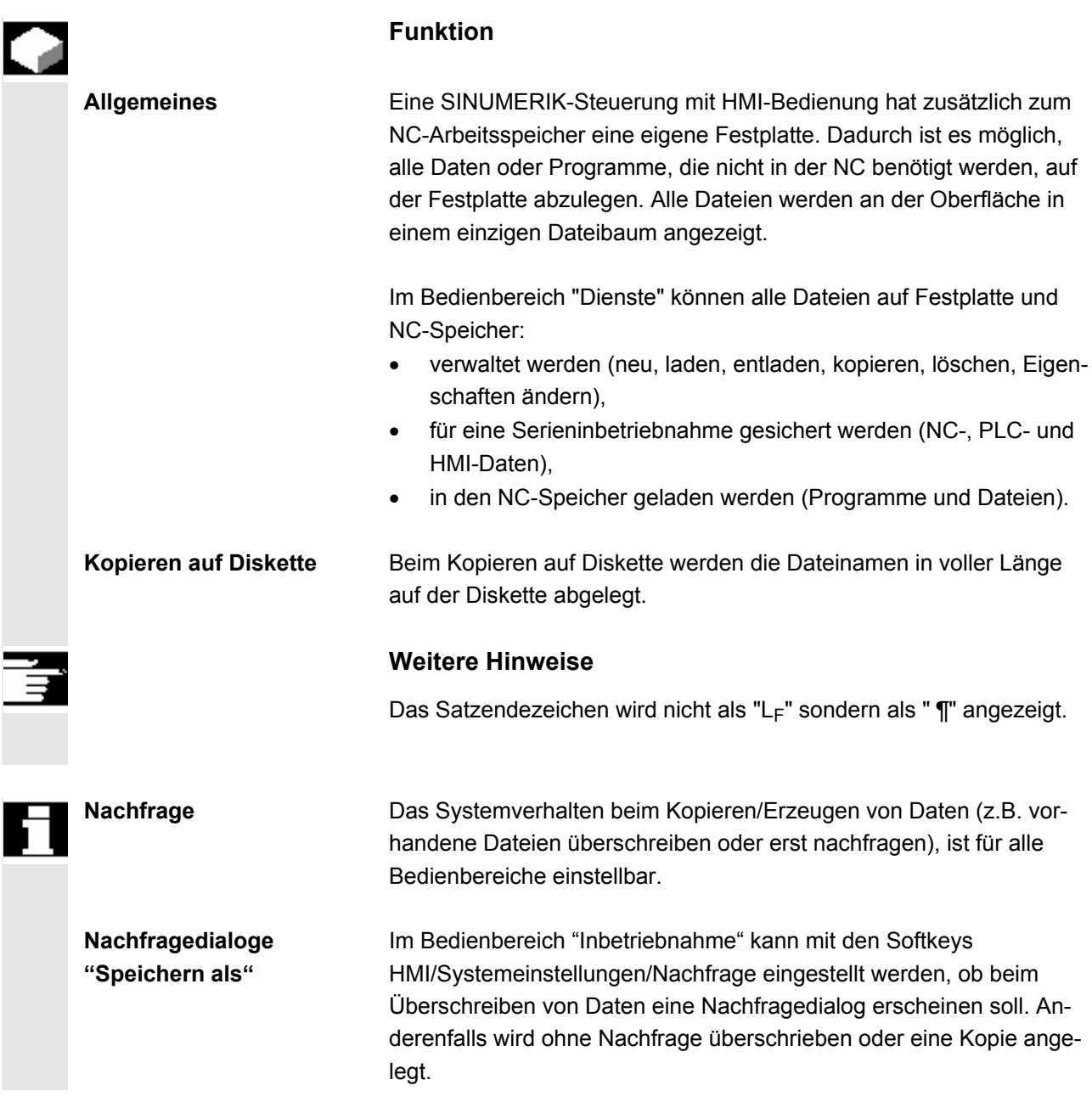

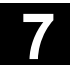

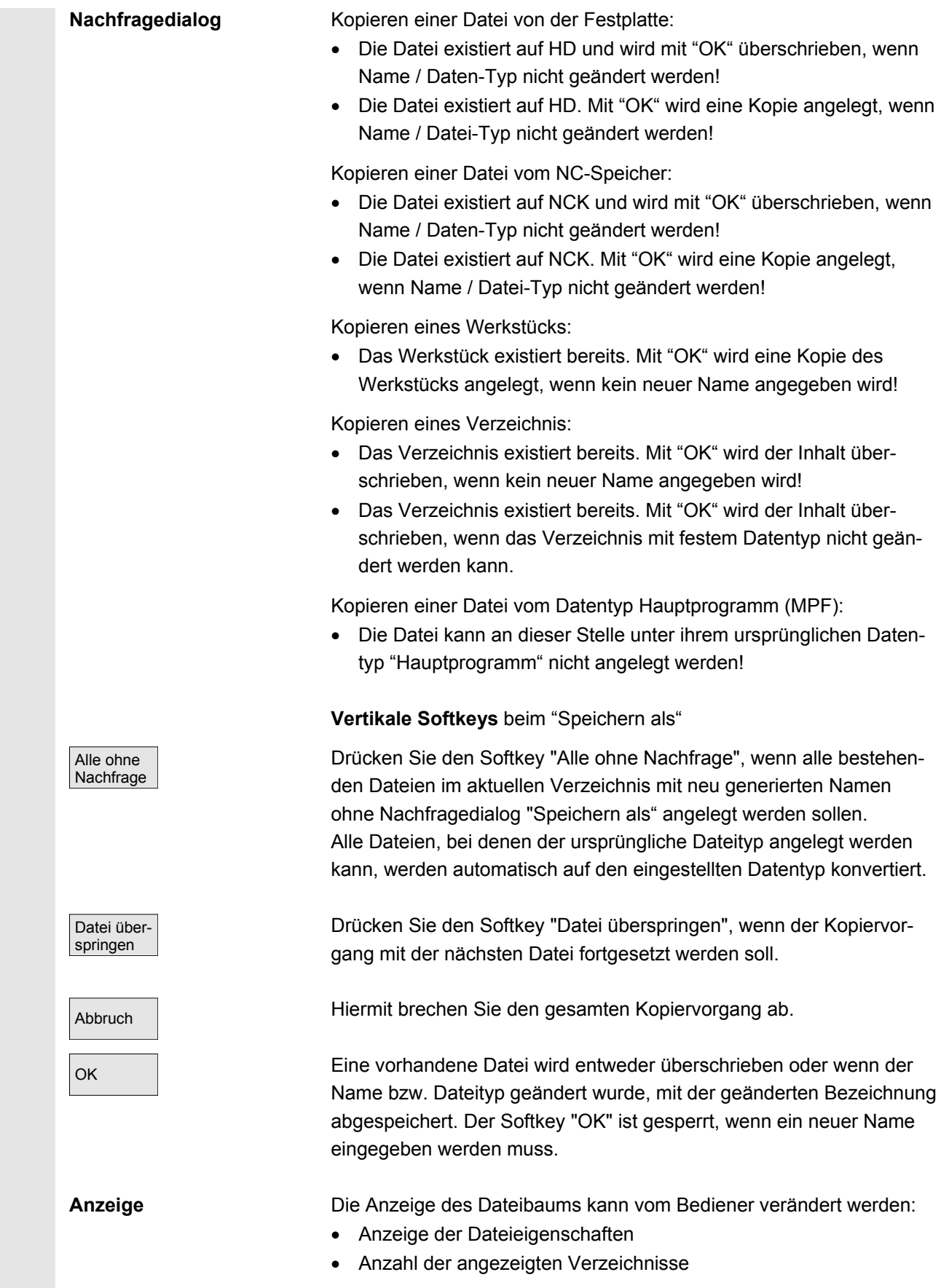

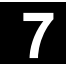

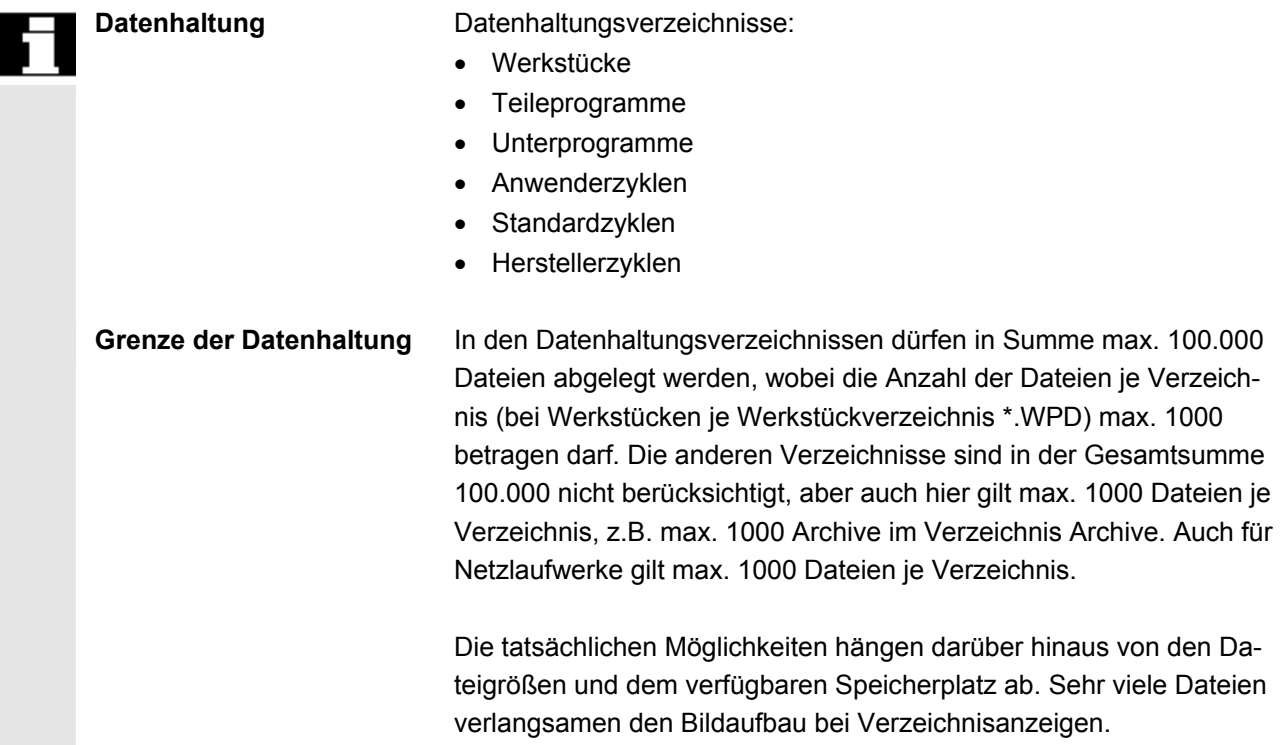

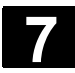

# **7.4 Anzeige-MD aus HMI-Embedded übernehmen**

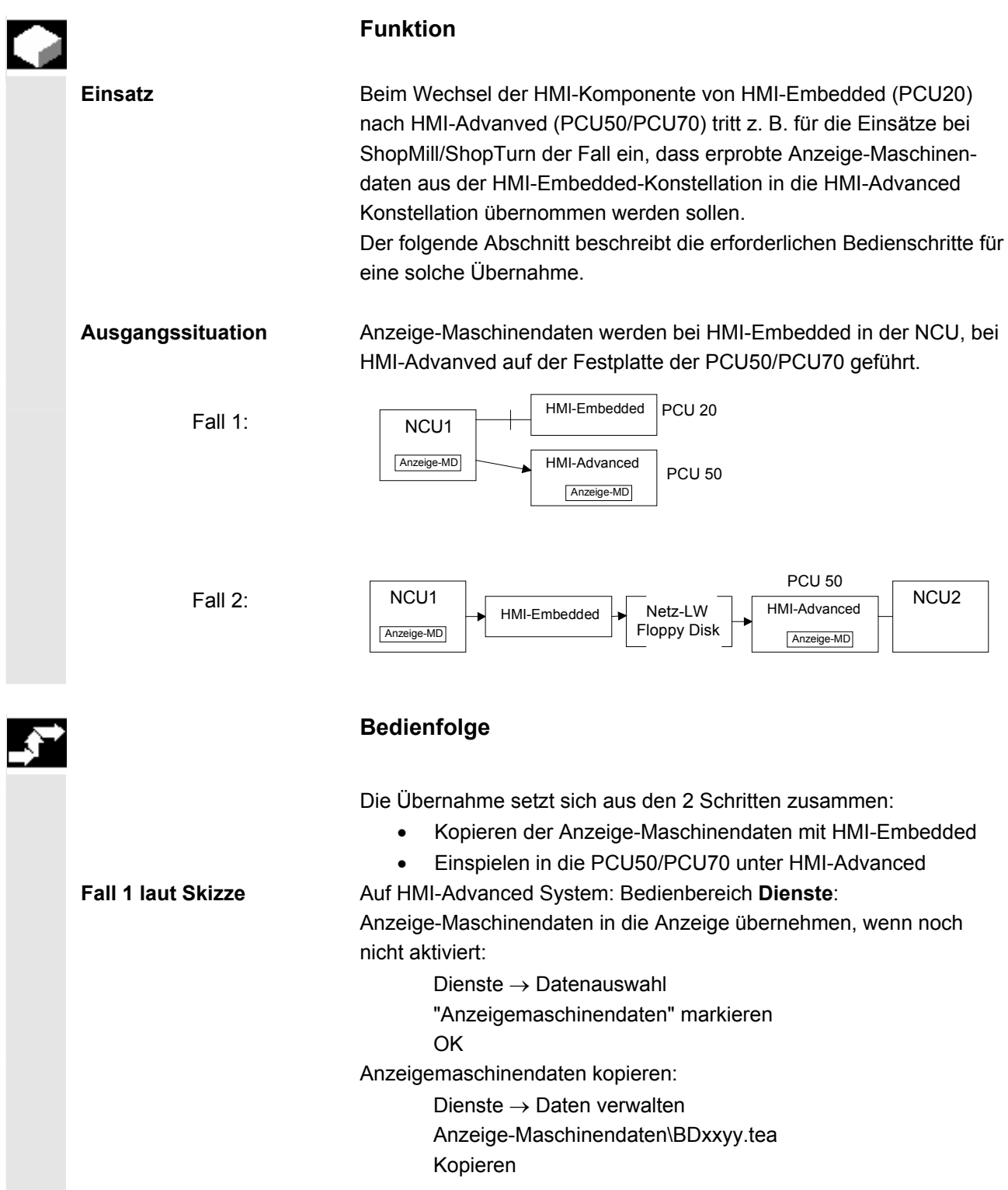

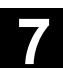

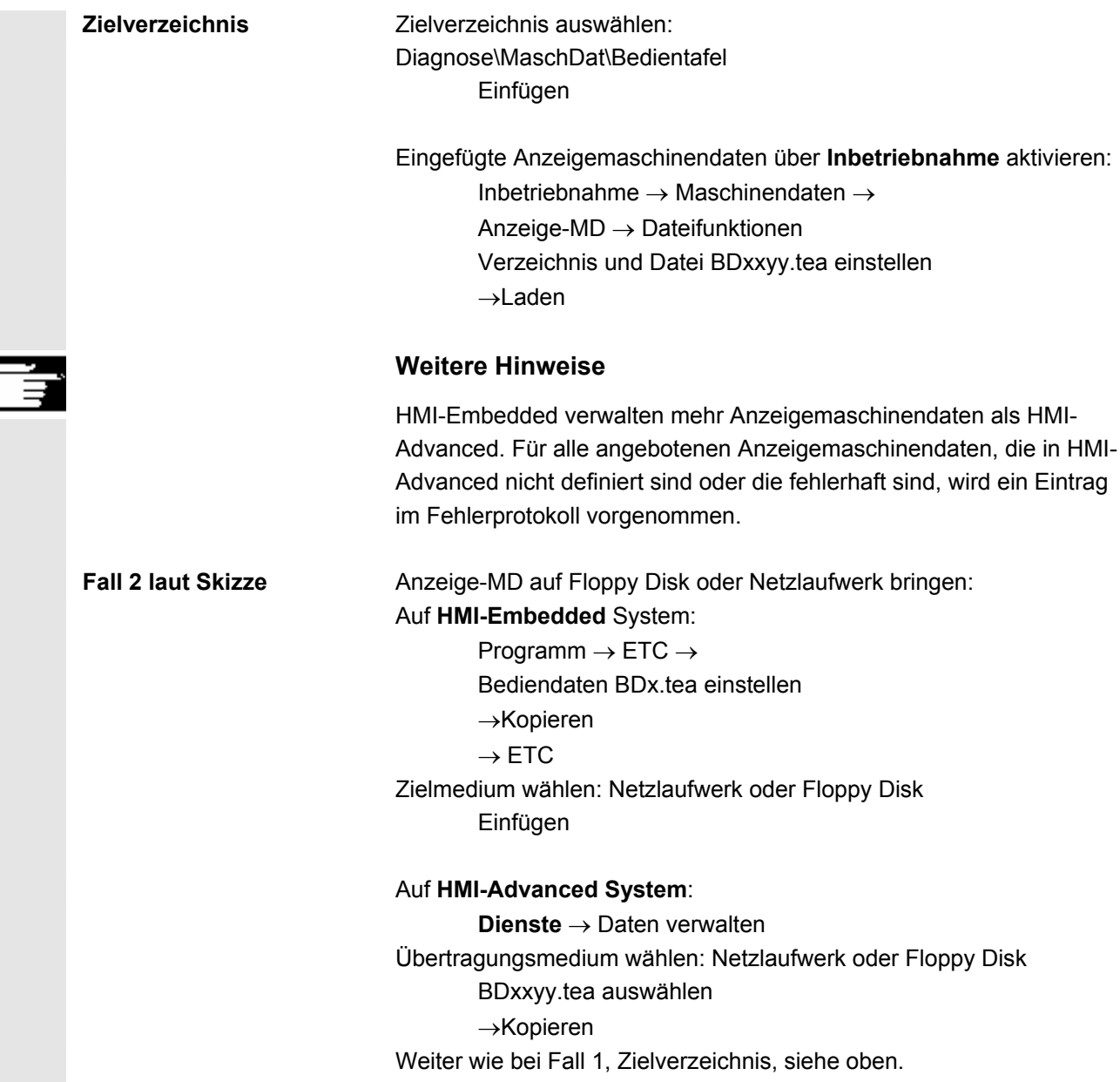

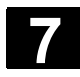

# **7.5 V.24-Schnittstelle**

### **7.5.1 V.24-Schnittstelle parametrieren**

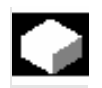

**Parameter für** 

**DIN Programme** 

**Funktion** 

**Voreinstellung: V.24-Anwender Schnittstelle: COM1 Protokoll: RTS/CTS Parität: keine Stopbits: 1 mit Vor- und Nachspann**  Datenbits: 8 **☑ Stop mit Übertragungsendezeichen Baudrate: 9600 Archivformat: Lochstreifen mit ... Zeitüberwachung (Sek.): 04** 

Mit dieser Einstellung werden Programme nach DIN eingelesen (Anfang mit %) oder ausgegeben.

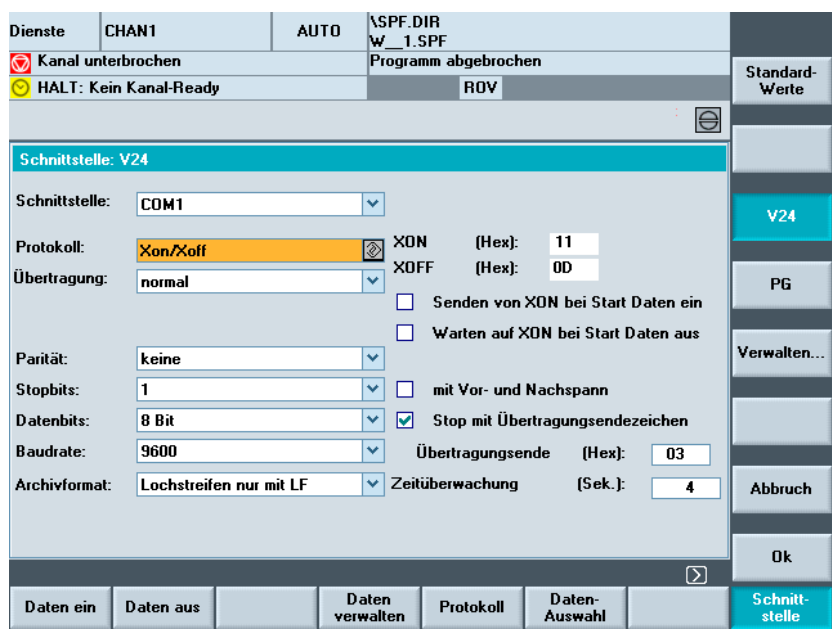

**Parameter für** 

**Archivierung mit PG/PC** 

**Voreinstellung: V.24-PG/PC Schnittstelle: COM2 Protokoll: RTS/CTS Parität: Stopbits: 1 Datenbits: 8 Baudrate:** ≥ **9600 Archivformat: Binär-Format (PC-Format)** 

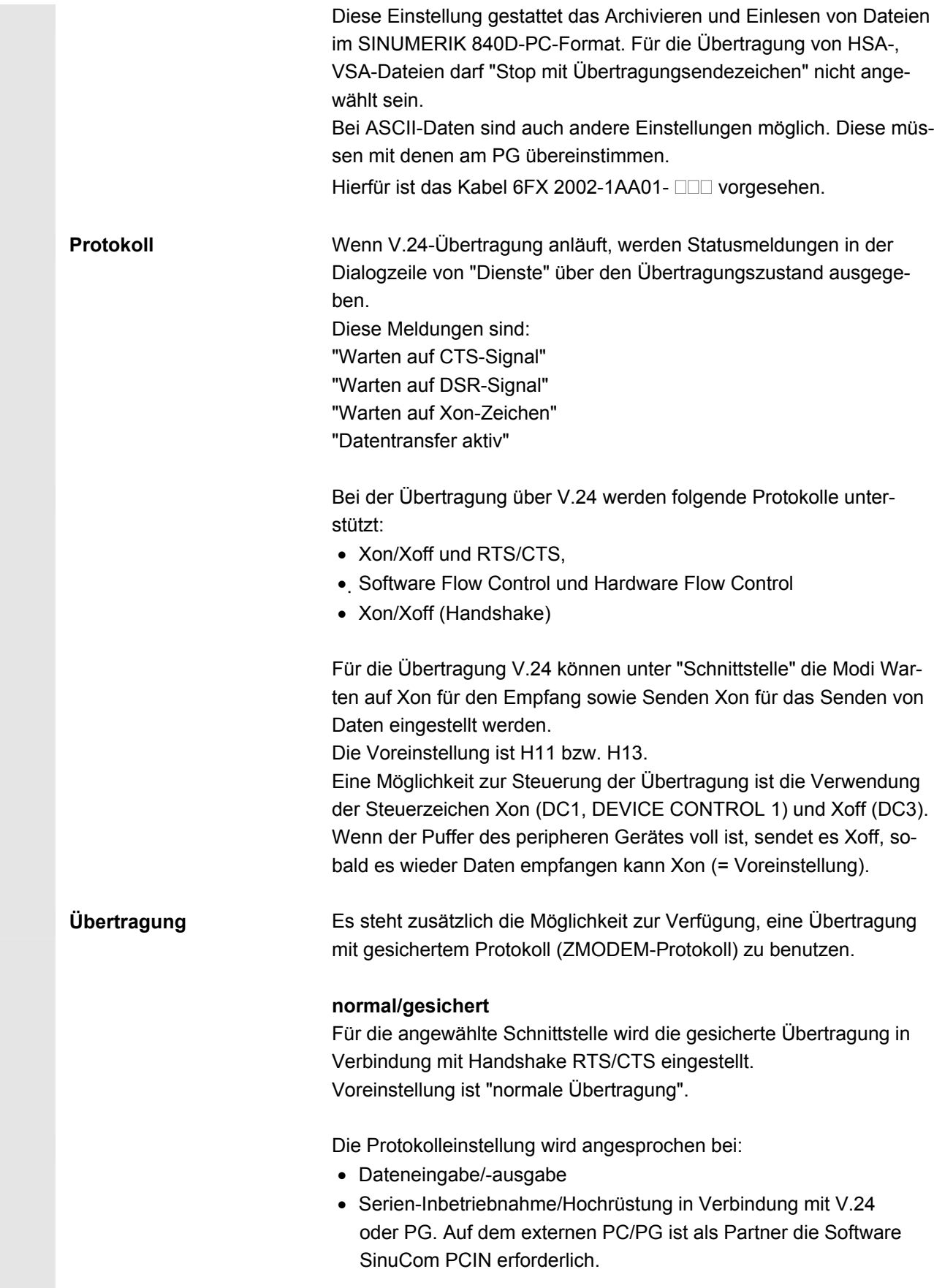

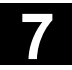

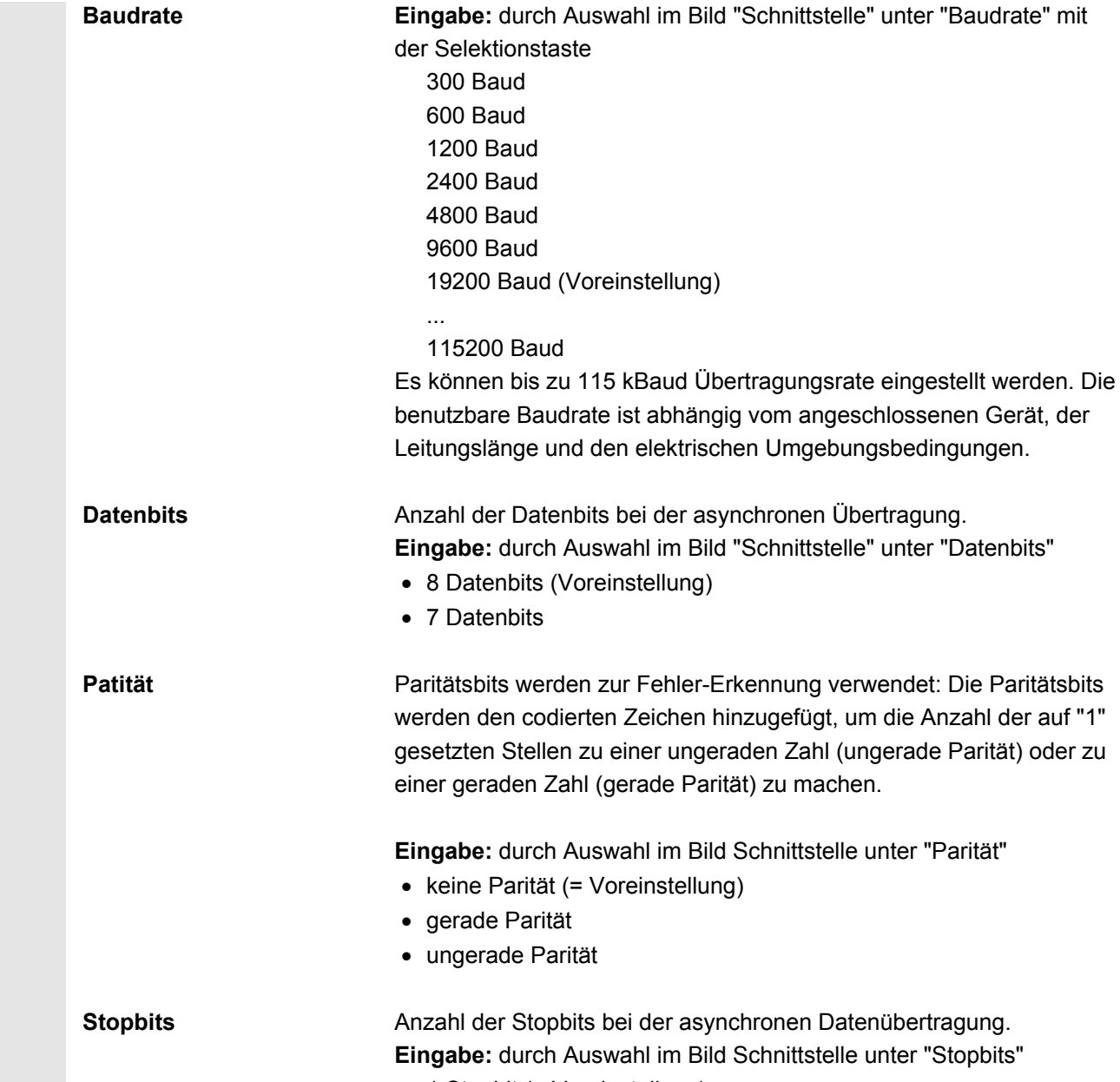

- 1 Stopbit (= Voreinstellung)
- 2 Stopbits

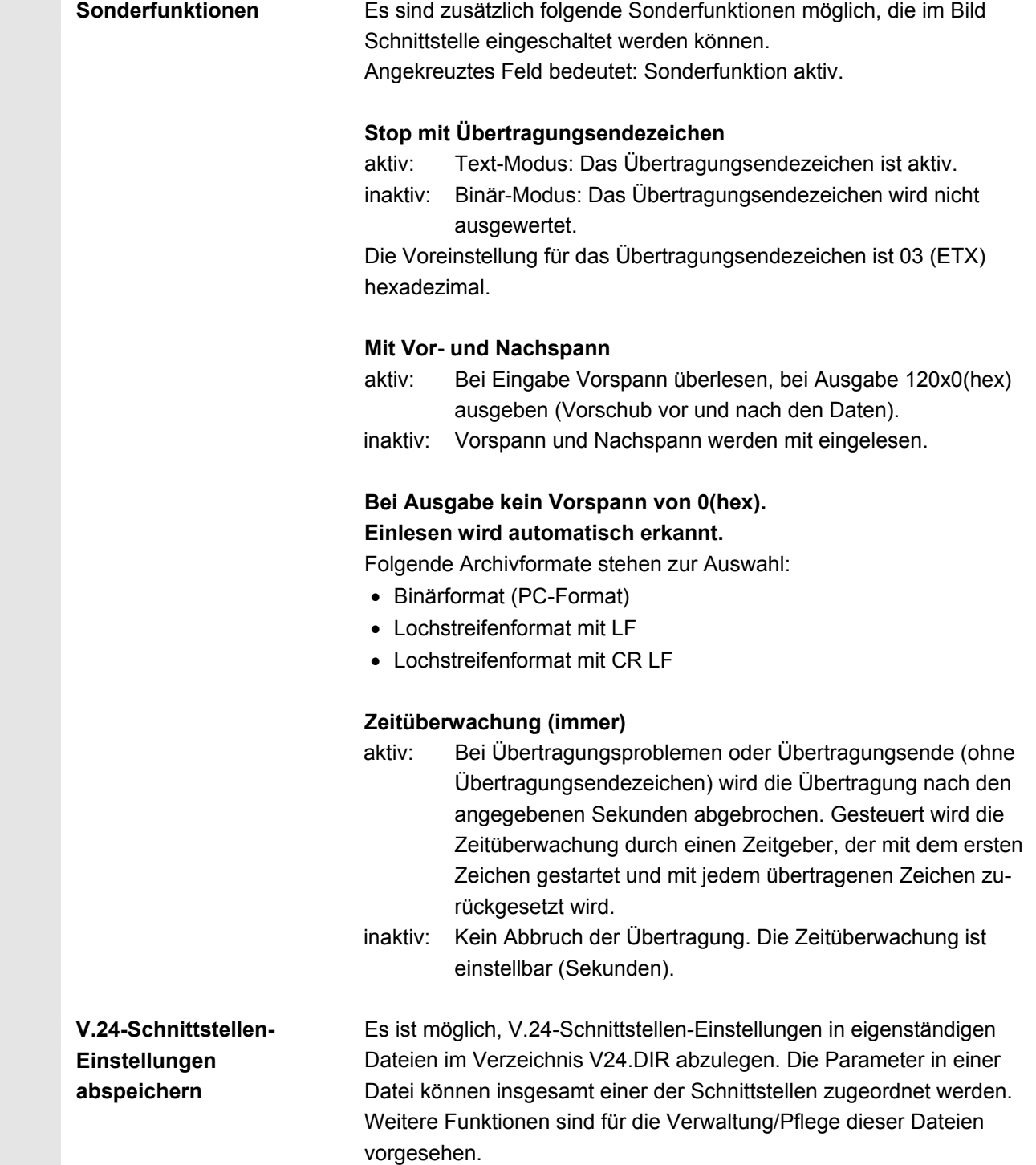

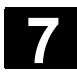

# **7.5.2 V.24-Schnittstelle bedienen**

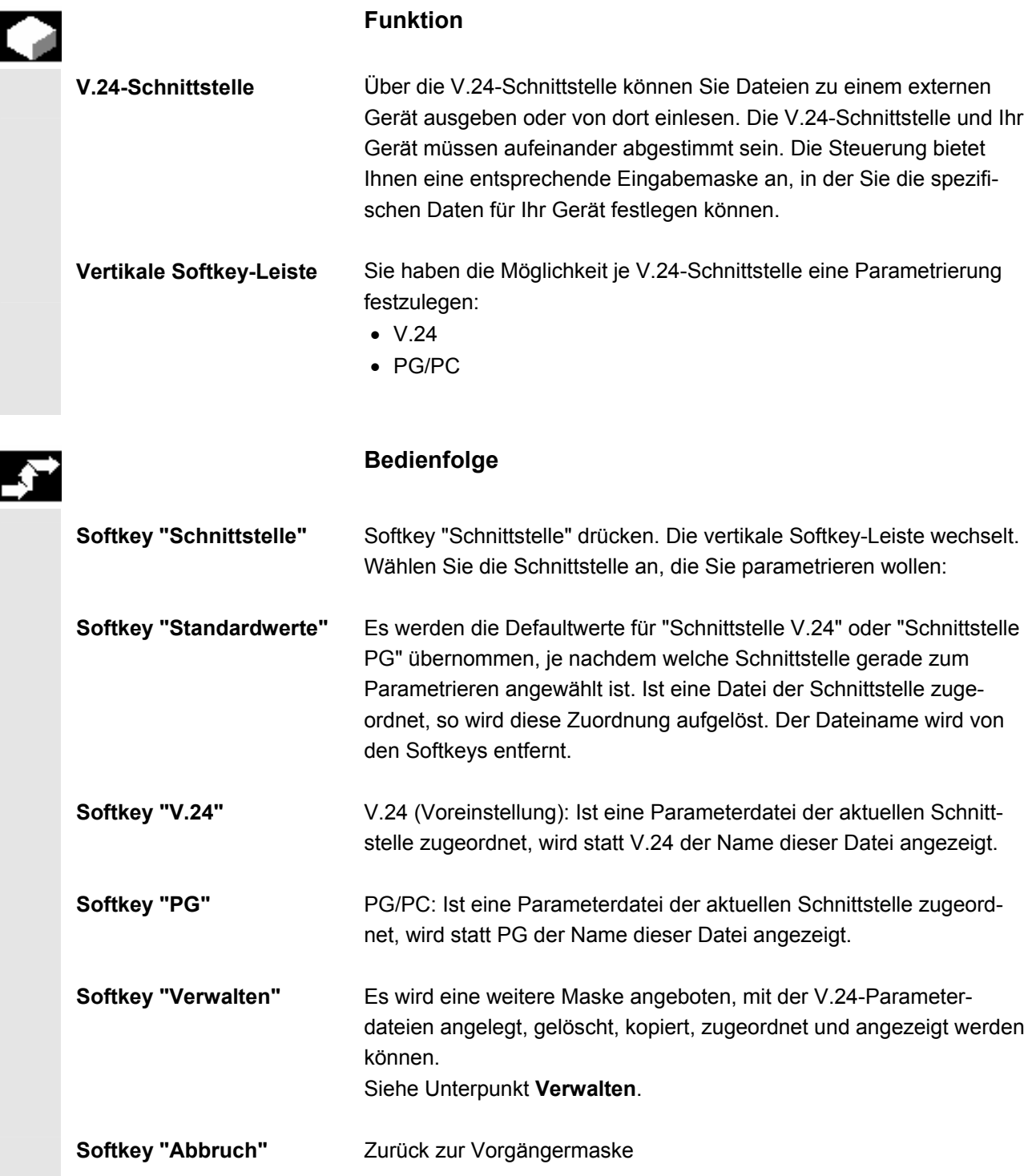

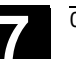

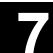

 **Softkey "OK"** Die aktuellen Einstellungen werden wirksam gesetzt und in der Parameterdatei gespeichert. Wird in der Titelzeile der Name einer Parameterdatei angezeigt, so werden die angezeigten Schnittstellenparameter in diese Datei abgespeichert. Ein Abspeichern in eine Datei mit der Einstellung "Schnittstelle: keine" wird mit einer Fehlermeldung abgelehnt. Die Einstellungen werden für die aktuelle Schnittstelle wirksam gesetzt, wenn in der Titelzeile kein Dateiname angezeigt wird oder wenn diese Datei der aktuellen Schnittstelle zugeordnet ist. Siehe Unterpunkt **Verwalten**.

Der Dialog V.24-Schnittstelle wird erreicht, wenn:

- im Grundbild "Dienste" eine V.24-Parameterdatei angewählt und mit der Taste "Input" bestätigt wurde oder
- aus dem Grundbild "Dienste" heraus, der Softkey "Schnittstelle" betätigt wurde. In diesem Fall stehen die Parameter der Schnittstellen V.24 und PG wie bisher zur Bearbeitung zur Verfügung. Die Parameter der Schnittstellen sind unabhängig vom Verzeichnis V24.DIR gespeichert.

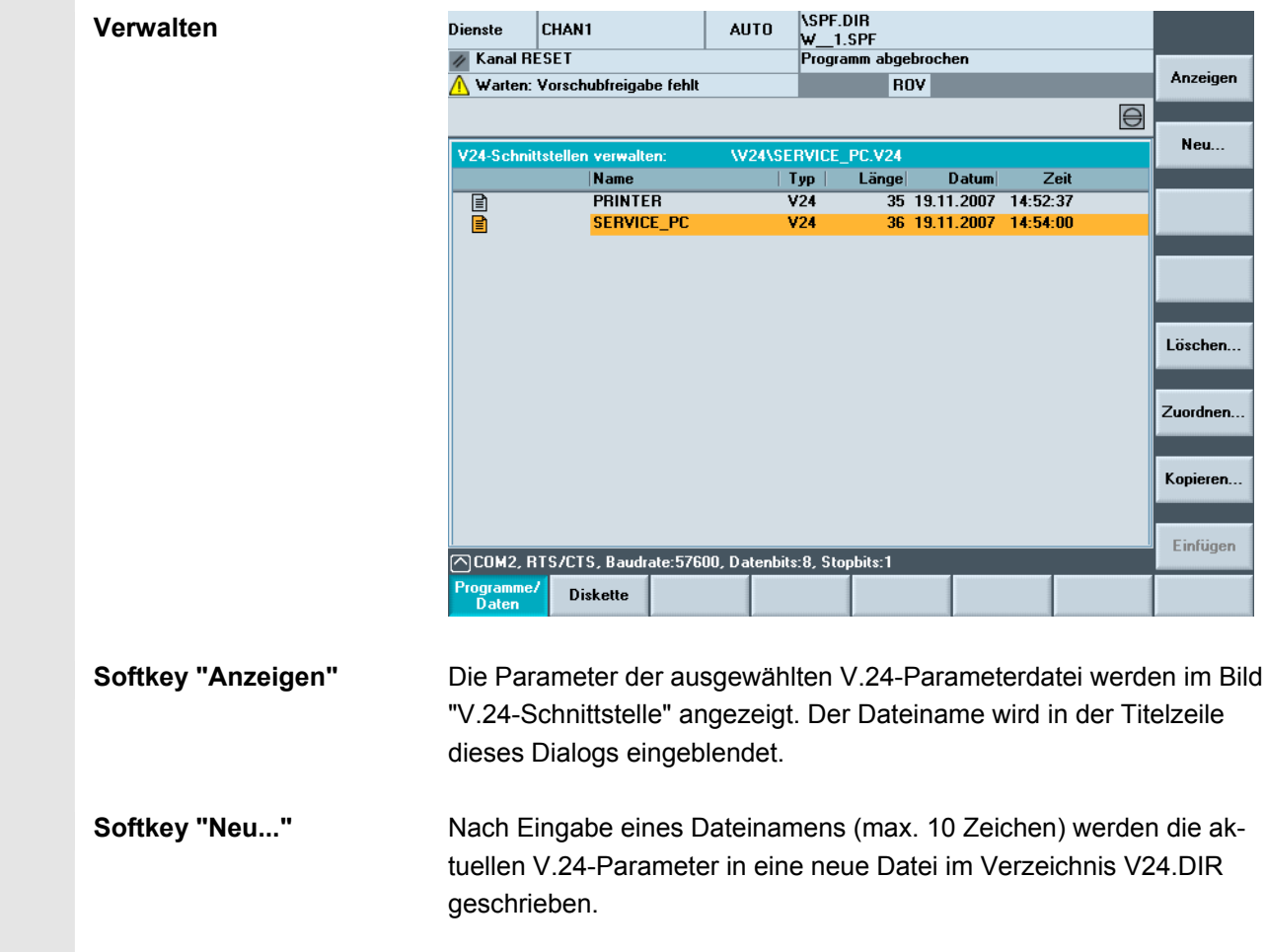

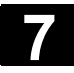

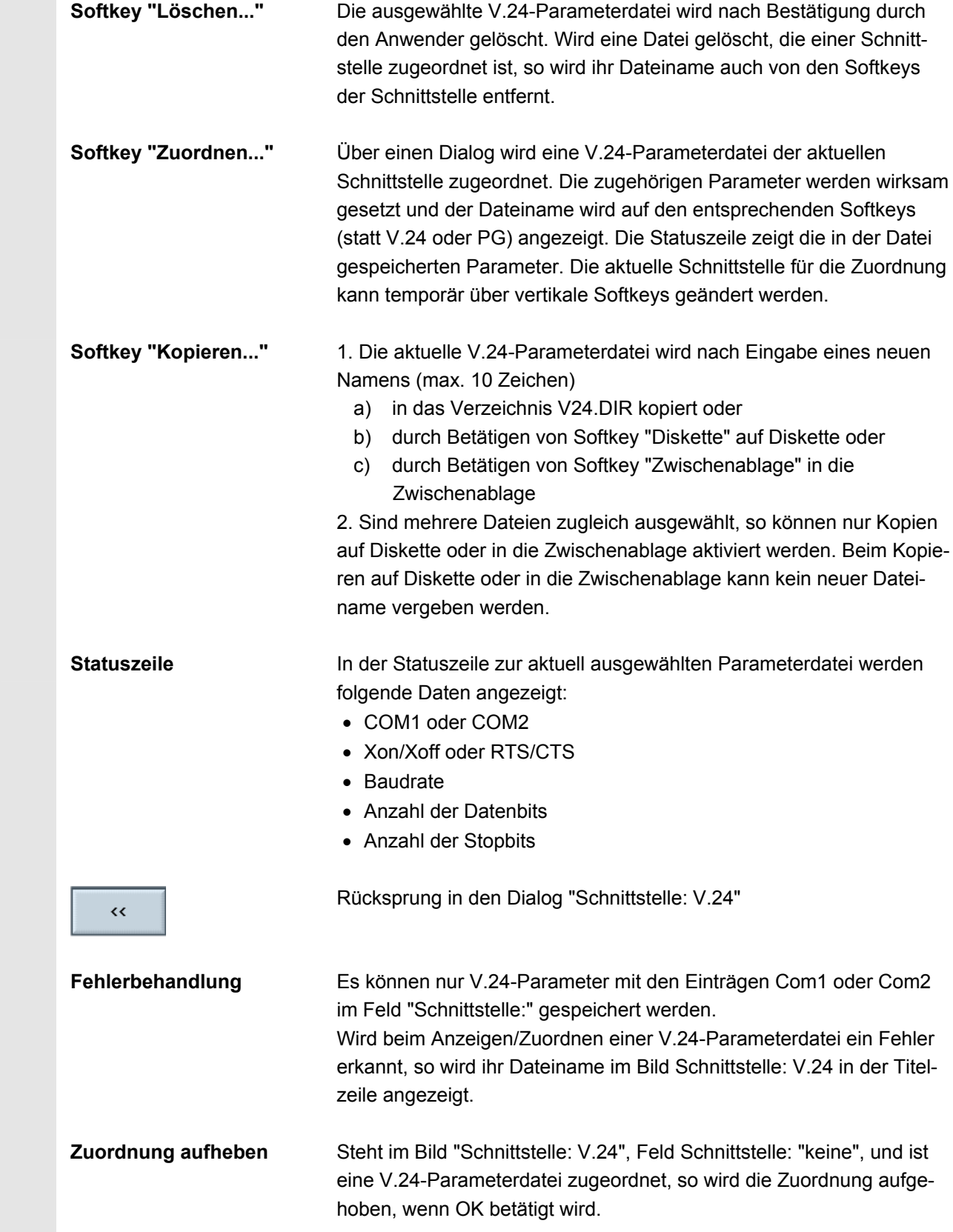

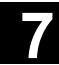

 $\blacksquare$ 

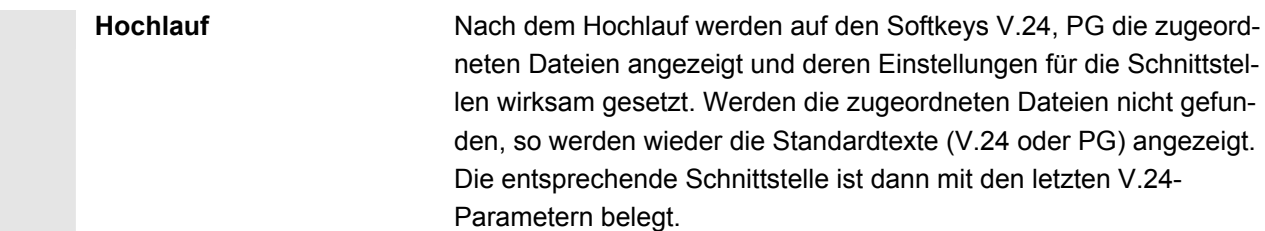

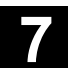

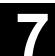

**Für Notizen** 

8

# **Bedienbereich Diagnose**

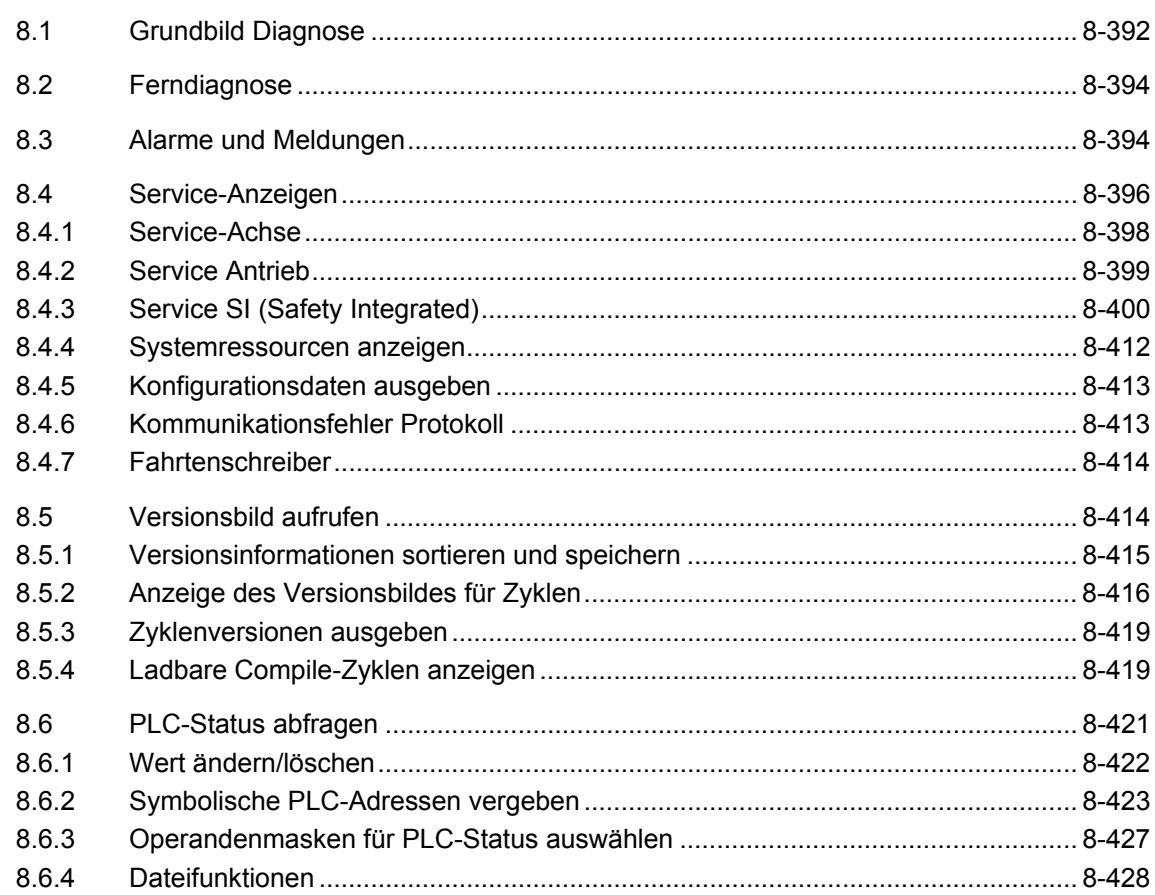

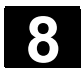

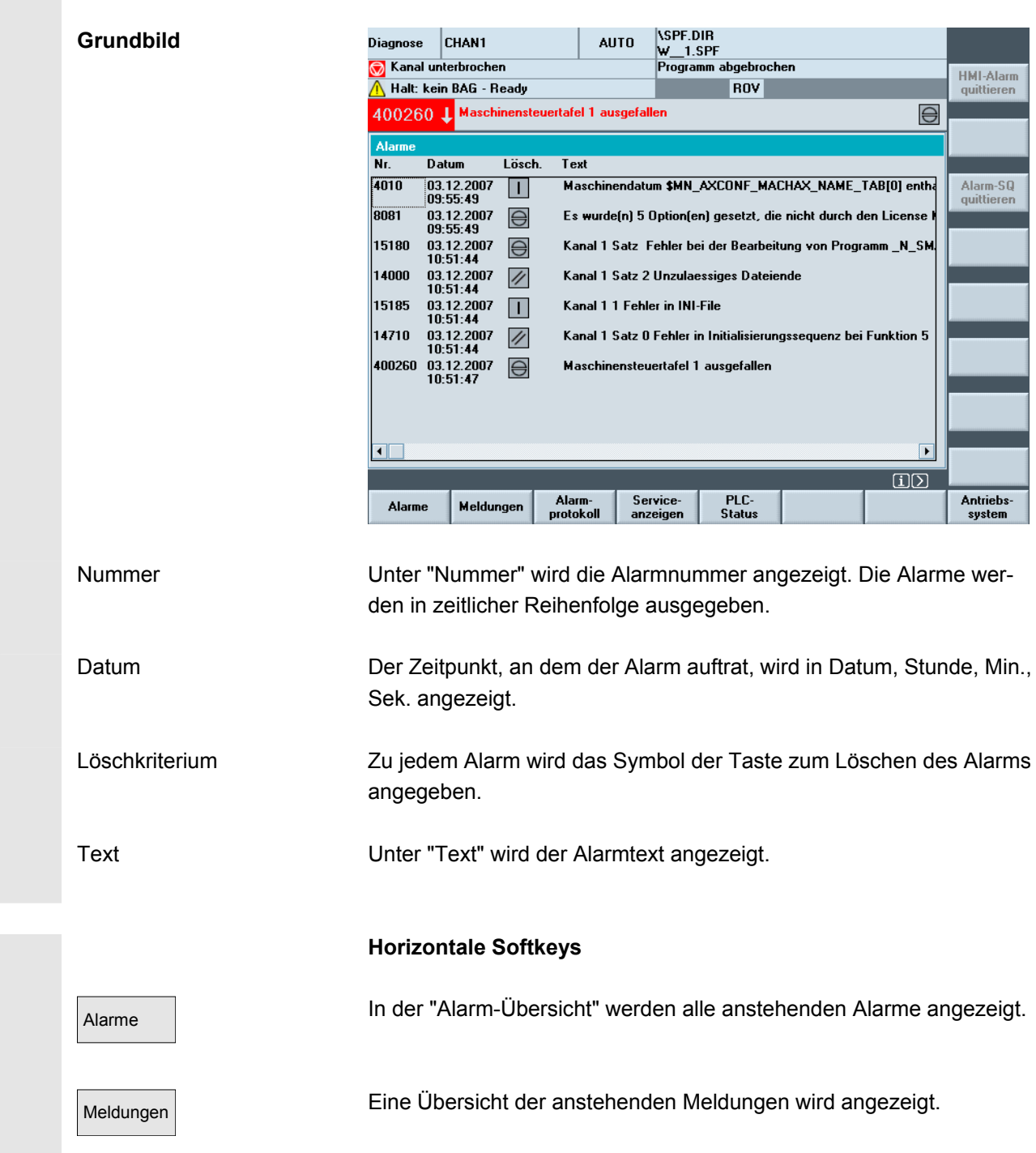

Nach Anwahl des Bereichs Diagnose erscheint das Bild "Alarme":

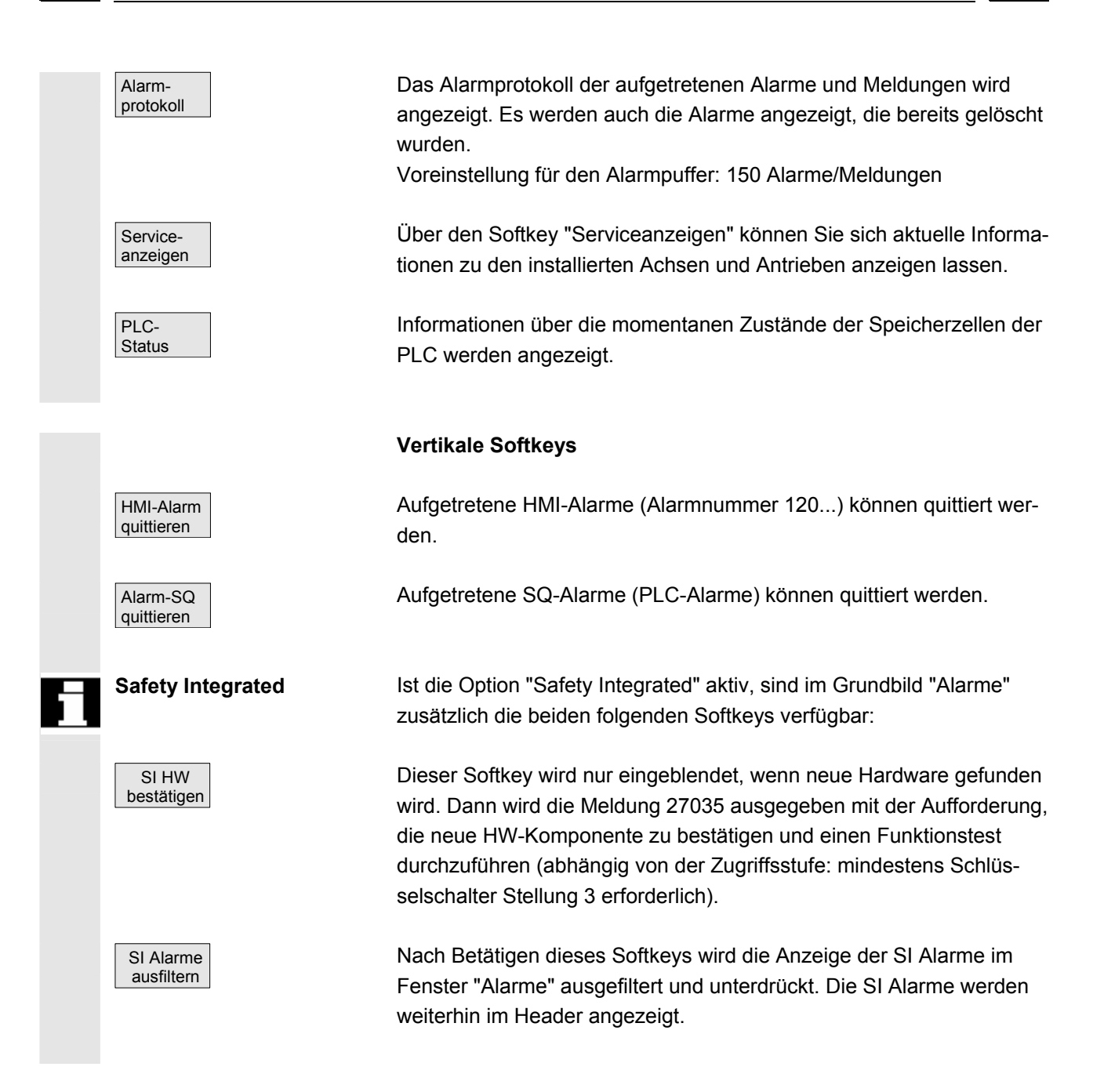

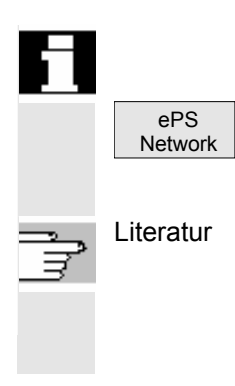

Die Steuerung kann über eine Verbindung (z. B. Modem) von extern bedient werden. Die Software ePS Network Services wird mit HMI-Advanced installiert. Das Programm wird gestartet mit dem Softkey "ePS Network" bei der Anwahl der Bedienbereiche.

Literatur Weitere Informationen zum Thema Ferndiagnose entnehmen Sie bitte

- Funktionshandbuch: ePS Network Services
- /FBFE/ Funktionsbeschreibung: Ferndiagnose

# **8.3 Alarme und Meldungen**

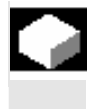

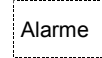

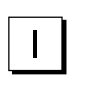

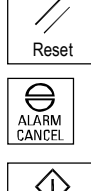

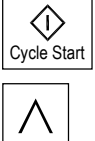

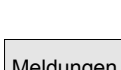

### **Funktion**

 Sie haben die Möglichkeit, sich Alarme und Meldungen anzeigen zu lassen und diese zu quittieren.

### **Bedienfolge**

### **Alarme:**

Alarme In der Alarmübersicht werden alle anstehenden Alarme mit Alarmnummern, Datum, Löschkriterium und Erläuterung angezeigt. Löschen Sie den Alarm mit der Taste, die als Symbol angegeben ist: Gerät aus- und einschalten (Hauptschalter) oder NCK-POWER ON

"Reset-Taste" drücken

 $\bigoplus_{\text{AIARM}}$  Taste "Alarm quittieren" drücken

Alarm wird mit "NC-Start" gelöscht

Alarm wird mit Taste "Recall" gelöscht

### **Meldungen:**

Meldungen **Angezeigt werden PLC-Betriebsmeldungen**, die nicht (standardmäßig) quittiert werden müssen (projektierbar).

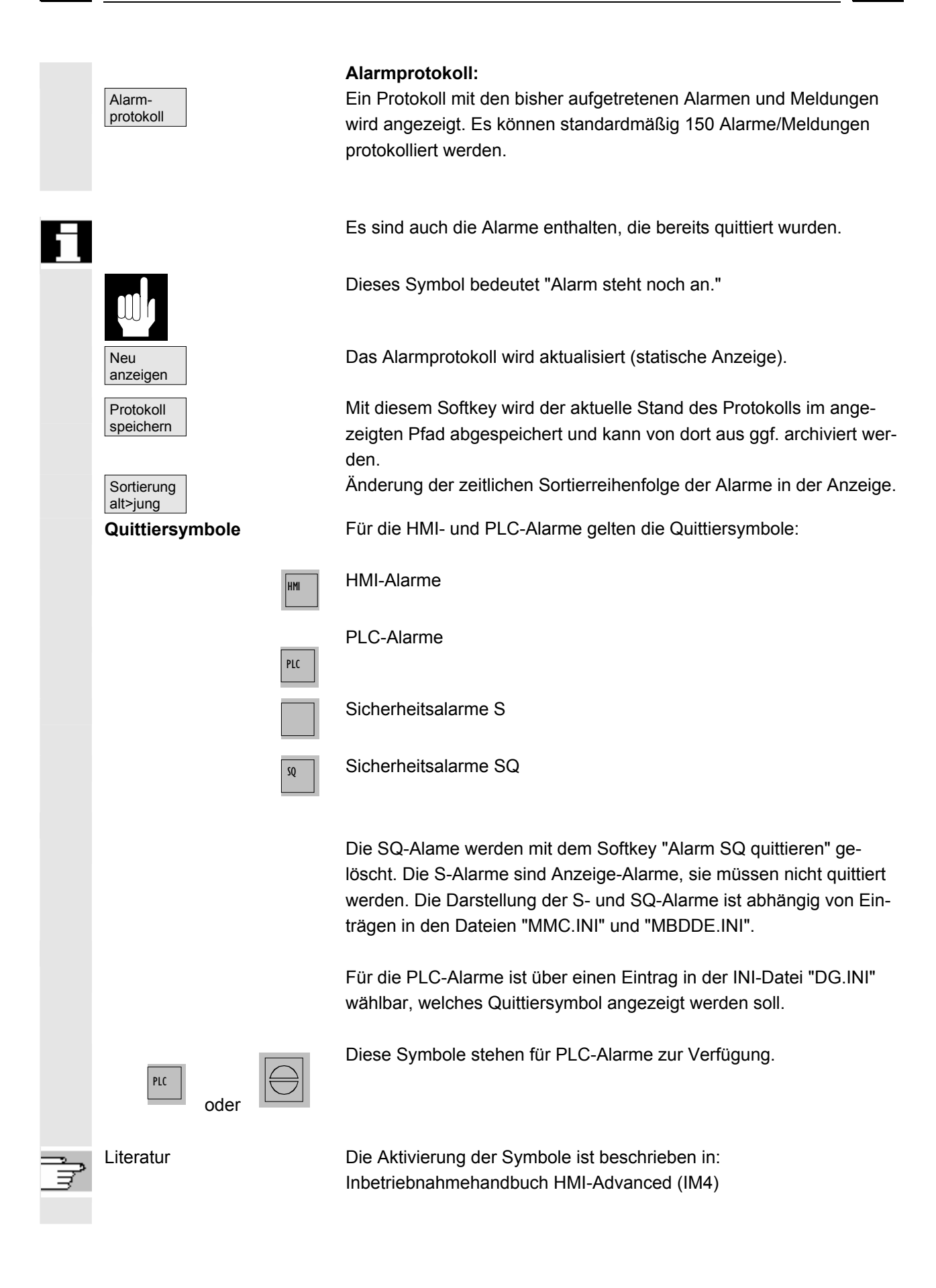

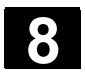

# **8.4 Service-Anzeigen**

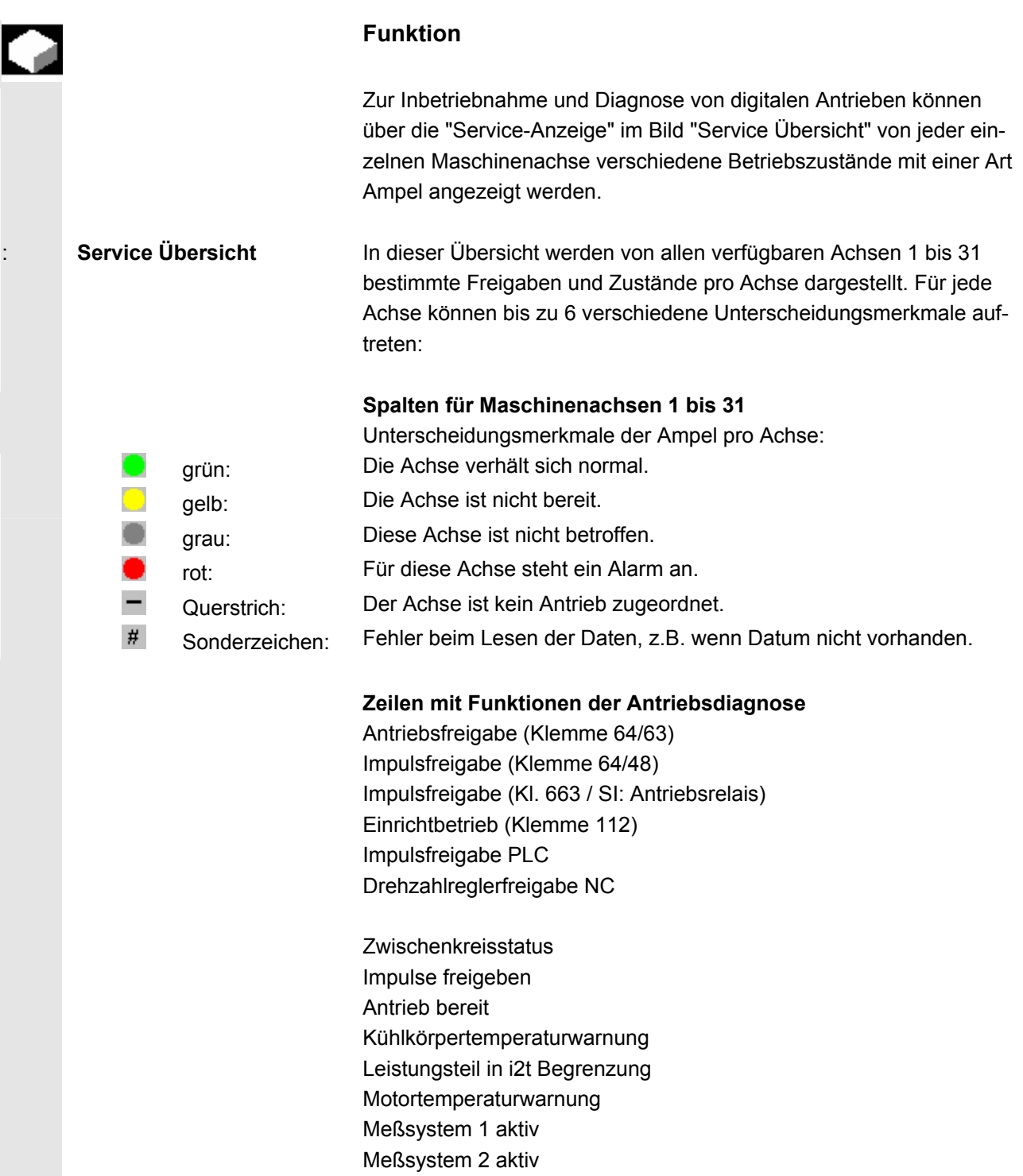
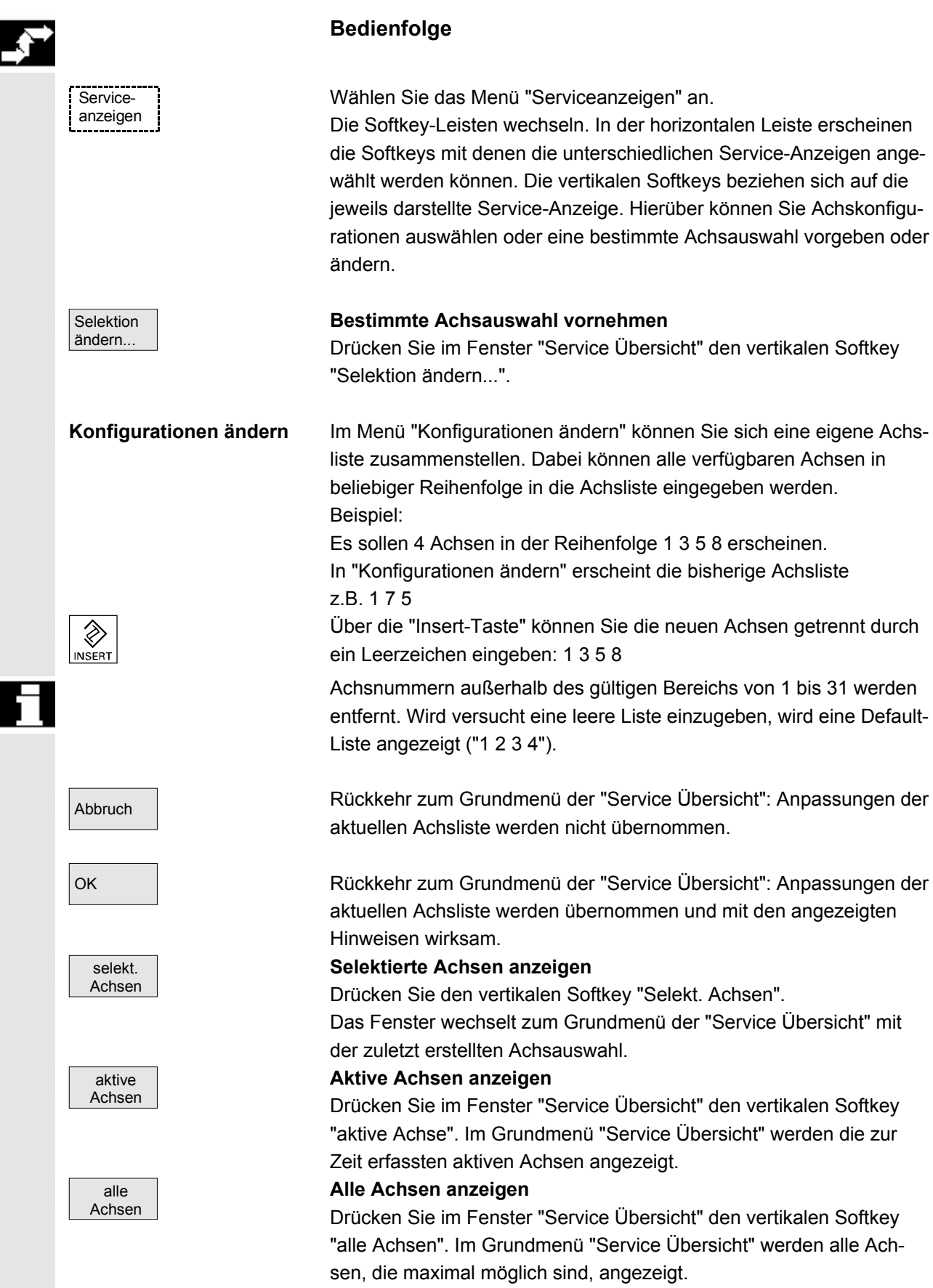

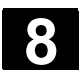

# **8.4.1 Service-Achse**

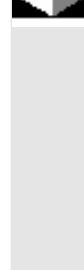

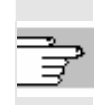

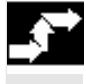

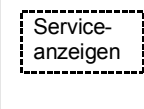

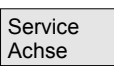

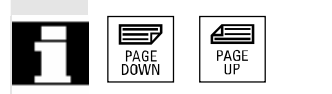

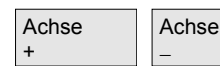

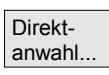

### **Funktion**

Die Informationen im Bild "Service Achse" dienen zur

- Überprüfung des Sollwertzweiges (z.B. Lagesollwert, Drehzahlsollwert, Spindel-Drehzahlsollwert prog.)
- Überprüfung des Istwertzweiges (z. B. Lageistwert, Meßsystem ½, Drehzahlistwert) Optimierung des Lageregelkreises der Achse (z.B. Schleppabstand, Regeldifferenz, Kv-Faktor)
- Überprüfung des gesamten Regelkreises der Achse (z.B. durch Vergleich zwischen Lage-Soll- und Lage-Istwert, Drehzahl-Sollund Drehzahl-Istwert)
- Überprüfung von Hardwarefehlern (z.B. Kontrolle des Gebers: Wird die Achse mechanisch bewegt, muss sich eine Lageistwert-Änderung ergeben)
- Einstellung und Überprüfung der Achsüberwachungen

**Literatur:** /FB/, Funktionsbeschreibung D1, Diagnosehilfsmittel

## **Bedienfolge**

Wählen Sie das Menü "Serviceanzeigen" an.

Die Softkey-Leisten wechseln. Die vertikalen Softkeys beziehen sich auf die jeweils darstellte Service-Anzeige. In der horizontalen Leiste erscheinen die Softkeys mit denen Sie die entsprechenden Service-Anzeigen anwählen können.

Drücken Sie den horizontalen Softkey "Service Achse". Im Fenster "Service Achse/Spindel" erhalten Sie Kennwerte mit Einheiten über die Maschinenachse mit zugehörigem Achsnamen und der Achsnummer.

Blättern ist mit den "Blättertasten" möglich.

#### **Vertikale Softkeys zur Achsauswahl**

Die Service-Werte der nächsten (+) bzw. vorherigen (–) Achse werden angezeigt.

Mit den vertikalen Softkey "Direktanwahl" wählen Sie im gleichnamigen Fenster eine Achse aus den verfügbaren Achsen direkt aus.

# **8.4.2 Service Antrieb**

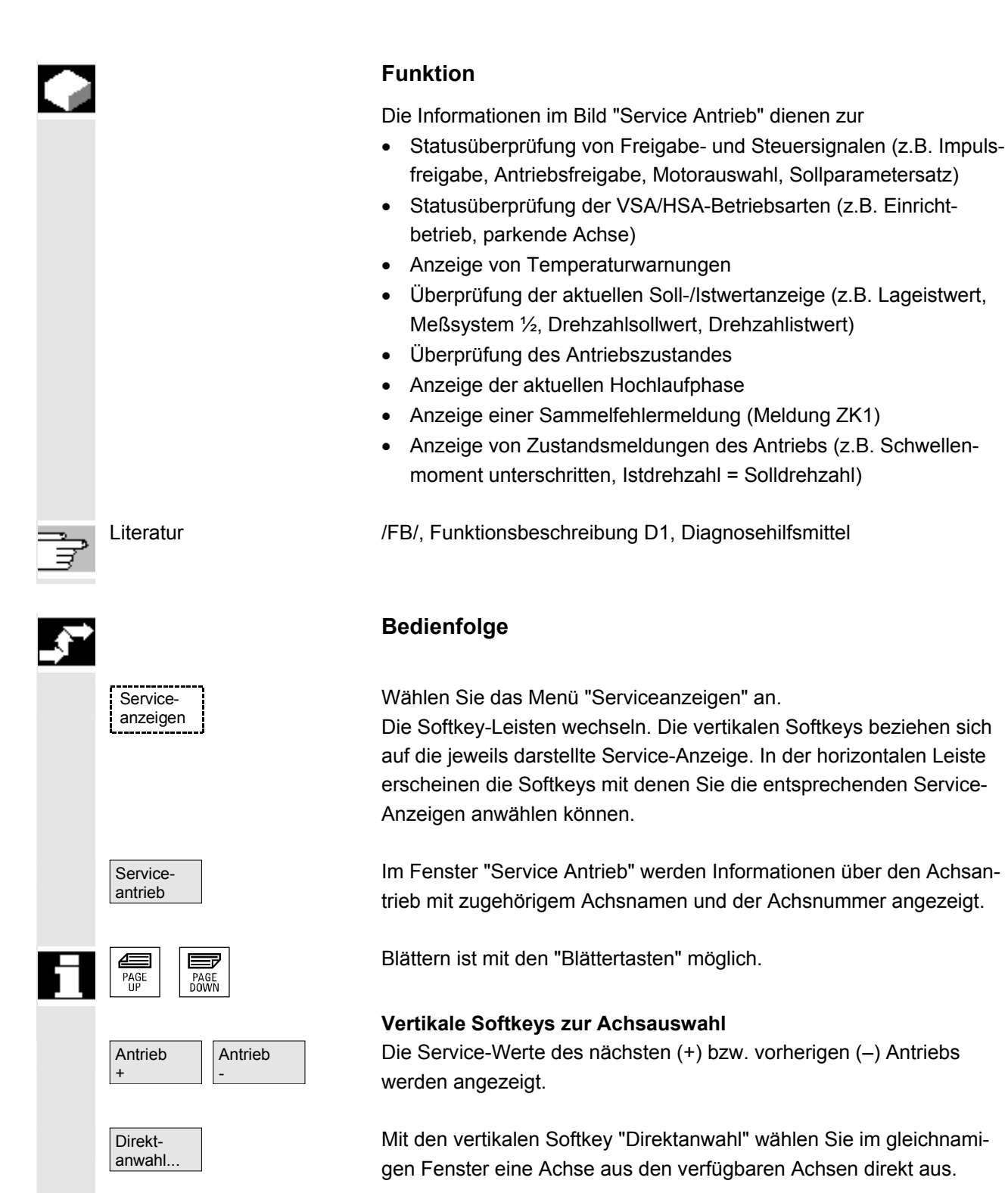

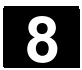

# **8.4.3 Service SI (Safety Integrated)**

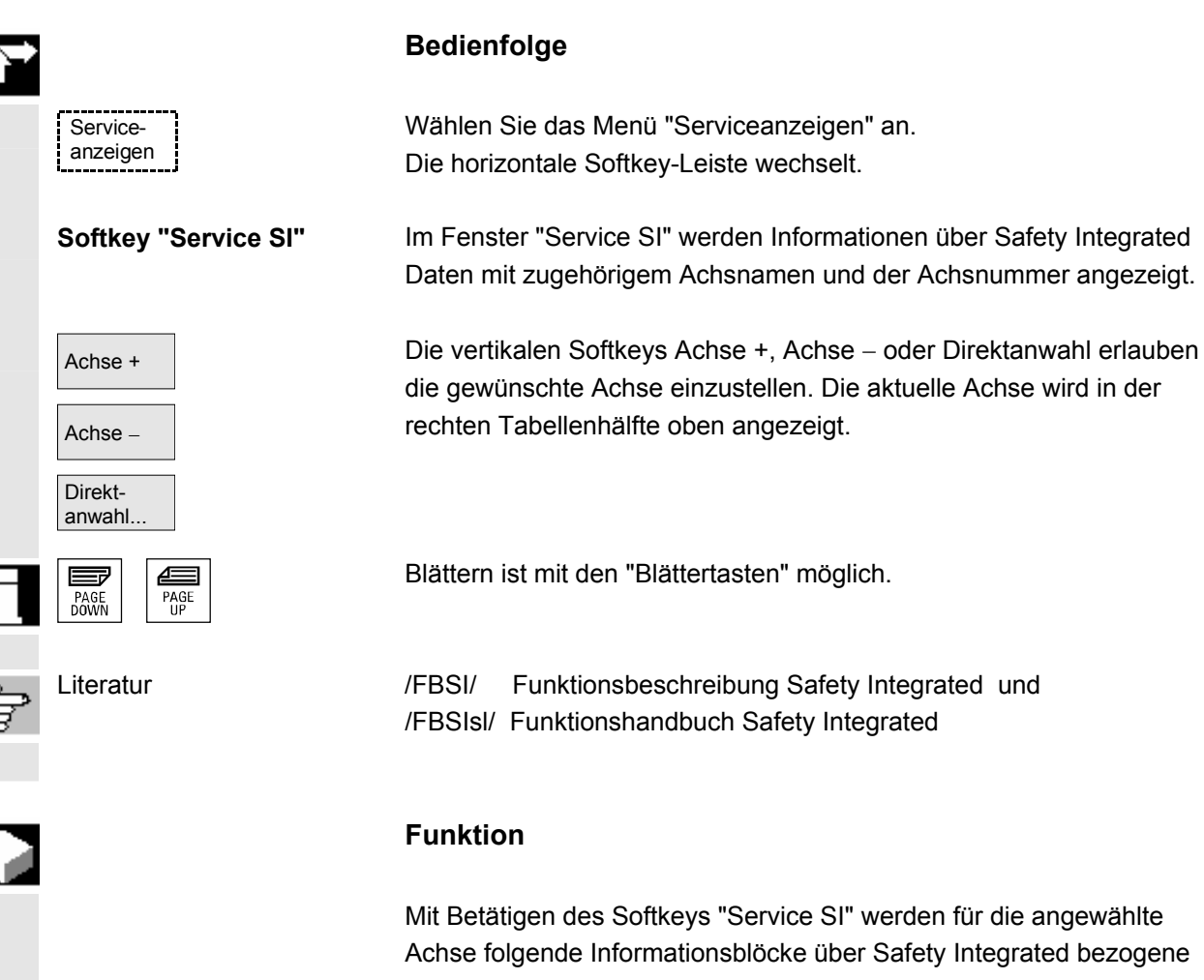

Daten angeboten:

- Status SI (Voreinstellung)
- Nocken-SGA
- SGE/SGA
- SPL
- SI Kommunikation
- SI Konfiguration

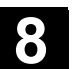

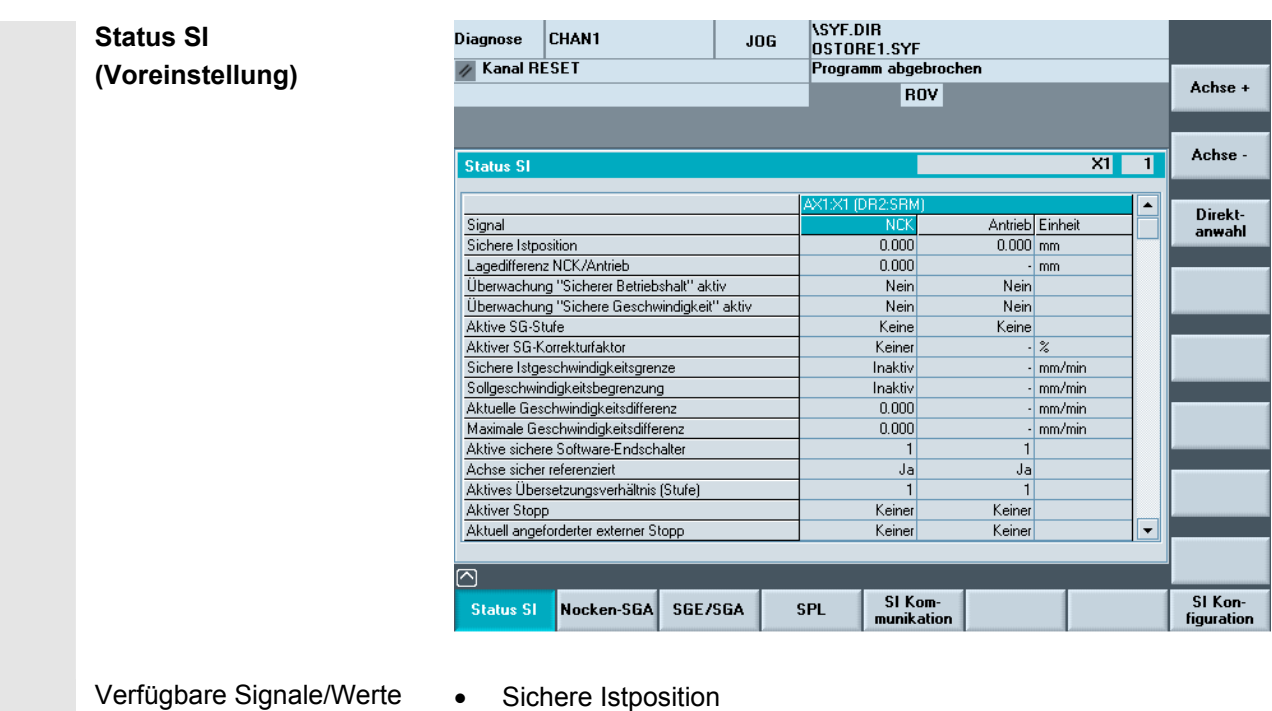

- Lagedifferenz NCK/Antrieb
- Überwachung "Sicherer Betriebshalt" aktiv
- Überwachung "Sichere Geschwindigkeit" aktiv
- Aktive SG-Stufe
- Aktiver SG-Korrekturfaktor
- Sichere Istgeschwindigkeitsgrenze
- Sollgeschwindigkeitsbegrenzung
- Aktuelle Geschwindigkeitsdifferenz
- Maximale Geschwindigkeitsdifferenz
- Aktive sichere Software-Endschalter
- Achse sicher referenziert
- Aktives Übersetzungsverhältnis (Stufe)
- Aktiver Stopp
- Aktuell angeforderter externer Stopp
- Impulse freigegeben
- Achse im Stillstand (SGA "n < nx" =1)
- Anforderung "Bremse schließen"
- Verfahrsperre wegen Stopp auf anderer Achse
- "Teststop"-Anwahl aktiv
- Stopp F Codewert

 **Softkey "Nocken-SGA"** Mit diesem Softkey wählen Sie die Anzeige der Signale der "Nocken-SGA" an.

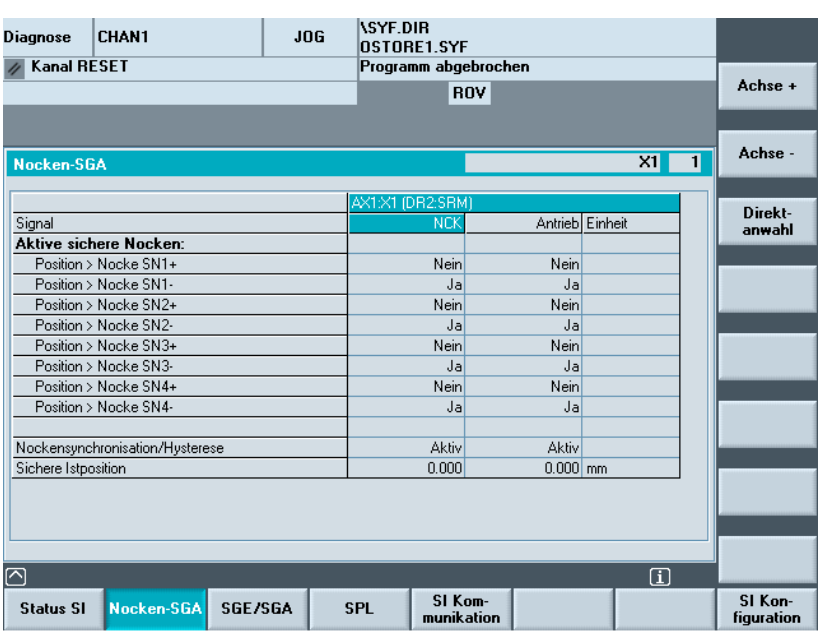

 Die Nockensynchronisation wird zwischen NCK und PLC auf den Nocken-SGA ausgeführt.

Softkey "SGE/SGA" Mit diesem Softkey wählen Sie die Anzeige der Signale der Sicherheitsgerichteten Ein- und Ausgänge an.

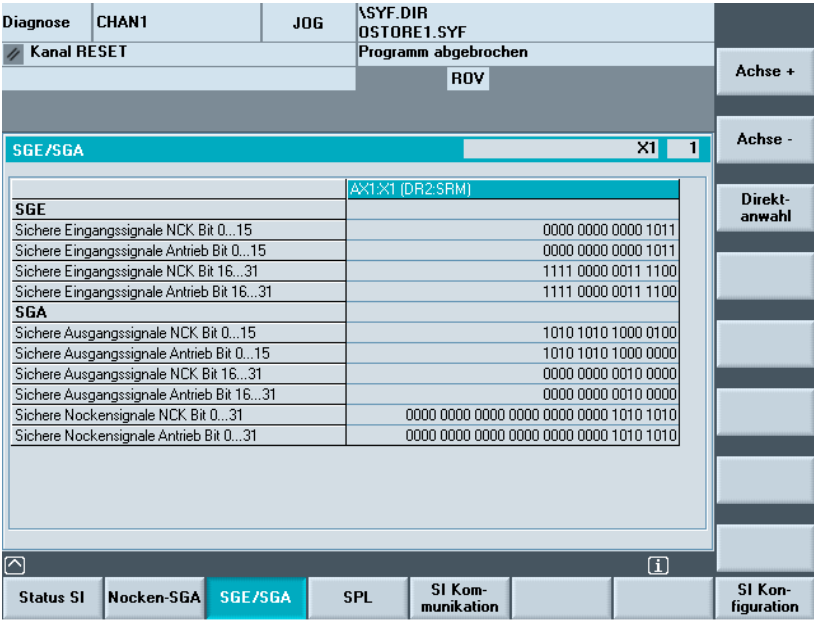

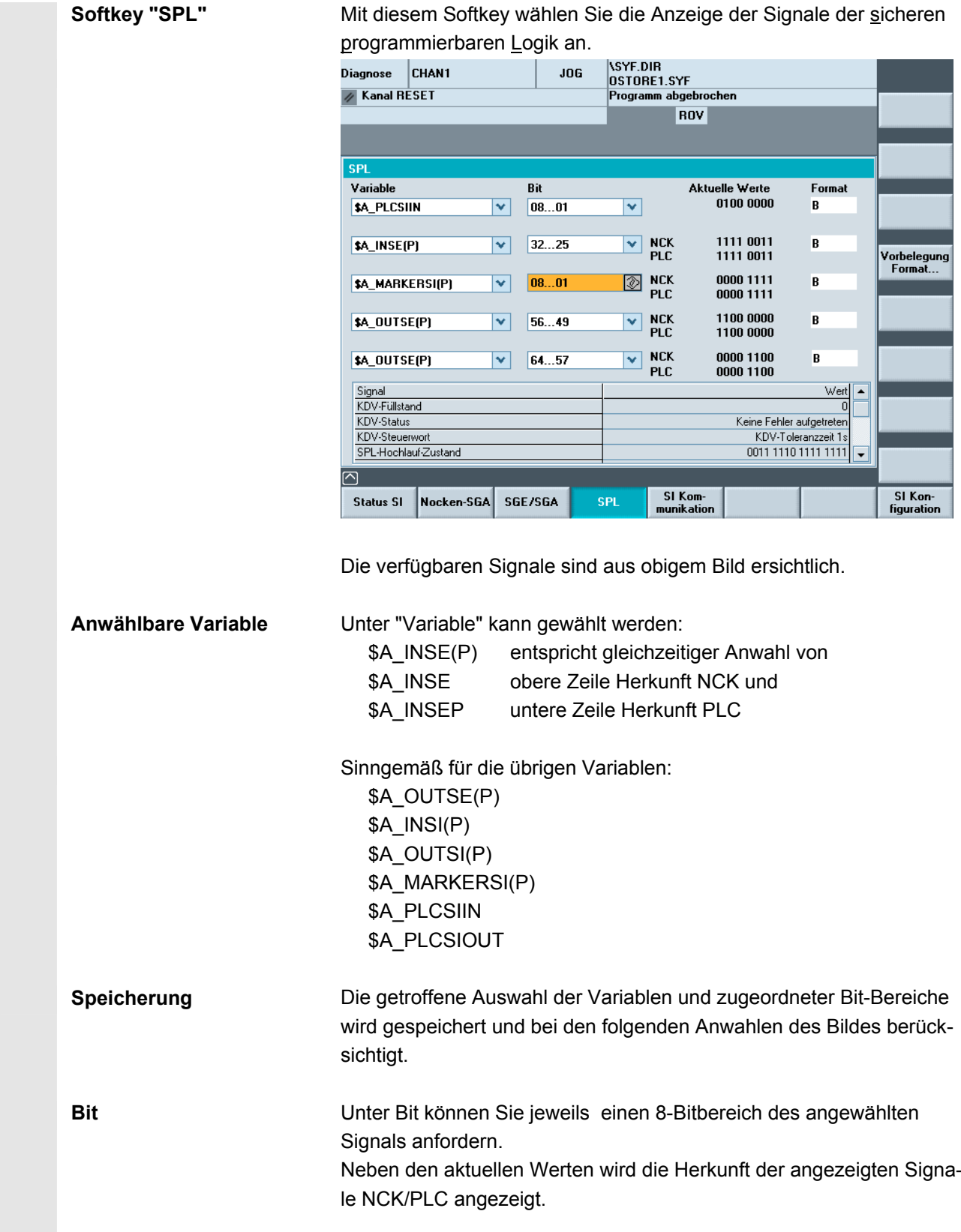

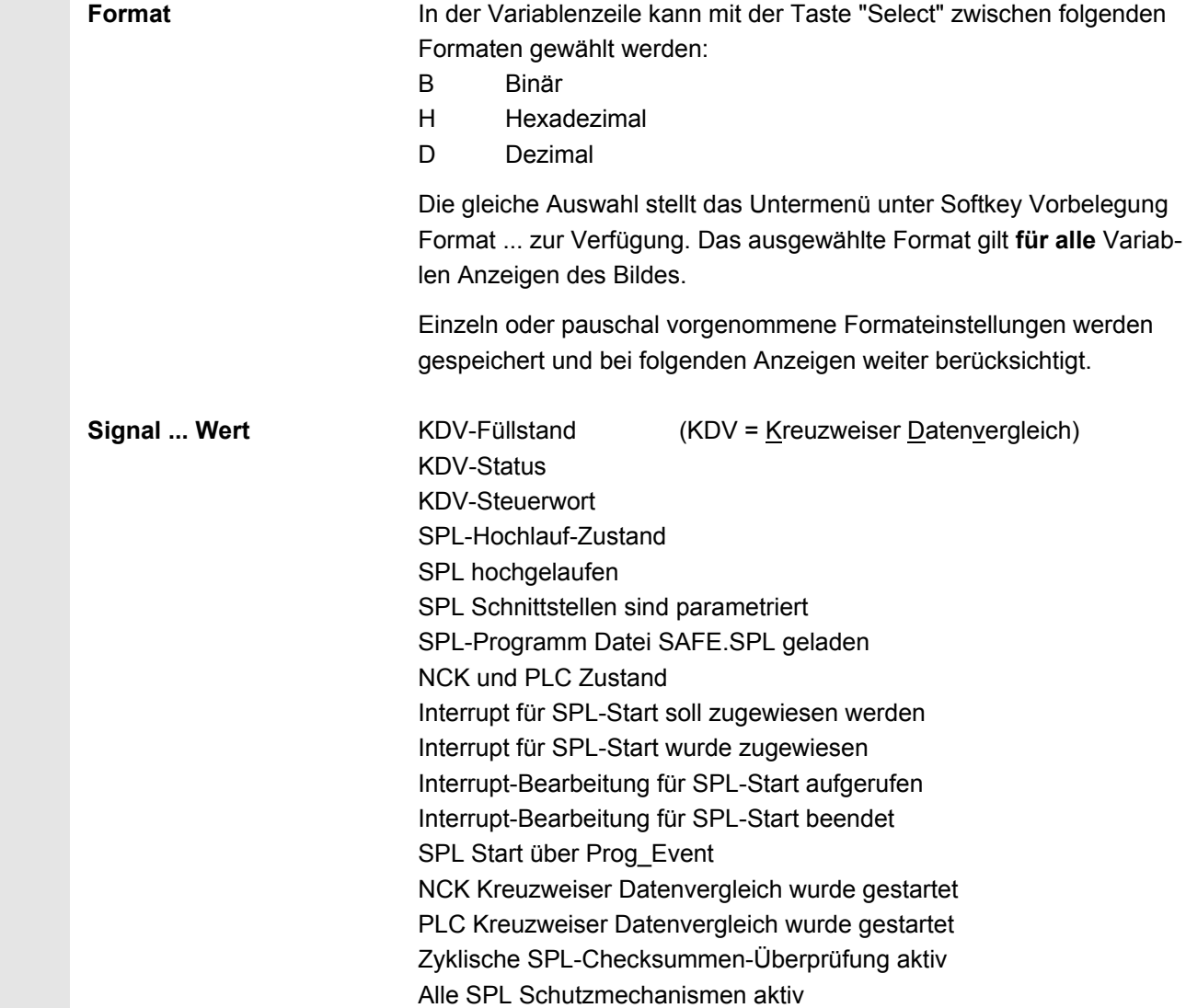

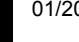

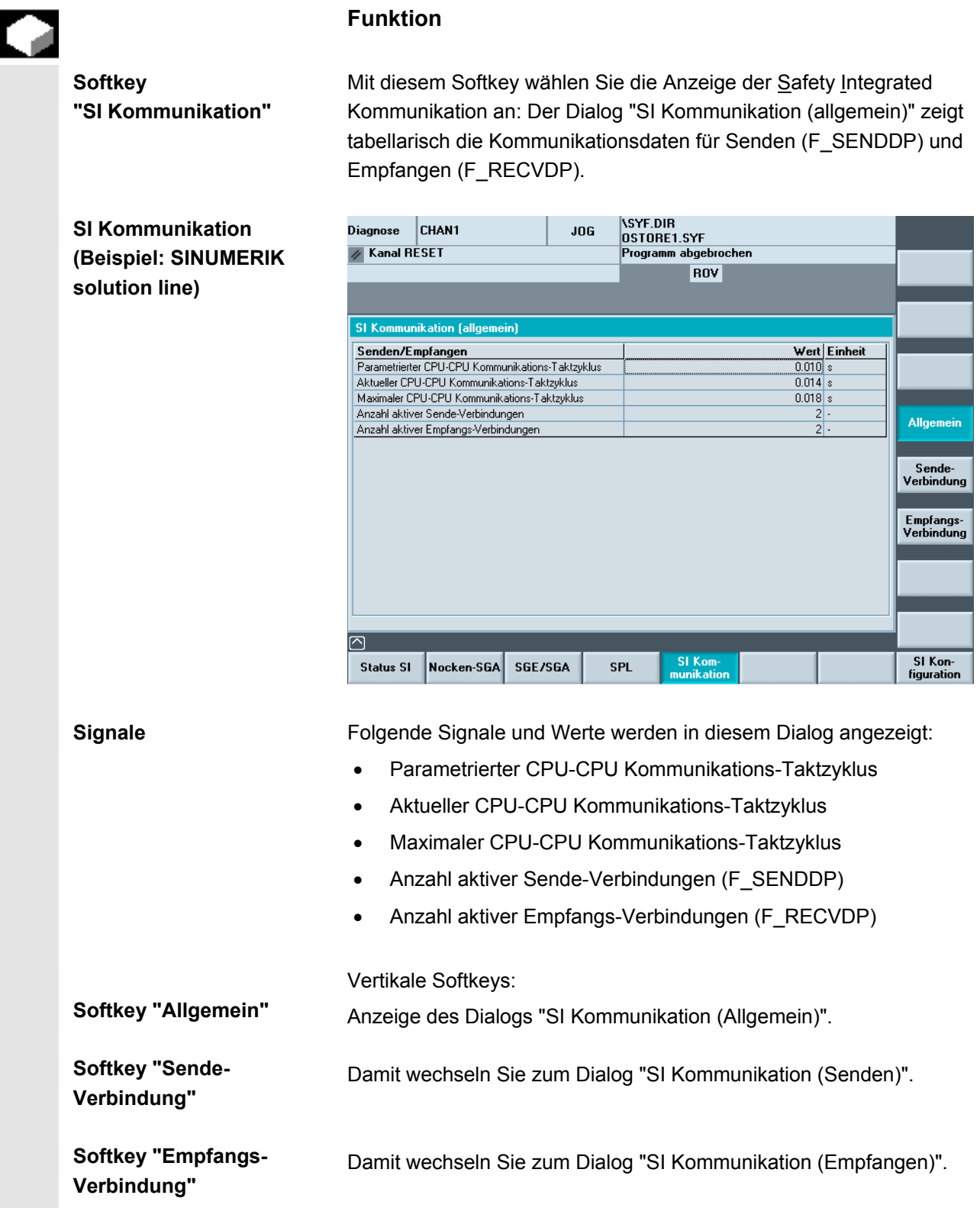

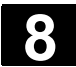

#### **Funktion**

 **Softkey "Sende-Verbindung"** 

Der Dialog "SI Kommunikation (Senden)" enthält eine tabellarische Aufstellung der Konfiguration und des Status von F\_SENDDP.

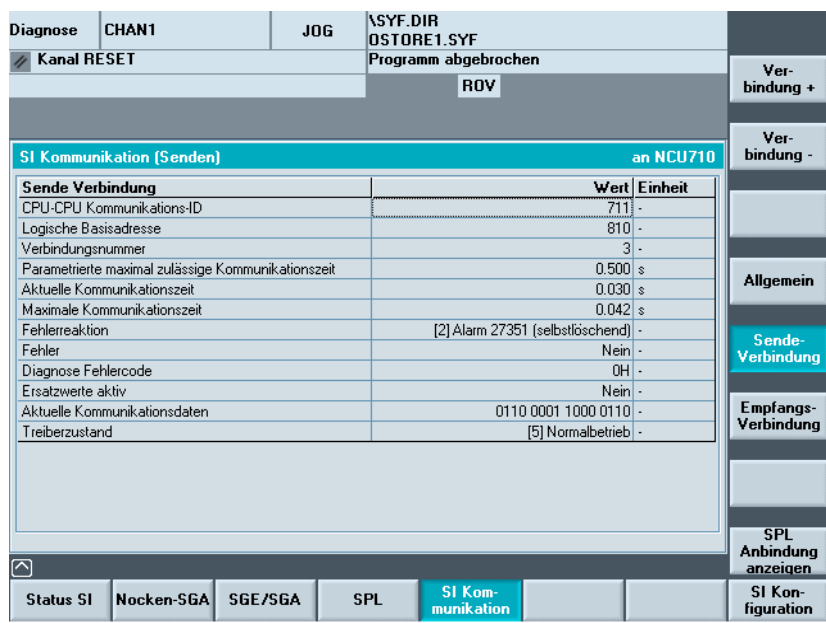

 **Signale** Folgende Signale der ausgewählten Verbindung (hier z. B. NCU710) werden in diesem Dialog angezeigt:

- CPU-CPU Kommunikations-ID
- Logische Basisadresse
- Verbindungsnummer
- Parametrierte maximal zulässige Kommunikationszeit
- Aktuelle Kommunikationszeit
- Maximale Kommunikationszeit
- Fehlerreaktion

Einstellbare Fehlerreaktionen:

- [0] "Alarm 27350 + STOP D/E"
- [1] "Alarm 27350"
- [2] "Alarm 27351 (selbstlöschend)"
- [3] "Keine Antwort vom System"
- **Fehler**
- Diagnose Fehlercode
- Ersatzwerte aktiv
- Aktuelle Kommunikationsdaten

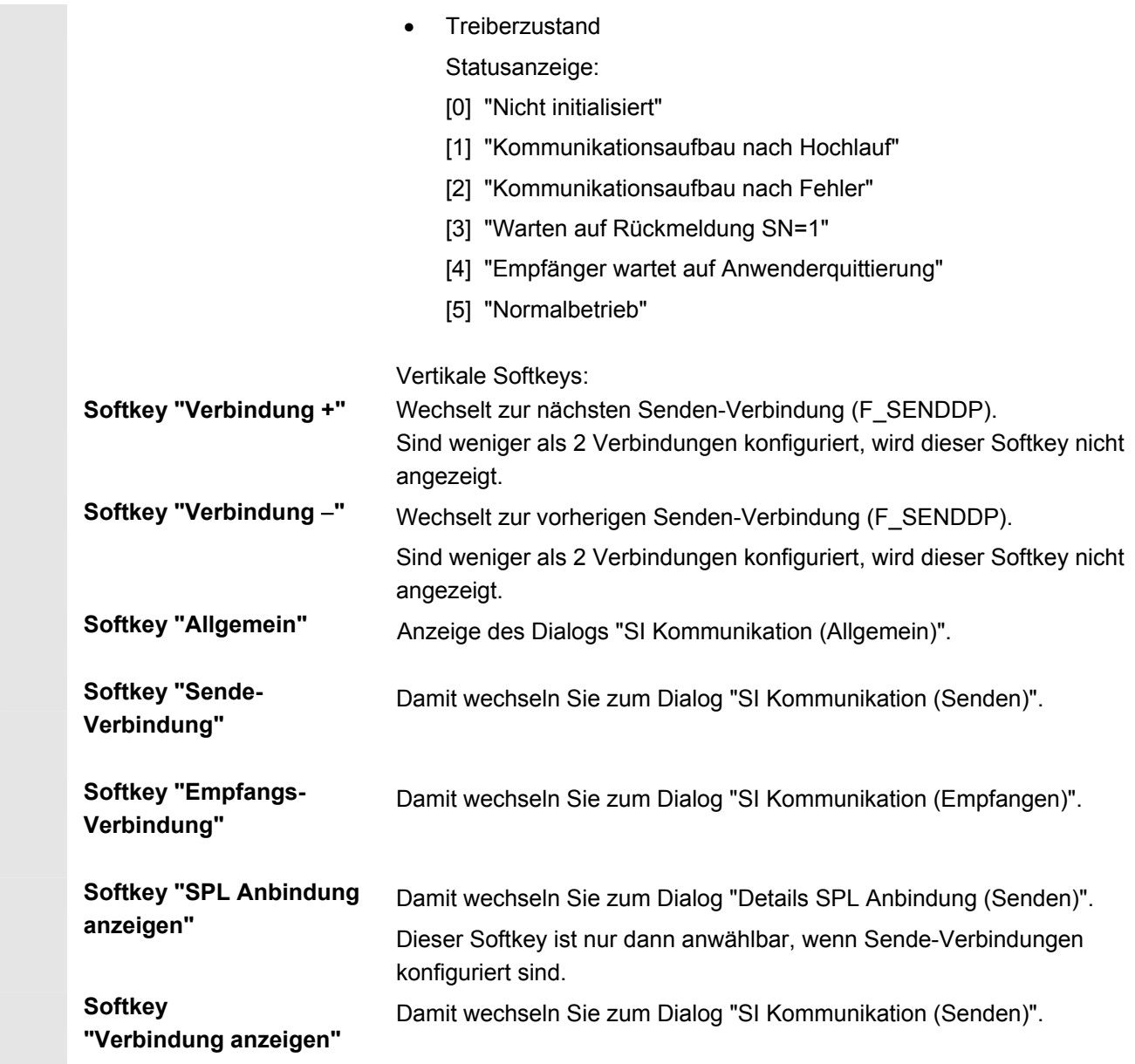

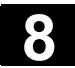

О

#### **Funktion**

 **Softkey "SPL Anbindung anzeigen"** 

Im Dialog "Details SPL Anbindung (Senden)" werden weitere Einzelheiten, wie z. B. die eingestellten Anbindungsdaten und die aktuellen Kommunikationsdaten angezeigt.

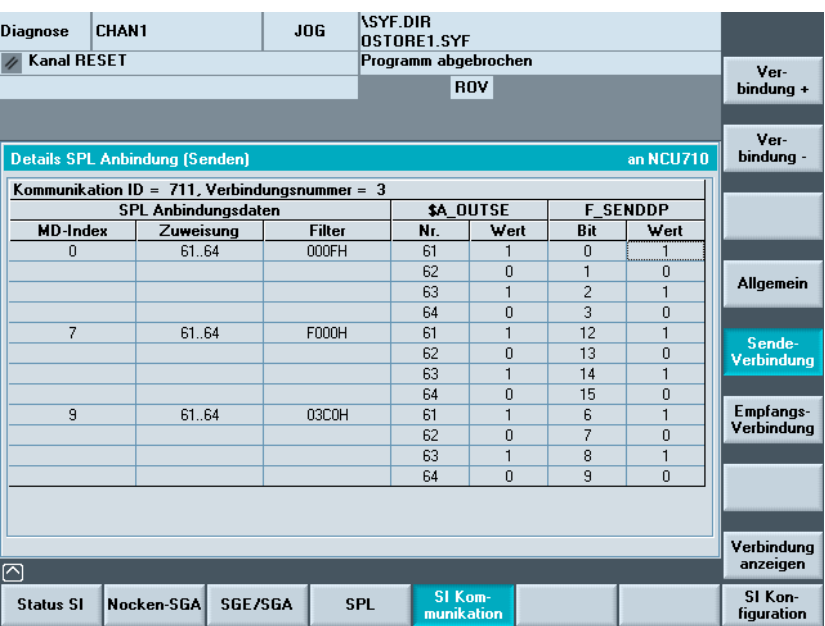

#### **Funktion**

 **Softkey "Empfangs-Verbindung"** 

Mit den Softkeys "Empfangsverbindung" werden die Daten für F\_RECVDP angezeigt.

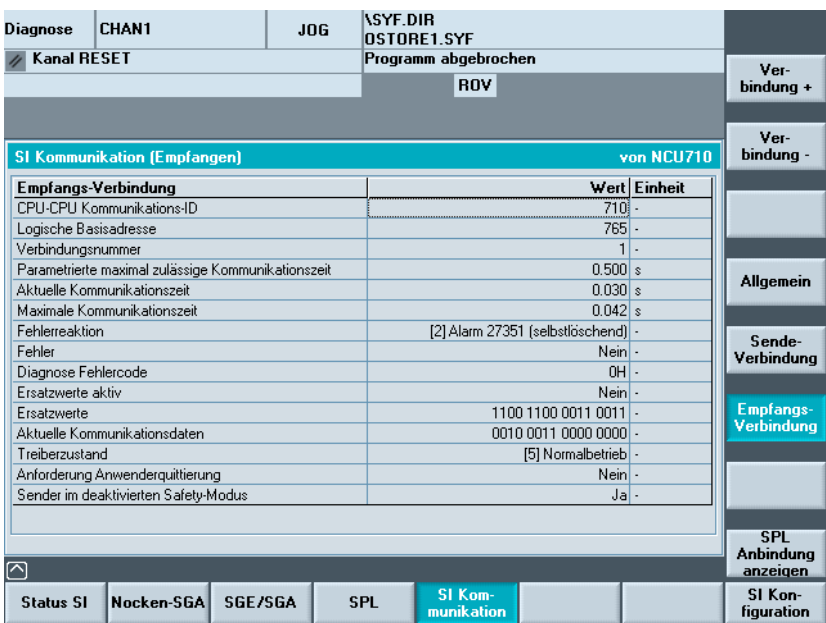

 **Signale** Folgende Signale der ausgewählten Verbindung (hier z. B. NCU710) werden in diesem Dialog angezeigt:

- CPU-CPU Kommunikations-ID
- Logische Basisadresse
- Verbindungsnummer
- Parametrierte maximal zulässige Kommunikationszeit
- Aktuelle Kommunikationszeit
- Maximale Kommunikationszeit
- **Fehlerreaktion**

Einstellbare Fehlerreaktionen:

- [0] "Alarm 27350 + STOP D/E"
- [1] "Alarm 27350"
- [2] "Alarm 27351 (selbstlöschend)"
- [3] "Keine Antwort vom System"
- **Fehler**
- Diagnose Fehlercode
- Ersatzwerte aktiv
- Aktuelle Kommunikationsdaten
- **Treiberzustand** 
	- Statusanzeige:
	- [0] "Nicht initialisiert"
	- [1] "Kommunikationsaufbau nach Hochlauf"
	- [2] "Kommunikationsaufbau nach Fehler"
	- [3] "Warten auf SN=1"
	- [4] "Warten auf Anwenderquittierung"
	- [5] "Normalbetrieb"
- Anforderung Anwenderquittierung
- Sender im deaktivierten Safety-Modus

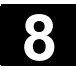

### **Funktion**

 **Softkey "SPL Anbindung anzeigen"** 

Im Dialog "Details SPL Anbindung (Empfangen)" werden weitere Einzelheiten, wie z. B. die eingestellten Anbindungsdaten und die aktuellen Kommunikationsdaten angezeigt.

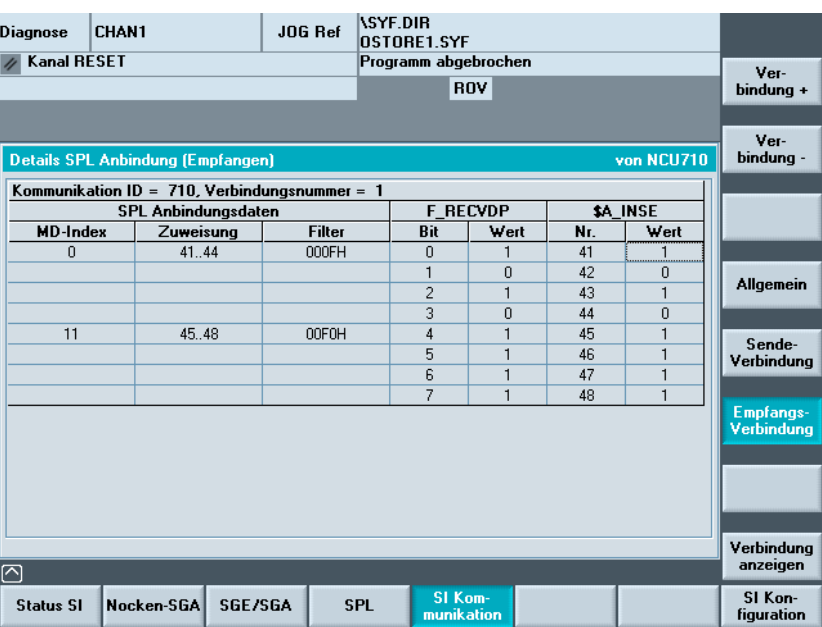

#### Funktion

Mit diesem Softkey wählen Sie die Anzeige der "SI Konfiguration", d.h. die Safety Optionen sowie die Safety Prüfsummen der ausgewählten Konfiguration.

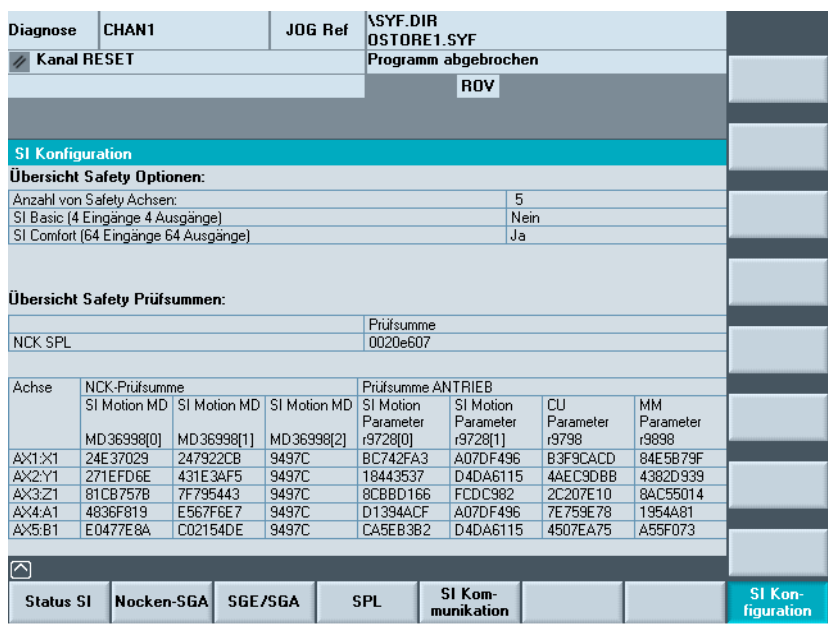

**Softkey "SI** 

**Konfiguration"** 

 **SI Konfiguration ( Beispiel: solution line )** 

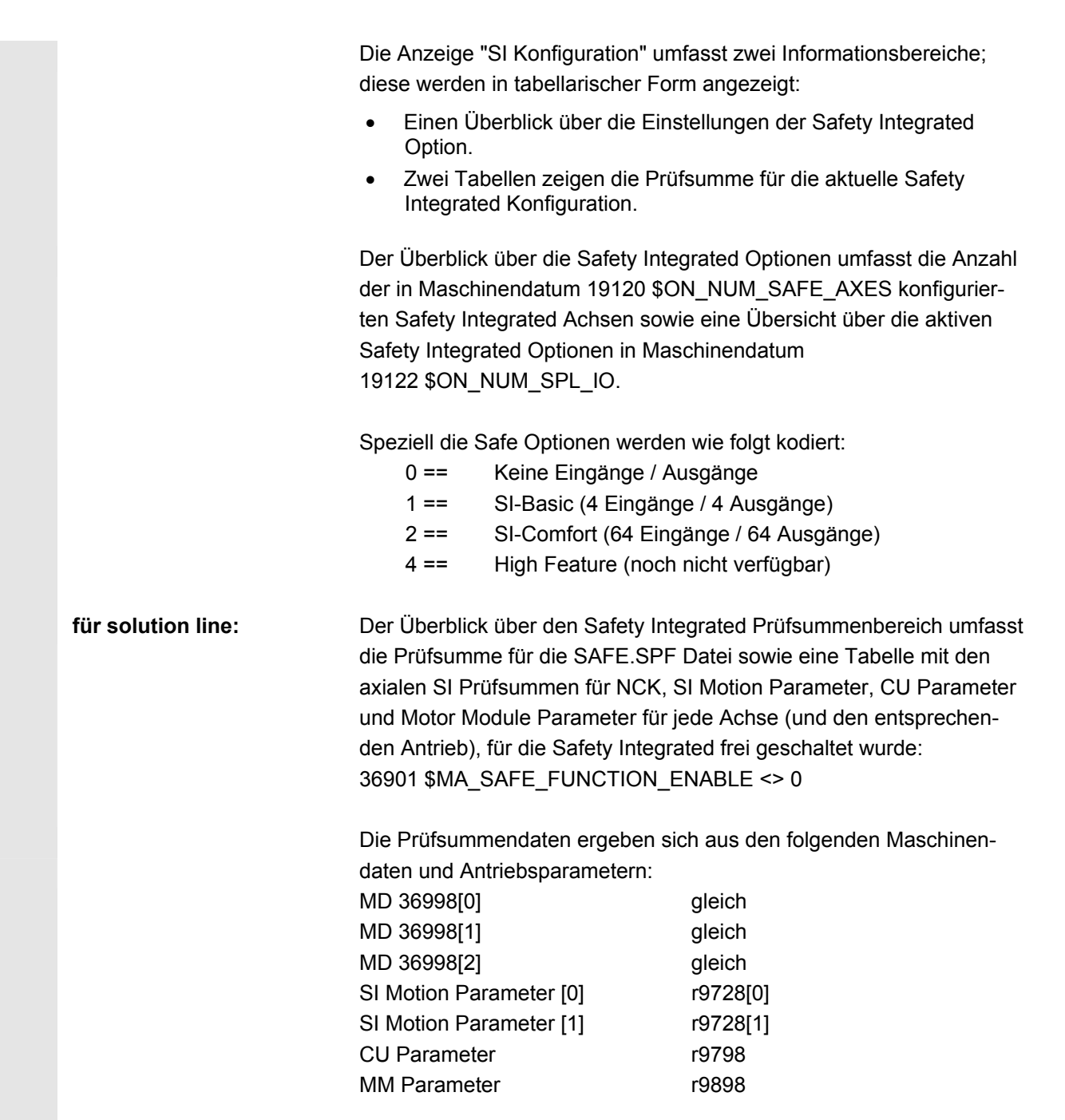

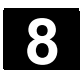

# **8.4.4 Systemressourcen anzeigen**

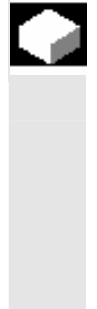

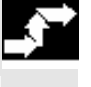

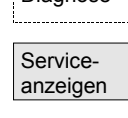

Systemressourcen

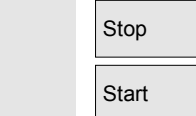

### **Funktion**

 Für die Bereiche NC können Sie sich die momentan verwendeten Systemressourcen (Auslastungsanzeige) anzeigen lassen: Netto- und Bruttolaufzeit des

- Lagereglers,
- Interpolators und
- Vorlaufs.

## **Bedienfolge**

Diagnose Der Bedienbereich "Diagnose" ist angewählt.

Softkey "Serviceanzeigen" und dann "Systemressourcen" drücken. Das Bild "NC-Auslastung" wird eingeblendet.

Folgende minimalen/maximalen Gesamt-Daten für den Servo, IPO-Takt und Vorlauf werden angezeigt:

- Nettolaufzeit in ms
- Bruttolaufzeit in ms
- Füllstand des IPO-Buffers in Prozent
- Gesamtauslastung in Prozent

Die Aktualisierung der Anzeige kann mit dem Softkey "Stop" angehalten werden, mit dem Softkey "Start" werden die angezeigten Werte neu aktualisiert.

# **8.4.5 Konfigurationsdaten ausgeben**

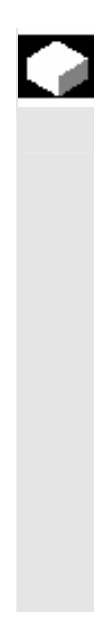

### **Funktion**

 Die Konfigurationsdaten einer Maschine (HMI-Version, NCU-Version, Achskonfiguration, Antriebskonfiguration, Busparameter, aktive Busteilnehmer) können in eine Datei geschrieben und anschließend ausgelesen / gedruckt werden.

Die Ausgabe der Konfigurationsdaten erfolgt in 2 Schritten:

- 1. Erstellen der Datei Konfigurationsdaten CONFIGURATION\_DATA im Bedienbereich Diagnose durch Betätigen des Softkeys "Konfig.-daten".
- 2. Auslesen der Datei CONFIGURATION\_DATA im Bedienbereich "Dienste". Hierfür wird im Bedienbereich Dienste die Konfigurationsdatei CONFIGURATION\_DATA erstellt.

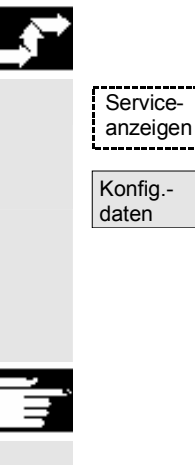

### **Bedienfolge**

Wählen Sie das Menü "Serviceanzeigen" an. Die horizontale Softkey-Leiste wechselt.

Softkey "Konfig.-daten" drücken.

Das System sammelt die Konfigurationsdaten, schreibt diese in die Datei CFGDAT.TXT und zeigt sie an. In der Info-Zeile wird Pfad und Name der Datei angezeigt.

#### **Weitere Hinweise**

 Die Konfigurationsdaten können im Bedienbereich "Dienste" ausgelesen werden.

# **8.4.6 Kommunikationsfehler Protokoll**

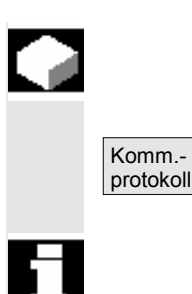

#### **Funktion**

Auftretende Fehler bei der Kommunikation zwischen HMI und NCK/PLC werden in ein Kommunikationsfehlerprotokoll eingetragen. Über diesen Softkey können die Fehler angezeigt werden.

 Die Fehlerprotokoll-Datei dient vorwiegend dem Steuerungshersteller (Siemens) als Diagnosehilfe bei Kommunikationsfehlern.

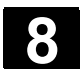

þ

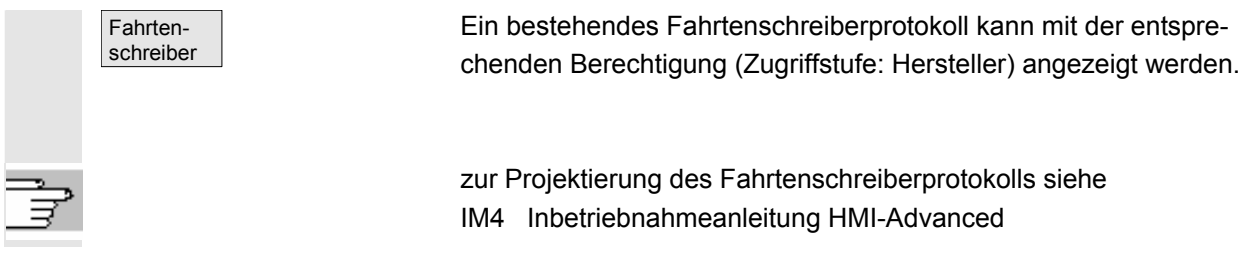

# **8.5 Versionsbild aufrufen**

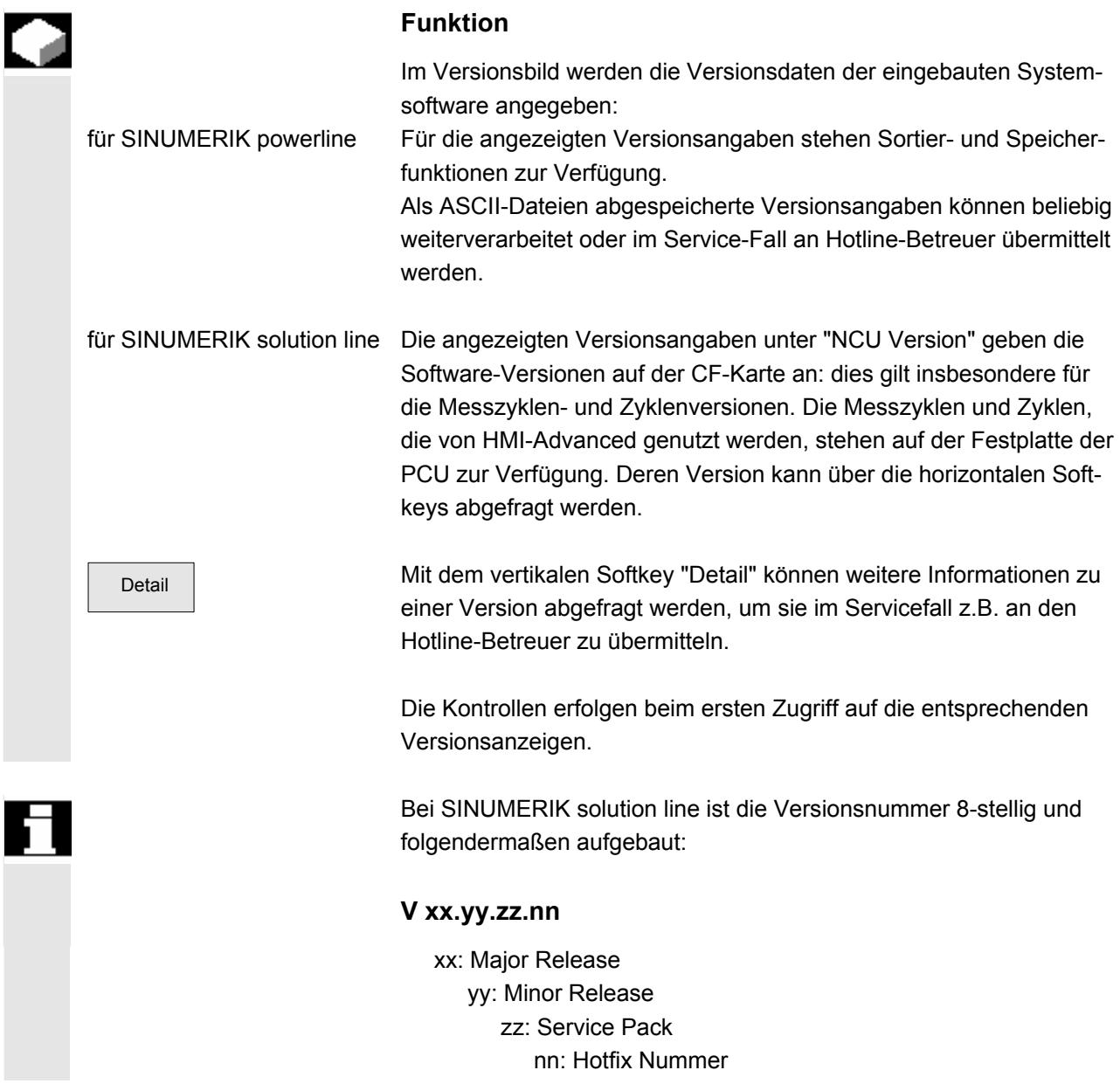

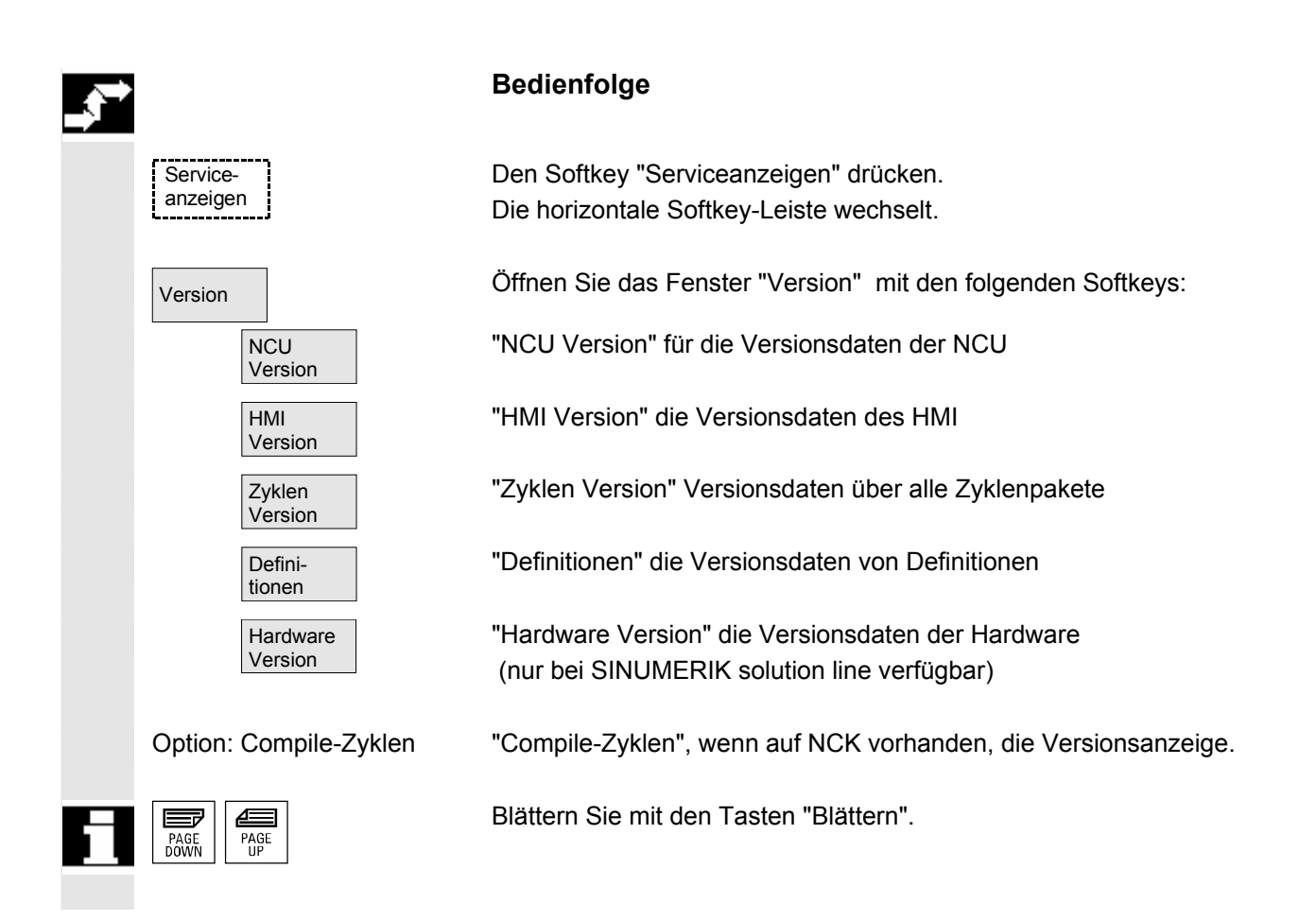

# **8.5.1 Versionsinformationen sortieren und speichern**

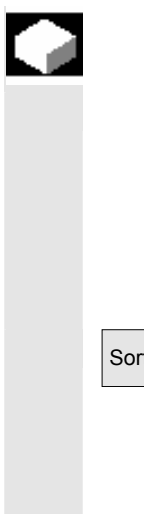

#### **Funktion**

Für folgende Versionsauflistungen gibt es Sortierfunktionen:

- **NCU Version**
- **HMI Version**
- **Zyklen Version**
- Definitionen

Sortieren **Im linken Teil des Dialogfensters für Sortieren kann ein Sortiermerkmal** entsprechend einer Spaltenbezeichnung in der Auflistung mit der Select-Taste ausgewählt werden. Im rechten Bildteil kann zwischen **absteigend**er und **aufsteigend**er Sortierreihenfolge bezüglich des gewählten Sortiermerkmales unterschieden werden.

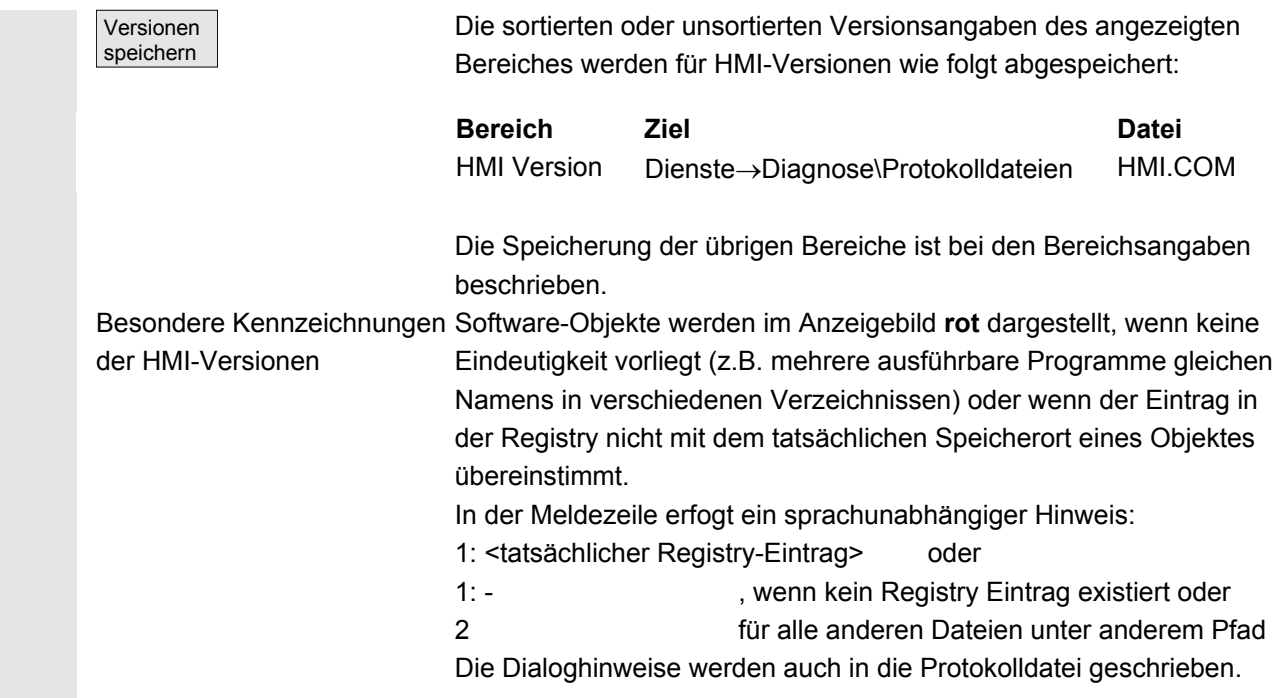

# **8.5.2 Anzeige des Versionsbildes für Zyklen**

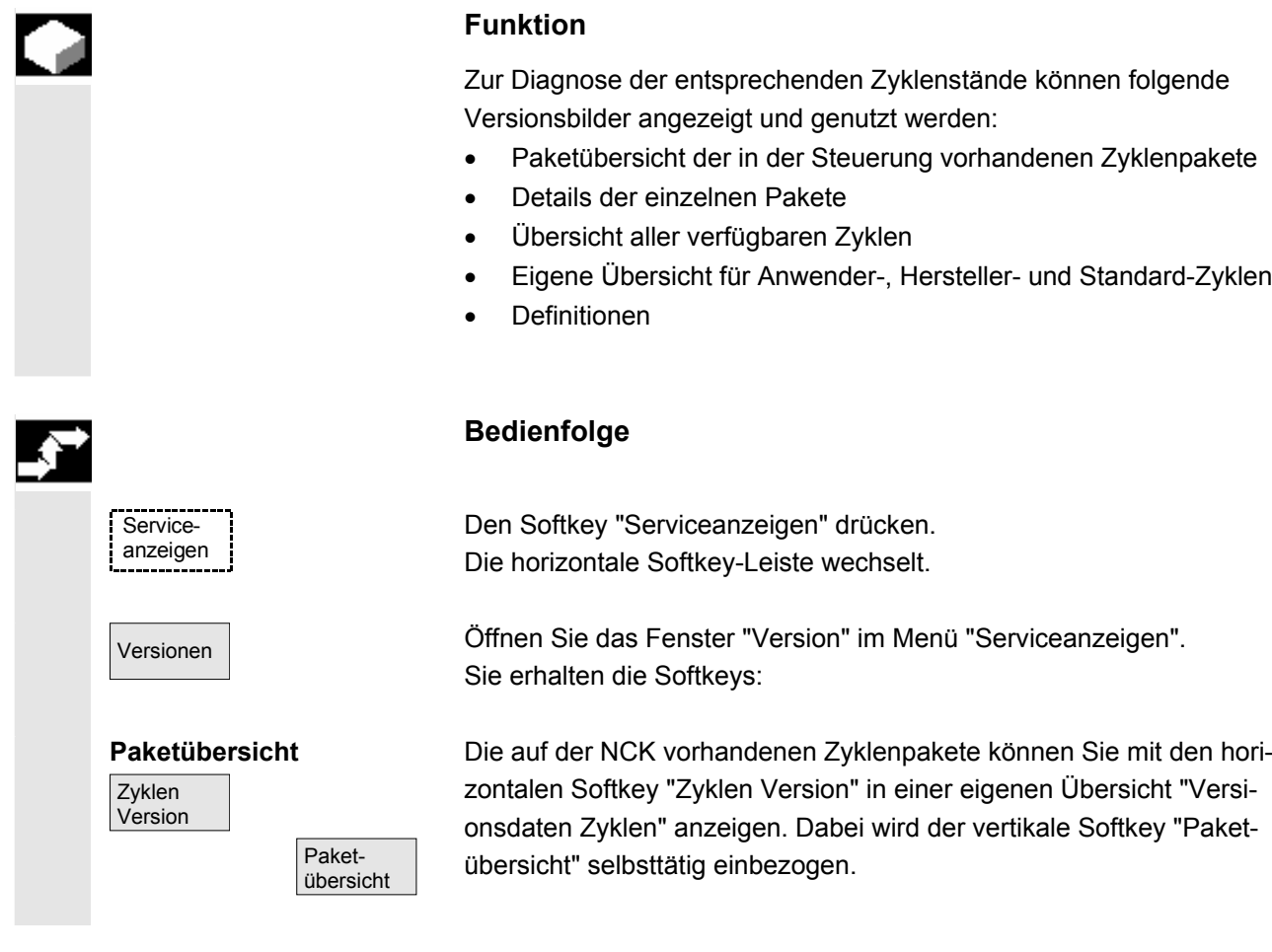

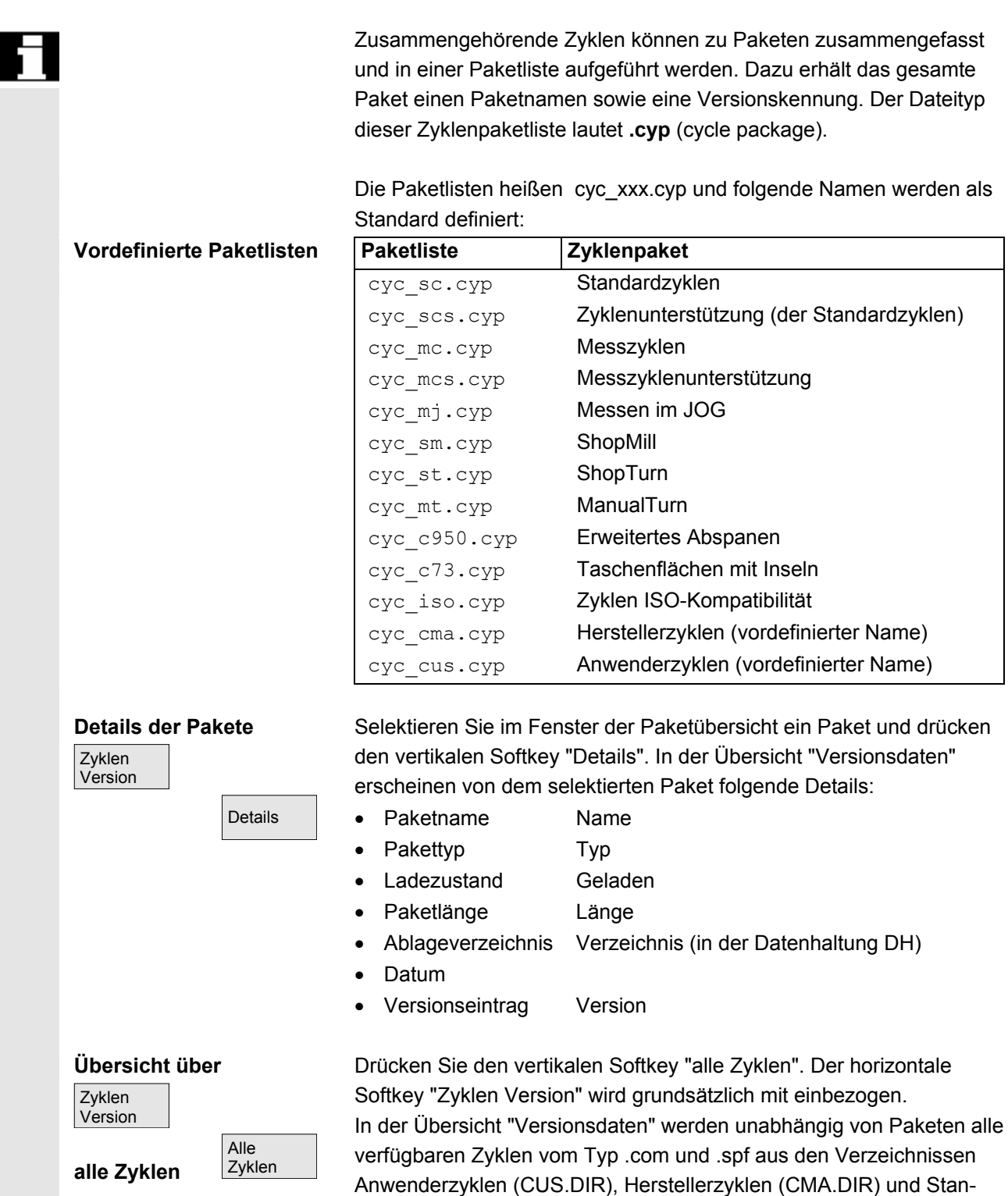

dardzyklen (CST.DIR) angezeigt.

Ist eine Datei in mehreren Verzeichnissen vorhanden, so wird die aktive Version in der Textfarbe des Editors mit schwarz dargestellt. Inaktive Dateien werden grau dargestellt.

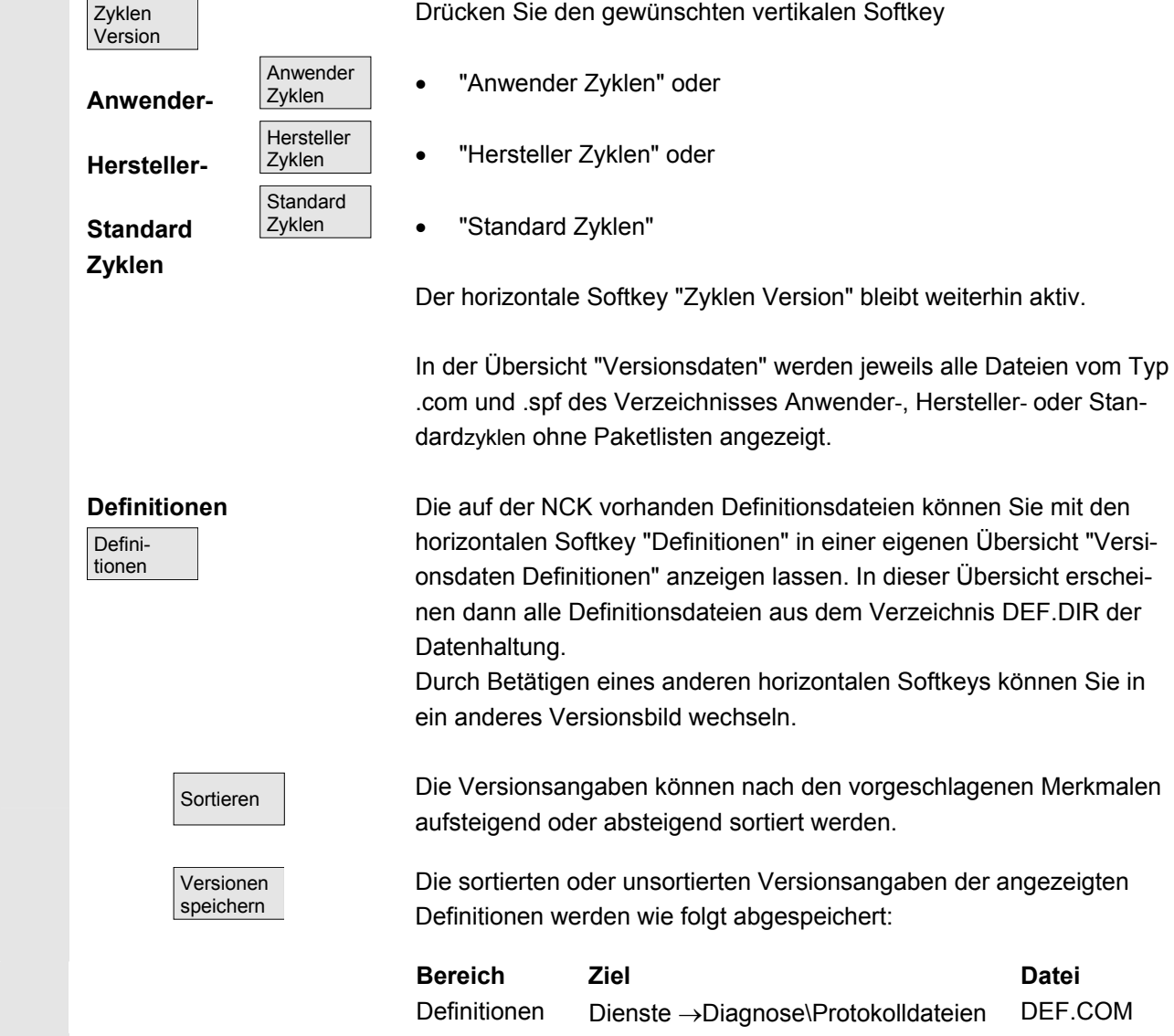

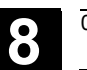

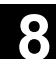

# **8.5.3 Zyklenversionen ausgeben**

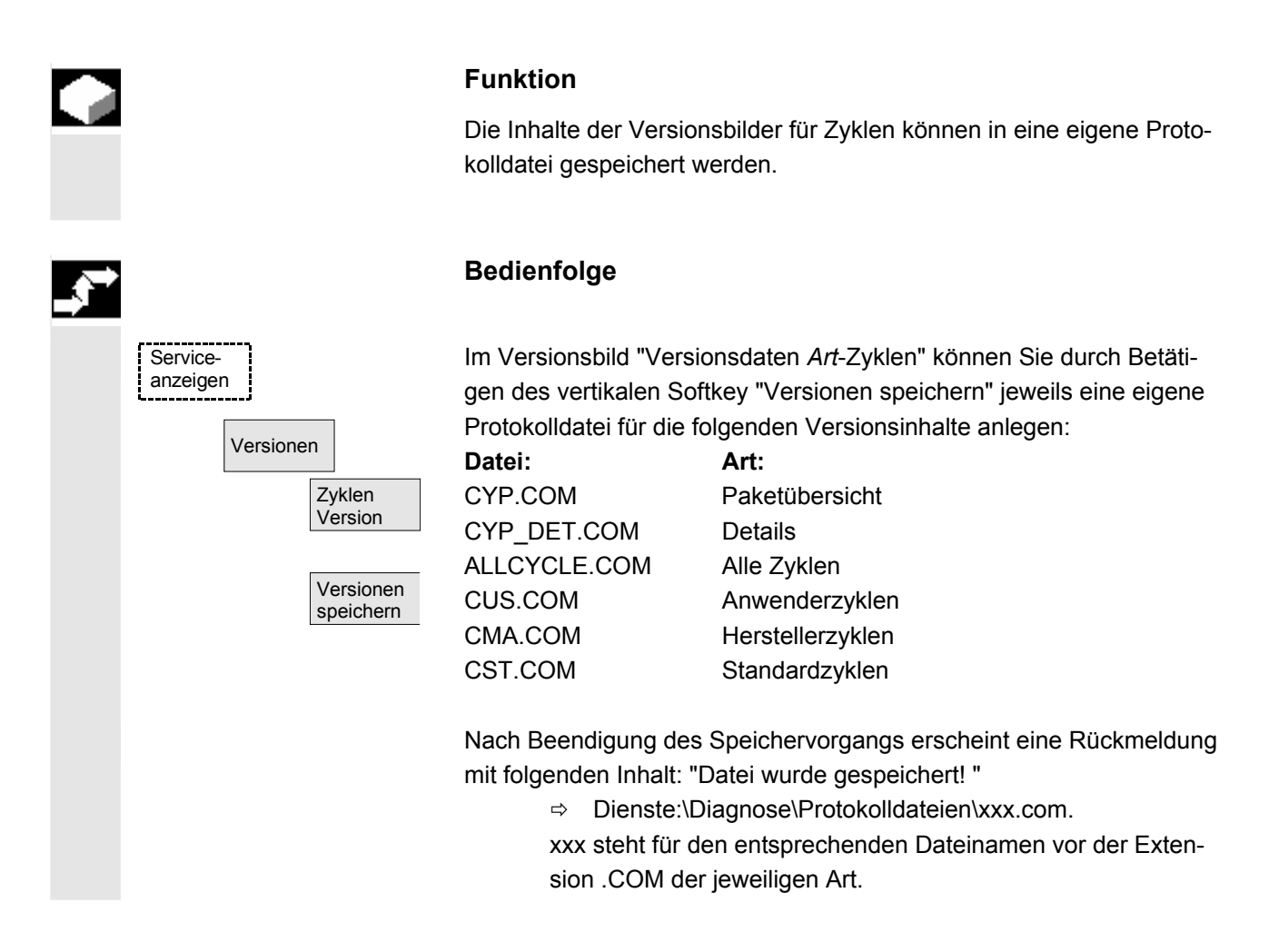

### **8.5.4 Ladbare Compile-Zyklen anzeigen**

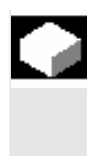

#### **Funktion**

Ladbare-Compile-Zyklen (CC) sind eine Option, die Sie freischalten lassen müssen. Wenn Ladbare-Compile-Zyklen auf NCK vorhanden sind, können Sie diese unter Serviceanzeigen/Version/Compilezyklen in einem eigenen Versionsbild "Versionsdaten Zyklen" anzeigen.

#### **Bedienfolge**

#### **Ladbare-Compile-Zyklen**

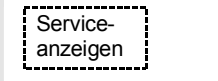

Mit einem NCU Reset werden Compile-Zyklen geladen, und können dann unter Serviceanzeigen/Version/Compilezyklen angezeigt werden.

П

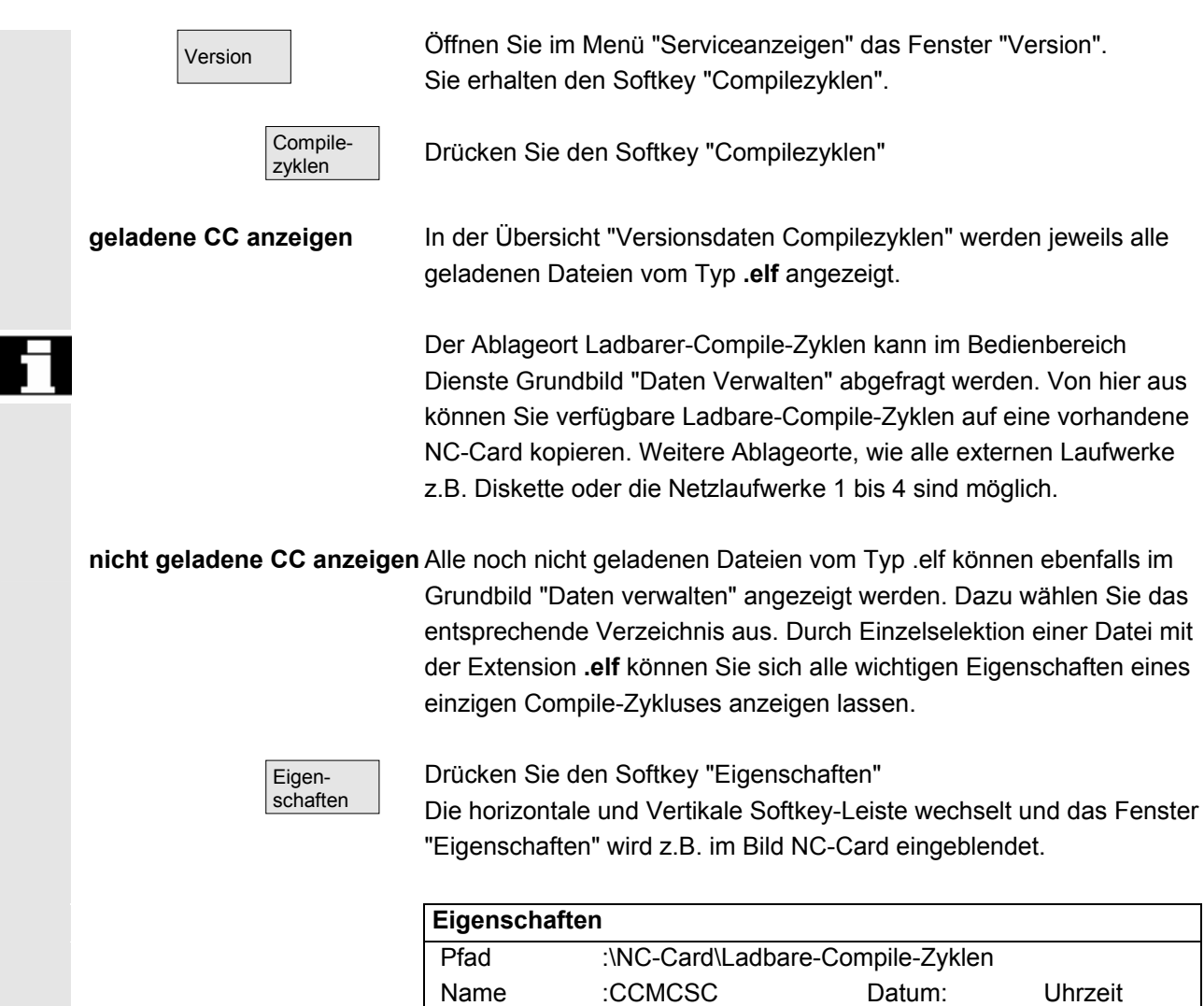

Typ:Ladbarer-Compile.Zyklus

**Inhalt : Ladbarer-Compile-Zyklus**

**Zugriffsrecht**

Extension :ELF **Länge:** Geladen:  $\square$ 

Lesen: Schreiben: Freigabe: Auflisten: Löschen:

Version: MCSC Coupling axes MKS Uhrzeit Datum

Interface: [001.001@Interfaces=002.000](mailto:001.001@Interfaces=002.000) [@TChain=001.000](mailto:@TChain=001.000) 

Vorabstand des Compile-Zyclus (Preliminary)

**Aktuelle Zugriffsberechtigung-Zugriffsstufe :**

# **8.6 PLC-Status abfragen**

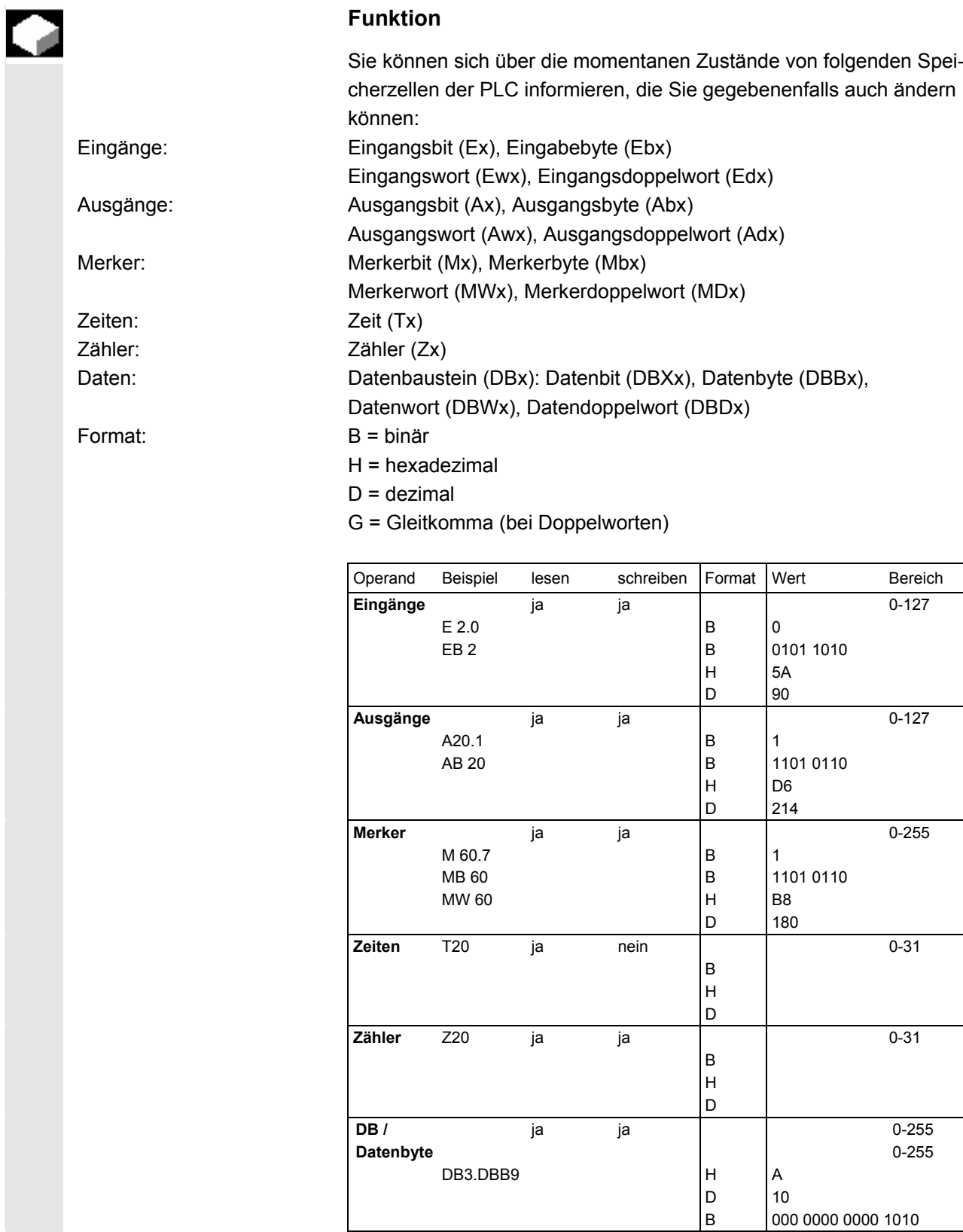

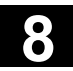

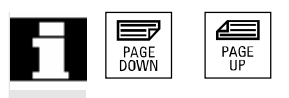

Bei HMI kann mit den Tasten "Blättern" weitergeblättert werden.

# **8.6.1 Wert ändern/löschen**

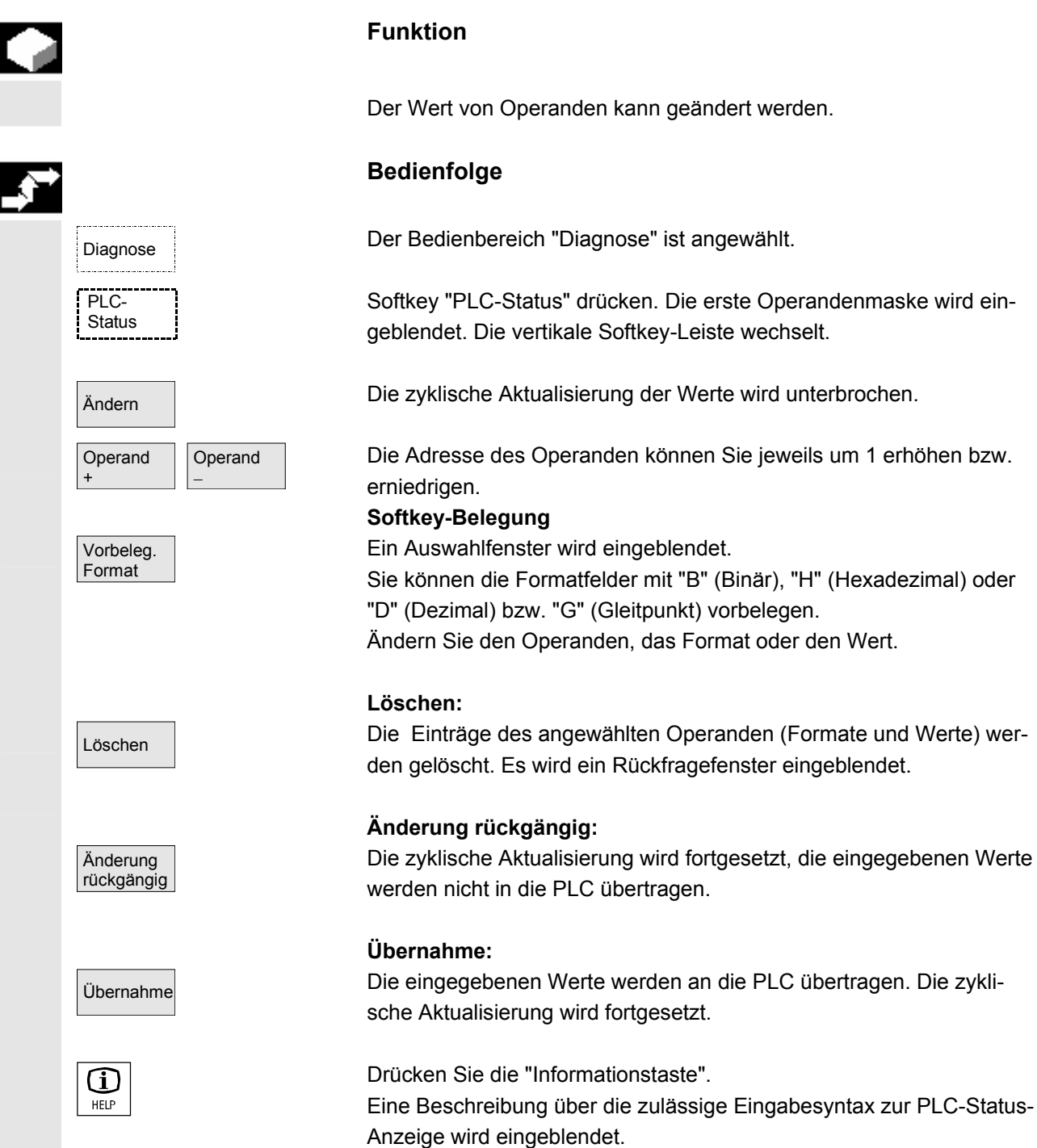

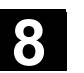

# **8.6.2 Symbolische PLC-Adressen vergeben**

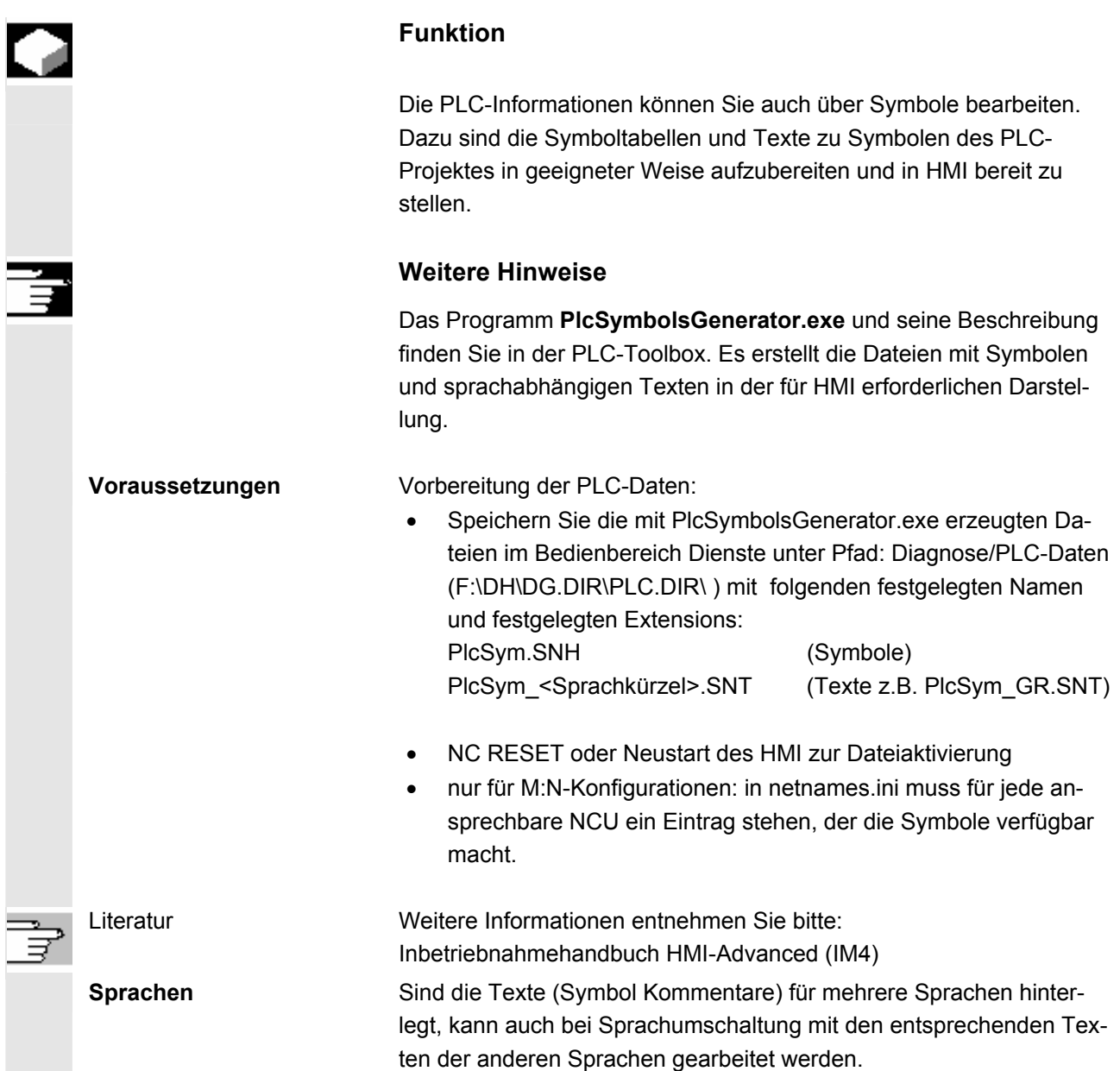

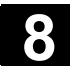

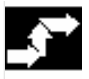

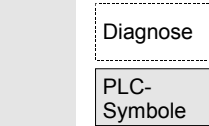

## **Bedienfolge**

Der Bedienbereich Diagnose ist angewählt. Wenn die oben genannten Voraussetzungen erfüllt sind, wird Softkey PLC-Symbole angeboten.

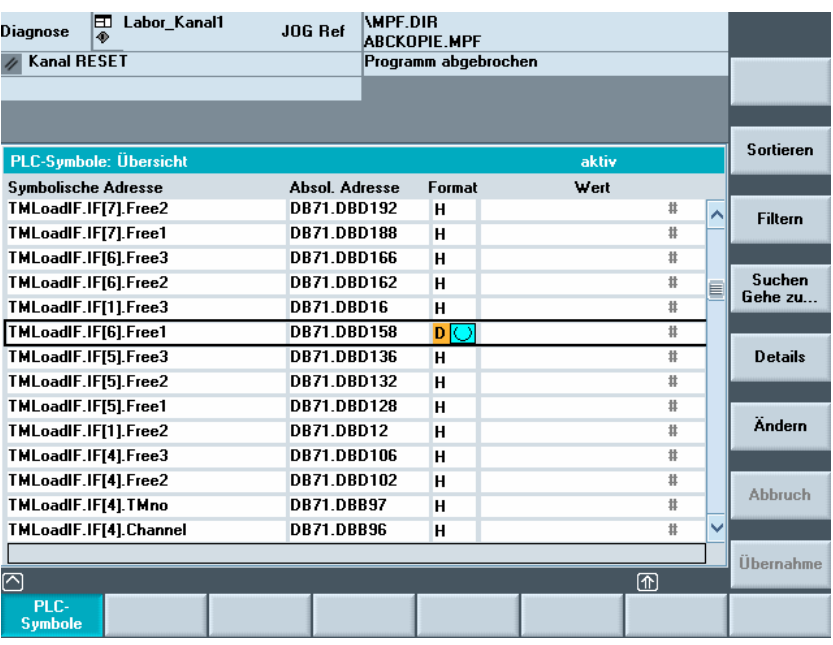

Von links nach rechts sind in der angezeigten Tabelle dargestellt:

- Symbolische Adresse
- Absolute Adresse
- Format
- **Wert**

#### **Vertikale Softkeys**

Sortieren

## Wählen Sie eine Sortieroption aus von:

#### PlcSymSort.psp

Entsprechend Ihrer Auswahl wird nach Spalte eins oder Spalte zwei alphabetisch aufsteigend oder absteigend sortiert angezeigt, um Ihnen das Auffinden eines Symbols oder einer Adresse zu erleichtern. "gemäß Symboltabelle" bedeutet: in der Reihenfolge der Symboltabelle im PLC-Projekt.

Filtern **Natu aus die Kategorien von Symbolen/Adressen aus, die ange**zeigt werden sollen. Aktivieren Sie die Filter mit OK. Filter bleiben bei Bild- und Bedienbereichswechsel und nach Neustart erhalten. PLcSymFilter.psp Nach der Eingabe eines Suchbegriffes und der Suchrichtung wird Suchen Gehen zu. Ihnen der Ausschnitt der Tabelle mit dem Symbol/der absoluten Adresse im Focus angezeigt, wenn diese gefunden werden konnten. Die Suche erfolgt in der Reihenfolge: absolute Adressen, Symbole. Bei der Eingabe des Suchbegriffes im Feld "Adresse" kommt es nur auf die entsprechende Schreibweise an. Die Suche wird mit OK aktiviert. PlcSymSuch.psp Wird ein Suchbegriff nicht gefunden, bleibt der Dialog für neue Versuche offen. Nach Bildwechsel bleiben Suchbegriff und Suchrichtung im Dialogfeld erhalten Anfang **Es wird zum Anfang der Symboltabelle gesprungen**. Ende **Ende** Es wird zum Ende der Symboltabelle gesprungen. Details **Zur ausgewählten Adresse bzw. zum ausgewählten Symbol werden** alle Informationen in folgender Darstellung bereitgestellt:<br>
Diagnose  $\bigoplus_{\phi}$  Labor\_Kanall Jug Ref | MPE ONE .... **WPF.DIR Diagnose** JOG Bel ABCKOPIE.MPF Kanal RESET Programm abgebrochen 0000 510104  $\Theta$ aktiv **PLC-Symbole: Übersicht** Symbolische Adresse **Absol. Adresse** Format Wert  $\overline{00}$ B\_MA\_SKZ\_MaschineEin **MR131**  $H$ ∣∽ **B MA SKZ Oelstand MB130**  $\overline{00}$  $H$ **B\_MA\_SKZ\_Schmierung MR133**  $\overline{H}$  $n<sub>0</sub>$ **B\_MA\_SKZ\_Schmierzyklus MB134**  $H$  $\overline{00}$ B\_MAG\_SKZ\_Magazin **MB162**  $\overline{H}$  $\overline{00}$ **D. MAC. CK7. Heterbrookus MD1C2** ш Symbolische Adresse B\_MAG\_SKZ\_Magazin **Absolute Adresse MB162** Ändern **Beschreibung** Zusatz-Information MAG: Schrittkettenzaehler Magazin Abbruch Format **Hexadezimal** Wert  $\overline{00}$ Übernahme 靣  $\overline{\circledn}$ Sind aus dem PLC-Projekt entsprechende Texte vorhanden, so wer-

den sie hier als "Beschreibung" angezeigt.

Andern | Es kann der Wert zum aktuell im Detail gezeigten Symbol geändert werden.

> Der Eingabezeiger steht bei Wert. Eine Werteingabe wird mit der Eingabetaste abgeschlossen, aber erst mit Softkey "Übernahme" aktiviert. Wahlweise kann das Format für die Eingabe geeigneter umgeschaltet werden.

Übernahme Der eingegebene Wert wird auf die PLC-Nahtstelle übernommen.

 Ändern Für das ausgewählte Symbol kann der Wert geändert werden. Eine Werteingabe wird mit der Eingabetaste abgeschlossen, aber erst mit Softkey "Übernahme" aktiviert. Wahlweise kann das Format für die Eingabe geeigneter umgeschaltet werden. Vor Übernahme können nacheinander mehrere Werte von Symbolen geändert werden.

 Übernahme Die zuvor eingegebenen Werte werden auf die PLC-Nahtstelle übernommen.

#### **Symbole im Statusbild**

Sind die oben genannten Voraussetzungen erfüllt, wird im Bild PLC-Status der zusätzliche vertikale Softkey "Symbol" angeboten.<br>Diagnose **El Labor\_Kanal1** JOG Ref |WEE.DIR Diagnose  $\begin{array}{|c|c|}\n\hline\n\end{array}$  Labor\_Kanal1

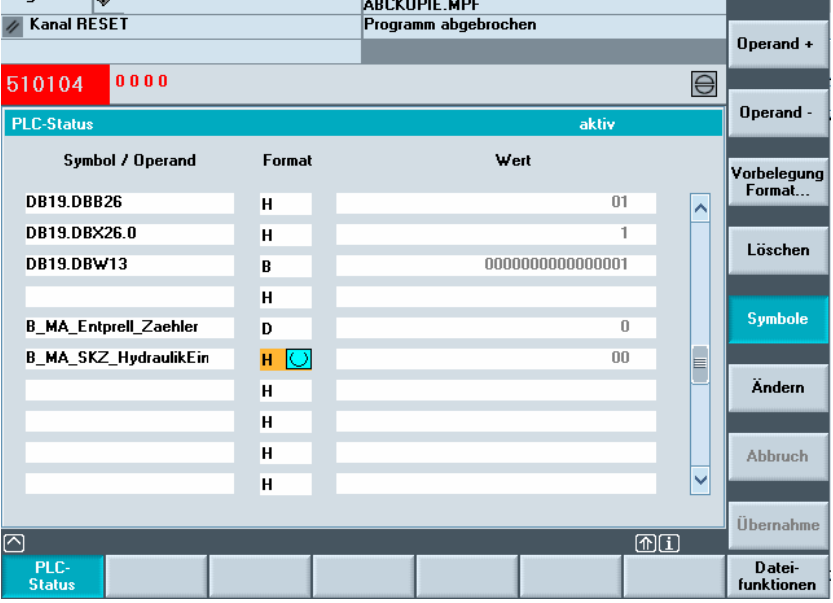

Diagnose

PLC-**Status** 

 Symbole Mit dem Softkey kann zwischen absoluten Adressen und Symbolen für Eingaben und Anzeige im Status-Bild umgeschaltet werden. Ist ein Symbol angewählt, stehen die für absolute Adressen definierten Softkeys "Operand+" und "Operand-" nicht zur Verfügung. Ansonsten gilt die unter PLC-Status oben angegebene Beschreibung für das Status-Bild.

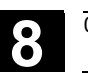

# **8.6.3 Operandenmasken für PLC-Status auswählen**

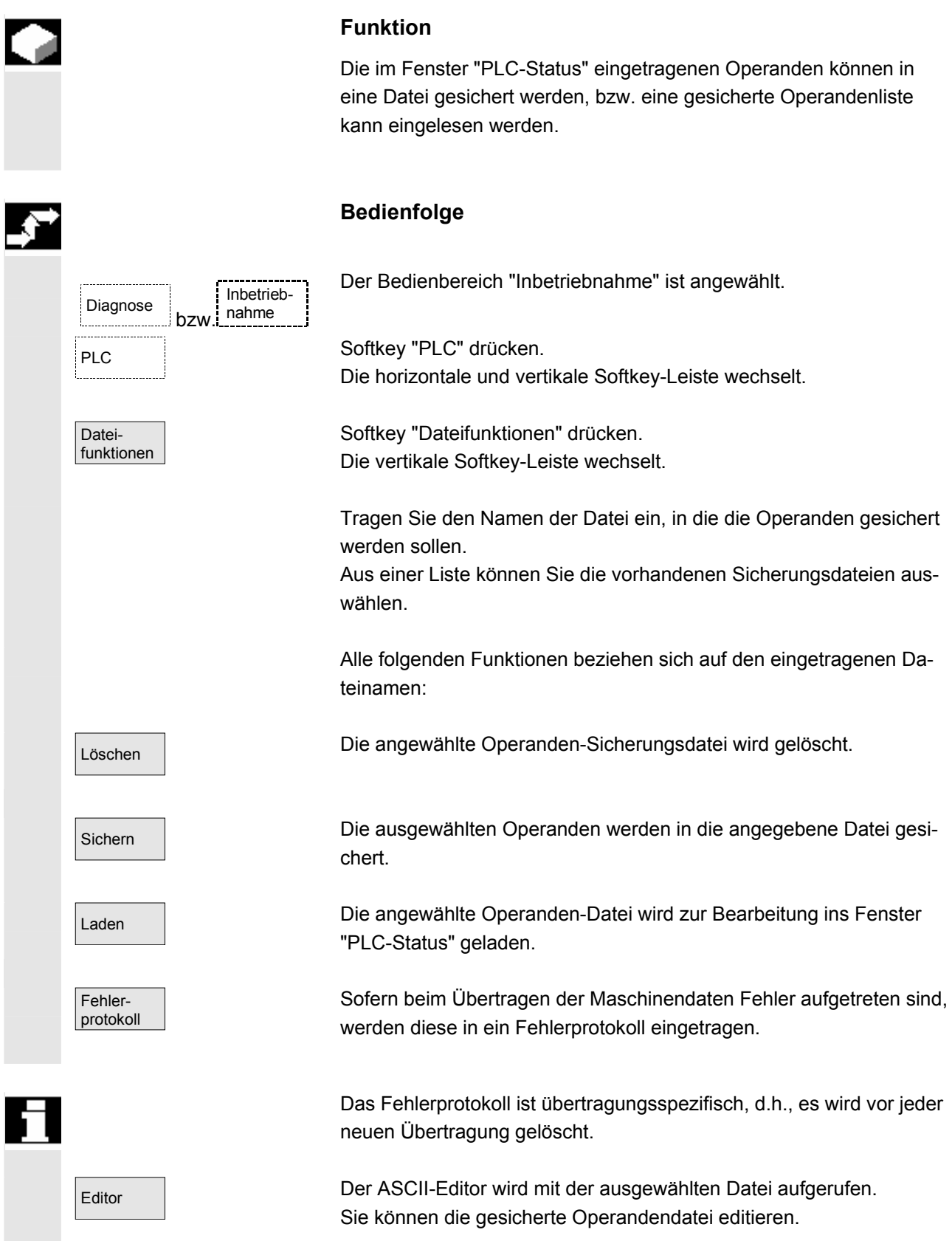

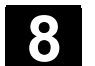

L

# **8.6.4 Dateifunktionen**

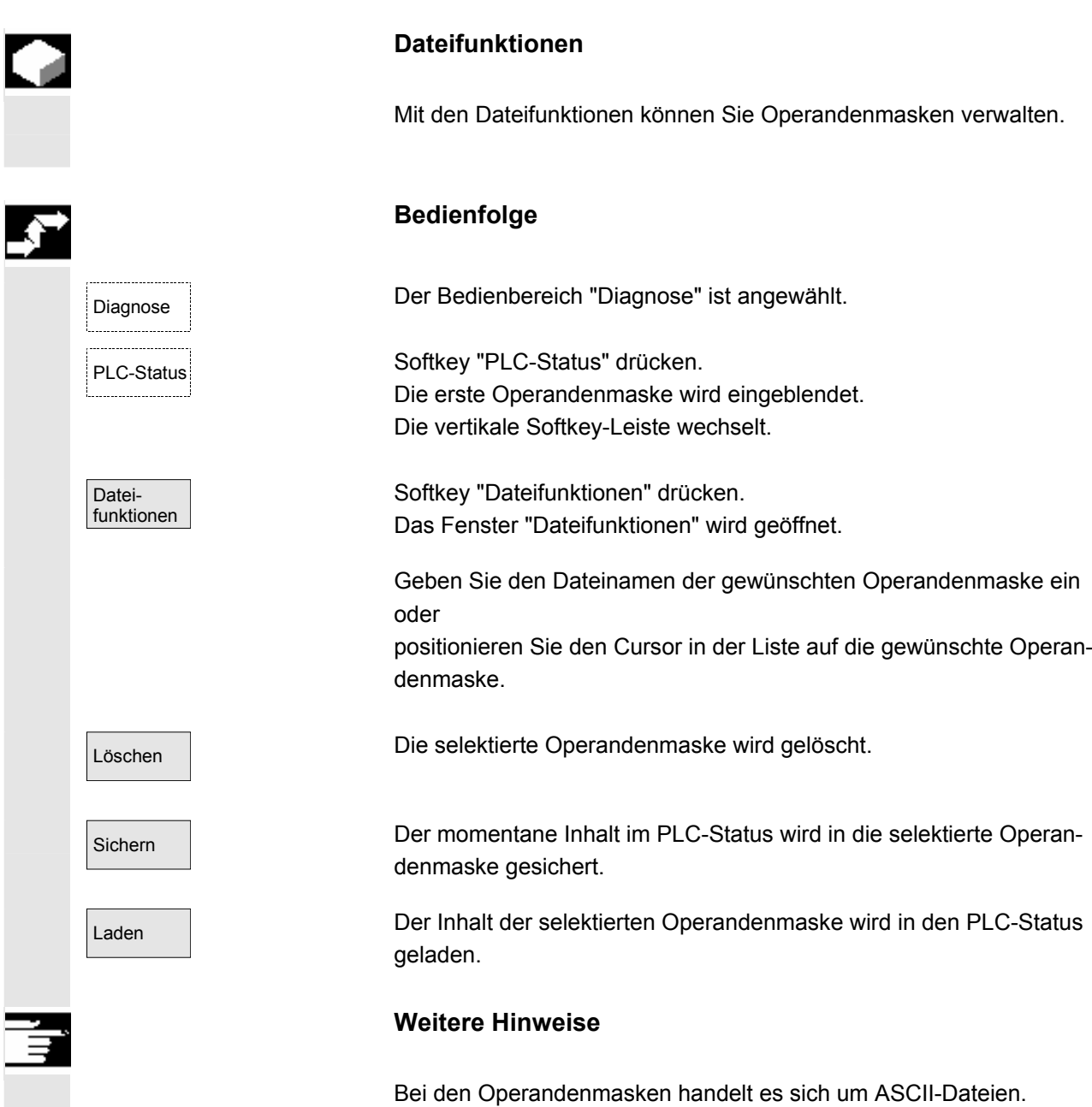

 $\blacksquare$ 

# **Bedienbereich Inbetriebnahme**

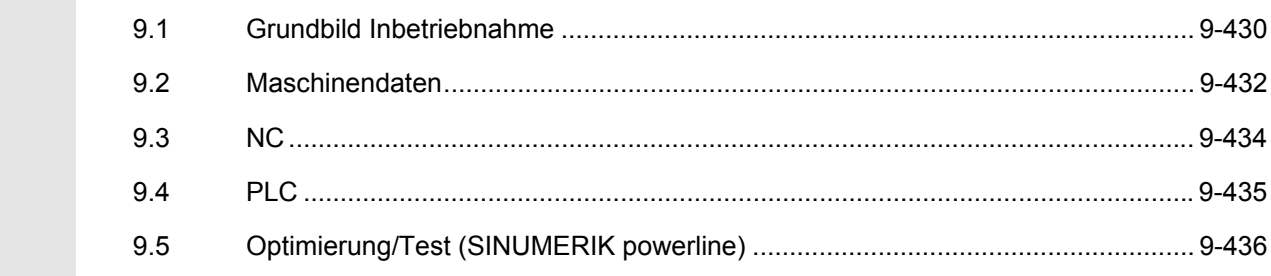

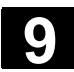

# **9.1 Grundbild Inbetriebnahme**

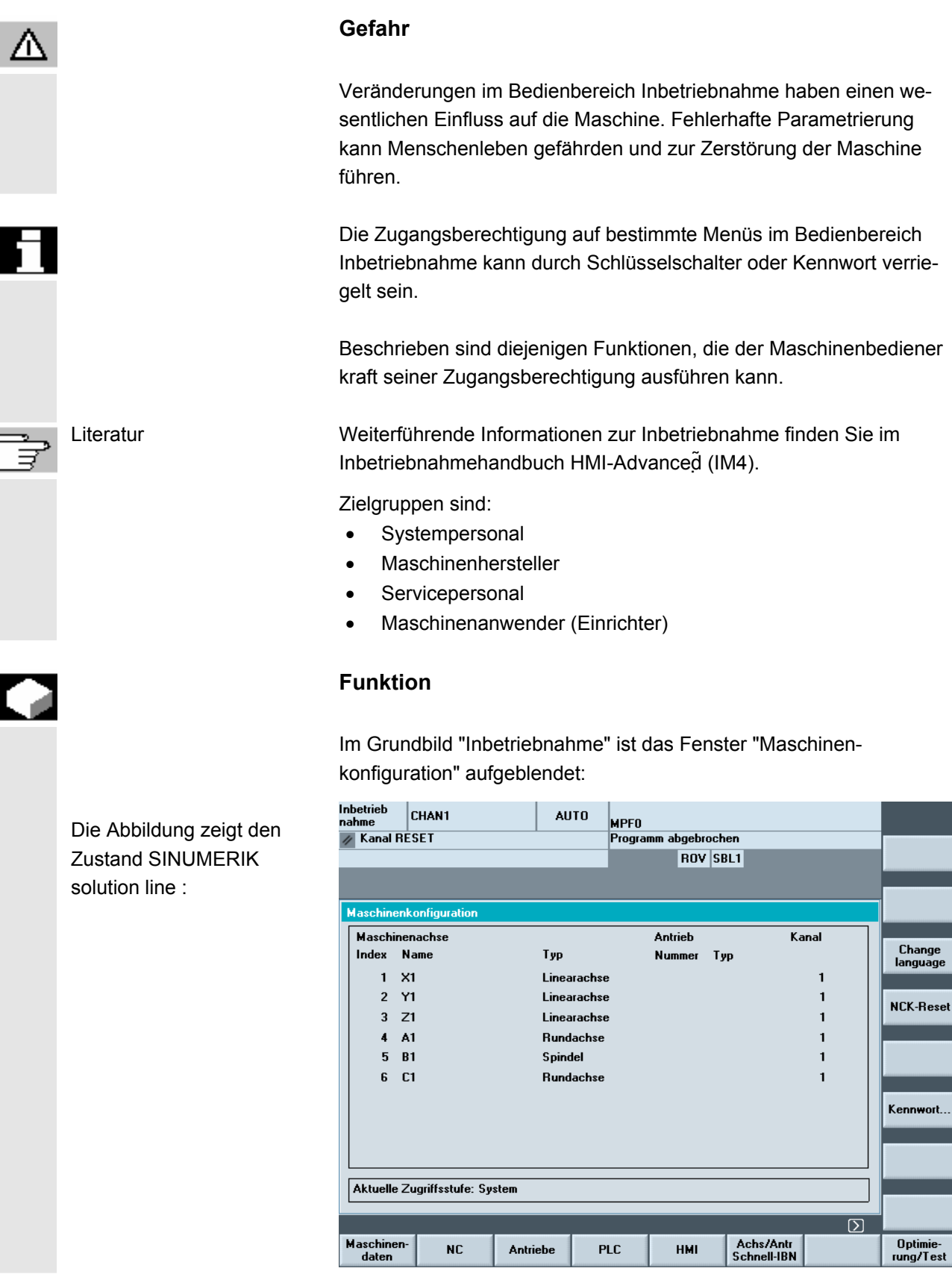

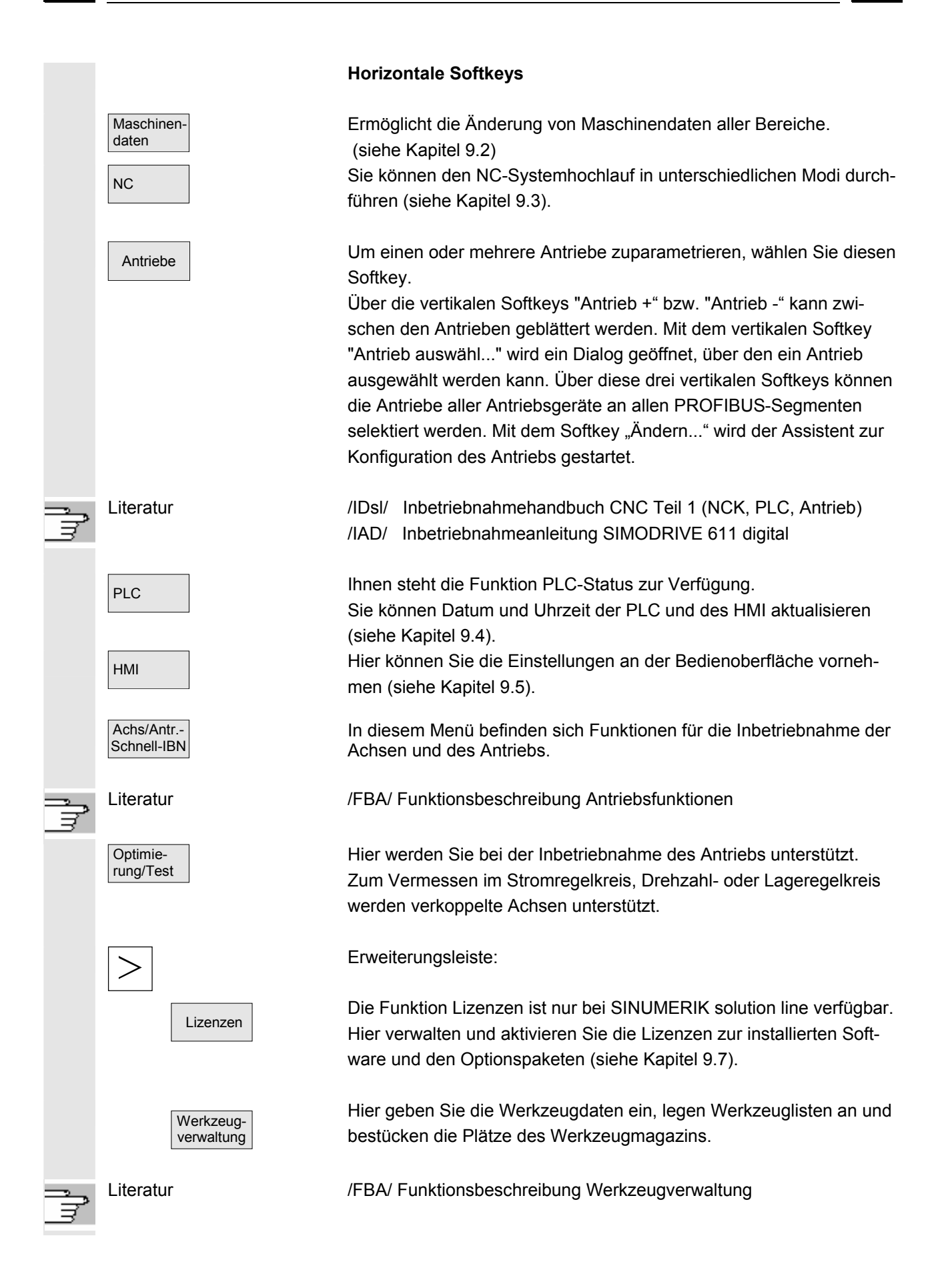

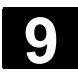

# **9.2 Maschinendaten**

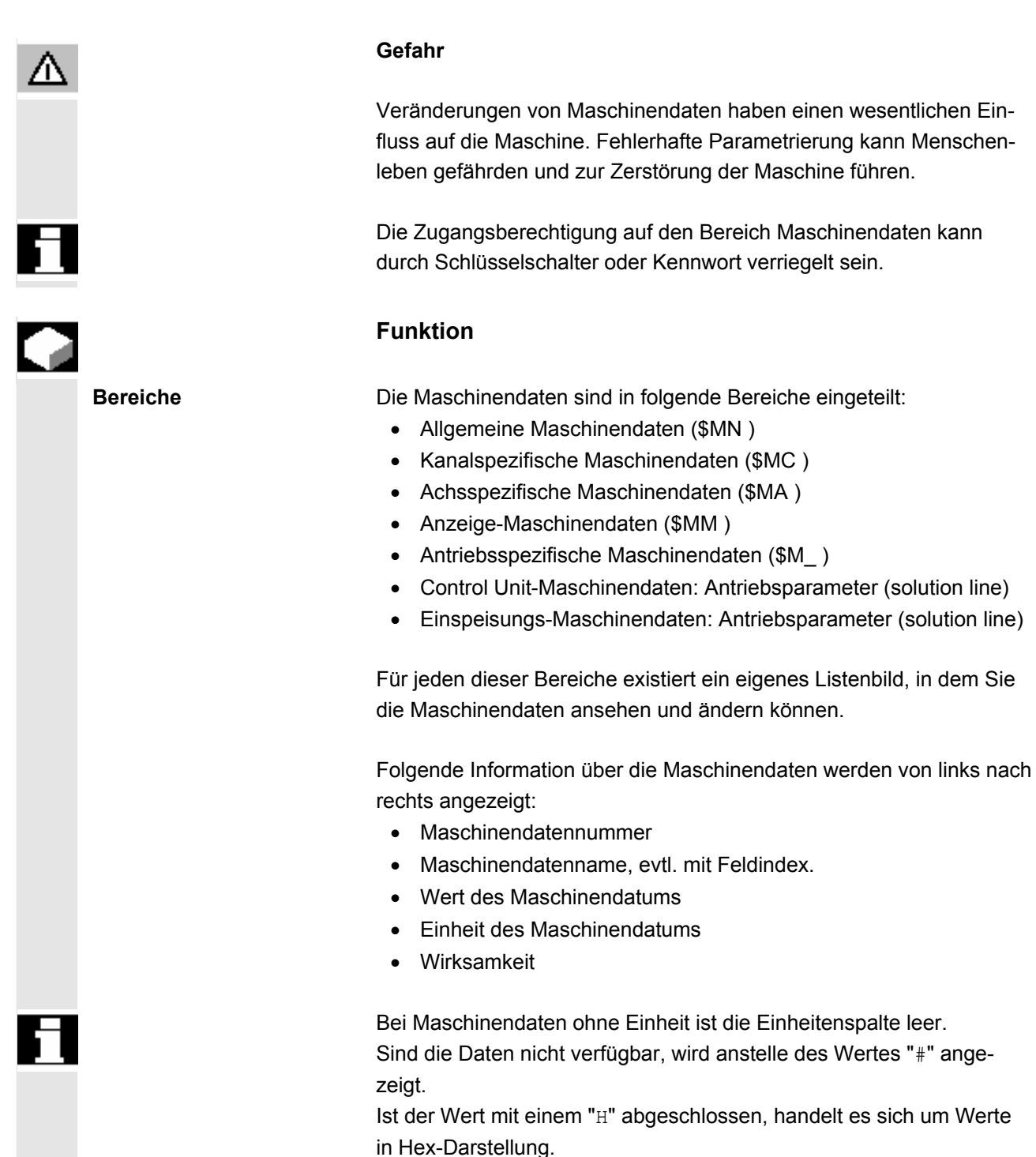
Die physikalischen Einheiten von Maschinendaten werden rechts neben dem Eingabefeld angezeigt.

<span id="page-432-0"></span>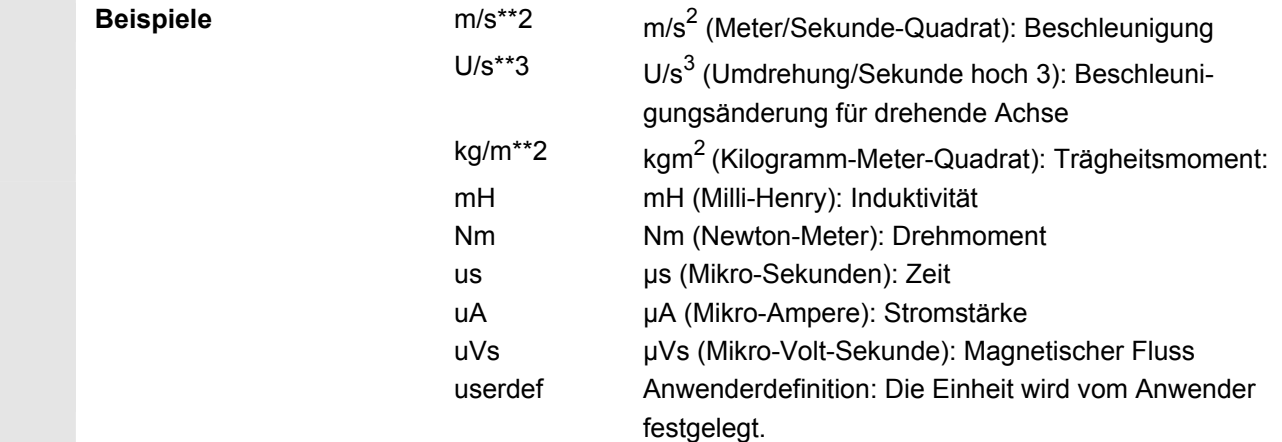

 In der rechten Spalte wird angezeigt, wann ein Maschinendatum wirksam wird:

- so = sofort wirksam
- cf = mit Bestätigung über den Softkey "MD wirksam setzen"
- $re =$  Reset
- po = POWER ON (NCK-Power-On-Reset)

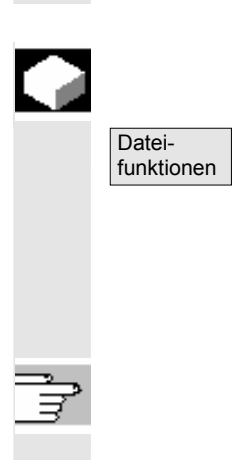

## **Funktion**

#### **Dateifunktionen**

Tragen Sie den Namen der Datei ein, in der die Operanden gesichert werden sollen. Aus einer Liste können Sie eine der vorhandenen Sicherungsdateien auswählen.

Dateifunktionen: siehe Kapitel 8.5.4

**Beispiele** 

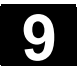

 IBN-**Schalter** 

 NCK-Adressen

 NC-Speicher Die Funktion IBN-Schalter ist nur bei SINUMERIK powerline verfügbar.

Die Schalterstellung des Inbetriebnahmeschalters kann nur bei entsprechendem Zugriffsrecht eingestellt werden.

Die Funktion NCK-Adresse ist nur bei SINUMERIK powerline verfügbar.

NCU-Adresse anschauen und ändern:

Die Adressänderung ist in der Regel nur für M : N-Betrieb erforderlich. Eine Adressänderung kann nicht mit Urlöschen rückgängig gemacht werden. Sie wird nicht in einem Serien-Inbetriebnahmearchiv gespeichert.

Hier wird Ihnen der für Programme und Daten verfügbare NC-Anwenderspeicher angezeigt:

- Speicher Übersicht
- SRAM-Belegung in Byte
- DRAM-Belegung in Byte

Mit dem vertikalen Softkey "Details" werden weitere Informationen zur angewählten Auswahl angezeigt.

#### **Vertikale Softkeys**

Die Funktionen NCK Reset und NCK urlöschen sind nur bei SINUMERIK solution line verfügbar:

- Mit "NCK Reset" wird ein Warmstart der NC durchgeführt.
- Mit "NCK urlöschen" werden alle Maschinendaten auf die Standardwerte zurückgesetzt.

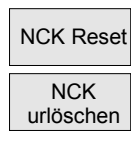

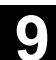

# <span id="page-434-0"></span>**9.4 PLC**

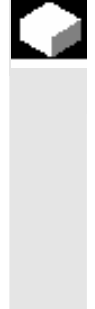

#### **Funktion**

 Hier sind Änderungen nur mit entsprechender Zugriffsberechtigung (Kennwort) möglich:

- Datum-/Uhrzeit stellen (siehe unten)
- PLC-Status für PLC-Operanden (siehe Kapitel 8.5)
- Dateifunktionen (siehe Kapitel 8.5.4)

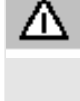

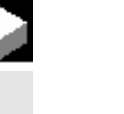

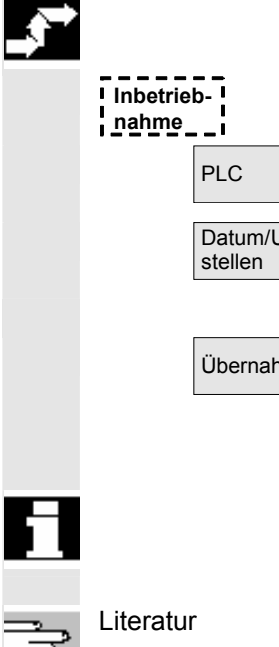

#### **Gefahr**

Veränderungen der Zustände von PLC-Speicherzellen haben einen wesentlichen Einfluss auf die Maschine. Fehlerhafte Parametrierung kann Menschenleben gefährden und zur Zerstörung der Maschine führen.

#### **Funktion**

Sie haben die Möglichkeit, Datum und Uhrzeit der PLC einzustellen, und Datum und Uhrzeit von PLC und HMI manuell zu synchronisieren.

#### **Bedienfolge**

Der Bedienbereich "Inbetriebnahme" ist angewählt.

PLC Softkey "PLC" drücken.

Die horizontale und vertikale Softkey-Leiste wechselt.

Betätigen Sie den Softkey "Datum / Uhrzeit stellen", das Fenster "Datum / Uhrzeit stellen" wird angezeigt.

Tragen Sie entsprechende Werte in die Eingabefelder ein.

Übernahme Datum und Uhrzeit der HMI werden in die PLC übertragen.

Im Ausgabefeld "Aktuell:" kann die erfolgte Synchronisation kontrolliert werden.

 Nach erneutem Hochlauf der Steuerung bleiben die eingestellten Werte erhalten.

Literatur Inbetriebnahmehandbuch HMI-Advanced (IM4)

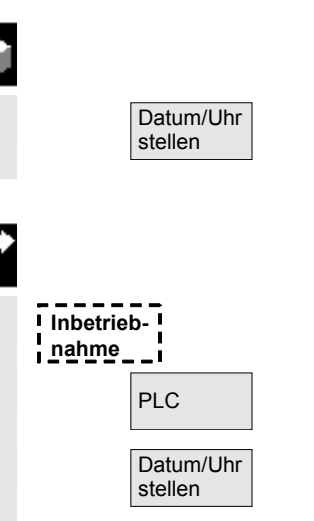

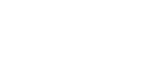

<span id="page-435-0"></span>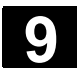

# **9.5 Optimierung/Test (SINUMERIK powerline)**

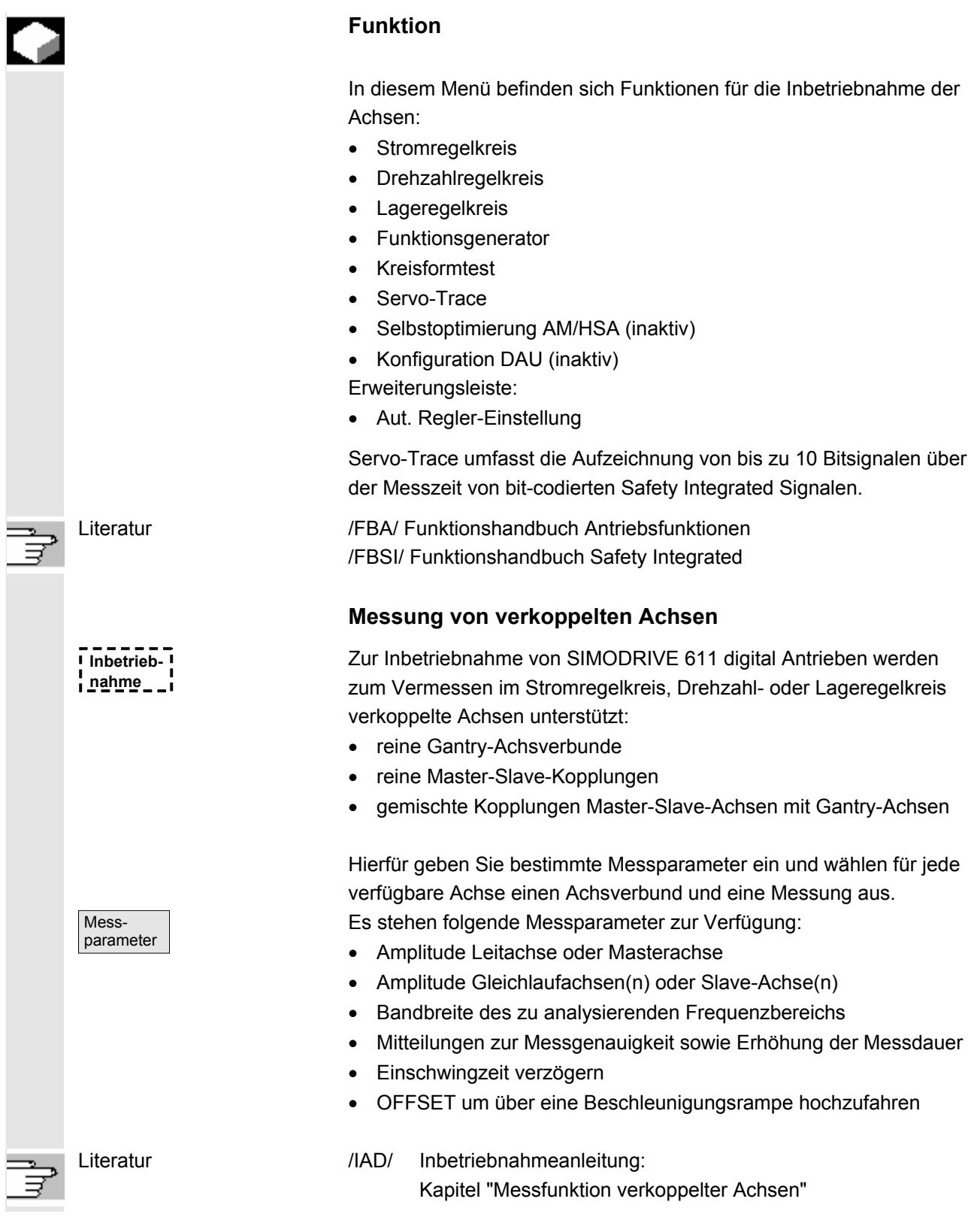

#### **Anzeige aller verkoppelten Achsen**

Sie können für maximal 2 Achsen gleichzeitig die Ergebnisse aufzeichnen. Es gibt immer **nur eine** Leitachse. Alle weiteren Achsen sind dann Gleichlaufachsen, die deren getrennt eingebbare Amplitude bekommen. Es werden alle aktiven Achsen des Kopplungsverbundes angezeigt.

Bei nicht-gemischten Kopplungen sind maximal folgende Achsen sichtbar:

bei Gantry-Achsverbund: bei Master-Slave-Kopplungen:

- eine Leitachse und zwei Gleichlaufachsen
- eine Master-Achse und zwei Slave-Achsen

Bei einer gemischten Kopplung Master-Slave mit Gantry-Achsen ergibt sich die Leitachse immer aus dem Gantry-Achsverbund. Alle weiteren Achsen sind dann Gleichlaufachsen. Die in der Bedienoberfläche angezeigten Texte ändern sich und werden dabei auf die betreffende aktive Kopplungsart aktualisiert.

 Im Auswahlfenster "Gantry-Messung" oder "Master / Slave Messung" können Sie über alle aktiven Achsen navigieren und bekommen alle aktiven Kopplungen angezeigt. Sie können maximal 2 Achsen gleichzeitig vermessen und müssen nach erfolgter Auswahl der betreffenden Achse den gewünschten Messvorgang wiederholen.

Von den Achskopplungen werden die Achsbezeichner z.B. X1, Z1 oder A1 sowie die Achsnummer vom entsprechenden Achsverbund angezeigt.

Hierbei bedeuten:

**SRM** Synchron Motoren (synchron rotation motor)

**ARM** Asynchron Motoren (asynchron rotation motor)

# **Weitere Hinweise**

Die Anregung einer Vermessung für eine Master-Slave-Kopplung im Lageregelkreis wird vom HMI nicht unterstützt. Befinden Sie sich in einer Lagereglermessung auf einer Achse, die zwar gekoppelt ist, aber vom HMI nicht angeregt wird, dann wird der Start dieser Slave-Achse mit einer Meldung abgelehnt.

 Bei der Optimierung oder Vermessung von Gantry-Achsen ist HMI-Advanced V06.03.xx zu verwenden, wenn an der gesamten Kopplung mindestens zwei beteiligte Achsen auf einer Regelungsbaugruppe konfiguriert sind. Hierzu zählen auch Master/Slave-Achsen.

п

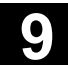

**Für Notizen** 

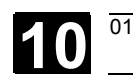

# **Wartung**

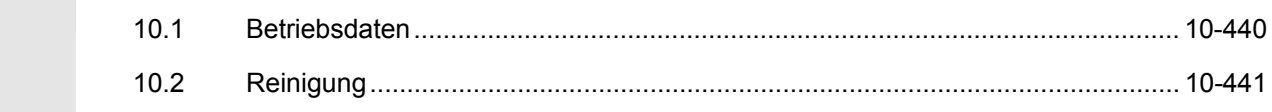

# <span id="page-439-0"></span>**10.1 Betriebsdaten**

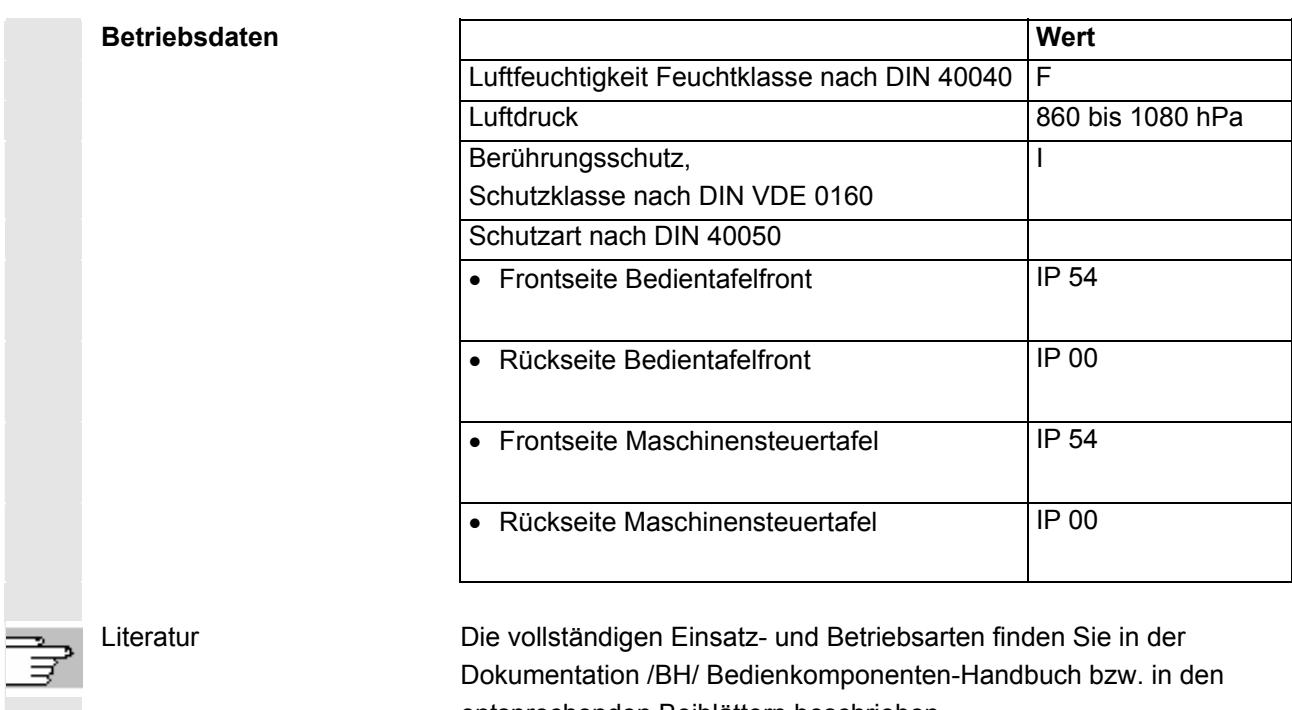

entsprechenden Beiblättern beschrieben.

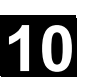

# <span id="page-440-0"></span>**10.2 Reinigung**

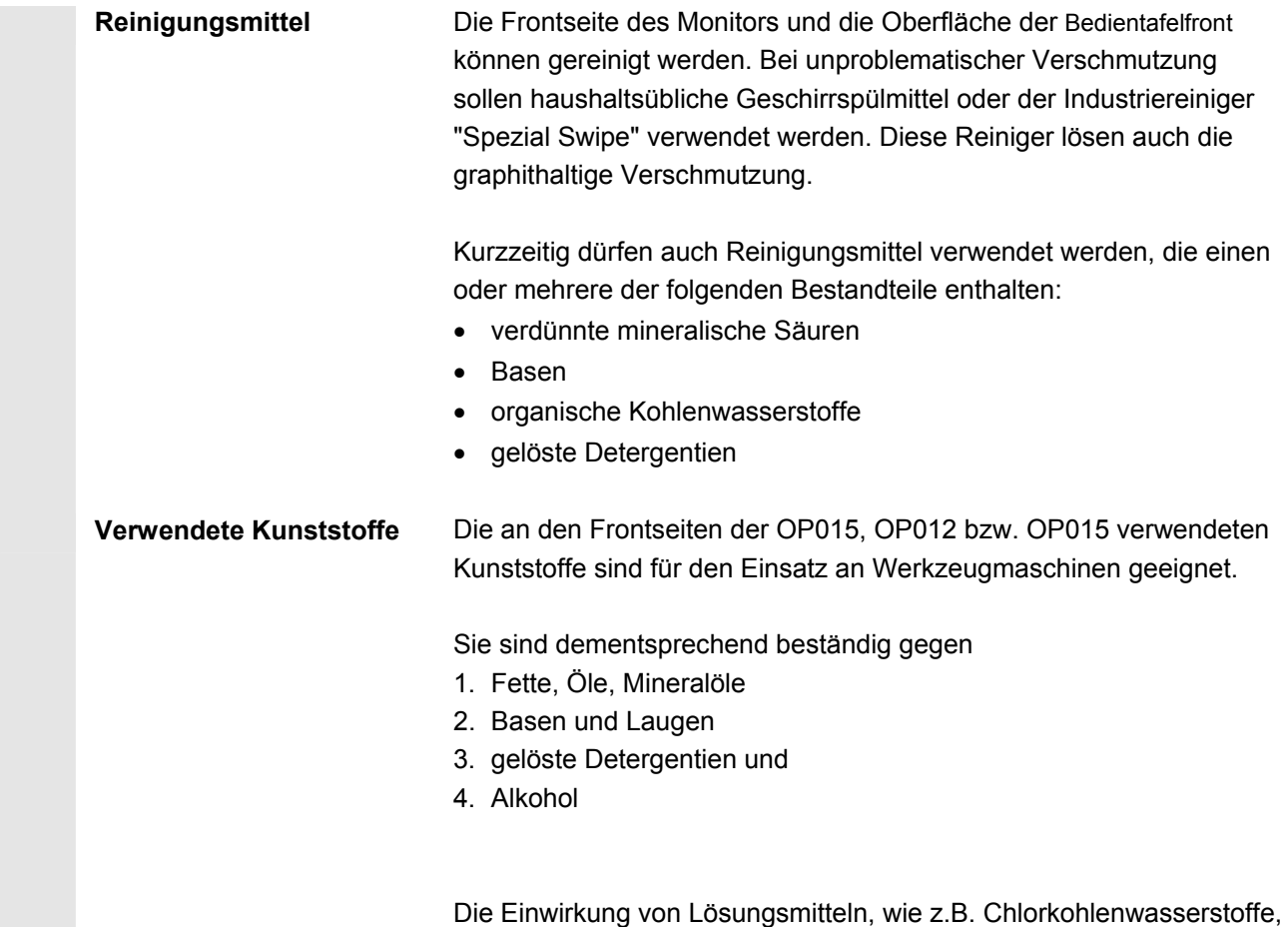

Benzol, Ester und Äther, ist zu vermeiden!

 $\blacksquare$ 

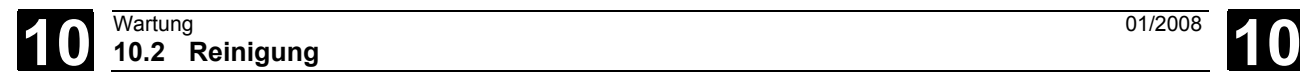

**Für Notizen** 

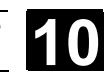

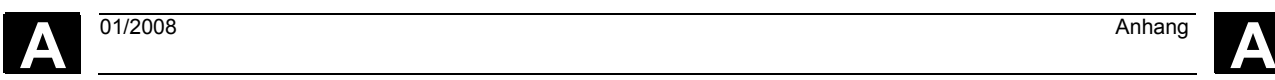

# **Anhang**

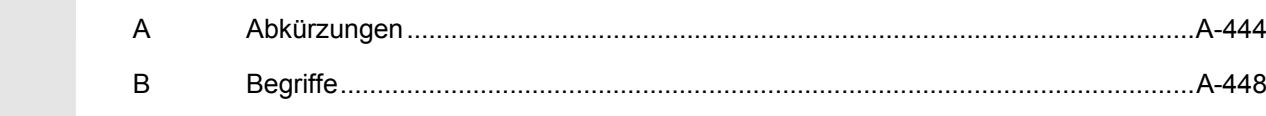

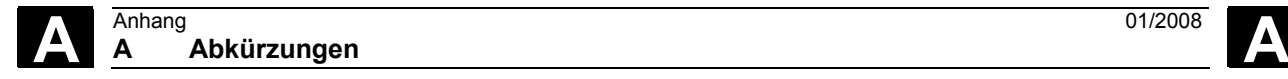

# **A Abkürzungen**

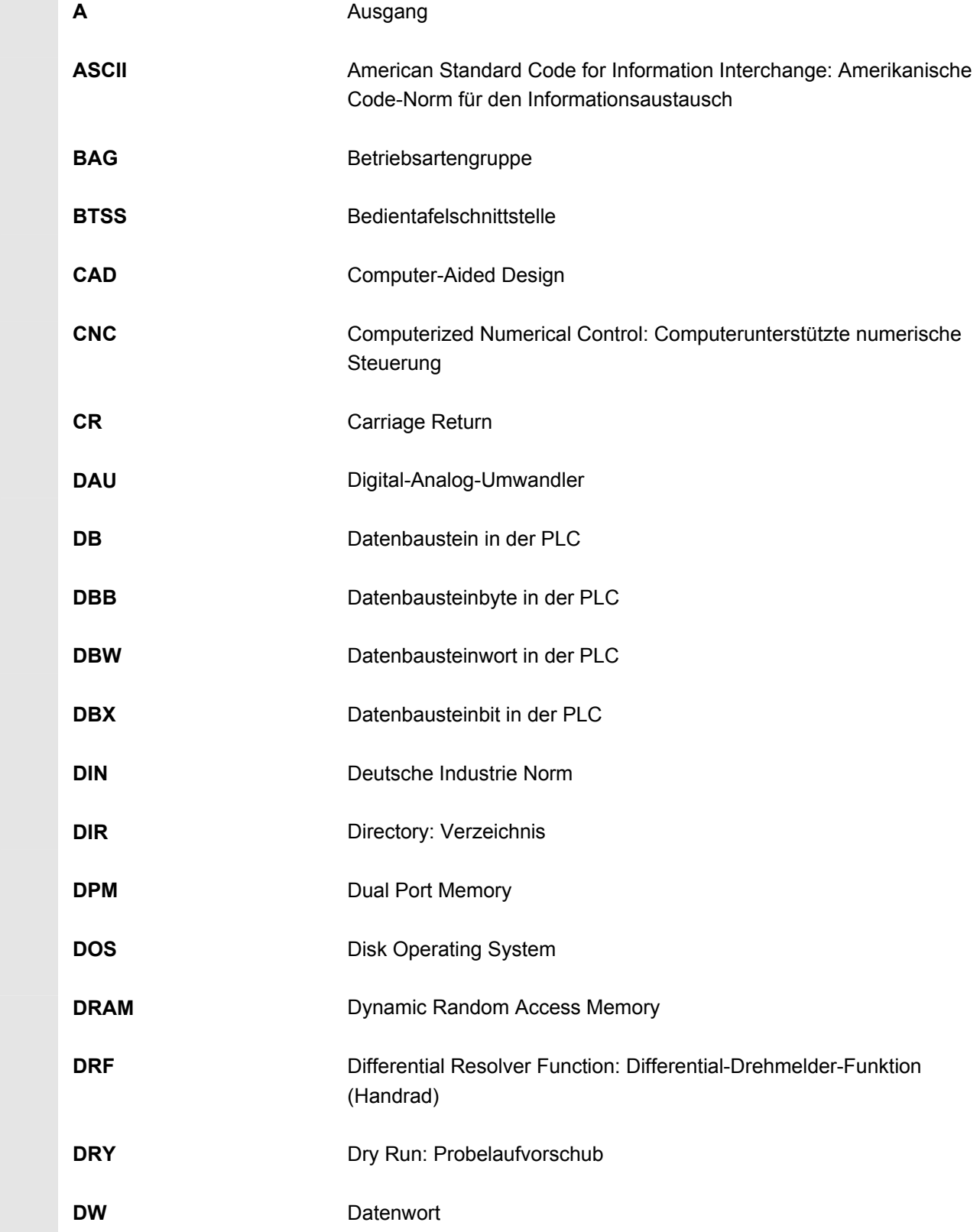

**A** <sup>01/2008</sup> Anhang<br>**A Abkürzungen** Anhang<br>**A Abkürzungen** 

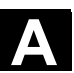

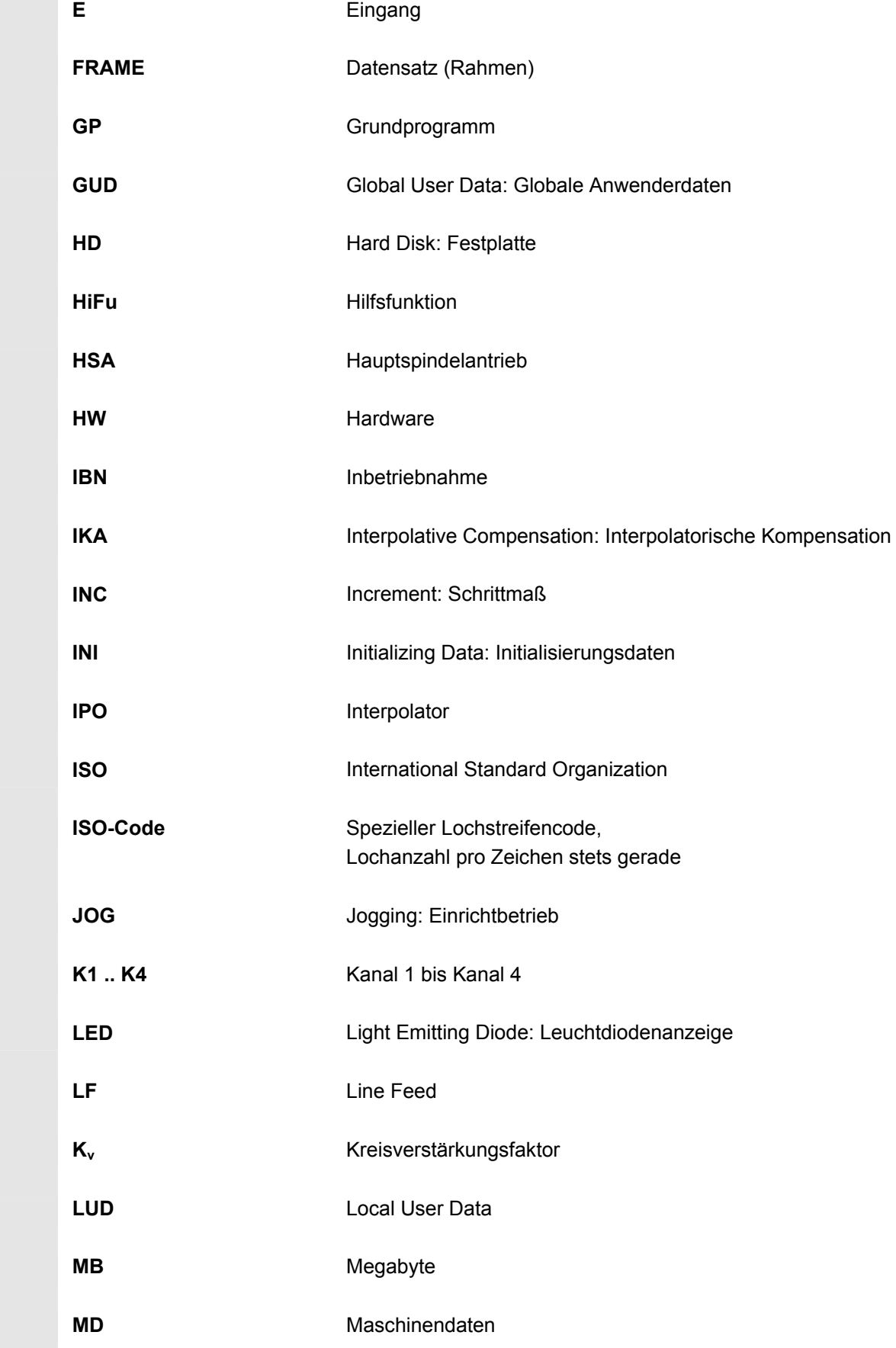

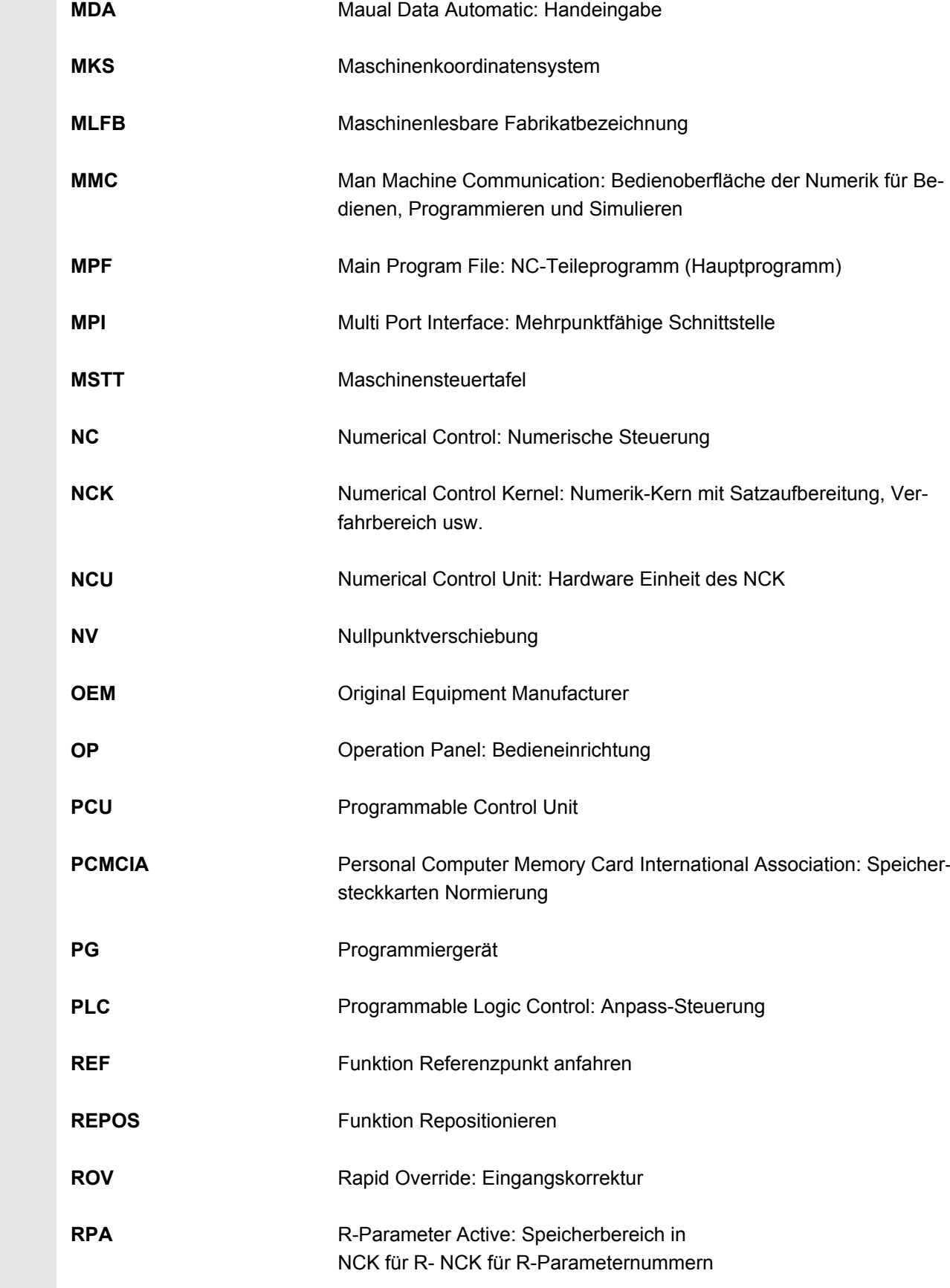

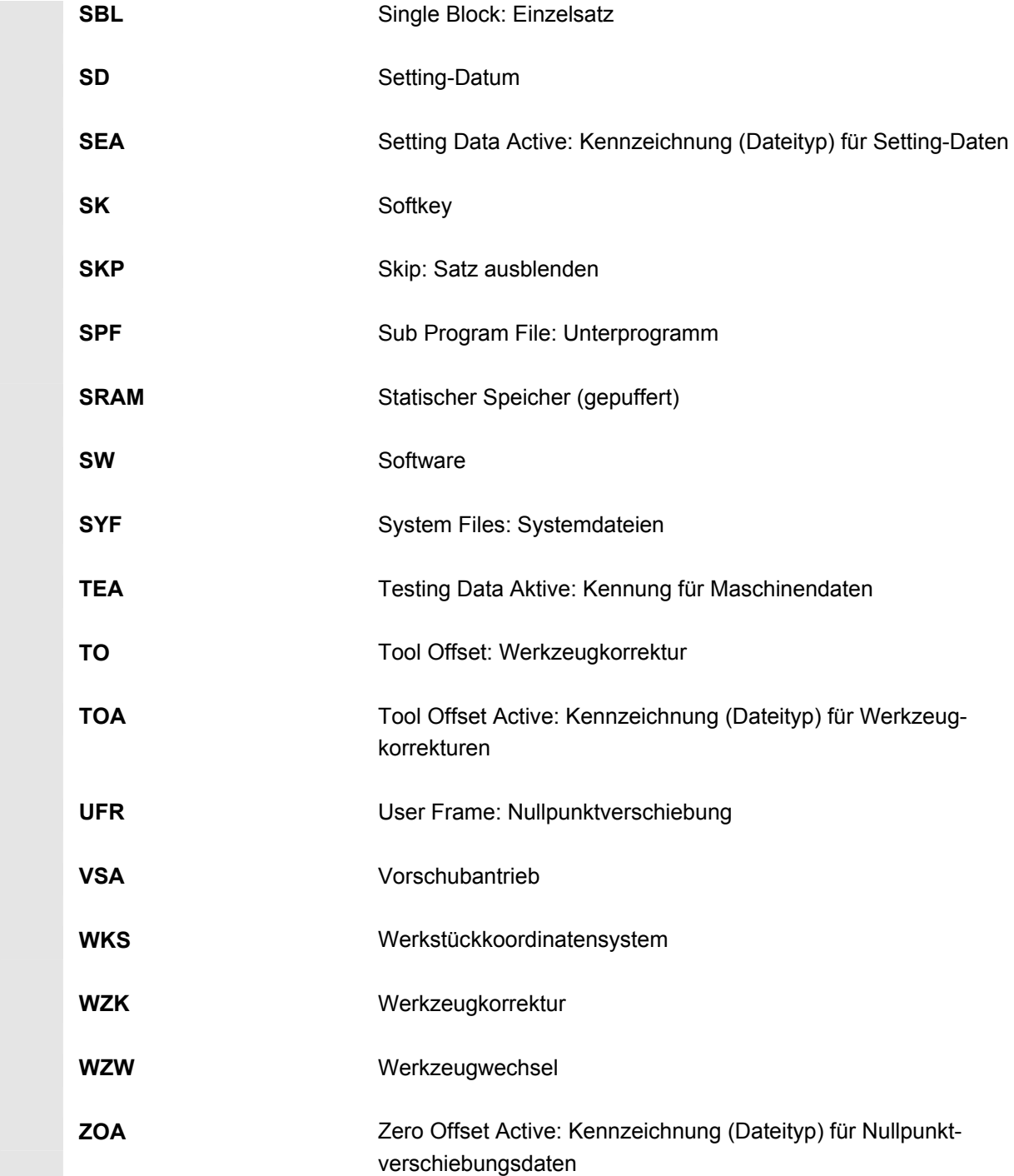

# **B Begriffe**

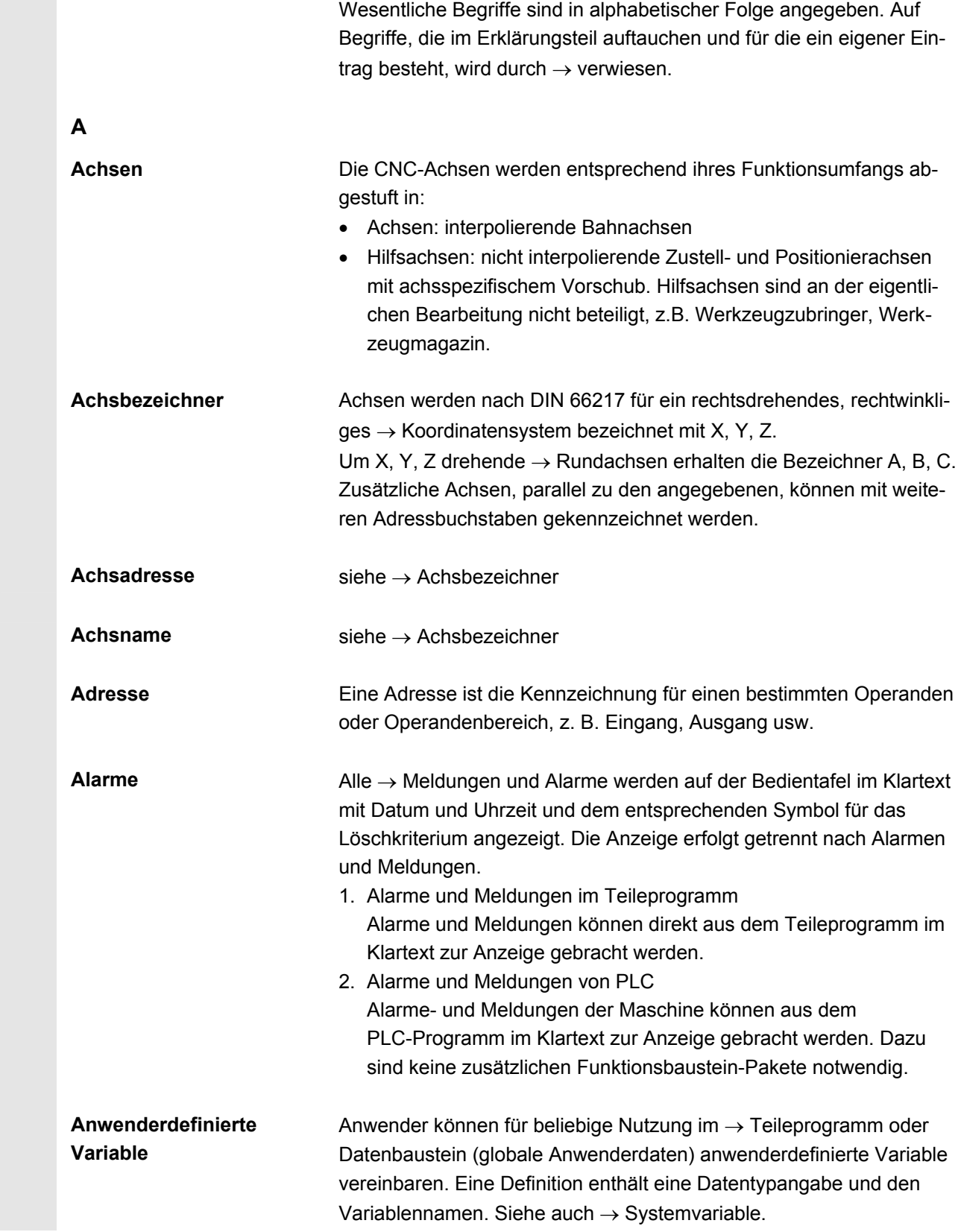

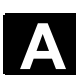

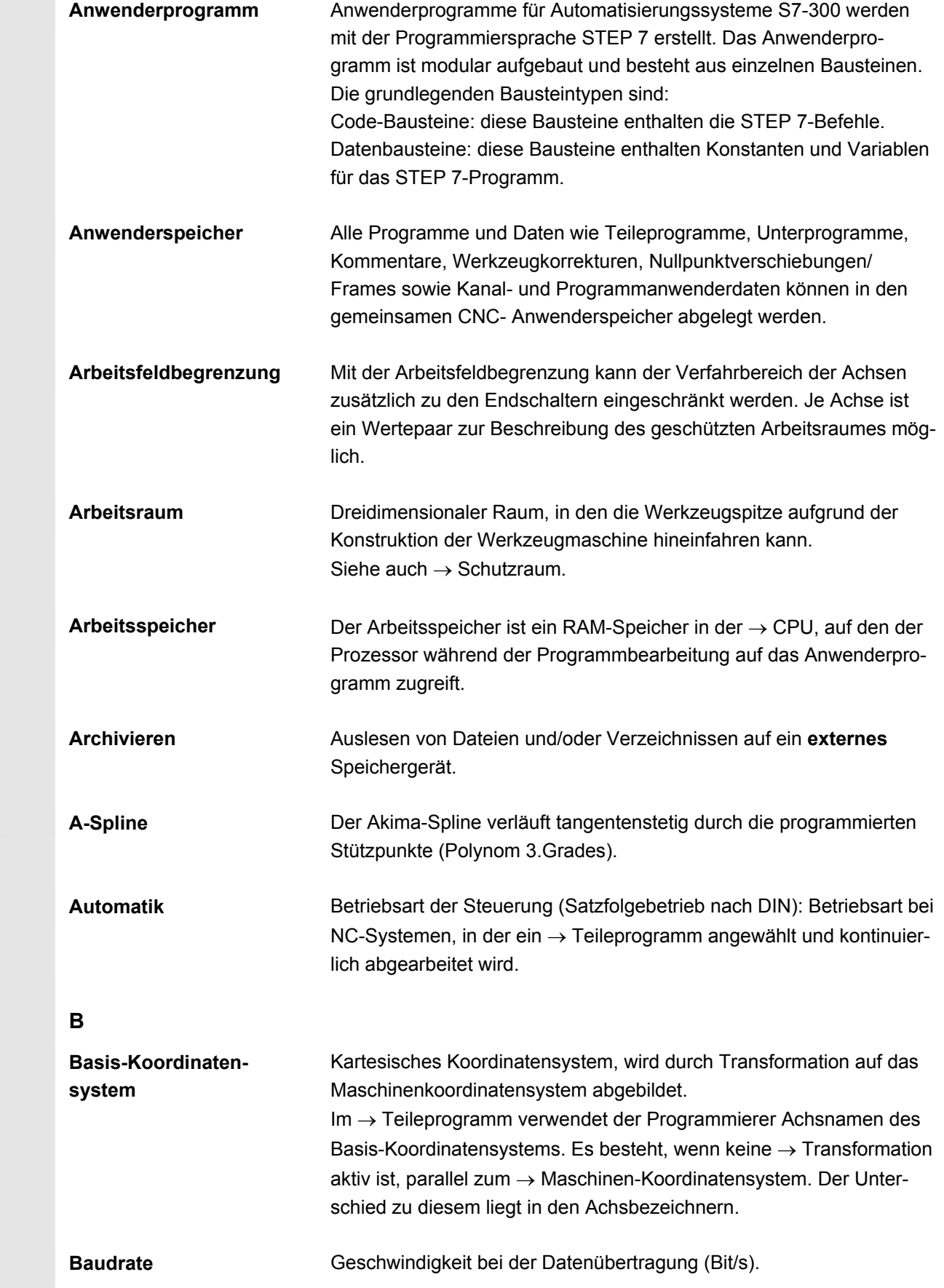

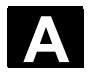

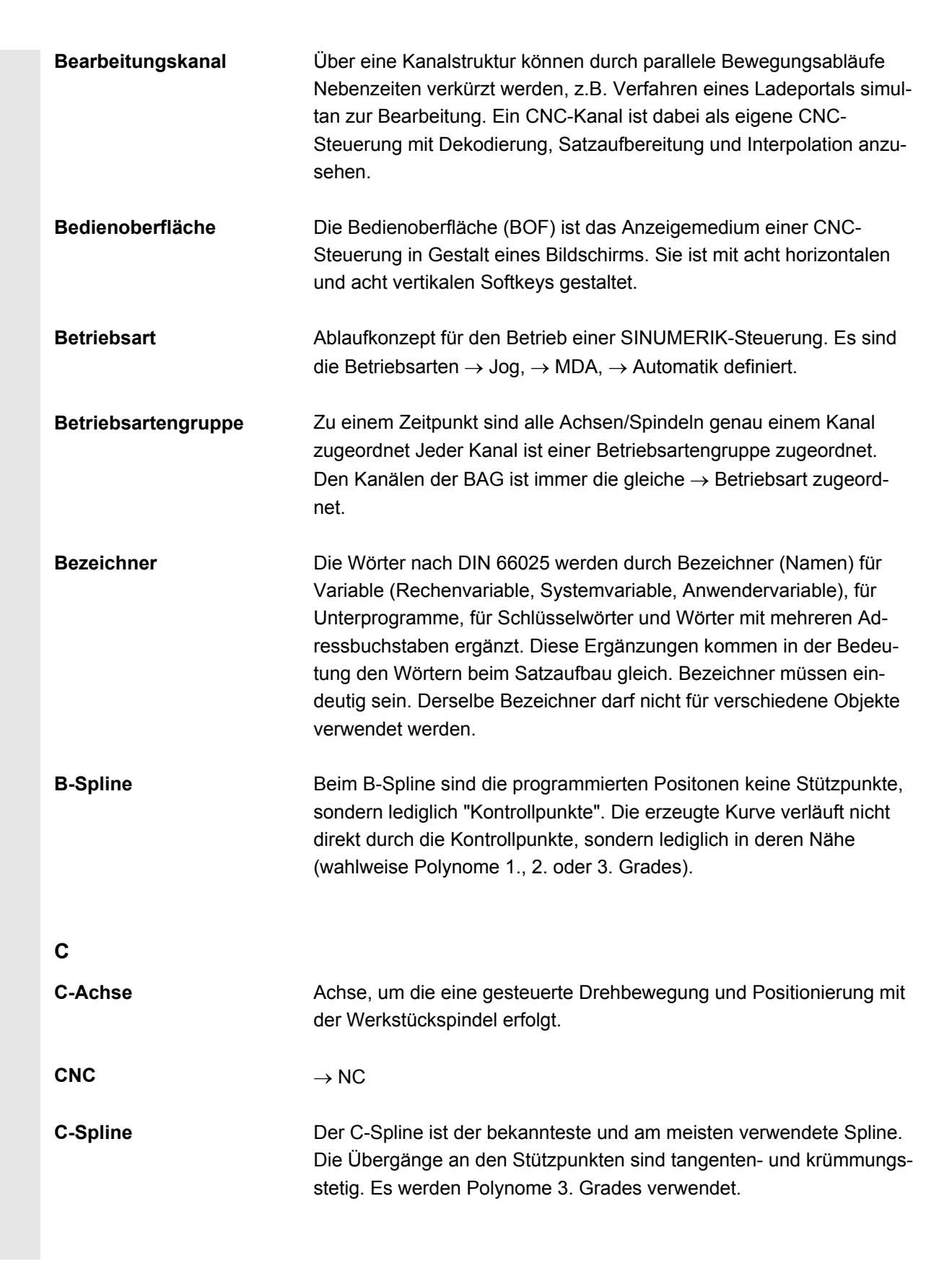

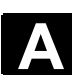

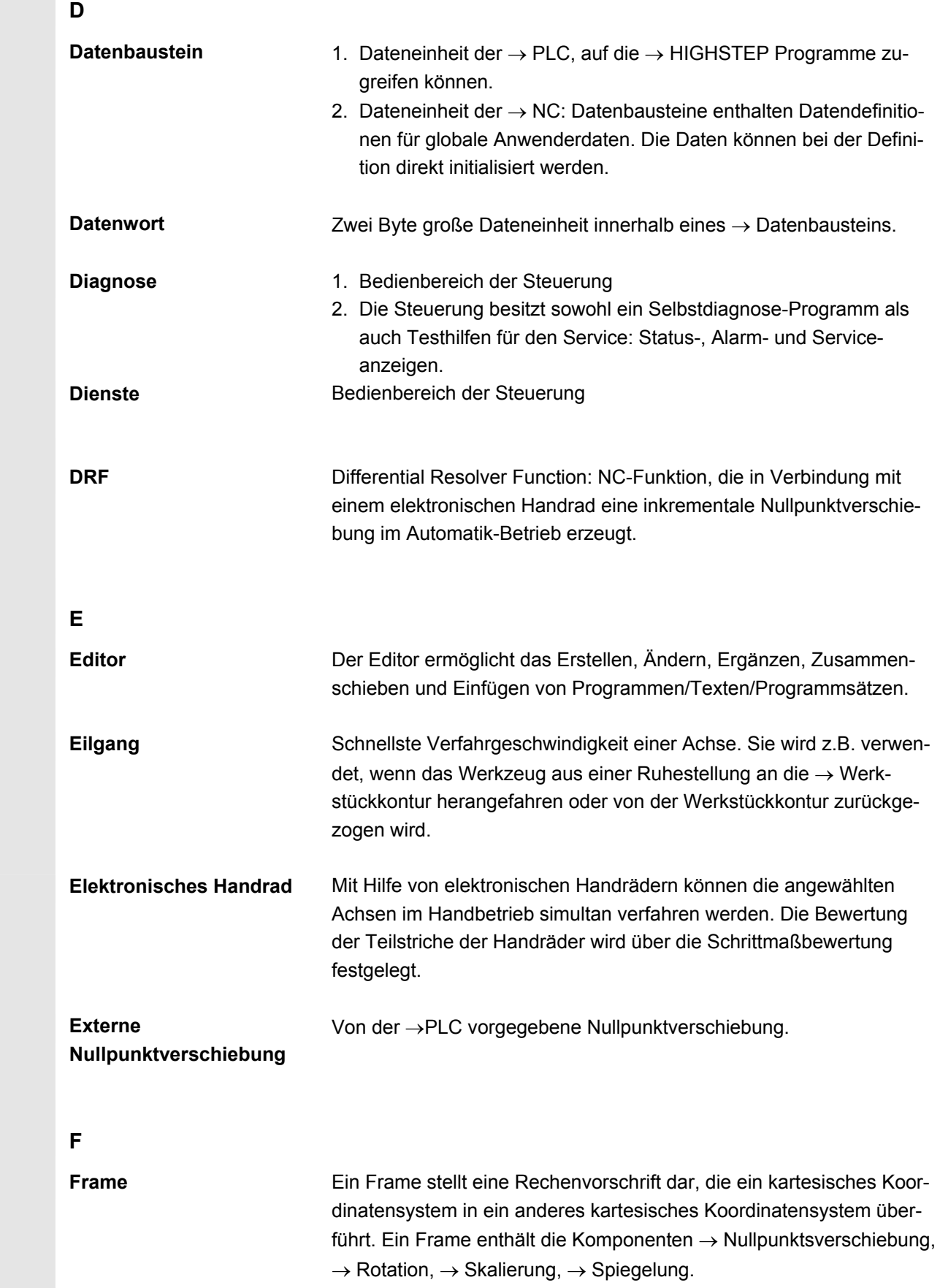

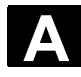

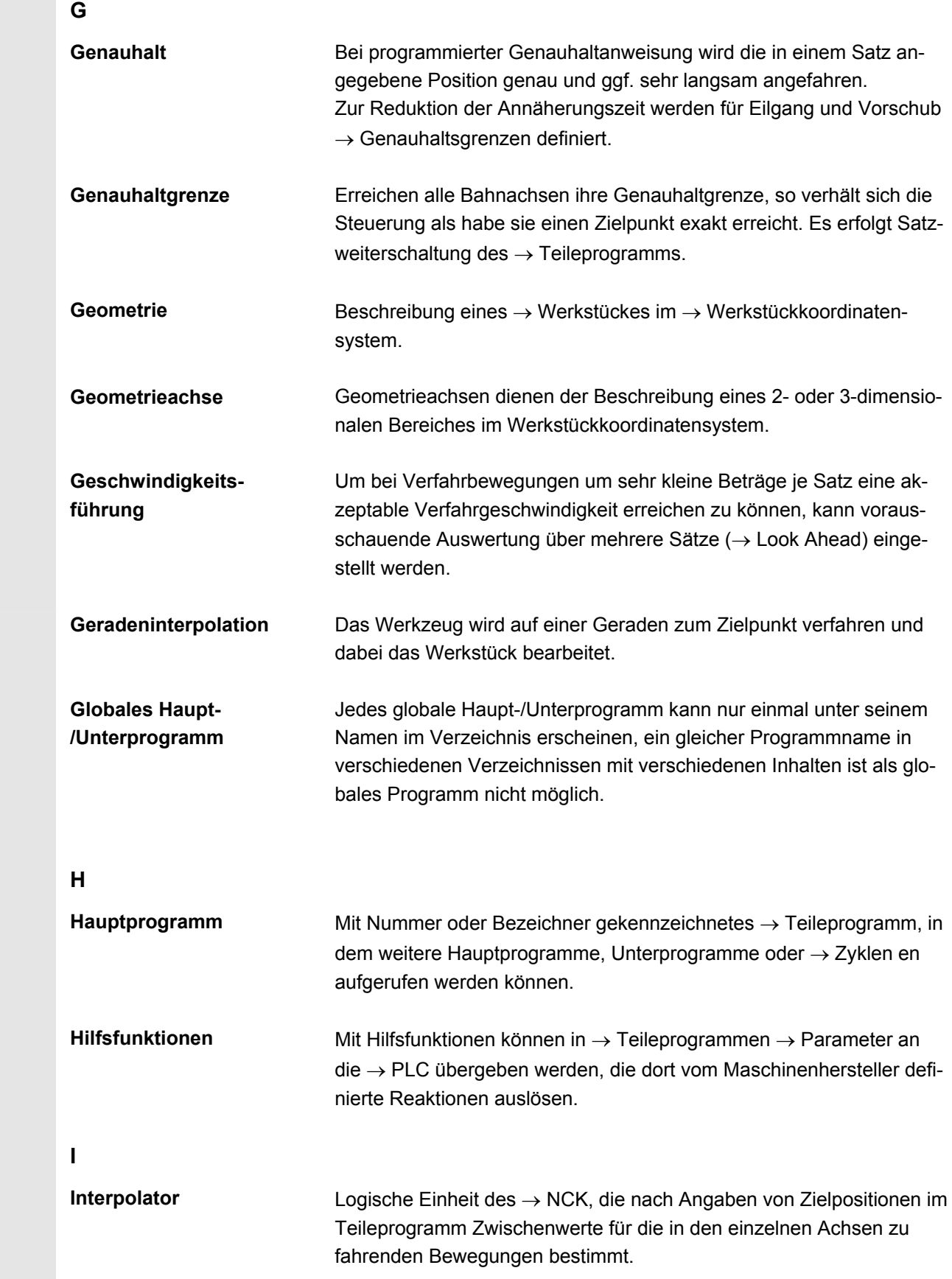

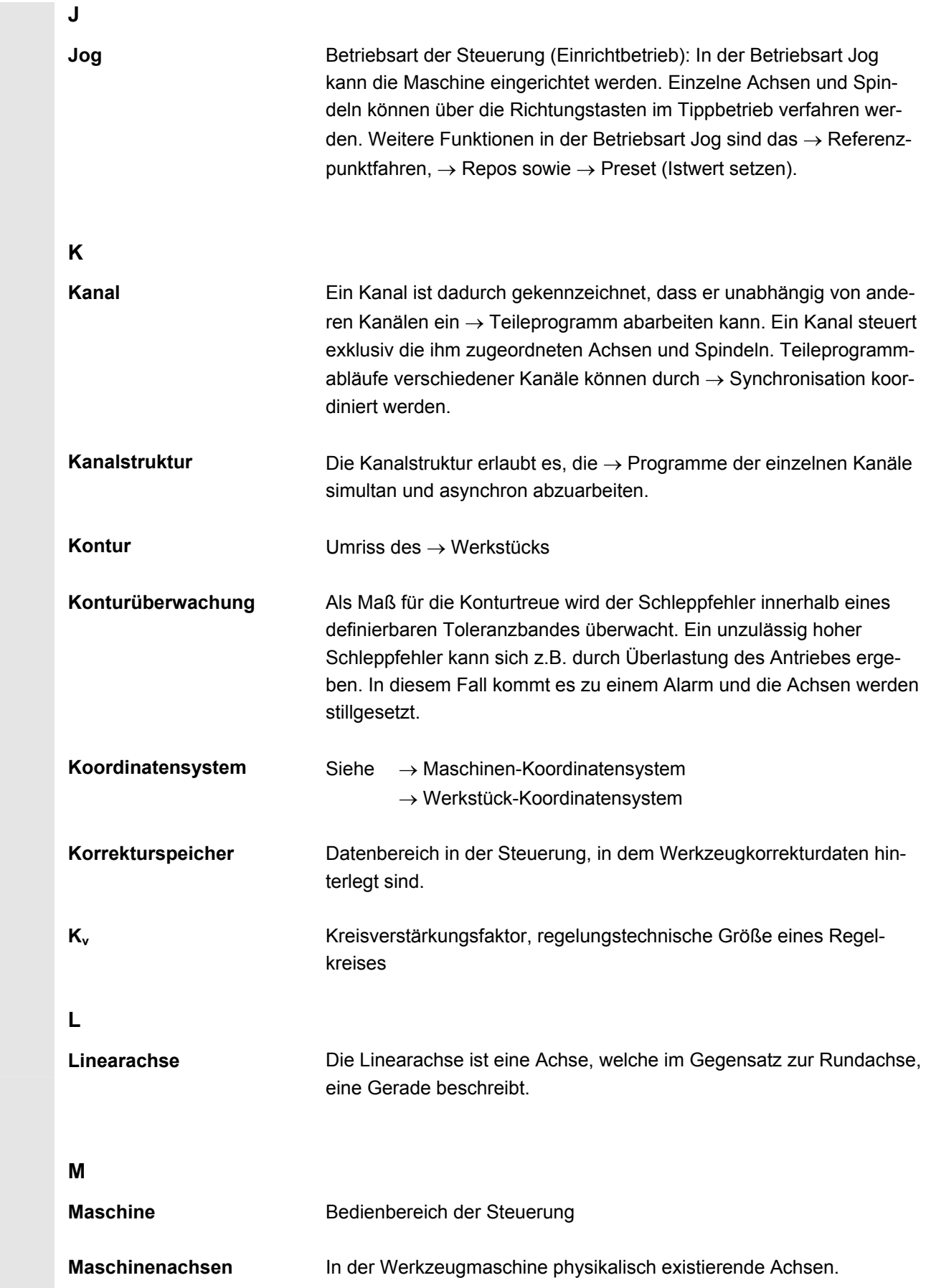

© Siemens AG 2008 All rights reserved.<br>SINUMERIK 840Di sl/840D sl/840D Bedienhandbuch HMI-Advanced (BAD) - Ausgabe 01/2008 Architect Schwarter Mac ASS

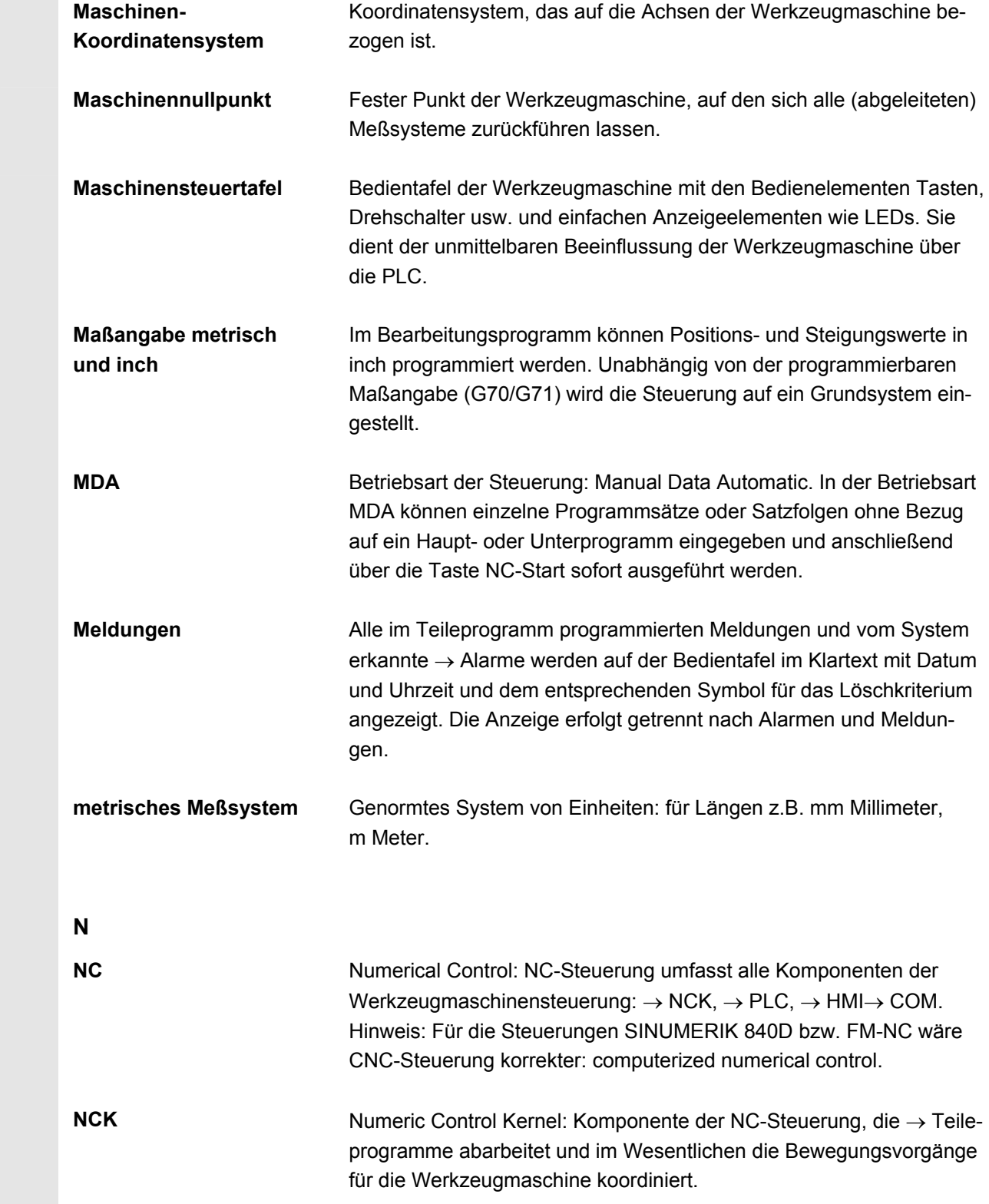

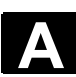

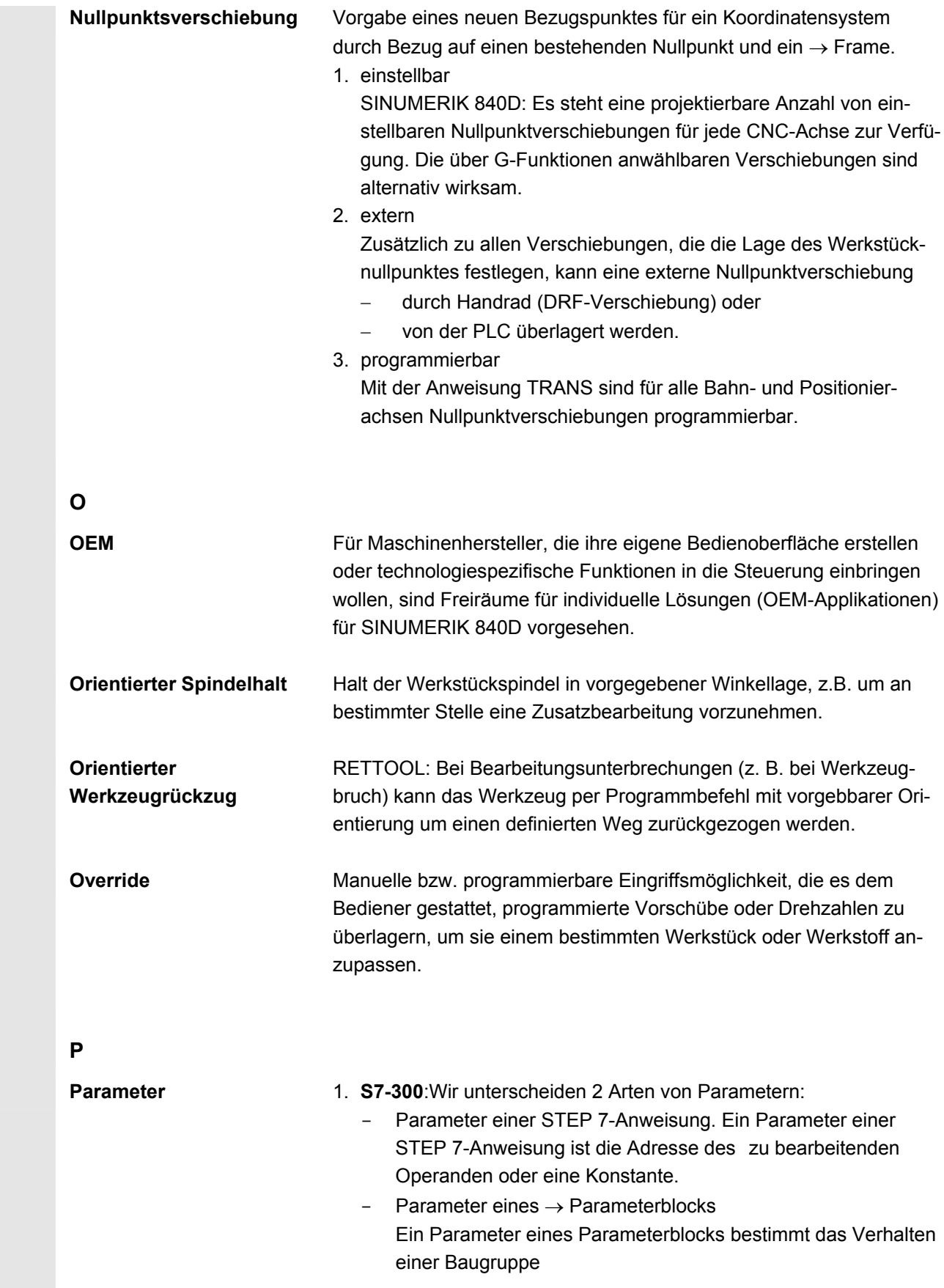

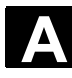

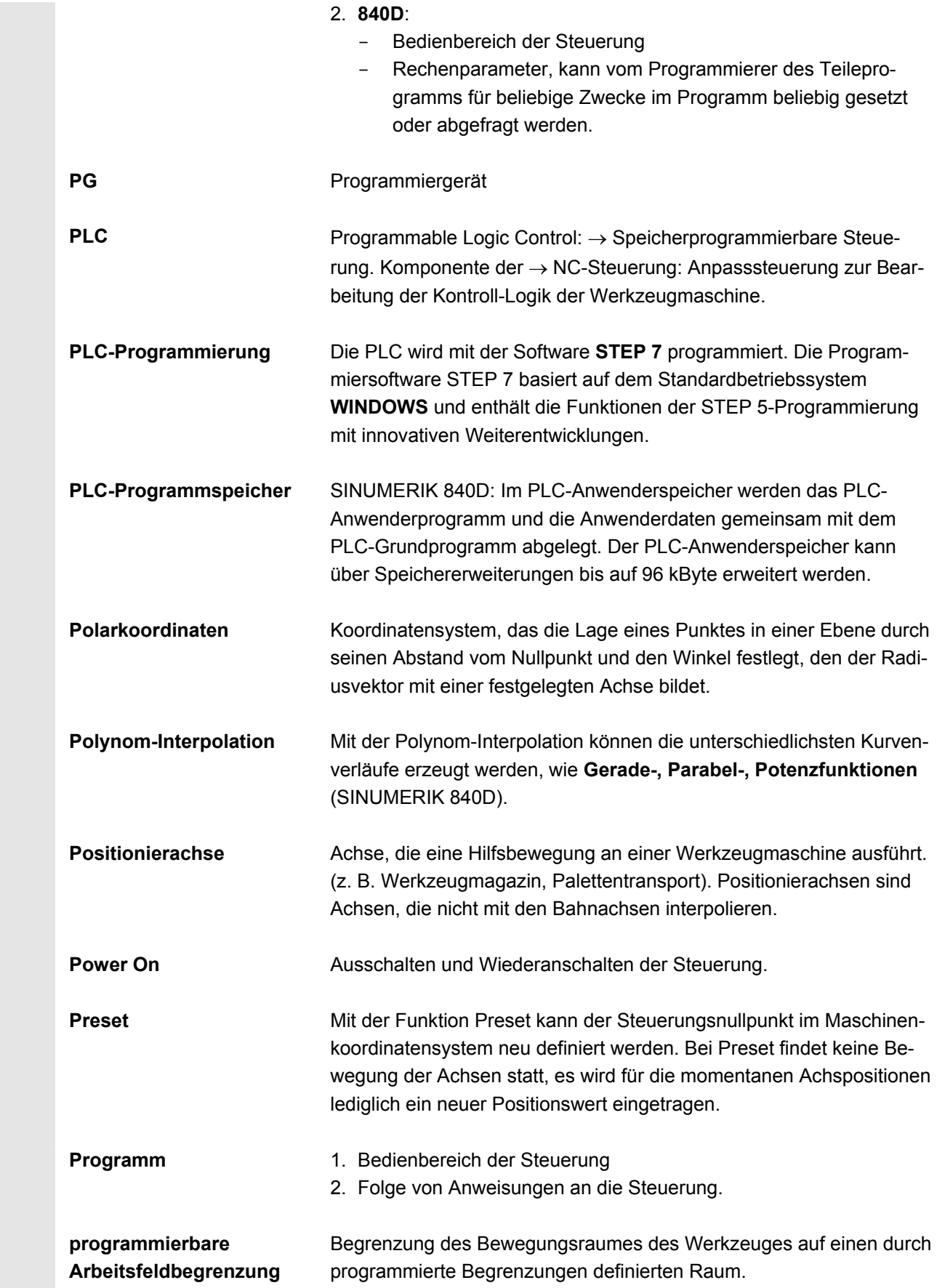

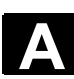

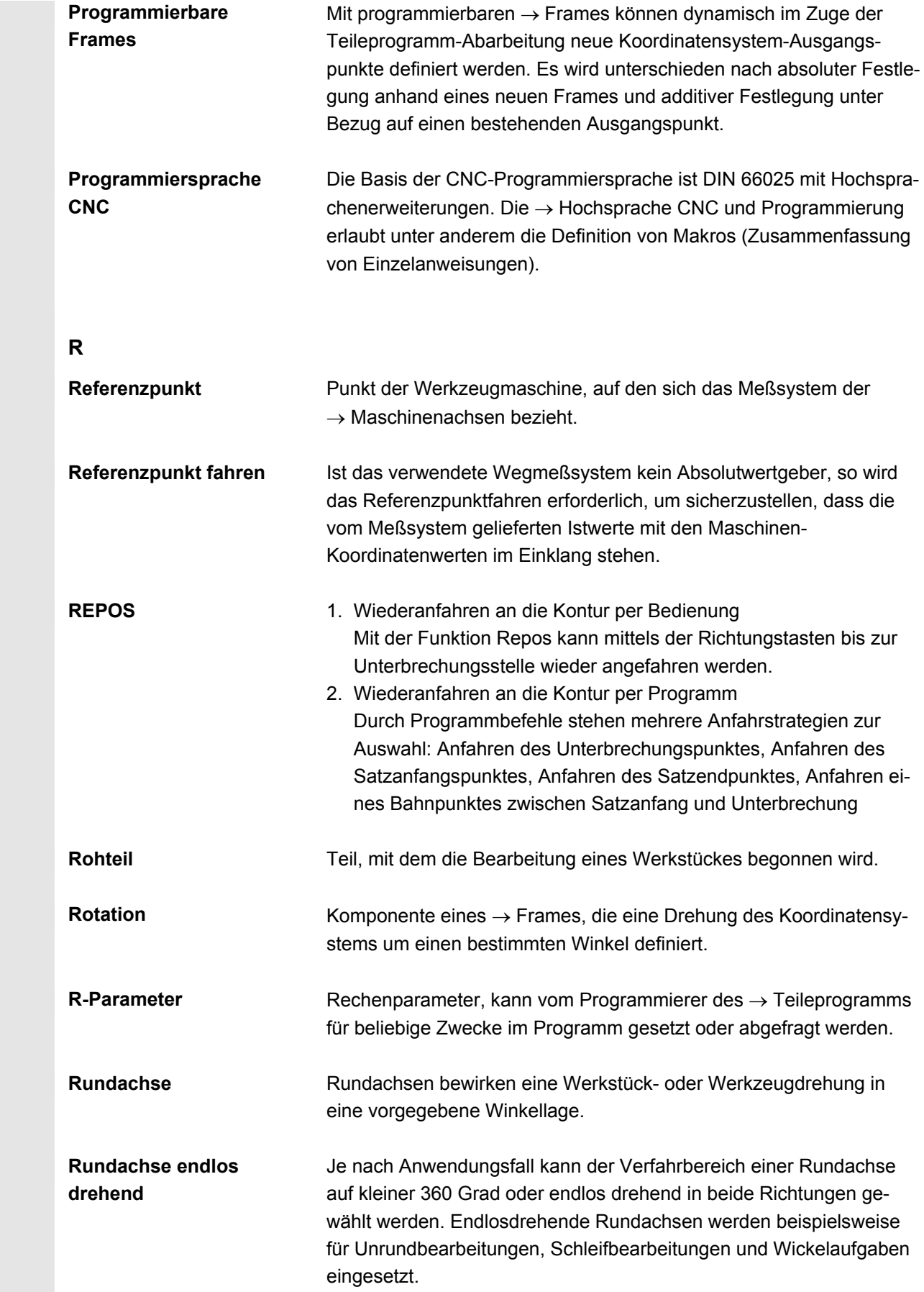

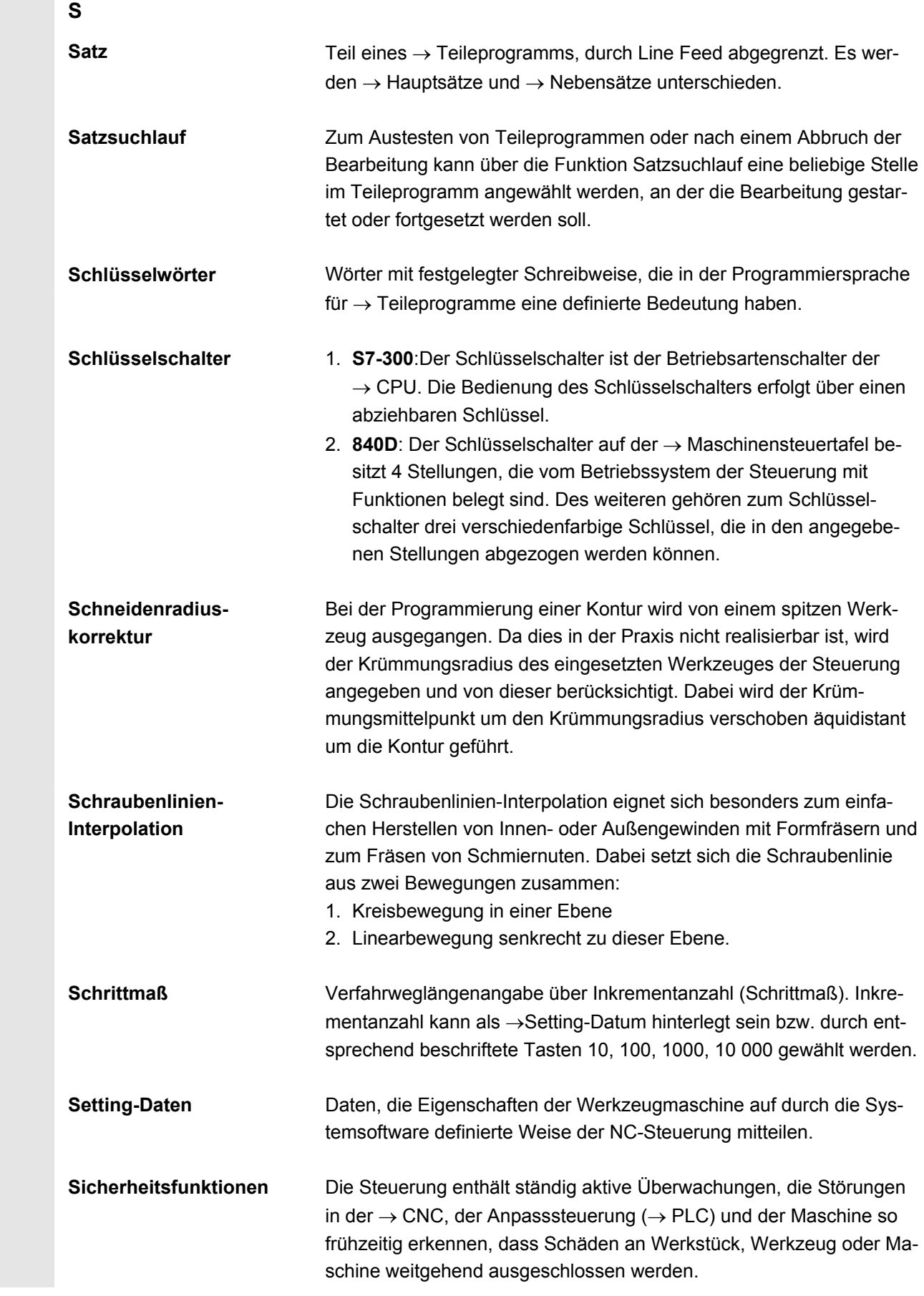

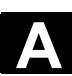

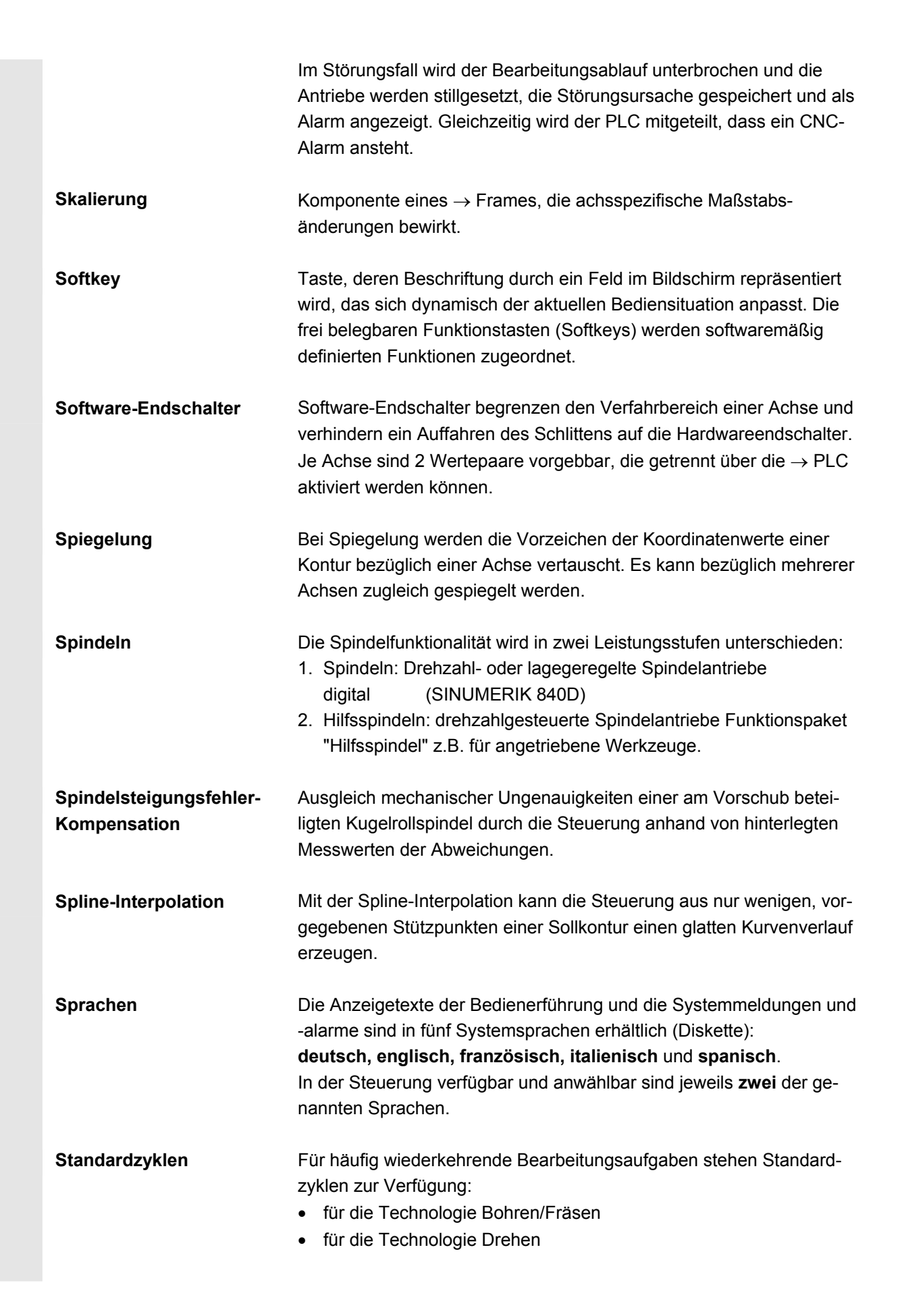

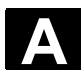

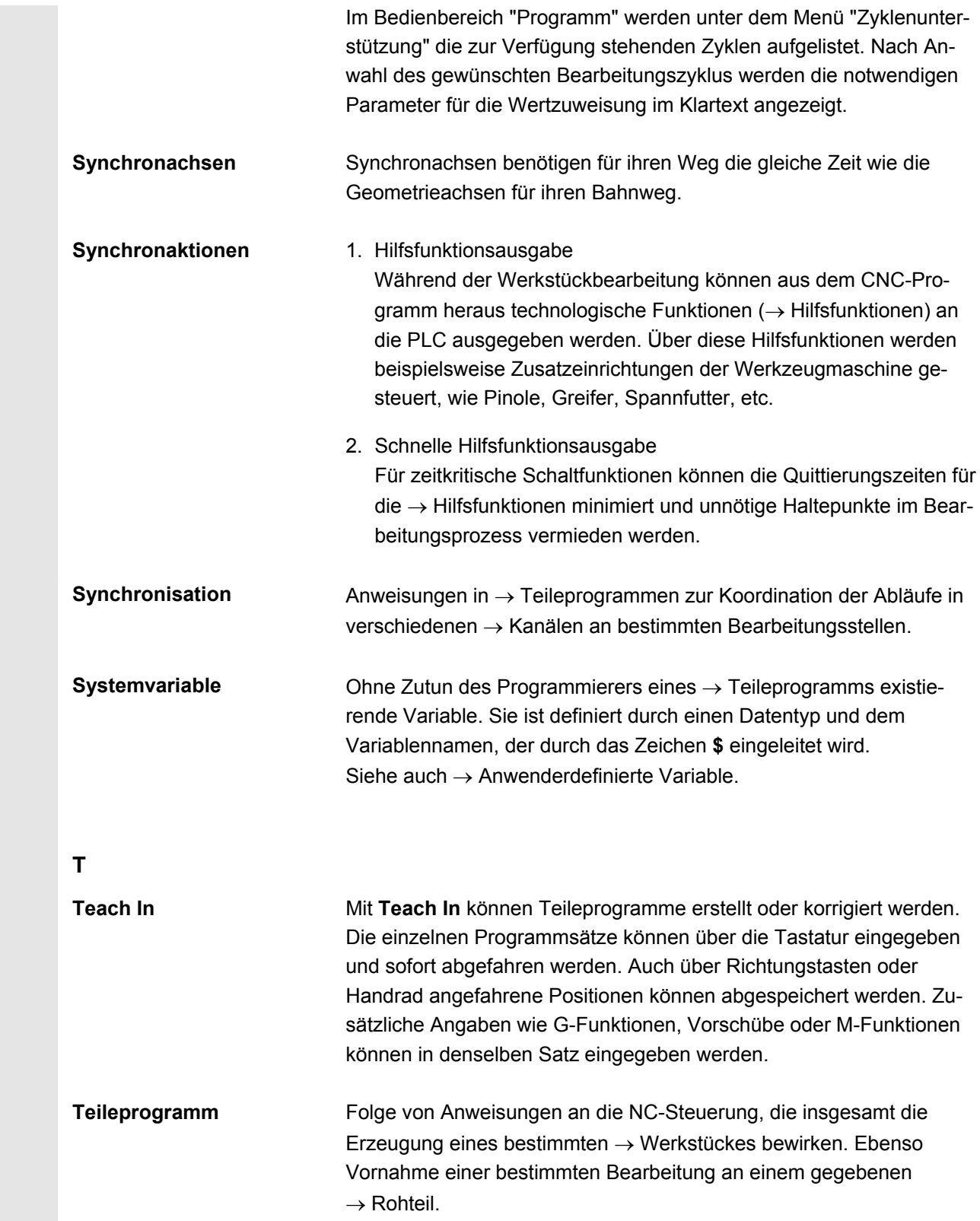

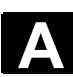

**U** 

**V** 

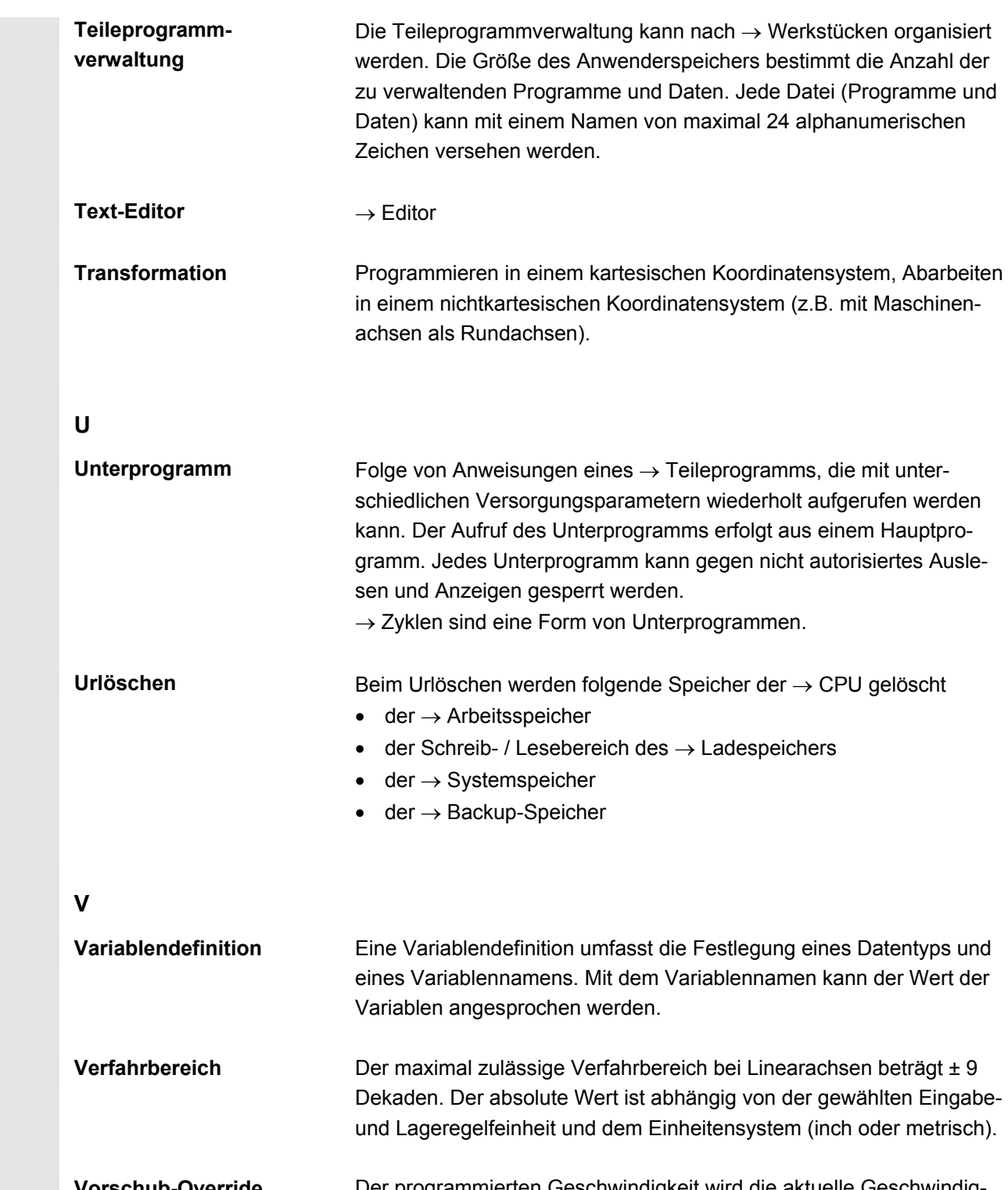

 **Vorschub-Override** Der programmierten Geschwindigkeit wird die aktuelle Geschwindigkeitseinstellung über Maschinensteuertafel oder von der PLC überlagert (0-200 %). Die Vorschubgeschwindigkeit kann zusätzlich im Bearbeitungsprogramm durch einen programmierbaren Prozentfaktor (1-200 %) korrigiert werden.

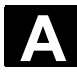

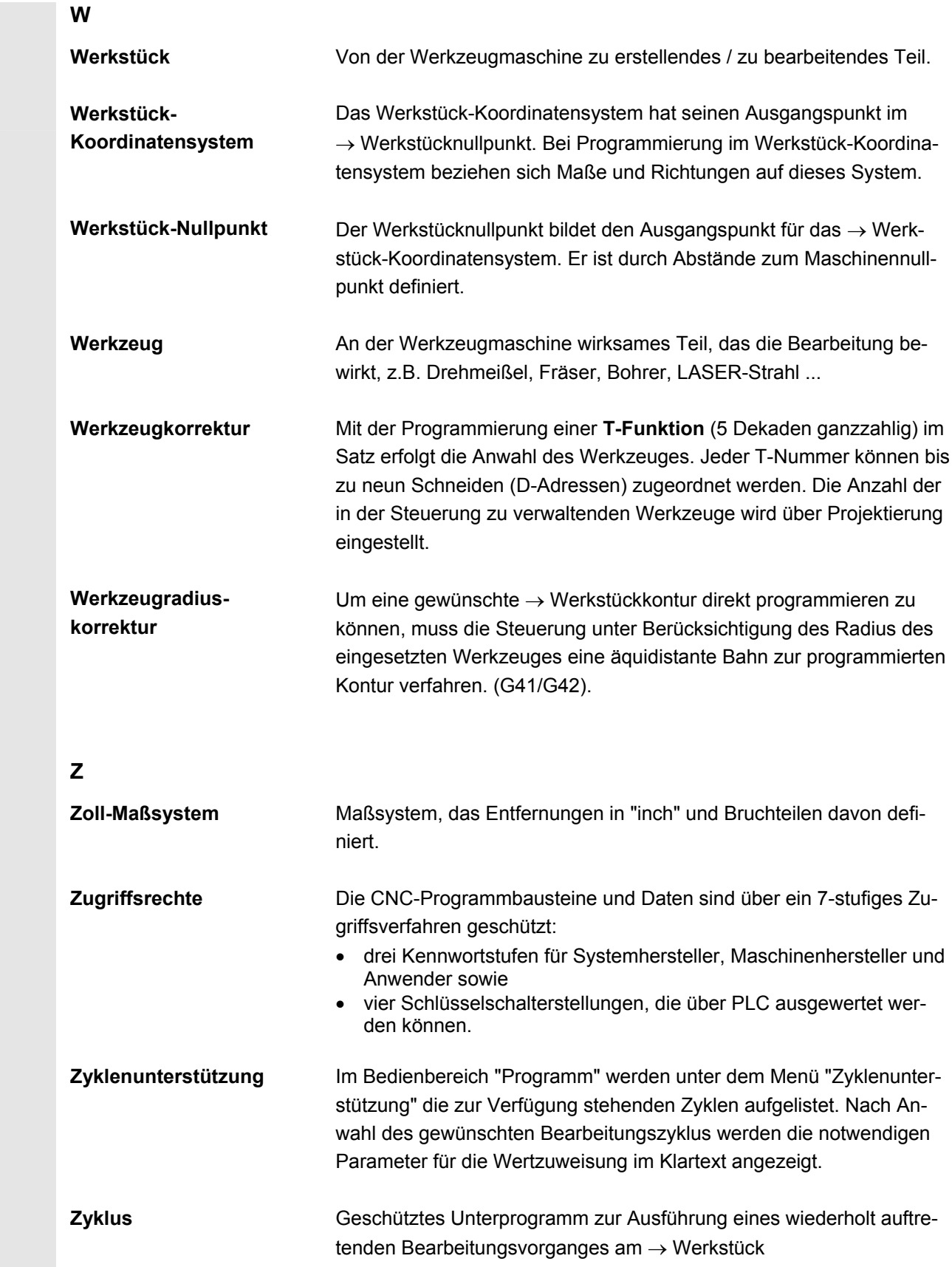

 $\blacksquare$ 

# **Index**

# **I.1 Stichwortverzeichnis**

## **A**

Achsen aktive anzeigen [8-397](#page-396-0)  alle anzeigen 8-397 selektierte anzeigen [8-397](#page-396-0)  verfahren [4-117](#page-116-0)  Vorschub anzeigen [4-99](#page-98-0)  Alarme [8-394](#page-393-0)  Alarm-Hilfe [2-63](#page-62-0)  Alarmpuffer [8-393](#page-392-0)  Ankratzen [4-121](#page-120-0)  Ansicht mehrkanaliger Programme [6-270](#page-269-0)  Antriebe [9-431](#page-430-0)  Anwenderdaten [5-239](#page-238-0)  aktivieren [5-242](#page-241-0)  ändern/suchen [5-240](#page-239-0)  definieren [5-239](#page-238-0)  Anwenderzustimmung (Option) [4-120](#page-119-0)  Anzeige Auslastung [8-412](#page-411-0)  Doppelkanal [4-90](#page-89-0)  G-Funktionen [4-100](#page-99-0)  Hilfsfunktionen [4-101](#page-100-0)  Maschinendaten [9-432](#page-431-0)  Maschinenzustand [2-43](#page-42-0)  modale M-Funktionen [4-101](#page-100-0)  PLC-Status [8-421](#page-420-0)  Programmbeeinflussung [2-48](#page-47-0)  Service [8-396](#page-395-0)  Spindeln [4-103](#page-102-0)  Systemressourcen [8-412](#page-411-0)  Arbeitsfeldbegrenzung [5-222](#page-221-0)  Archiv [7-376](#page-375-0)  ASCII-Vollansicht [6-281](#page-280-0)  Ausblendebenen aktivieren [4-153](#page-152-0)  Ausrichtung Kanäle [6-285](#page-284-0)  Automatik [2-31,](#page-30-0) [4-132](#page-131-0) 

# **B**

Bahnmarken verwalten [6-332](#page-331-0)  Basisframe sofort wirksam setzen [5-238](#page-237-0)  Bearbeitungsliste [6-279](#page-278-0)  Bedienfokus [6-294](#page-293-0)  Beladen [5-200](#page-199-0)  aus Magazinliste [5-204](#page-203-0)  Betriebsarten [2-31](#page-30-0)  Anwahl [4-91](#page-90-0)  Automatik [4-132](#page-131-0)  Gruppe [4-88](#page-87-0)  JO[G 4-114](#page-113-0)  MDA [4-127](#page-126-0)  Übersicht [4-86](#page-85-0)  Wechsel [4-91](#page-90-0)  Betriebsdaten [10-440](#page-439-0)  Bildschirmaufteilung [2-42](#page-41-0)  Blättern rückwärts [2-26](#page-25-0)  Blättern vorwärts [2-26](#page-25-0)  Block markieren [2-56](#page-55-0) 

# **C**

CPF-Softkeys [2-40](#page-39-0) 

## **D**

Datei Eigenschaften ändern [7-370](#page-369-0)  einfügen [6-348,](#page-347-0) [7-368](#page-367-0)  entladen [7-367](#page-366-0)  kopieren [6-348,](#page-347-0) [7-368](#page-367-0)  laden [7-367](#page-366-0)  löschen [6-351,](#page-350-0) [7-369](#page-368-0)  neu anlegen [7-367](#page-366-0)  speichern [2-58](#page-57-0)  umbenennen [6-352](#page-351-0)  Dateibaum [7-374](#page-373-0)  Dateifunktionen [8-428,](#page-427-0) [9-433](#page-432-0)  Dateitypen [6-338](#page-337-0)  Datenstruktur der NC-Steuerung [4-85](#page-84-0)  Diagnose Antrieb [8-396](#page-395-0)  Grundbild [8-392](#page-391-0) 

Dienste Daten auslesen [7-363](#page-362-0)  Daten einlesen [7-362](#page-361-0)  Daten verwalten [7-366](#page-365-0)  Grundbild [7-359](#page-358-0)  Protokoll [7-364](#page-363-0)  Doppel-ASCII-Editor Ansicht [6-259](#page-258-0)  synchronisierte Ansicht [6-259](#page-258-0)  Drehkontur Fase [6-291](#page-290-0)  Radius [6-291](#page-290-0)  DRF (Differential Resolver Function) [4-156](#page-155-0) 

#### **E**

Editor-Hilfe [2-63,](#page-62-0) [2-65](#page-64-0)  Eilgang-Override [2-33](#page-32-0)  Eilgang-Überlagerung [2-34](#page-33-0)  **Einstellung** Editor [2-60,](#page-59-0) [6-313](#page-312-0)  Nebenzeiten [6-331](#page-330-0)  Einzelsatz [2-37](#page-36-0)  Elektronsches Getriebe [5-229](#page-228-0)  Entladen [5-204](#page-203-0) 

#### **F**

Ferndiagnose [8-394](#page-393-0)  Festplatte [4-137,](#page-136-0) [7-377](#page-376-0)  Flache D-Nummern [5-159](#page-158-0)  Folgeachse [5-229](#page-228-0)  Fräskontur [6-299](#page-298-0)  Freie Konturprogrammierung [2-58](#page-57-0)  Freigeben [6-353](#page-352-0)  Freistich (Drehen) [6-293](#page-292-0) 

#### **G**

Gehe zu [2-57](#page-56-0)  Geometrieachsen [4-96](#page-95-0)  Geometrieprozessor → *Konturrechner* [6-287](#page-286-0)  Gewindefreistich (Drehen) [6-293](#page-292-0)  Grafikmodell [6-332](#page-331-0)  Grenze der Datenhaltung [7-379](#page-378-0)  **Grundbild** Diagnose [8-392](#page-391-0)  Dienste [7-359](#page-358-0)  Inbetriebnahme [9-430](#page-429-0)  JO[G 4-114](#page-113-0) 

MDA [4-128](#page-127-0)  Programm [6-256](#page-255-0)  Werkzeugverwaltung [5-183](#page-182-0) 

#### **H**

Handrad [4-104](#page-103-0)  Hardkey-Zuordnung [2-29](#page-28-0)  Hilfe freie Konturprogrammierung [6-307](#page-306-0)  kontextsensitiv [2-65](#page-64-0)  Maschinendaten [2-63](#page-62-0)  Hilfsfunktionen anzeigen [4-101](#page-100-0)  HT 8 (Handheld Terminal) [2-39](#page-38-0) 

#### **I**

Inbetriebnahme Grundbild [9-430](#page-429-0)  Inc (Schrittmaß) [4-118](#page-117-0)  Informationstaste [2-66,](#page-65-0) [2-69](#page-68-0)  Initialisierungsprogramm Anwenderdaten [5-239](#page-238-0)  Inkrementwert [2-32](#page-31-0)  Istwert setzen [4-108](#page-107-0)  Istwertfenster [4-98](#page-97-0) 

#### **J**

Jobliste [2-70](#page-69-0)  abarbeiten [2-77](#page-76-0)  Syntax [2-72](#page-71-0)  JOG [2-31,](#page-30-0) [4-114](#page-113-0)  Daten [5-223](#page-222-0)  kontinuierlich [5-223](#page-222-0)  Vorschub [5-223](#page-222-0) 

#### **K**

Kanal aktiv [2-61](#page-60-0)  Reset [2-61](#page-60-0)  Status symbolisch anzeigen [4-89](#page-88-0)  umschalten [2-61](#page-60-0)  umschalten HT 8 [2-40](#page-39-0)  unterbrochen [2-61](#page-60-0)  Zustand [2-61](#page-60-0)  Kanalbetriebsmeldungen [2-43](#page-42-0)  Kennwort [2-37](#page-36-0)  Konfigurationsdaten [8-413](#page-412-0)  Kontur grafische Darstellung [6-298](#page-297-0)  schließen [6-302](#page-301-0) 

symbolische Darstellung [6-292](#page-291-0)  symmetrische Elemente [6-299](#page-298-0)  Konturelement anwählen [6-297](#page-296-0)  einfügen [6-297](#page-296-0)  parametrieren [6-296](#page-295-0)  Konturrechner [6-287,](#page-286-0) [6-304](#page-303-0)  Konturzugprogrammierung [6-287](#page-286-0)  Koordinaten kartesisch/polar [6-303](#page-302-0)  Koordinatensystem grafische Anzeige [4-97](#page-96-0)  umschalten [4-96](#page-95-0)  Kurz-Hilfe zu Programmbefehlen [2-66](#page-65-0) 

#### **L**

Ladeliste [4-136](#page-135-0)  Lang-Hilfe zu Programmbefehlen [2-69](#page-68-0)  Leerzeichen [2-26](#page-25-0)  Leitachse [5-229](#page-228-0)  Löschen [6-351](#page-350-0) 

#### **M**

MAC Anwenderdaten [5-240](#page-239-0)  Magazinliste [5-201](#page-200-0)  Maschienensteuertafel [2-30](#page-29-0)  Maschinenachsen [4-96](#page-95-0)  Maschinendaten anzeigen [9-432](#page-431-0)  Maschinenfunktionen [2-32,](#page-31-0) [4-86](#page-85-0)  Maschinen-Koordinatensystem [2-34,](#page-33-0) [4-96](#page-95-0)  Maschinennullpunkt [5-230](#page-229-0)  Maschinen-Zustandsanzeige [2-42](#page-41-0)  MD aus HMI-Embedded übernehmen [7-380](#page-379-0)  MDA [2-31,](#page-30-0) [4-127](#page-126-0)  Programm speichern [4-129](#page-128-0)  Mehrfacheditor [6-281](#page-280-0)  Mehrkanal-Schrittkettenprogrammierung (Option) [6-267](#page-266-0)  Meldungen [8-394](#page-393-0)  MF-2-Tastatur [2-29](#page-28-0) 

#### **N**

NC-Card Daten auslesen nach ... [7-364](#page-363-0)  Daten einlesen von ... [7-363](#page-362-0)  Daten löschen auf ... [7-370](#page-369-0)  NC-Speicher: aktive Daten [7-376](#page-375-0)  NC-Start, NC-Stop [2-37](#page-36-0)  Netzlaufwerk extern [4-138,](#page-137-0) [6-355](#page-354-0)  NOT-AUS-Taster [2-31](#page-30-0)  Nullpunktverschiebung [5-230](#page-229-0)  aktive einstellbare [5-235](#page-234-0)  aktive externe [5-237](#page-236-0)  aktive programmierbare [5-236](#page-235-0)  anzeigen [5-237](#page-236-0)  einstellbare [5-232](#page-231-0)  sofort wirksam setzen [5-238](#page-237-0) 

#### **O**

Operanden PLC-Status [8-427](#page-426-0)  Wert ändern [8-422](#page-421-0)  Wert löschen [8-422](#page-421-0)  Optimierung/Test Antrieb [9-436](#page-435-0) 

#### **P**

Parameternummer für Radiusberechnung [5-173](#page-172-0)  Planachse (Drehen) [4-98](#page-97-0)  PL[C 9-435](#page-434-0)  PLC-Adressen symbolisch [8-423](#page-422-0)  PLC-Status [9-435](#page-434-0)  PLC-Status anzeigen [8-421](#page-420-0)  Polarkoordinaten Konturelement programmieren [6-302](#page-301-0)  Preset [4-107](#page-106-0)  Probelauf-Vorschub [5-225](#page-224-0)  Produktübersicht [1-18](#page-17-0)  Programm abarbeiten [6-343](#page-342-0)  Ablauf [4-133](#page-132-0)  ablegen [6-253](#page-252-0)  anwählen [6-343](#page-342-0)  Ebenen anzeigen [4-95,](#page-94-0) [4-133](#page-132-0)  editieren [6-258](#page-257-0)  entladen [6-346](#page-345-0)  freigeben [6-353](#page-352-0)  laden [6-346](#page-345-0)  simulieren [6-314](#page-313-0)  verwalten [6-337,](#page-336-0) [6-347](#page-346-0)  von Festplatte laden [4-137](#page-136-0)  Programmbeeinflussung [2-48,](#page-47-0) [4-152](#page-151-0)  Programmkorrektur [4-140](#page-139-0)  Programmsätze anzeigen [4-133](#page-132-0)  Programmschutz \*RO\* [6-261](#page-260-0) 

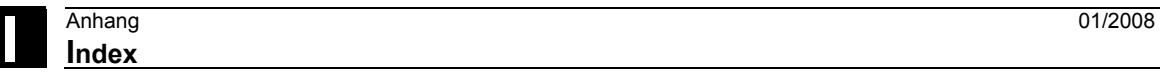

Programmsteuerung [2-37](#page-36-0)  Programmtypen [6-253](#page-252-0)  Programmübersicht [4-134](#page-133-0)  Protokoll [6-354](#page-353-0) 

### **Q**

Quittiersymbole geändert [8-395](#page-394-0) 

## **R**

Rechenparameter [5-221](#page-220-0)  Referenzpunkt fahren [4-111](#page-110-0)  Reinigung [10-441](#page-440-0)  REPOS (Rückpositionieren) [4-119](#page-118-0)  Reset [2-38](#page-37-0)  R-Parameter [5-221](#page-220-0)  ändern [5-221](#page-220-0)  löschen [5-221](#page-220-0)  suchen [5-221](#page-220-0)  Rüstdaten sichern [6-342](#page-341-0) 

# **S**

Safety Integrated [4-120](#page-119-0)  Service SI [8-400](#page-399-0)  SI Kommunikation [8-405](#page-404-0)  SI Konfiguration 8-410 Satzanzeige bei Programmlauf [4-155](#page-154-0)  Satzsuchlauf [4-141](#page-140-0)  beschleunigt extern [4-145](#page-144-0)  im Modus Programmtest [4-148](#page-147-0)  Schleifdaten [5-198](#page-197-0)  Schlüsselschalter [2-36](#page-35-0)  **Schneide** löschen [5-180](#page-179-0)  neu anlegen [5-179](#page-178-0)  Schnellinbetriebnahme Antrieb/Achsen [9-431](#page-430-0)  Schrittkettendarstellung expandiert [6-264](#page-263-0)  kollabiert [6-264](#page-263-0)  Strukturierung [6-263](#page-262-0)  Schrittmaß (Inc) [2-32](#page-31-0)  Schrittmaß variabel [5-223](#page-222-0)  Schutzbereiche [5-228](#page-227-0)  Schutzstufen [2-36](#page-35-0)  Schwenkdatensatz anzeigen [4-100](#page-99-0)  Service Achse [8-398](#page-397-0)  Antrieb [8-399](#page-398-0) 

Anzeige [8-396](#page-395-0)  SI (Safety Integrated) [8-400](#page-399-0)  Setting-Daten [5-222,](#page-221-0) [5-227](#page-226-0)  ändern [5-227](#page-226-0)  anzeigen [5-227](#page-226-0)  suchen [5-227](#page-226-0)  Simulation [2-59](#page-58-0)  Aufsetzpunkte [6-333](#page-332-0)  bei mehreren Kanäle [6-277](#page-276-0)  Bohren/Fräsen [6-314](#page-313-0)  Drehen-Komplettbearbeitung [6-314](#page-313-0)  Farben einstellen [6-332](#page-331-0)  mehrkanalige Schrittkettendarstellung [6-277](#page-276-0)  Netzlaufwerk [6-336](#page-335-0)  orientierbarer Werkzeugträger [6-337](#page-336-0)  **Softkey** Tasten [2-24](#page-23-0)  Zuordnung [2-29](#page-28-0)  Spindeldaten [5-224](#page-223-0)  Spindelnummer [5-173](#page-172-0)  Standard [6-343](#page-342-0)  Standard-ASCII-Editor [6-258](#page-257-0)  Standard-Volltastatur [2-29](#page-28-0)  Startwinkel für Gewindeschneiden [5-226](#page-225-0)  Steuerung ein-/ausschalten [1-20](#page-19-0)  Suchen [2-57](#page-56-0)  Suchpfad beim Programmaufruf [6-344](#page-343-0)  Suchziel [4-141](#page-140-0)  Symmetrie Fräskontur [6-299](#page-298-0)  Synchronaktionen [4-105](#page-104-0)  Systemframes anzeigen [4-123,](#page-122-0) [4-124](#page-123-0)  Schutzstufen [4-125](#page-124-0)  **Systemvariablen** anzeigen [5-244](#page-243-0)  protokollieren [5-248](#page-247-0) 

## **T**

Taschenrechner [2-62](#page-61-0)  Taste Alarm quittieren [2-26](#page-25-0)  ALT [2-27](#page-26-0)  Auswahl [2-27](#page-26-0)  Bereich umschalten [2-25](#page-24-0)  CTRL [2-27](#page-26-0)  DEL (Wert löschen) [2-27](#page-26-0)  Editieren [2-27](#page-26-0) 

**I**  $\frac{01}{2008}$  Anhang **Anhang Anhang Anhang Index Index I**

Erweiterung [2-25](#page-24-0)  Fenster anwählen [2-26](#page-25-0)  Inc [2-32](#page-31-0)  Information [2-26](#page-25-0)  INPUT [2-27](#page-26-0)  Kanal umschalten [2-25](#page-24-0)  Löschen (Backspace) [2-26](#page-25-0)  MACHINE [2-25](#page-24-0)  Recall [2-25](#page-24-0)  SELECT [2-27](#page-26-0)  SHIFT [2-25](#page-24-0)  TAB [2-27](#page-26-0)  Undo [2-27](#page-26-0)  Zeilenende [2-27](#page-26-0)  Teach In [4-127,](#page-126-0) [4-130](#page-129-0)  Teileprogramm [6-253](#page-252-0)  anwählen [6-316,](#page-315-0) [6-337,](#page-336-0) [6-339](#page-338-0)  fortsetzen [4-94](#page-93-0)  laden/entladen [4-135](#page-134-0)  neu anlegen [6-339](#page-338-0)  starten/stoppen [4-94](#page-93-0)  Templates → *Vorlagen* [6-254](#page-253-0)  Touch Panel kalibrieren HT 8 [2-41](#page-40-0)  Transformationen anzeigen [4-100](#page-99-0) 

#### **U**

Überschreiben [2-56](#page-55-0)  Überspeichern [4-150](#page-149-0)  Umbenennen [6-352](#page-351-0)  Umrechnung Inch/Metrisch [2-62](#page-61-0)  Umschaltung Inch/Metrisch [4-109](#page-108-0)  Umschaltung kartesisch/polar [6-303](#page-302-0)  Umschaltung Radius- /Durchmesserprogrammierung [6-287](#page-286-0)  Unterprogramm [6-253](#page-252-0)  USB-Speicher [7-376](#page-375-0) 

#### **V**

V.24-Schnittstelle bedienen [7-386](#page-385-0)  parametrieren [7-382](#page-381-0)  Variablensichten bearbeiten [5-245](#page-244-0)  erstellen [5-245](#page-244-0)  verwalten [5-247](#page-246-0)  Verfahrgeschwindigkeit [4-117](#page-116-0)  Verfahrtasten HT 8 [2-40](#page-39-0) 

Verkettungsvorschrift [5-173](#page-172-0)  Version HMI [8-415](#page-414-0)  Informationen speichern [8-415](#page-414-0)  Versionsnummer [8-414](#page-413-0)  Verweilzeit [2-44](#page-43-0)  Virtuelle Tastatur HT 8 [2-41](#page-40-0)  Vorbelegung Dialog [6-285](#page-284-0)  Vordefinierte Paketlisten [8-417](#page-416-0)  Vorlagen (Templates) [6-254,](#page-253-0) [6-268](#page-267-0)  Vorschub-Override [2-33](#page-32-0) 

#### **W**

Werkstück [6-253](#page-252-0)  abarbeiten [6-343](#page-342-0)  anwählen [6-316,](#page-315-0) [6-337,](#page-336-0) [6-339](#page-338-0)  Anzahl [6-342](#page-341-0)  freigeben 6-353 laden/entladen [4-135](#page-134-0)  neu anlegen [6-339](#page-338-0)  Werkstück-Koordinatensystem [2-34,](#page-33-0) [4-96](#page-95-0)  Werkstückverzeichnis anlegen [6-340](#page-339-0)  Werkzeug anzeigen [5-177](#page-176-0)  löschen [5-178](#page-177-0)  neu anlegen [5-176](#page-175-0)  umsetzen [5-206](#page-205-0)  Verschleiß 5-195 Werkzeugdaten [5-159](#page-158-0)  ändern [5-191,](#page-190-0) [5-208,](#page-207-0) [5-212](#page-211-0)  anlegen [5-208](#page-207-0)  anzeige[n 5-208,](#page-207-0) [5-212](#page-211-0)  Werkzeugkatalog [5-207](#page-206-0)  Werkzeugkorrektur Bezugsmaß ermitteln [5-180](#page-179-0)  Daten anlegen [5-211](#page-210-0)  Grundbild [5-174](#page-173-0)  Struktur [5-159](#page-158-0)  Werkzeugnullpunkt [5-230](#page-229-0)  Werkzeugparameter spezifische [5-165](#page-164-0)  verrechnen [5-168](#page-167-0)  Werkzeugschrank [5-210](#page-209-0)  Werkzeugträger orientierbarer [6-337](#page-336-0)  Werkzeugtyp [5-159](#page-158-0)  Bohrer [5-161](#page-160-0)  Drehwerkzeuge [5-165](#page-164-0) 

Fräser [5-160](#page-159-0)  Nutsäge [5-166](#page-165-0)  Schleifwerkzeuge [5-162](#page-161-0)  Werkzeugverwaltung [9-431](#page-430-0)  anzeigen [5-182](#page-181-0)  Grundbild [5-183](#page-182-0)  Werkzeugwechselzeit [6-326](#page-325-0) 

# **Z**

Zeiterfassung aktivieren [6-276](#page-275-0)  Zugriffsrecht [2-36](#page-35-0)  Zusatzachsen [4-96](#page-95-0)  Zwischenablage [7-376](#page-375-0)  Zyklen [6-253](#page-252-0)  Parametrierung [2-58](#page-57-0)  Rückübersetzen [2-59](#page-58-0)  Unterstützung [6-313](#page-312-0) 

# **I.2 Befehle- und Bezeichner**

**C** CYCLE800 [4-100](#page-99-0) 

**G** GU[D 5-239,](#page-238-0) [5-240](#page-239-0) 

#### **L**

LOAD [2-72](#page-71-0)  LUD [5-239](#page-238-0) 

## **M**

**Maschinendatum** AUXFO\_ASSOC\_M1\_VALUE (22256) [2-49](#page-48-0)  BASE\_FUNCTION\_MASK (30460) [4-98](#page-97-0)  DIAMETER\_AX\_DEF (20100) [6-293](#page-292-0)  MA\_PRESET\_MODE (9422) [4-108](#page-107-0)  MA\_SIMULATION\_MODE (9480) 6-335 MA\_STAND\_SIMULATION\_LIMIT (9481) [6-335](#page-334-0)  MM\_FRAME\_FINE\_TRANS (18600) [5-232](#page-231-0)  ON\_NUM\_SAFE\_AXES (19120) [8-411](#page-410-0)  ON\_NUM\_SPL\_IO (19122) [8-411](#page-410-0)  RESET\_MODE\_MASK (20110) [5-181](#page-180-0)  SAFE\_FUNCTION\_ENABLE (36901) 8-411 TECHNOLOGY (9020) [6-293](#page-292-0)  TOOL\_CHANGE\_TIME (10190) [6-326](#page-325-0)  USER\_CLASS\_TOA\_WEAR (9202) [5-175](#page-174-0)  WPD\_INI\_MODE (11280) 6-344 WRITE TOA FINE LIMIT (9450) 5-175 WRITE\_ZOA\_FINE\_LIMIT (9451) [5-232](#page-231-0) 

# **P**

PUD [5-239](#page-238-0) 

## **S**

SEDITOR.INI [6-263](#page-262-0)  SELECT [6-294](#page-293-0)  SERUPRO (Search RUn by PROgram test) [2-44](#page-43-0) 

## **T**

TCARR [4-100](#page-99-0)
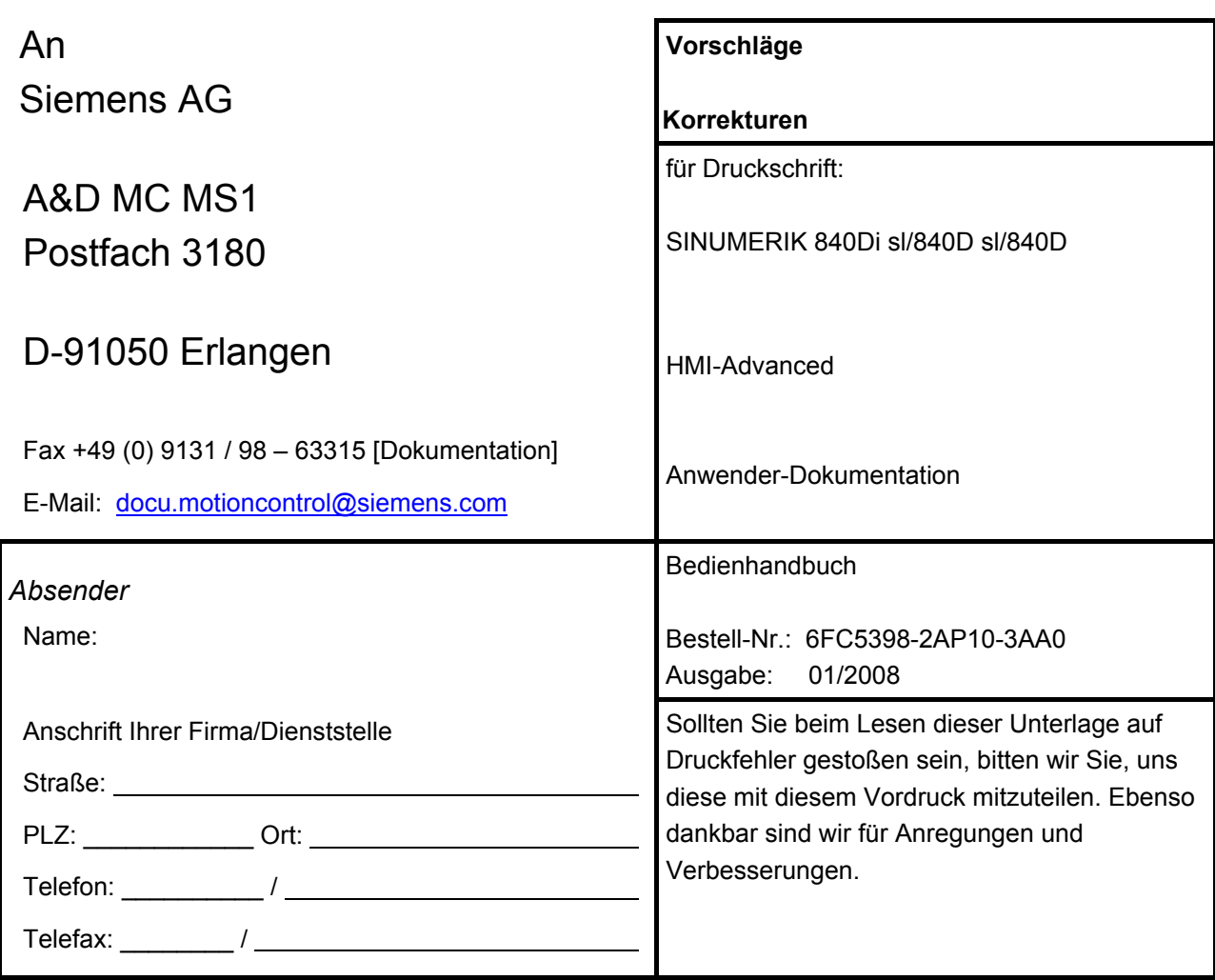

**Vorschläge und/oder Korrekturen**